# 京銀インターネットEBサービス ご利用マニュアル

(総合版)

2024年4月

# 株式会社京都銀行

https://www.kyotobank.co.jp

#### 次 目

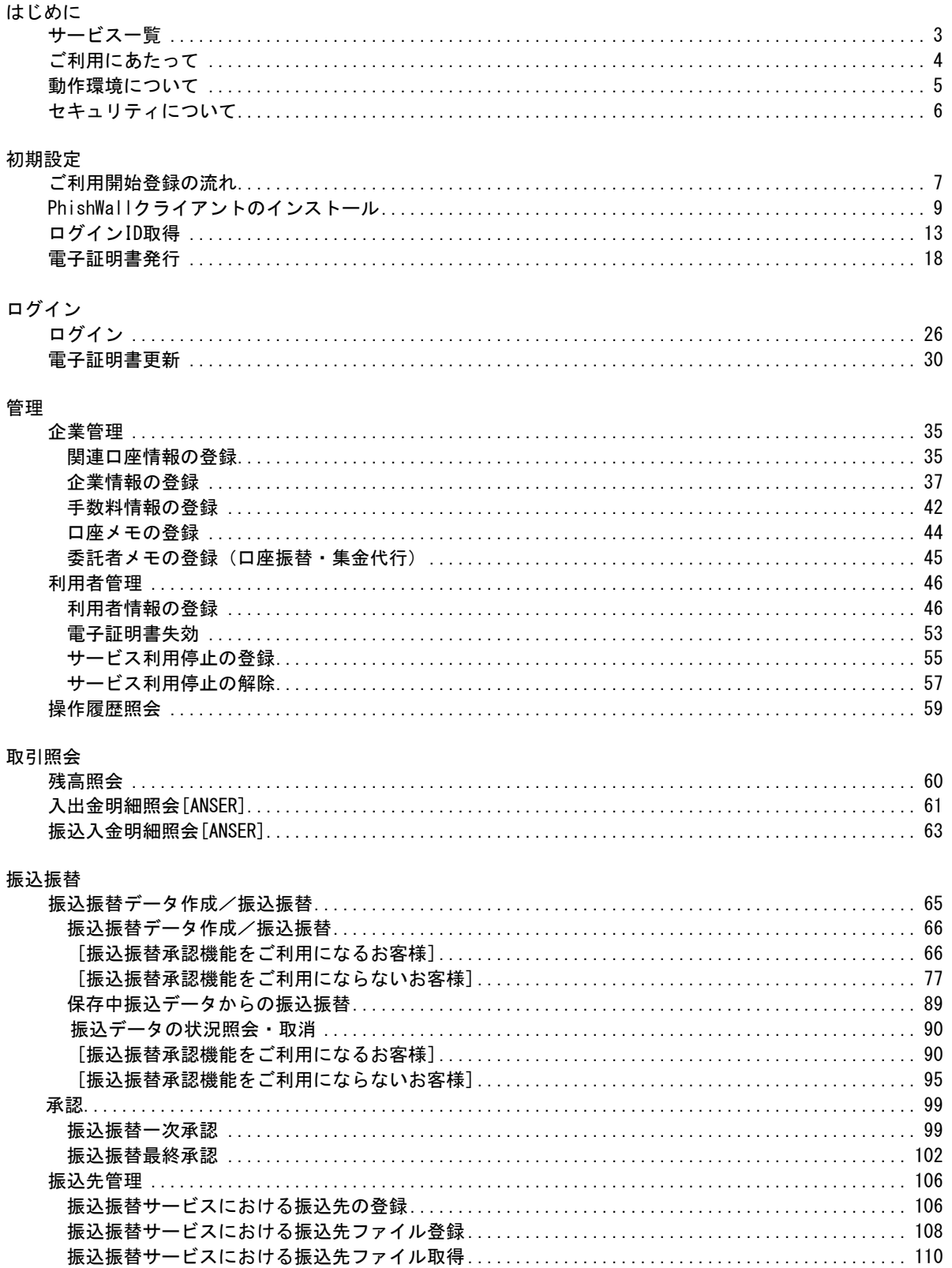

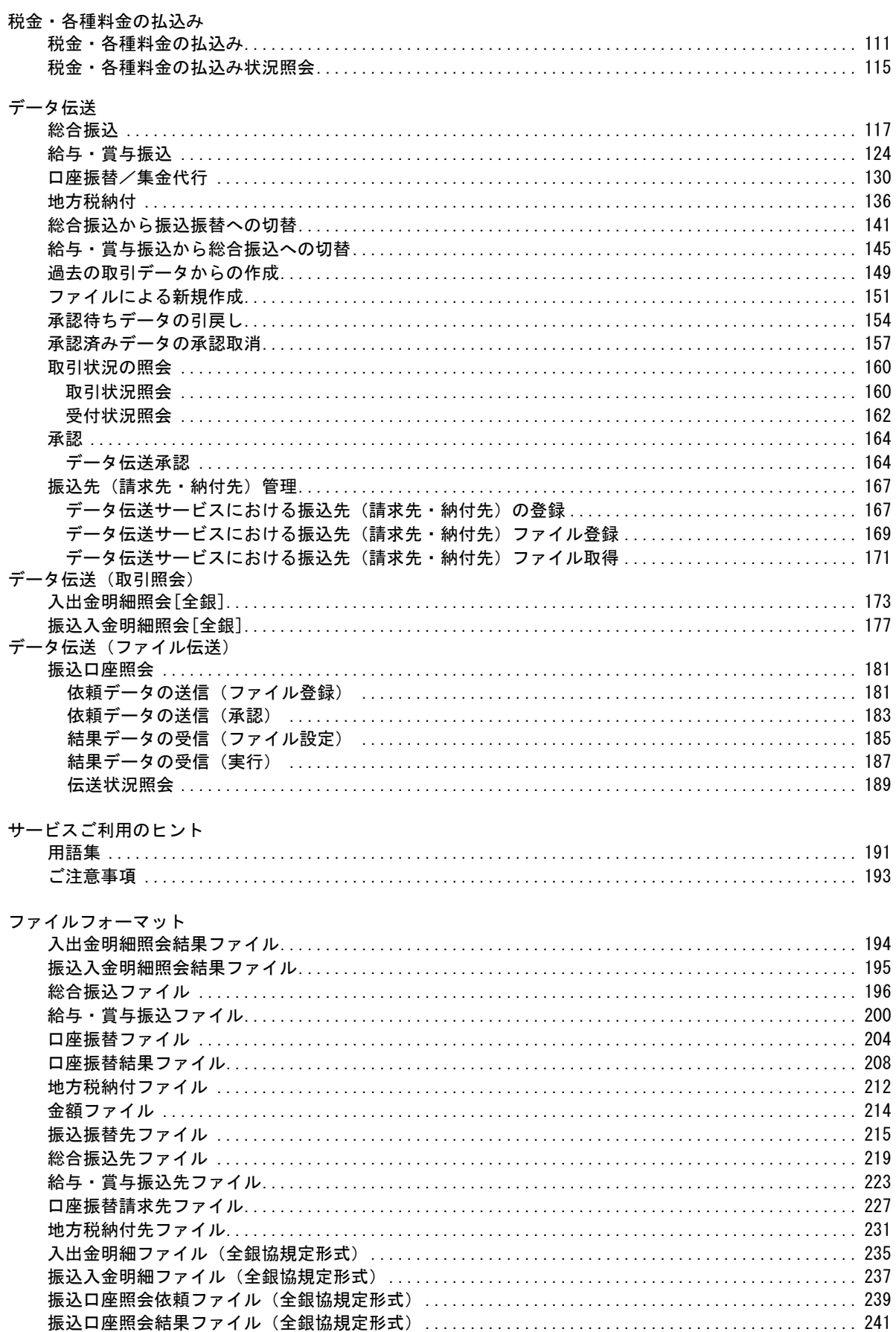

# サービス一覧

## サービス一覧表

京銀インターネットEBサービスは以下のサービスを提供します。

| サービス項目                    |                     | サービス概要                                                                                                    |
|---------------------------|---------------------|----------------------------------------------------------------------------------------------------|
| 残高照会                      |                     | ・貴社の預金口座の現在残高、前日残高、前月末残高が照会できます。                                                                           |
| 入出金明細照会<br>[ANSER]        |                     | ・貴社の預金口座の入出金明細(前々月1日から当日まで)や振込入金明細(過去31日分ま<br>で)が照会できます。                                                   |
|                           |                     | ・ANSER 方式で照会ができます。                                                                                         |
| 振込入金明細照会                  |                     | ・貴社の預金口座への入金情報(振込入金明細情報)の照会ができます。                                                                          |
| [ANSER]                   |                     | ・ANSER 方式で照会ができます。                                                                                         |
|                           | 利用者登録口座一<br>覧から選択   | ・都度指定方式の振込先一覧から振込先を選択できます。                                                                                 |
| X<br>から選択                 | 事前登録口座一覧            | ・事前登録方式の振込先一覧から振込先を選択できます。                                                                                 |
| 振<br>込                    | 最近の取引から選択           | ・最近の取引履歴から振込先を選択できます。                                                                                      |
| 振<br>入力<br>替              | 新規に振込先口座を           | ・新規に振込先を指定できます。                                                                                            |
|                           | 受取人番号を指定            | ・受取人番号を入力して、新規に振込先を指定できます。                                                                                 |
|                           | 他業務の登録振込<br>先口座から選択 | ・総合振込、給与・賞与振込の登録振込先口座から振込先を選択できます。                                                                         |
| 振込データの状況照会・<br>取消         |                     | ・過去に行った振込振替取引(過去90日分まで)の状況照会や、予約中取引の取消が可能<br>です。                                                           |
|                           | 総合振込※               | ・各種お支払い等の振込データを一括して承認(送信)いただき、このデータに基づきご指定<br>口座へ振込いたします。                                                  |
|                           | 給与 賞与振込※            | ・従業員の皆様の給与振込データを一括して承認(送信)いただき、このデータに基づきご指<br>定口座へ振込いたします。                                                 |
|                           | 口座振替※               | ・各種料金の引落請求データを一括して承認(送信)いただき、ご指定の振替日に、当行口座<br>から自動回収いたします。                                                 |
| デー                        | 集金代行※               | ・各種料金の引落請求データを一括して承認(送信)いただき、三菱UFJファクター株式会社<br>(収納代行会社)を通じてご指定の振替日に、当行および他金融機関の口座から自動回収<br>いたします。          |
| タ伝送サー                     | 地方税納付※              | ・各種料金の引落請求データを一括して承認(送信)いただき、納付事務を代行いたします。                                                                 |
|                           | 取引状況の照会             | ・過去に行ったデータ伝送取引の状況を照会できます。                                                                                  |
| ビス<br>[全銀]                | 入出金明細照会             | ・貴社の預金口座への入金や出金(振込や引き落とし等)の情報(入出金明細情報)の照会<br>ができます。<br>全銀協規定形式で照会ができます。                                    |
| [全銀]                      | 振込入金明細照会            | ・貴社の預金口座への振込情報(振込入金明細情報)の照会ができます。<br>・全銀協規定形式で照会ができます。                                                     |
|                           | 振込口座照会              | ・振込先(受取人)の口座データ(依頼データ)を一括して承認(送信)いただき、このデータに<br>基づき、振込先の金融機関に対して、口座情報を照会し、その結果を付したデータ(結果デ<br>一タ)をご返却いたします。 |
| 税金・各種料金の払込み<br>(Pay-easy) |                     | 600<br>・Pay-easy(ペイジー)マークが表示された税金・公共料金等の払込みが行えます。                                                          |
| 税金・各種料金の払込み<br>状況照会       |                     | ・税金・各種料金の払込みの取引履歴(過去90日分まで)を照会することができます。<br>※ ごニゟ 佐武孝接阻 レネジヂ接阻 たハけて こしができます                                |

※データ作成者権限と承認者権限を分けることができます。

※本冊子掲載の画面等は、サービス向上を目的に変更される場合もございます。

あらかじめご了承ください。

# ご利用にあたって

ご利用時間について

京銀インターネットEBサービスは以下の時間にご利用いただけます。

| 照会サービス      |      |        | $0:00 \sim 24:00$                |
|-------------|------|--------|----------------------------------|
|             |      |        | *次のサービス休止時間帯を除きます。               |
|             |      |        | $(1) 1$ 月1日~3日 205月3日~5日         |
|             |      |        | ③毎月第1・3月曜日の2:00~6:00             |
| 振込・振替サービス   |      |        | ④成人の日(1月第2月曜日)、海の日(7月第3月曜日)、     |
|             |      |        | 敬老の日 (9月第3月曜日)、スポーツの日            |
|             |      |        | (10月第2月曜日)の前日21:00~当日6:00        |
|             | 都度指定 | 当行本支店宛 | 都度指定方式でのお振込はすべて「予約扱」となります。       |
|             | 方式   | 他行宛    | *ワンタイムパスワード(スマホ認証機能付)またはトランザクション |
|             |      |        | 認証をご利用のお客さまは、事前にお申込みいただくことで、「当日  |
|             |      |        | 扱」をご選択いただけます。                    |
|             | 事前登録 | 当行本支店宛 | ご依頼になったお振込は「当日扱」または「予約扱」をご選択いただ  |
|             | 方式   |        | けます。                             |
|             |      | 他行宛    | *振込先の金融機関・口座状態等によっては、「当日扱」をご選択い  |
|             |      |        | ただけない場合があります。                    |
| 税金・各種料金の払込み |      |        | $0:00 \sim 24:00$                |
| (ペイジー)サービス  |      |        | *次のサービス休止時間帯を除きます。               |
|             |      |        | $(1) 1$ 月1日~3日 205月3日~5日         |
|             |      |        | ③毎月第1・3月曜日の2:00~6:00             |
|             |      |        | ④成人の日(1月第2月曜日)、海の日(7月第3月曜日)、     |
|             |      |        | 敬老の日 (9月第3月曜日)、スポーツの日            |
|             |      |        | (10月第2月曜日)の前日21:00~当日6:00        |
|             |      |        | ⑤6月 • 9月の第3日曜日0:00~5:30          |

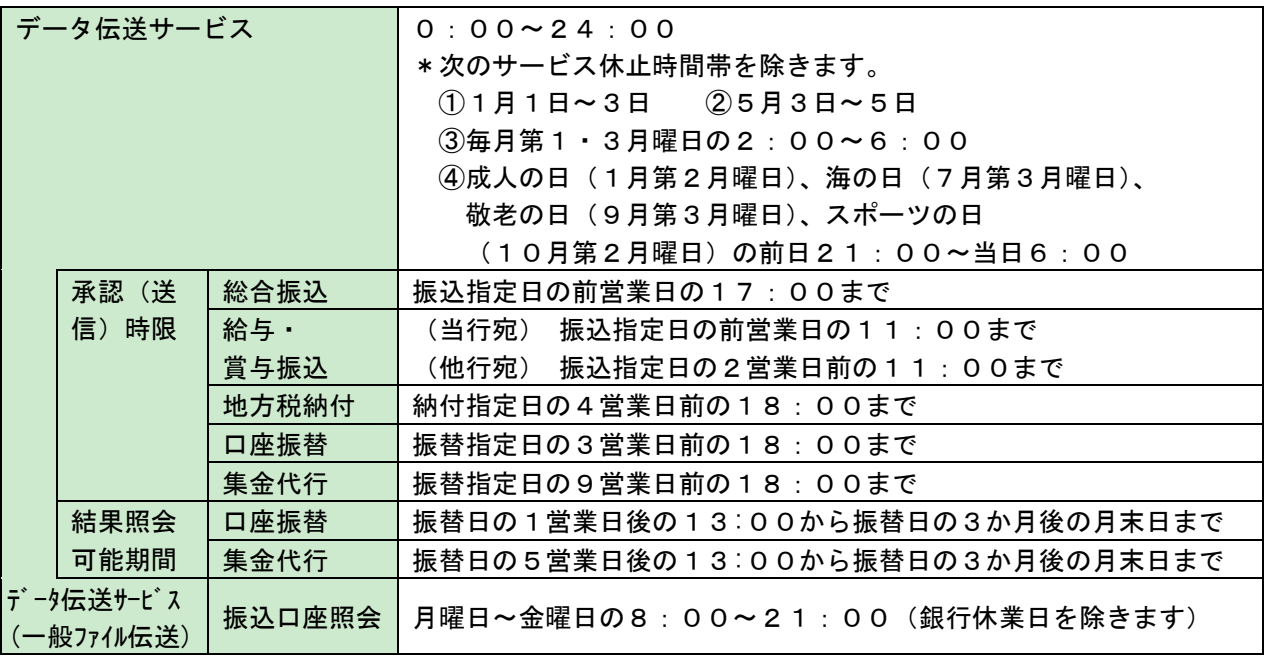

#### 動 作 環 境 に つ い て

京銀インターネットEBサービスをご利用いただくためには、ご利用可能な環境を準備していただく必要が あります。ご利用可能な環境につきましては、当行HP(<https://www.kyotobank.co.jp/houjin/webeb/browser/>) をご参照ください。

#### ログイン**ID**、パスワード等の管理について

「ログインID」「ログインパスワード」「確認用パスワード」「ワンタイムパスワード」「各種暗証番号」は、 お客さまがご本人であることを確認するための重要な情報です。これらは第三者に知られることの無いよう に、またお忘れにならないようにご注意ください。

※「ログインID」「ログインパスワード」「確認用パスワード」「ワンタイムパスワード」「各種暗証番号」に ついての説明は、用語集をご覧ください。

#### ソフトウェアキーボードご利用の推奨

京銀インターネットEBサービスではセキュリティ向上の為、パスワードの入力にはソフトウェアキーボー ドでの入力を推奨しております。

#### 取引のご確認

ご依頼いただいたお取引の受付確認や処理結果等の重要なご通知やご案内を電子メールでご案内いたしま す。お客さまが振込振替等のお取引を実施したにもかかわらず受付確認メールを受信しない場合、またはお 心当たりのない電子メールが届いた場合は「お問合せ先」またはお取引店までご連絡ください。

#### サービスの休止について

システムの更新・メンテナンス等により一時的にサービスを休止することがありますのであらかじめご了承 ください。

#### 画面移動および終了時

ブラウザ上の「戻る」「進む」ボタンは使用しないでください。 終了時には画面上の「ログアウト」ボタンを押してください。 (ブラウザ上の「×」ボタンは押さないでください。)

セキュリティについて

京銀インターネットEBサービスのセキュリティについては当行ホームページの「セキュリティについて」 のページ (<https://www.kyotobank.co.jp/houjin/webeb/security/>) をご参照ください。

<span id="page-7-0"></span>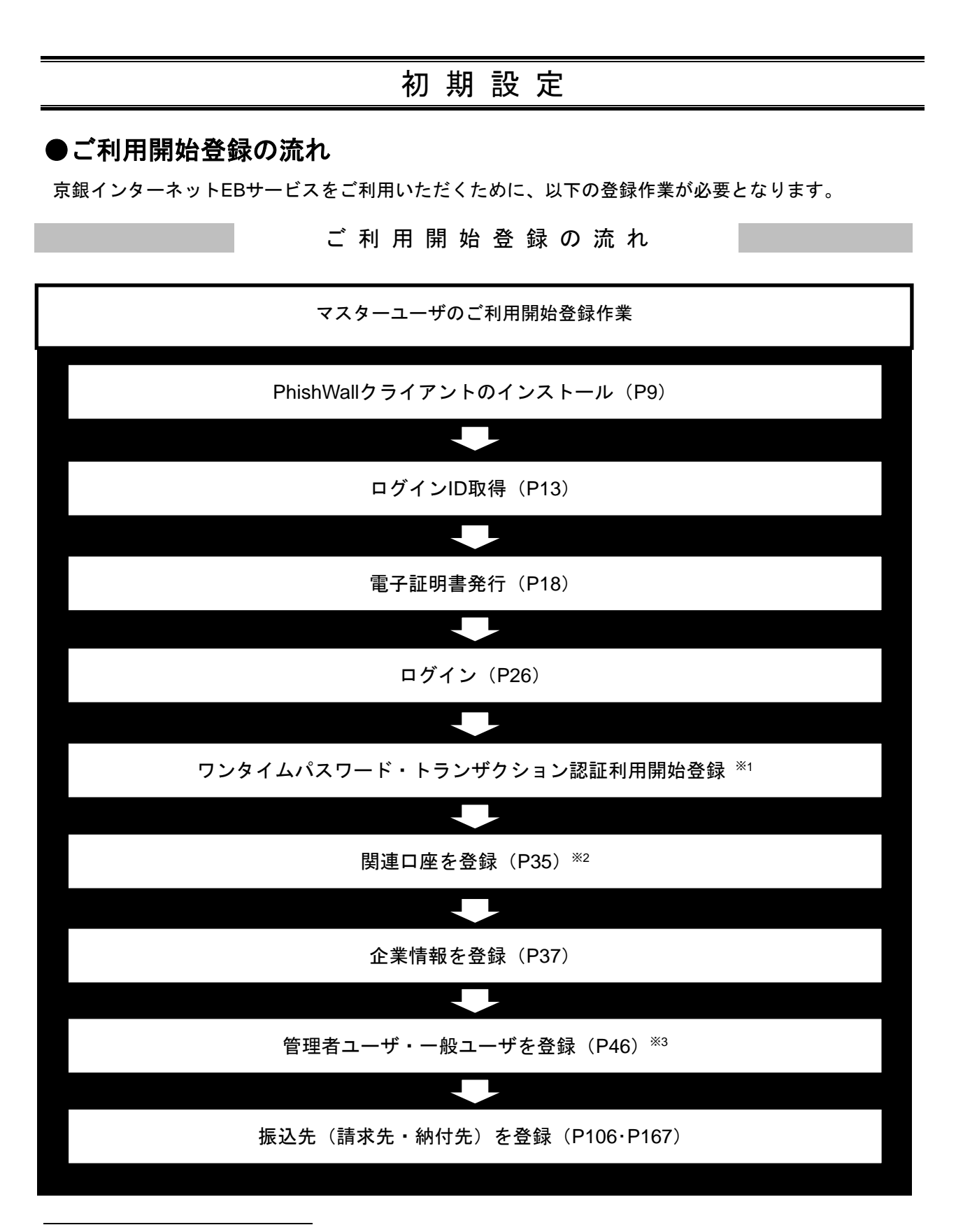

<sup>※</sup><sup>1</sup> ワンタイムパスワードサービス(スマホ認証機能付)またはトランザクション認証の利用をお申込みいただいた場合 に登録が必要となります。設定方法については「ワンタイムパスワードサービス(スマホ認証機能付)ご利用マニュ アル」「トランザクション認証 ご利用マニュアル」をご参照ください。

<sup>※</sup><sup>2</sup> 複数の口座でのご利用をお申込みいただいた場合に登録が必要となります。

<sup>※</sup><sup>3</sup> 複数の担当者様でご利用になる場合に登録が必要となります。

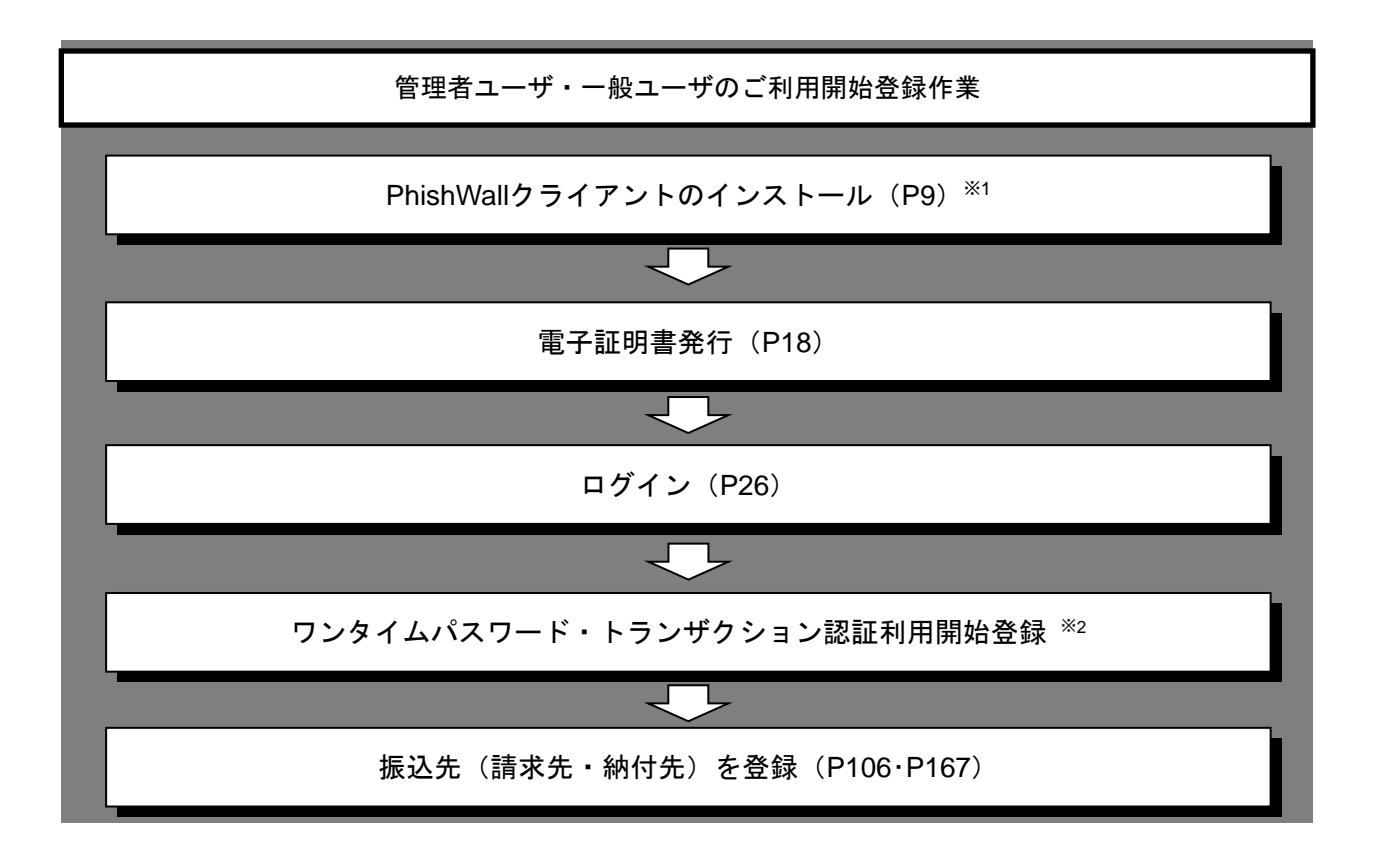

l

<sup>※</sup><sup>1</sup> マスタユーザと同じ端末をご利用の場合は改めてインストールする必要はございません。

<sup>※</sup><sup>2</sup> ワンタイムパスワードサービス(スマホ認証機能付)またはトランザクション認証の利用をお申込みいただいた場合 に登録が必要となります。 設定方法については「ワンタイムパスワードサービス(スマホ認証機能付)ご利用マニュアル」「トランザクション

認証 ご利用マニュアル」をご参照ください。

#### PhishWallクライアントのインストール

京銀インターネットEBサービスのご利用を開始する前にセキュリティ対策としてPhishWallプレミアムの ご利用をお願いしています。以下の手順で「PhishWallクライアント」のインストールをお願いいたします。 ※1

#### 手順**1** 京都銀行ホームページ

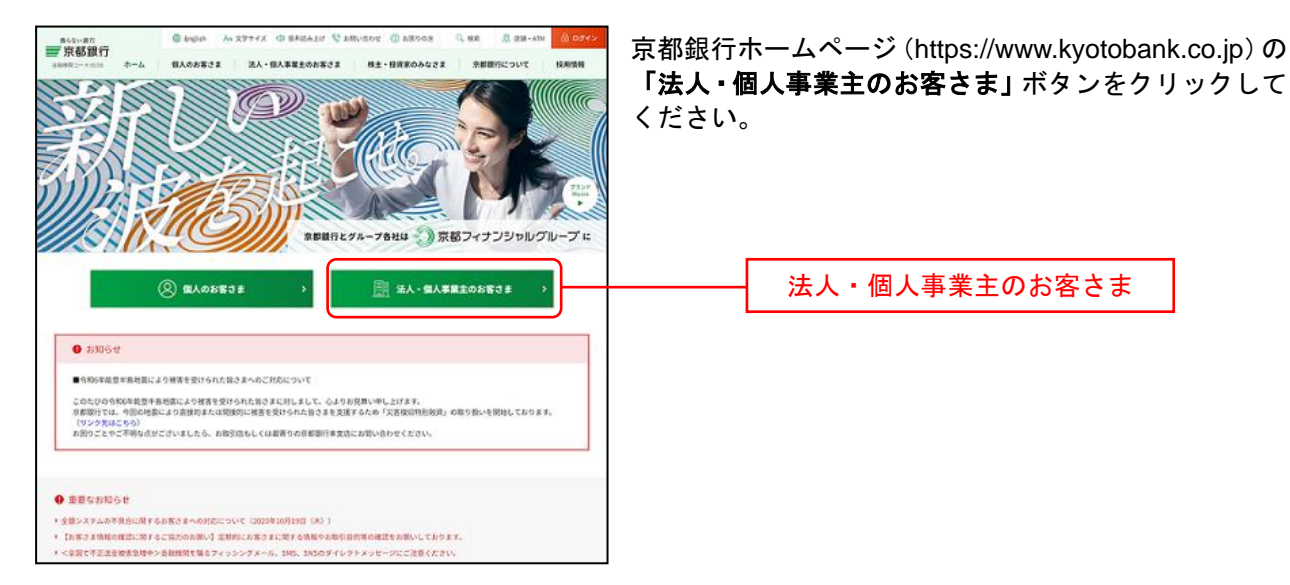

## 手順**2** 法人・個人事業主のお客さま トップページ

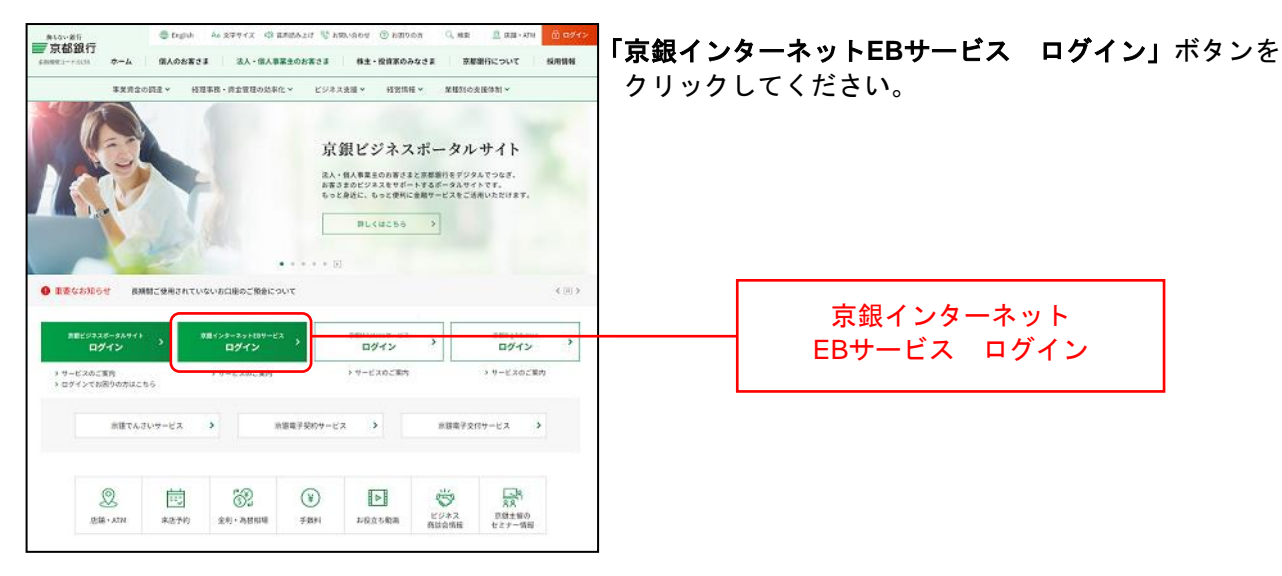

l

<sup>※</sup><sup>1</sup> PhishWallプレミアムについての詳細は以下のページをご参照ください。 (https://www.kyotobank.co.jp/kojin/phishwall/)

# 手順**3** ログイン前にご確認ください(重要なお知らせ)

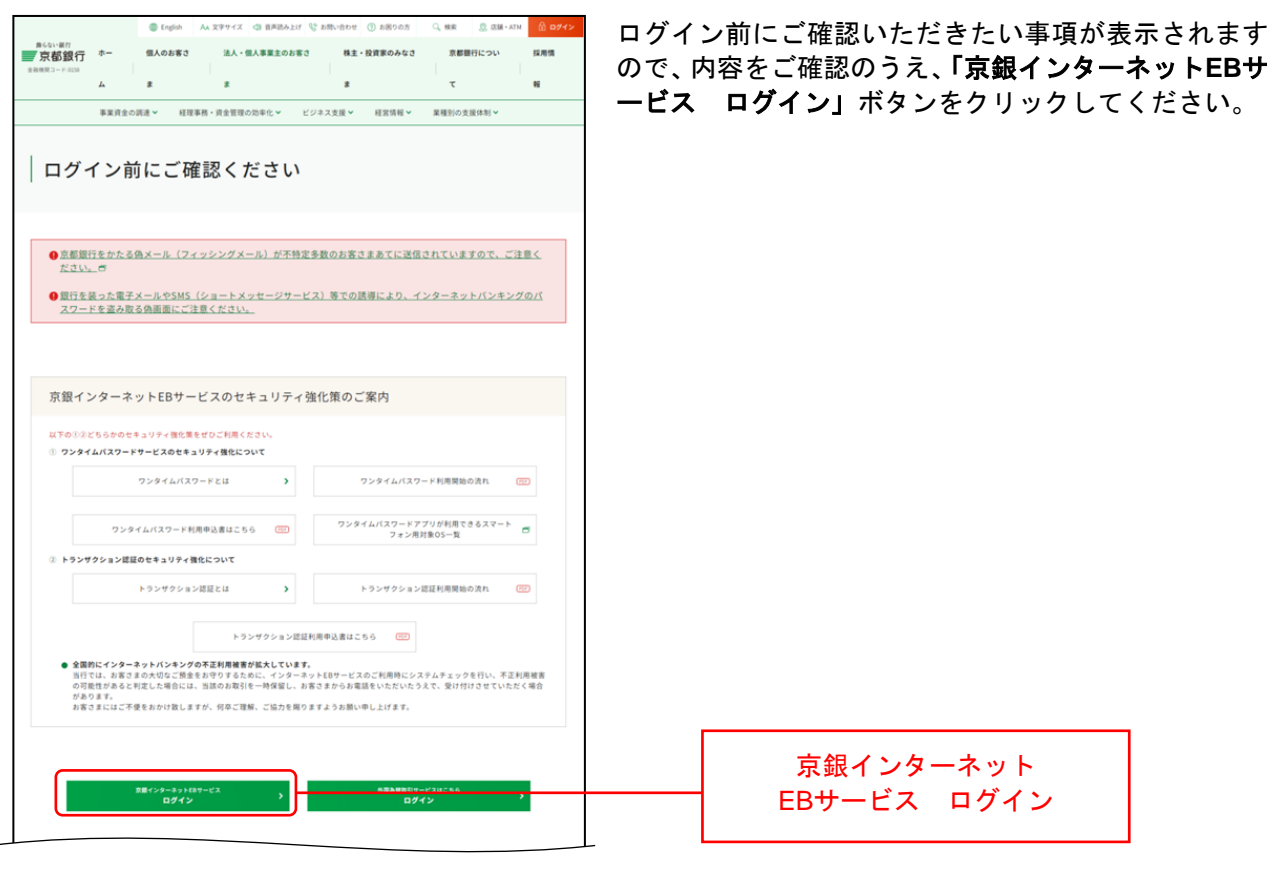

## 手順**4** 「**PhishWall**プレミアム」のご利用案内

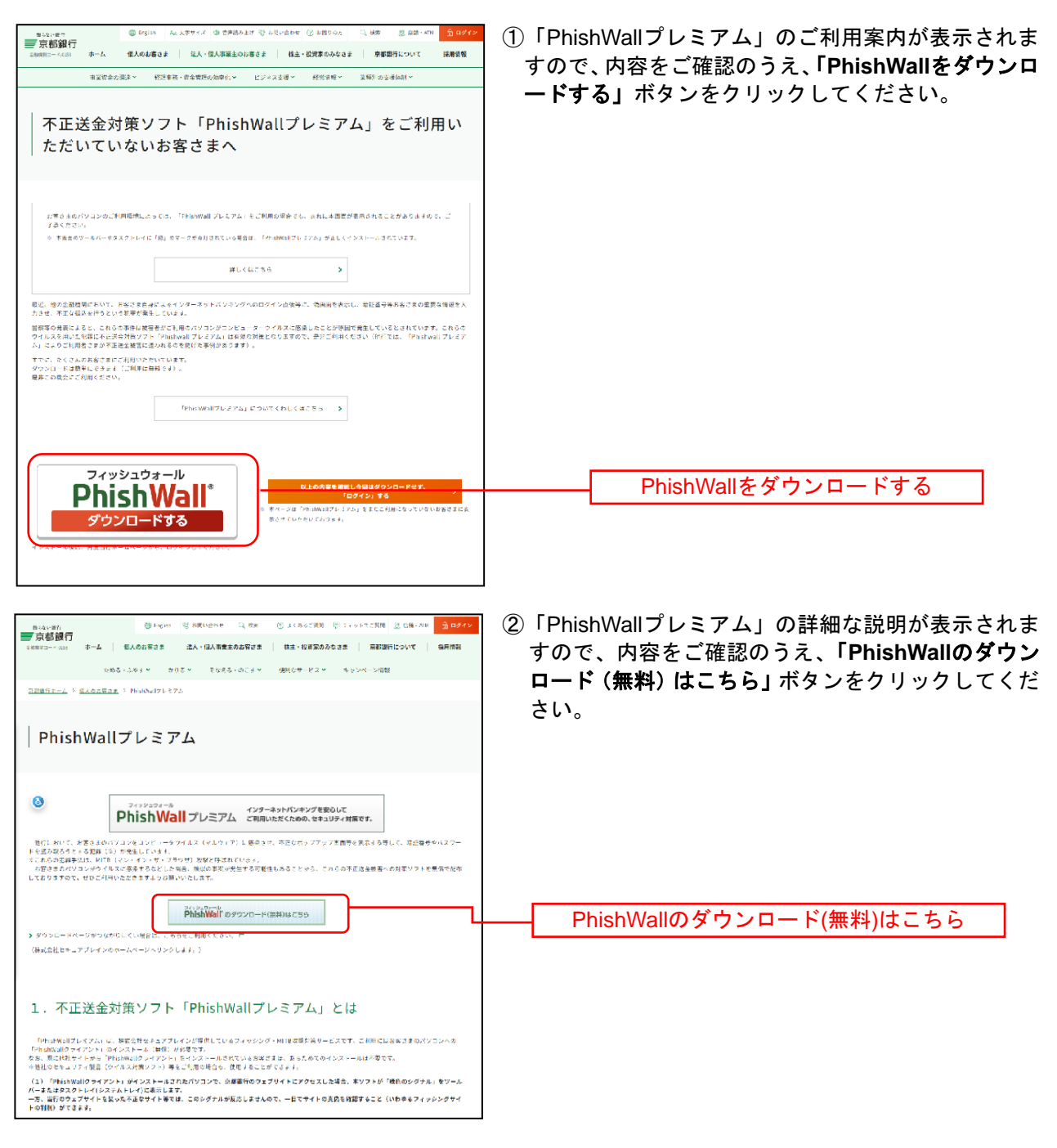

## 手順**5** ジャンプページ

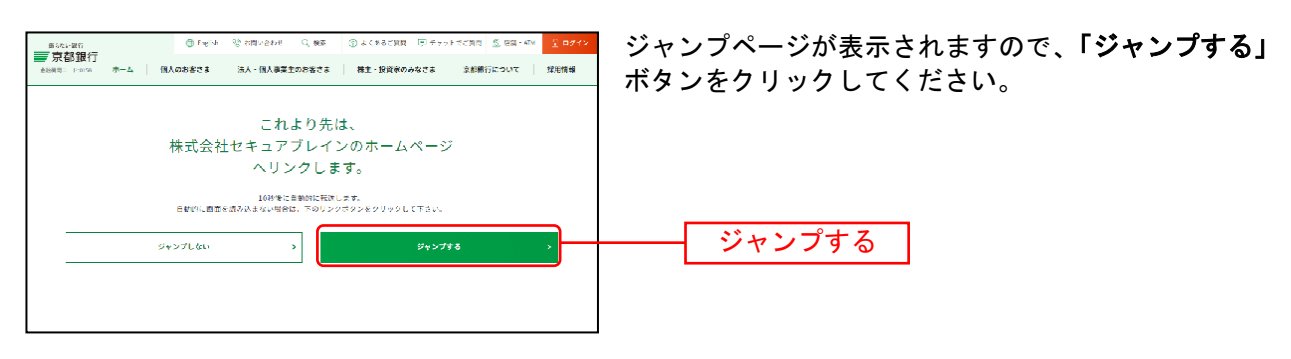

# 手順**6 SecureBrain**ホームページ

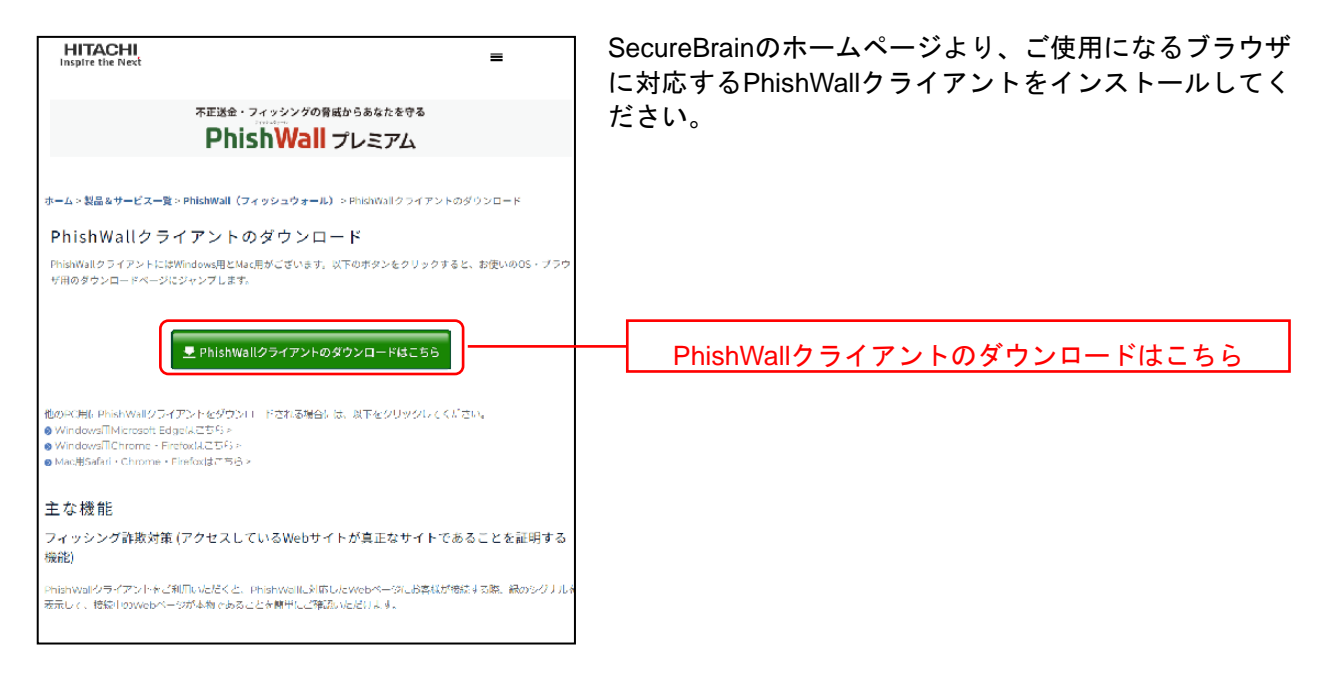

- ※ Firefoxは推奨ブラウザではございません。
- ※ PhishWallクライアントのインストール完了後、P13の「ログインID取得」へとお進みください。

**ログインID 取得** 

マスターユーザのログインIDを取得します。

#### 手順**1** 京都銀行ホームページ

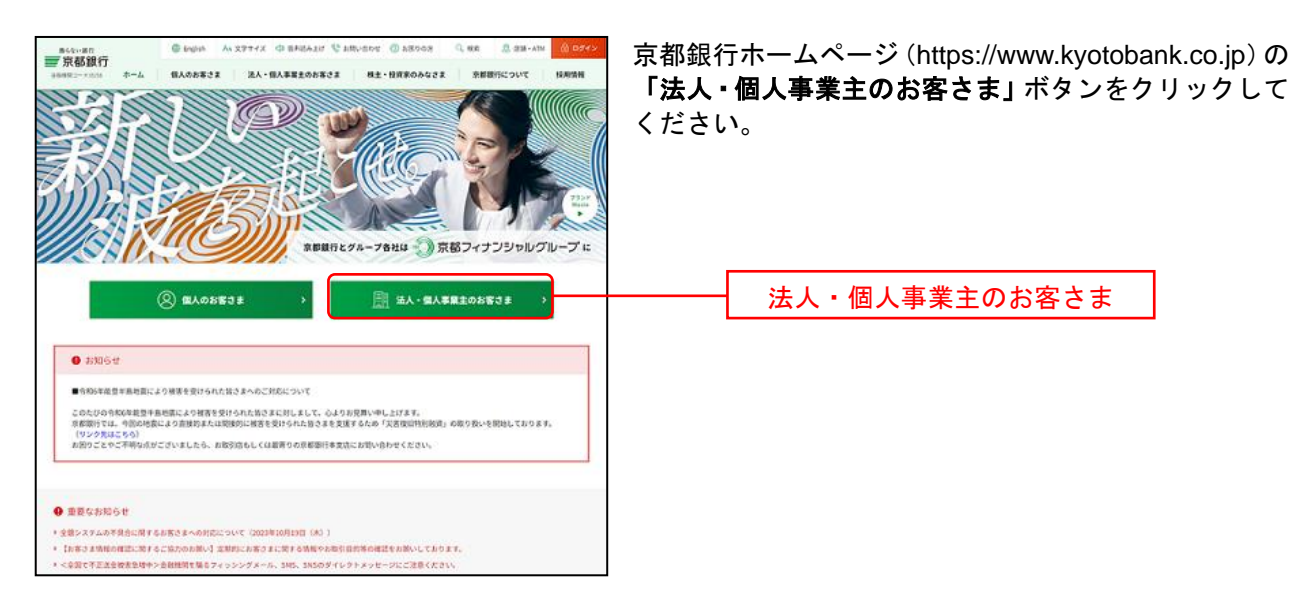

# 手順**2** 法人・個人事業主のお客さま トップページ

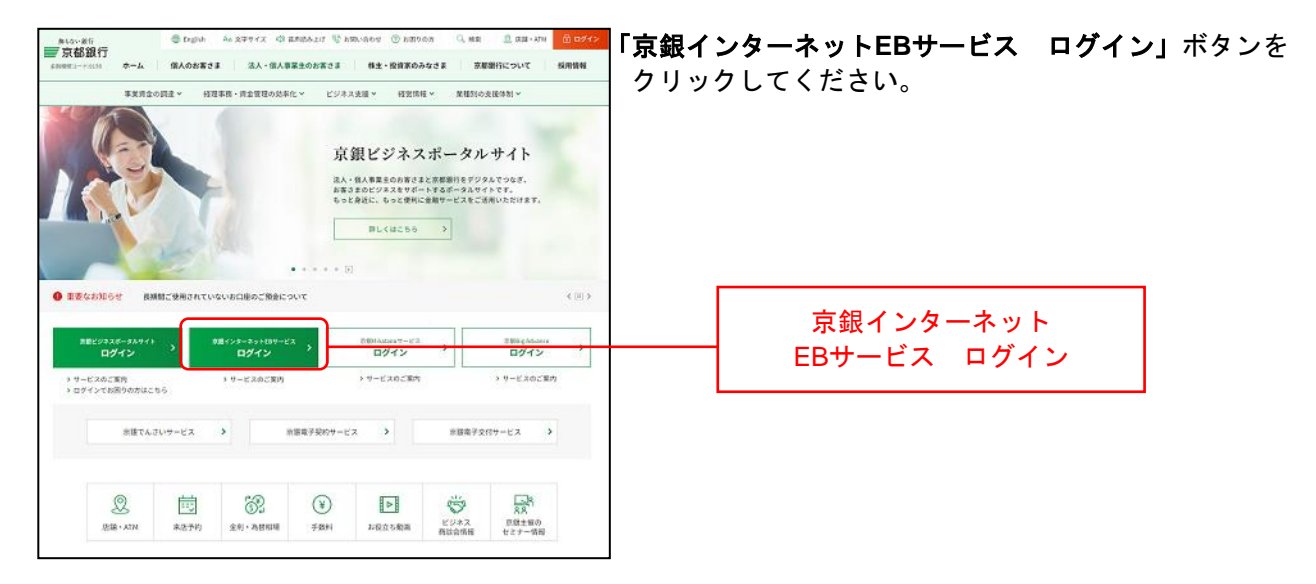

## 手順**3** ログイン前にご確認ください(重要なお知らせ)

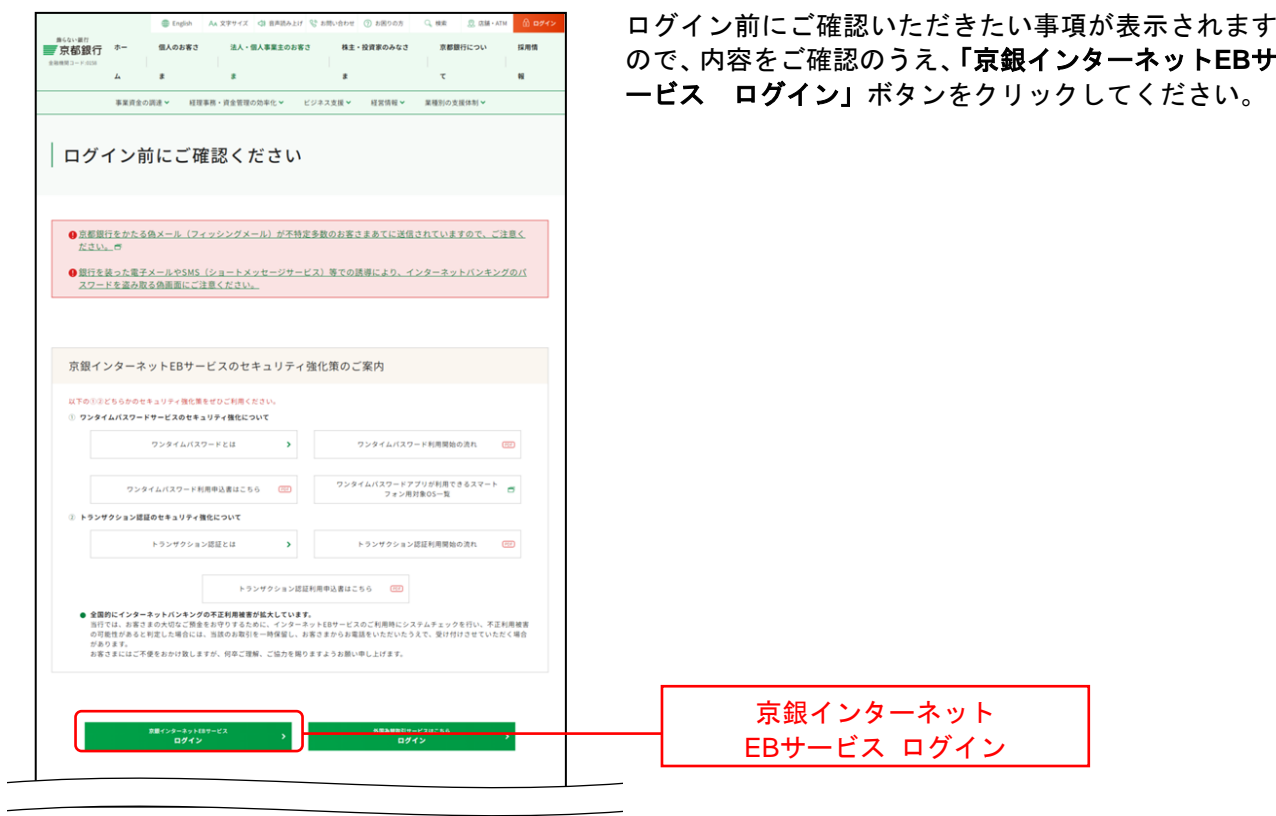

# 手順**4** ログイン**ID**取得開始

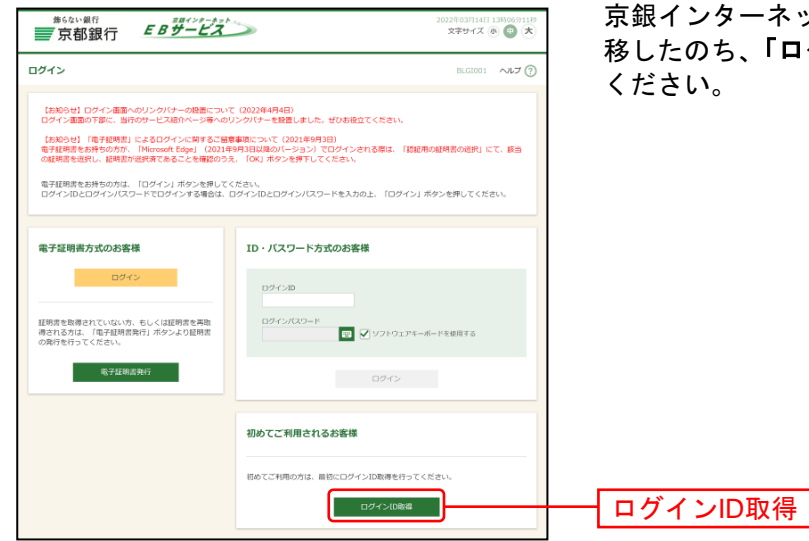

京銀インターネットEBサービスのログイン画面まで遷 移したのち、「ログイン**ID**取得」ボタンをクリックして

# 手順**5** 代表口座を入力

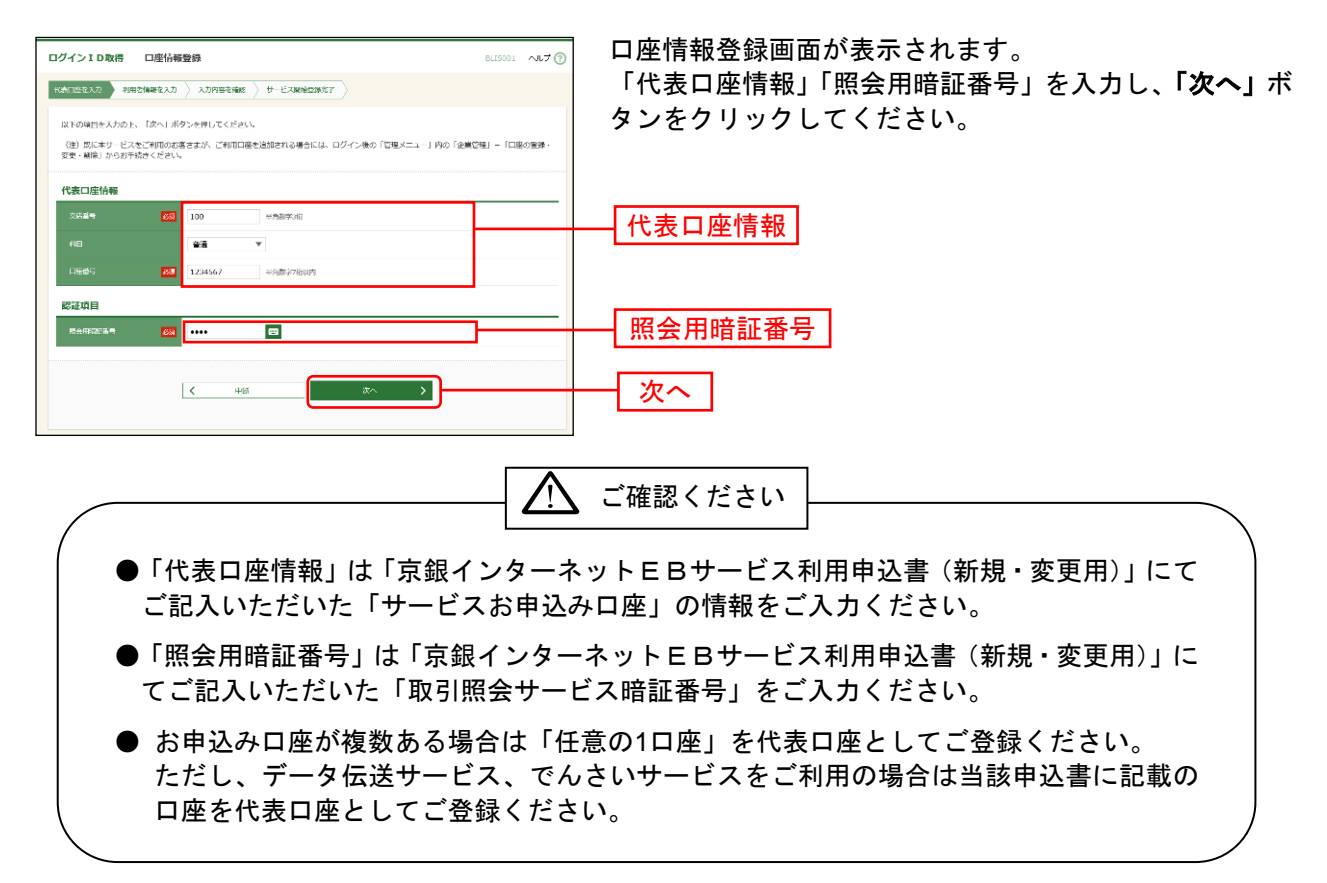

## 手順**6** 利用者情報を入力

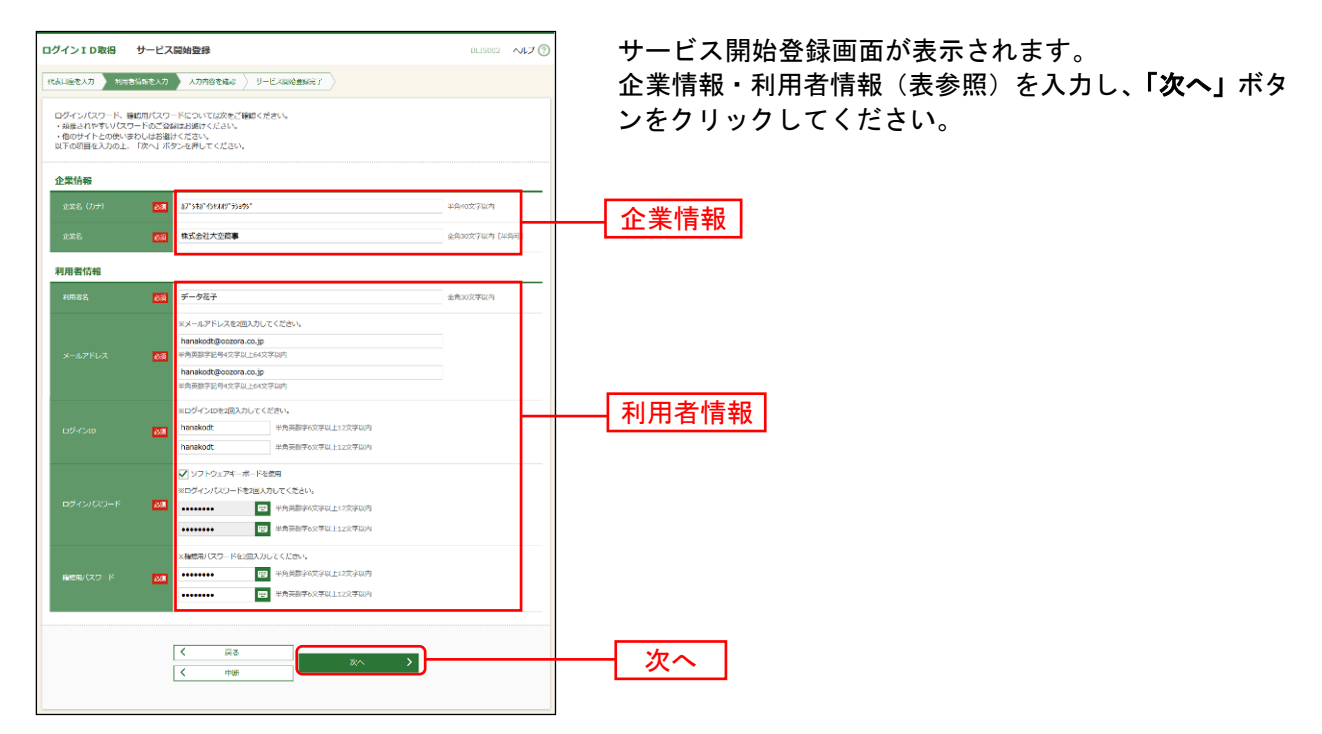

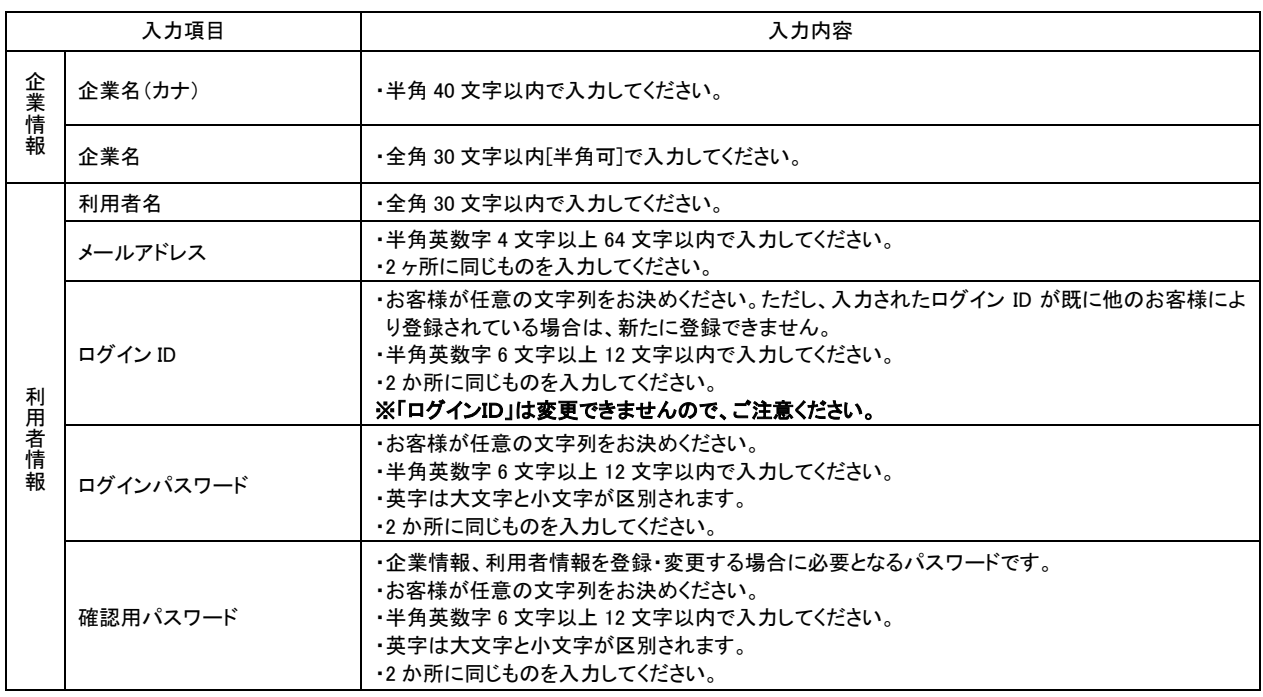

△ ご確認ください

●手順7で入力した利用者情報がマスターユーザの利用者情報となります。 「ログインID」「ログインパスワード」「確認用パスワード」は各々異なる内容をご登録し、お忘 れにならないようご注意ください。

## 手順**7** 入力内容を確認

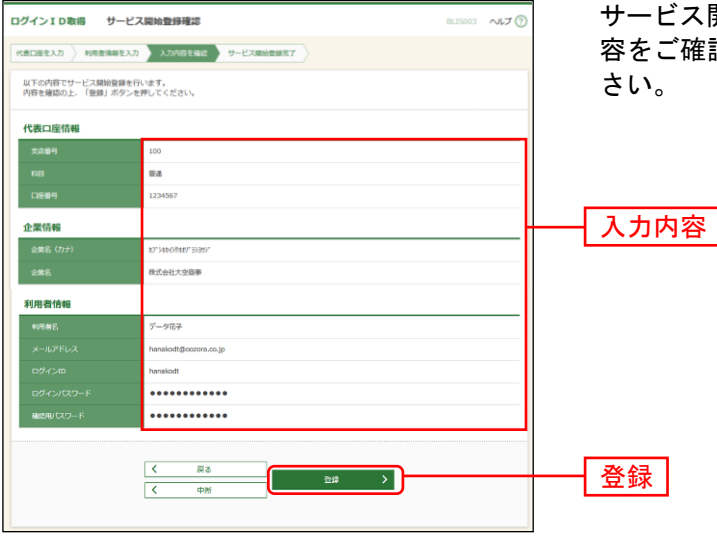

サービス開始登録確認画面が表示されますので、入力内 容をご確認のうえ、「登録」ボタンをクリックしてくだ

## 手順**8** サービス開始登録完了

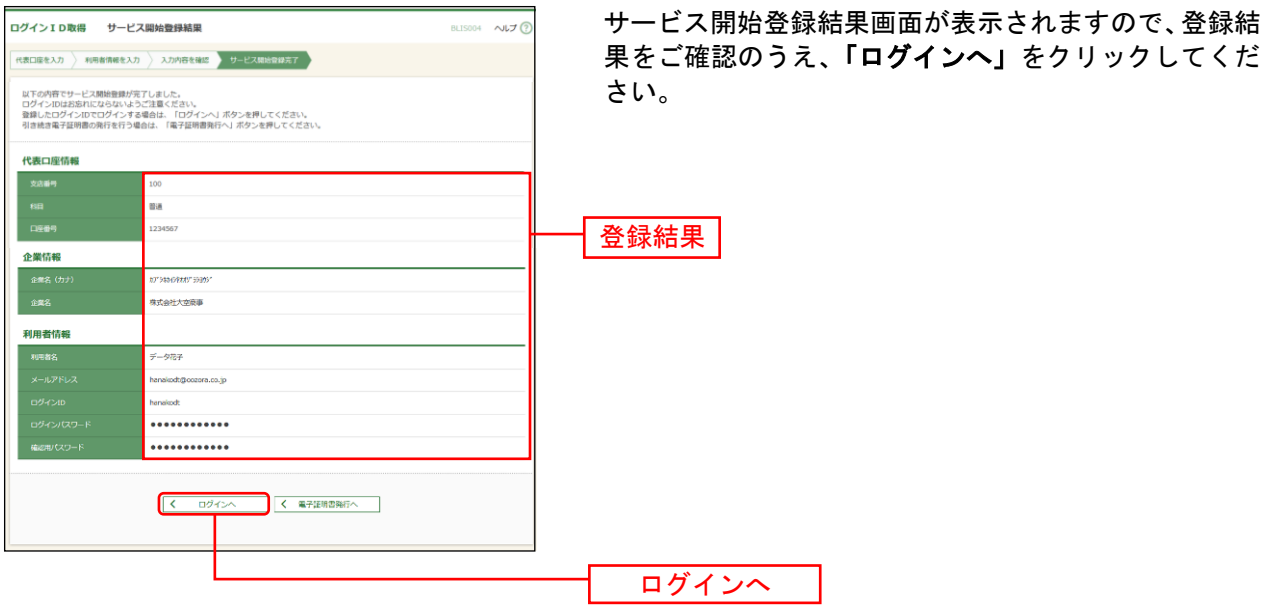

※でんさいサービスのお申込み時等、代表口座を確認させていただくことがございますので、口座メモに 「代表口座」と登録していただくことをおすすめしております。口座メモの登録方法についてはP37を ご参照ください。

※[P18](#page-18-0)の電子証明書発行 手順2 [ 電子証明書発行開始 ]へお進みください。

電 子 証 明 書 発 行

<span id="page-18-0"></span>電子証明書の発行を行います。

#### 手順**1** 京都銀行ホームページ

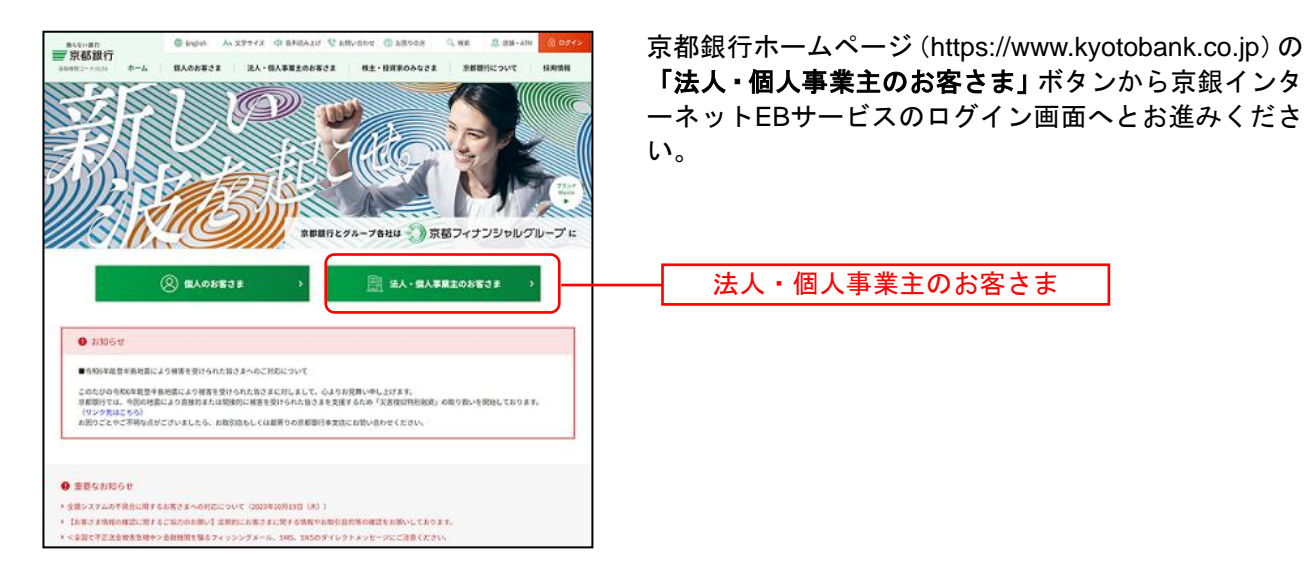

## 手順**2** 電子証明書発行開始

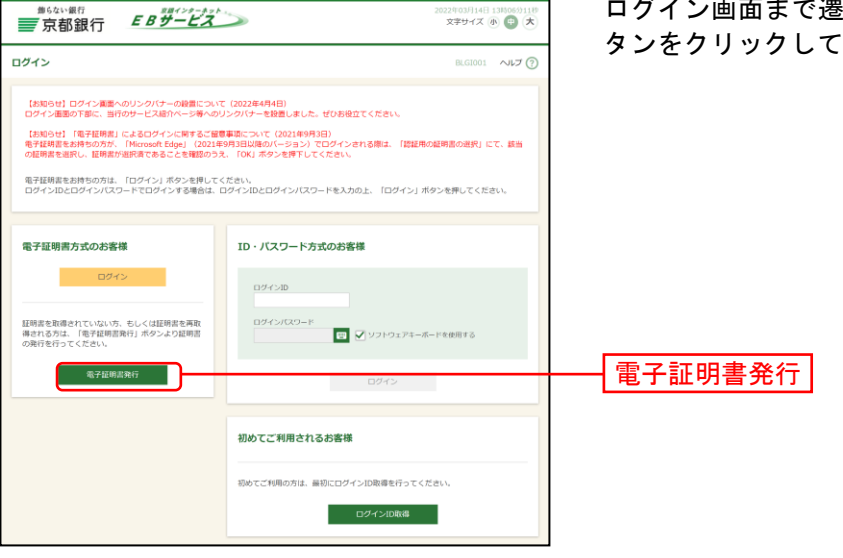

ログイン画面まで遷移したのち、「電子証明書発行」ボ タンをクリックしてください。

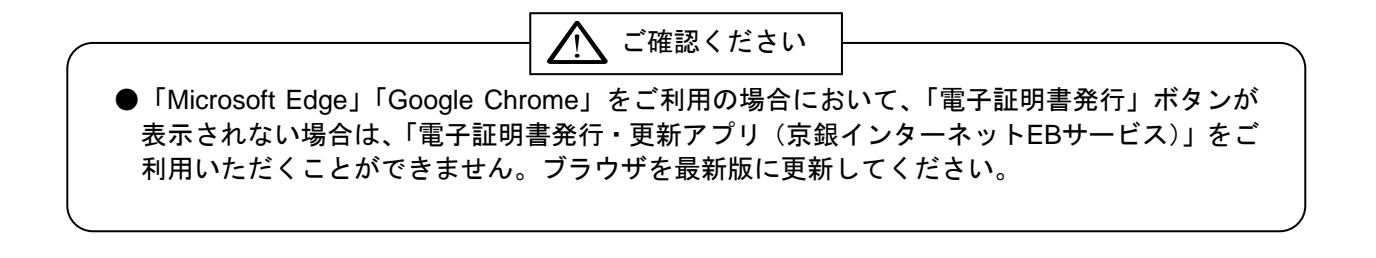

#### 手順**3** 証明書発行アプリのダウンロード

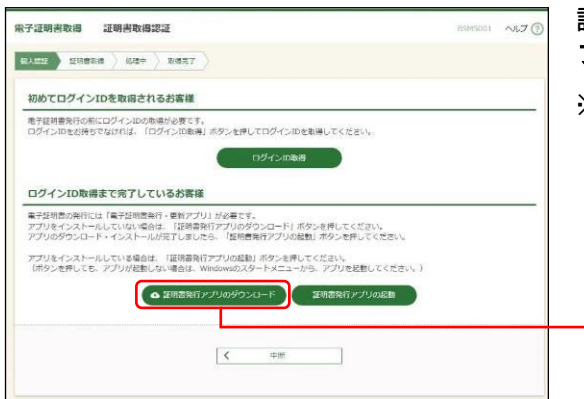

証明書取得認証画面が表示されますので、「証明書発行ア プリのダウンロード」ボタンをクリックしてください。

※「電子証明書発行・更新アプリ(京銀インターネットEB サービス)」がインストールされているパソコンをご利 用のお客さまは、アプリのインストールは不要です。 手順5 ([P21](#page-21-0)) にお進みください。

証明書発行アプリのダウンロード

## 手順**4** 証明書発行アプリのインストール

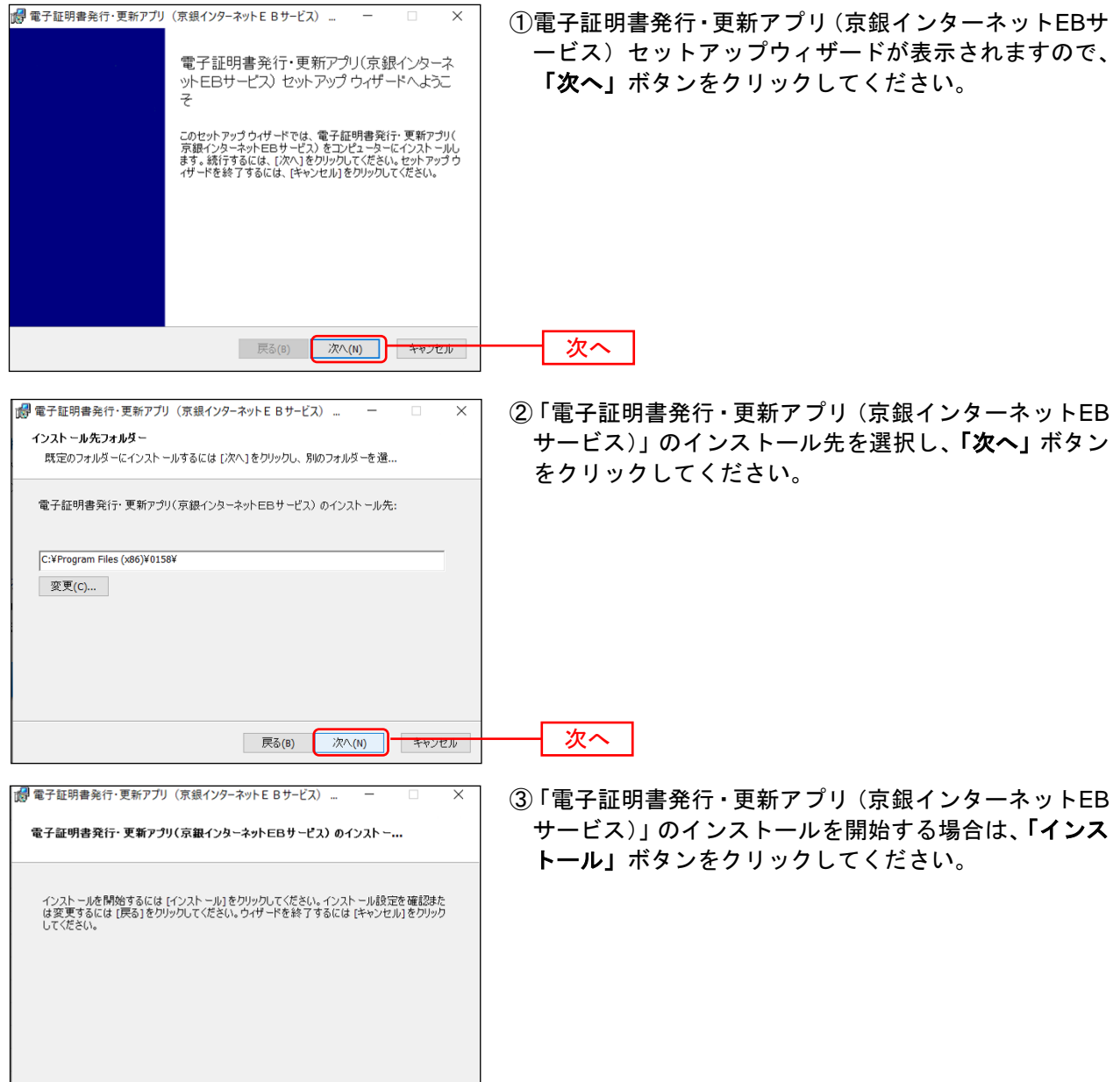

| 戻る(B) | インストール(I) | キャンセル

インストール

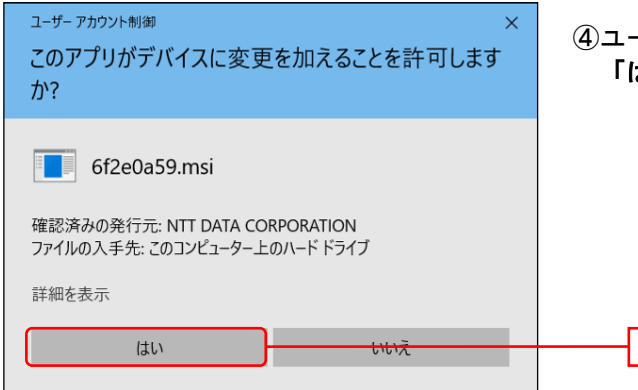

。<br>『【編】電子証明書発行・更新アプリ(京銀インターネットEBサービス) ...

状態

電子証明書発行・更新アプリ(京銀インターネットEBサービス)をインストール中

電子証明書発行・更新アプリ(京銀インターネットEBサービス) をインストールしています。しば<br>らくお待ちください。

④ユーザアカウント制御ダイアログが表示される場合は、 「はい」ボタンをクリックしてください。

⑤「電子証明書発行・更新アプリ(京銀インターネットEB サービス)」のインストールが開始されます。

はい

 $\times$ 

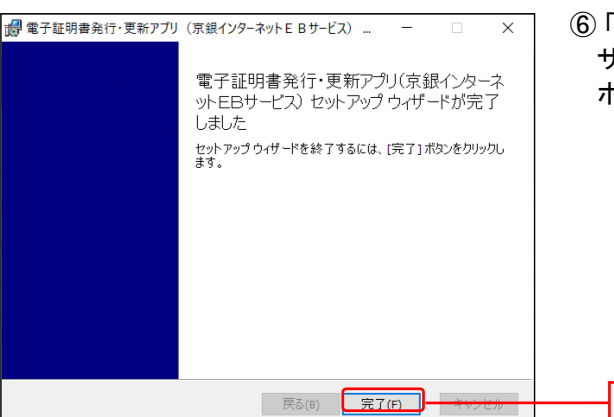

⑥「電子証明書発行・更新アプリ(京銀インターネットEB サービス)」のインストールを完了しましたら、「完了」 ボタンをクリックしてください。

⇒「完了」ボタンをクリックした場合は、手順5へお進みください。

| 戻る(B) | 次へ(N) | キャンセル |

⇒「電子証明書発行・更新アプリ(京銀インターネットEBサービス)」のインストールができない場合は、 「Microsoft Edge」でログイン画面を表示のうえ、手順8 ([P23](#page-23-0)) にお進みください。

完了

#### <span id="page-21-0"></span>手順**5** 証明書発行アプリの起動

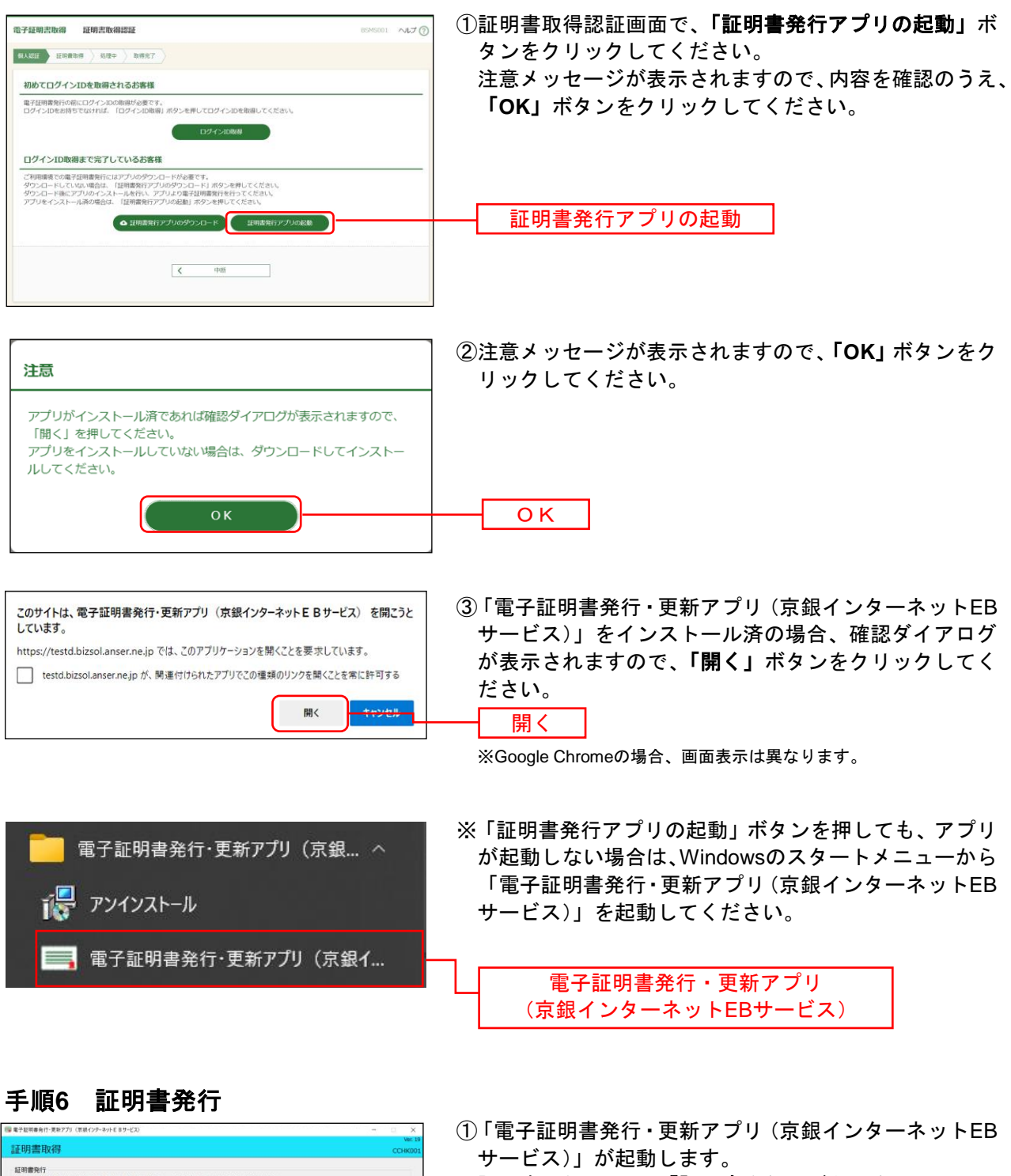

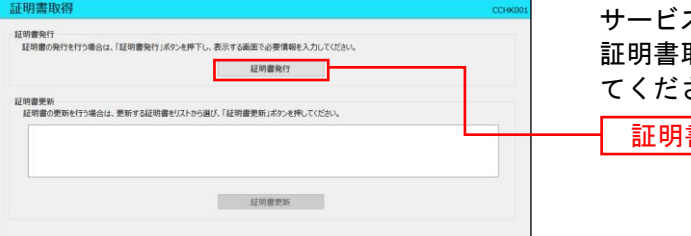

取得画面で、**「証明書発行」**ボタンをクリックし さい。 書発行

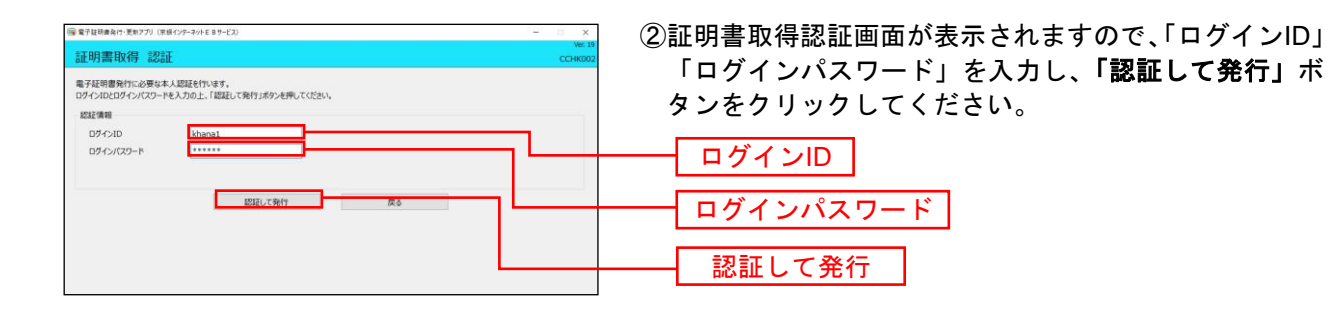

(<br/> 電子証明書発行·更新アプリ (京都インターネットEBサービス) 証明書取得 認証 電子証明書発行に必要な本人認証を行います。<br>ログインIDとログインパスワードを入力の上、「認証して発行」ボタンを押してください。 12271849  $D\mathcal{I} + \triangleright I\mathcal{D}$  $\begin{array}{c} \text{kham} \\ \text{...} \end{array}$ ログインパスワード た ただいま処理中です。しばらくお待ちください。 認証して発行 戻る ③電子証明書の発行処理が開始されます。 (しばらくすると次画面に自動的に遷移します。)

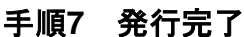

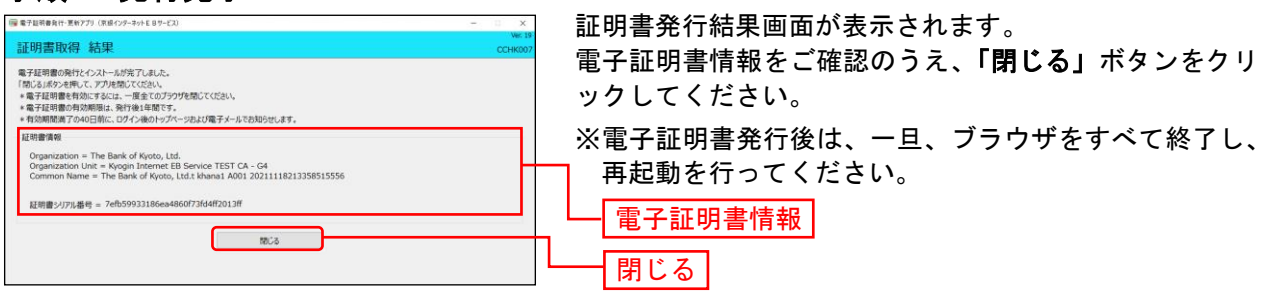

## <span id="page-23-0"></span><「証明書発行アプリ」をインストールできない場合>

#### 手順**8 IE**モード

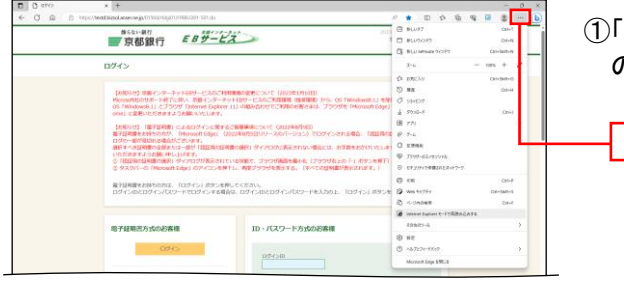

①「Microsoft Edge」でログイン画面が表示し、右上の「…」 のアイコンをクリックしてください。

…

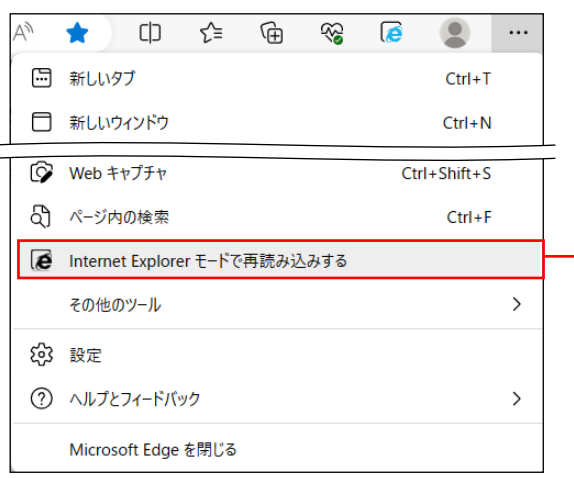

- ②「Internet Explorerモードで再読み込みする」をクリッ クしてください。(「Microsoft Edge」を「標準モード」 から「Internet Explorer (IE) モード」に切替えます。)
	- ※「Internet Explorerモードで再読み込みする」がメニュ ーに表示されない場合は、「設定」から「既定のブラ ウザー」を選択のうえ、「Internet Explorerモード(IE モード)でサイトの再読み込みを許可」を「許可」に 変更してください。

Internet Explorerモードで再読み込みする

# 手順**9** 電子証明書発行開始

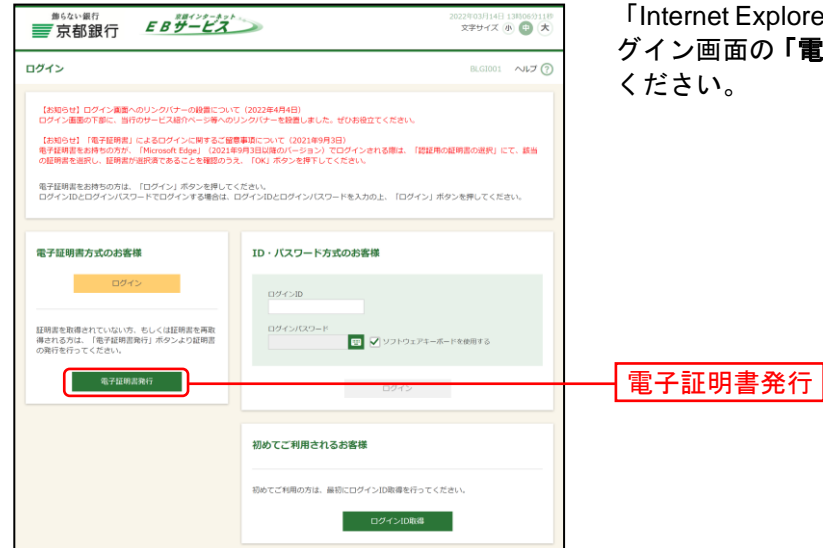

「Internet Explorer (IE) モード」への切替え完了後、ロ グイン画面の「電子証明書発行」ボタンをクリックして

### 手順**10** 個人認証

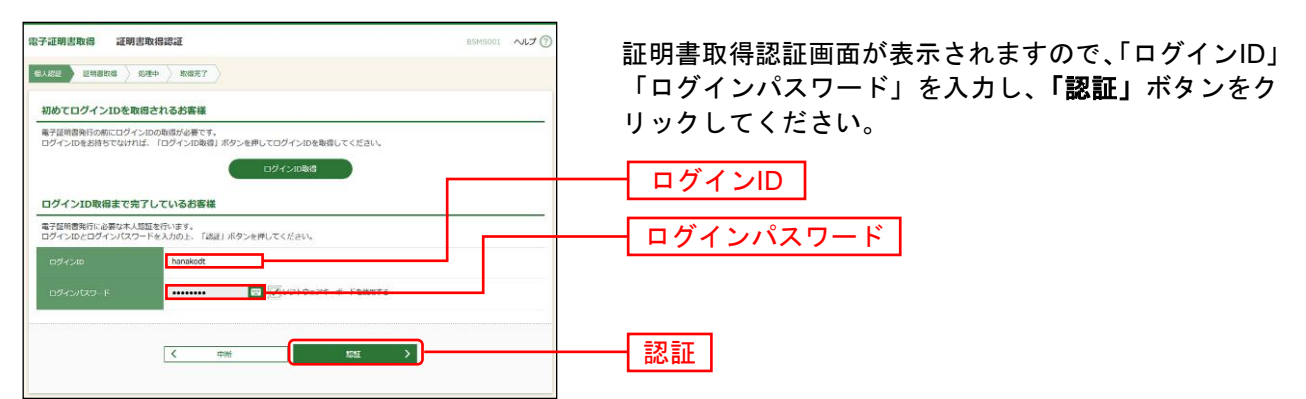

## 手順**11** 証明書発行

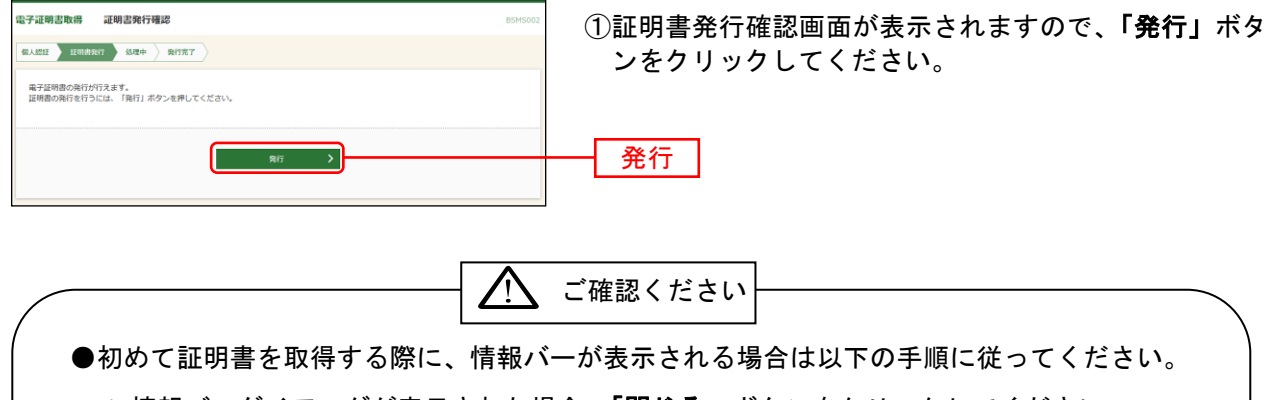

- 1.情報バーダイアログが表示された場合、「閉じる」ボタンをクリックしてください。
- 2.「このWebサイトは'Microsoft Corporation'からの'証明書コントロール'アドオンを 実行しようとしています。Webサイトとアドオンを信頼し、アドオンの実行を許可する にはここをクリックしてください」のメッセージをクリックし、メニューから「ActiveX コントロールの実行」をクリックしてください。
- 3.セキュリティ警告ダイアログが表示されますので、「実行する」ボタンをクリックしてく ださい。
- 4.証明書発行確認画面に戻り、「発行」ボタンをクリックしてください。

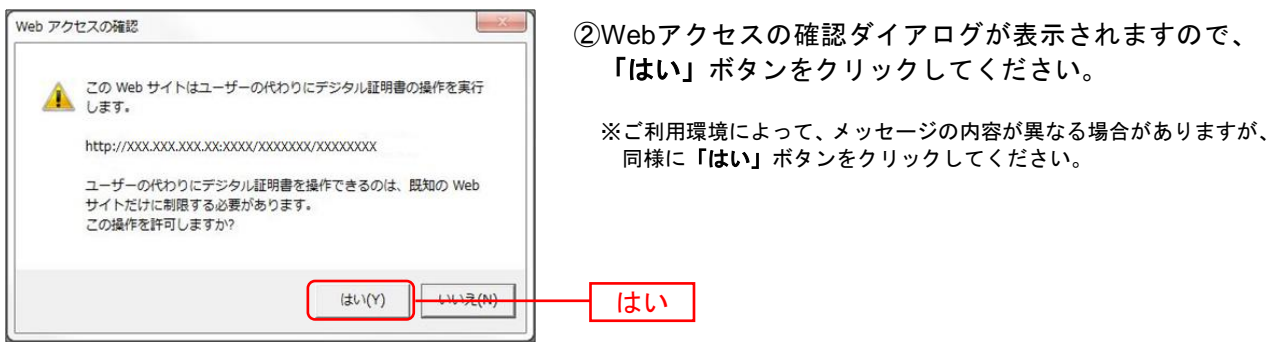

⇒「はい」ボタンをクリックした場合は、手順12へお進みください。

#### 手順**12** 処理中

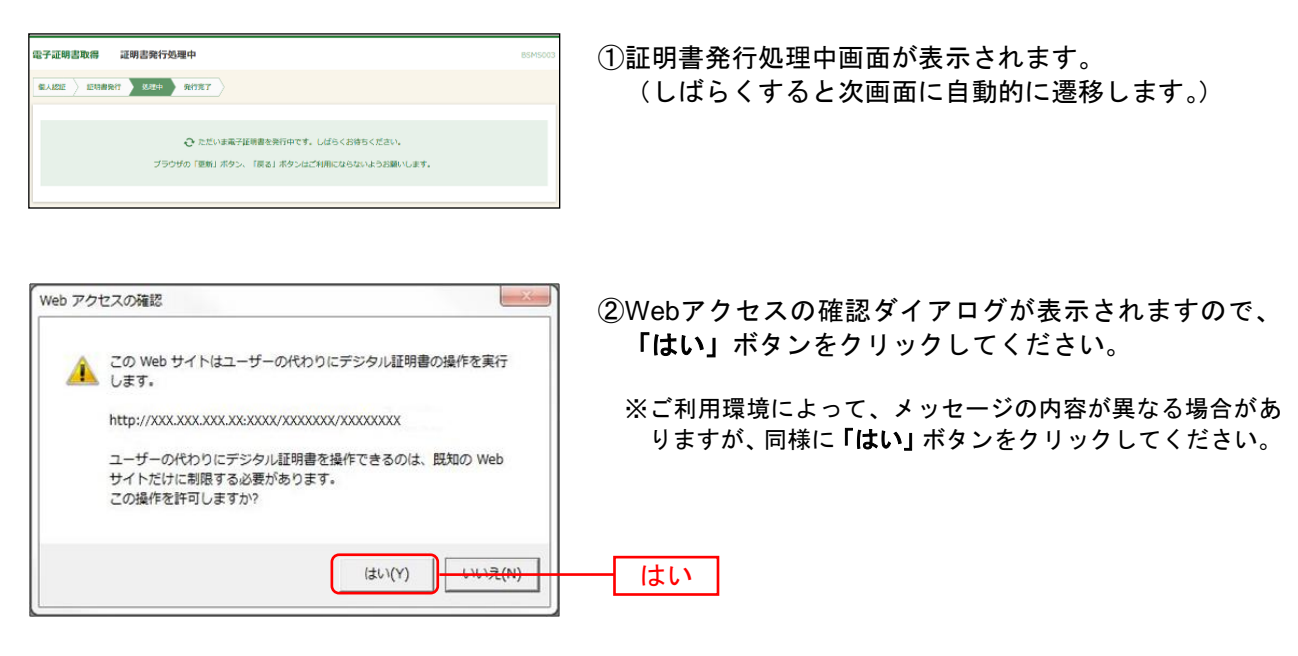

⇒「はい」ボタンをクリックした場合は、手順13へお進みください。

### 手順**13** 発行完了

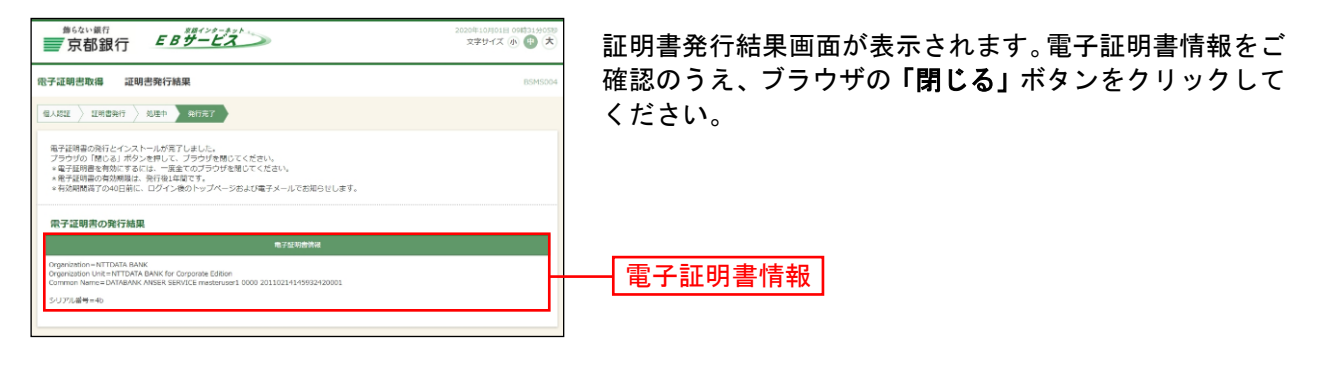

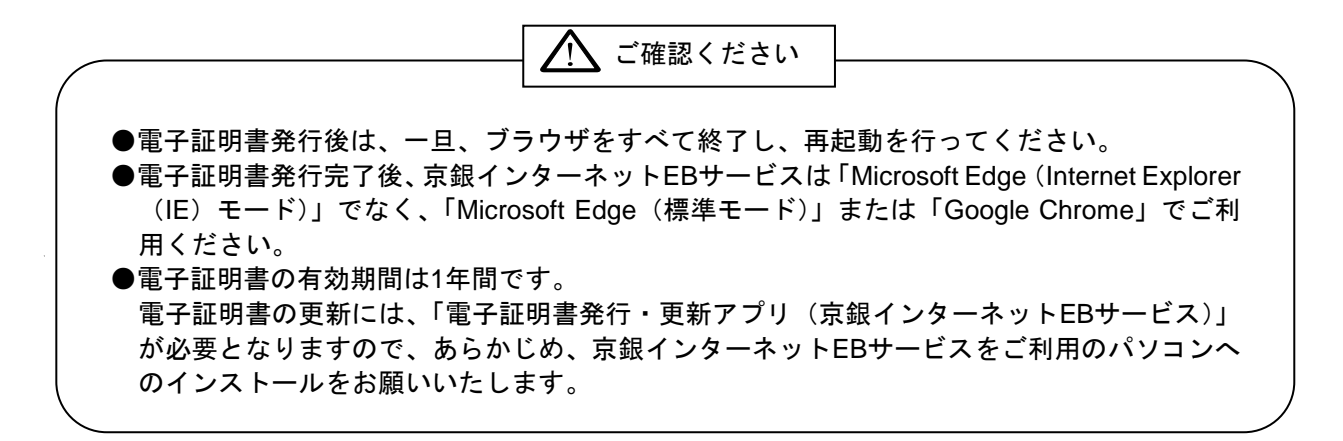

# ロ グ イ ン

ロ グ イ ン

京銀インターネットEBサービスにログインして、トップページを表示します。

#### 手順**1** 京都銀行ホームページ

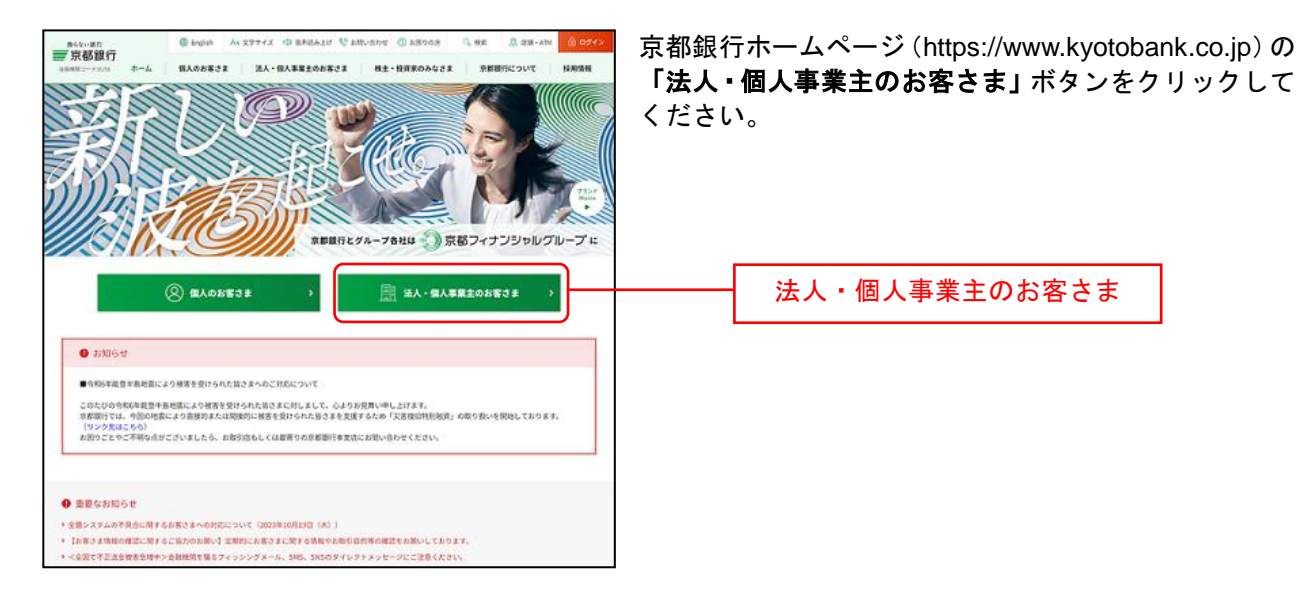

## 手順**2** 法人・個人事業主のお客さま トップページ

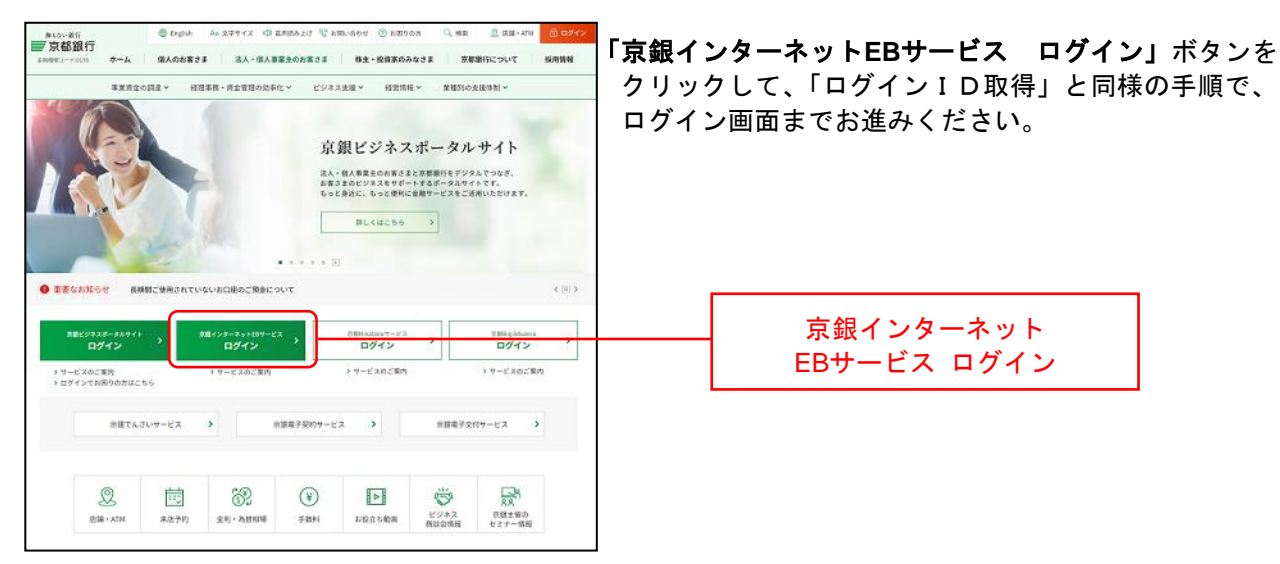

## <span id="page-27-0"></span>手順**3** 京銀インターネット**EB**サービスにログイン

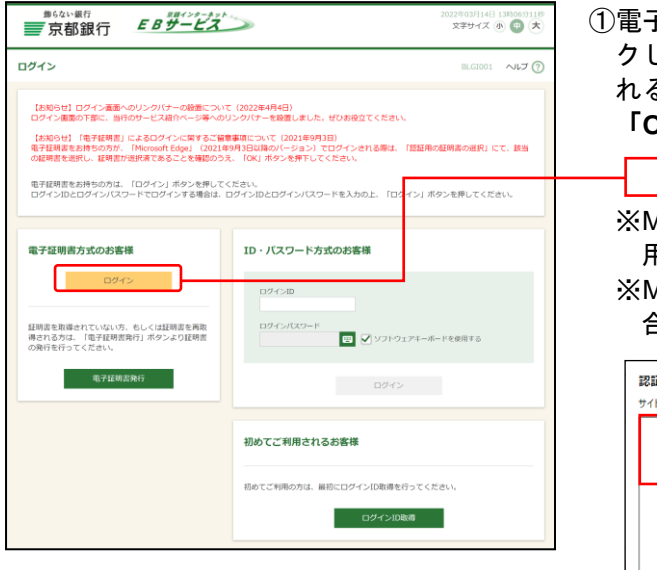

※クライアント認証ウインドウは、Windowsのバー ジョン・ブラウザにより画面表示が異なります。

①電子証明書方式のお客様の「ログイン」ボタンをクリッ クしてください。クライアント認証ウインドウに表示さ れる証明書情報を確認のうえ、該当の証明書を選択し、 「**OK**」ボタンをクリックしてください。

#### ログイン

※Microsoft Edgeをご利用の場合は、標準モードでご利 用ください。

※Microsoft Edgeをご利用の場合は、証明書が1つの場 合でも、必ず選択してください。

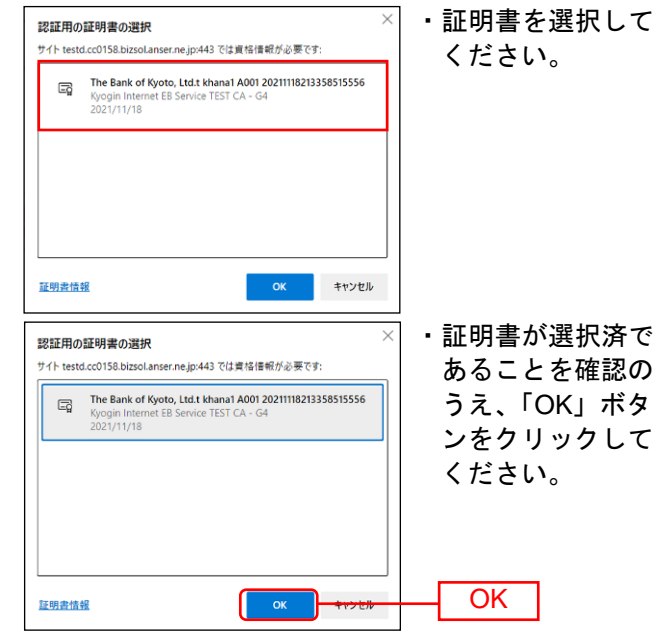

②ログイン画面が表示されますので、「ログインパスワー ド」を入力し、「ログイン」ボタンをクリックしてくだ さい。

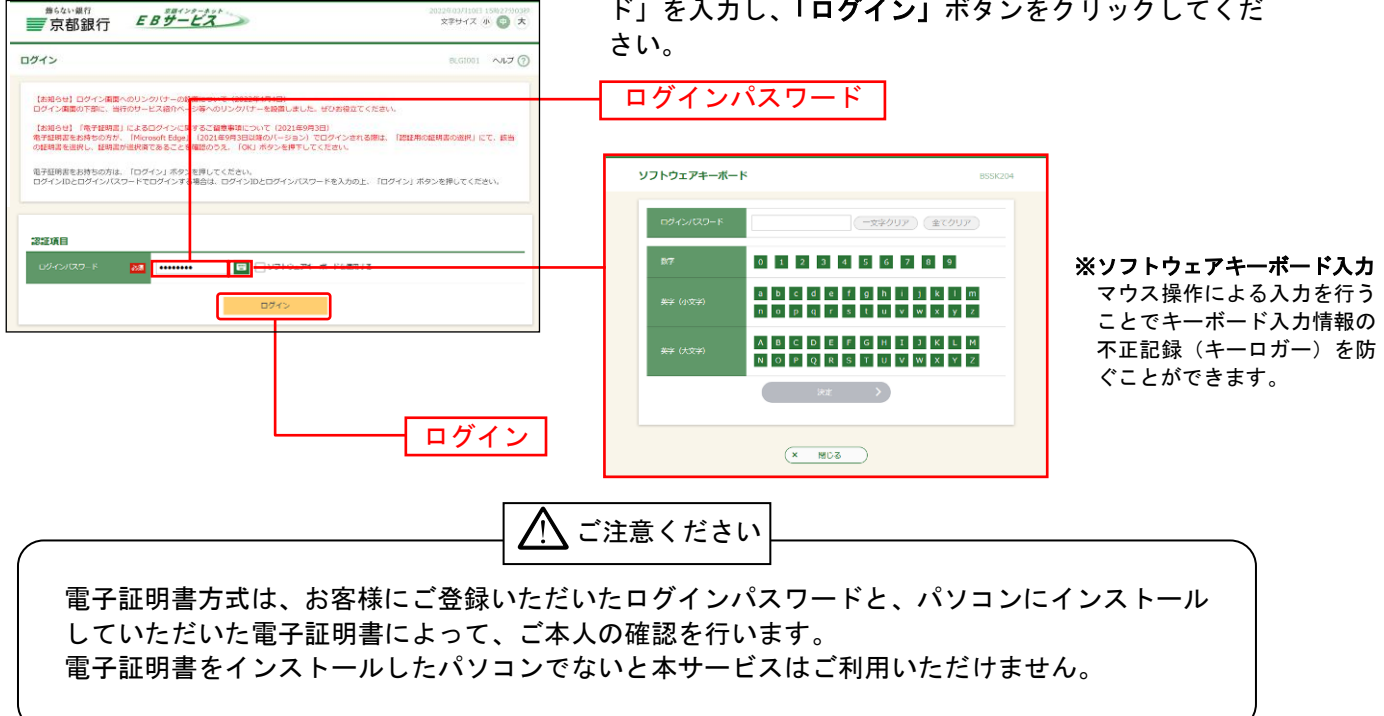

#### 手順**4** ログイン時のお知らせ

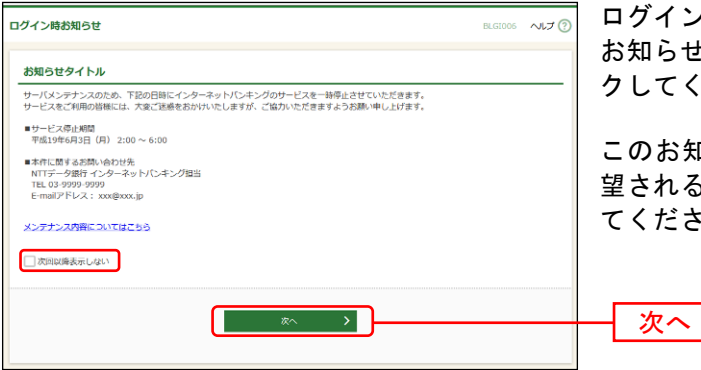

ログイン時お知らせ画面が表示されます。 お知らせ内容をご確認のうえ、「次へ」ボタンをクリッ クしてください。

このお知らせを次回ログイン時に表示しないことを希 望される場合は、「次回以降表示しない」にチェックし てください。

⇒ログイン時お知らせ画面が表示されない場合は、手順5へお進みください。 ンパス ר שאיי נ

# 手順5 京銀インターネットEBサービス トップページ

京銀インターネットEBサービスのトップページが表示されます。 合せ

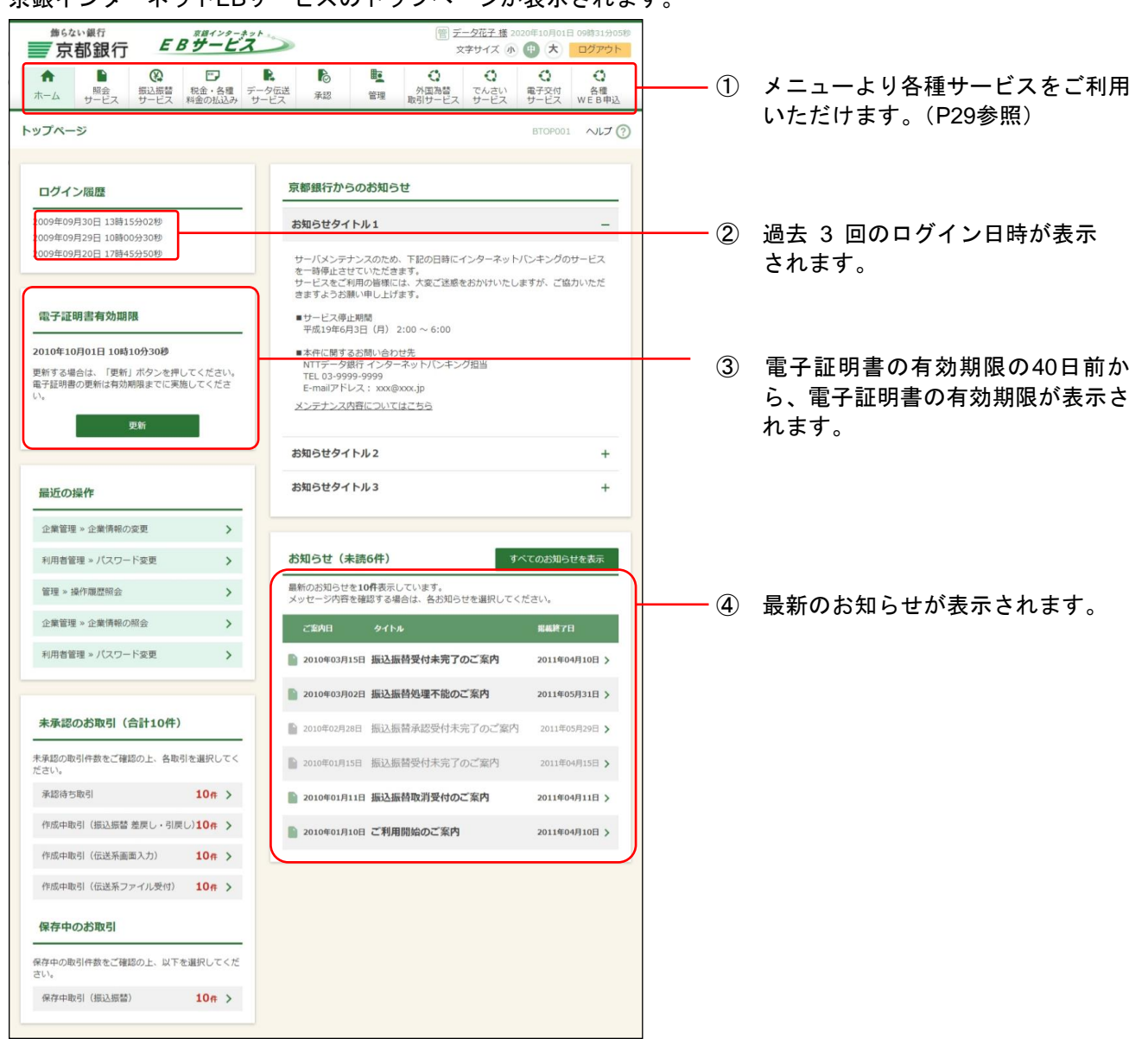

#### <span id="page-29-0"></span>京銀インターネットEBサービスメニュー

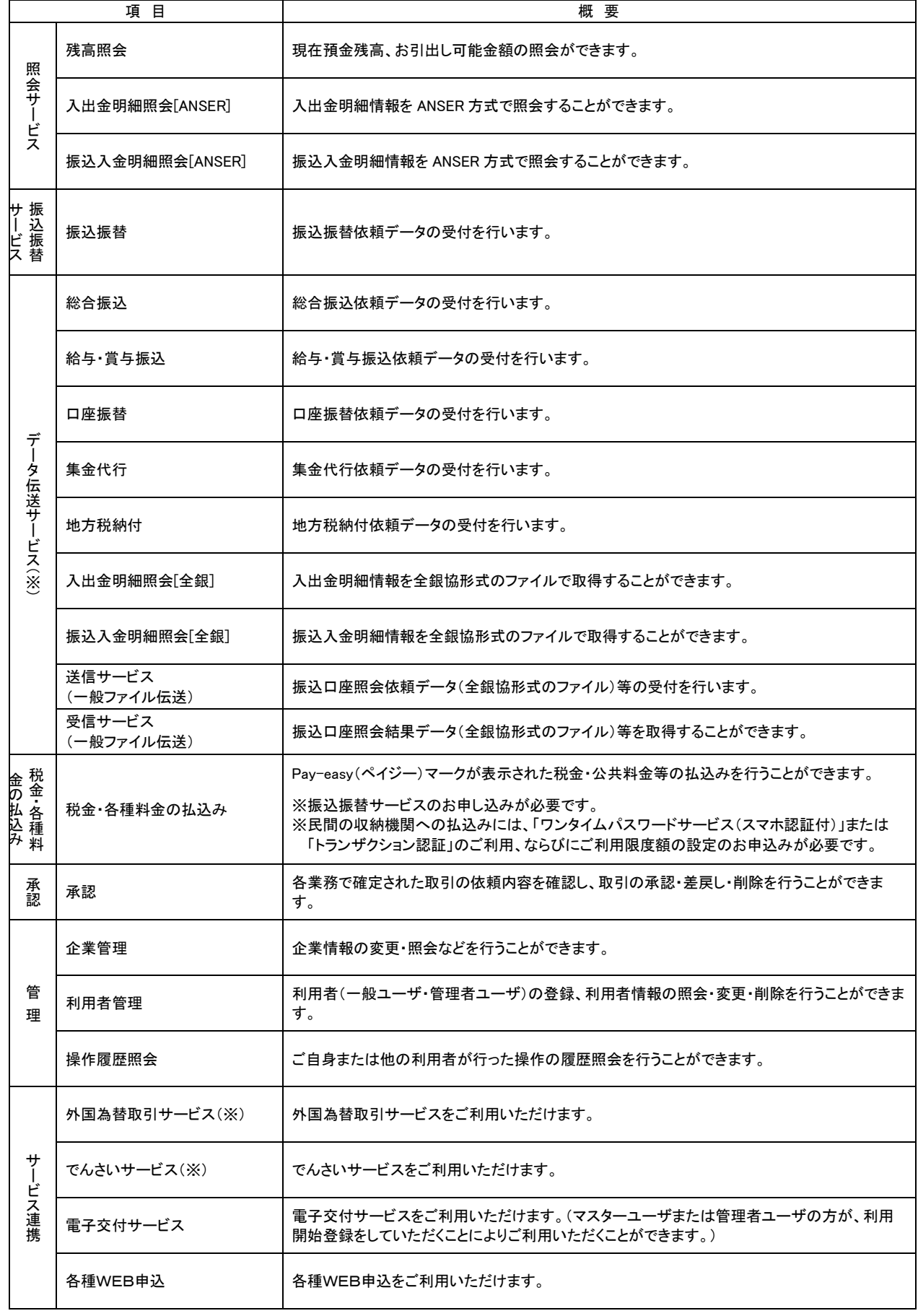

※ 別途お申込みが必要です

電 子 証 明 書 更 新

電子証明書の有効期間は1年間です。

電子証明書の有効期限の40日前になりましたら、ログイン後の画面や電子メールでお知らせしますので、 京銀インターネットEBサービスにログインのうえ、電子証明書の更新をお願いいたします。

電子証明書の有効期限経過後は、京銀インターネットEBサービスにログインできなくなりますので、必ず 有効期限までに更新してください。

電子証明書の有効期限が経過している場合は、電子証明書の失効・再発行を行う必要がありますので、手 順7 ([P34](#page-34-0)) にお進みください。

#### 手順**1** 京銀インターネット**EB**サービスにログイン

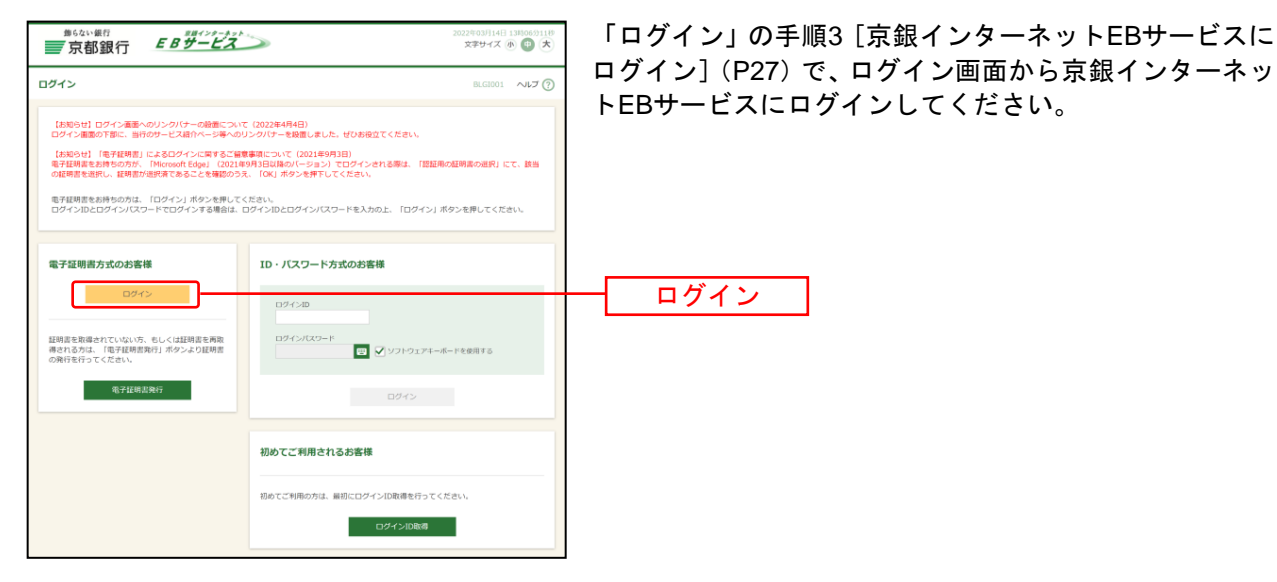

#### 手順**2** 証明書発行アプリのダウンロード

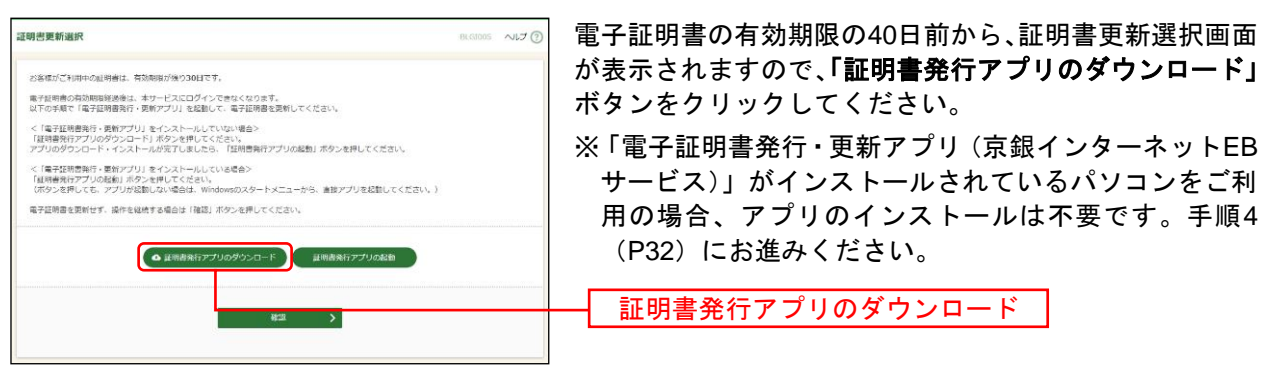

## 手順**3** 証明書発行アプリのインストール

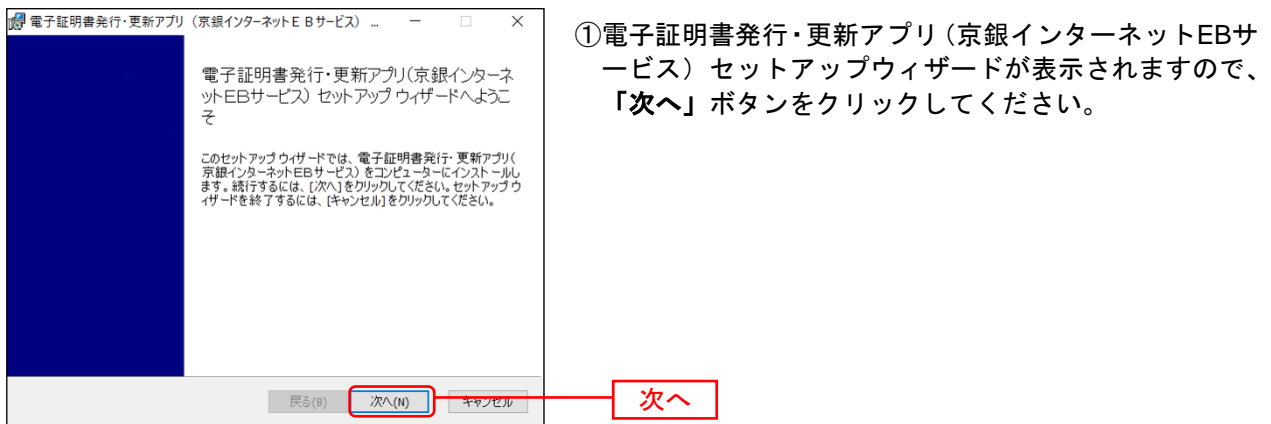

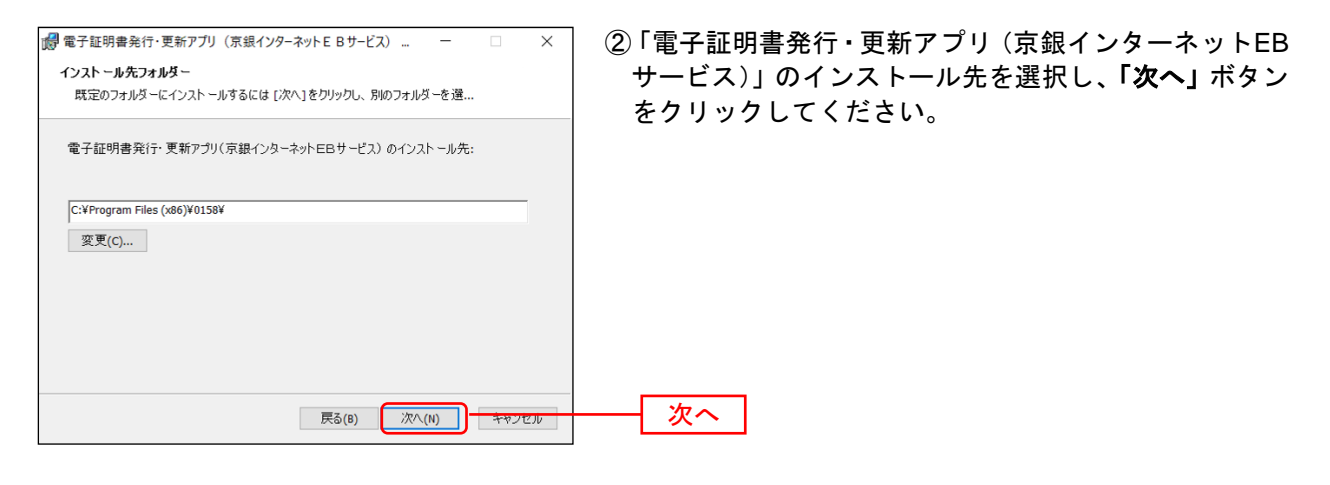

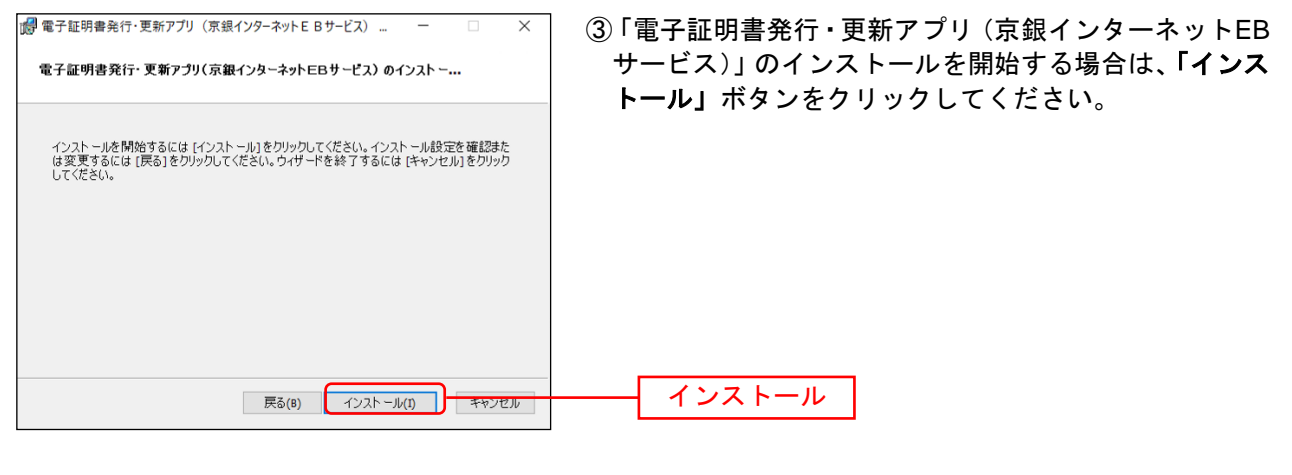

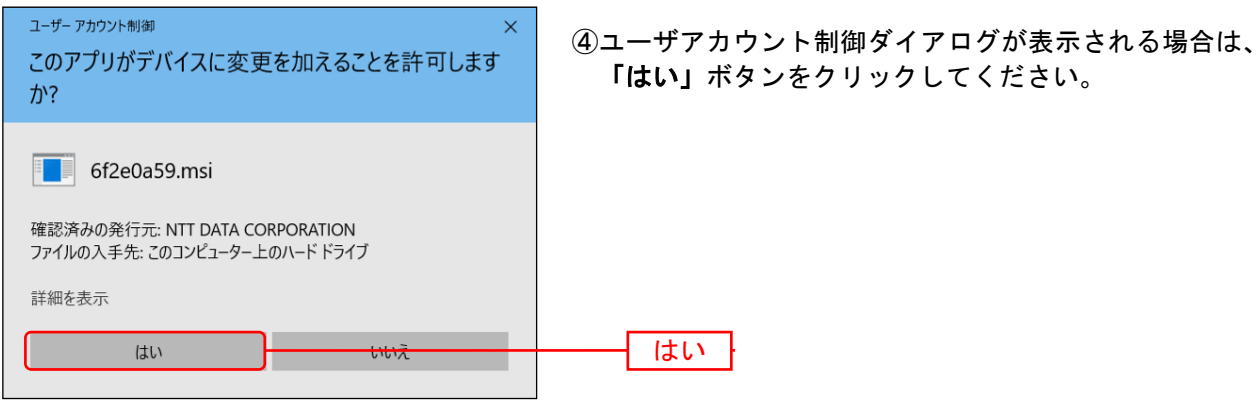

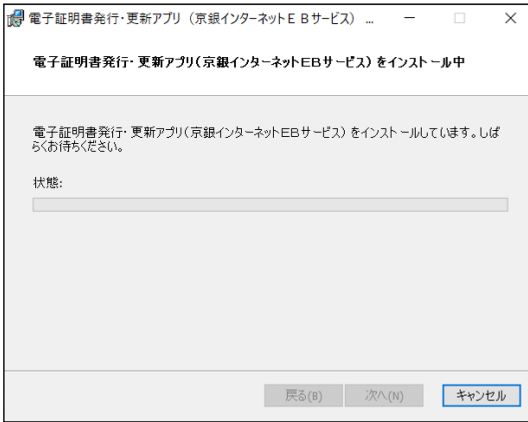

⑤「電子証明書発行・更新アプリ(京銀インターネットEB サービス)」のインストールが開始されます。

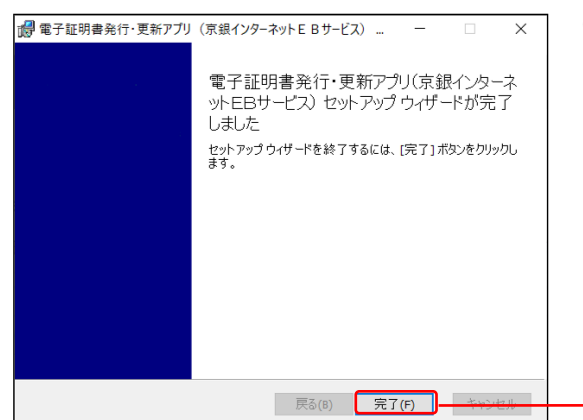

⑥「電子証明書発行・更新アプリ(京銀インターネットEB サービス)」のインストールを完了しましたら、「完了」 ボタンをクリックしてください。

- ⇒「完了」ボタンをクリックした場合は、手順4へお進みください。
- ⇒「電子証明書発行・更新アプリ(京銀インターネットEBサービス)」のインストールができない場合は、 電子証明書の失効・再発行を行う必要がありますので、手順7 ([P34](#page-34-0)) にお進みください。

完了

#### <span id="page-32-0"></span>手順**4** 証明書発行アプリの起動

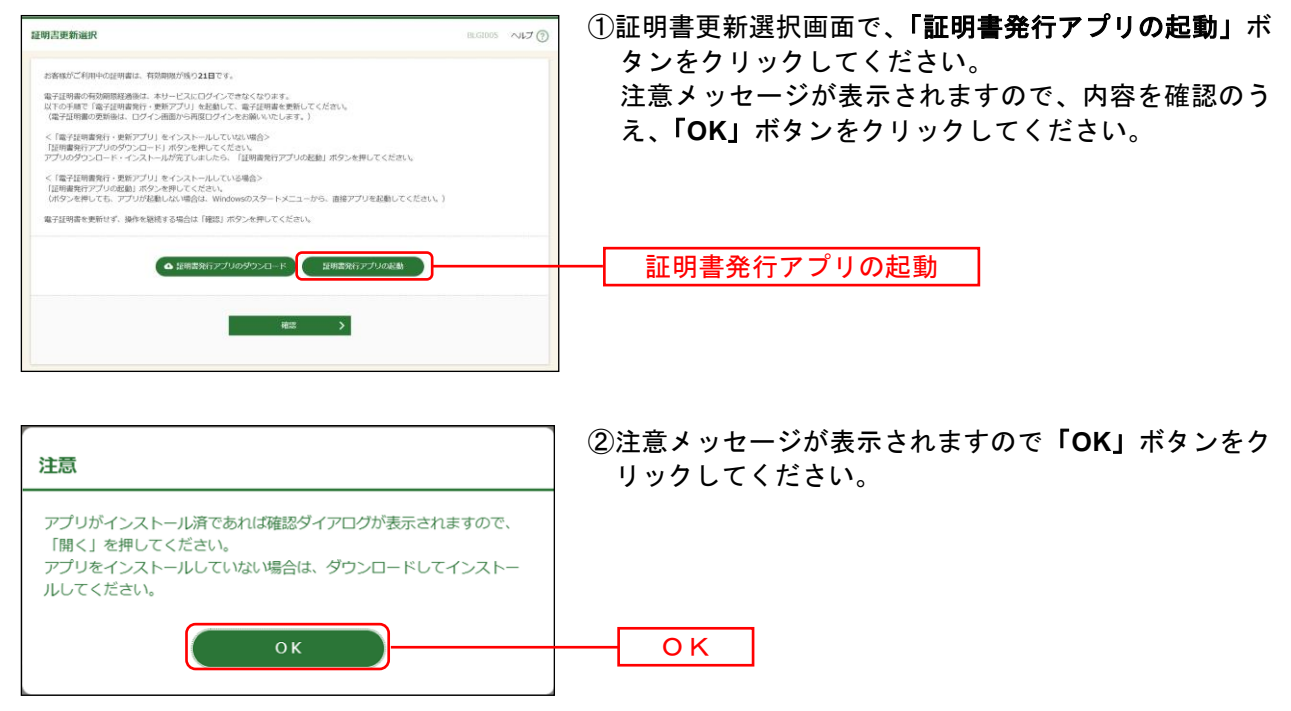

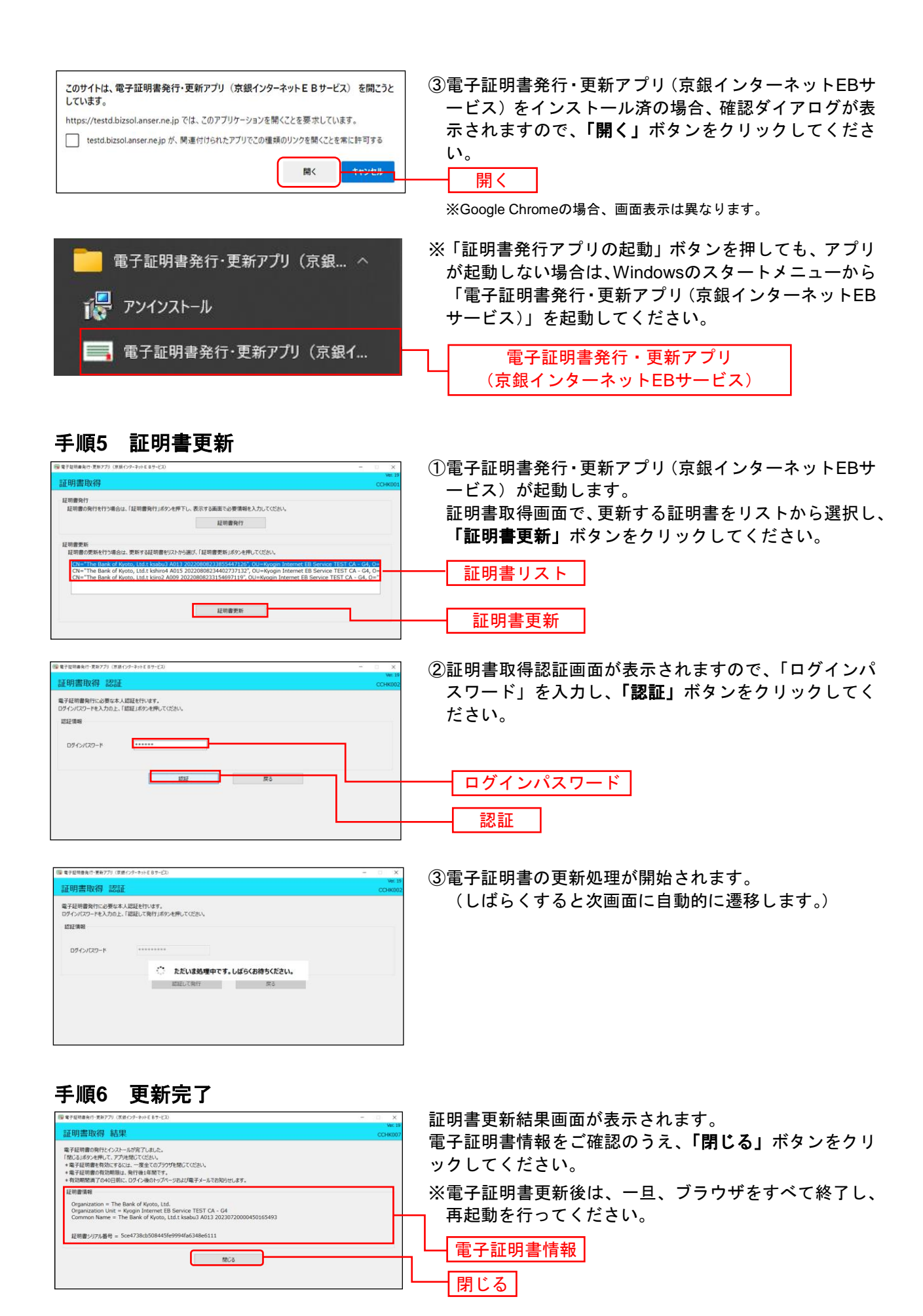

## <span id="page-34-0"></span><電子証明書の有効期限が経過している場合・「電子証明書発行・更新アプリ(京銀イン ターネット**EB**サービス)」のインストールができない場合>

## 手順**7** 電子証明書の失効

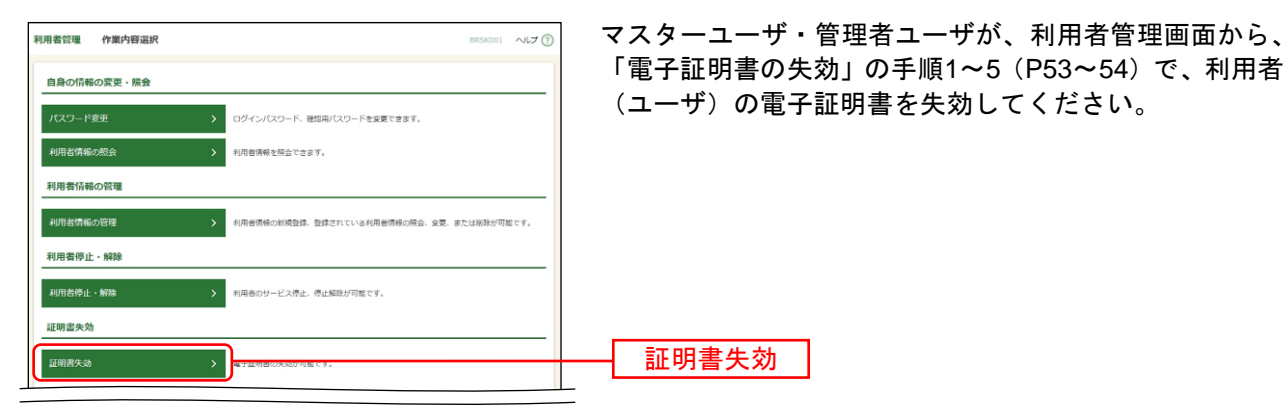

## 手順**8** 電子証明書の再発行

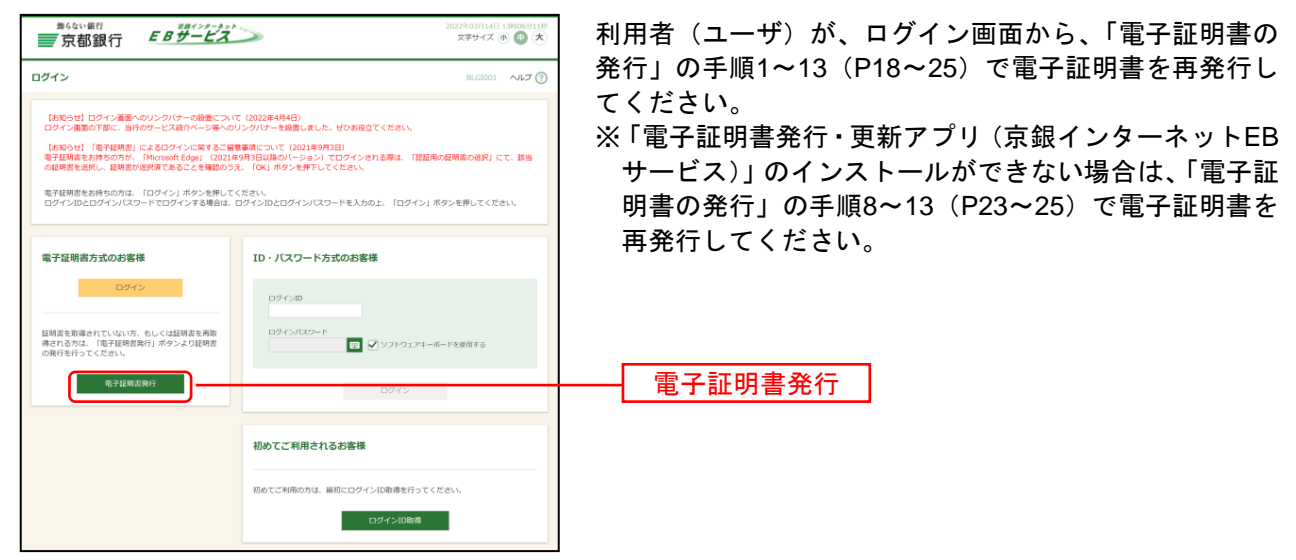

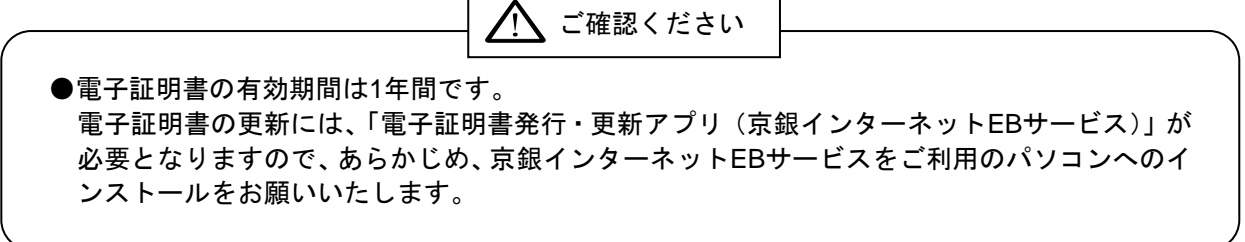

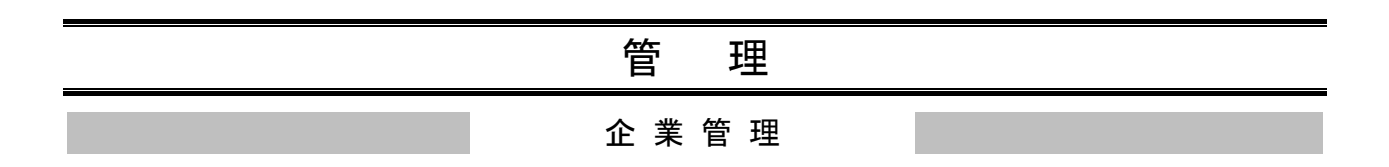

## ●関連口座情報の登録

代表口座としてご登録いただいた口座以外の口座でもサービスのご利用をお申し込みの場合は、当該口 座を関連口座としてご登録いただく必要がございます。※1

#### 手順**1** 業務を選択

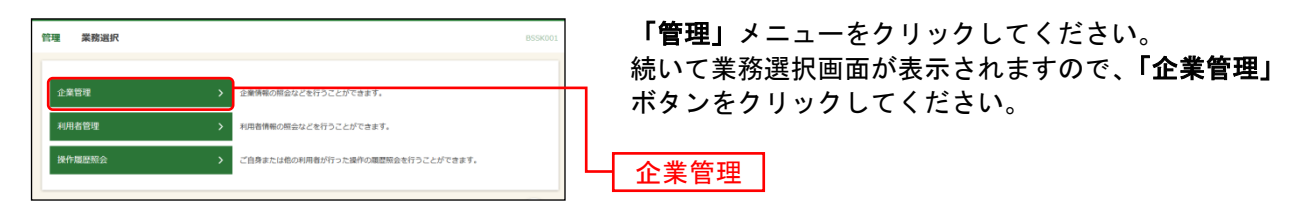

#### 手順**2** 作業内容を選択

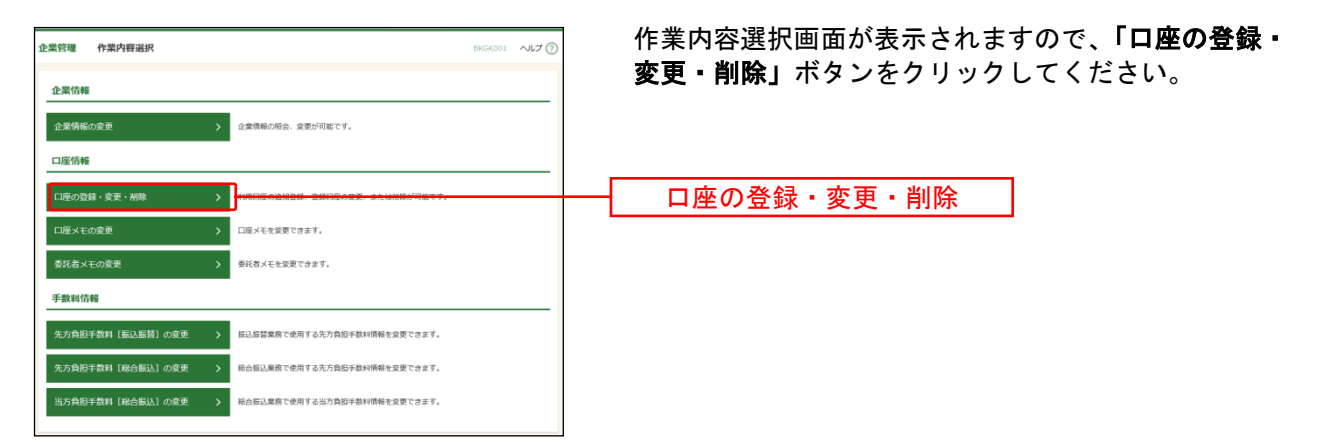

 $\overline{\phantom{a}}$ 

<sup>※</sup><sup>1</sup> 関連口座は99口座まで登録が可能です。
### 手順**3** 口座一覧

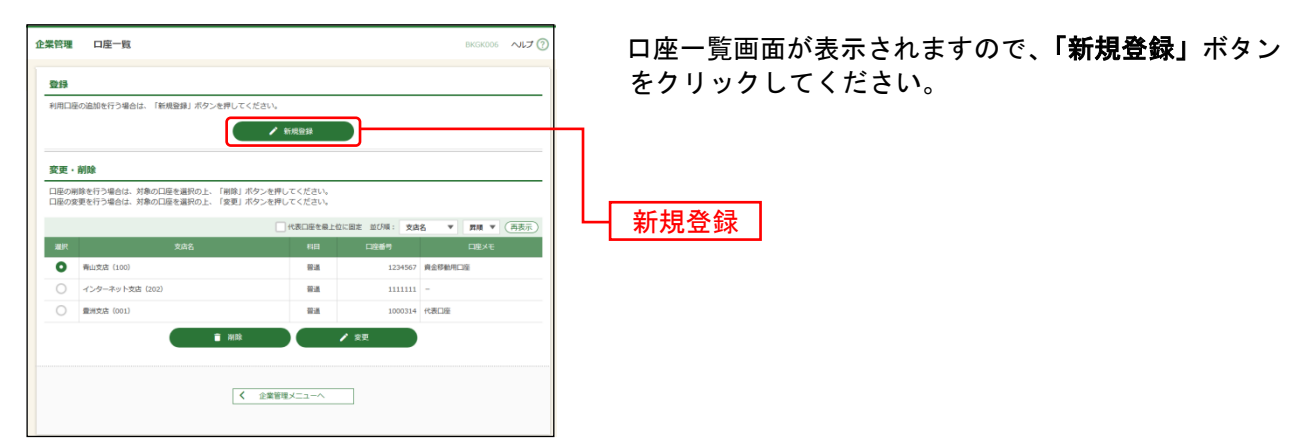

※関連口座情報を削除する場合は、口座一覧から対象の口座を選択し、「削除」ボタンをクリックしてください。 ※関連口座情報を変更する場合は、口座一覧から対象の口座を選択し、「変更」ボタンをクリックしてください。

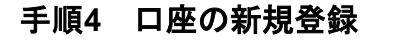

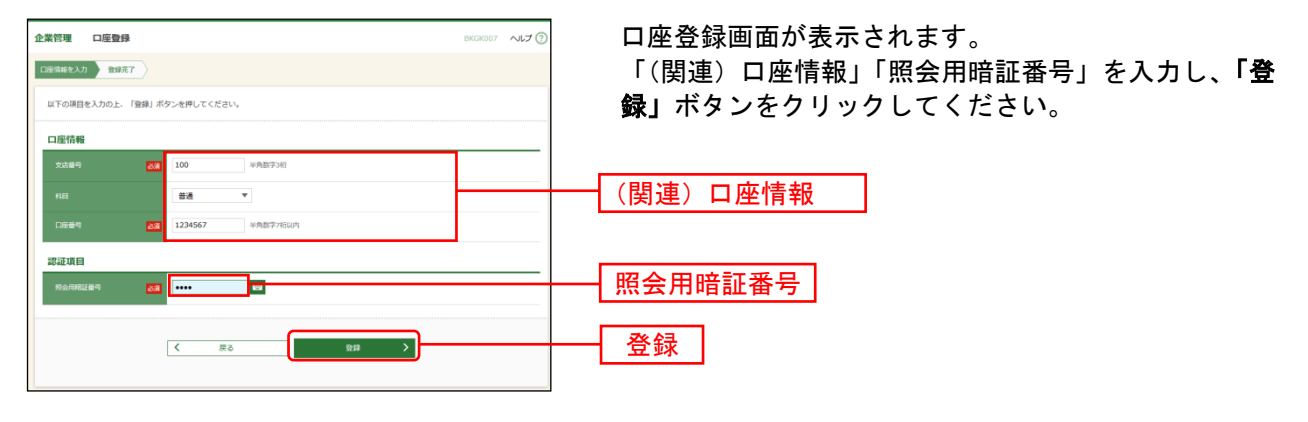

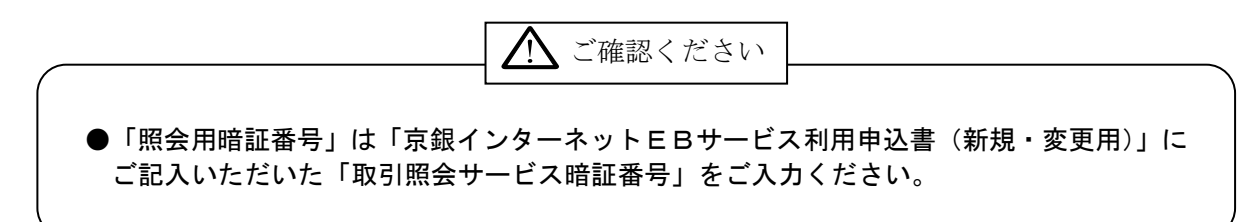

#### 手順**5** 口座登録結果

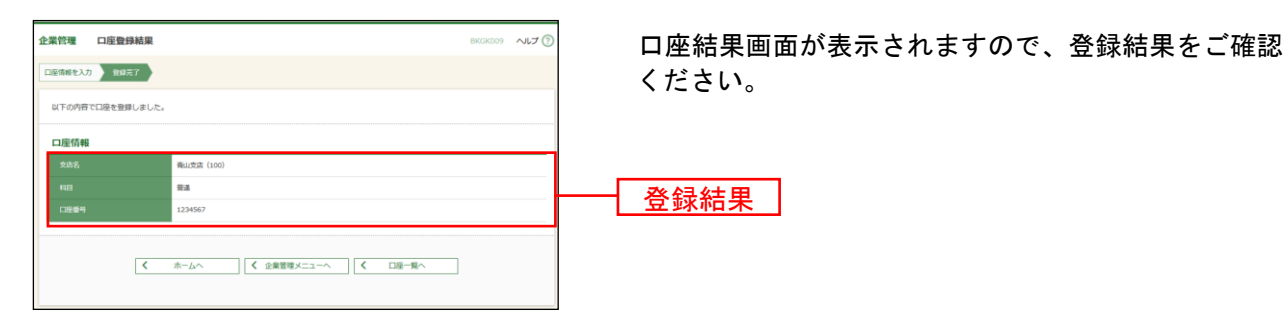

# ●企業情報の登録

企業名や取引限度額などの企業情報の登録を行います。

## 手順**1** 業務を選択

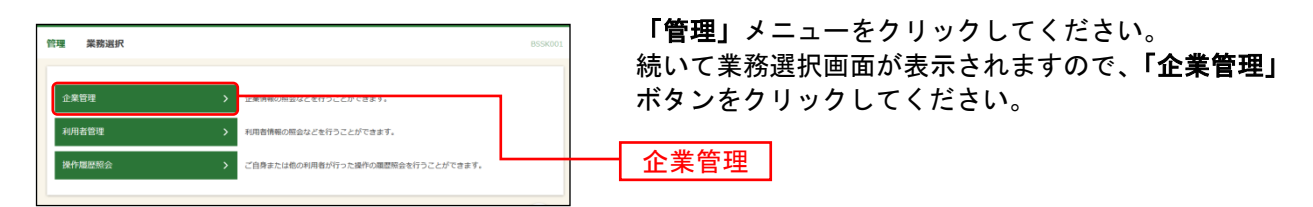

## 手順**2** 作業内容を選択

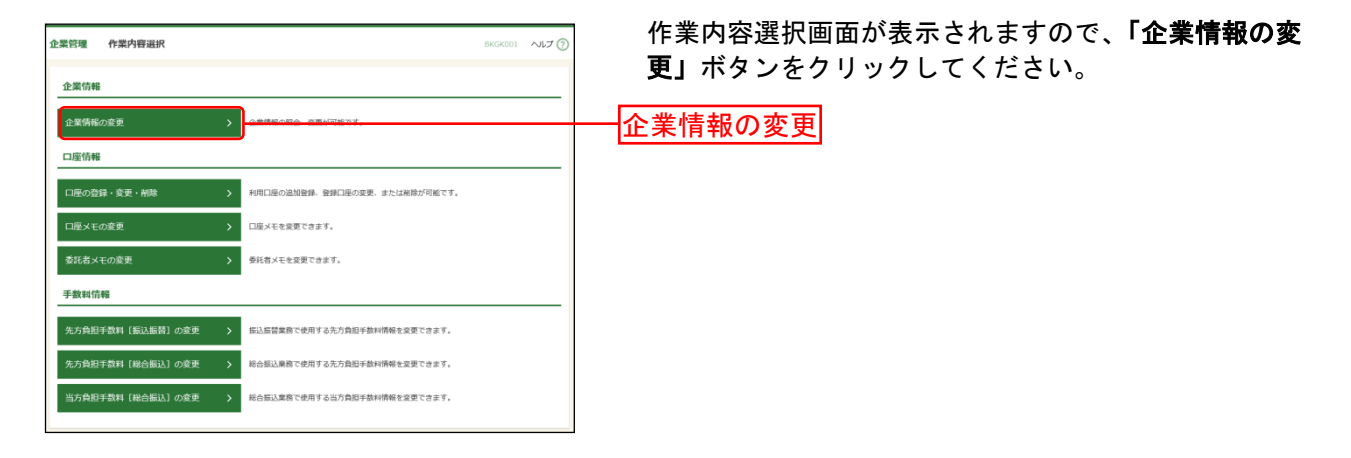

## 手順**3** 企業情報・限度額を変更

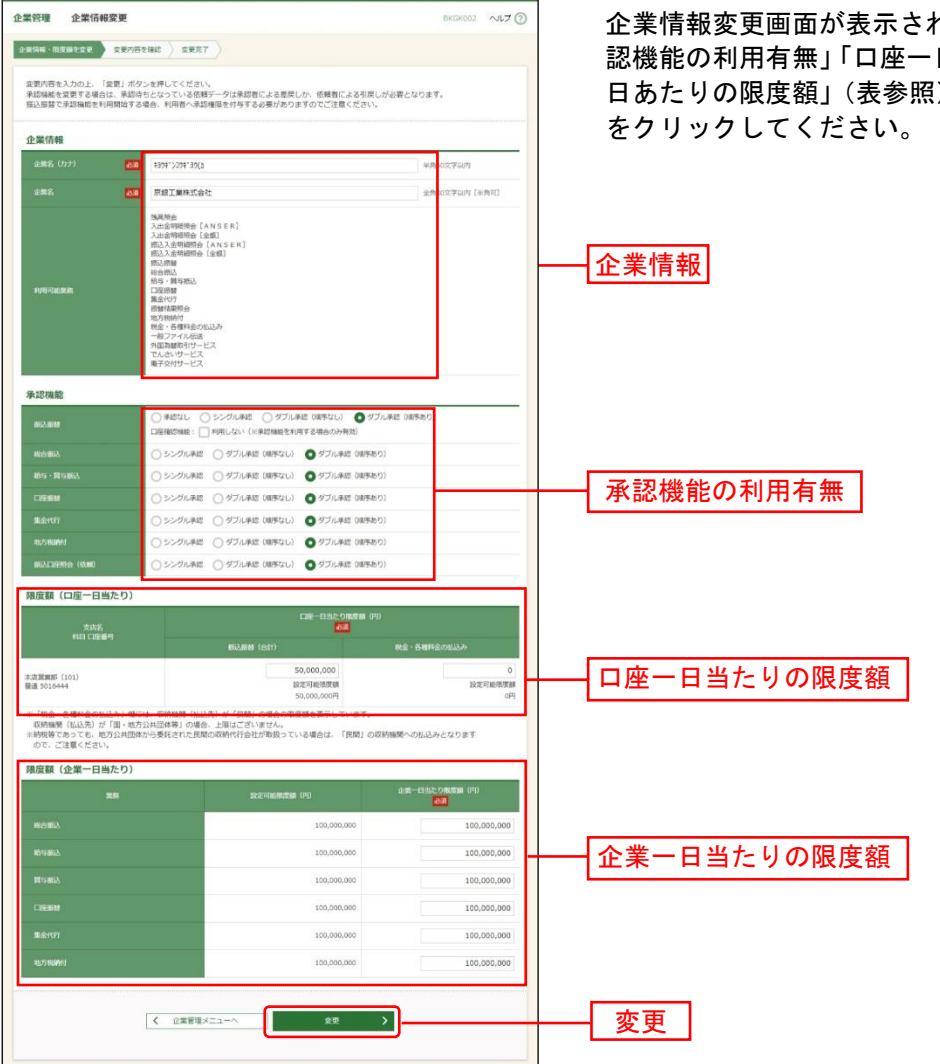

企業情報変更画面が表示されますので、「企業情報」「承 認機能の利用有無」「口座一日当たりの限度額」「企業一 3) を入力し、「変更」ボタン

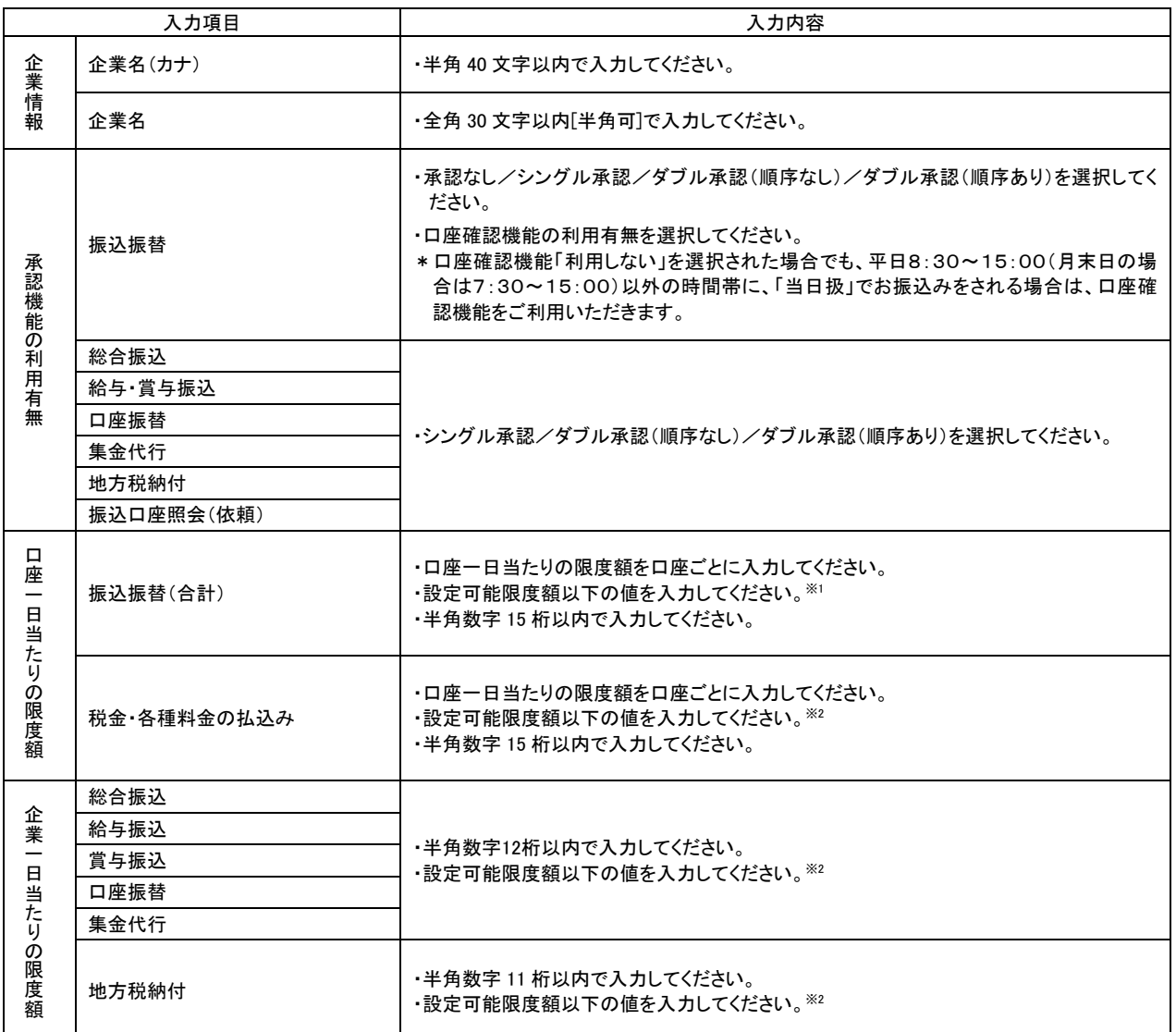

⁄N ご確認ください

●シングル承認:取引データ作成者が、内容確認画面にて承認権限者 1 名を指定します。 指定された承認者が承認を行うことにより、当行への取引依頼が実行されます。 ●ダブル承認 :取引データ作成者が、内容確認画面にて承認権限者 2 名を指定します。 指定された承認者 2 名が承認を行うことにより、当行への取引依頼が実行され ます。2 名の承認者の承認順序あり/なしを設定することも可能です。

※<sup>1</sup> 振込振替の設定可能限度額は、5,000万円となっております。

 $\overline{a}$ 

※<sup>2</sup> 国・地方公共団体等(収納機関番号の上2桁が「00~49」)への払込みについて、限度額の設定はございません。 民間の収納機関(収納機関番号の上2桁が「50~79」)への払込みの設定可能限度額(初期値)は、0円となってお ります。

民間の収納機関へ払込みをされる場合は、「ワンタイムパスワードサービス(スマホ認証機能付)」または「トラン ザクション認証」をご利用いただくことに加え、設定可能限度額の変更が必要となります。

設定可能限度額を変更される場合は「京銀インターネットEBサービス/(1日あたり)振込/振替等利用限度額変 更依頼書」をご提出ください。各種依頼書については京都銀行ホームページよりダウンロードできます。 (<https://www.kyotobank.co.jp/hojin/webeb/youshiki/>)

※2設定可能限度額は「京銀インターネットEBサービス/データ伝送サービス申込書」にてご記入いただいた1日あた りの取引限度額となっております。

## 手順**4** 登録内容を確認

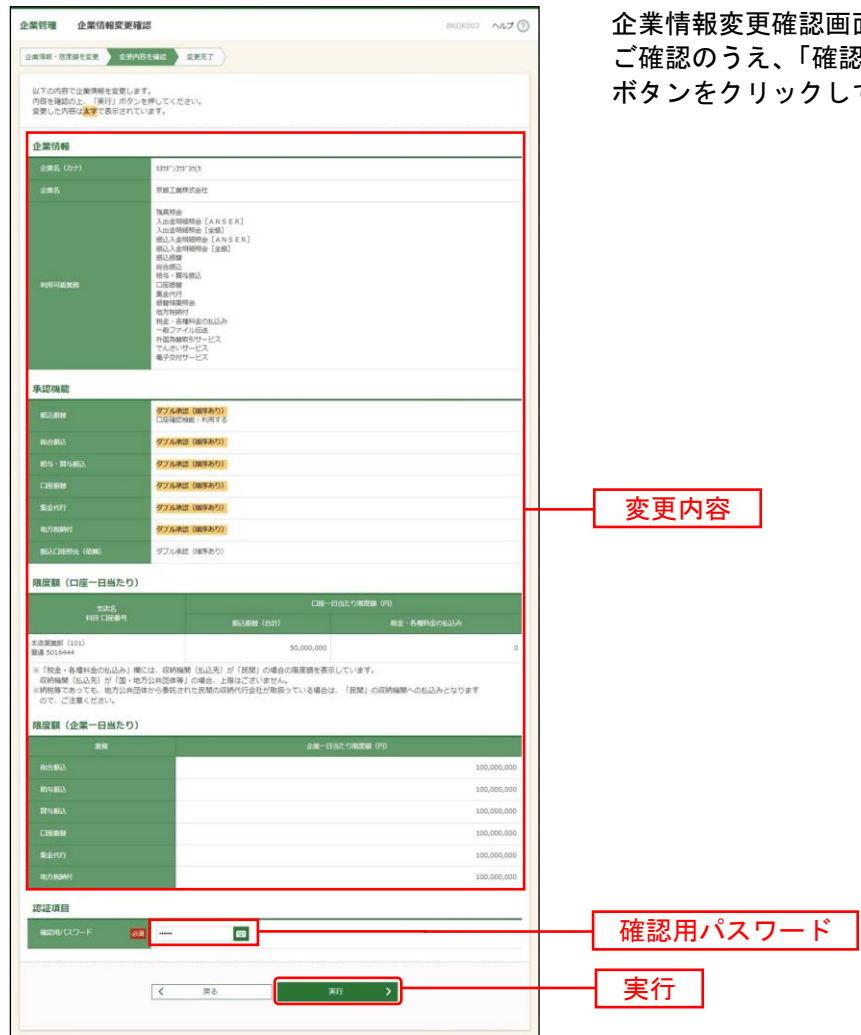

面が表示されますので、登録内容を 。<br>忍用パスワード」を入力し、<mark>「実行」</mark> てください。

## 手順**5** 変更完了

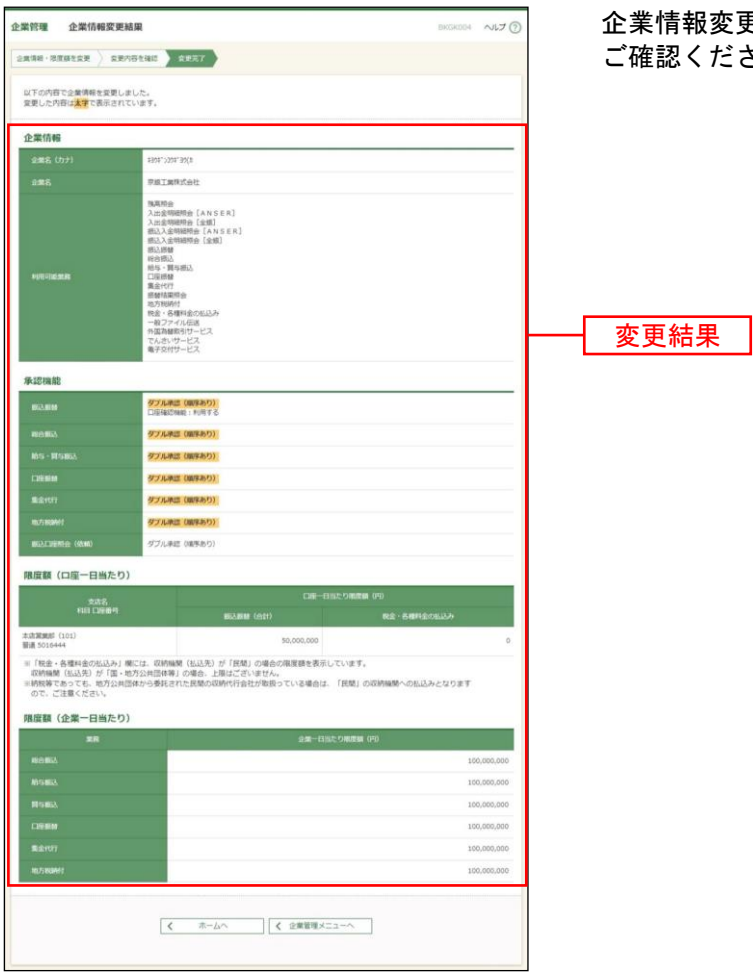

企業情報変更結果画面が表示されますので、登録結果を ................<br>認ください。

# ●手数料情報の登録

振込振替および総合振込において利用する手数料情報の登録を行います。

#### 手順**1** 業務を選択

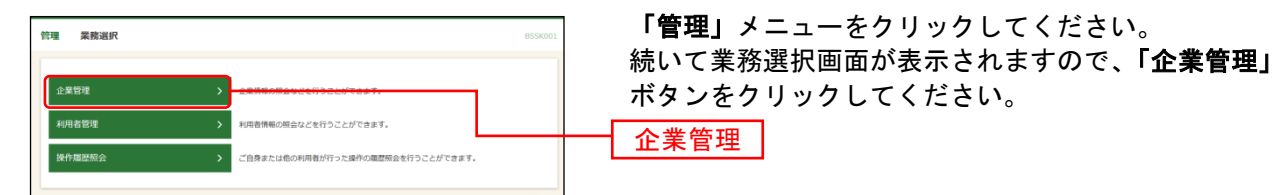

## 手順**2** 作業内容を選択

 $\overline{a}$ 

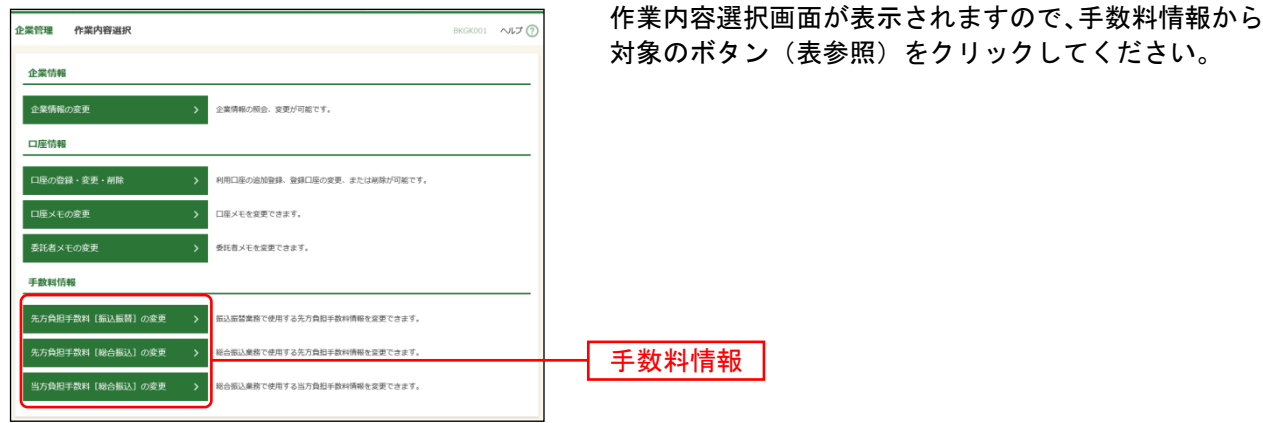

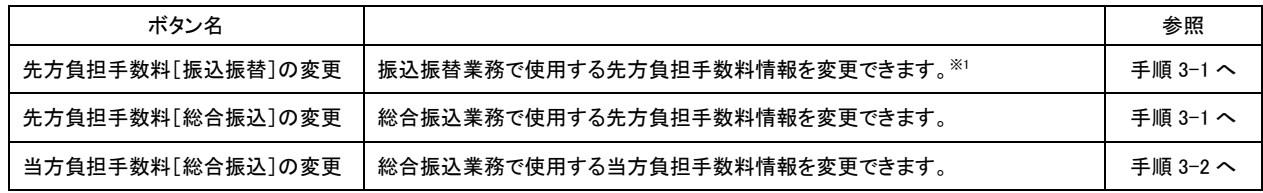

<sup>※</sup><sup>1</sup> 事前登録方式による振込振替を行う場合は登録済みの先方負担手数料を利用できません。

## 手順**3-1** 先方負担手数料を変更

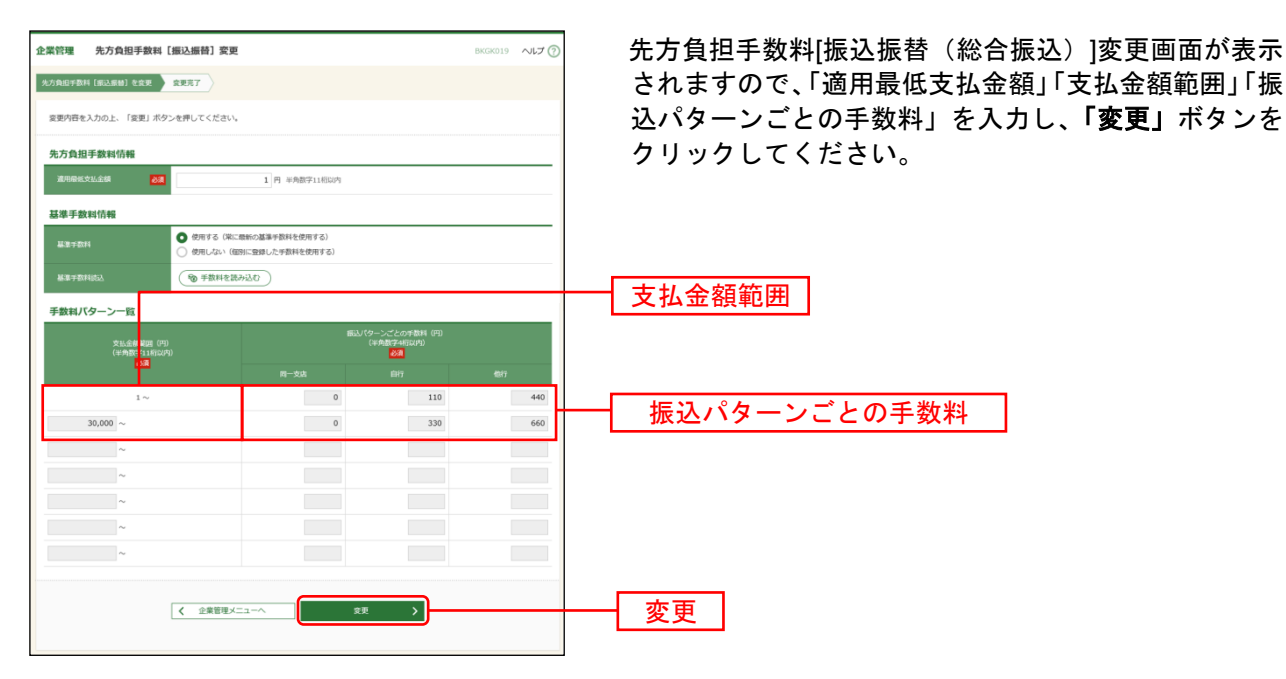

※当行の基準手数料を使用する場合は、「使用する(常に最新の基準手数料を使用する)」を選択してください。 基準手数料が変更になった場合でも、自動で更新されます。

※「読込」ボタンをクリックすると、当行所定の振込手数料を読込むことができます。

※手数料金額は、税込金額で入力してください。

## 手順**3-2** 当方負担手数料を変更

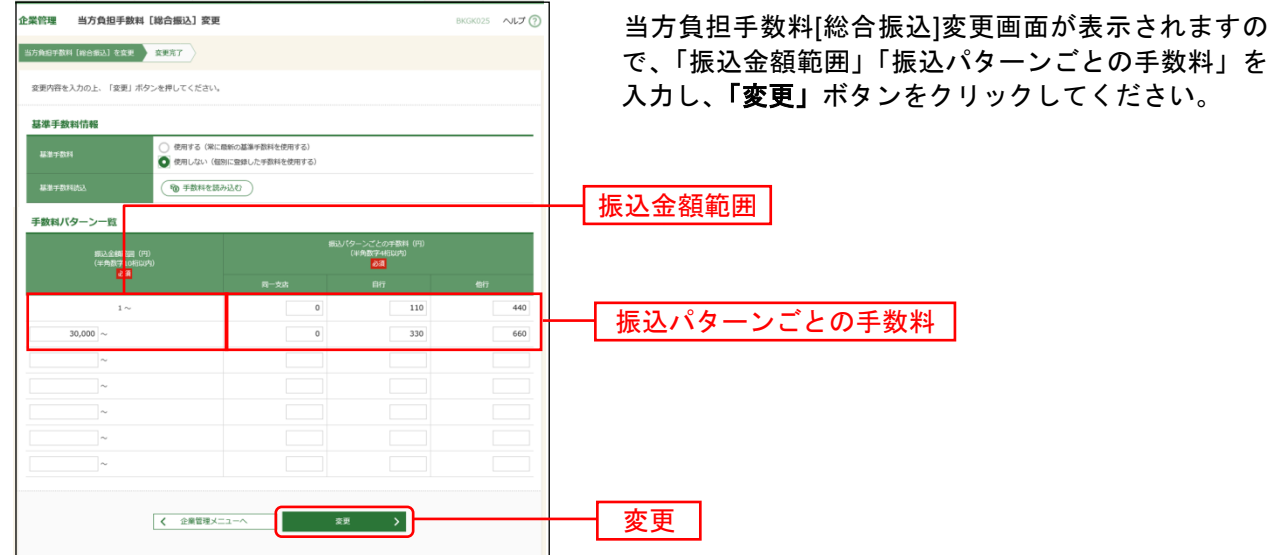

※当行の基準手数料を使用する場合は、「使用する(常に最新の基準手数料を使用する)」を選択してください。 基準手数料が変更になった場合でも、自動で更新されます。

※「読込」ボタンをクリックすると、当行所定の振込手数料を読込むことができます。

# ●口座メモの登録

振込振替サービスでご利用になる口座ごとに任意の文言を登録することで、目的の口座を特定しやすくな ります。

#### 手順**1** 業務を選択

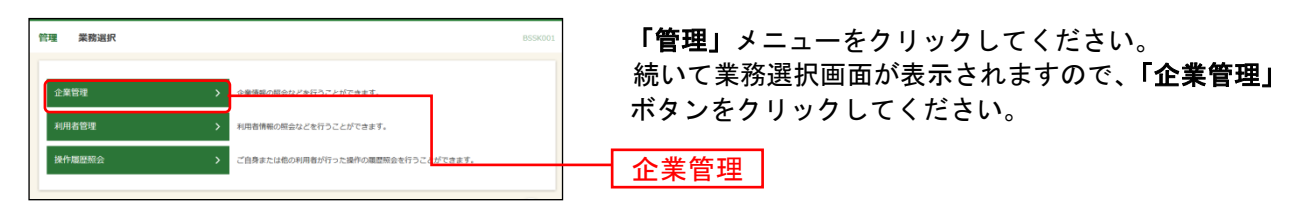

#### 手順**2** 作業内容を選択

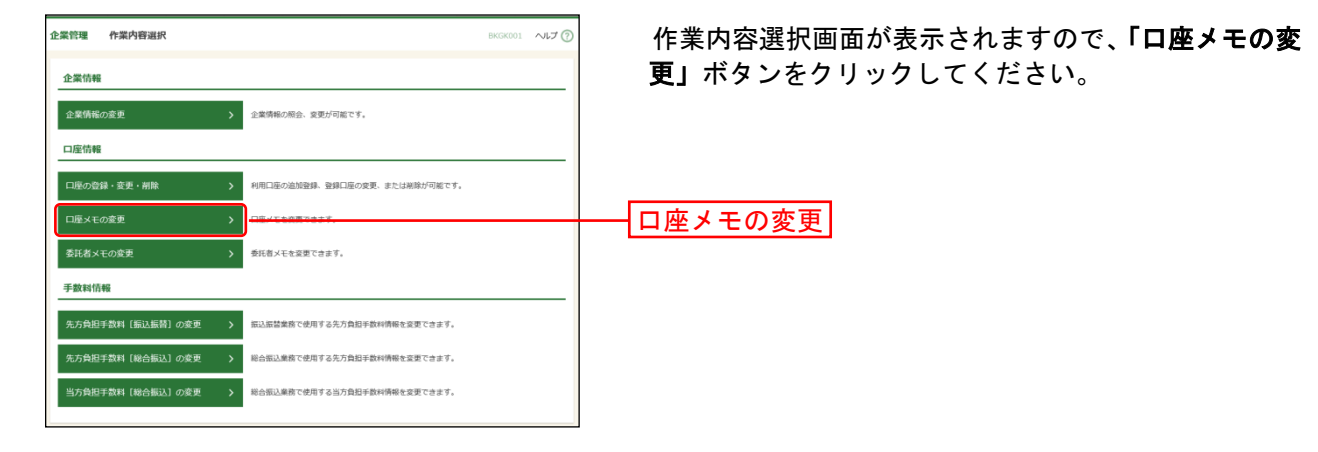

## 手順**3** 口座メモを変更

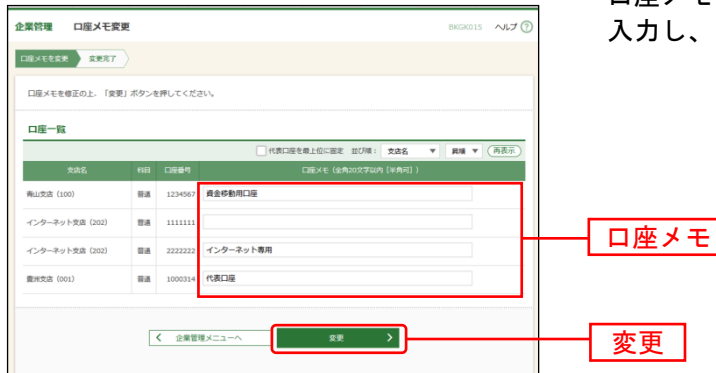

口座メモ変更画面が表示されますので、「口座メモ」を 「変更」ボタンをクリックしてください。

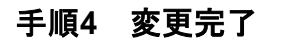

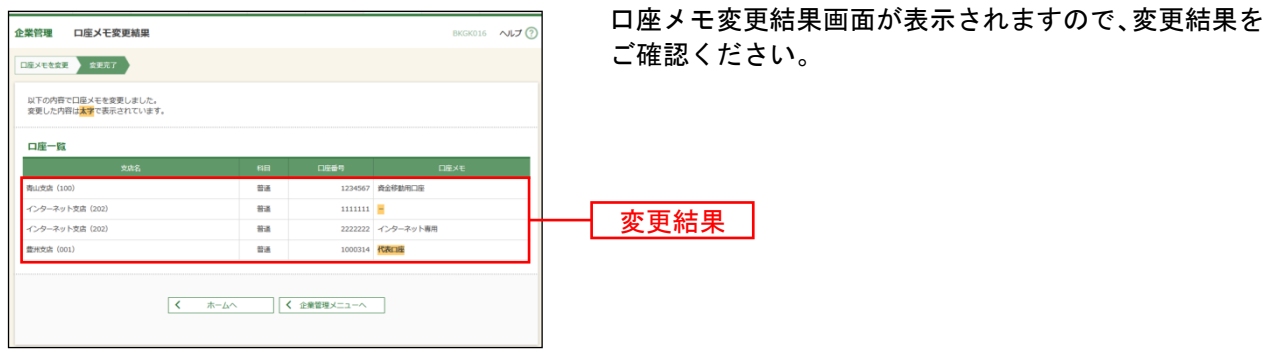

## ●委託者メモの登録(口座振替・集金代行)

データ伝送サービス(口座振替・集金代行)をご利用の場合は、委託者コードごとに任意の文言を登録す ることで、目的の委託者コードを特定しやすくなります。データ伝送サービス(口座振替・集金代行)を 利用しない場合は「委託者メモの変更」ボタンは表示されず、委託者メモを登録する必要はございません。

#### 手順**1** 業務を選択

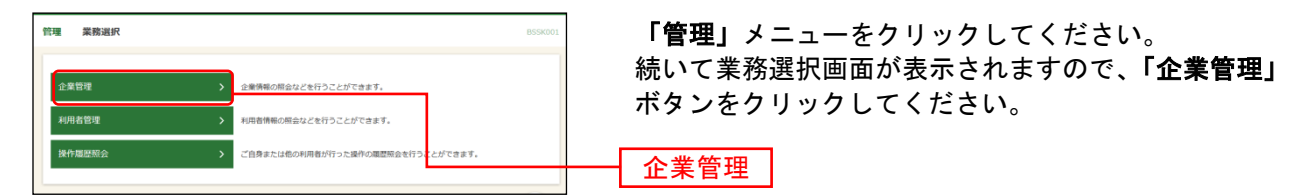

#### 手順**2** 作業内容を選択

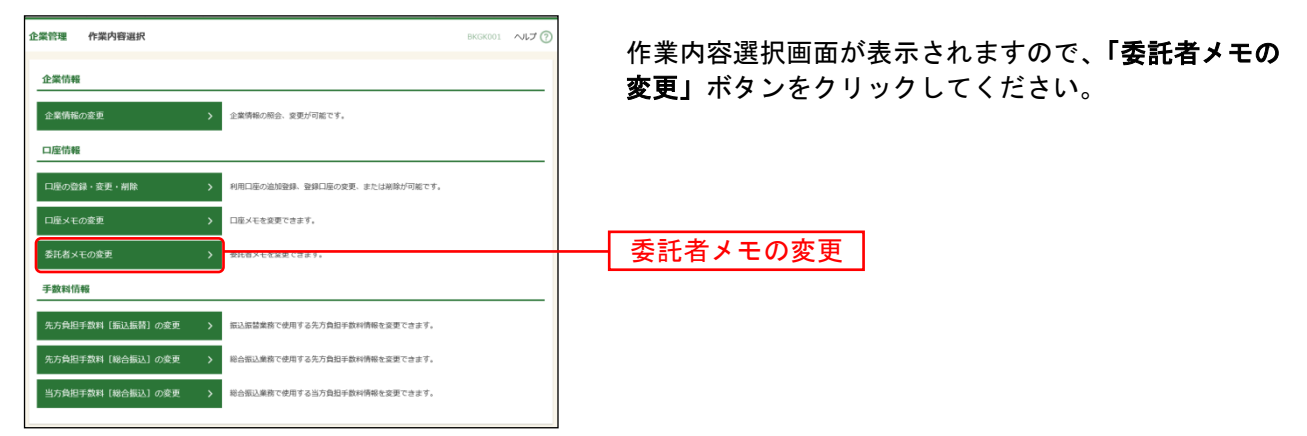

## 手順**3** 委託者メモを変更

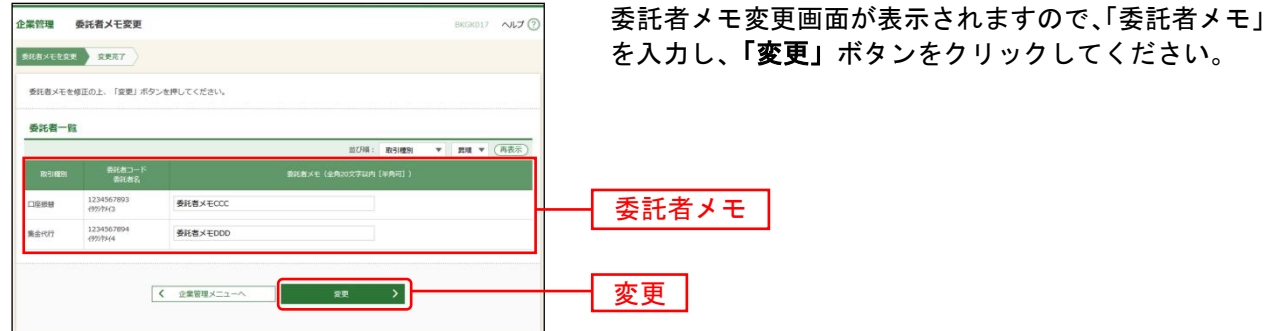

#### 手順**4** 変更完了

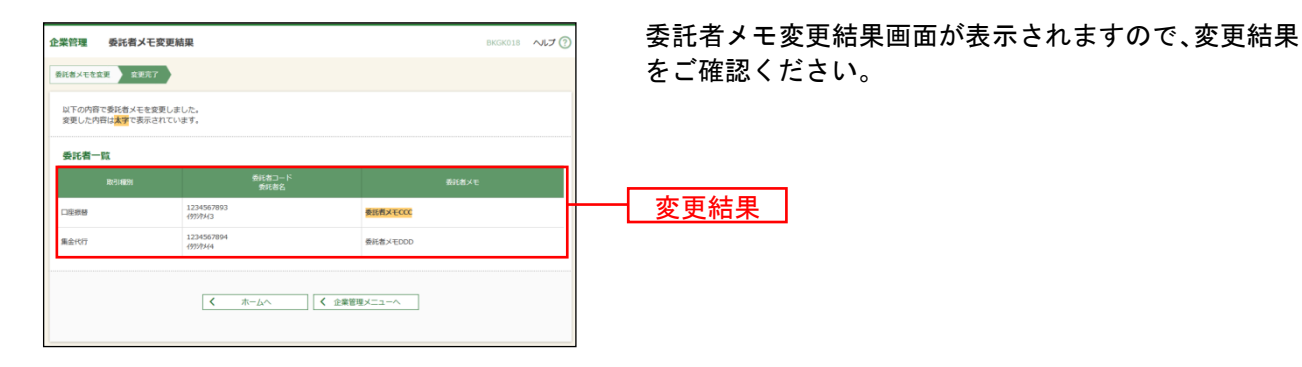

利 用 者 管 理

## ●利用者情報の登録

管理者ユーザ・一般ユーザを登録します。※1

#### 手順**1** 業務を選択

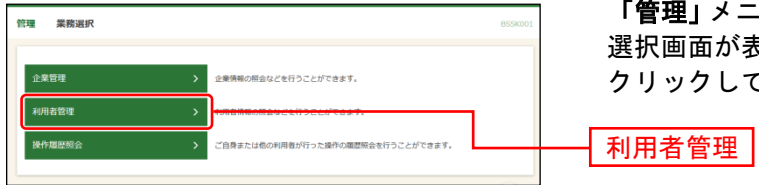

「管理」メニューをクリックしてください。続いて業務 選択画面が表示されますので、「利用者管理」ボタンを クリックしてください。

#### 手順**2** 作業内容を選択

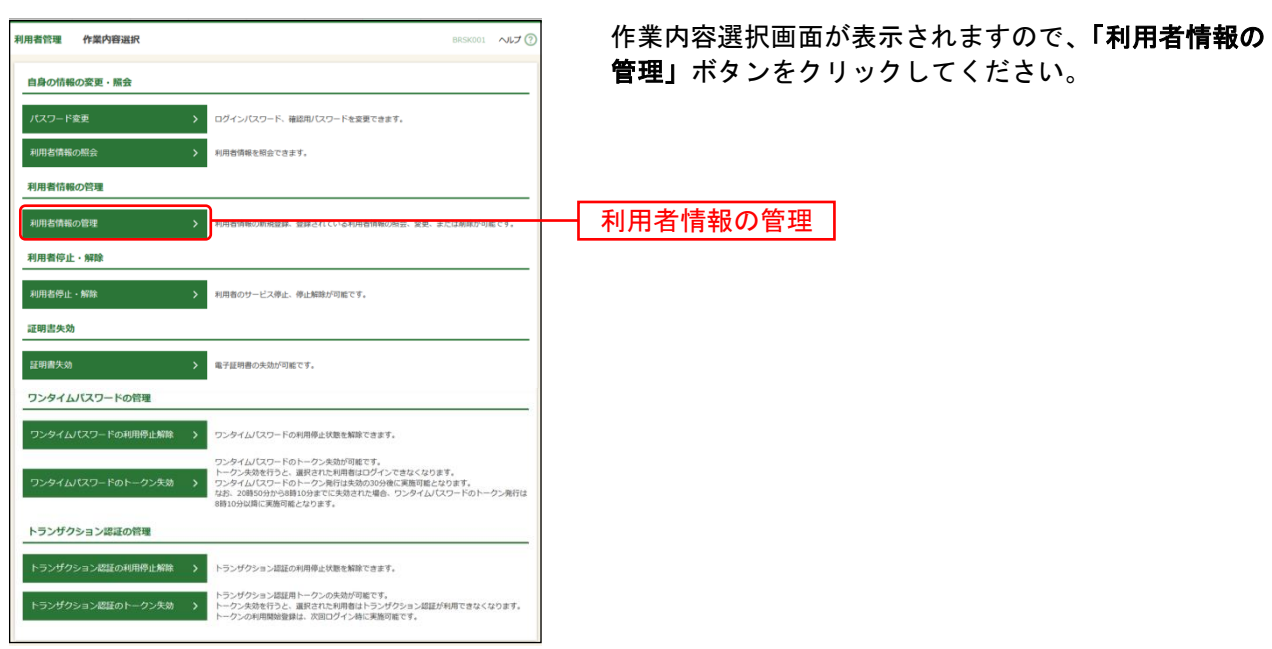

## 手順**3** 利用者一覧

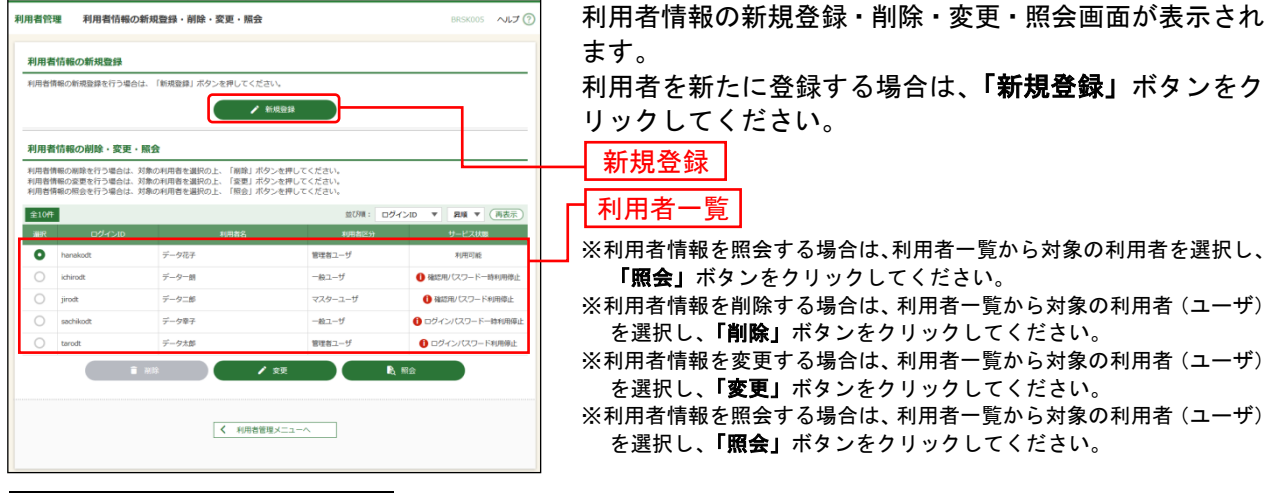

※<sup>1</sup> 利用者(一般ユーザ・管理者ユーザ)はマスターユーザの他に99ユーザまで登録が可能です。

## 手順**4** 利用者基本情報を入力

 $\overline{a}$ 

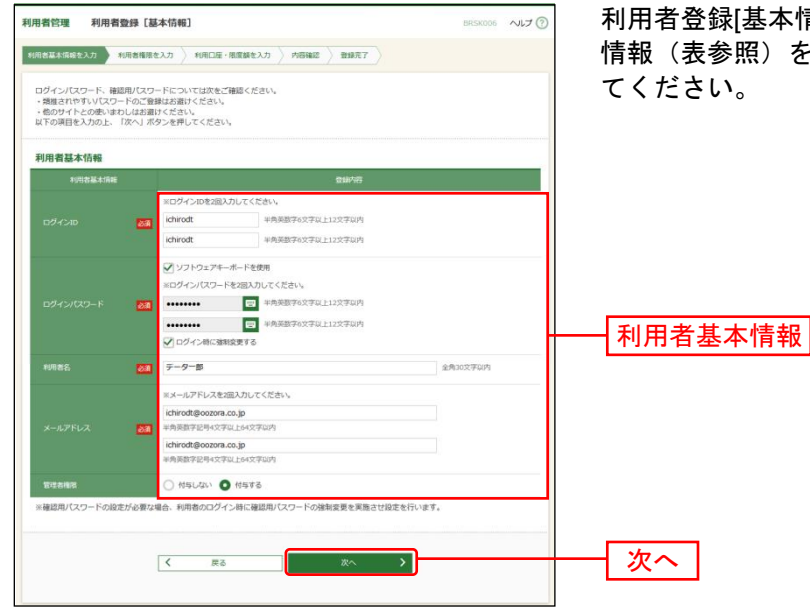

基本情報|画面が表示されます。利用者基本 .<br>照)を入力し、**「次へ」**ボタンをクリックし てください。

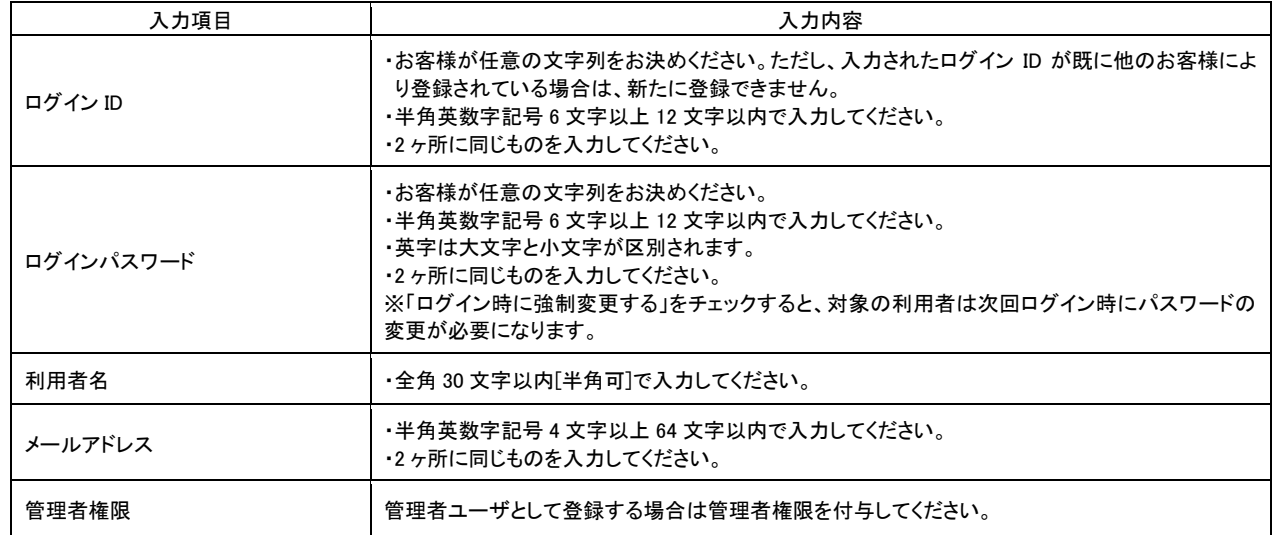

△ ご確認ください

●管理者権限を付与されたユーザは管理者ユーザとなり、マスターユーザに代わってユーザ情 報・企業情報・口座情報の変更が可能となります。※<sup>1</sup>

<sup>※</sup><sup>1</sup> 管理者ユーザは企業情報の変更/ユーザの新規作成・権限変更・削除/関連口座の変更・登録・削除/口座メモ・ 委託者メモの変更/手数料情報の変更/利用者停止・解除/証明書失効/ワンタイムパスワードのトークン失効/ トランザクション認証のトークン失効が可能です。

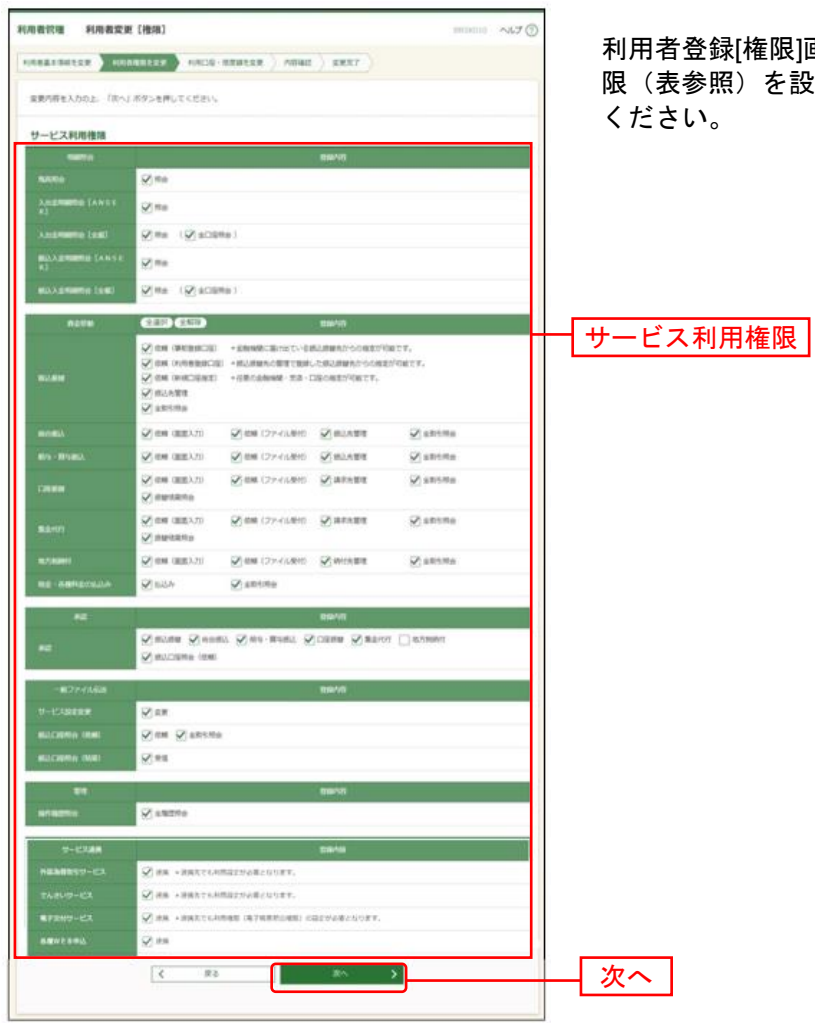

# 手順**5** 利用者権限を入力

利用者登録[権限]画面が表示されます。サービス利用権 。<br>を設定し、**「次へ**」ボタンをクリックして

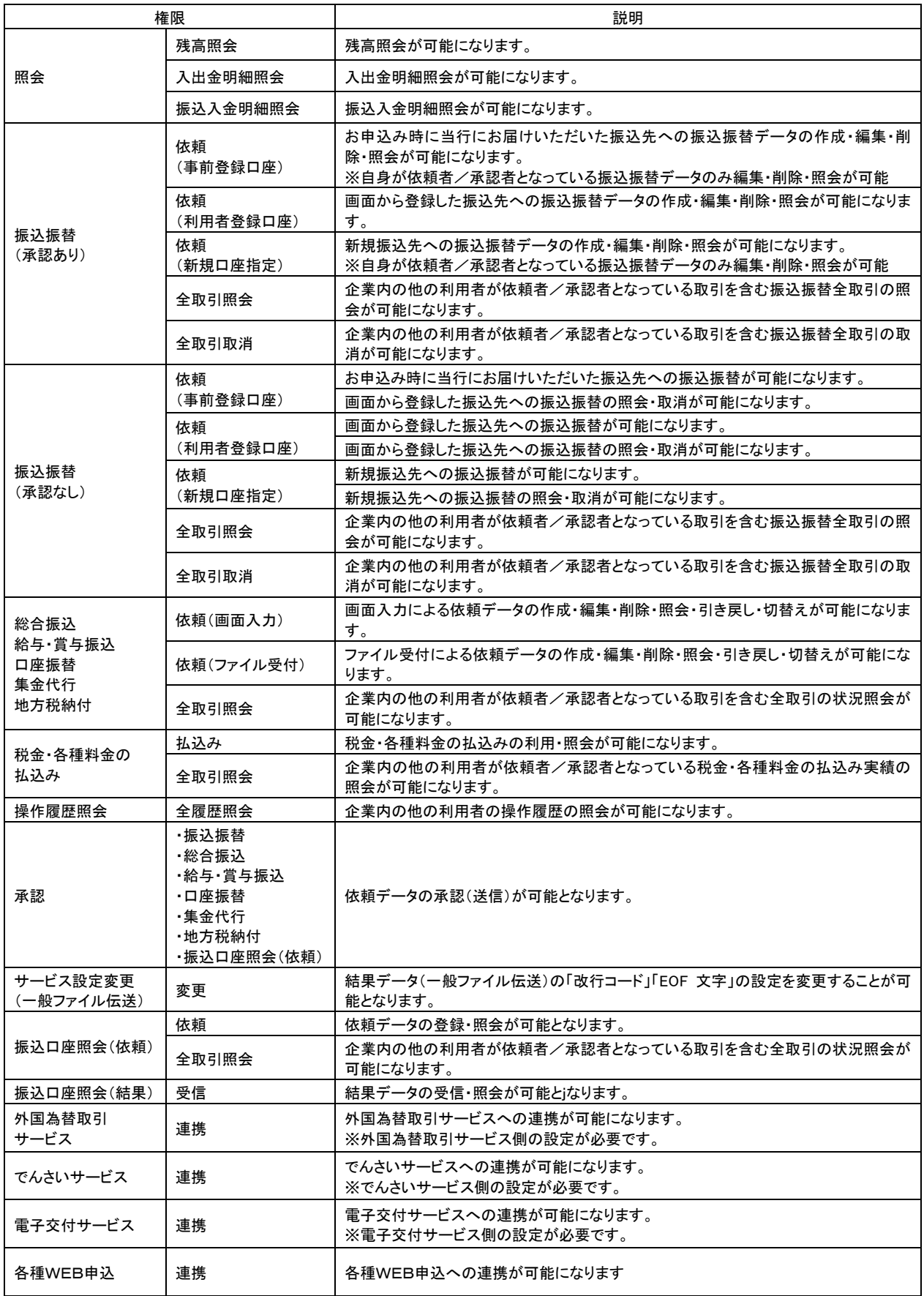

## 手順**6** 利用口座・限度額を入力

 $\overline{a}$ 

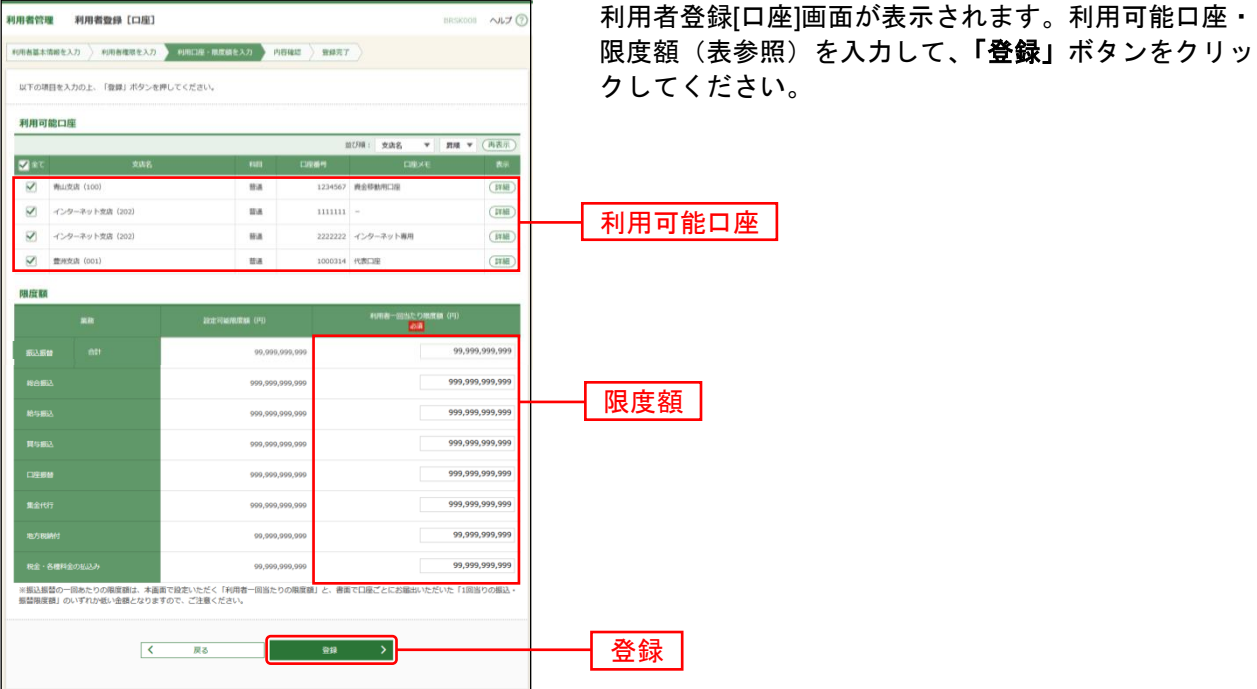

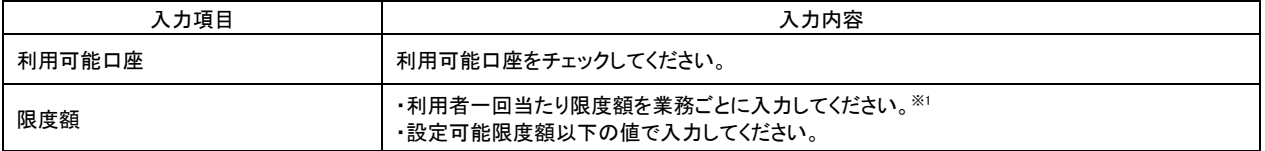

<sup>※</sup><sup>1</sup> 振込振替の一回あたりの限度額については、設定可能限度額、かつ京銀インターネットEBサービス利用申込書(新 規・変更用)にてご記入いただいた1回当たりの振込・振替限度額の範囲内でご設定ください。

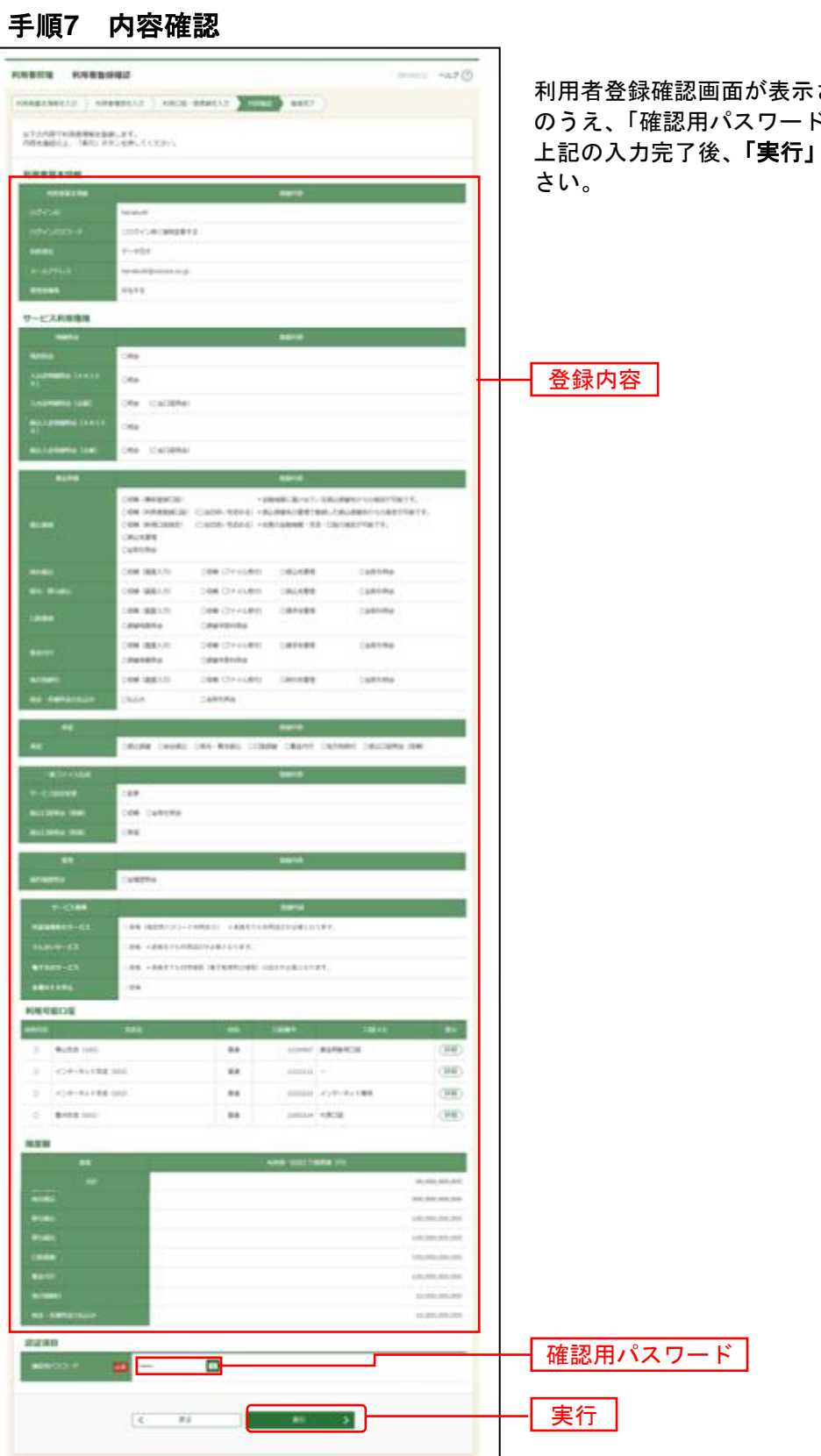

されます。登録内容をご確認 のうえ、「確認用パスワード」を入力してください。 上記の入力完了後、**「実行」**ボタンをクリックしてくだ

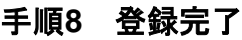

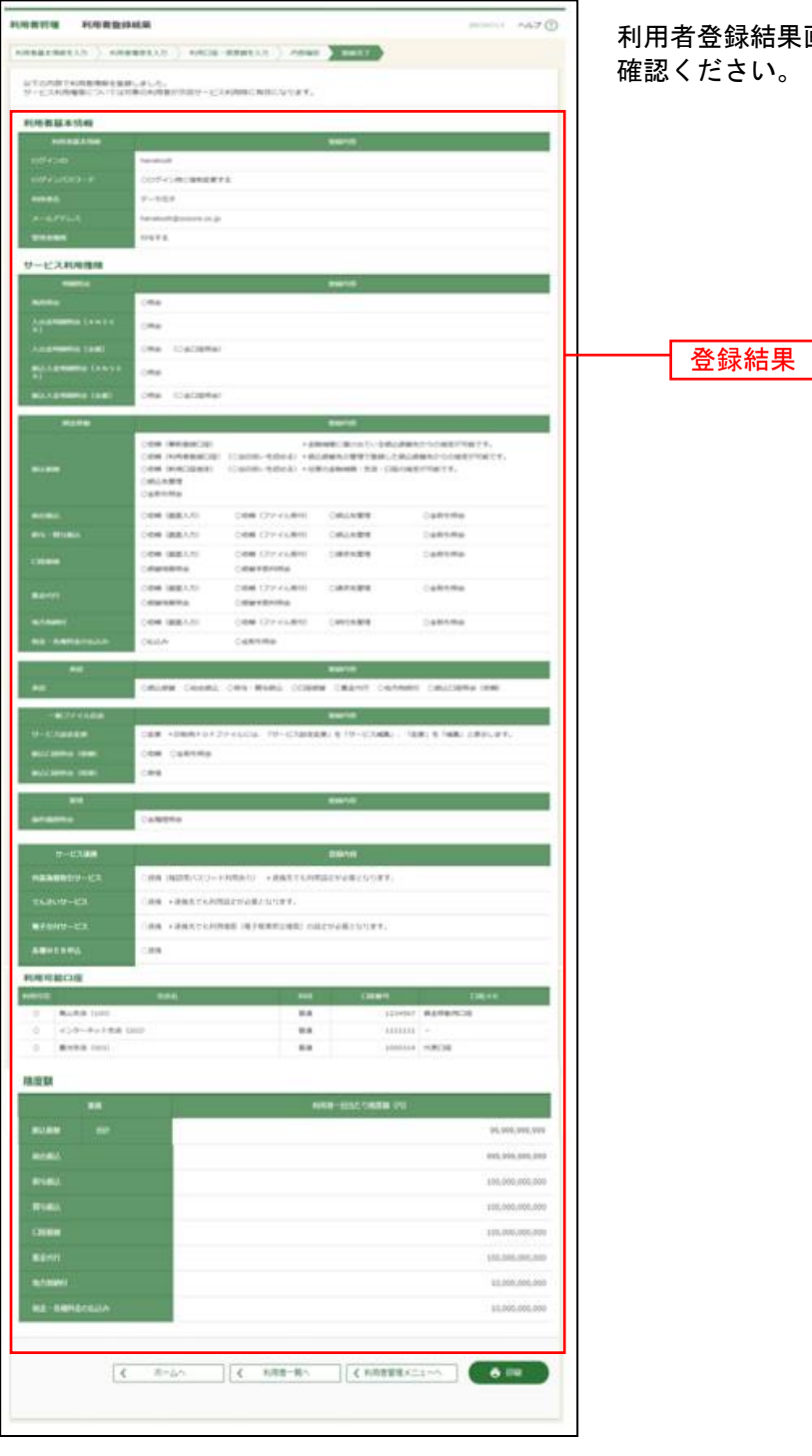

利用者登録結果画面が表示されますので、登録結果をご 確認ください。

※「印刷」ボタンをクリックすると、印刷用PDFファイルが表示されます。

# ●電子証明書失効

新しいパソコンを購入した場合や電子証明書の有効期限が経過した場合は、利用中の電子証明書の失効を 行ったうえで電子証明書の再発行を行う必要があります。

マスタユーザ・管理者ユーザは電子証明書の失効を行うことができます。

#### 手順**1** 業務を選択

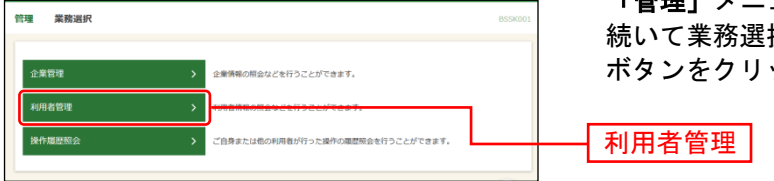

「管理」メニューをクリックしてください。 続いて業務選択画面が表示されますので、「利用者管理」 ボタンをクリックしてください。

#### 手順**2** 作業内容を選択

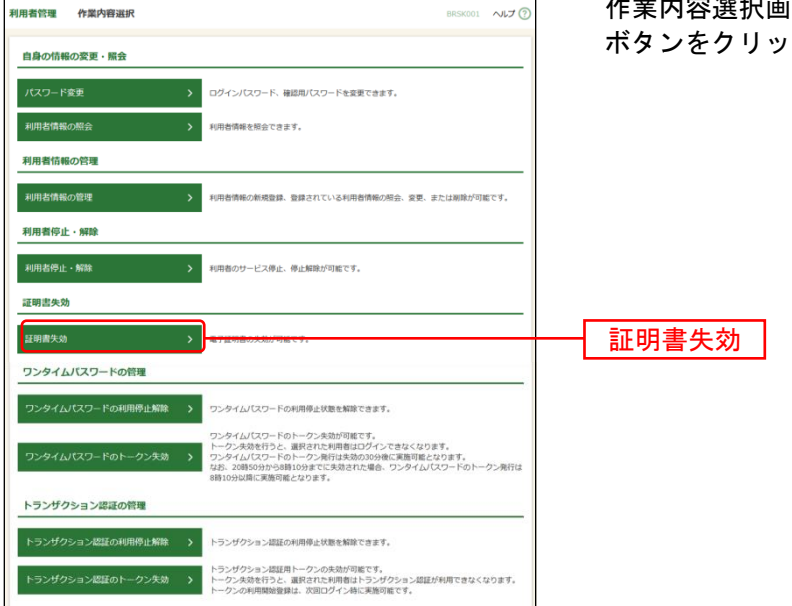

「面が表示されますので、**「証明書失効」** ボタンをクリックしてください。

## 手順**3** 利用者を選択

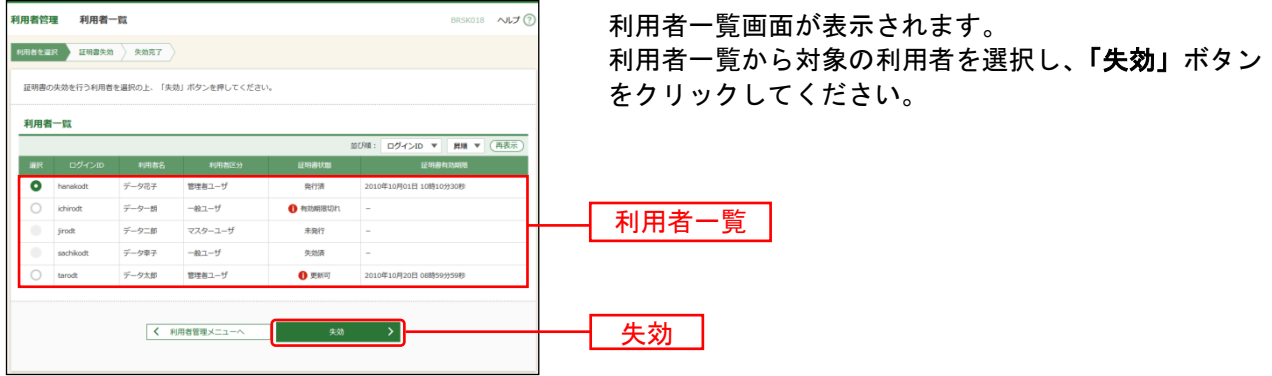

#### 手順**4** 証明書失効

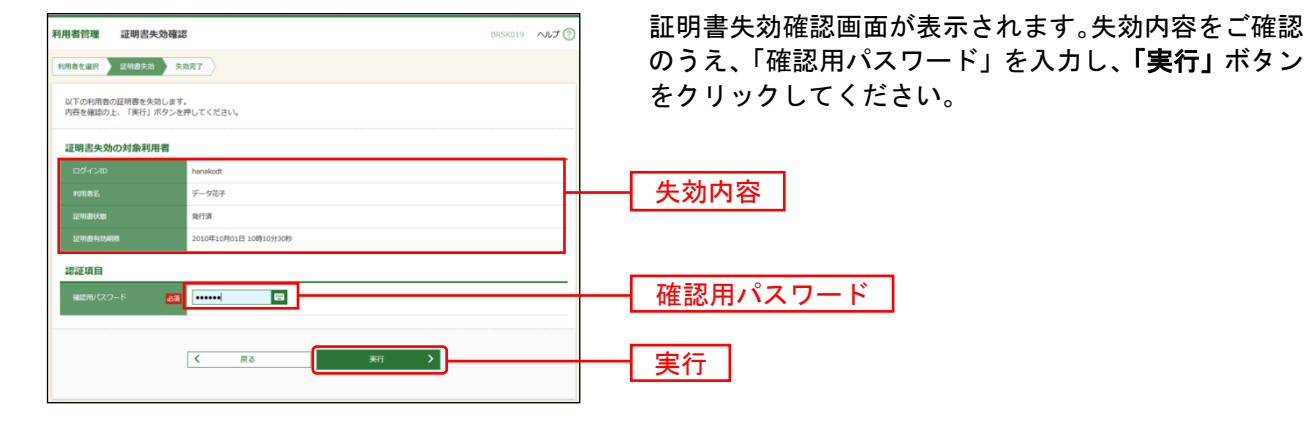

#### 手順**5** 失効完了

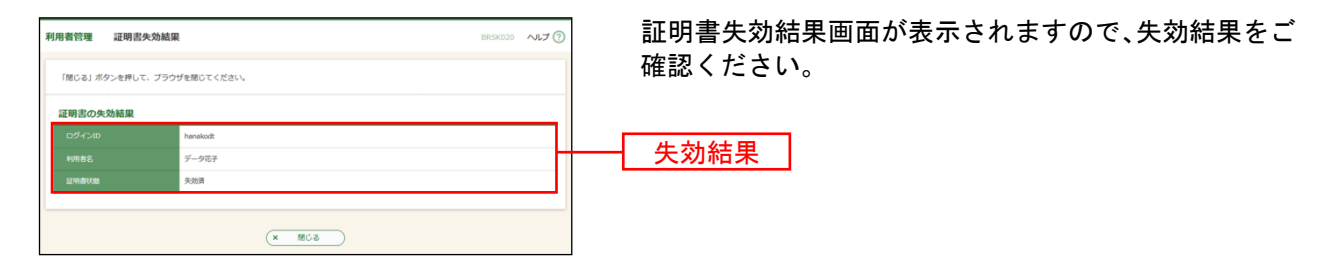

# ●サービス利用停止の登録

お客さま(マスターユーザ、管理者ユーザ)のご判断で、すべての利用者(ユーザ)の(ログインパス ワード)利用停止を行うことにより、サービスのご利用を停止することができます。

#### 手順**1** 業務を選択

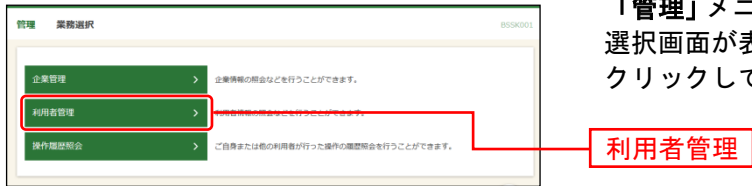

「管理」メニューをクリックしてください。続いて業務 選択画面が表示されますので、「利用者管理」ボタンを クリックしてください。

#### 手順**2** 作業内容を選択

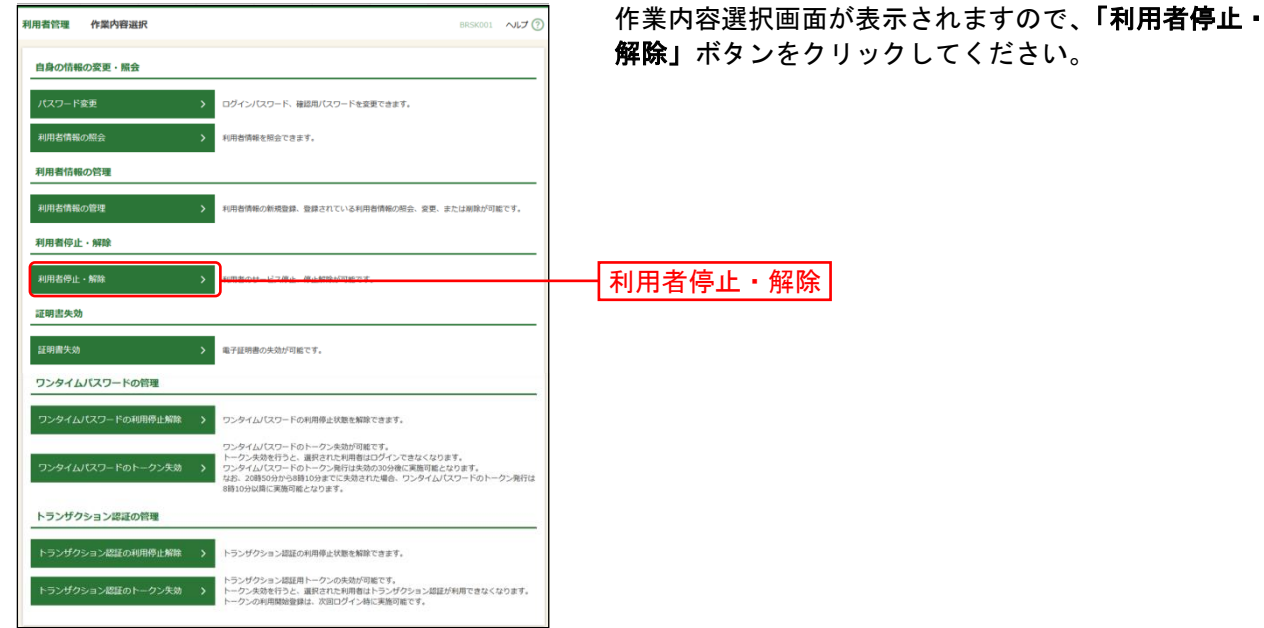

#### 手順**3** 利用者停止・解除一覧

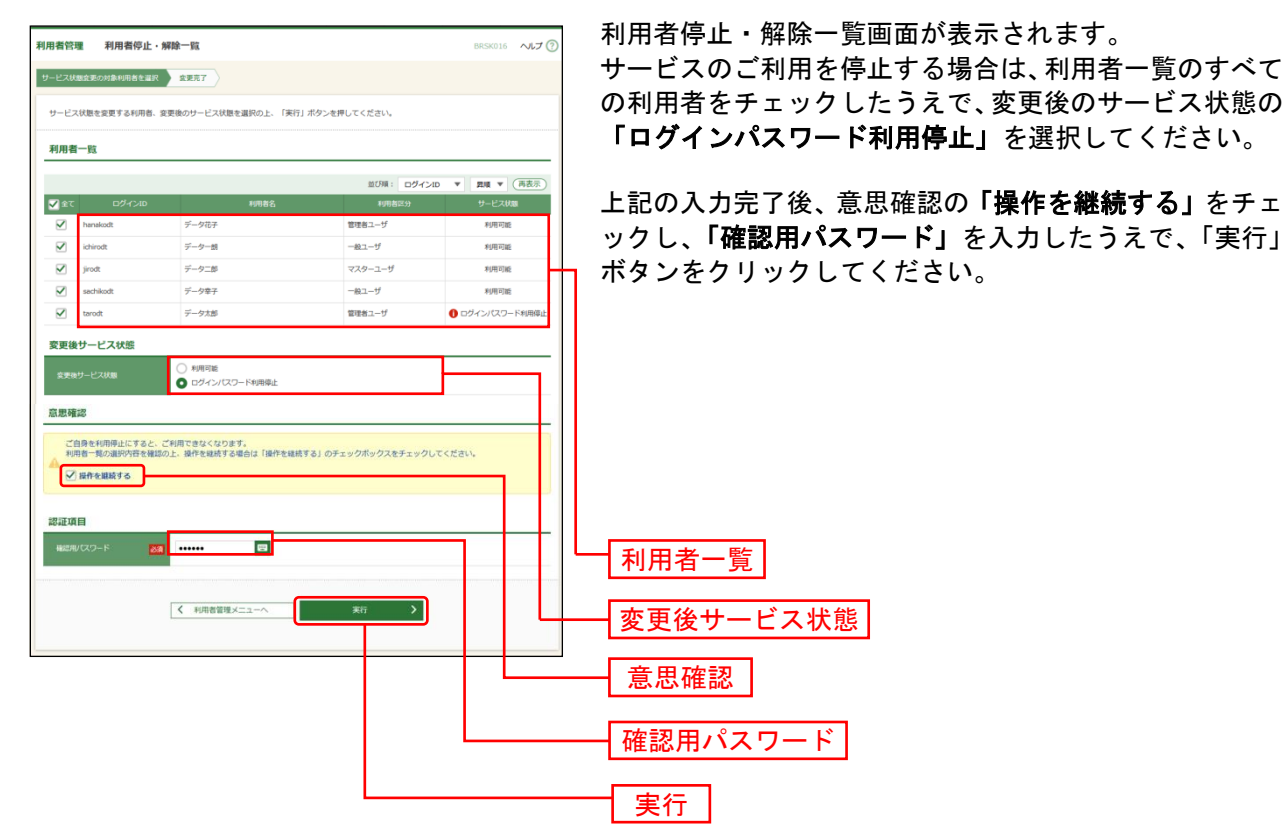

#### 手順**4** 登録完了

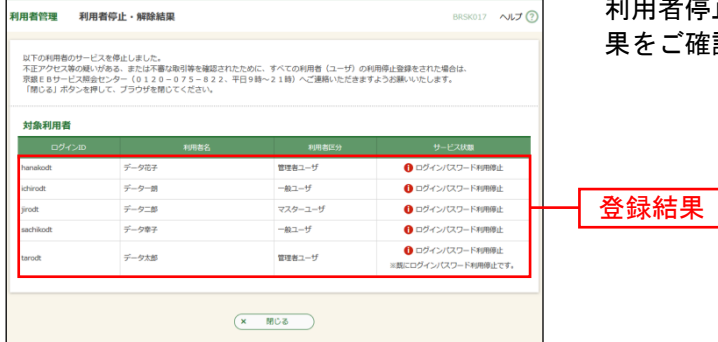

|者停止 ・解除結果画面が表示されますので、登録結 ご確認ください。

※本登録完了後、サービスのご利用が停止されます。

※不正アクセス等の疑いがある、または不審な取引等を確認されたために、サービスの利用停止登録をされた場合は、 京銀EBサービス照会センター(0120-075-822、平日 9~17 時)にご連絡ください。

※必要なセキュリティ対策等を講じられ、サービスのご利用を再開される場合は、「京銀インターネットEBサービス 再利用登録依頼書」(以下「再利用登録依頼書」といいます。)を取引店にご提出ください。

※「再利用登録依頼書」は、当行ホームページ (https://www.kyotobank.co.jp/houjin/webeb/youshiki/) に掲載し ています。

※ご提出いただきました「再利用登録依頼書」に基づき、マスターユーザのみ利用停止を解除させていただきます。 他の利用者(ユーザ)の利用停止を解除される場合は、P57 にお進みください。

# ●サービス利用停止の解除

マスターユーザ、管理者ユーザは、利用者(ユーザ)の(ログインパスワード)利用停止を解除するこ とができます。

#### 手順**1** 業務を選択

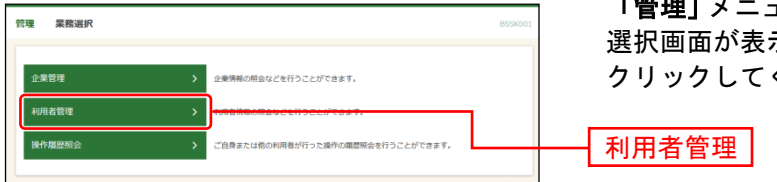

「管理」メニューをクリックしてください。続いて業務 選択画面が表示されますので、「利用者管理」ボタンを クリックしてください。

## 手順**2** 作業内容を選択

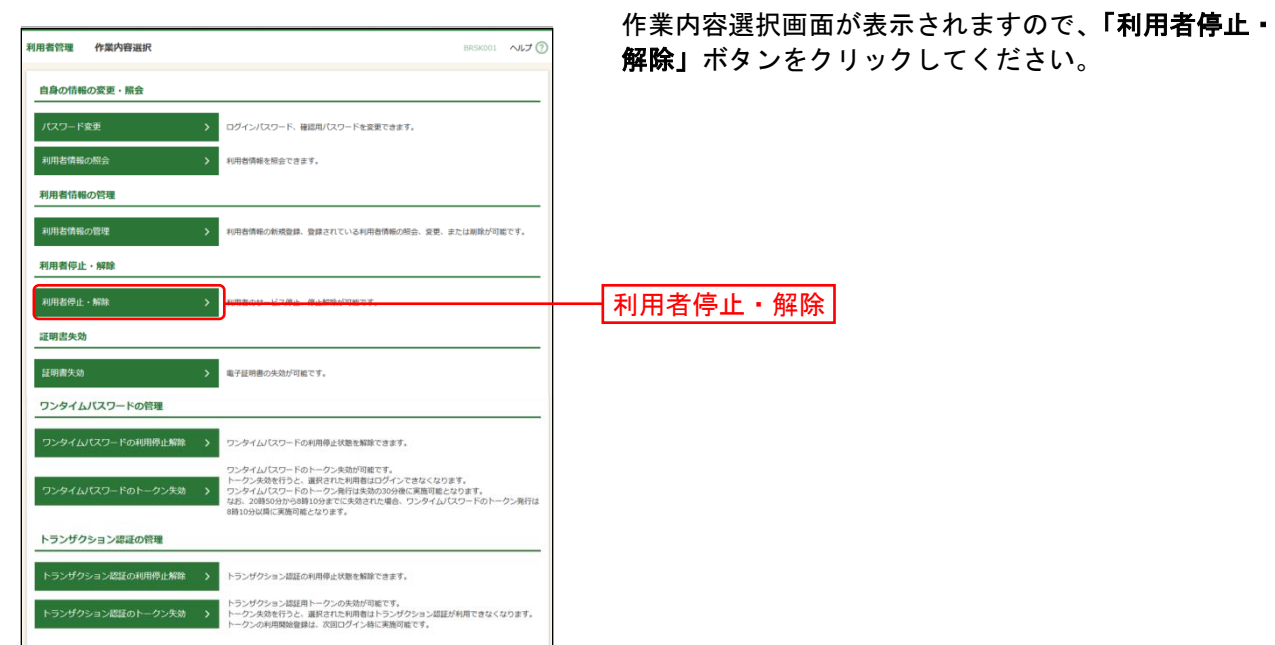

## 手順**3** 利用者停止・解除一覧

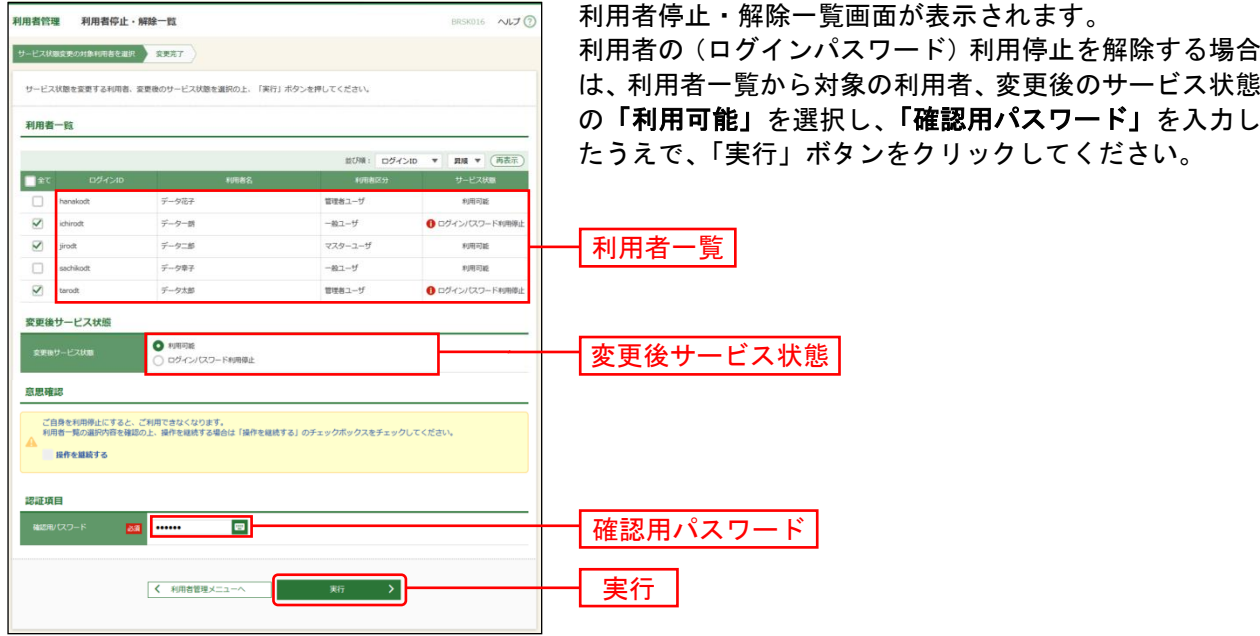

## 手順**4** 登録完了

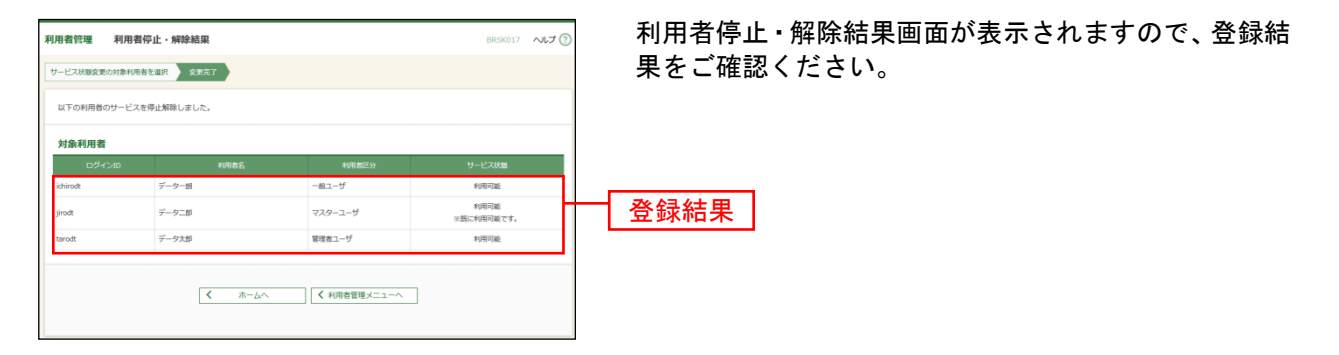

#### 操 作 履 歴 照 会

ご自身が行った操作の履歴を照会することができます。

全操作履歴照会権限を持つ利用者(ユーザ)については、ご自身が行った操作の履歴だけでなく、他の利 用者(ユーザ)の操作履歴についても照会することができます。

#### 手順**1** 業務を選択

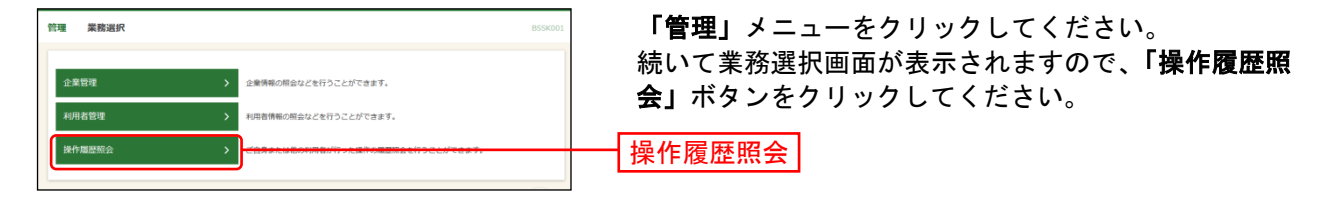

#### 手順**2** 操作履歴を照会

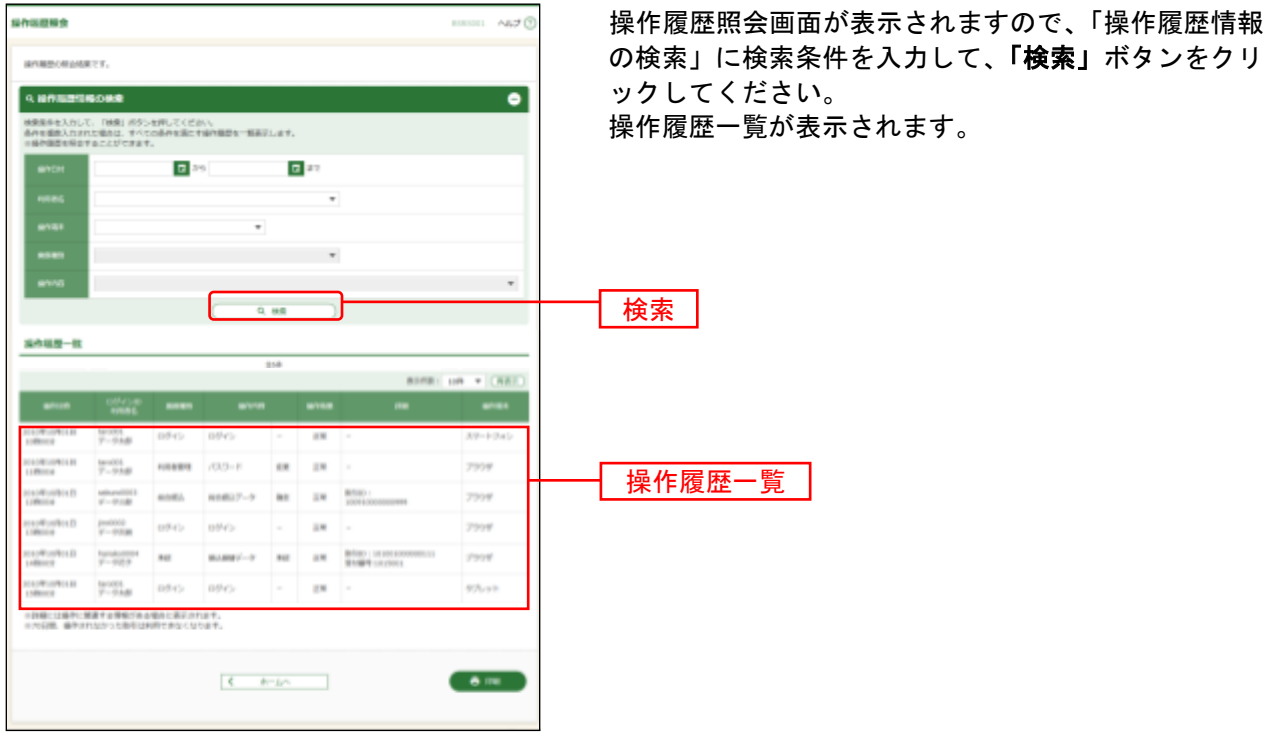

※「操作履歴情報の検索」に検索条件を入力しなくても、「検索」ボタンをクリックすることにより、操作履歴一覧を 表示することができます。

※「印刷」ボタンをクリックすると、印刷用 PDF ファイルが表示されます。

## 取 引 照 会

残 高 照 会

残高照会

ご登録いただいた口座の残高を照会することができます。

#### 手順**1** 業務選択

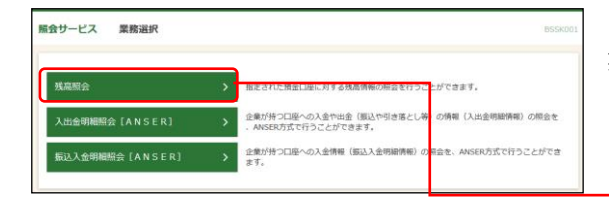

「照会サービス」メニューをクリックしてください。 業務選択画面が表示されますので、「残高照会」のボタン をクリックしてください。

#### 手順**2** 口座を選択

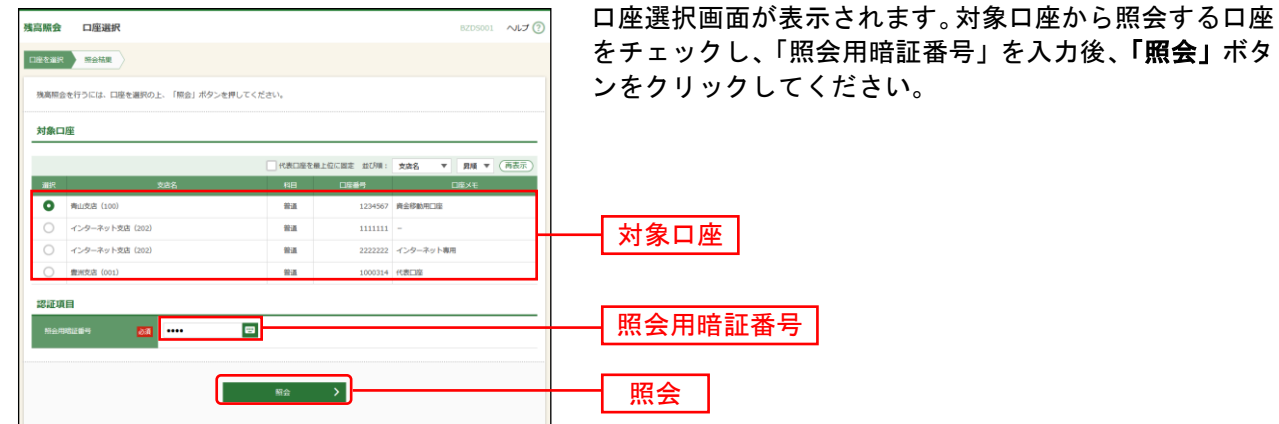

## 手順**3** 照会結果

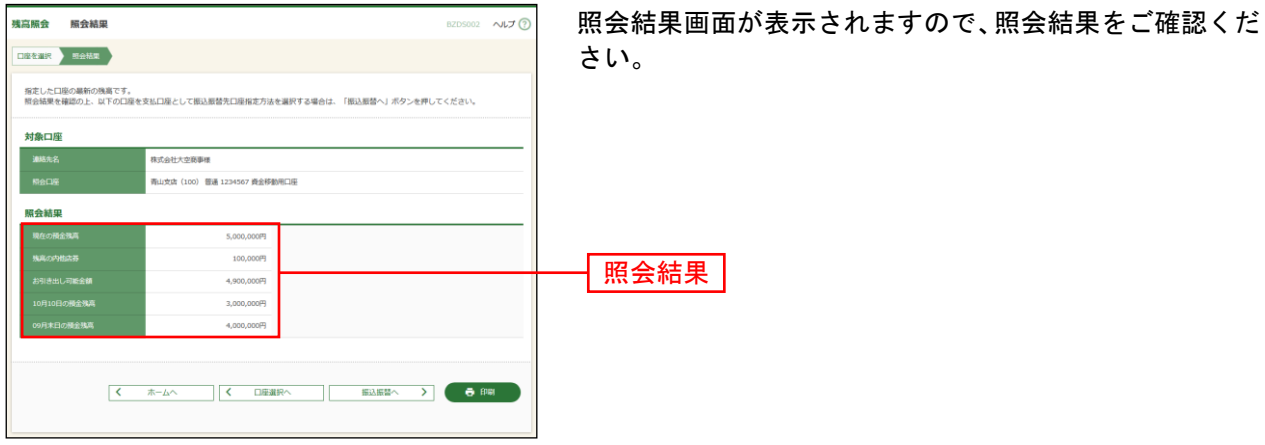

※「振込振替へ」ボタンをクリックすると、指定した口座から振込振替のお取引を続けて行うことができます。

※「印刷」ボタンをクリックすると、印刷用PDFファイルが表示されます。

入出金明細照会[ANSER]

ご登録いただいた口座の入出金明細をANSER方式で照会することができます。

#### 手順**1** 業務選択

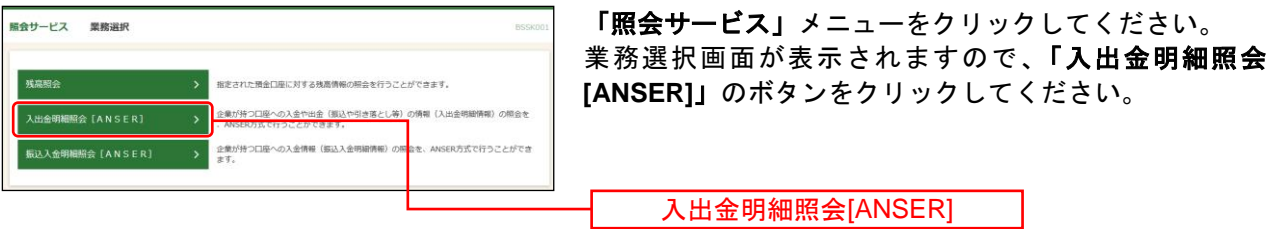

### 手順**2** 条件指定

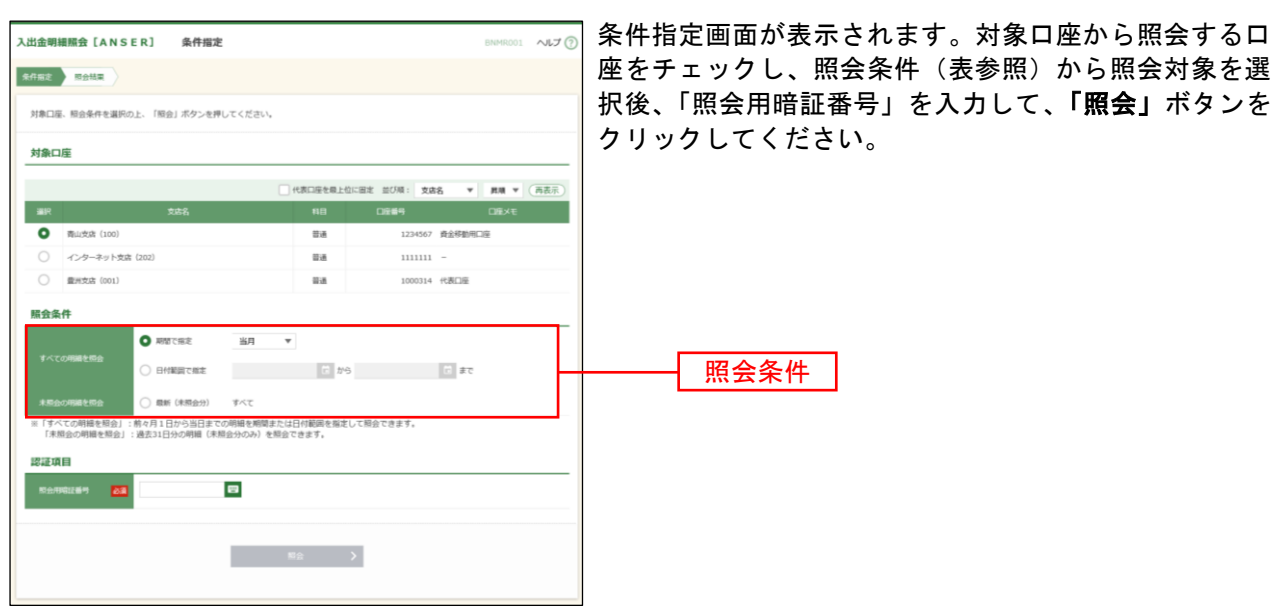

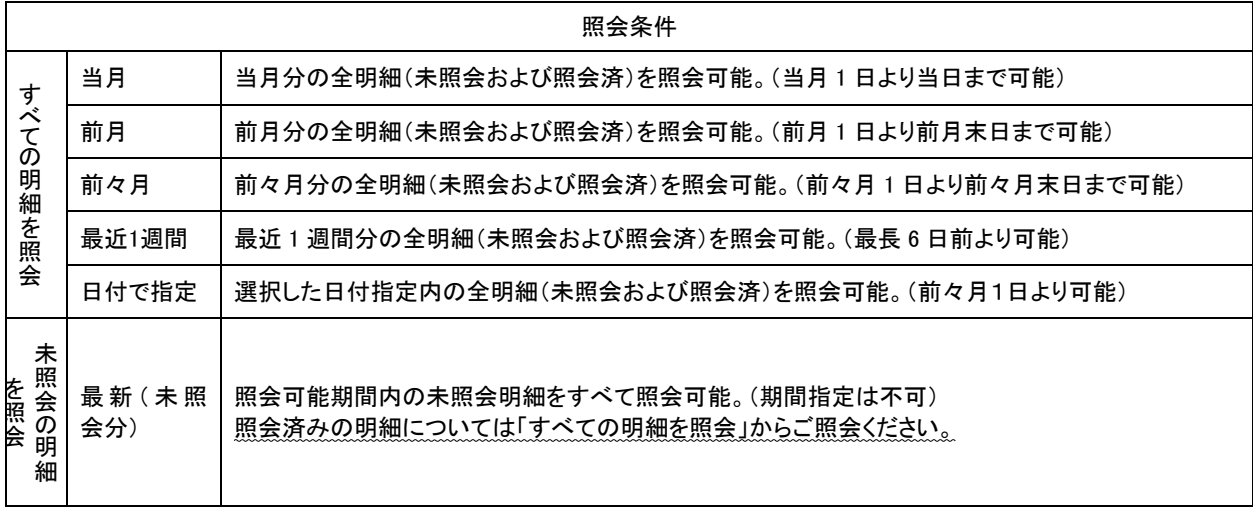

## 手順**3** 照会結果

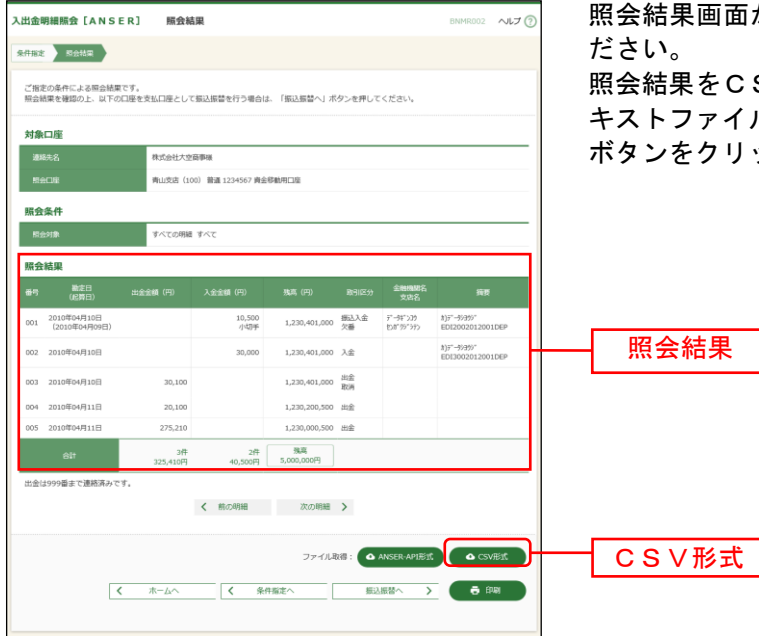

照会結果画面が表示されますので、照会結果をご確認く

照会結果をCSVファイル形式 (カンマ(,)区切りのテ キストファイル)でダウンロードする場合は、「**CSV**形式」 ボタンをクリックしてください。

※「**振込振替へ」**ボタンをクリックすると、指定した口座から振込振替のお取引を続けて行うことができます。

※「印刷」ボタンをクリックすると、印刷用PDFファイルが表示されます。

※「**ANSER-API** 形式」ボタンをクリックすると、ANSER-API ファイル形式(タブ区切りのテキストファイル)のフ ァイルをダウンロードすることができます。

※CSVファイル形式の照会結果ファイル「入出金明細照会結果ファイル(CSV形式)」の出力内容は「付録.ファイ ルフォーマット」をご参照ください。

振込入金明細照会[ANSER]

ご登録いただいた口座への振込入金明細をANSER方式で照会することができます。

## 手順**1** 業務選択

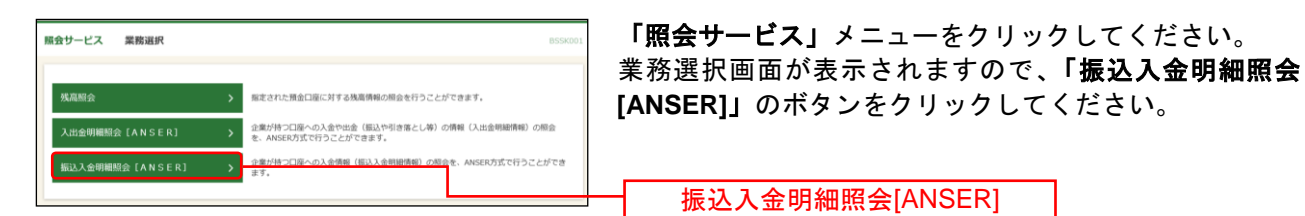

#### 手順**2** 条件指定

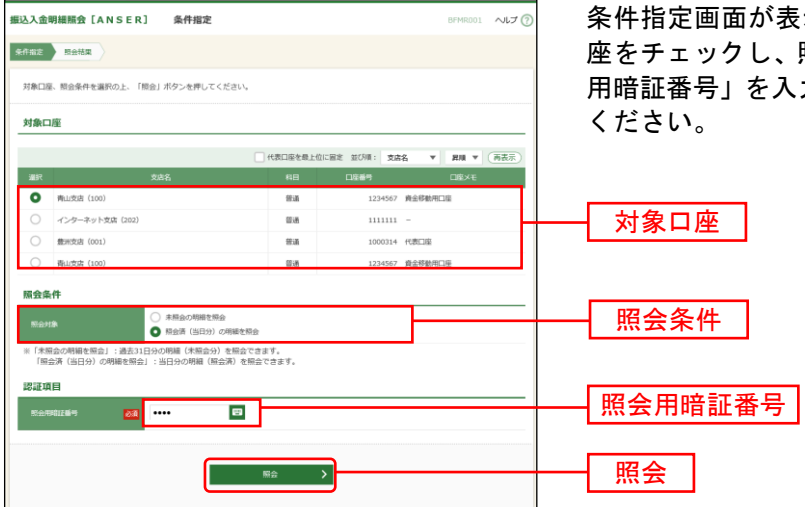

条件指定画面が表示されます。対象口座から照会する口 座をチェックし、照会条件から照会対象を選択後、「照会 用暗証番号」を入力して、「照会」ボタンをクリックして

#### 手順**3** 照会結果

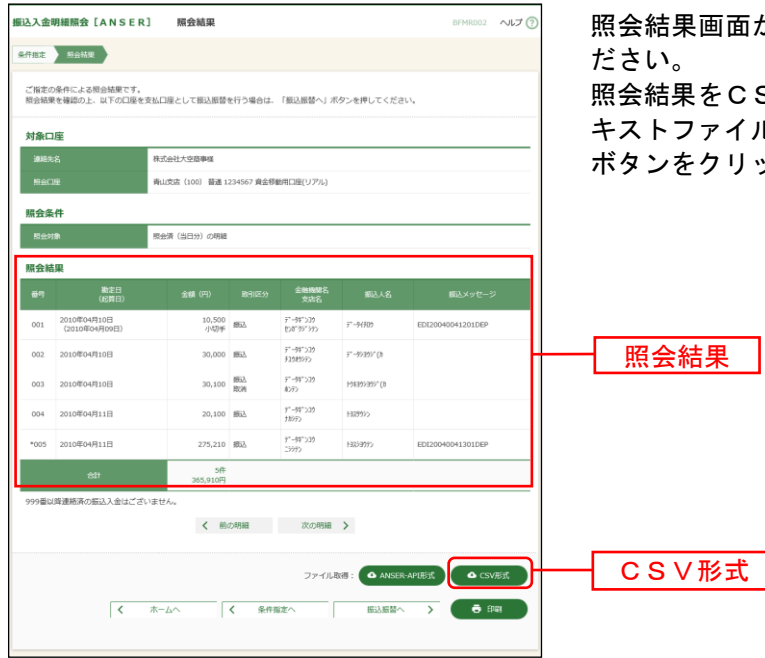

照会結果画面が表示されますので、照会結果をご確認く

SVファイル形式 (カンマ(,) 区切りのテ  $(L)$ でダウンロードする場合は、「CSV形式」 ボタンをクリックしてください。

※「振込振替へ」ボタンをクリックすると、指定した口座から振込振替のお取引を続けて行うことができます。

※「印刷」ボタンをクリックすると、印刷用 PDF ファイルが表示されます。

※「**ANSER-API** 形式」ボタンをクリックすると、ANSER-API ファイル形式(タブ区切りのテキストファイル)のフ ァイルを取り込むことができます。

※CSV ファイル形式の照会結果ファイル「振込入金明細照会結果ファイル(CSV形式)」の出力内容は、「付録.ファ イルフォーマット」をご参照ください。

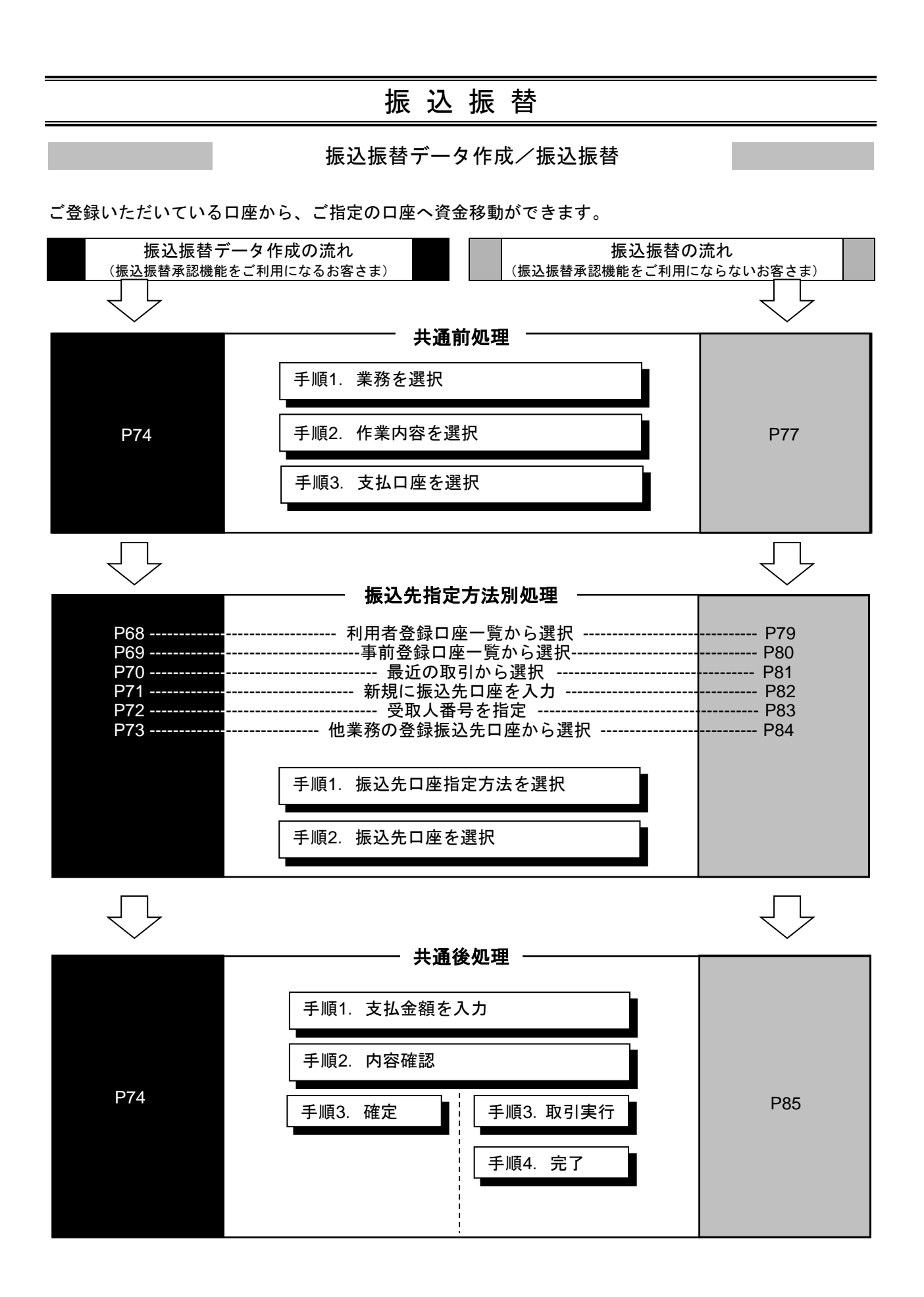

## ●振込振替データ作成

ご登録いただいている口座から、ご指定の口座へ資金移動ができます。 ※振込振替承認機能をご利用になるお客さま向けの手順です。 振込振替承認機能をご利用にならないお客さまは[P77](#page-77-0)以降をご覧ください。

#### 共 通 前 処 理

#### 手順**1** 業務を選択

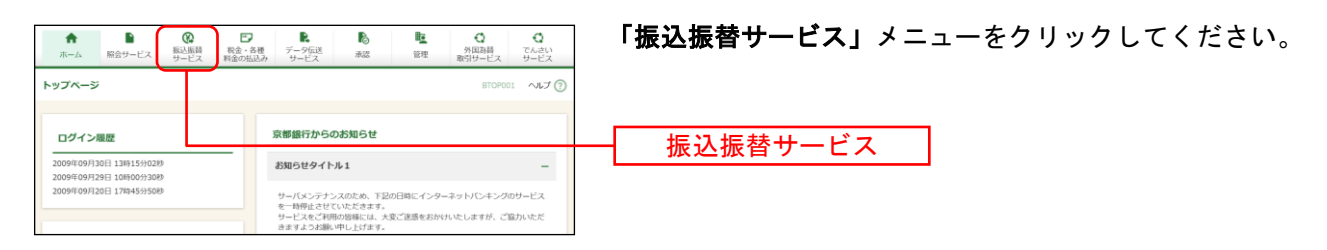

## 手順**2** 作業内容を選択

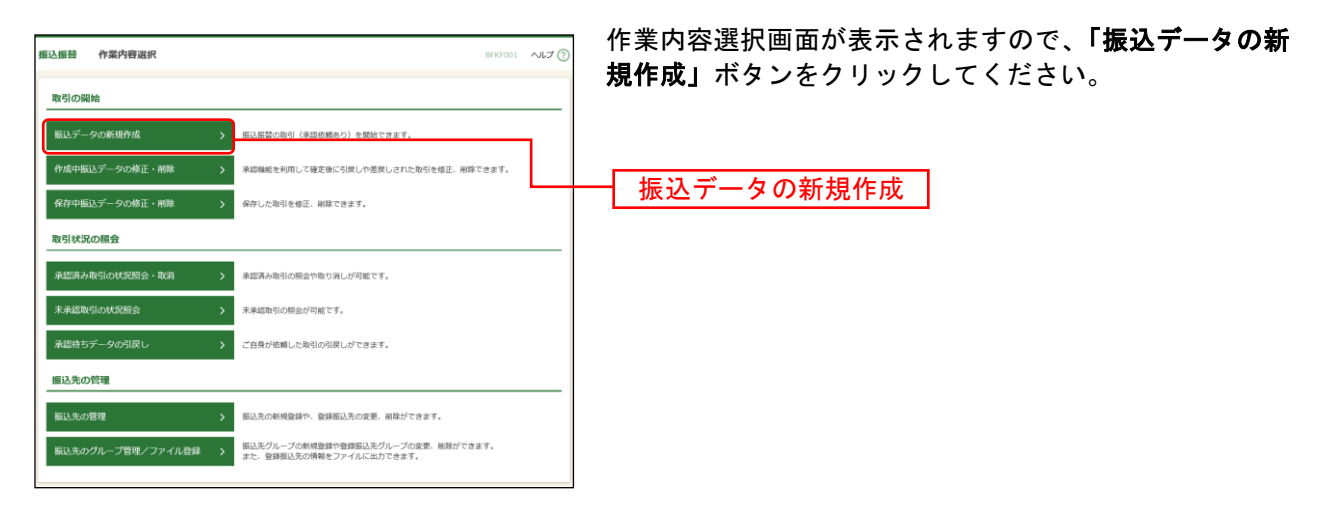

- ※「保存中振込データの修正・削除」ボタンをクリックすると、振込振替の操作途中で一時保存した振込データを 利用して、振込振替の取引を行うことができます。([P89](#page-89-0)参照)
- ※「承認待ちデータの引戻し」ボタンをクリックすると、ご自身が依頼した取引を引戻しできます。
- ※「振込先の管理」ボタンをクリックすると、振込先の新規登録や、登録振込先の変更、削除ができます。([P106](#page-106-0)参 照)
- ※「振込先のグループ管理/ファイル登録」ボタンをクリックすると、振込先グループの新規登録や登録振込先グル ープの変更、削除が可能できます。また、振込先のファイルによる一括登録や登録振込先の情報のファイル出力が できます。([P108](#page-108-0)、[P110](#page-110-0)参照)

## 手順**3** 支払口座を選択

l

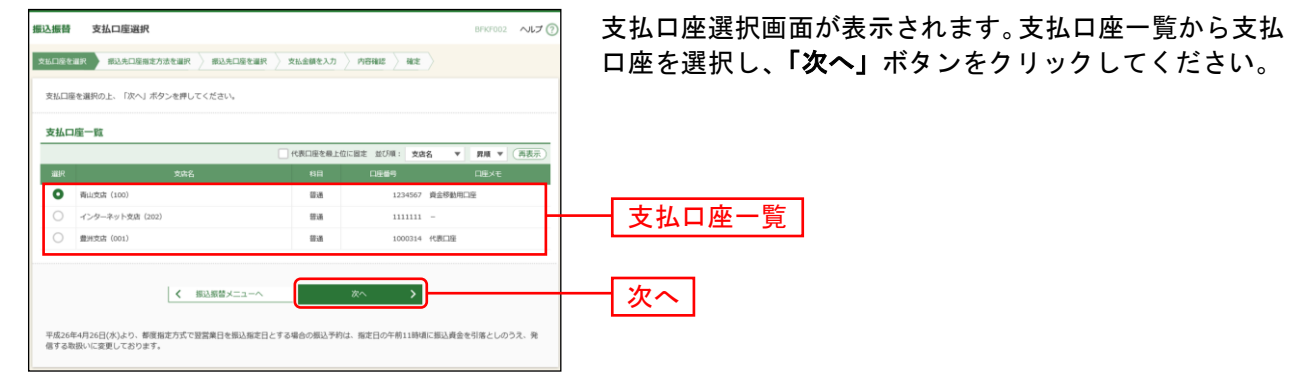

#### 振 込 先 指 定 方 法 別 処 理

振込先を指定する方法は以下の5つからご選択ください。

 $\overline{\phantom{0}}$ 

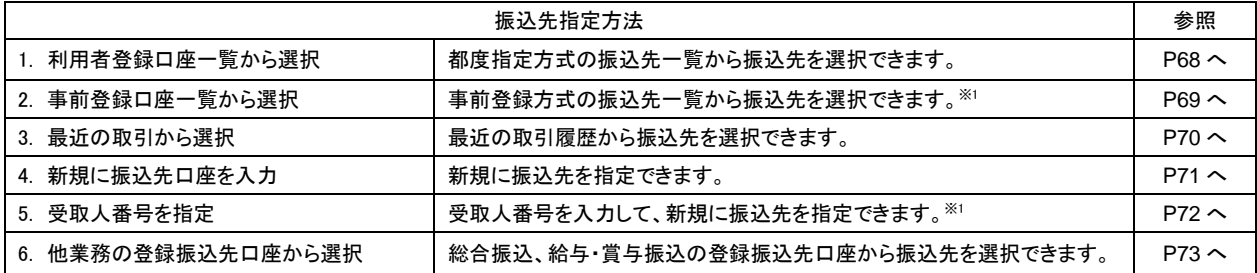

<sup>※</sup><sup>1</sup> 京銀インターネットEBサービス・EBサービス(振込/振替)申込書(振込/振替先の登録削除専用)にご記入いた だいた振込先口座を指定した事前登録方式の振込振替が可能です。 科目が「普通」「当座」「納税準備」以外の振込先は、事前登録方式の振込先一覧には表示されません。

## <span id="page-68-0"></span>**1.** 利用者登録口座一覧から選択

#### 手順**1** 振込先口座指定方法を選択

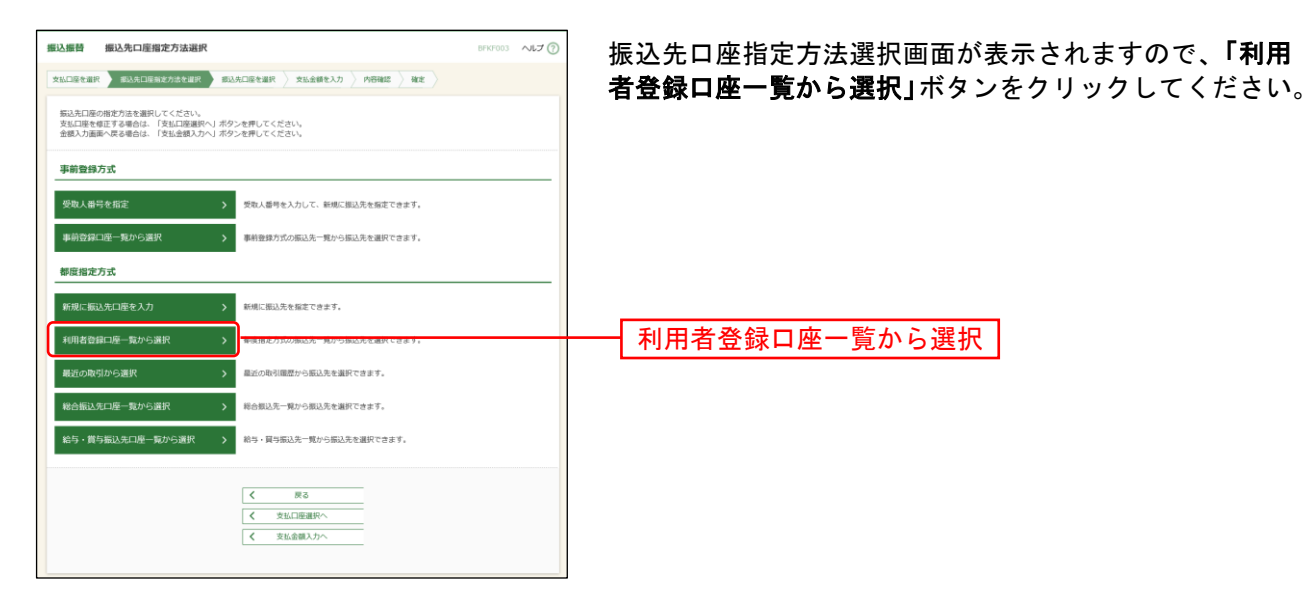

## 手順**2** 振込先口座を選択

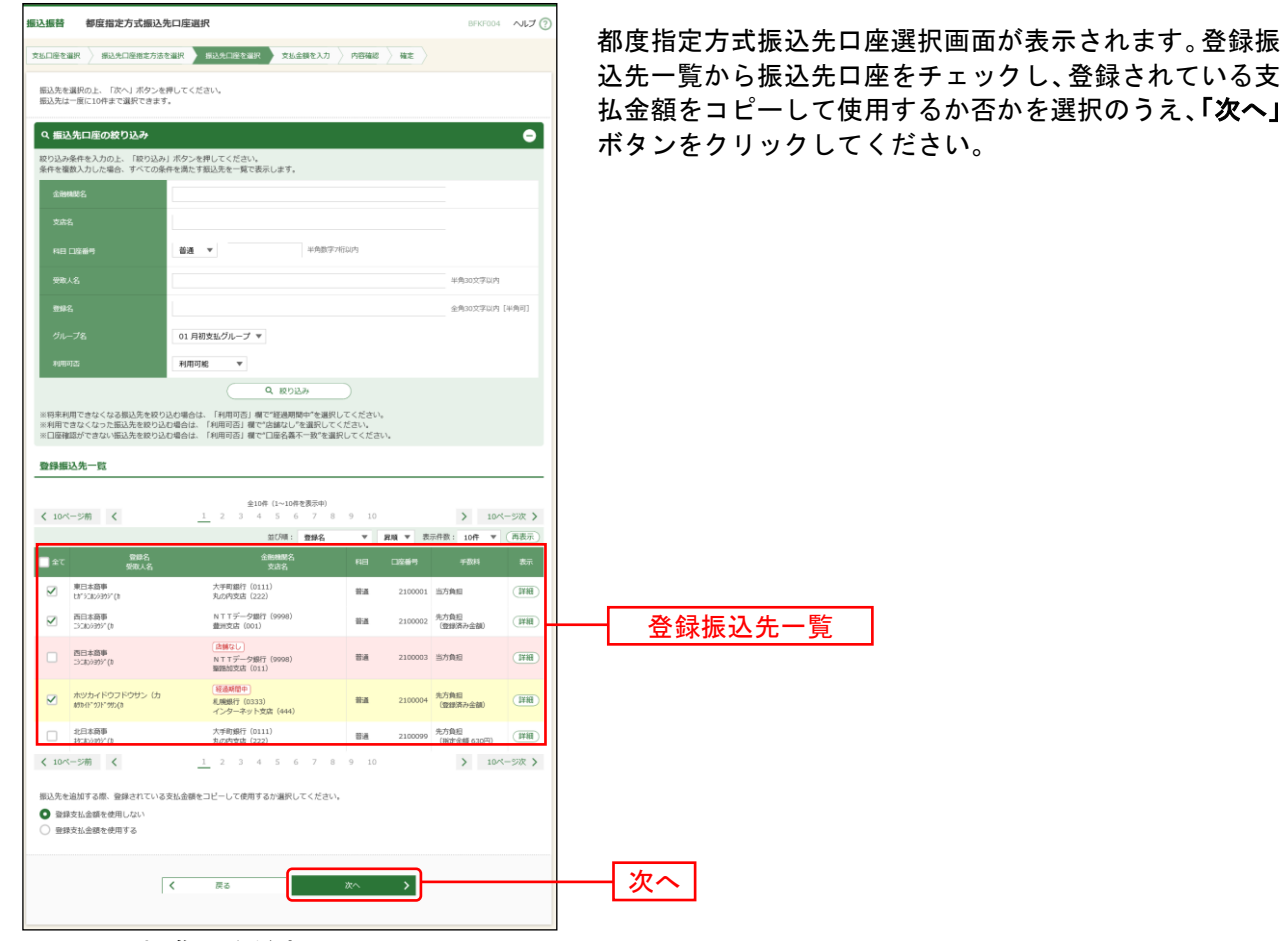

⇒P74 へお進みください。

68

# <span id="page-69-0"></span>**2.** 事前登録口座一覧から選択

## 手順**1** 振込先口座指定方法を選択

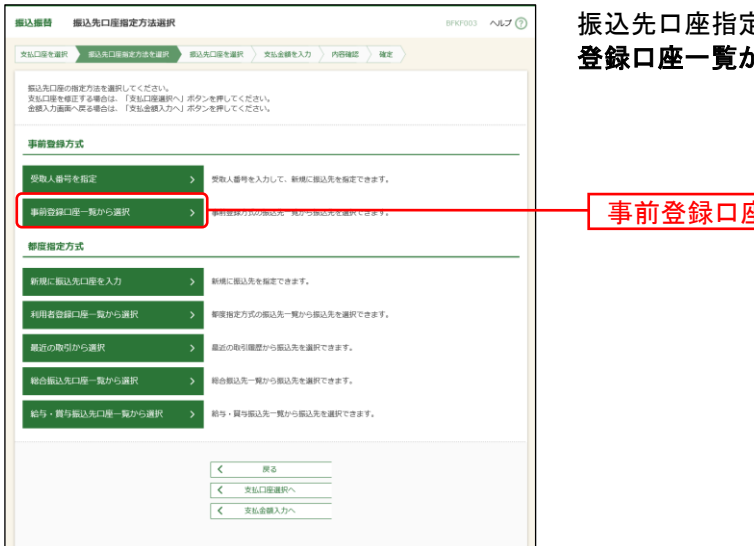

振込先口座指定方法選択画面が表示されますので、「事前 登録口座一覧から選択」ボタンをクリックしてください。

| 事前登録口座一覧から選択 |

## 手順**2** 振込先口座を選択

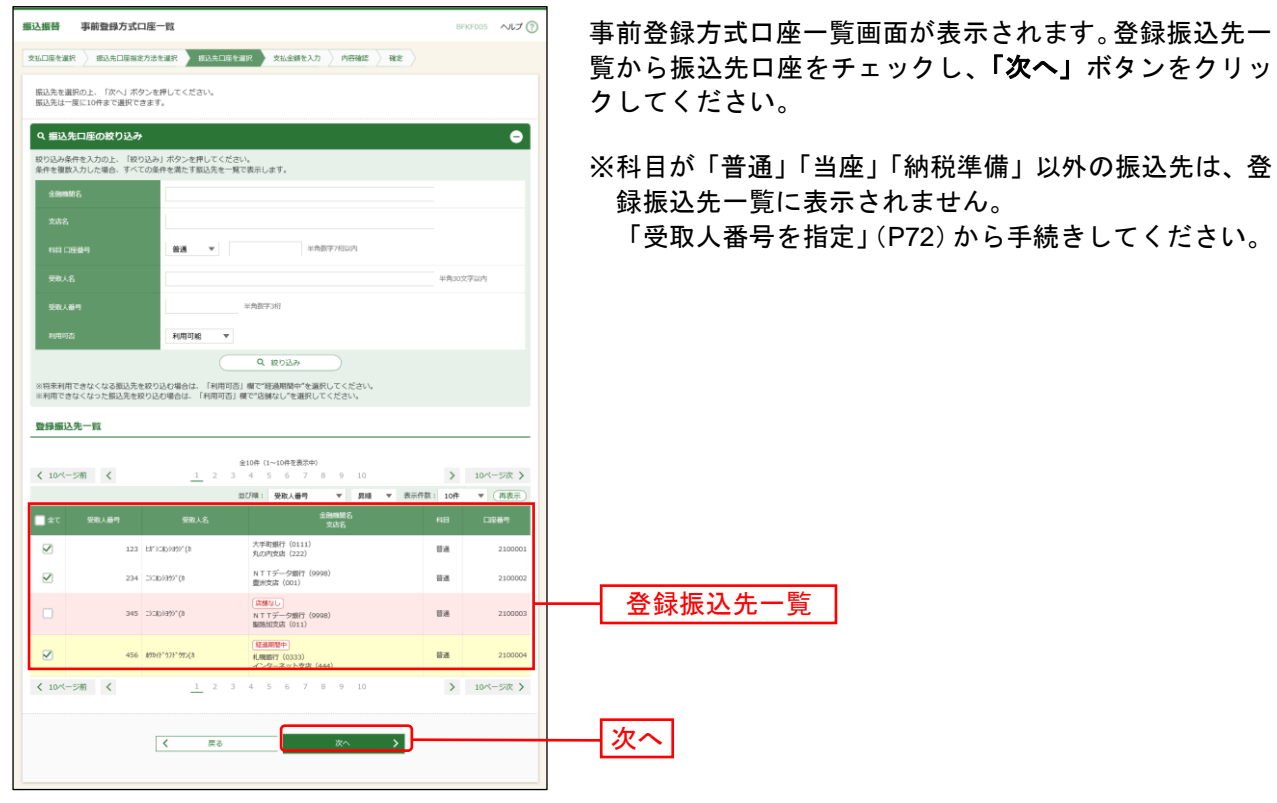

⇒P74 へお進みください。

# <span id="page-70-0"></span>**3.** 最近の取引から選択

## 手順**1** 振込先口座指定方法を選択

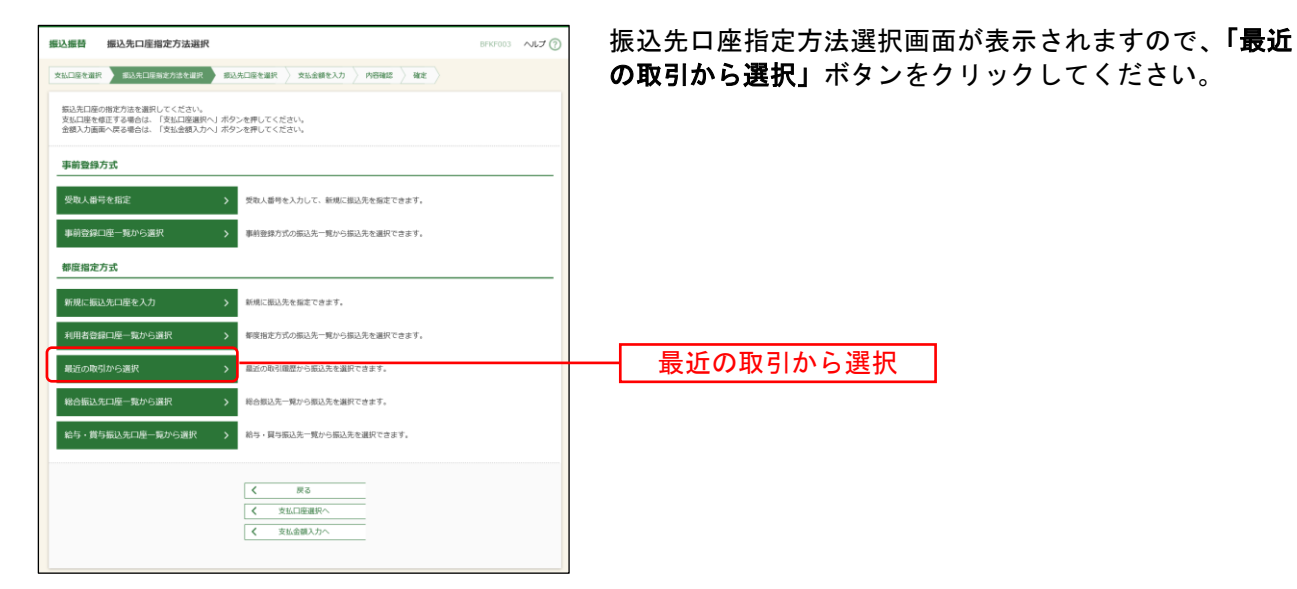

## 手順**2** 振込先口座を選択

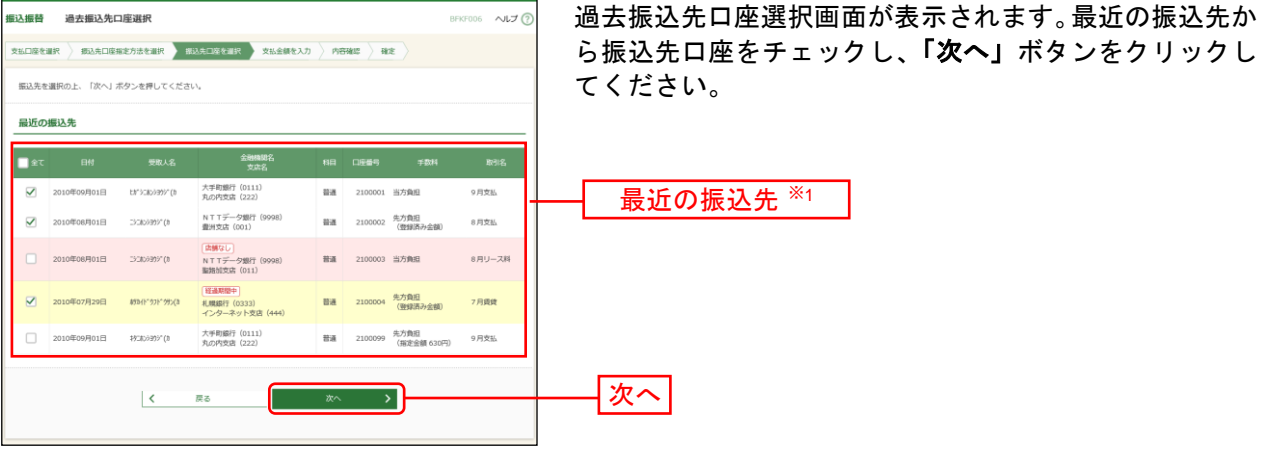

⇒P74 へお進みください。

l

<sup>※</sup><sup>1</sup> 最大20件の過去振込先が表示されます。

## <span id="page-71-0"></span>**4.** 新規に振込先口座を入力

#### 手順**1** 振込先口座指定方法を選択

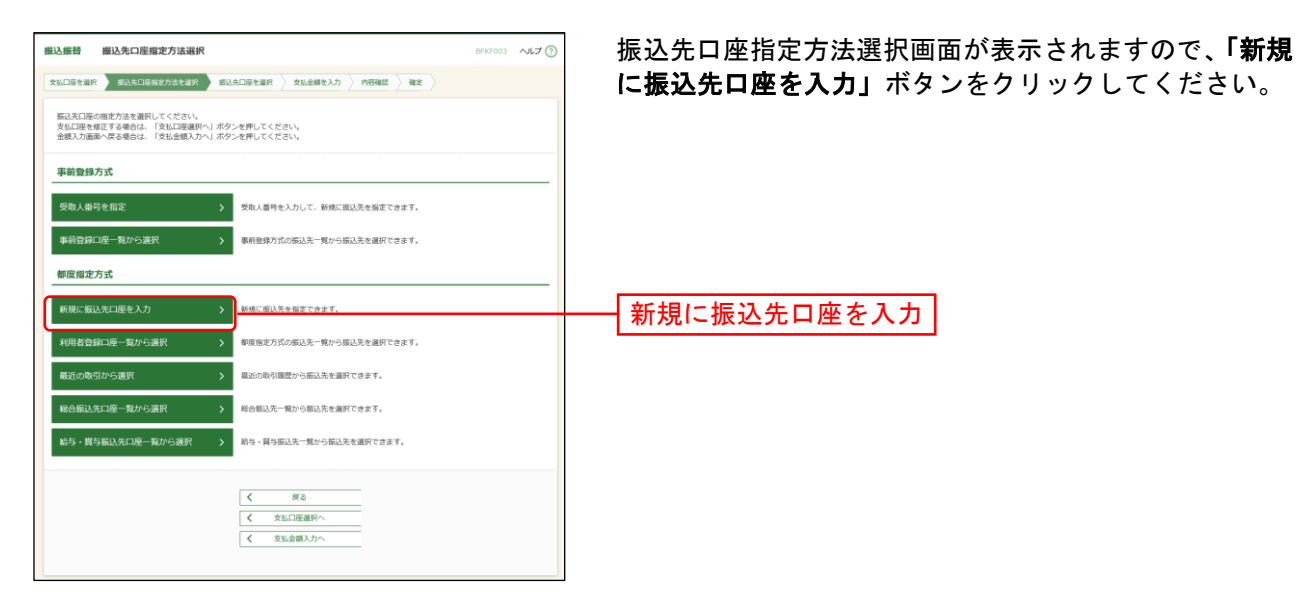

## 手順**2** 振込先口座を選択

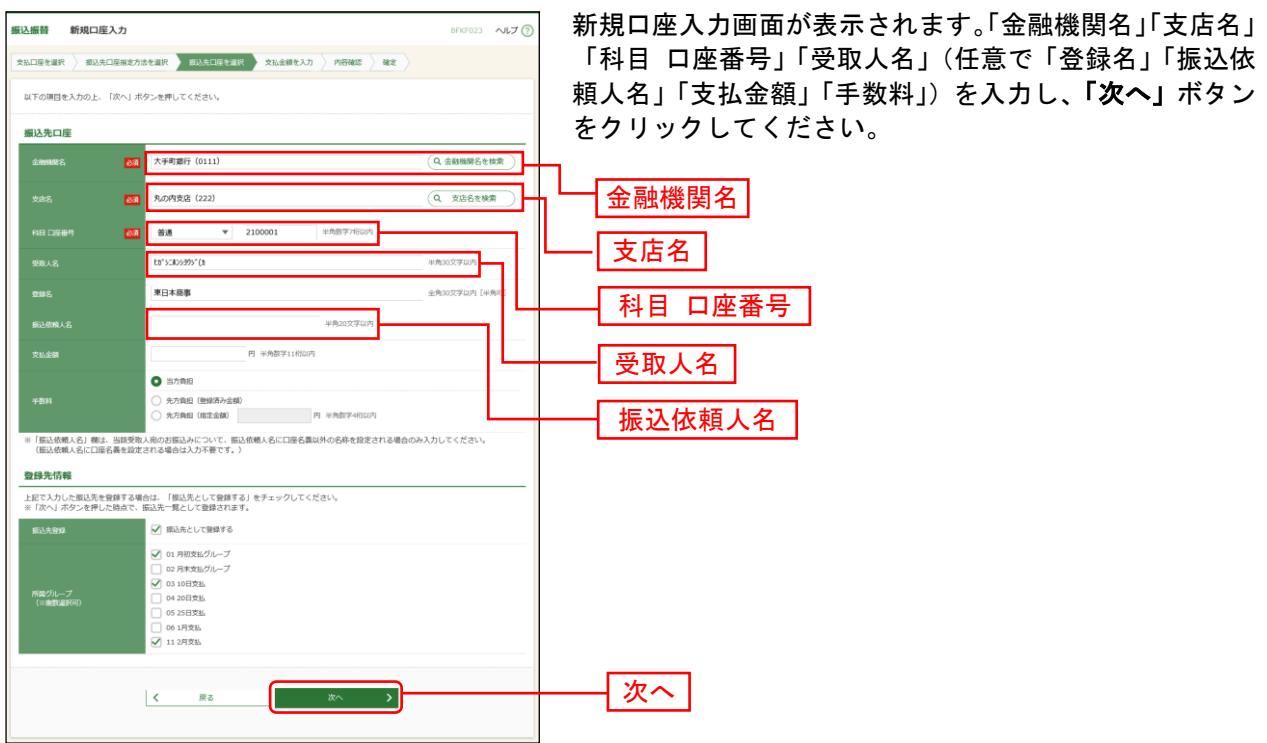

⇒P74 へお進みください。

※「金融機関名を検索」「支店名を検索」ボタンをクリックすると、文字ボタンで金融機関名、支店名を検索すること ができます。

※「振込依頼人名」欄には、振込依頼人名に口座名義以外の名称を設定される場合のみ入力してください。 ※入力した振込先を登録する場合は、「振込先として登録する」(任意で「所属グループ」)をチェックしてください。
# **5.** 受取人番号を指定

# 手順**1** 振込先口座指定方法を選択

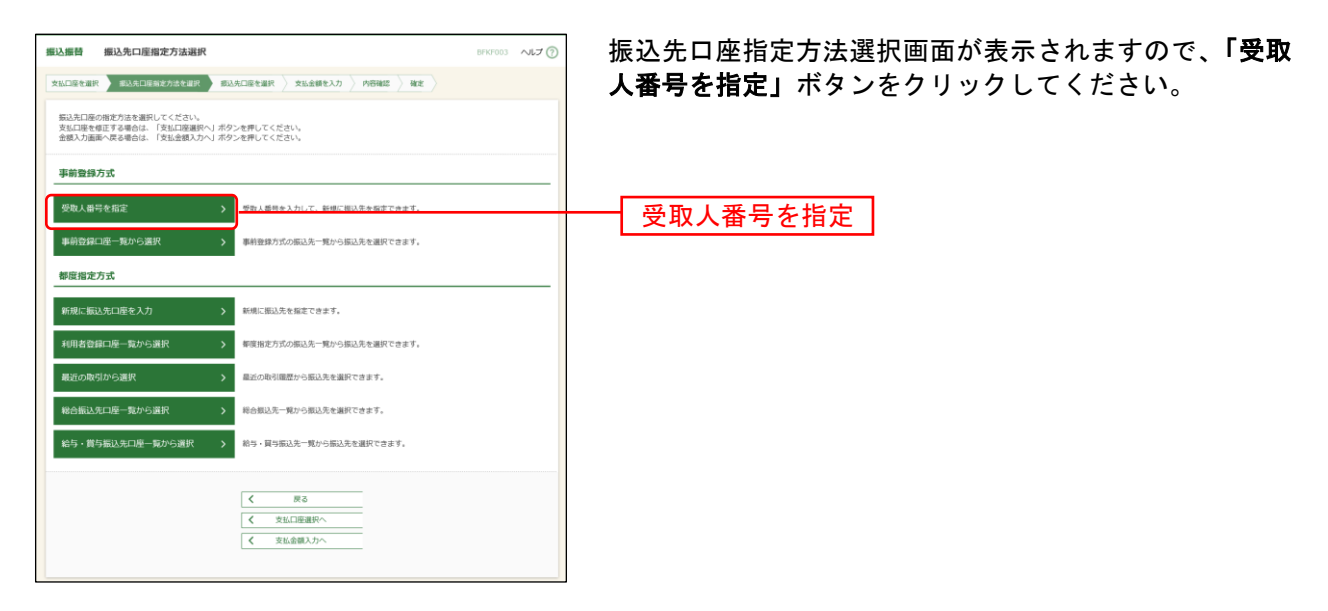

## 手順**2** 受取人番号を入力

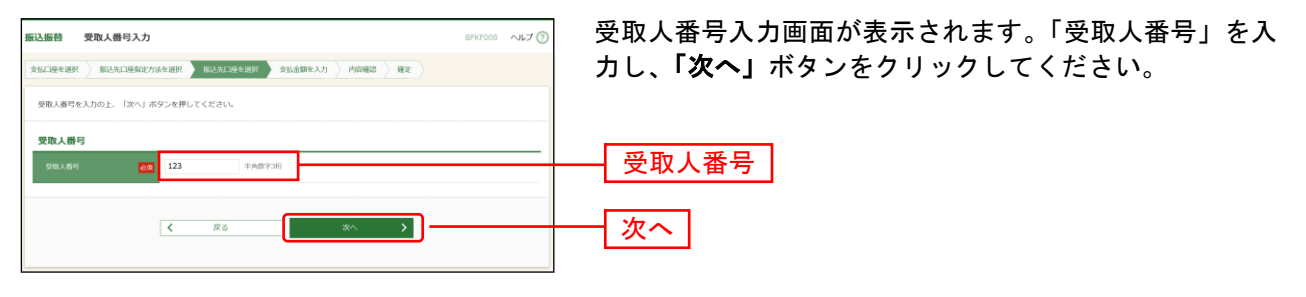

⇒P74 へお進みください。

# **6.** 他業務の登録振込先口座から選択

### 手順**1** 振込先口座指定方法を選択

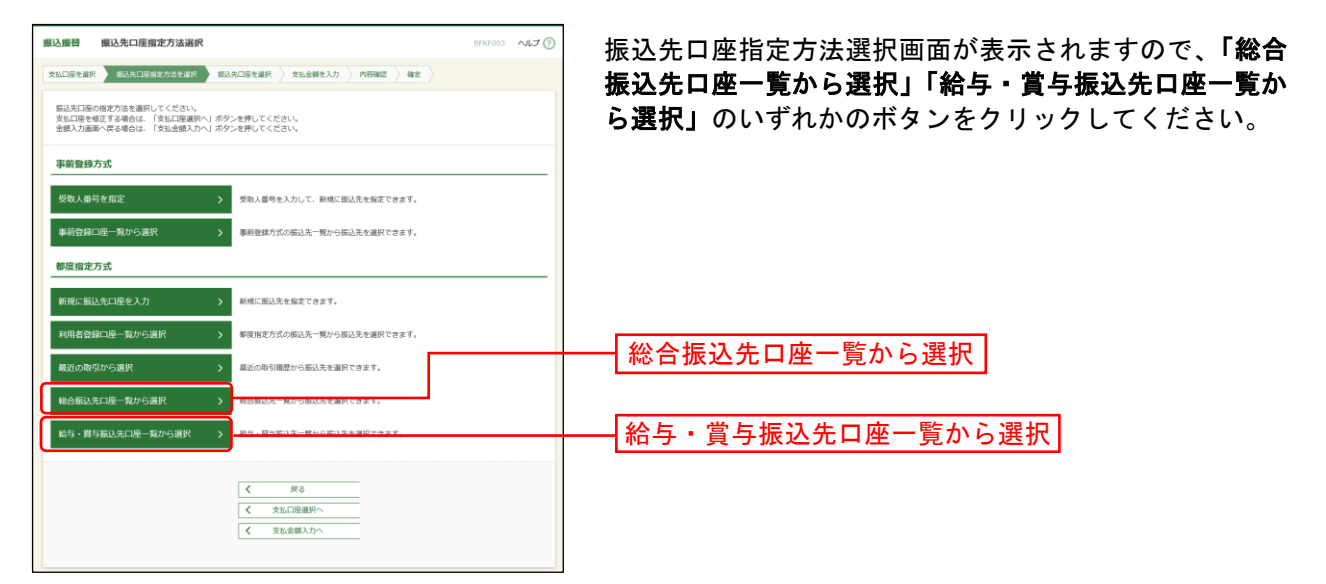

# 手順**2** 振込先口座を選択

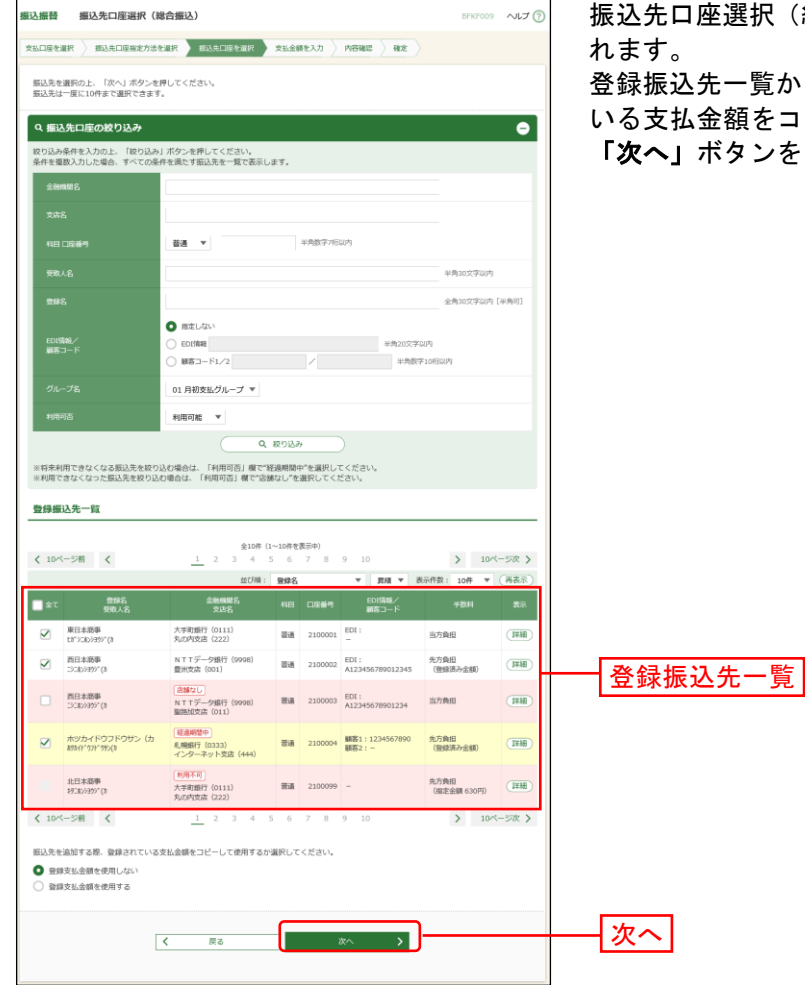

尺(総合(給与・賞与)振込)画面が表示さ

登録振込先一覧から振込先口座をチェックし、登録されて いる支払金額をコピーして使用するか否かを選択のうえ、 「次へ」ボタンをクリックしてください。

⇒P74 へお進みください。

#### 共 通 後 処 理

## 手順**1** 支払金額を入力

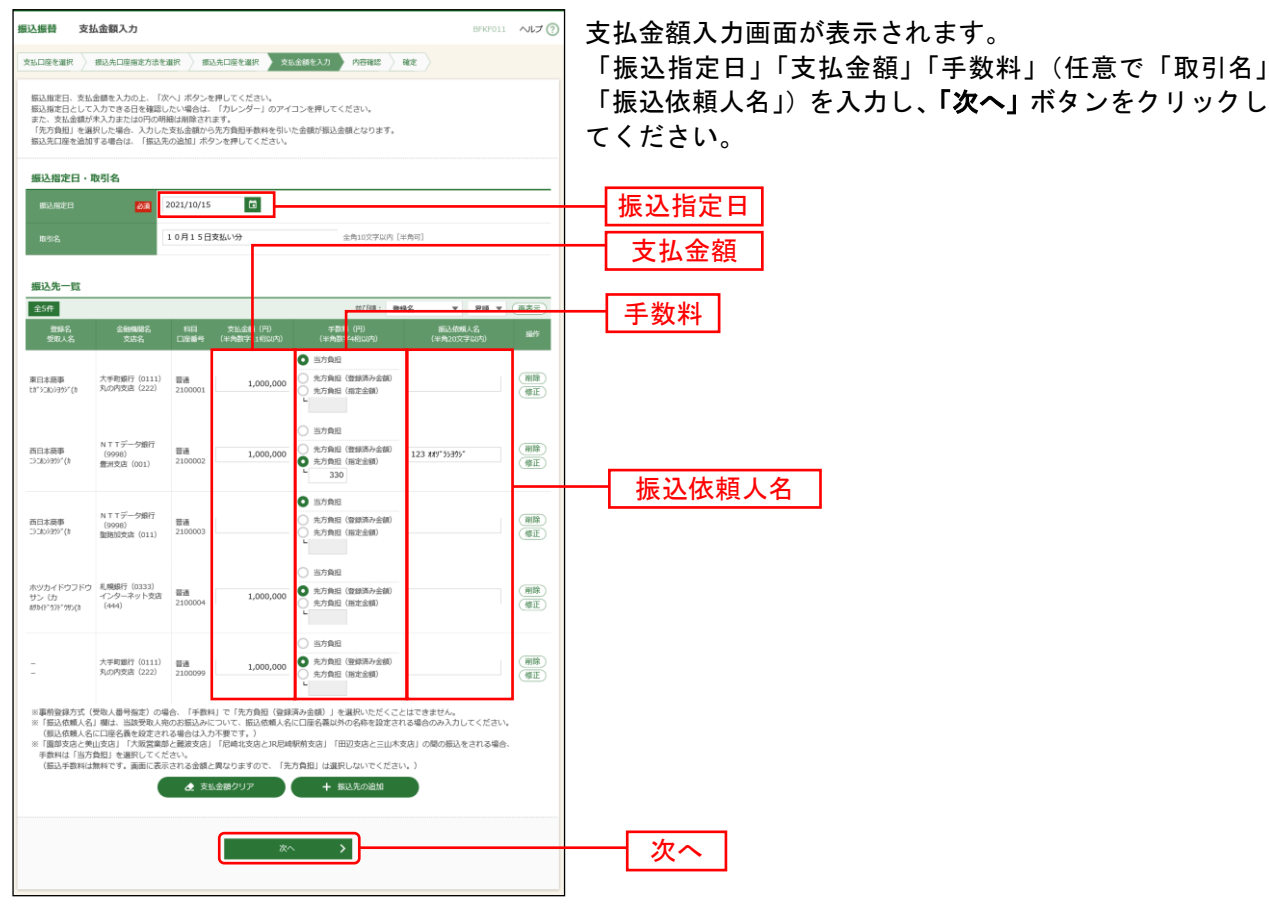

※本画面で入力した「支払金額」と「手数料」(振込手数料の負担方法)の選択に基づいて、「振込金額」が 自動計算されます。(「振込金額」は次画面に表示されます。)

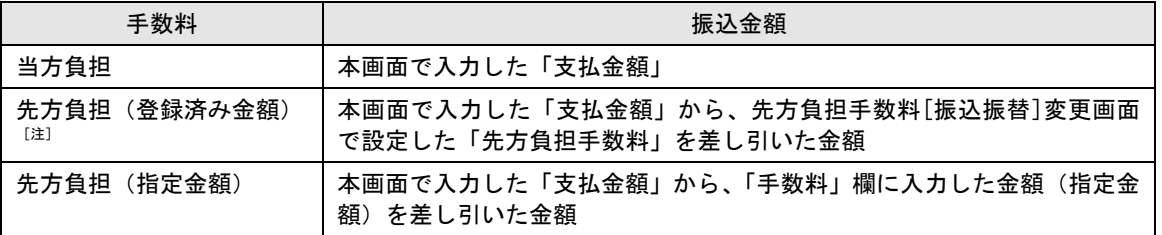

- [注]「受取人番号」により振込先口座を指定した場合、「先方負担(登録済み金額)」を選択することはできません。 支払金額が先方負担手数料[振込振替]変更画面で設定した適用最低支払金額以下の場合、「先方負担(登録済み金額)」を 選択することはできません。
- ※「振込依頼人名」欄は、振込依頼人名に口座名義以外の名称を設定される場合のみ入力してください。
- ※「振込先の追加」ボタンをクリックすると、振込先口座指定方法選択画面に戻り、振込先を追加することが できます。
- ※「支払金額クリア」ボタンをクリックすると、「支払金額」欄を未入力状態に更新することができます。
- ※「一時保存」ボタンをクリックすると、入力項目を一時保存することができます。保存中の振込データからの振込 振替の方法については[P89](#page-89-0)をご参照ください。

#### 手順**2** 内容確認

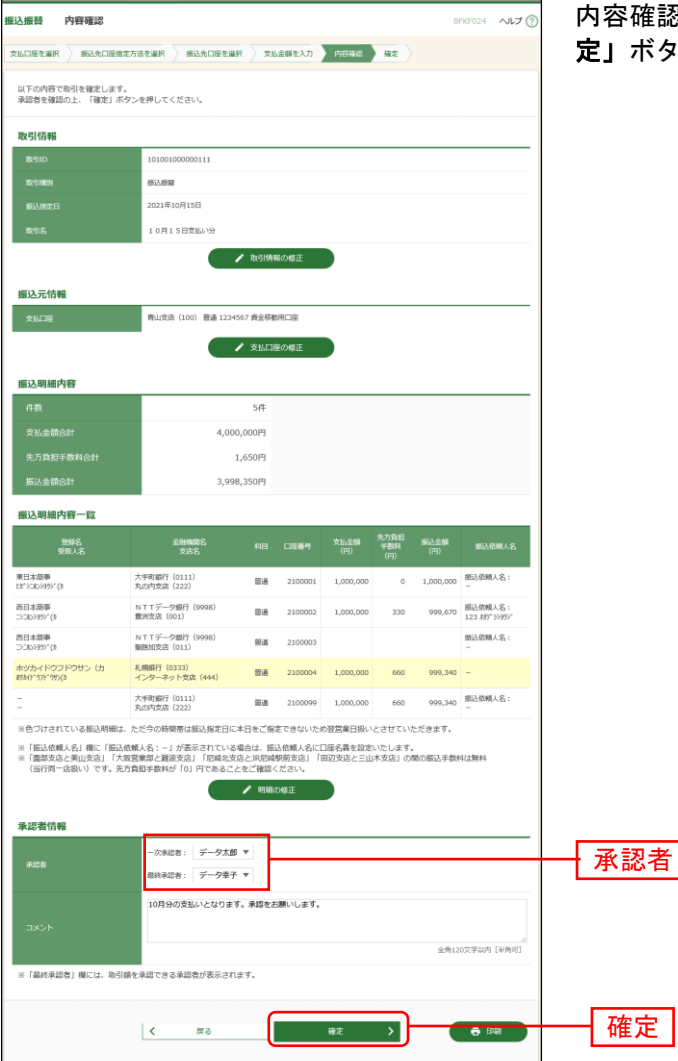

内容確認画面が表示されます。「承認者」を選択し、「確 定」ボタンをクリックしてください。

- ※「振込依頼人名」欄に「振込依頼人名:一」が表示されている場合は、振込依頼人名に口座名義を設定します。 ※承認者へのメッセージとして、任意で「コメント」を入力することができます。
- ※「取引情報の修正」ボタンをクリックすると、取引情報を修正することができます。
- ※「支払口座の修正」ボタンをクリックすると、支払口座を修正することができます。
- ※「明細の修正」ボタンをクリックすると、支払金額入力画面にて、明細を修正することができます。
- ※シングル承認の場合には承認者の欄において承認者をご選択ください。ダブル承認の場合は承認者の欄において一 次承認者と最終承認者をご選択ください。シングル承認/ダブル承認の設定は管理メニューの企業情報変更より変 更できます。
- ※承認権限のあるユーザで、自身を承認者として設定した場合、「確定して承認へ」ボタンをクリックすると、続けて 振込データの承認を行うことができます。ただし、スマホ認証機能を利用している都度指定の場合は、「確**定して承** 認へ」ボタンは表示されません。
- ※「印刷」ボタンをクリックすると、印刷用 PDF ファイルが表示されます。

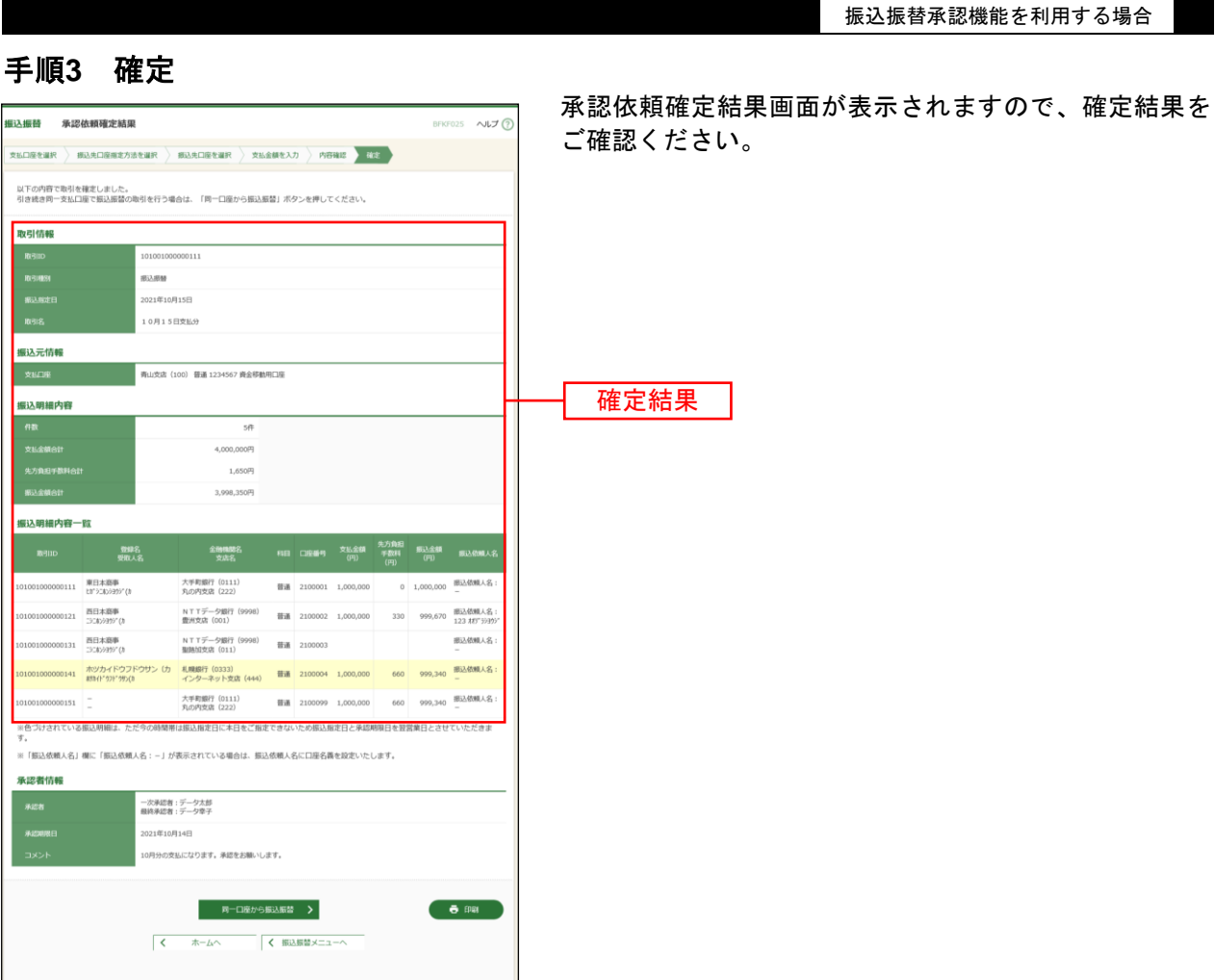

※「同一口座から振込振替」ボタンをクリックすると、同一口座から振込振替の取引を連続して行うことができます。 ※「印刷」ボタンをクリックすると、印刷用 PDF ファイルが表示されます。

## ●振込振替

ご登録いただいている口座から、ご指定の口座へ資金移動(振込振替)ができます。 ※振込振替承認機能をご利用にならないお客さま向けの手順です。 振込振替承認機能をご利用になるお客さまは[P66](#page-66-0)以降をご覧ください。

#### 共 通 前 処 理

## 手順**1** 業務を選択

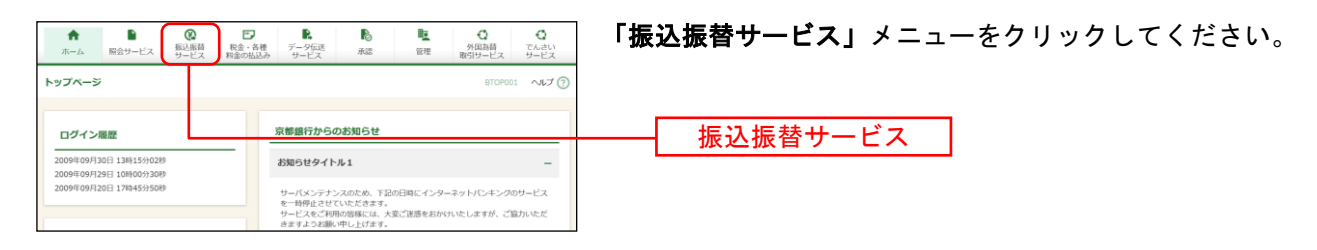

# 手順**2** 作業内容を選択

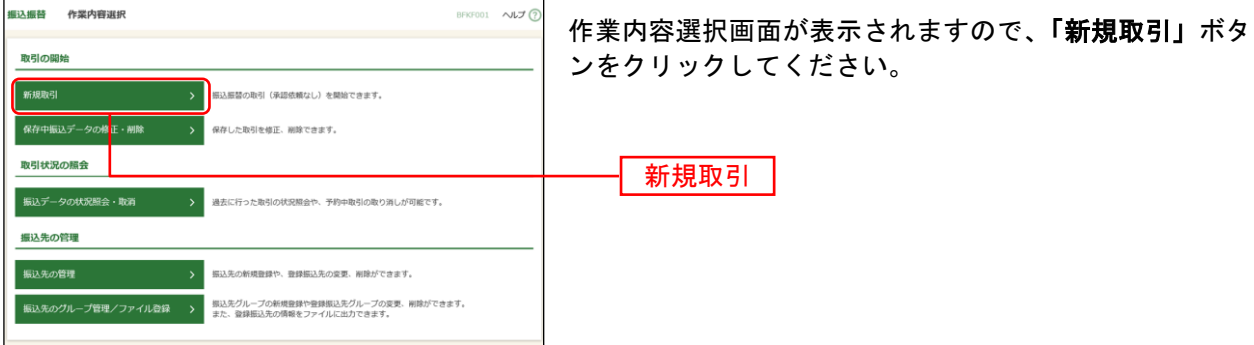

- ※「保存中振込データの修正・削除」ボタンをクリックすると、振込振替の操作途中で一時保存した振込データを 利用して、振込振替の取引を行うことができます。([P89](#page-89-0)参照)
- ※「振込先の管理」ボタンをクリックすると、振込先の新規登録や、登録振込先の変更、削除が可能です。 また、登録振込先の情報をファイルに出力できます。

## 手順**3** 支払口座を選択

l

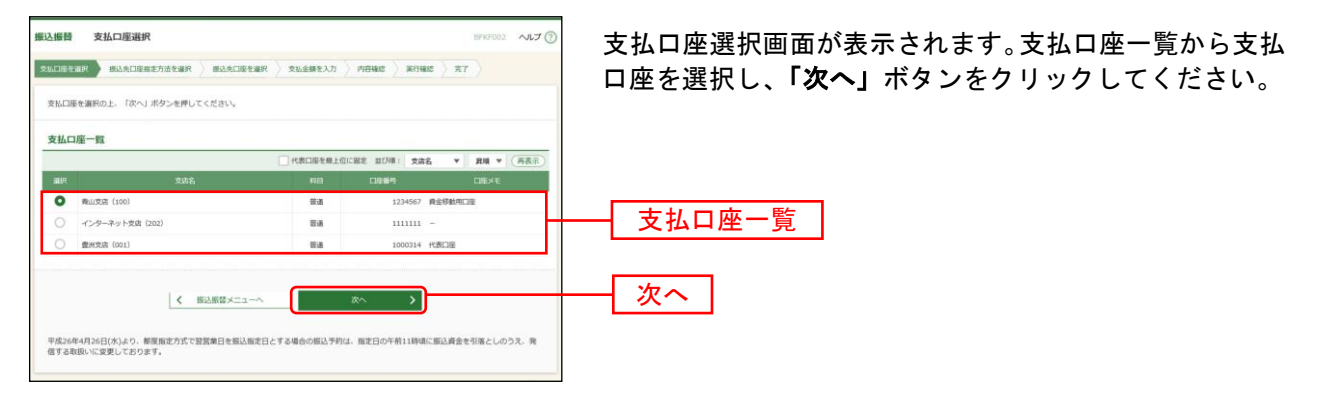

#### 振込先指定方法別処理

振込先を指定する方法は以下の5つからご選択ください。

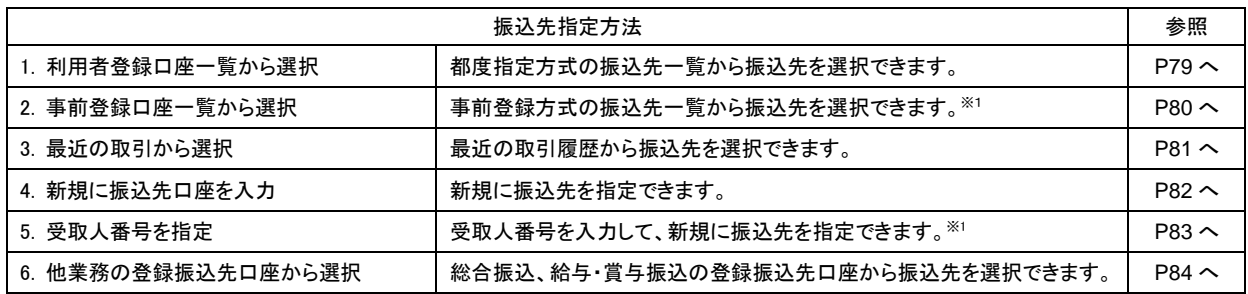

<sup>※</sup>1京銀インターネットEBサービス・EBサービス(振込/振替)申込書(振込/振替先の登録削除専用)にご記入いただ いた振込先口座を指定した事前登録方式の振込振替が可能です。 科目が「普通」「当座」「納税準備」以外の振込先は、事前登録方式の振込先一覧には表示されません。

# <span id="page-79-0"></span>**1.** 利用者登録口座一覧から選択

#### 手順**1** 振込先口座指定方法を選択

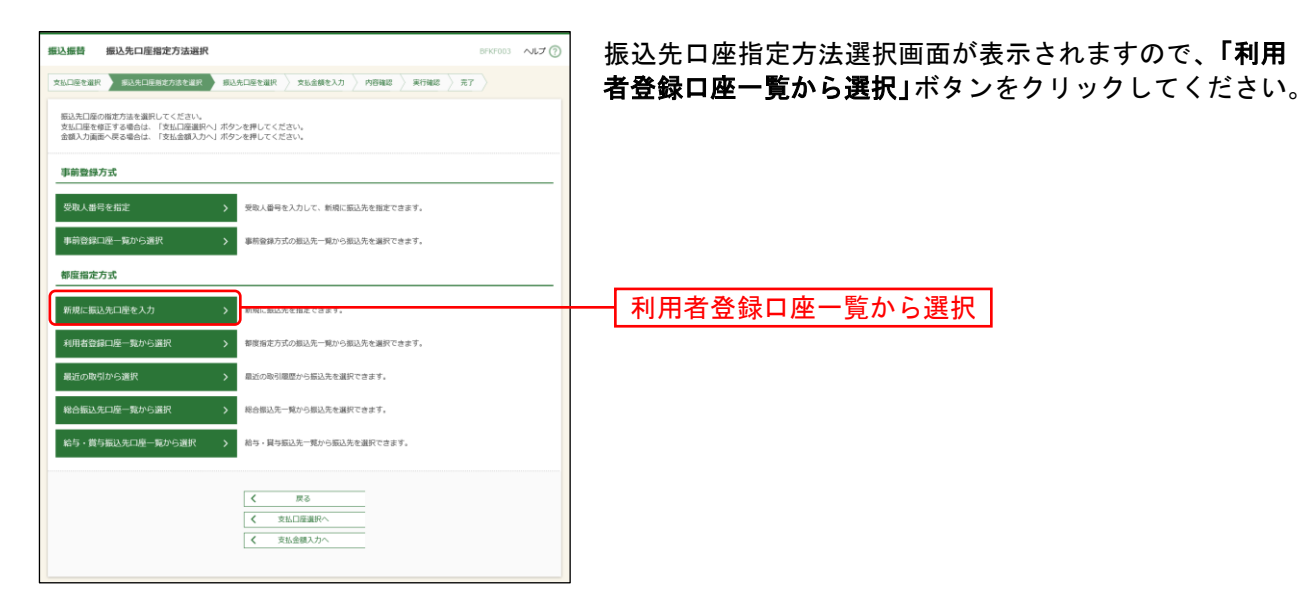

## 手順**2** 振込先口座を選択

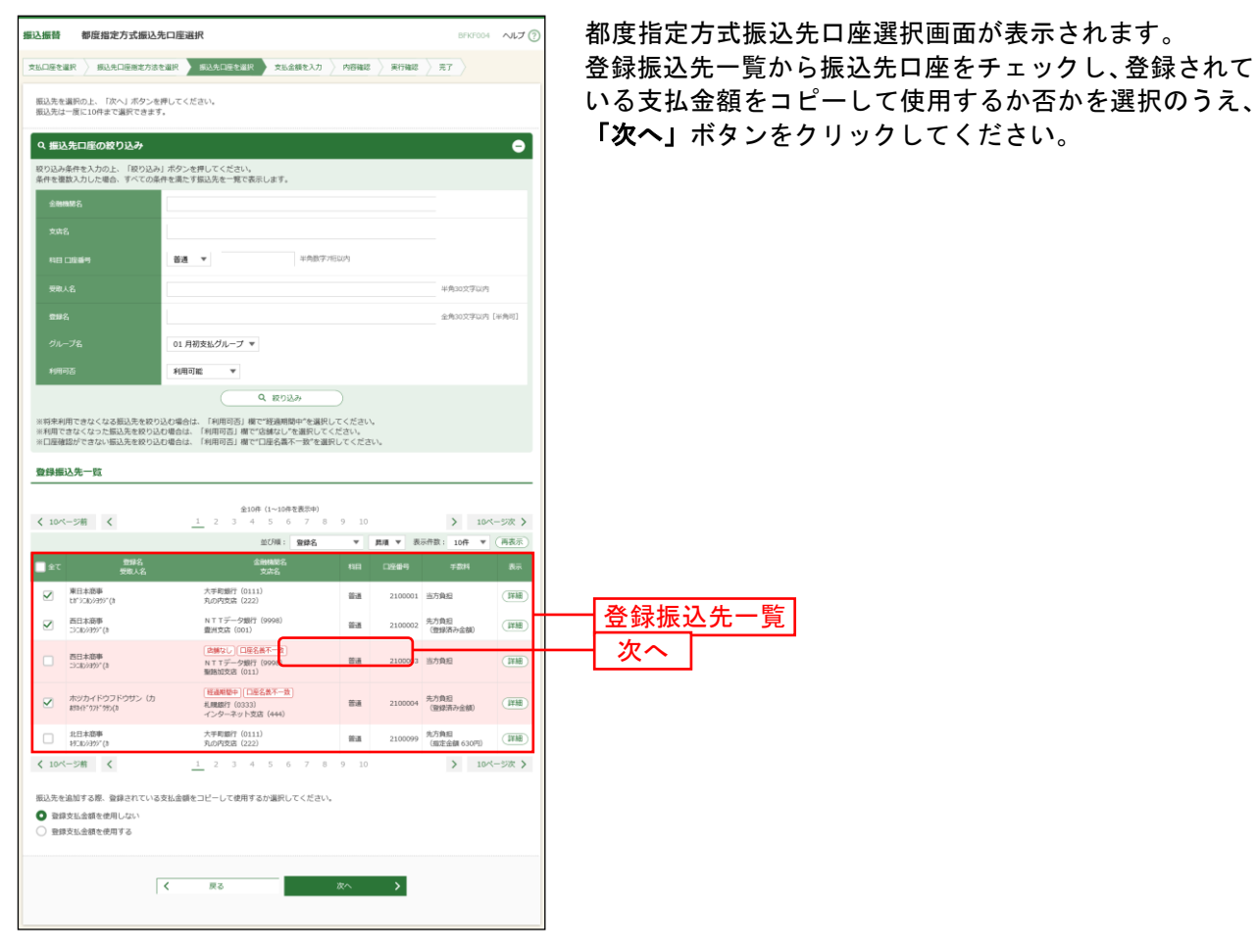

⇒[P85](#page-85-0)へお進みください。

# <span id="page-80-0"></span>**2.** 事前登録口座一覧から選択

# 手順**1** 振込先口座指定方法を選択

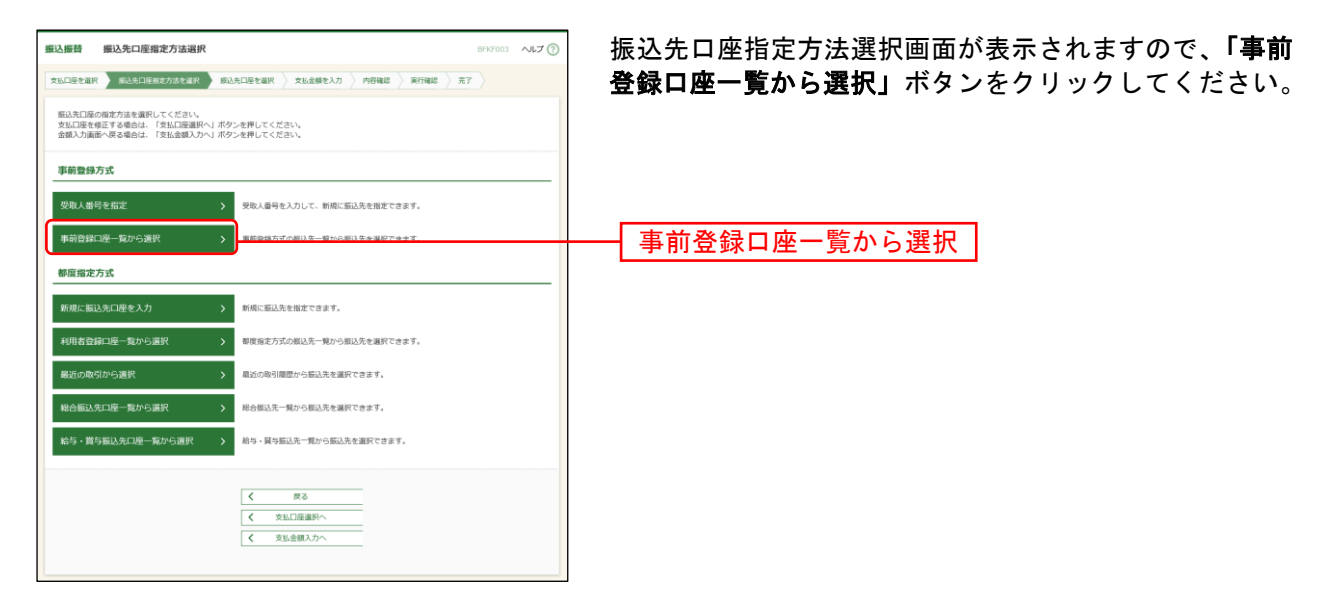

## 手順**2** 振込先口座を選択

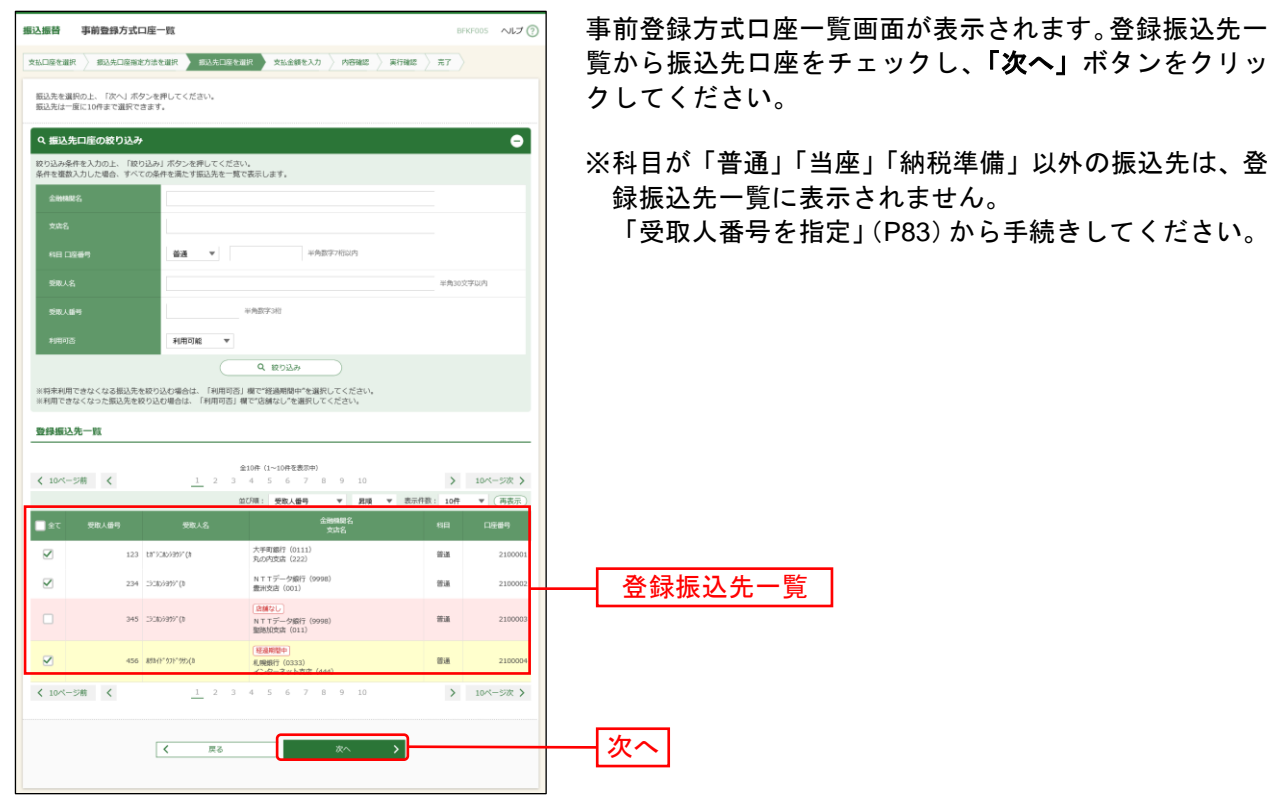

⇒[P85](#page-85-0)へお進みください。

# <span id="page-81-0"></span>**3.** 最近の取引から選択

## 手順**1** 振込先口座指定方法を選択

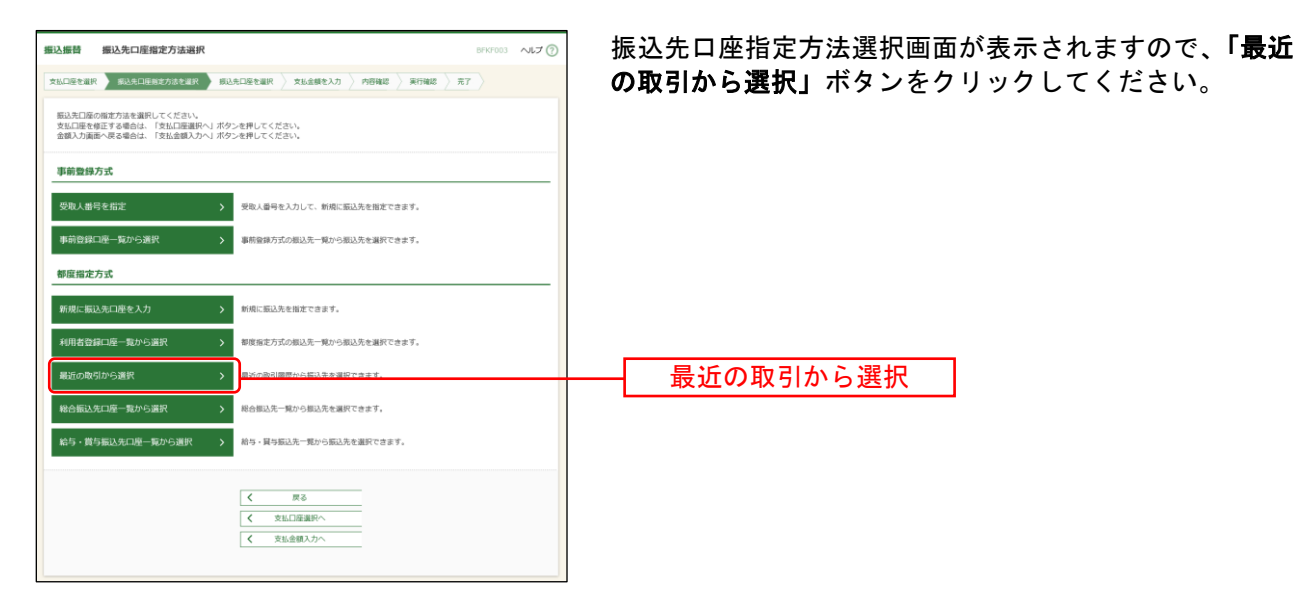

## 手順**2** 振込先口座を選択

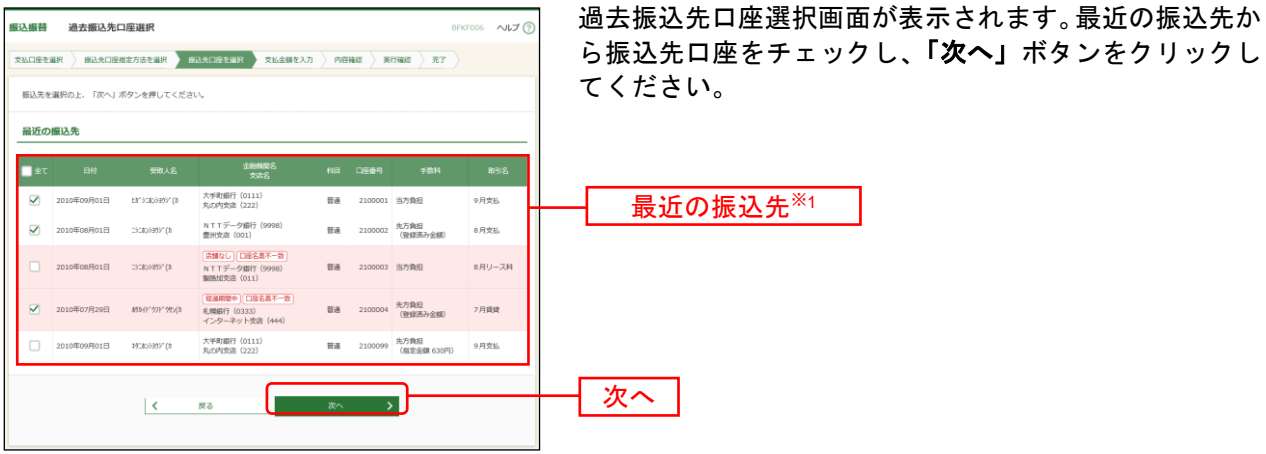

⇒[P85](#page-85-0)へお進みください。

l

<sup>※</sup><sup>1</sup> 最大20件の過去振込先が表示されます。

# <span id="page-82-0"></span>**4.** 新規に振込先口座を入力

## 手順**1** 振込先口座指定方法を選択

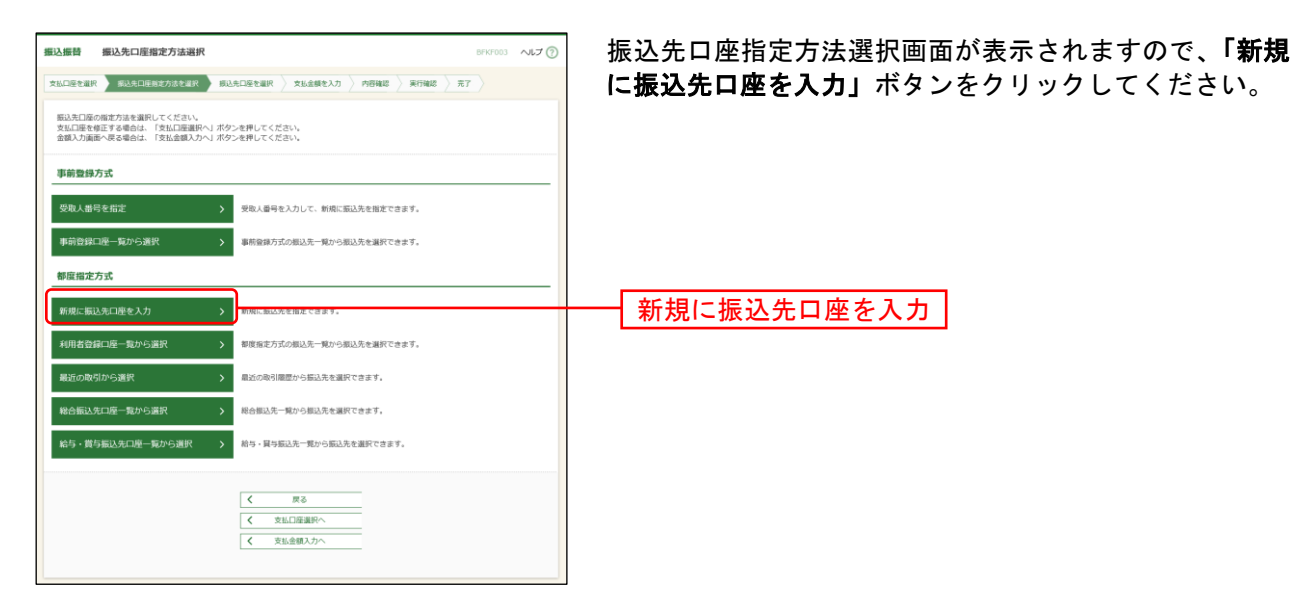

## 手順**2** 振込先口座を選択

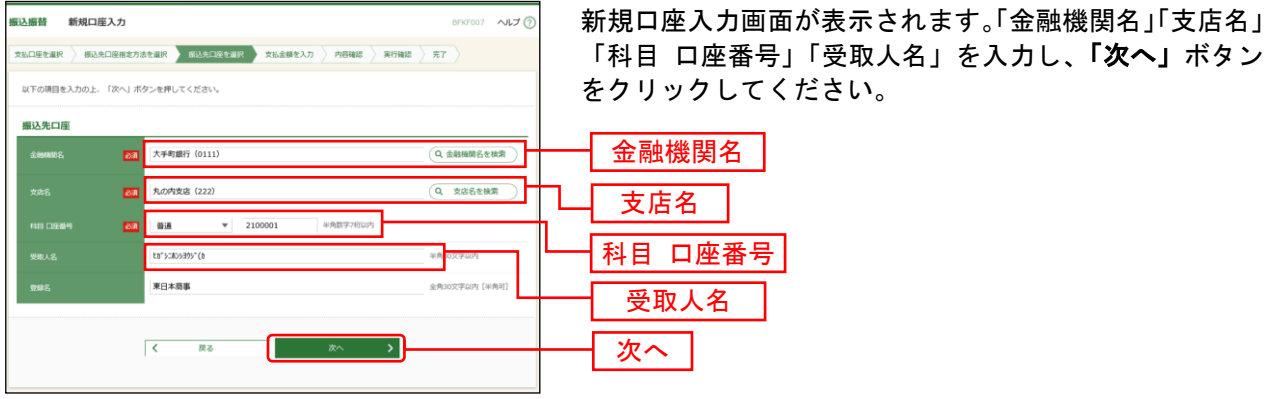

⇒[P85](#page-85-0)へお進みください。

※「金融機関名を検索」「支店名を検索」ボタンをクリックすると、文字ボタンで金融機関名、支店名を検索すること ができます。

# <span id="page-83-0"></span>**5.** 受取人番号を指定

## 手順**1** 振込先口座指定方法を選択

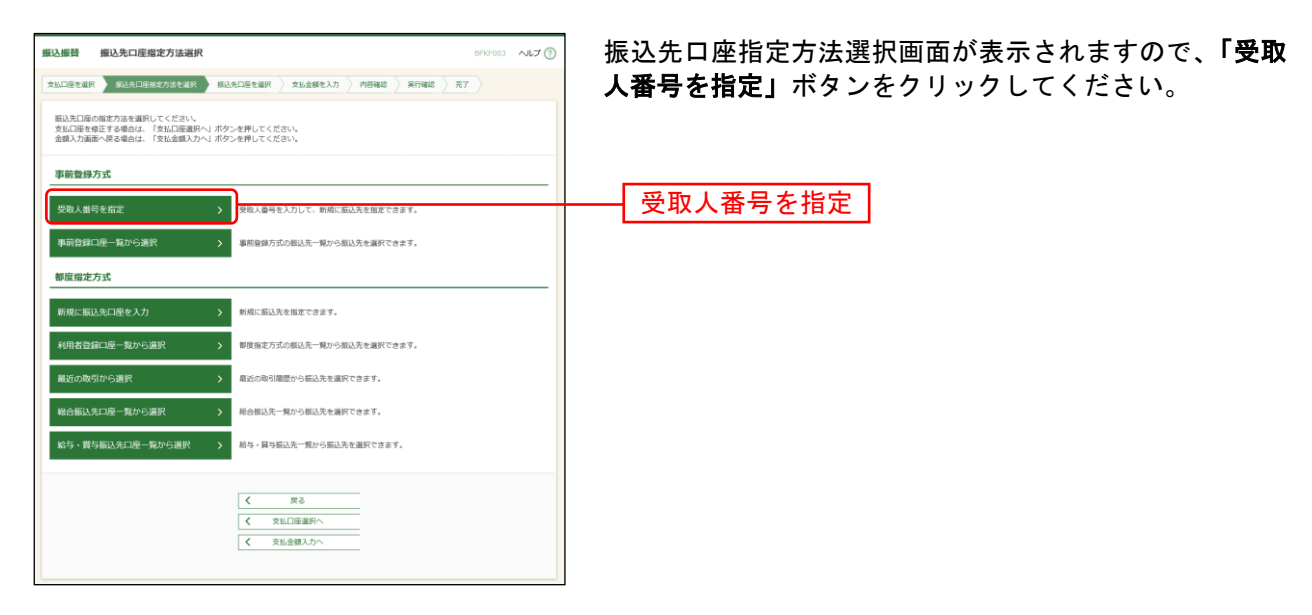

# 手順**2** 受取人番号を入力

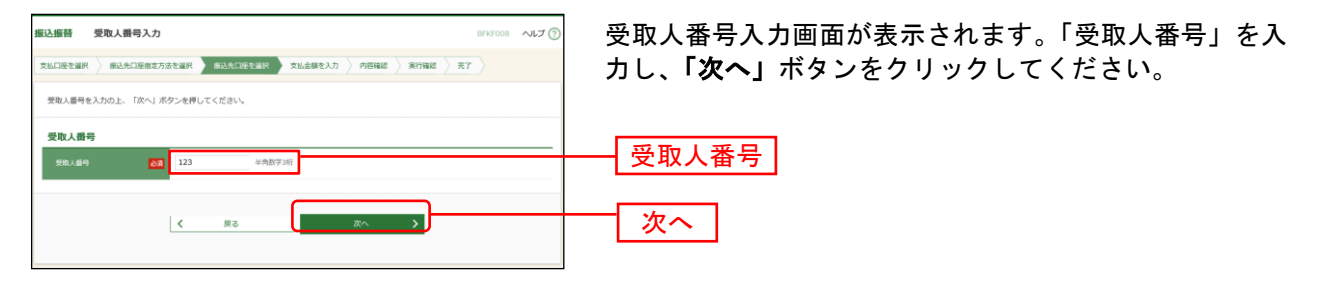

⇒[P85](#page-85-0)へお進みください。

# <span id="page-84-0"></span>**6.** 他業務の登録振込先口座から選択

#### 手順**1** 振込先口座指定方法を選択

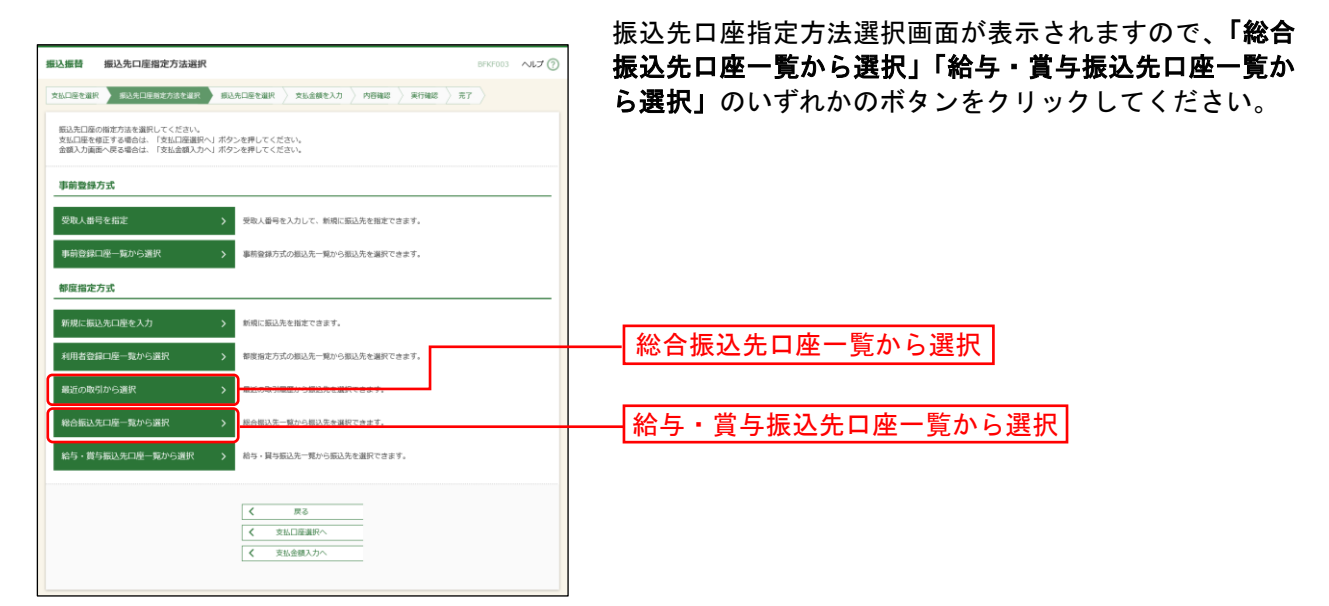

#### 手順**2** 振込先口座を選択

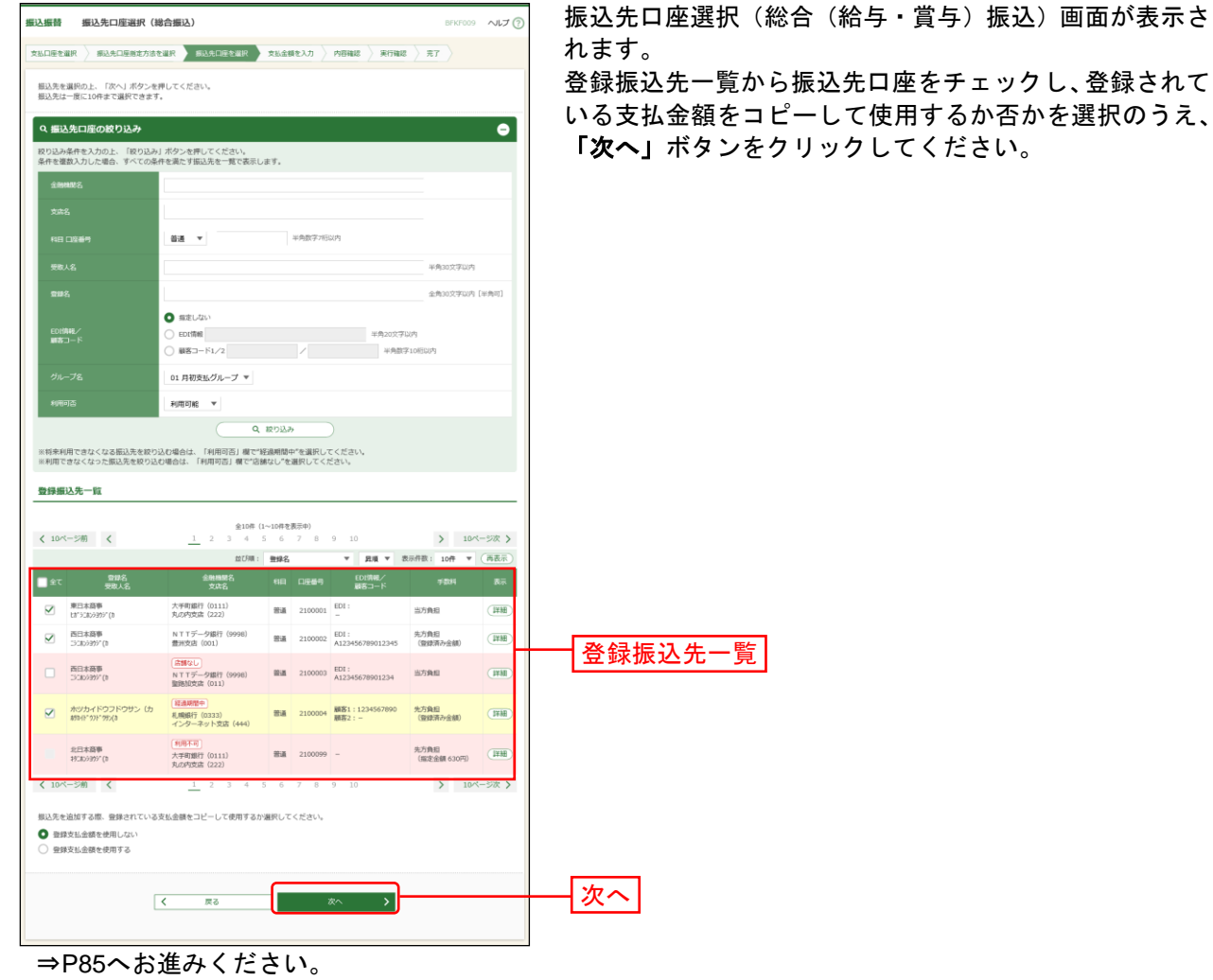

#### <span id="page-85-0"></span>共 通 後 処 理

#### 手順**1** 支払金額を入力

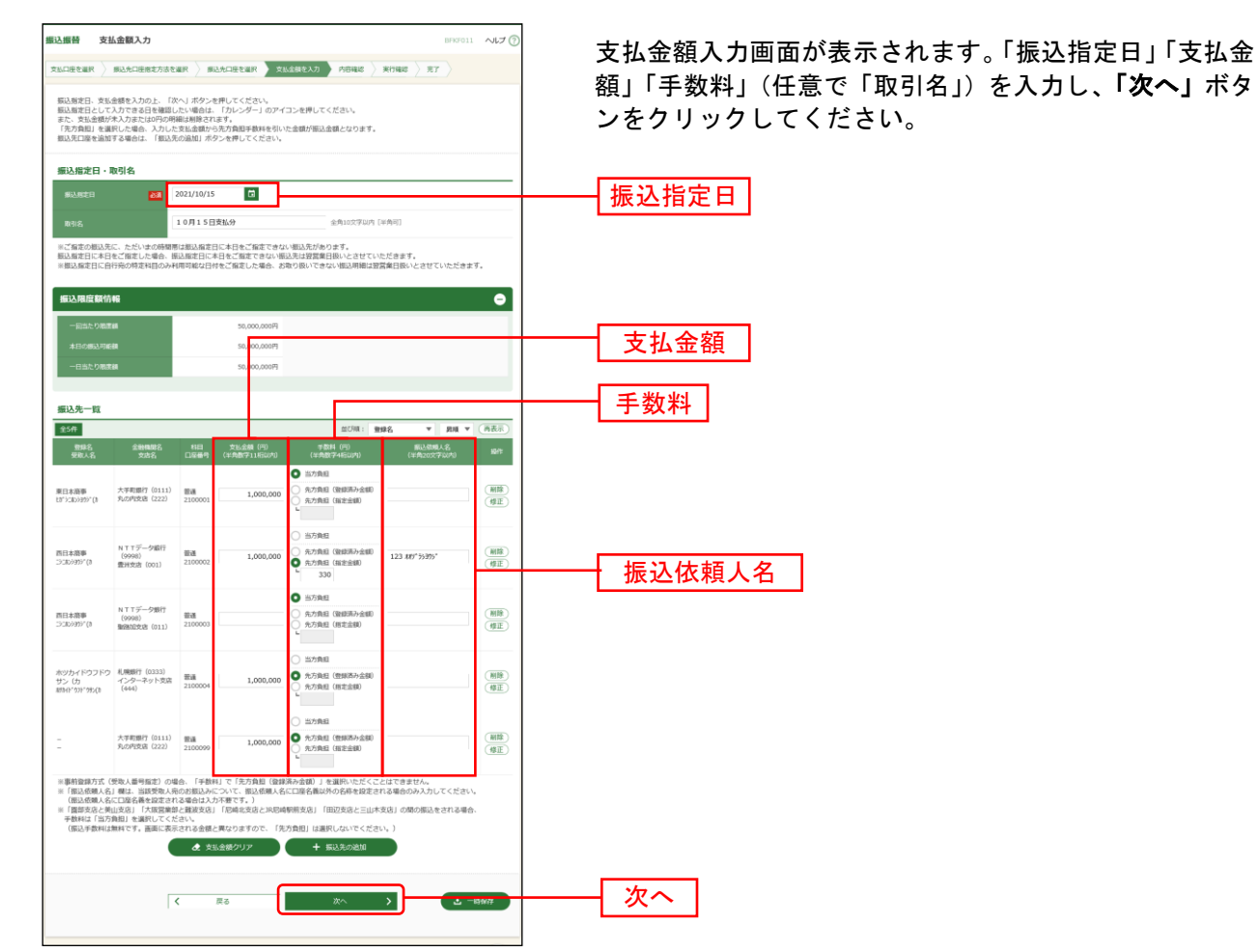

※本画面で入力した「支払金額」と「手数料」(振込手数料の負担方法)の選択に基づいて、「振込金額」が 自動計算されます。(「振込金額」は次画面に表示されます。)

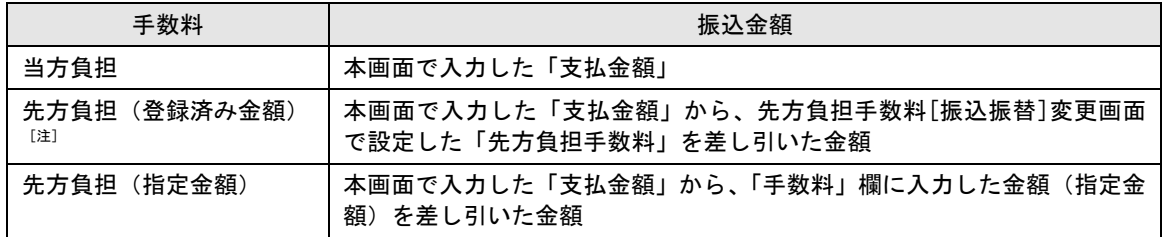

[注]「受取人番号」により振込先口座を指定した場合、「先方負担(登録済み金額)」を選択することはできません。 支払金額が先方負担手数料[振込振替]変更画面で設定した適用最低支払金額以下の場合、「先方負担(登録済み金額)」を選 択することはできません。

※「振込先の追加」ボタンをクリックすると、振込先を追加することができます。

- ※「支払金額クリア」ボタンをクリックすると、「支払金額」欄を未入力状態に更新することができます。
- ※「一時保存」ボタンをクリックすると、入力項目を一時保存することができます。保存中の振込データからの振込 振替の方法については[P89](#page-89-0)をご参照ください。

## 手順**2** 内容確認

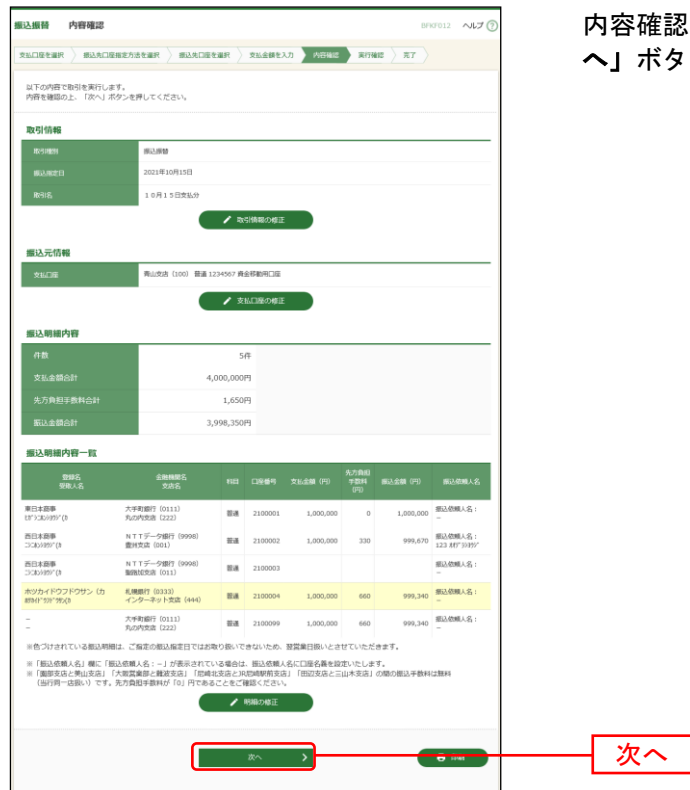

E認画面が表示されます。取引内容を確認のうえ、「次 へ」ボタンをクリックしてください。

- ※「取引情報の修正」ボタンをクリックすると、取引情報を修正することができます。
- ※「支払口座の修正」ボタンをクリックすると、支払口座を修正することができます。
- ※**「明細の修正」**ボタンをクリックすると、支払金額入力画面にて、明細を修正することができます。
- ※「印刷」ボタンをクリックすると、印刷用 PDF ファイルが表示されます。

### 手順**3** 振込振替暗証番号入力

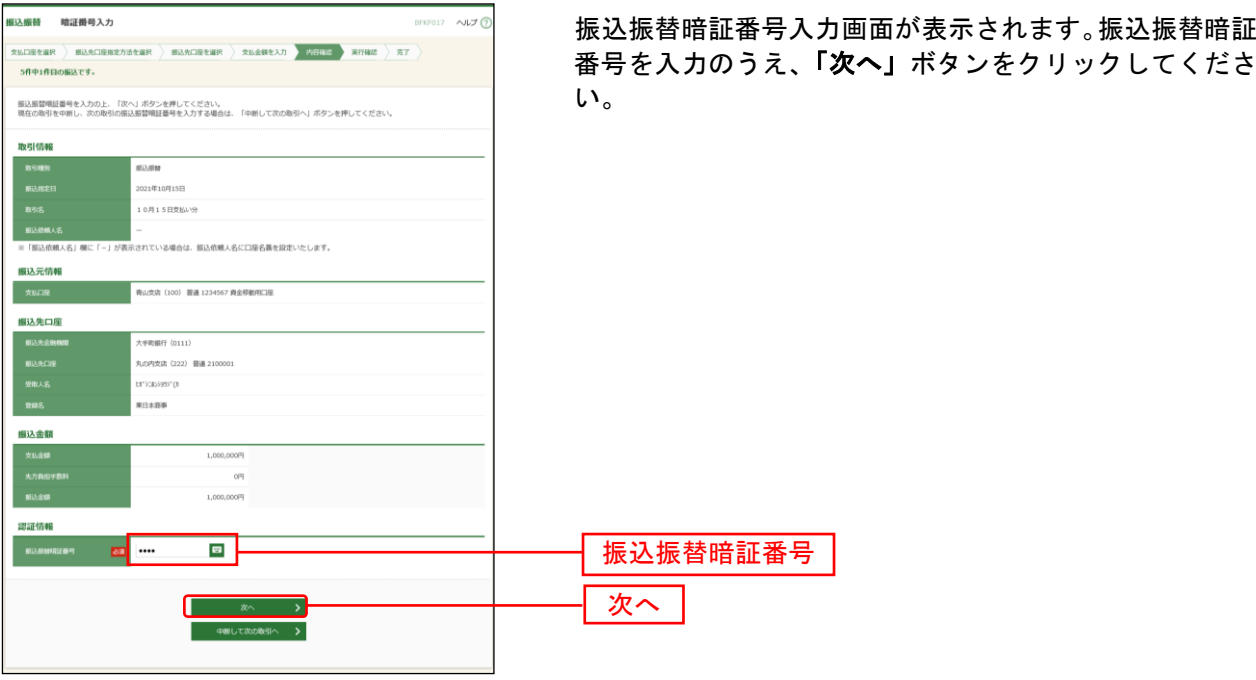

#### 手順**4** 取引実行

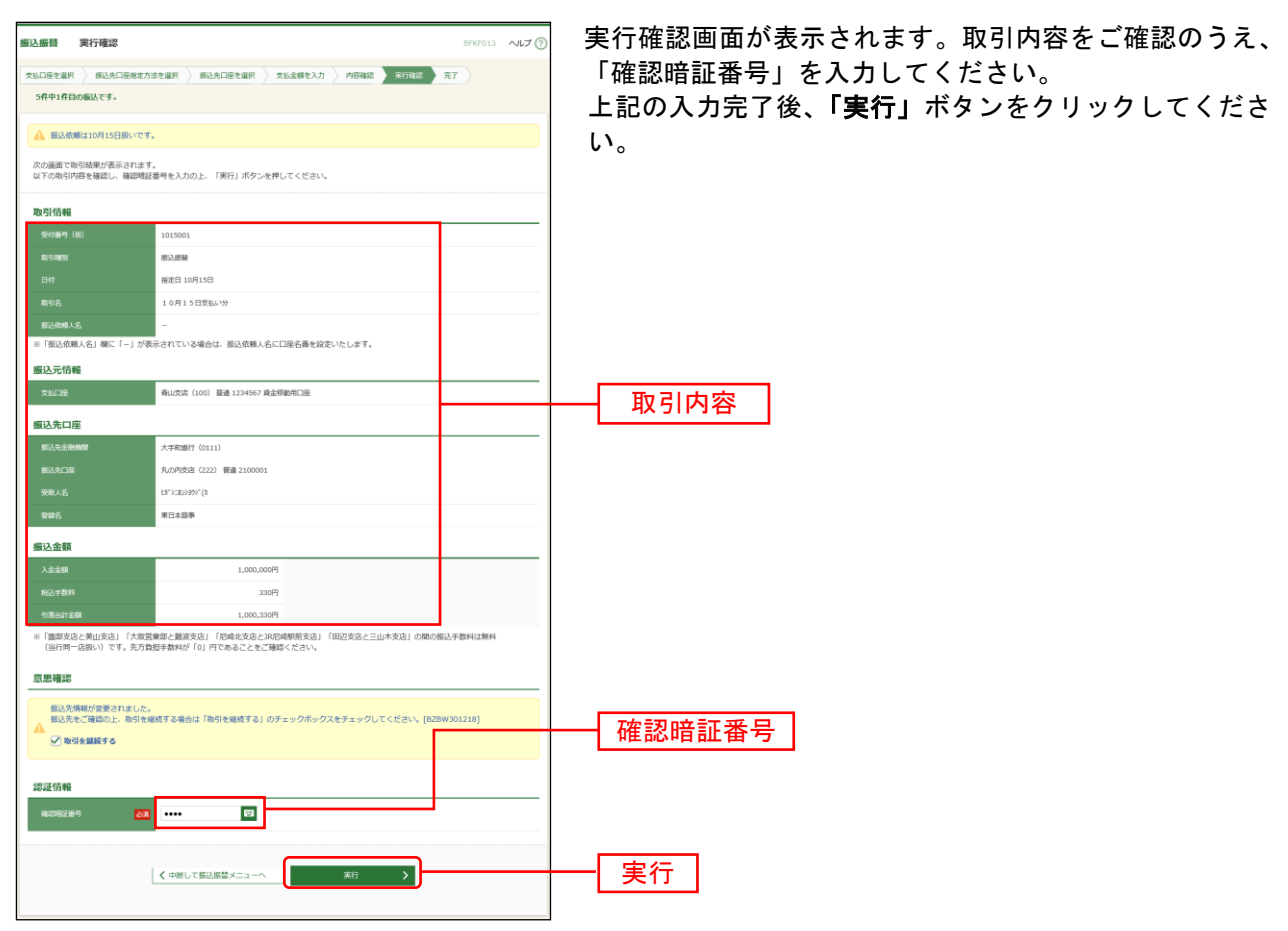

- ※既に同一振込情報(「受付日」または「指定日」「支払口座」「入金先口座情報」「振込金額」)が存在する場合、二重 振込警告メッセージが表示されます。依頼内容をご確認後、お取引を継続する場合は「取引を継続する」をチェッ クし、「実行」ボタンをクリックしてください。
- ※都度指定方式で、振込先口座情報に変更があった場合、意思確認メッセージが表示されます。依頼内容をご確認後、 お取引を継続する場合は「取引を継続する」をチェックし、「実行」ボタンをクリックしてください。
- ※事前登録方式で、ご指定の受取人名と振込先の金融機関で登録されている受取人名が異なる場合、意思確認メッセ ージが表示されます。この場合、振込先の金融機関で入金手続きができない場合がありますので、ご指定の受取人 名に誤りがないことを確認できない場合は、お取引を中止してください。

※複数の入金先口座を選択した場合は、「中断して次の取引へ」ボタンをクリックすると、次の入金先口座への振込振 替を行うことができます。

※事前登録方式の場合、「確認暗証番号」の入力は不要です。

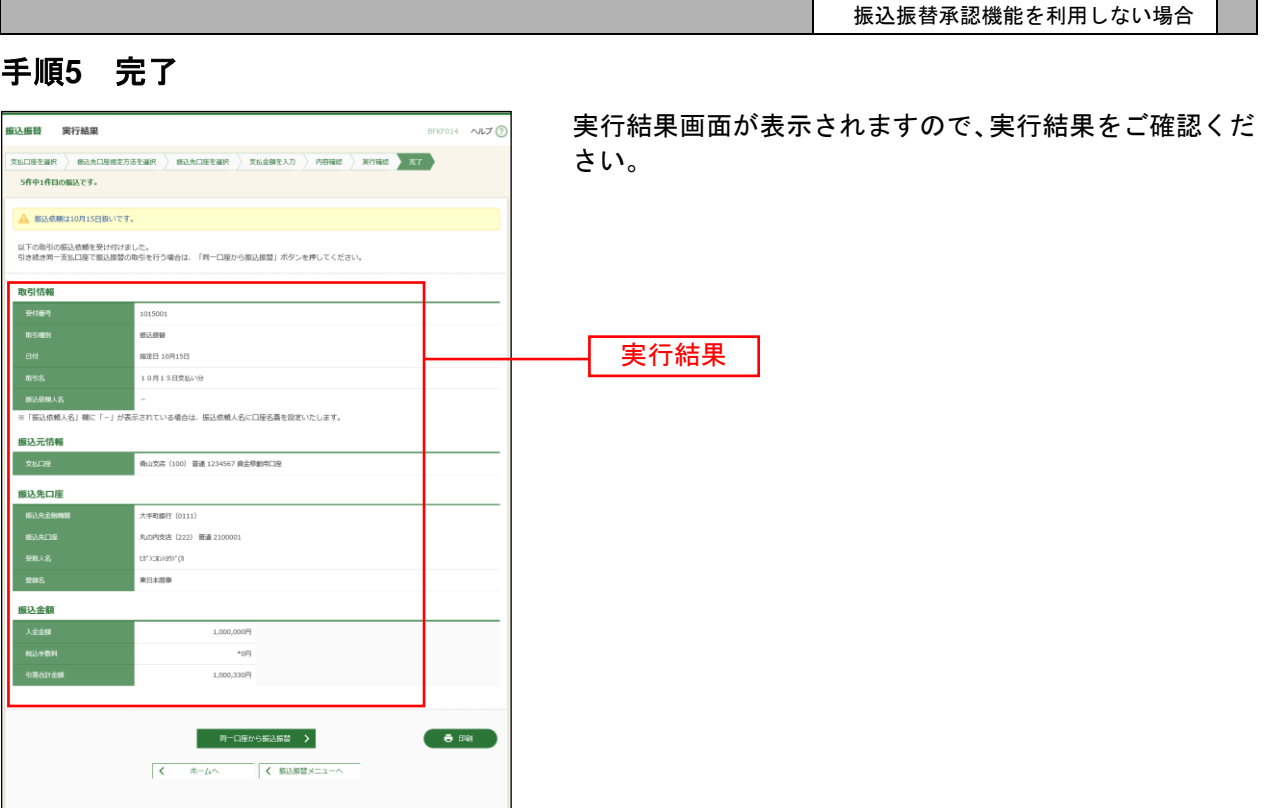

※入力した振込先を登録・更新する場合は、「振込先口座に登録」ボタンをクリックし、振込先登録画面で登録先情報 を入力のうえ、「登録」ボタンをクリックしてください。

。<br>※複数の入金先口座を選択した場合は、「**次の取引へ」**ボタンをクリックすると、次の入金先口座への振込振替を行う ことができます。

※「印刷」ボタンをクリックすると、印刷用PDFファイルが表示されます。

#### <span id="page-89-0"></span>保存中振込データからの振込振替

振込振替の操作途中で一時保存した振込データを利用して取引を再開できます。

### 手順**1** 業務を選択

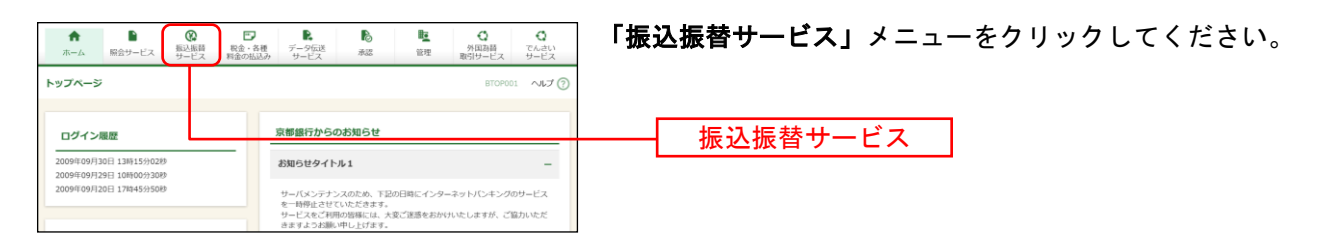

## 手順**2** 作業内容を選択

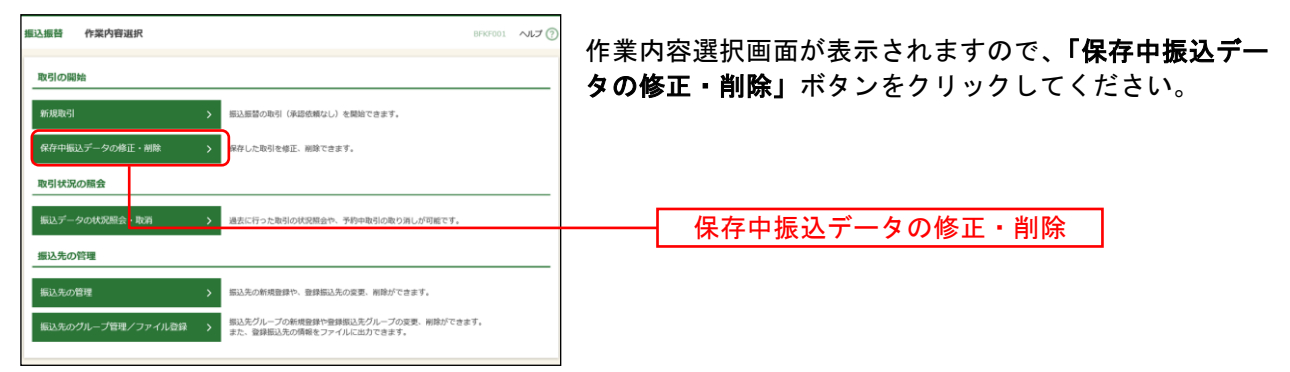

# 手順**3** 保存中取引を選択

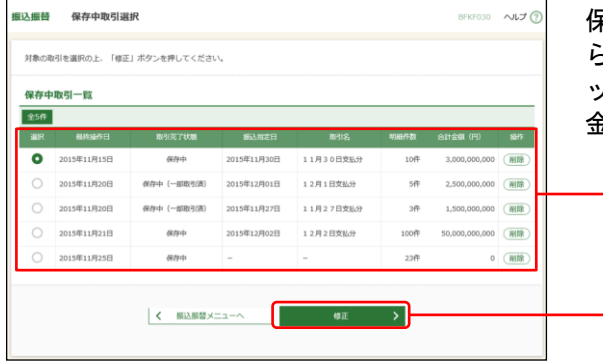

保存中取引選択画面が表示されます。保存中取引一覧か 5 再利用する保存中取引を選択し、**「修正」**ボタンをクリ ックしてください。保存した取引内容が入力された支払 金額入力画面が表示されます。

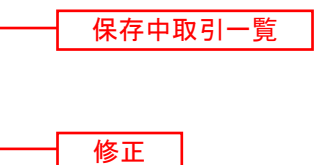

振込振替承認機能を利用する場合 振込振替承認機能を利用する場合

振込データの状況照会・取消

ご自身が作成または承認した取引の状況照会や、ご自身が承認した予約中取引の取消が可能です。※1 残高不足等の理由により振込振替エラー情報通知メールが届いた場合は、承認済み取引の状況照会から該 当取引の状況照会を行ったうえで、再度、振込振替の手続きを行ってください。

### 手順**1** 業務を選択

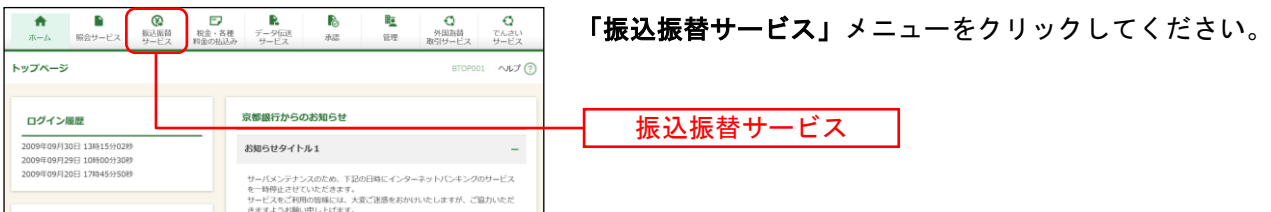

# 手順**2** 作業内容を選択

l

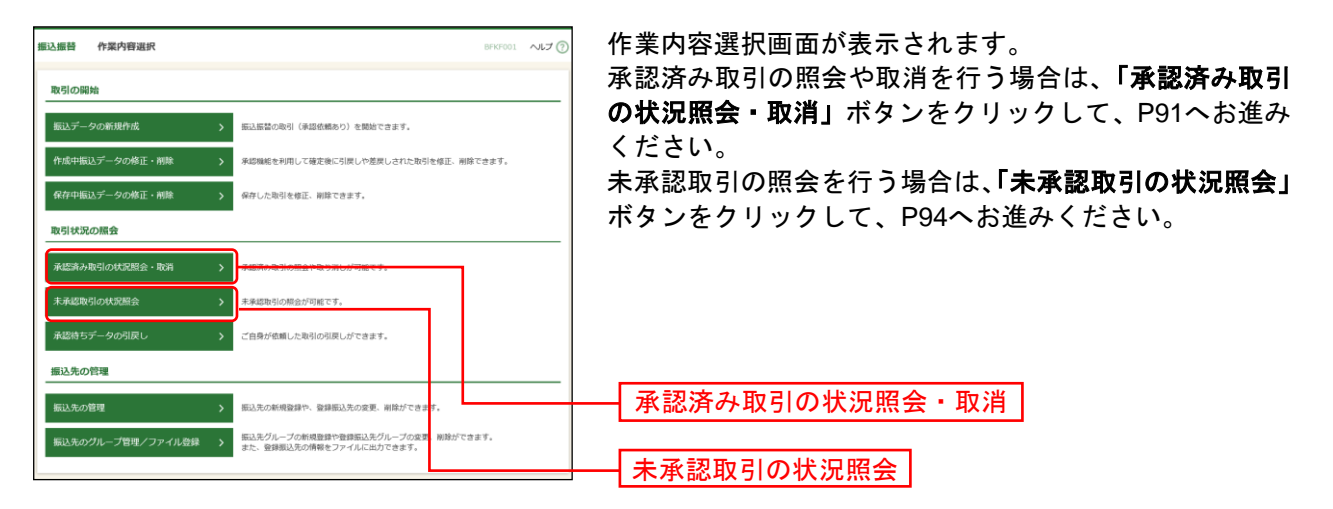

<sup>※</sup>1全取引照会権限を持つ利用者については他の利用者が作成または承認した取引についても照会することができます。

## ●承認済み取引の状況照会・取消

#### 手順**1** 取引を選択

<span id="page-91-0"></span>●承認済み取引の状況照会

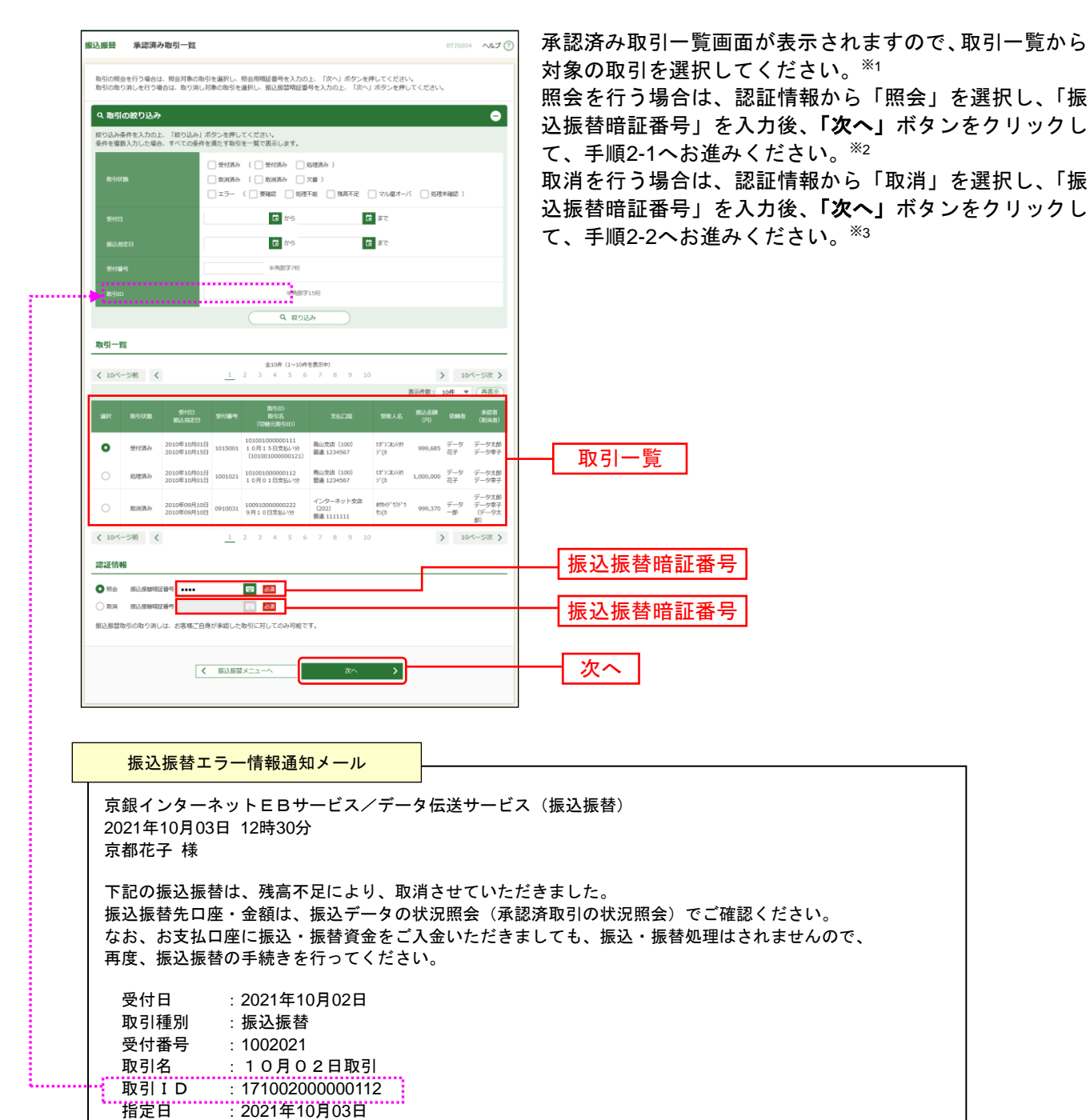

l

<sup>※</sup><sup>1</sup> 取引履歴は受付日より90日間表示されます。

 $^{\text{\textregistered\textsc{2}}2}$  振込振替エラー情報通知メールが届いた場合は、メール本文中に記載されている取引IDを絞り込み条件の入力欄 に入力して該当の取引を検索し、取引状況をご照会ください。

振込振替エラー情報通知は、トップページのお知らせにも表示されます。

 $*3$  指定日の前日まで取消が可能です。

# 手順**2-1** 照会結果

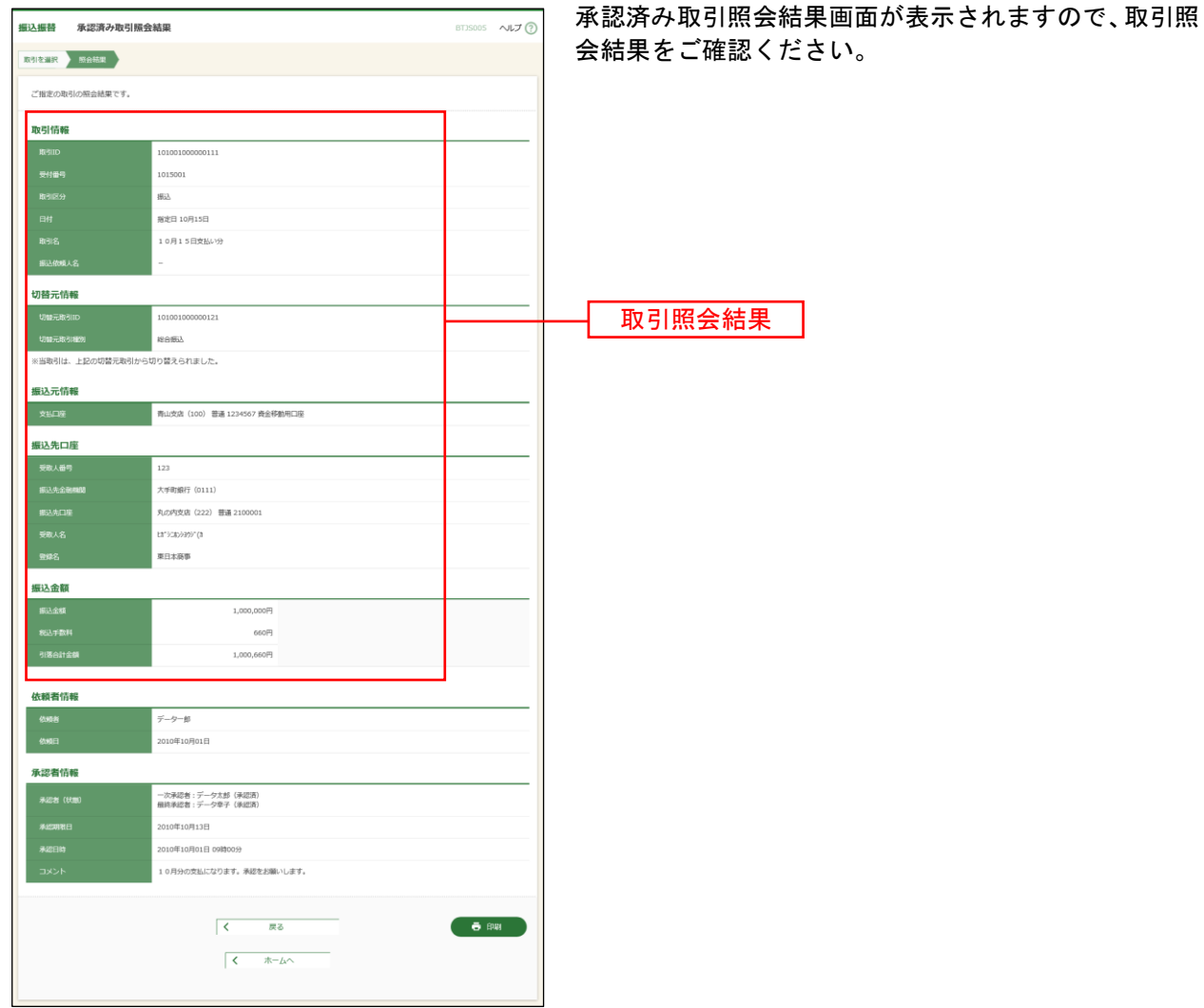

※「印刷」ボタンをクリックすると、印刷用 PDF ファイルが表示されます。

# 手順**2-2** 取消内容を確認

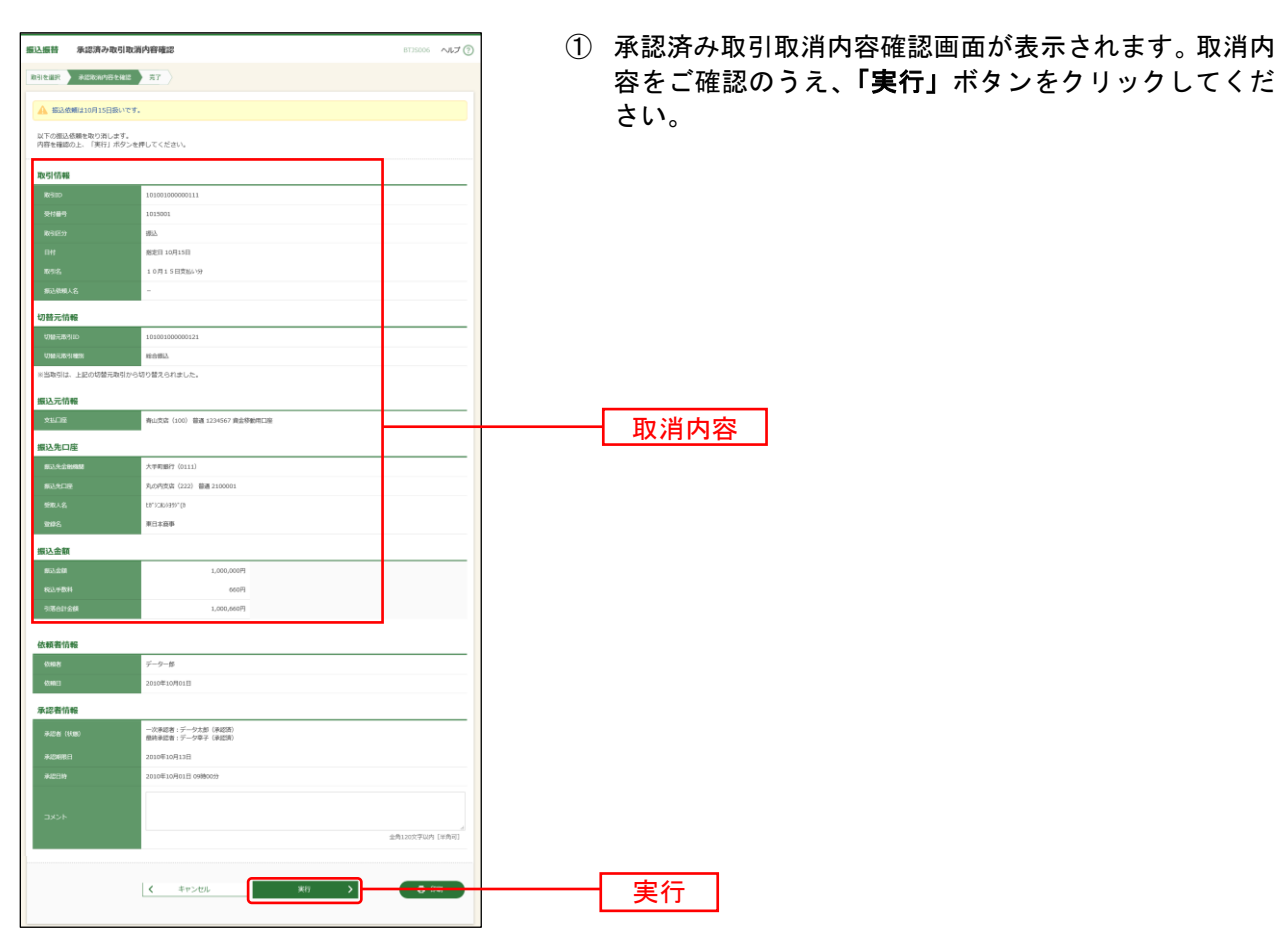

※「印刷」ボタンをクリックすると、印刷用 PDF ファイルが表示されます。

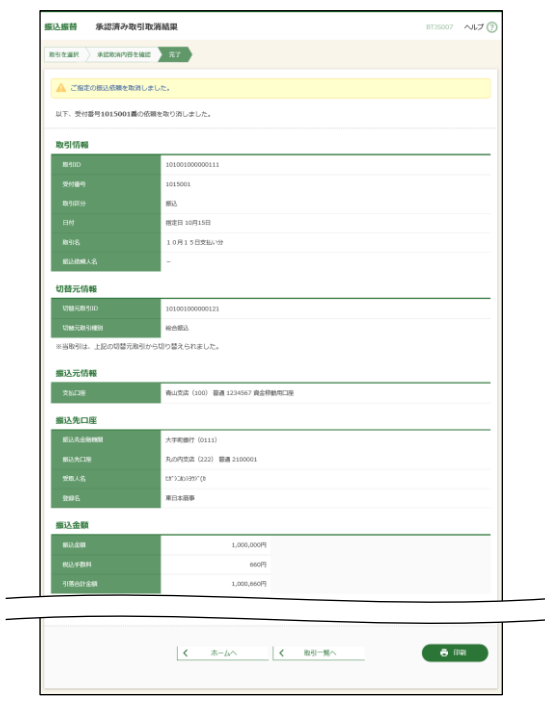

② 承認済み取引取消結果画面が表示されますので、取消結 果をご確認ください。

振込振替承認機能を利用する場合

※「印刷」ボタンをクリックすると、印刷用 PDF ファイルが表示されます。

# <span id="page-94-0"></span>●未承認取引の状況照会

# 手順**1** 取引を選択

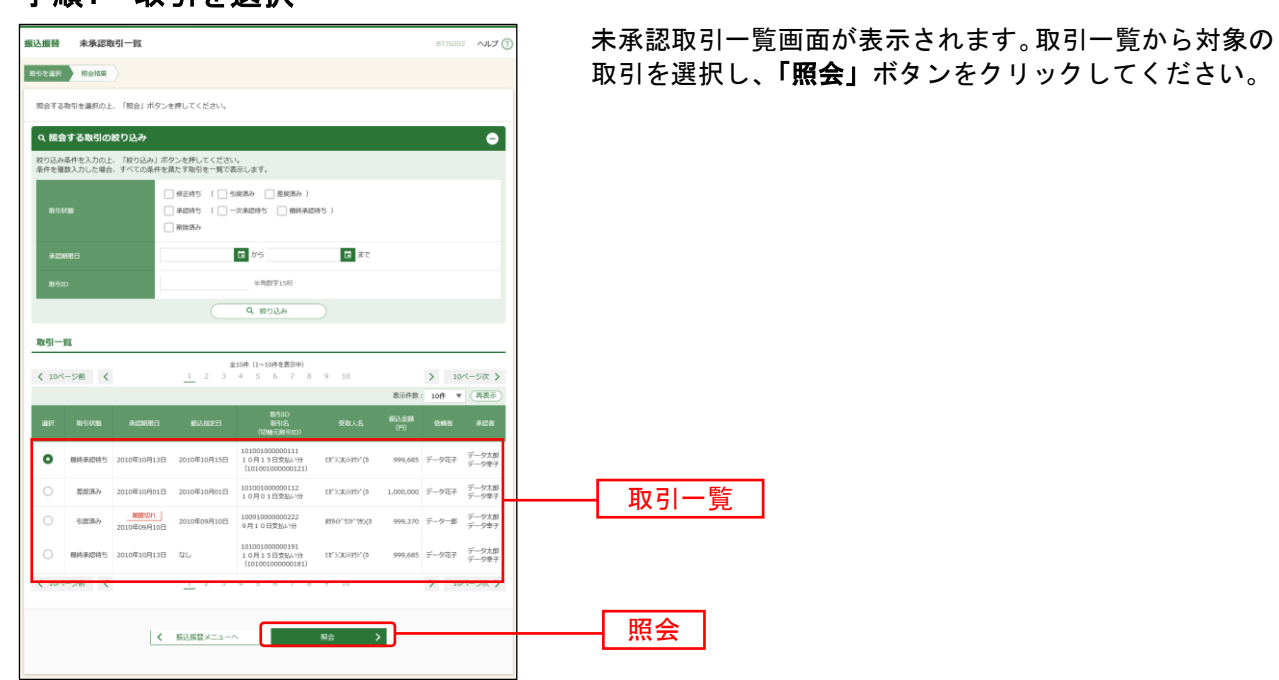

## 手順**2** 照会結果

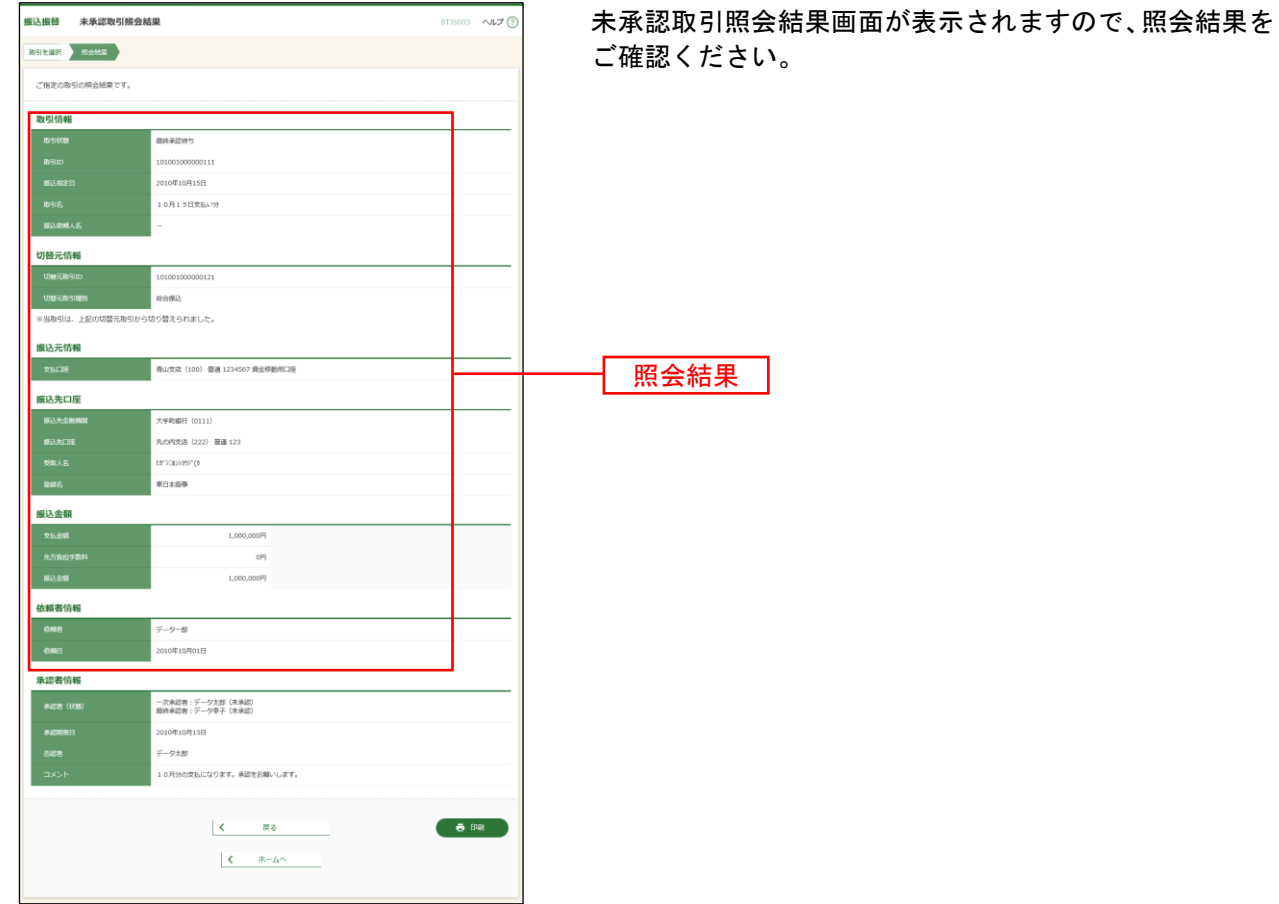

※「印刷」ボタンをクリックすると、印刷用 PDF ファイルが表示されます。

振込振替承認機能を利用しない場合 振込データの状況照会・取消

ご自身が行った取引の状況照会や、予約中取引の取消が可能です。※1 残高不足等の理由により振込振替エラー情報通知メールが届いた場合は、該当取引の状況照会を行ったう えで、再度、振込振替の手続きを行ってください。

### 手順**1** 業務を選択

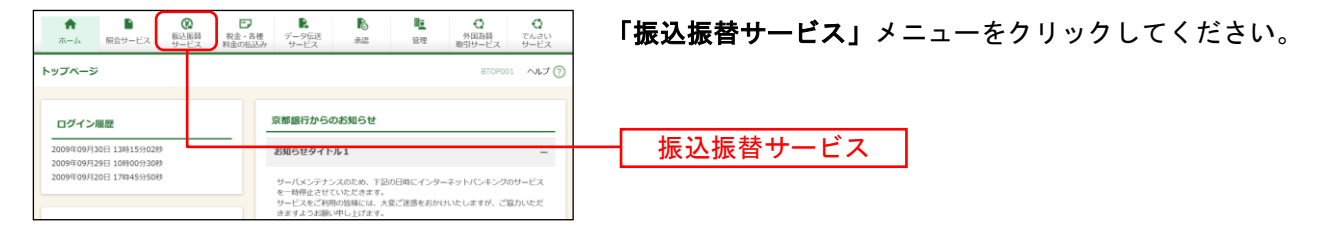

## 手順**2** 作業内容を選択

l

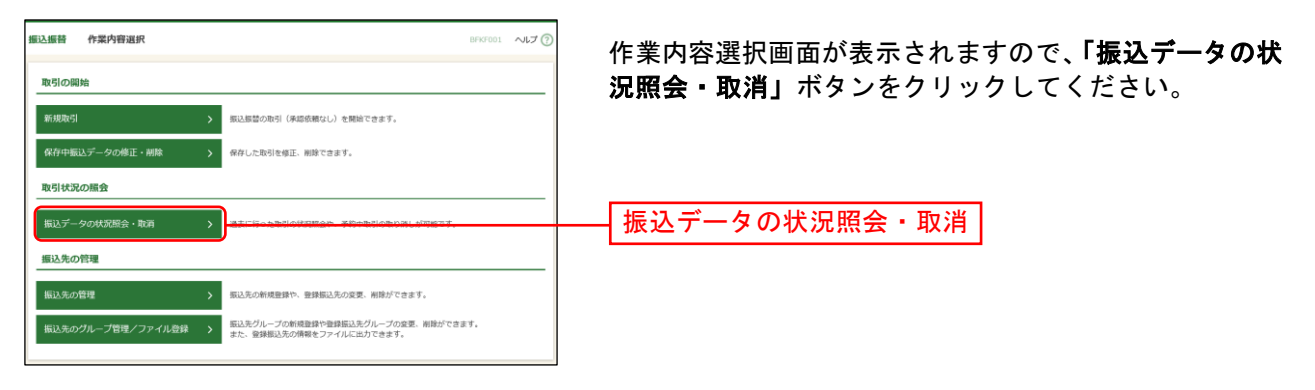

<sup>※</sup>1全取引照会権限を持つ利用者については他の利用者が実施した取引についても照会することができます。

# 手順**3** 取引を選択

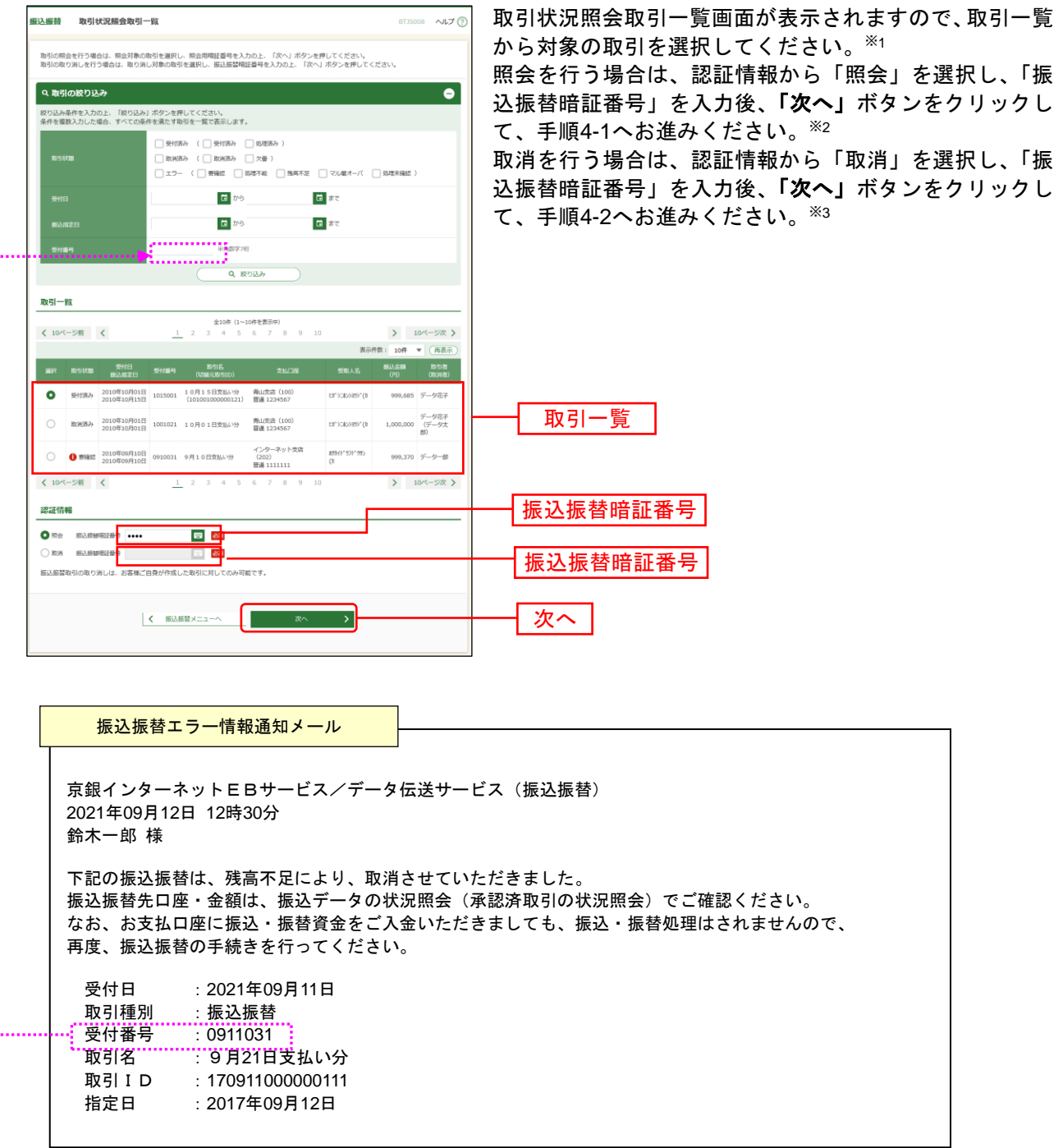

l

<sup>※</sup><sup>1</sup> 取引履歴は受付日より90日間表示されます。

<sup>※</sup><sup>2</sup> 振込振替エラー情報通知メールが届いた場合は、メール本文中に記載されている受付番号を絞り込み条件の入力欄 に入力して該当の取引を検索し、取引状況をご照会ください。

振込振替エラー情報通知は、トップページのお知らせにも表示されます。

<sup>※</sup><sup>3</sup> 指定日の前日まで取消が可能です。

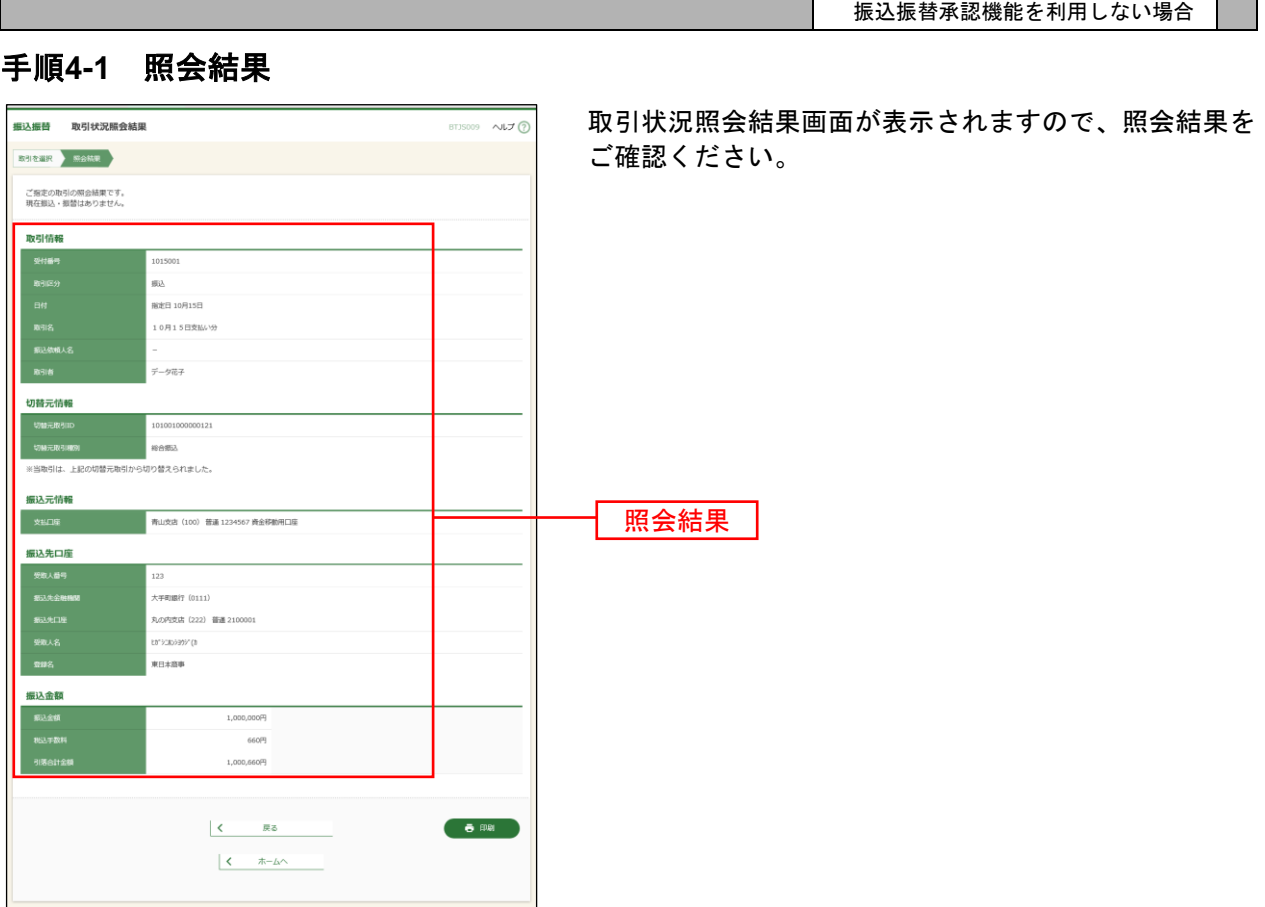

※「印刷」ボタンをクリックすると、印刷用PDFファイルが表示されます。

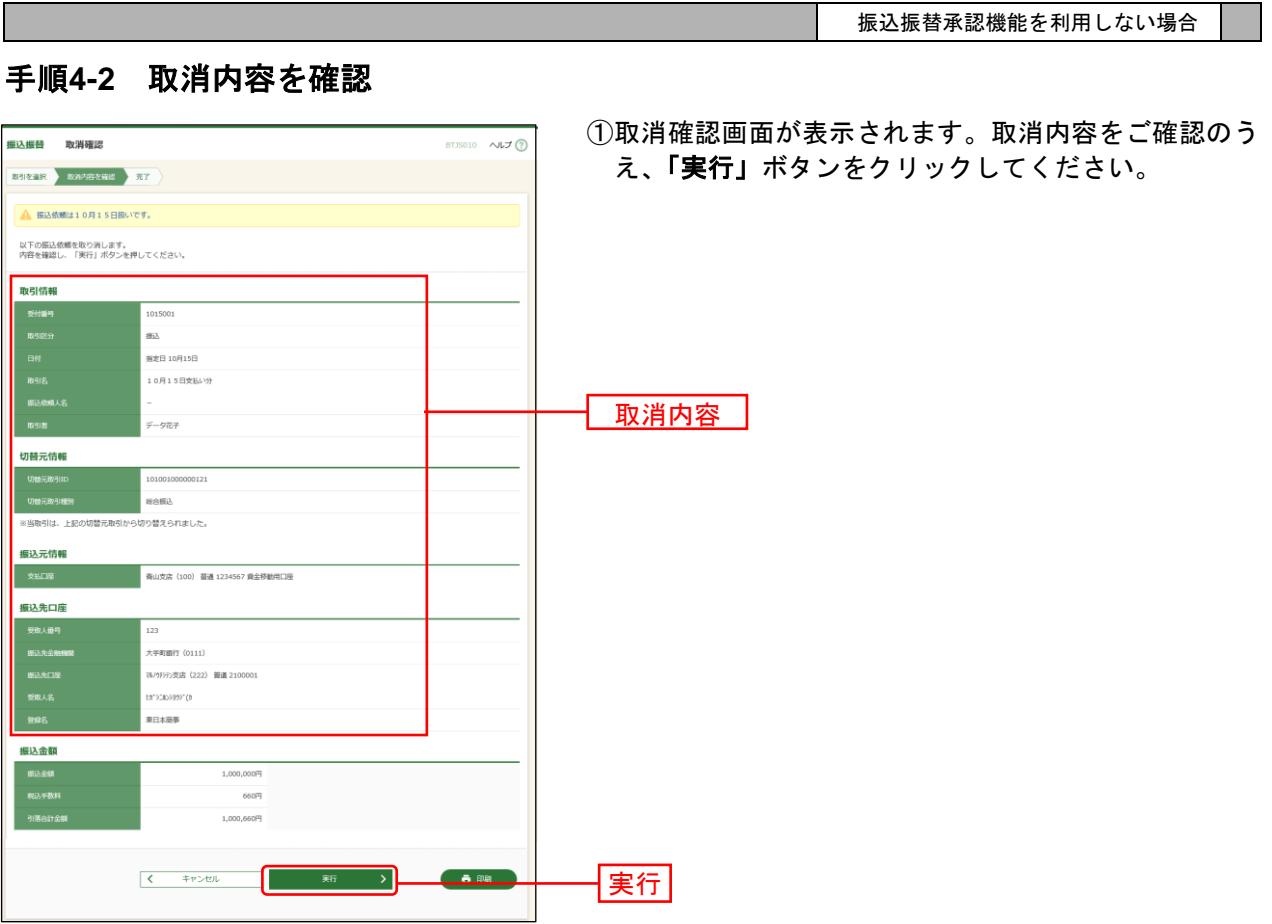

※「印刷」ボタンをクリックすると、印刷用PDFファイルが表示されます。

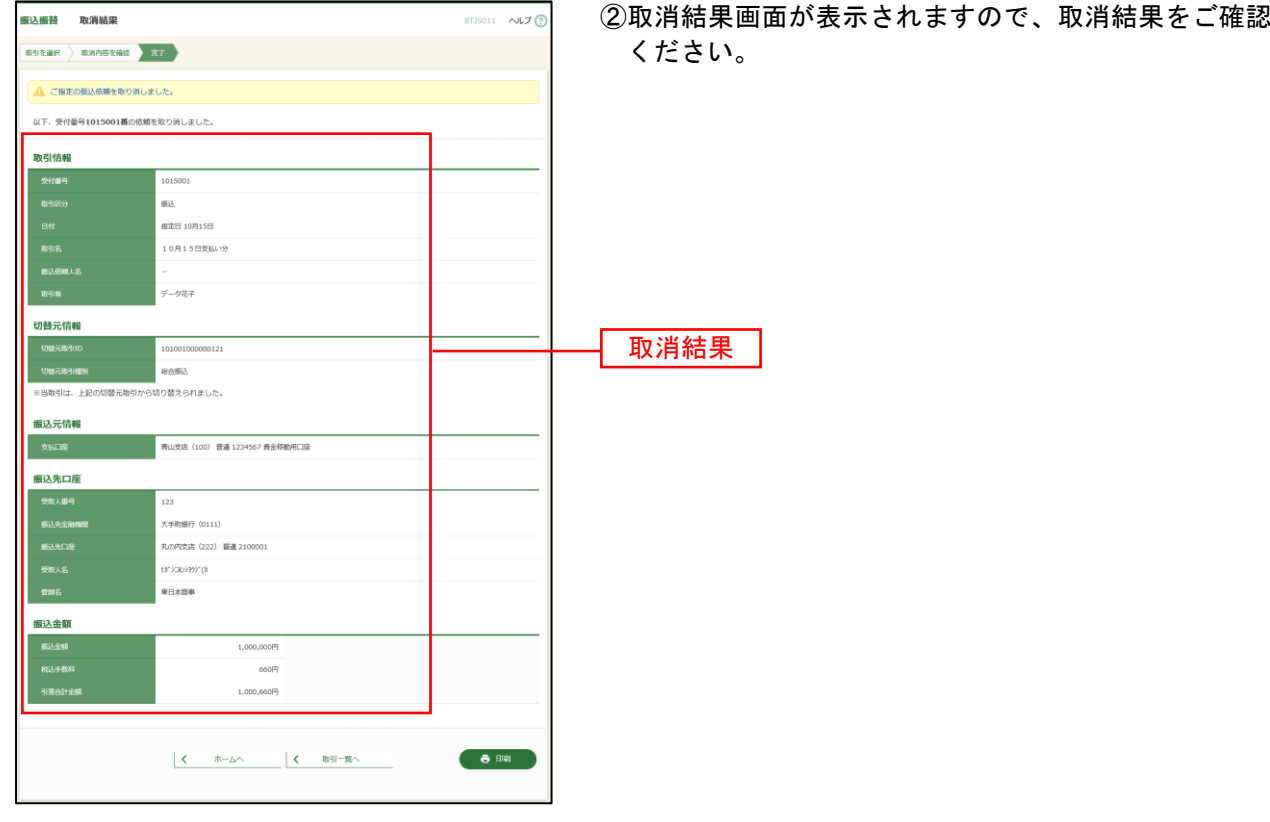

※「印刷」ボタンをクリックすると、印刷用PDFファイルが表示されます。

承認権限を持つ利用者様が、振込振替データ作成で確定された取引の依頼内容を確認し、取引の承認・差 戻し・削除を行うことができます。

# ●振込振替一次承認

#### 手順**1** 業務を選択

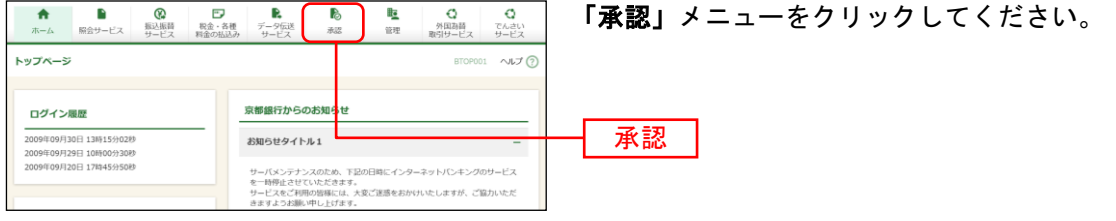

#### 手順**2** 取引一覧

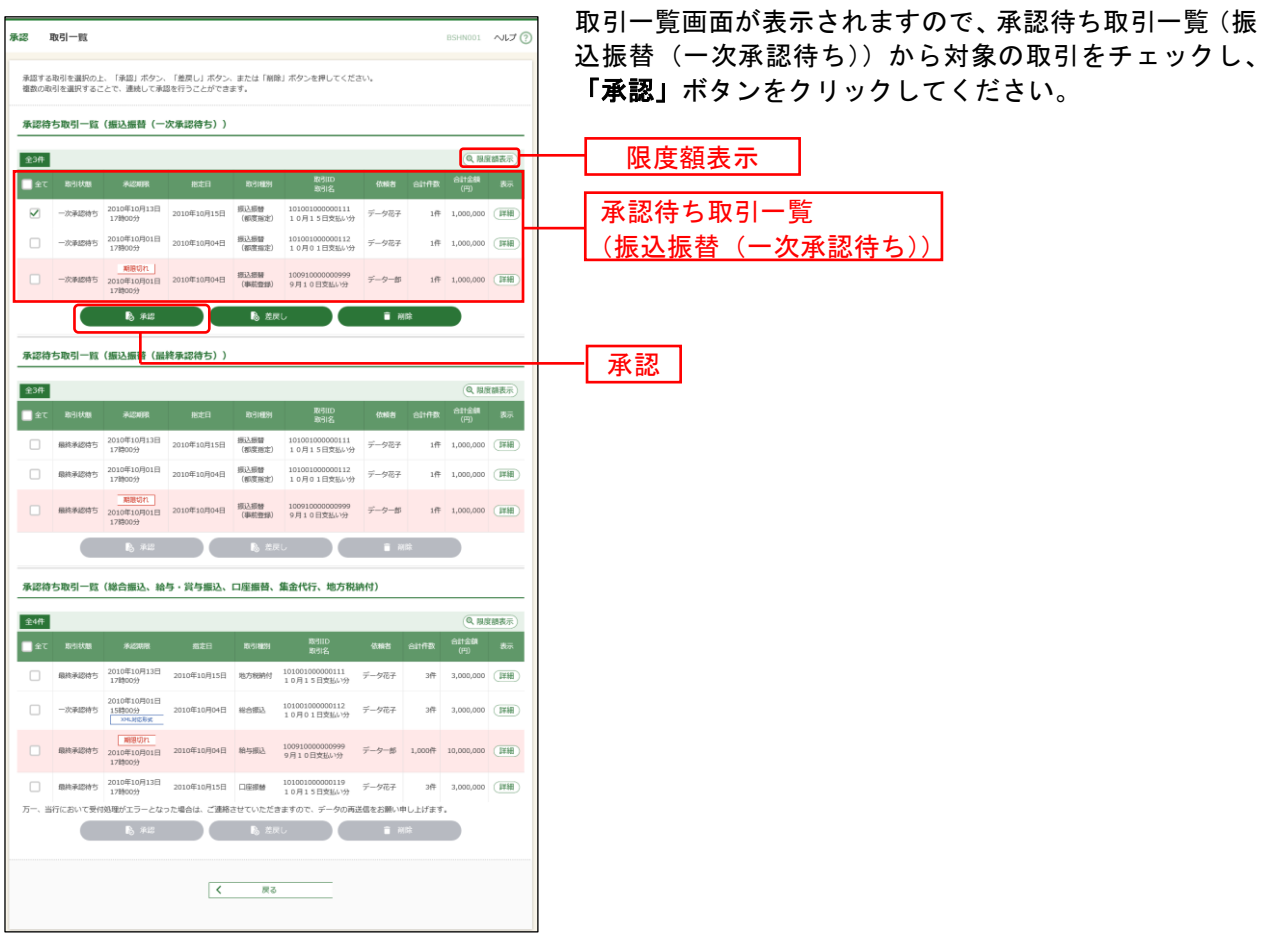

※複数の取引を選択すると、連続して承認をすることができます。

- ※「詳細」ボタンをクリックすると、取引の詳細を表示することができます。
- ※「差戻し」ボタンをクリックすると、依頼者によりデータを編集することができます。
- ※「削除」ボタンをクリックすると、取引を削除し、データを破棄することができます。削除されたデータの照会は 可能です。
- ※「限度額表示」ボタンをクリックすると、口座一日あたりの取引限度額を表示することができます。口座一日あた りの取引限度額については企業管理より申込書にご記入いただいた限度額以内で変更が可能です。(P35参照)

# 手順**3** 取引内容を確認

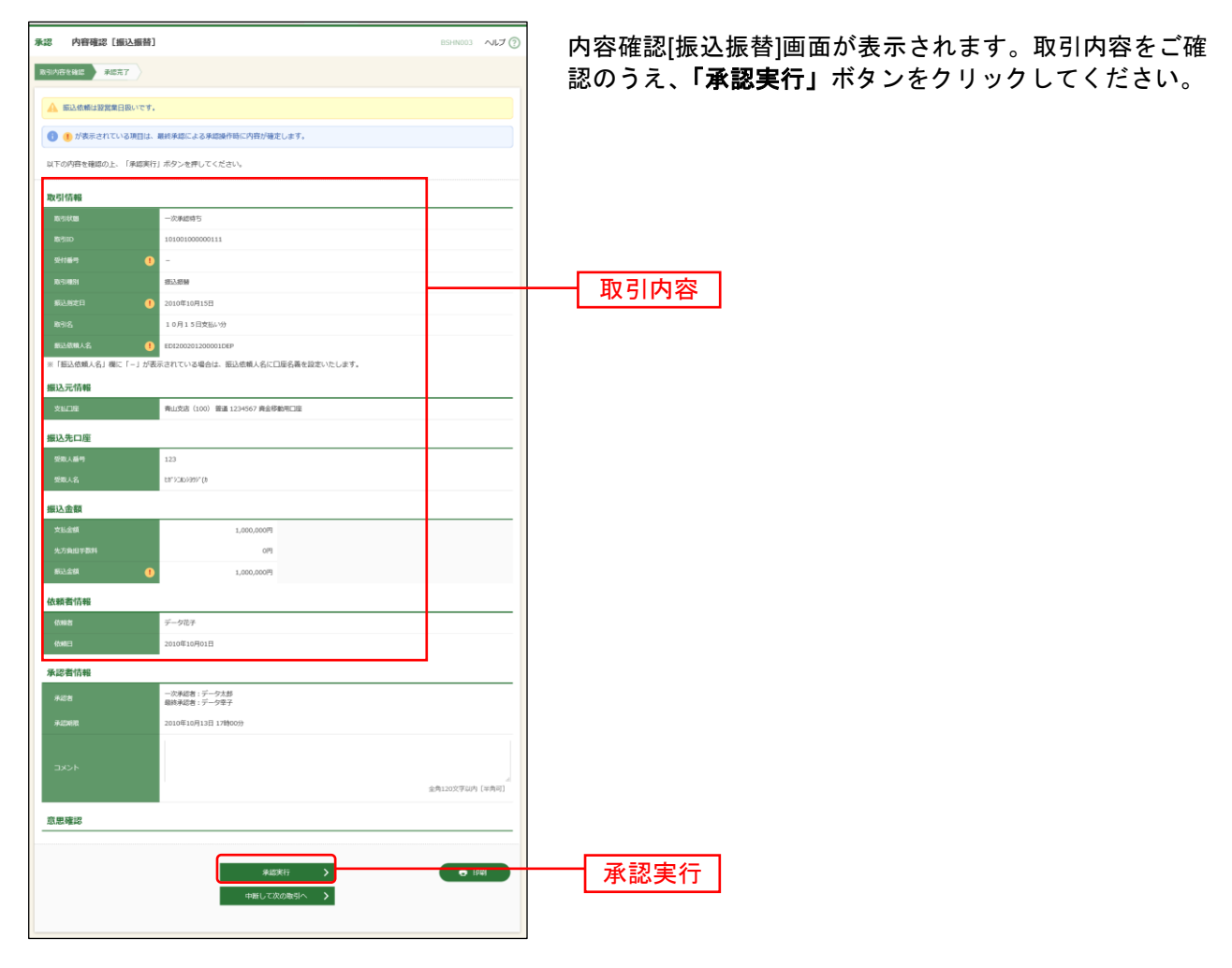

※「印刷」ボタンをクリックすると、印刷用PDFファイルが表示されます。

## 手順**4** 承認完了

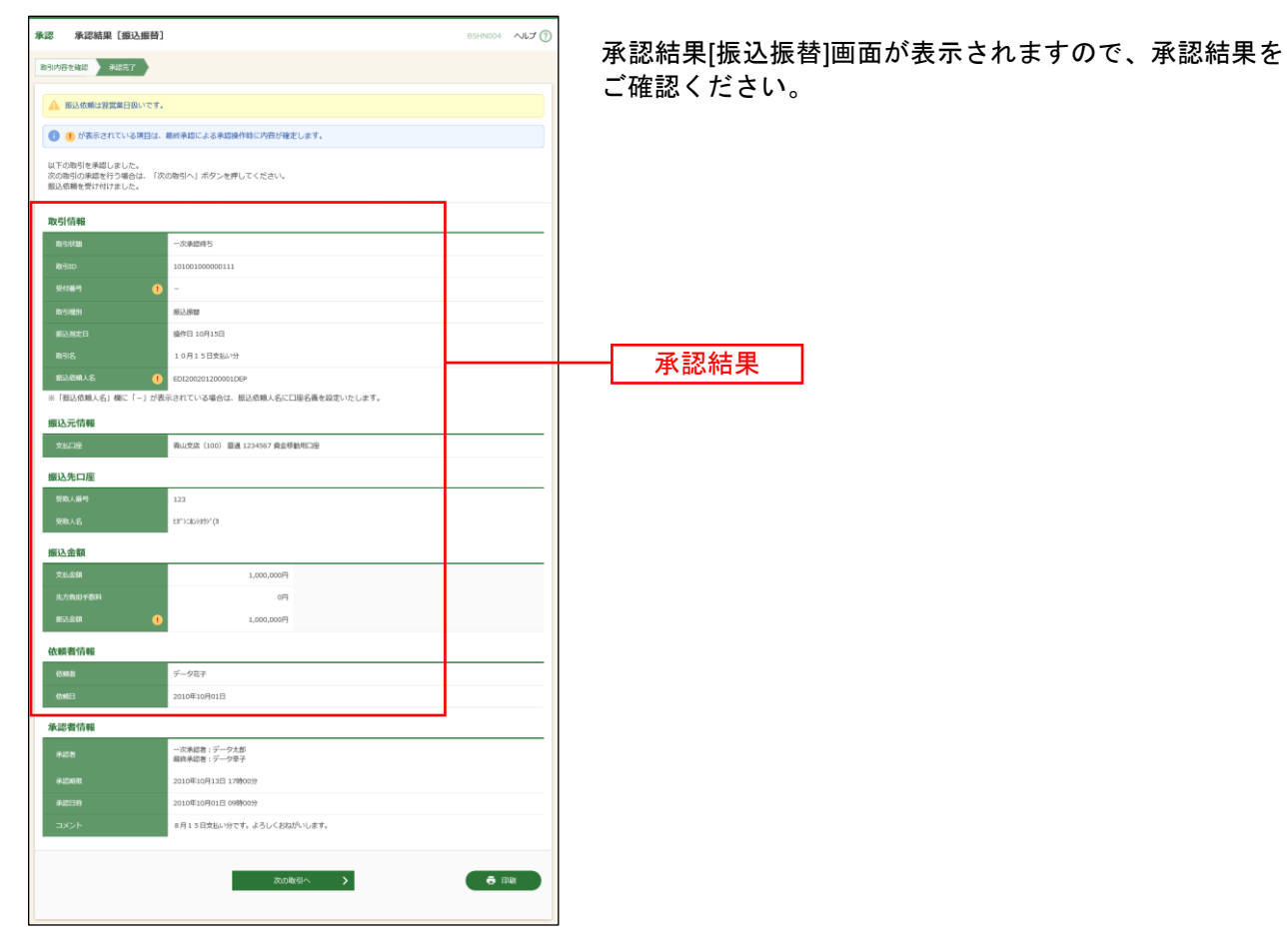

※「印刷」ボタンをクリックすると、印刷用PDFファイルが表示されます。

# ●振込振替最終承認

## 手順**1** 業務を選択

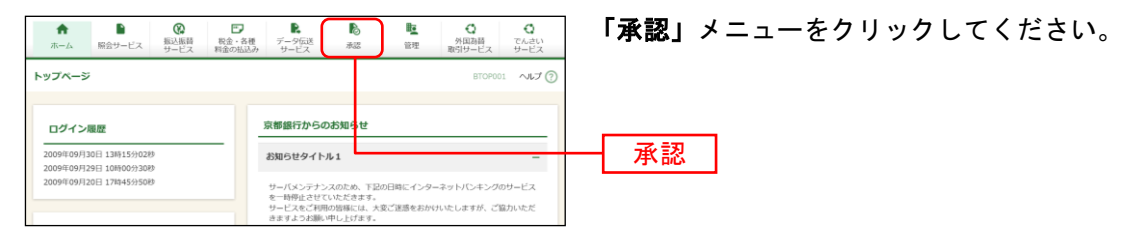

## 手順**2** 取引一覧

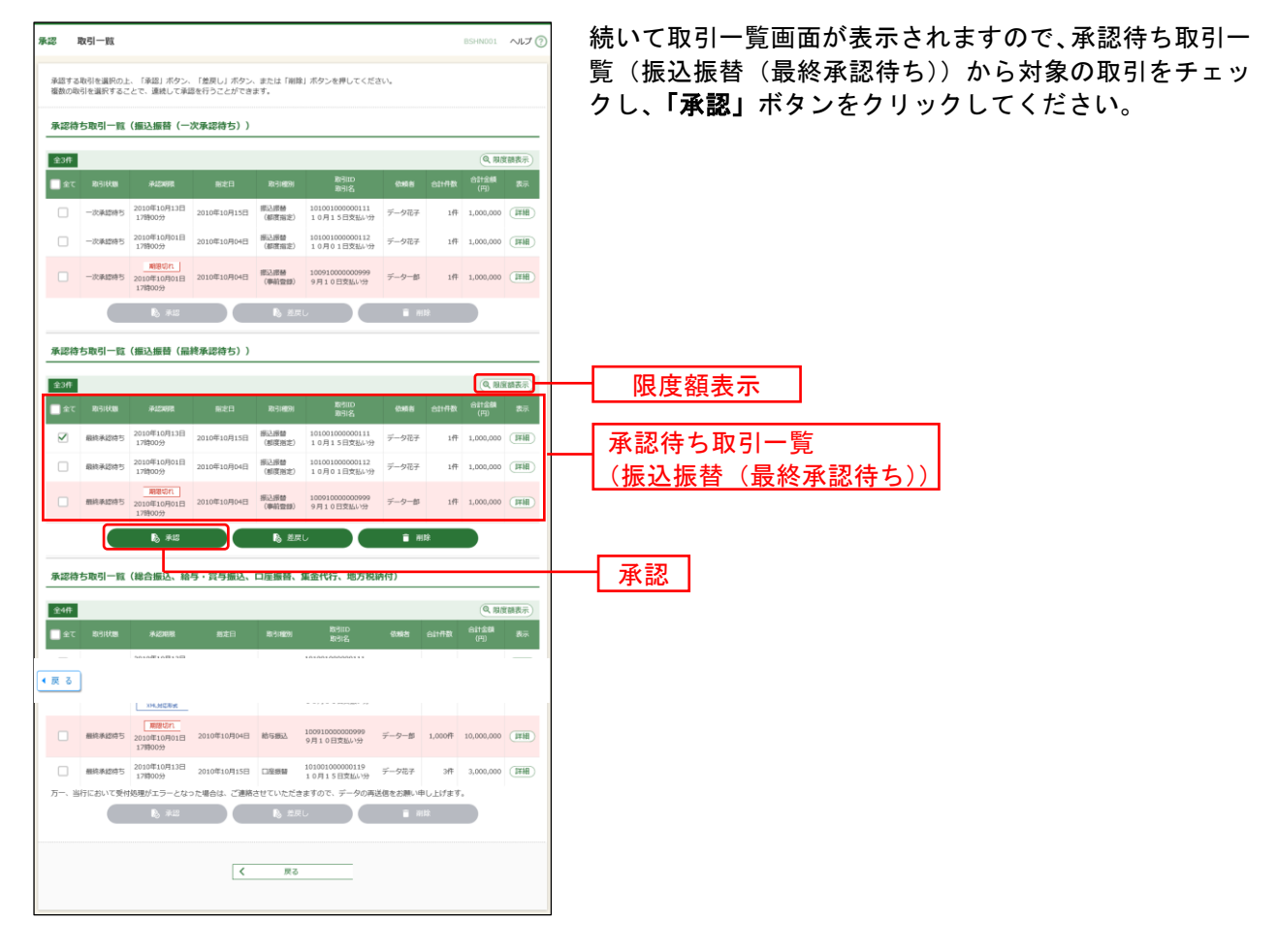

※複数の取引を選択すると、連続して承認をすることができます。

- ※「詳細」ボタンをクリックすると、取引の詳細を表示することができます。
- ※「差戻し」ボタンをクリックすると、依頼者によりデータを編集することができます。
- ※「削除」ボタンをクリックすると、取引を削除し、データを破棄することができます。削除されたデータの照会は 可能です。
- ※「限度額表示」ボタンをクリックすると、口座一日あたりの取引限度額を表示することができます。口座一日あた りの取引限度額については企業管理より申込書にご記入いただいた限度額以内で変更が可能です。(P35参照)

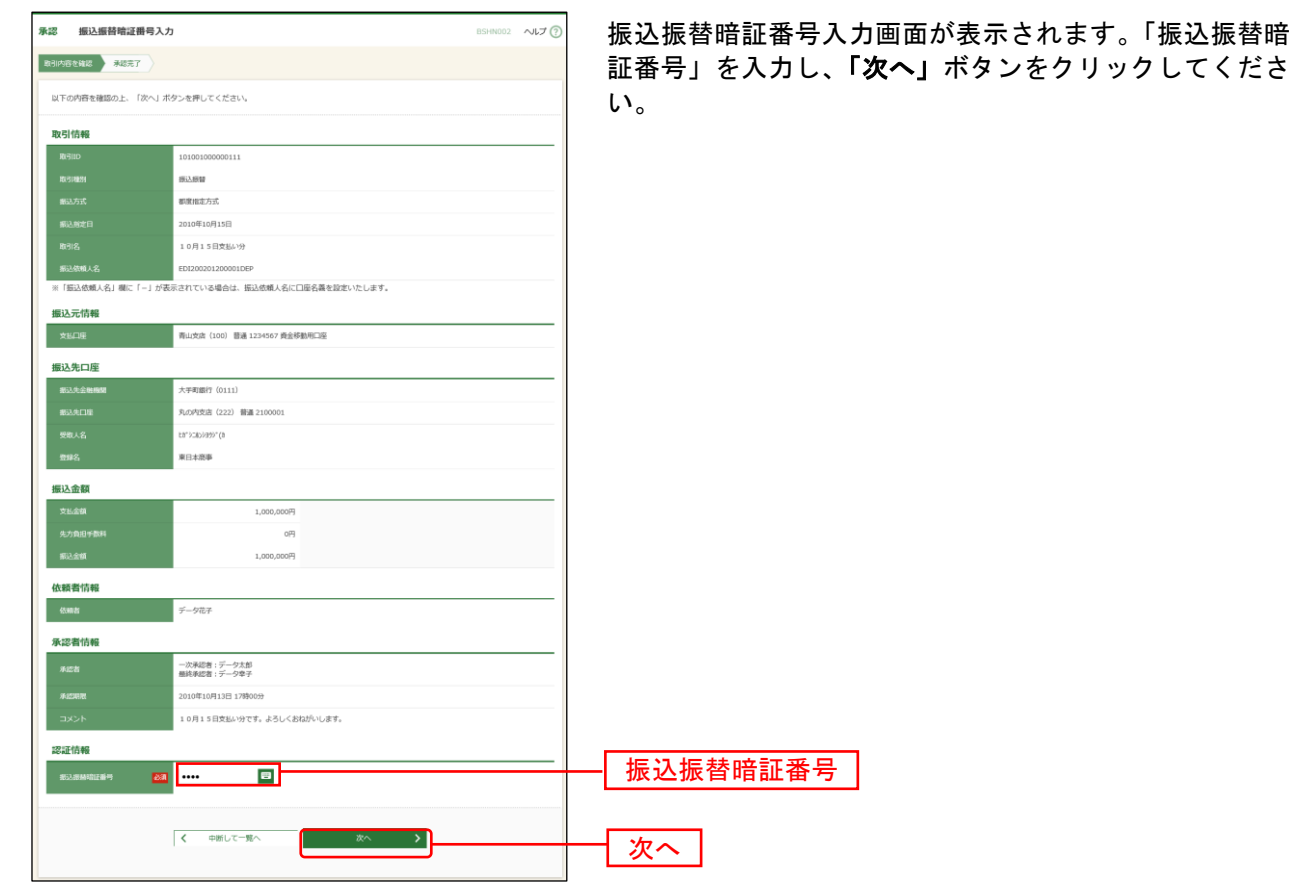

手順**3** 振込振替暗証番号入力

### 手順**4** 取引内容を確認

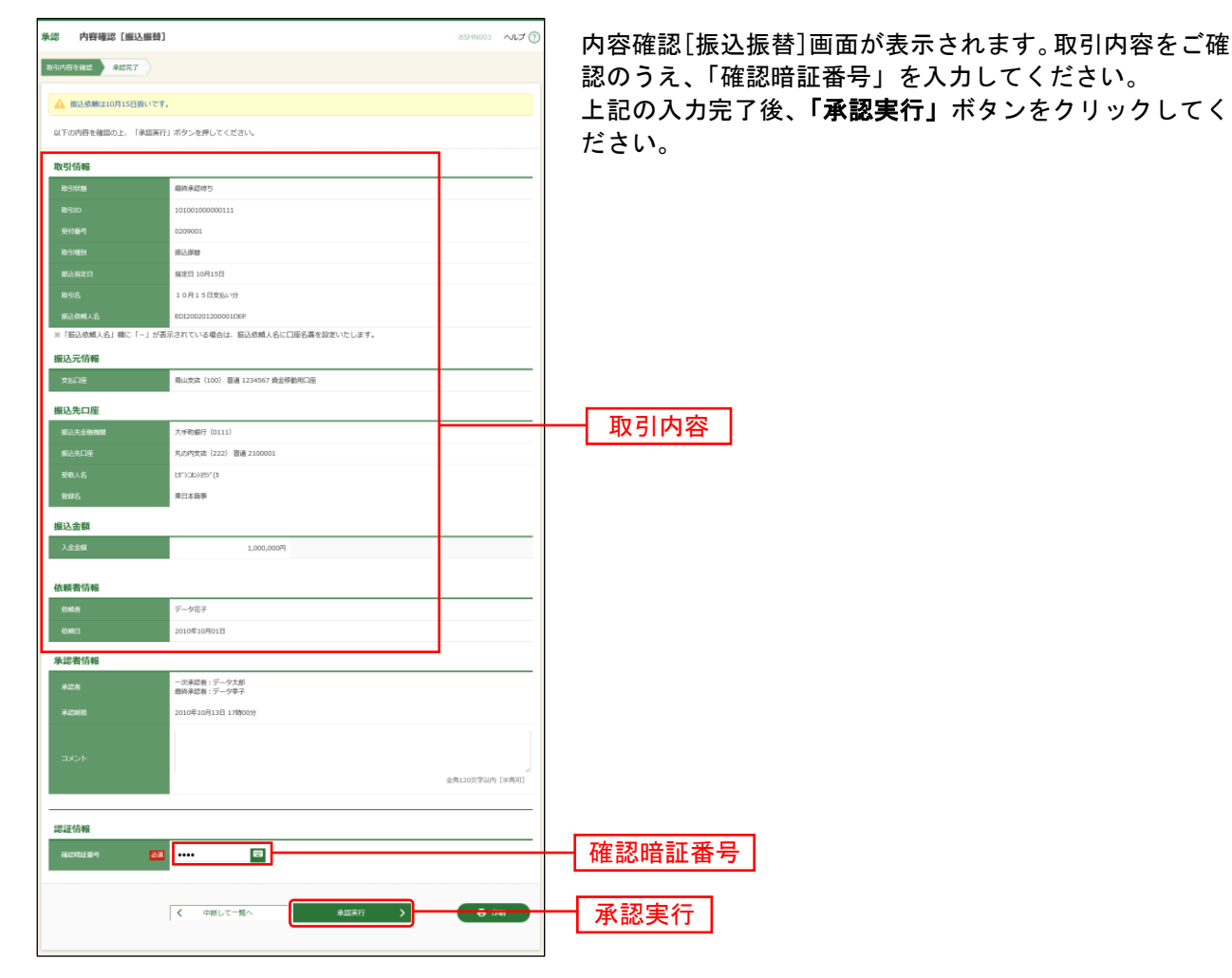

※既に同一振込情報(「受付日」または「指定日」「支払口座」「入金先口座情報」「振込金額」)が存在する場合、二重 振込警告メッセージが表示されます。依頼内容をご確認後、お取引を継続する場合は「取引を継続する」にチェッ クしてください。

※都度指定方式で、振込先口座情報に変更があった場合、意思確認メッセージが表示されます。依頼内容をご確認後、 お取引を継続する場合は「取引を継続する」にチェックしてください。

※事前登録方式で、ご指定の受取人名と振込先の金融機関で登録されている受取人名が異なる場合、意思確認メッセ ージが表示されます。この場合、振込先の金融機関で入金手続きができない場合がありますので、ご指定の受取人 名に誤りがないことを確認できない場合は、お取引を中止してください。

※複数の入金先口座を選択した場合は、「中断して次の取引へ」ボタンをクリックすると、次の入金先口座への振込振 替を行うことができます。

※事前登録方式の場合、「確認暗証番号」の入力は不要です。

※「印刷」ボタンをクリックすると、印刷用PDFファイルが表示されます。

## 手順**5** 承認完了

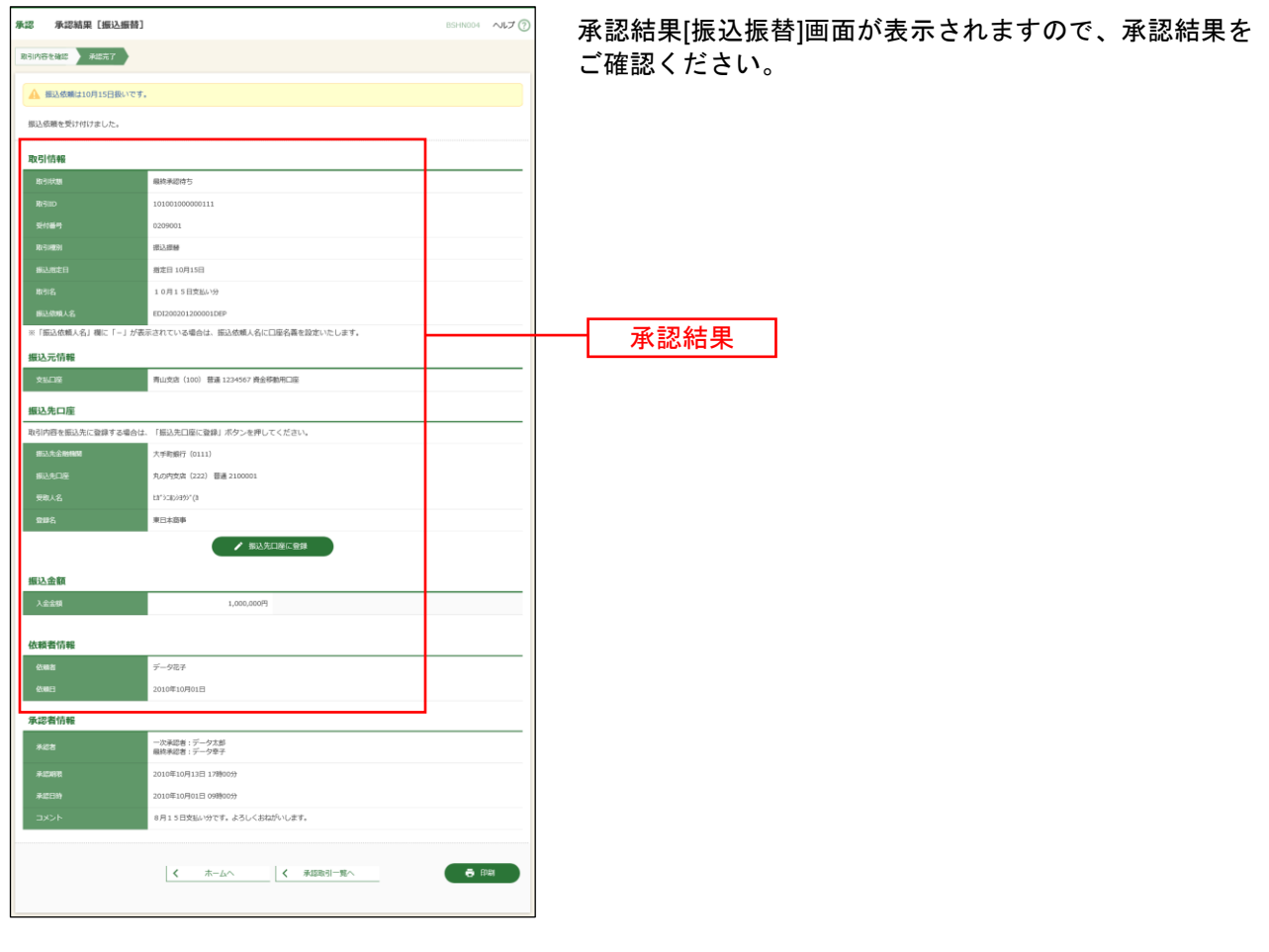

- ※入力した振込先を登録・更新する場合は、「振込先口座に登録」ボタンをクリックし、振込先登録画面で登録先情報 を入力のうえ、「登録」ボタンをクリックしてください。
- ※「印刷」ボタンをクリックすると、印刷用PDFファイルが表示されます。

振込先管理

# ●振込振替サービスにおける振込先の登録

振込振替(都度指定方式)における振込先を登録することができます。 振込先をご登録いただきますと、利用者登録口座一覧から振込先を選択してお取引をしていただけますの で、振込先情報の入力の手間を省くことができます。(P [68](#page-68-0)・[P79](#page-79-0)参照)※<sup>1</sup>

### 手順**1** 作業内容を選択

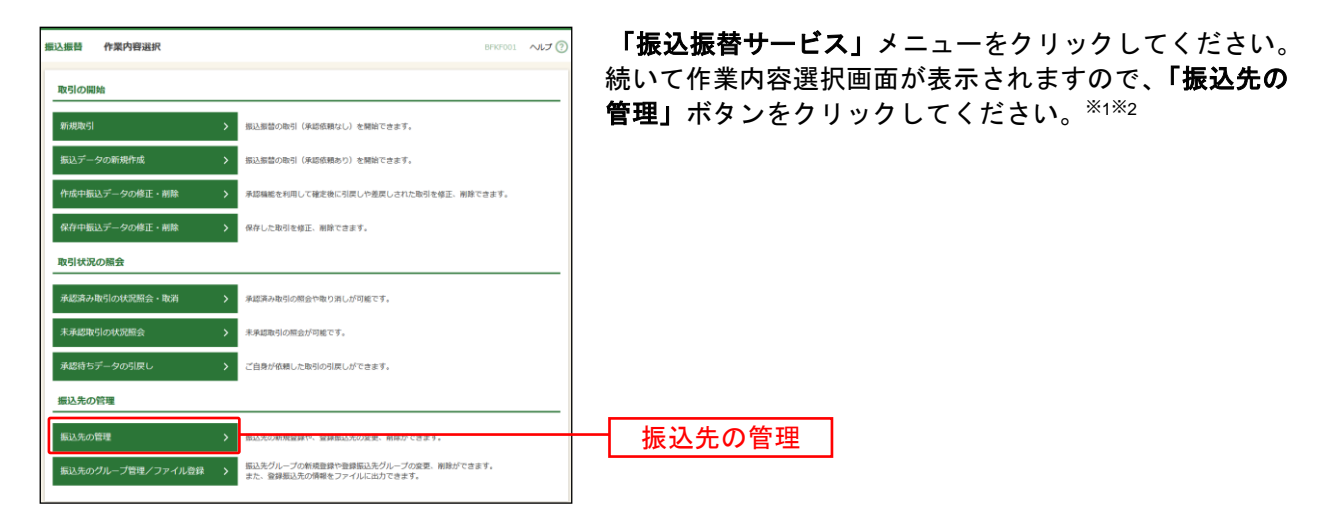

## 手順**2** 振込先管理作業内容を選択

l

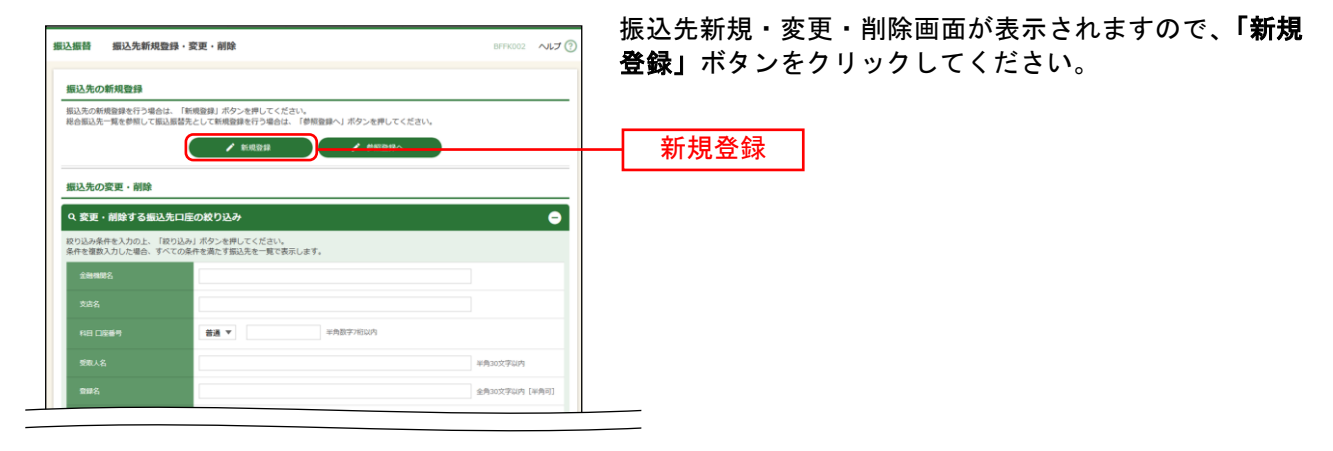

<sup>※</sup><sup>1</sup> 「振込先のグループ管理/ファイル登録」からは、振込先を分類するためのグループ登録、ファイルによる振込 先登録が可能です。

<sup>※</sup><sup>2</sup> 京銀インターネットEBサービス・EBサービス(振込/振替)申込書(振込/振替先の登録削除専用)にご記入いた だいた振込先口座は登録操作を行わなくても振込振替サービスの「受取人番号を指定」からご利用いただけます。

# 手順**3** 振込先情報入力

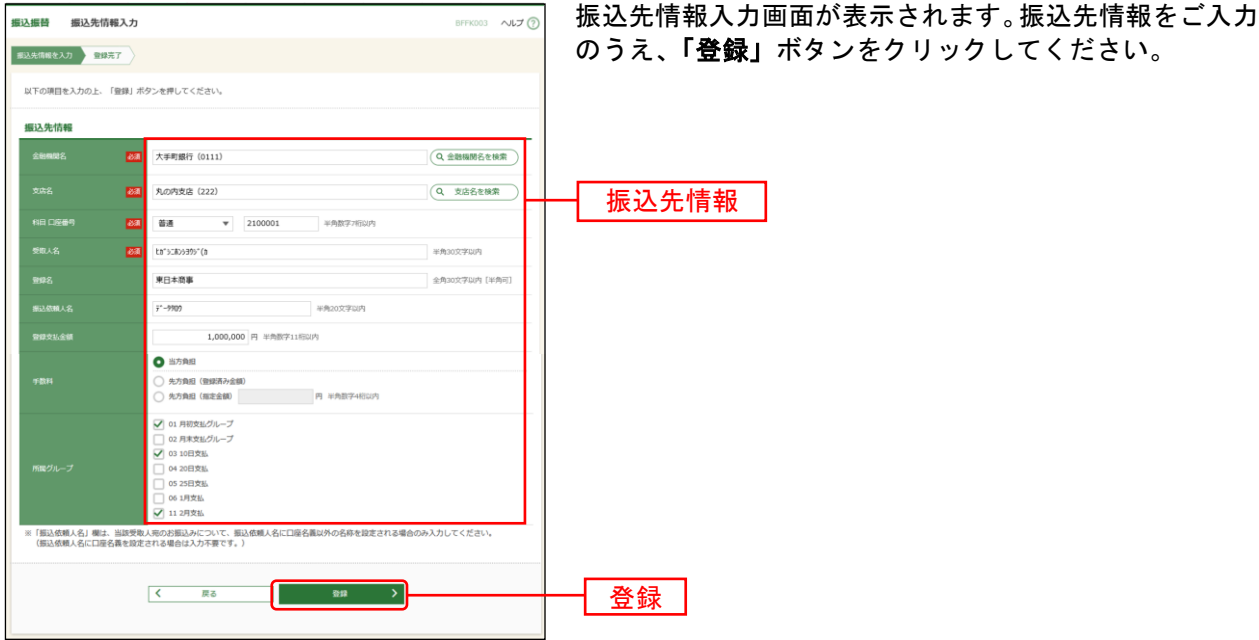

# 手順**4** 登録完了

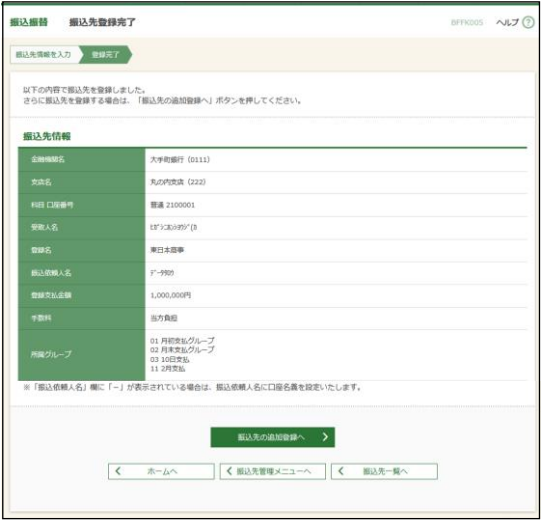

振込先登録完了画面が表示されますので、登録内容をご確 認ください。
# ●振込振替サービスにおける振込先ファイル登録

「総合振込ファイル(全銀協規定形式)」「振込先ファイル(CSV形式)」を使用して、振込先を登録する ことができます。

#### 手順**1** 作業内容を選択

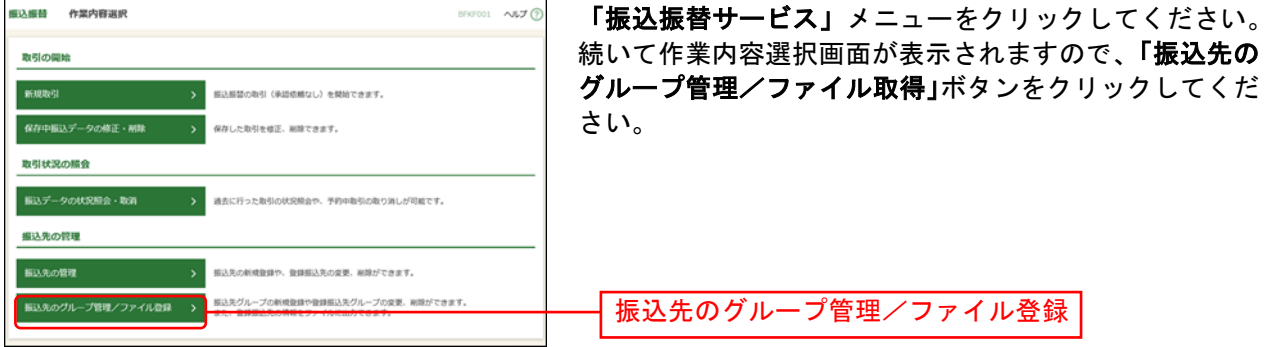

#### 手順**2** 振込先管理作業内容を選択

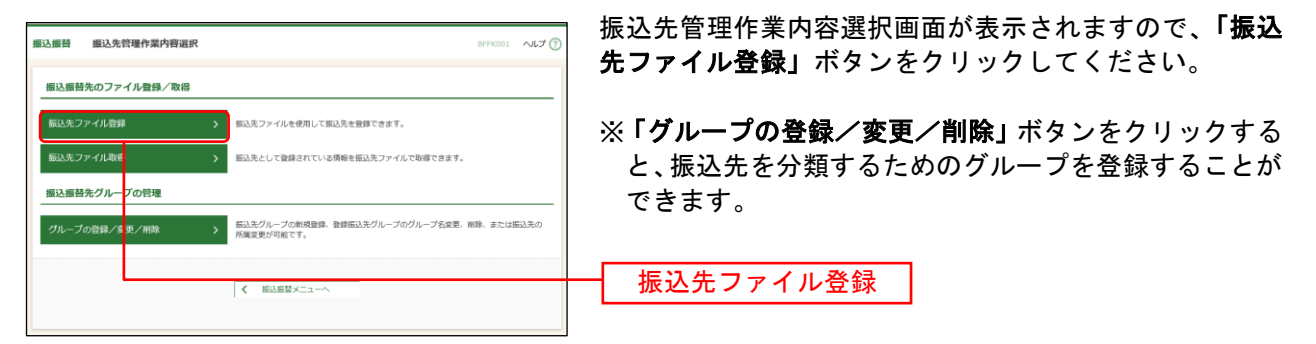

## 手順**3** ファイルを登録

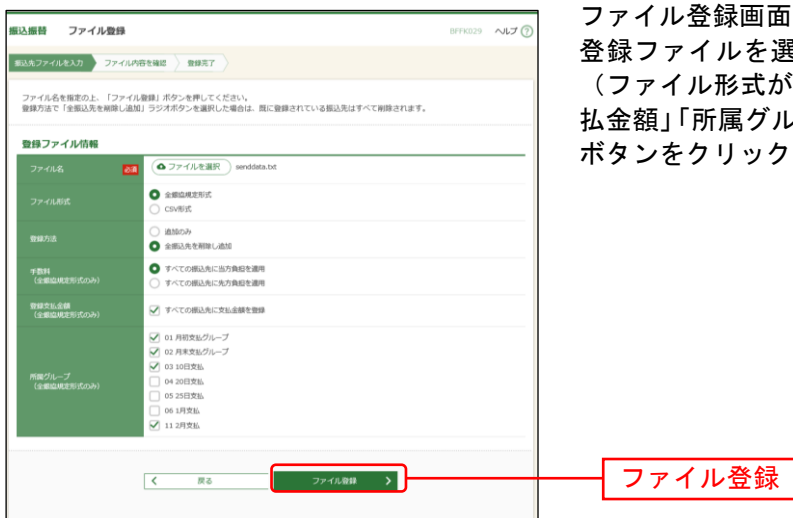

ファイル登録画面が表示されます。 登録ファイルを選択のうえ「ファイル形式」「登録方法」 (ファイル形式が全銀協形式の場合は「手数料」「登録支 払金額」「所属グループ」) をチェックし、「ファイル登録」 ボタンをクリックしてください。

## 手順**4** 登録内容を確認

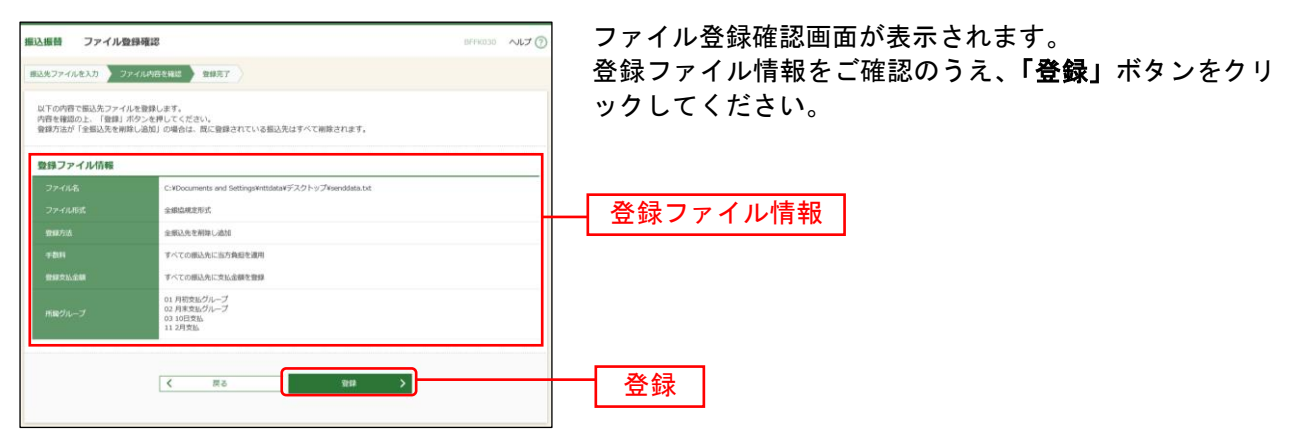

#### 手順**5** 登録完了

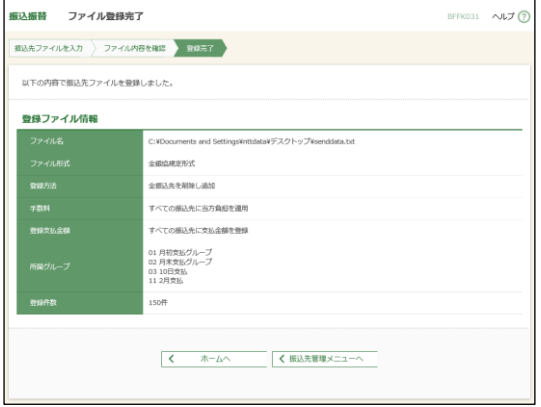

ファイル登録完了画面が表示されますので、登録内容をご 確認ください。

# ●振込振替サービスにおける振込先ファイル取得

ご登録いただいている振込先情報を「振込先ファイル(CSV形式)」で取得することができます。

#### 手順**1** 作業内容を選択

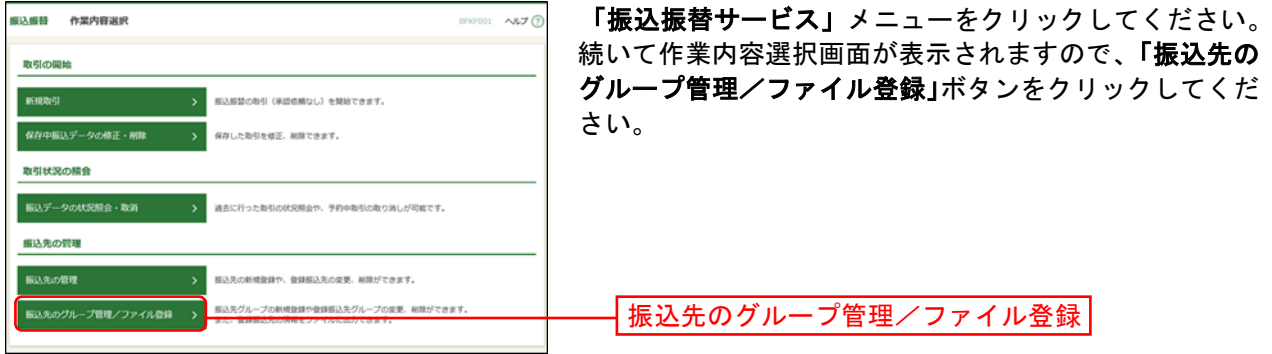

## 手順**2** 振込先管理作業内容を選択

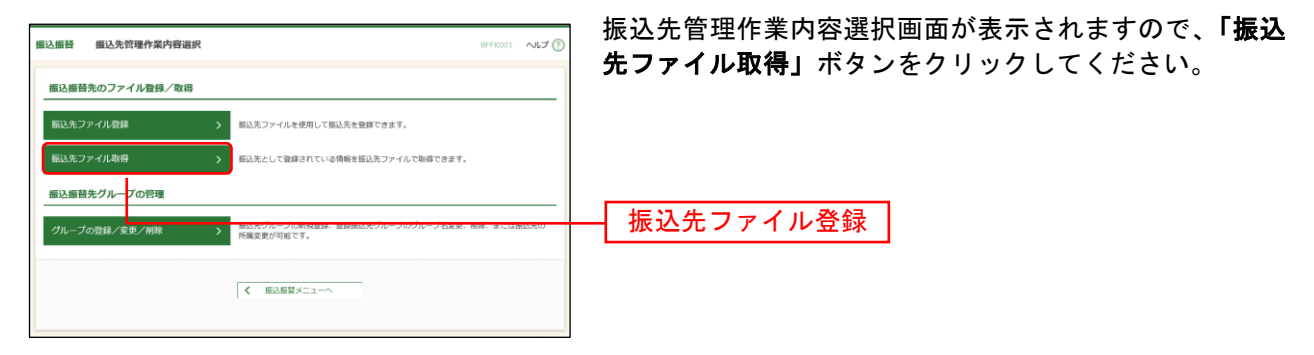

## 手順**3** ファイルを取得

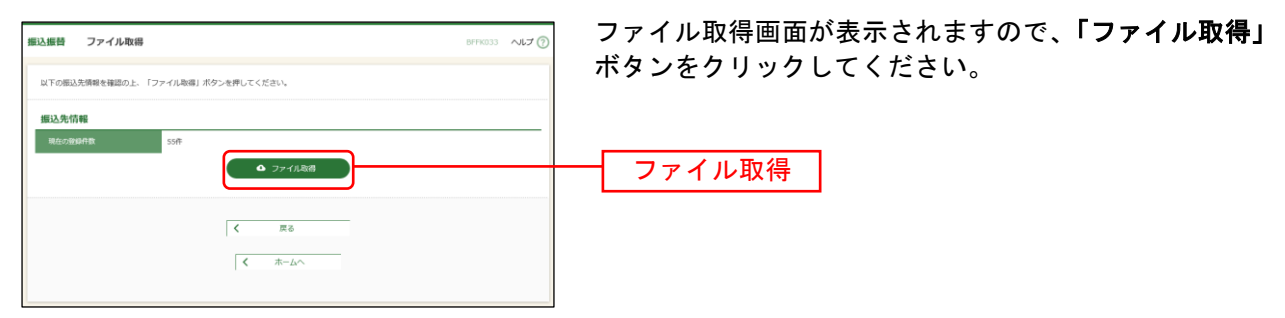

Pay-easy(ペイジー)マークが表示された税金・各種料金の払込みを行うことができます。

#### 手順**1** 業務を選択

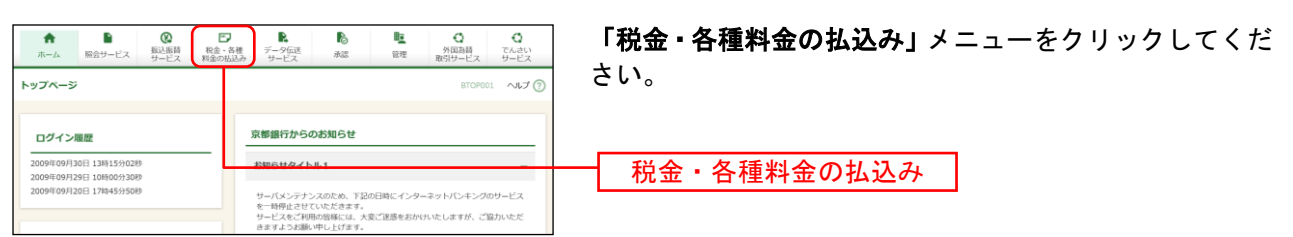

## 手順**2** 作業内容を選択

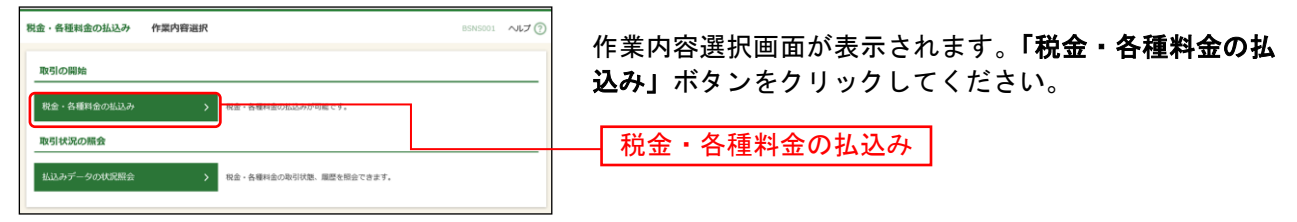

## 手順**3** 支払口座を選択

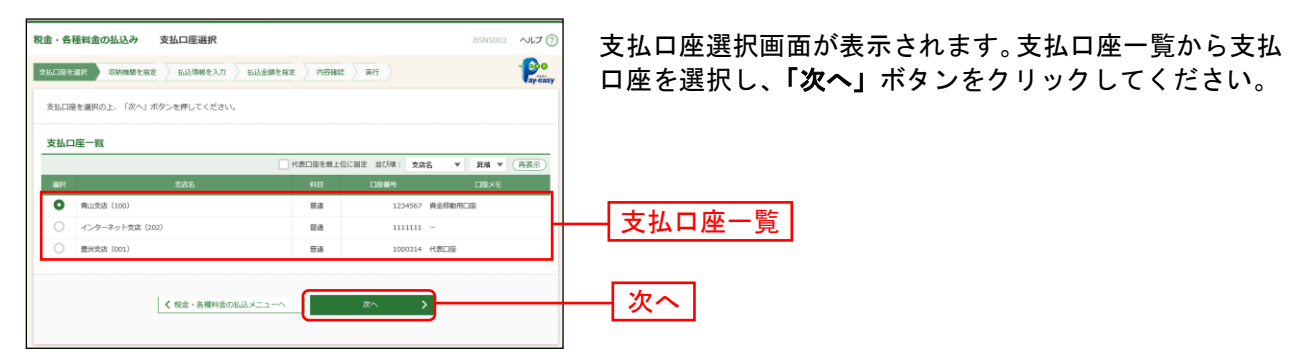

#### 手順**4** 収納機関を指定

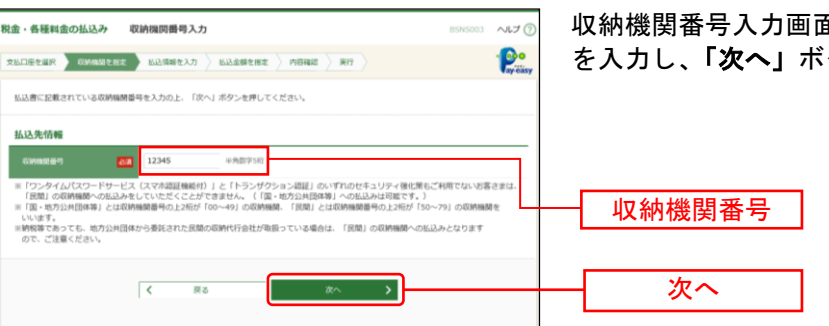

収納機関番号入力画面が表示されます。「収納機関番号」 を入力し、「次へ」ボタンをクリックしてください。

#### ※以降は、納付先が国庫・地公体の手順となります。納付先が民間企業の場合は、画面に表示される内容 が一部異なりますので、ご注意ください。

#### 手順**5** 払込情報を取得

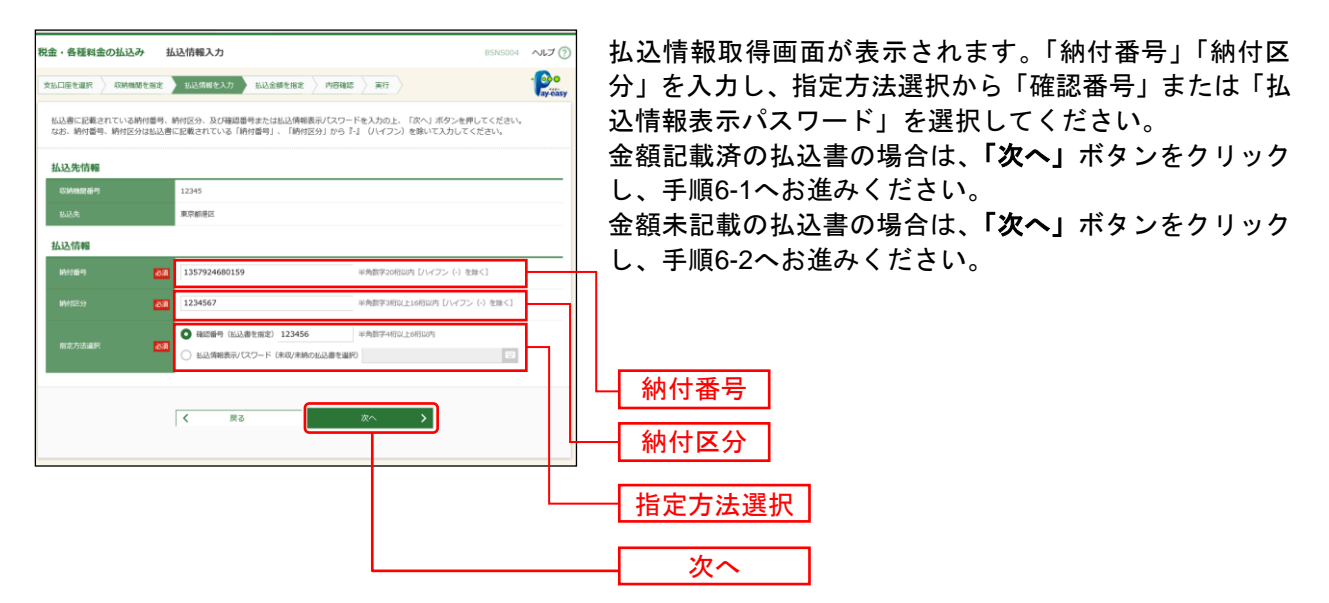

※収納機関によっては、「納付区分」が表示されない場合があります。 ※「指定方法選択」は収納機関がパスワード方式を採用している場合のみ、表示されます。

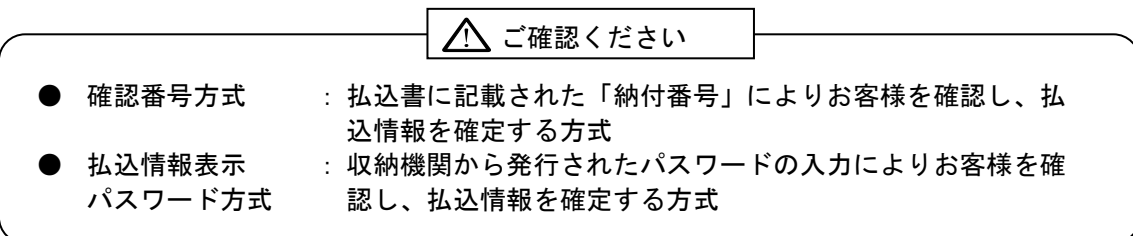

## 手順**6-1** 払込金額を指定(金額記載済)

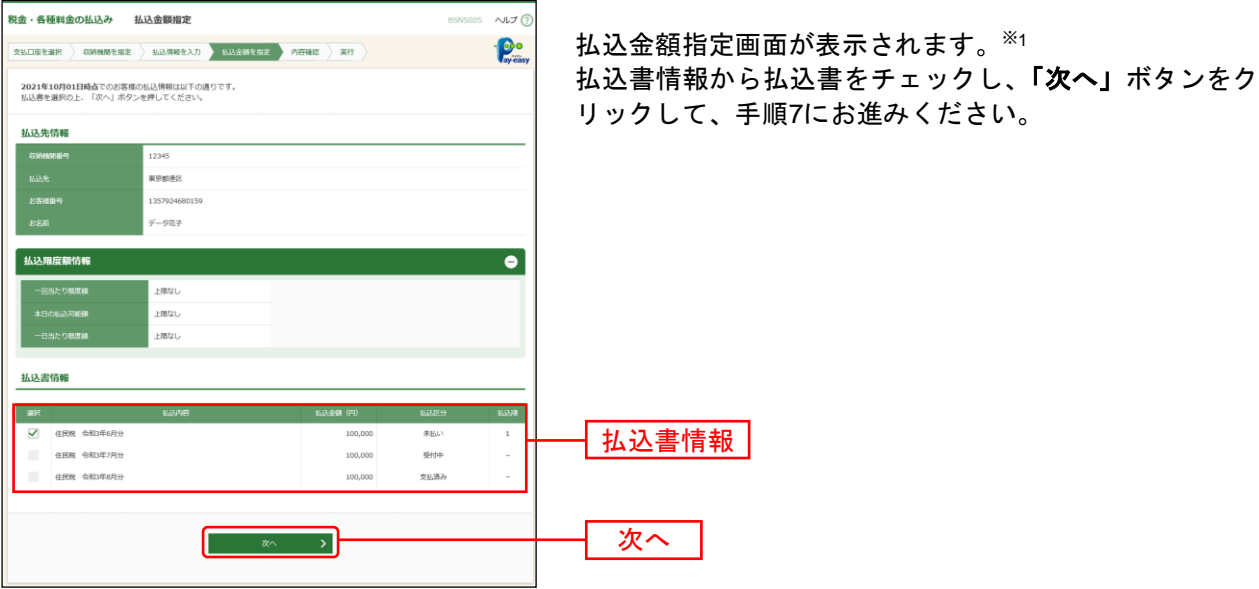

手順**6-2** 払込金額を指定(金額未記載)

l

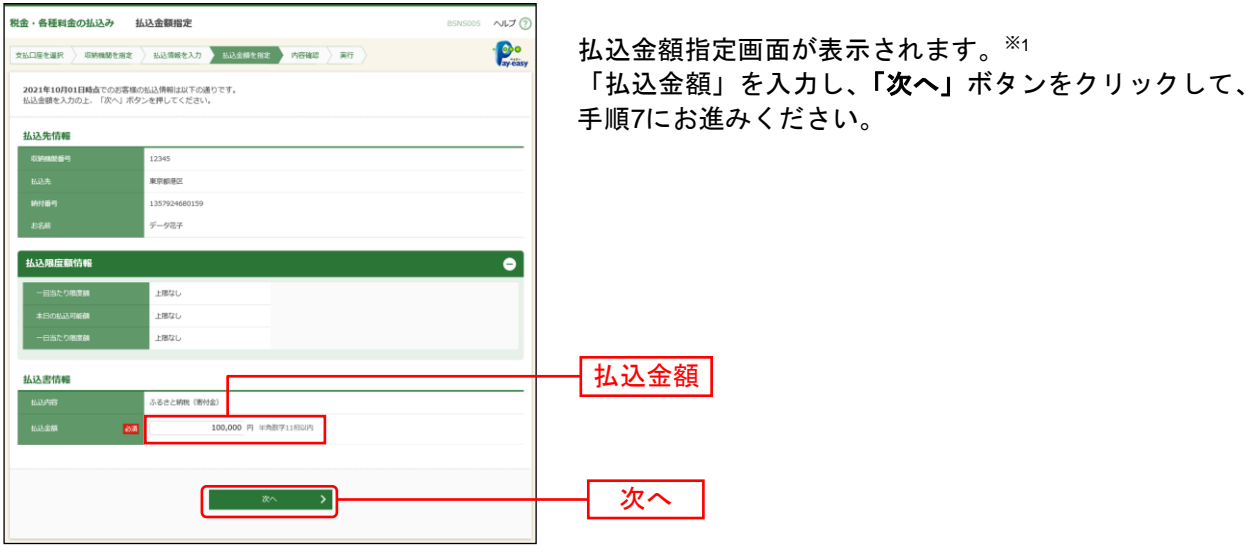

<sup>※</sup>1 収納機関ホームページにおいて当行のボタンを選択し、京銀インターネットEBサービスにログインした場合は、 払込情報が入力された払込金額指定画面が表示されます。

#### 手順**7** 内容確認

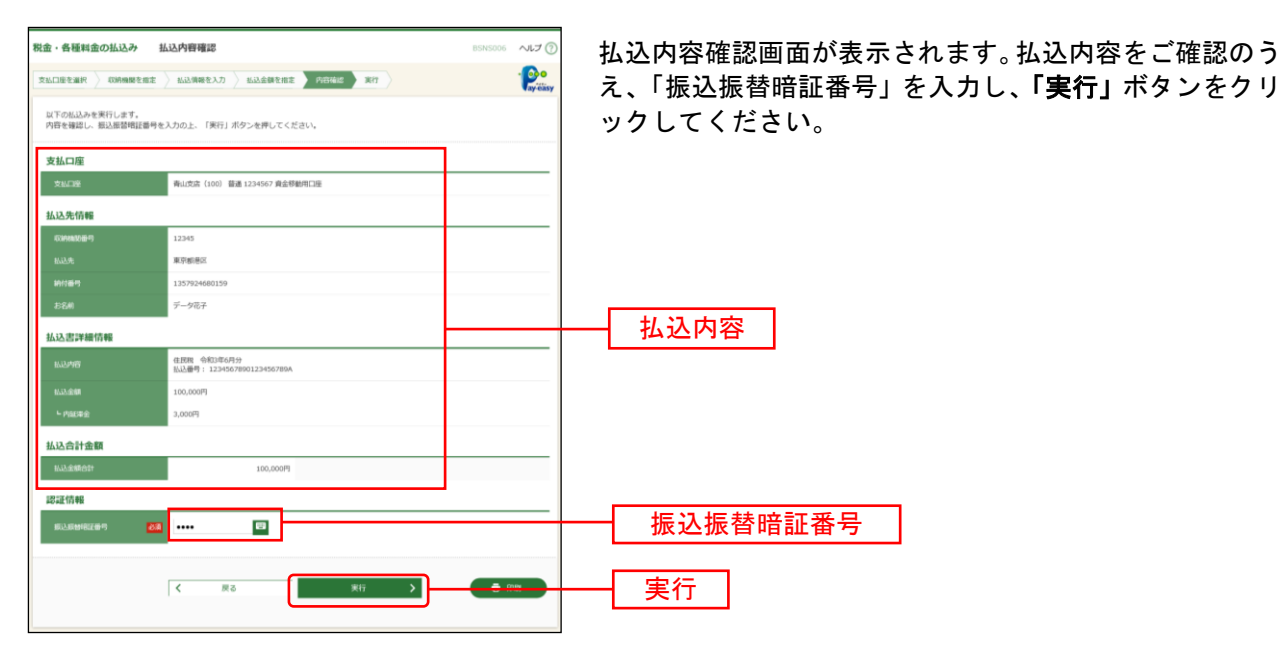

※「印刷」ボタンをクリックすると、印刷用PDFファイルが表示されます。

#### 手順**8** 実行

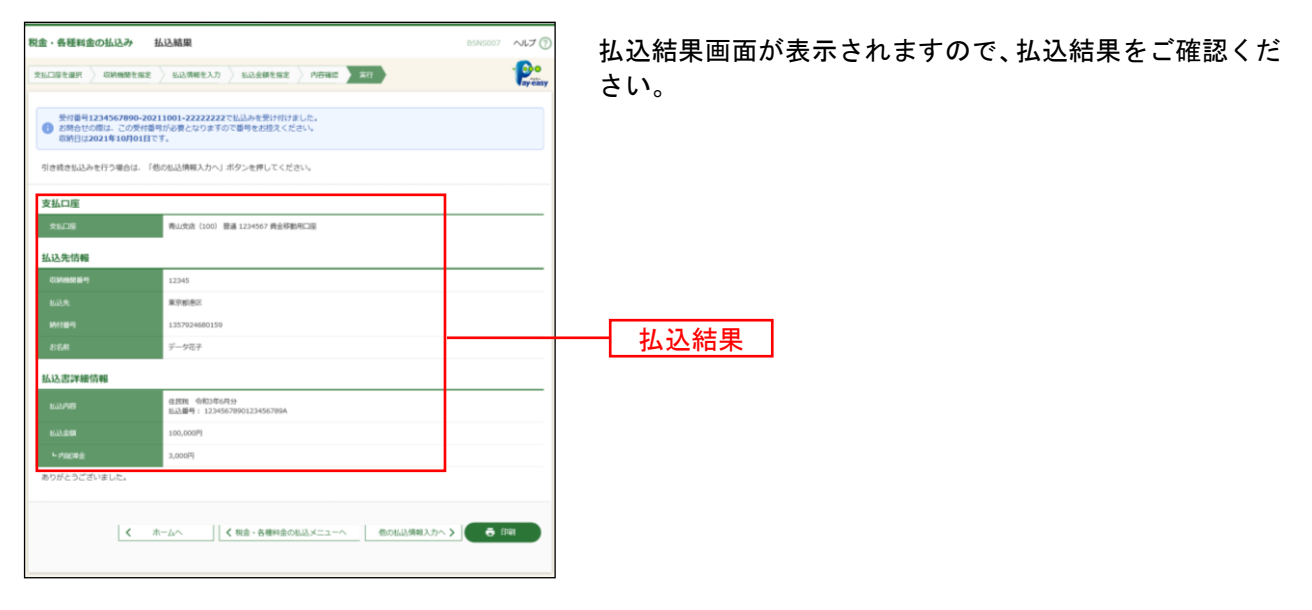

※「印刷」ボタンをクリックすると、印刷用PDFファイルが表示されます。

※手順6-1で複数の払込書をチェックした場合は、「他の払込情報入力へ」ボタンをクリックすると、続けて次の払込 みができます。

税金・各種料金の払込みの取引状態、履歴を照会できます。

#### 手順**1** 業務を選択

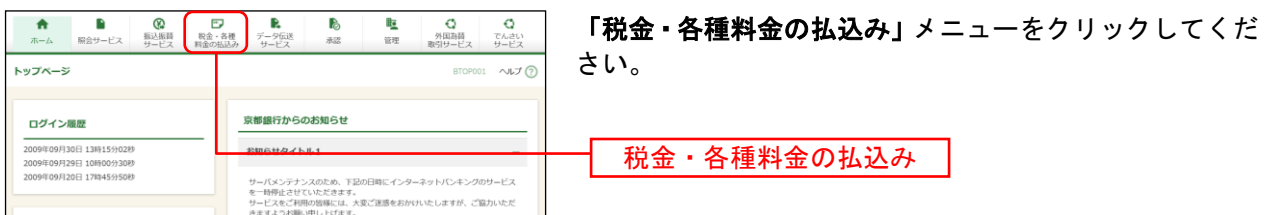

## 手順**2** 作業内容を選択

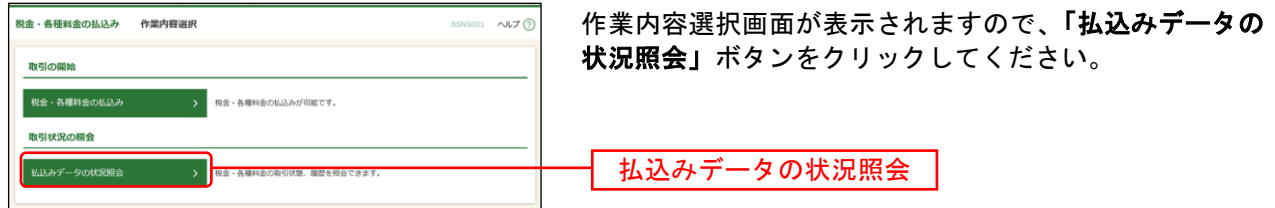

## 手順**3** 取引を選択

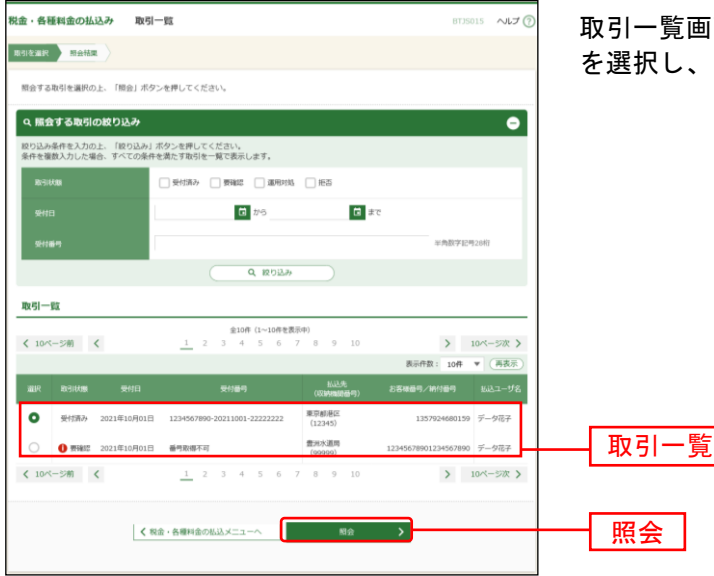

面が表示されます。取引一覧から照会する取引 「照会」ボタンをクリックしてください。※1

l

<sup>※</sup><sup>1</sup> 取引履歴は受付日より90日間表示されます。

## 手順**4** 照会結果

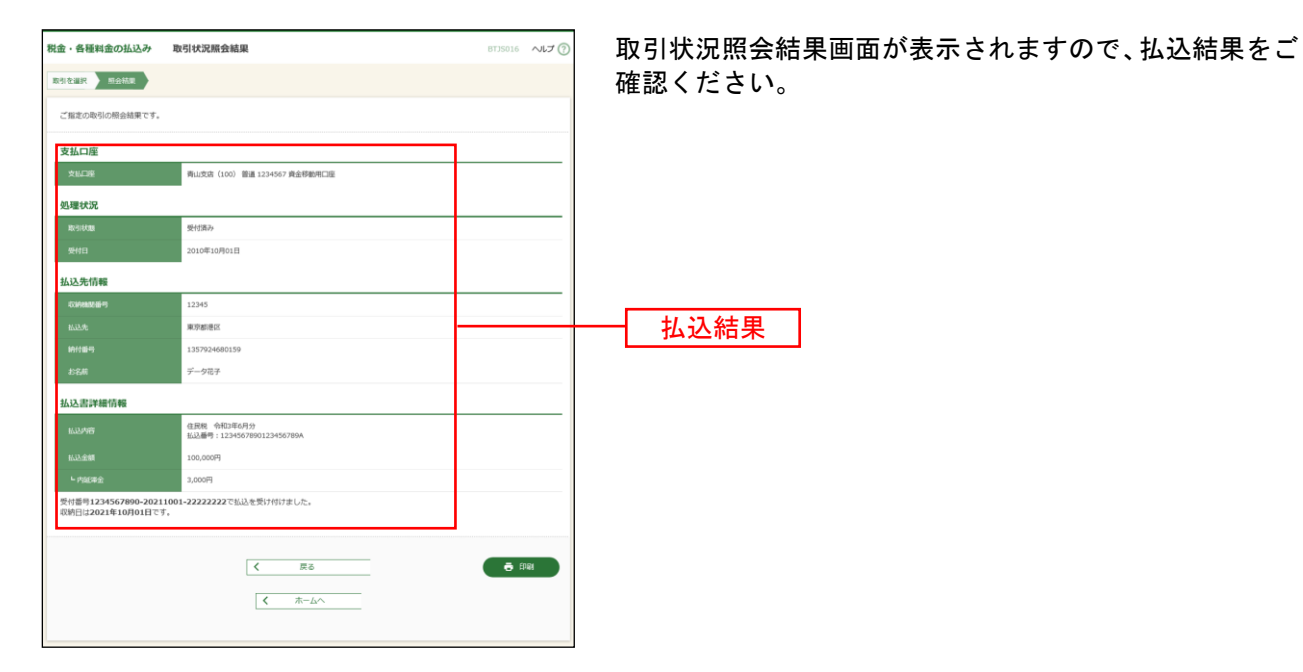

※「印刷」ボタンをクリックすると、印刷用PDFファイルが表示されます。

データ伝送

総 合 振 込

振込先口座、振込日・金額を指定して、複数の振込を一括で行うことができます。

#### 手順**1** 業務を選択

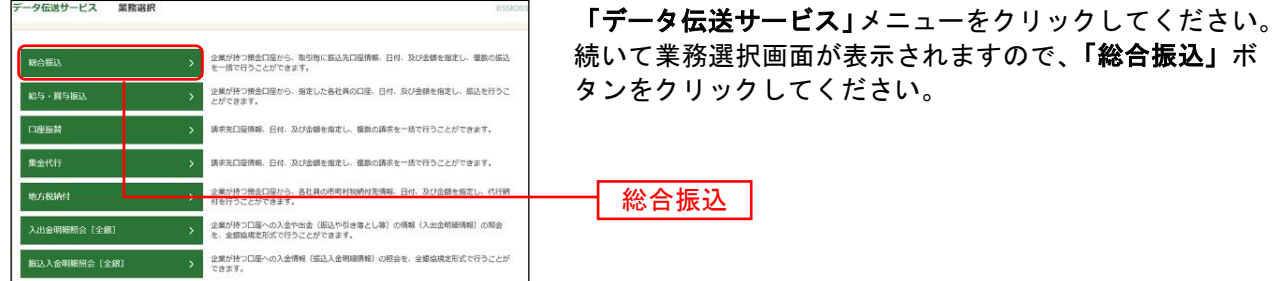

#### 手順**2** 作業内容を選択

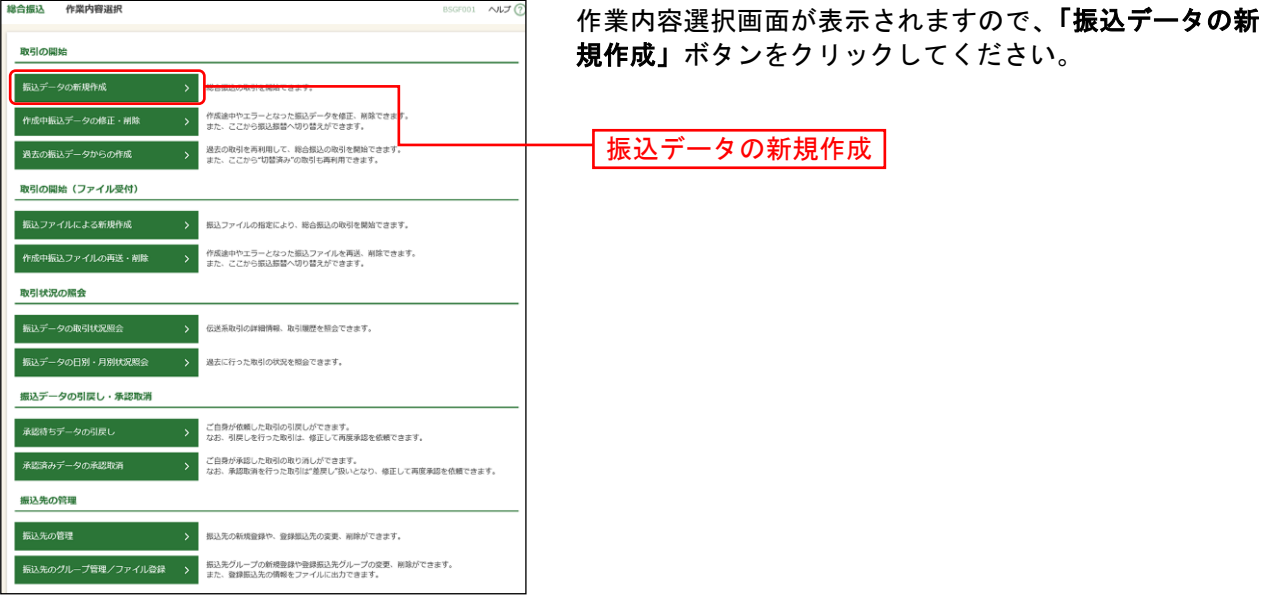

- ※「作成中振込データの修正・削除」ボタンをクリックすると、作成途中の取引やエラーとなった取引を修正、削除 できます。
- ※「過去の振込データからの作成」ボタンをクリックすると、過去の取引を再利用して、総合振込の取引を開始でき ます。([P149](#page-149-0)参照)
- ※「振込ファイルによる新規作成」ボタンをクリックすると、振込ファイルの指定により総合振込の取引を開始でき ます。([P151](#page-151-0)参照)
- ※「作成中振込ファイルの再送・削除」ボタンをクリックすると、差戻しや引き戻しを行った振込ファイルを再送、 削除できます。
- ※「振込データの取引状況照会」ボタンをクリックすると、過去に行った取引の状況を照会できます。([P160](#page-160-0)参照)
- ※「承認待ちデータの引戻し」ボタンをクリックすると、ご自身が依頼した取引の引戻しができます。
- なお、引戻しを行った取引は、修正して再度承認を依頼できます。([P154](#page-154-0)参照)
- ※「振込先の管理」ボタンをクリックすると、振込先の新規登録や、登録振込先の変更、削除ができます。([P167](#page-167-0)参 照)
- ※「振込先のグループ管理/ファイル登録」ボタンをクリックと、振込先グループの新規登録や登録振込先グループ の変更、削除ができます。また、振込先のファイルによる一括登録や、登録振込先の情報のファイル出力ができま す。([P169](#page-169-0)、[P171](#page-171-0)参照)

## 手順**3** 振込元情報を入力

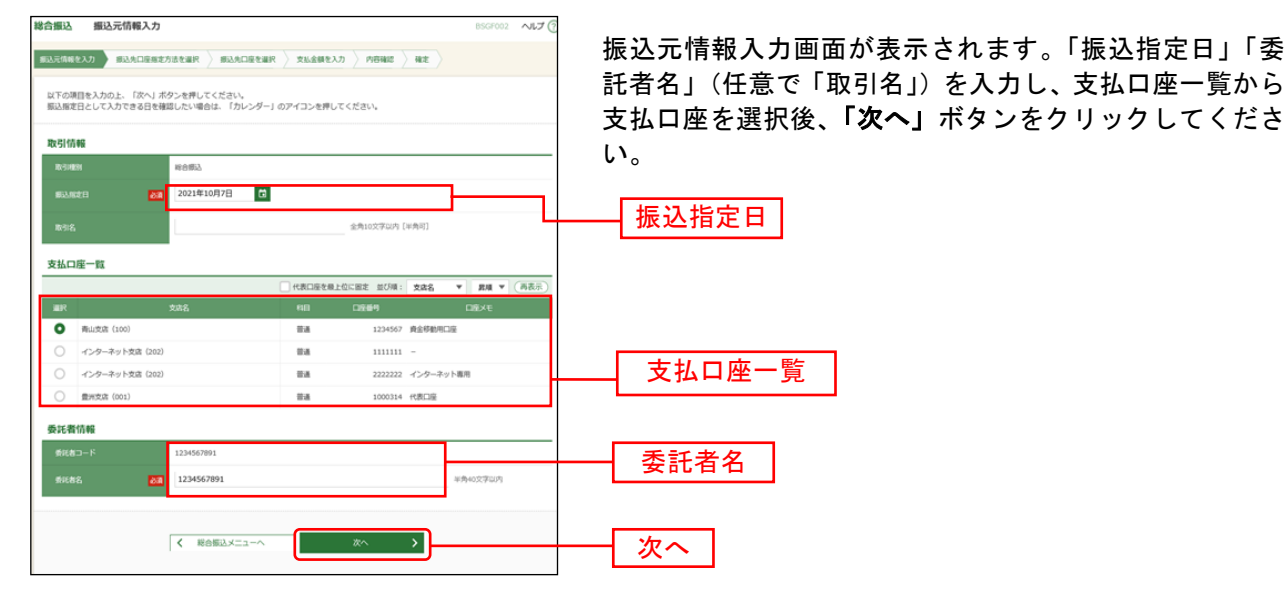

※取引名が未入力の場合、「○月○日作成分」が設定されます。(○月○日は振込データ作成日)

#### 手順**4** 振込先口座指定方法を選択

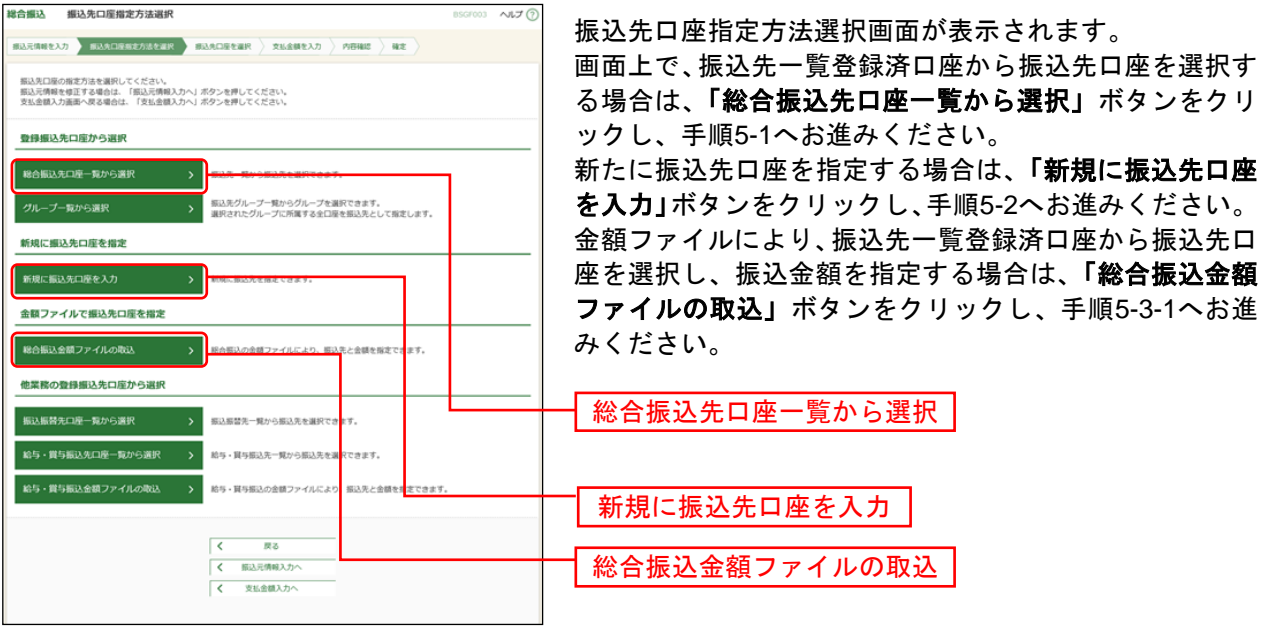

- ※「グループ一覧から選択」ボタンをクリックすると、振込先グループ一覧からグループを選択できます。 選択されたグループに所属する全口座を振込先として指定します。
- ※「振込振替先口座一覧から選択」ボタンをクリックすると、振込振替先一覧から振込先を選択できます。
- ※「給与・賞与振込金額ファイルの取込」ボタンをクリックすると、給与・賞与振込の金額ファイルにより、振込先 と金額を指定できます。(金額ファイルのファイルフォーマットについてはP214参照)
- ※金額ファイルにより振込先口座の選択、振込金額の指定を行うには、事前に振込先の情報を登録しておく必要があ ります。([P167](#page-167-0)、[P169](#page-169-0)参照)

## 手順**5-1** 振込先口座を選択(登録振込先口座選択)

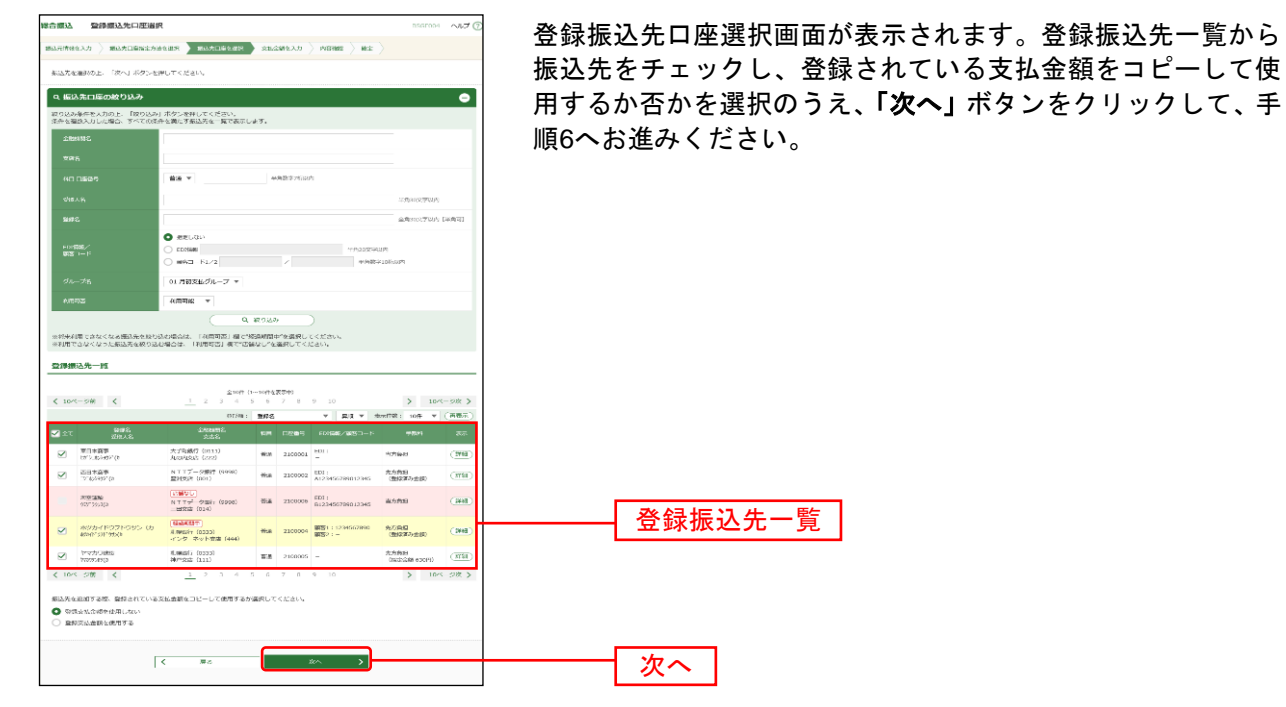

## 手順**5-2** 振込先口座を選択(新規振込先口座入力)

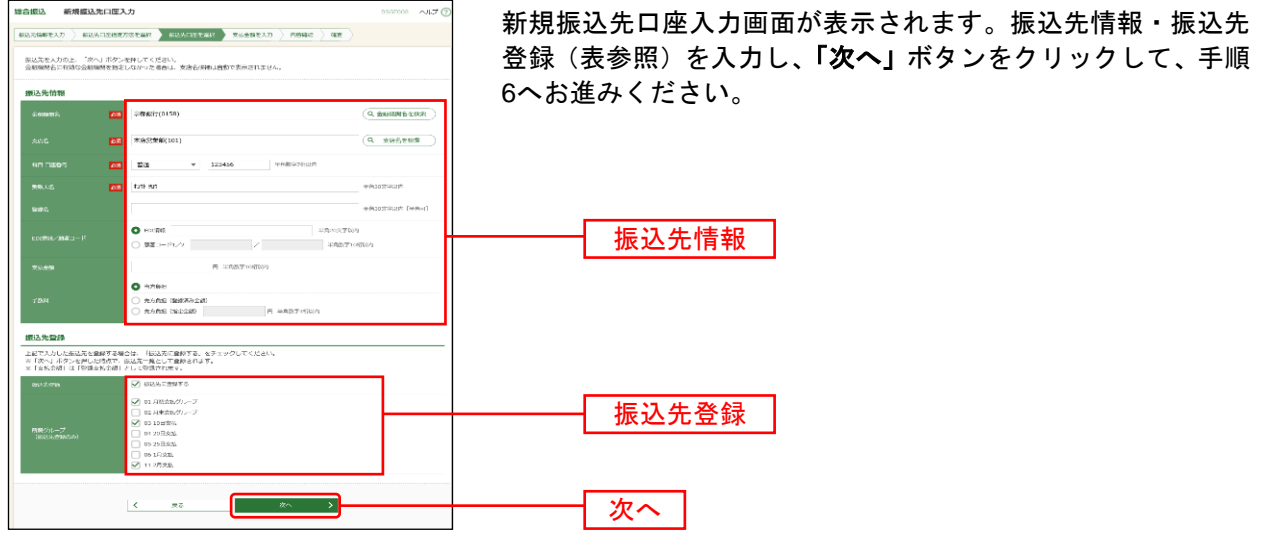

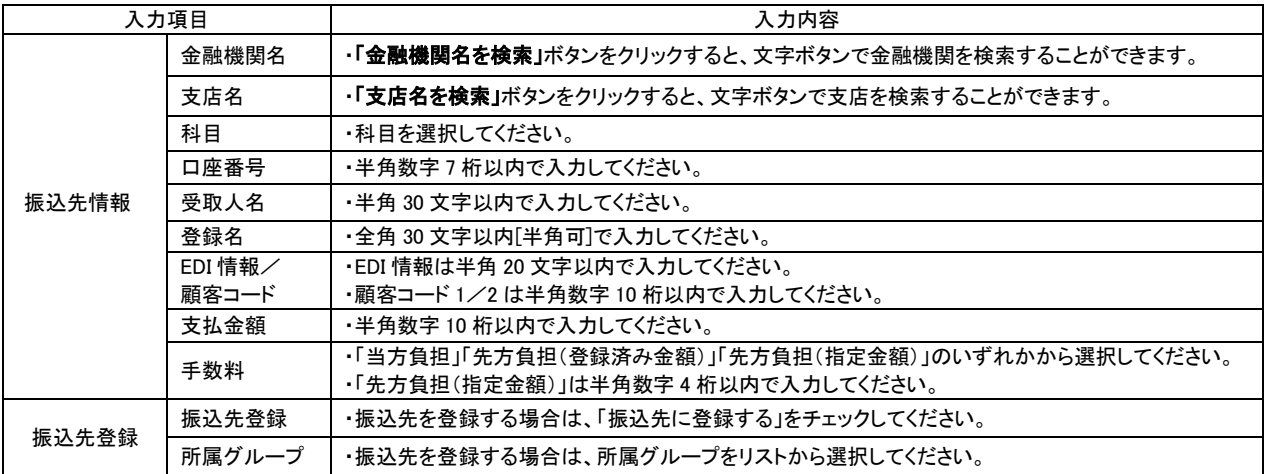

## 手順**5-3-1** 振込先口座を選択(金額ファイル選択)

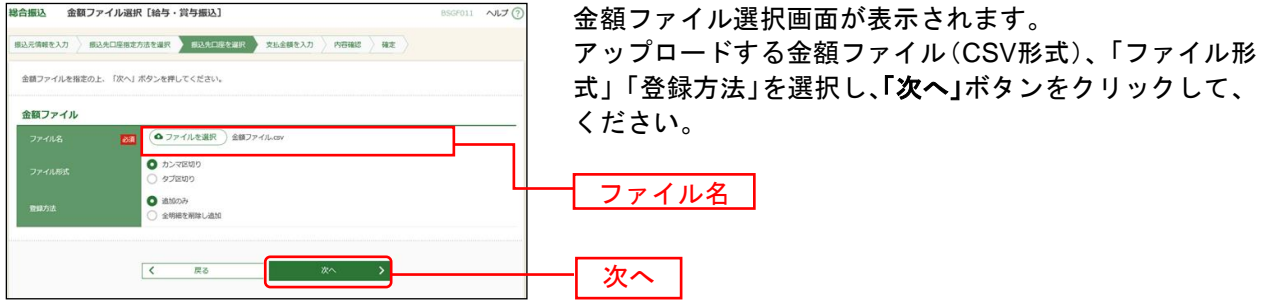

※総合振込業務金額ファイル(CSV形式)のファイルフォーマットについてはP214をご参照ください。

## 手順**5-3-2** 振込先口座を選択(金額ファイル内容確認)

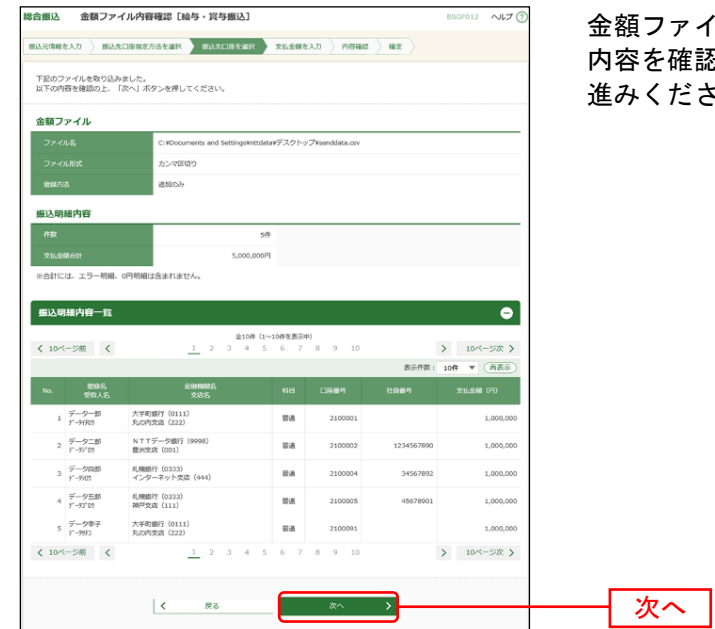

金額ファイル内容確認画面が表示されます。 確認し、**「次へ」**ボタンをクリックして、手順6へお ださい。

## 手順**6** 支払金額を入力

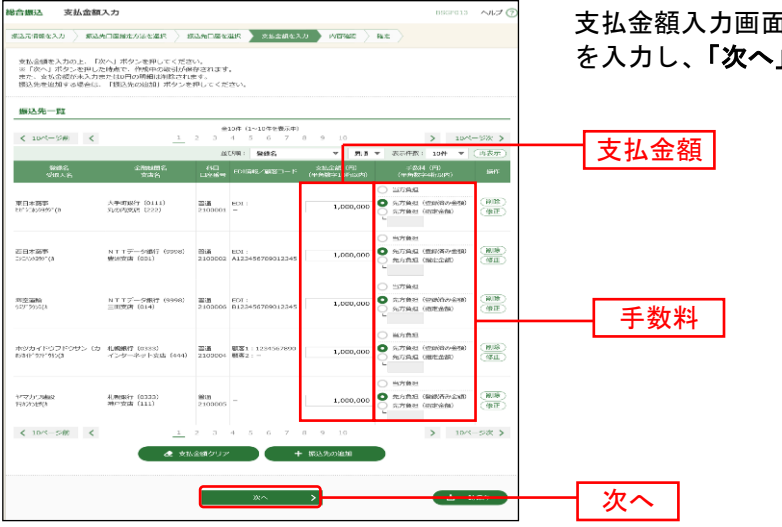

支払金額入力画面が表示されます。「支払金額」「手数料」 」ボタンをクリックしてください。

※「振込先の追加」ボタンをクリックすると、手順 4 に戻り、振込先を追加することができます。

※「クリア」ボタンをクリックすると、入力項目を未入力状態に更新することができます。

※「一時保存」ボタンをクリックすると、作成しているデータを一時的に保存することができます。

#### 手順**7** 内容確認

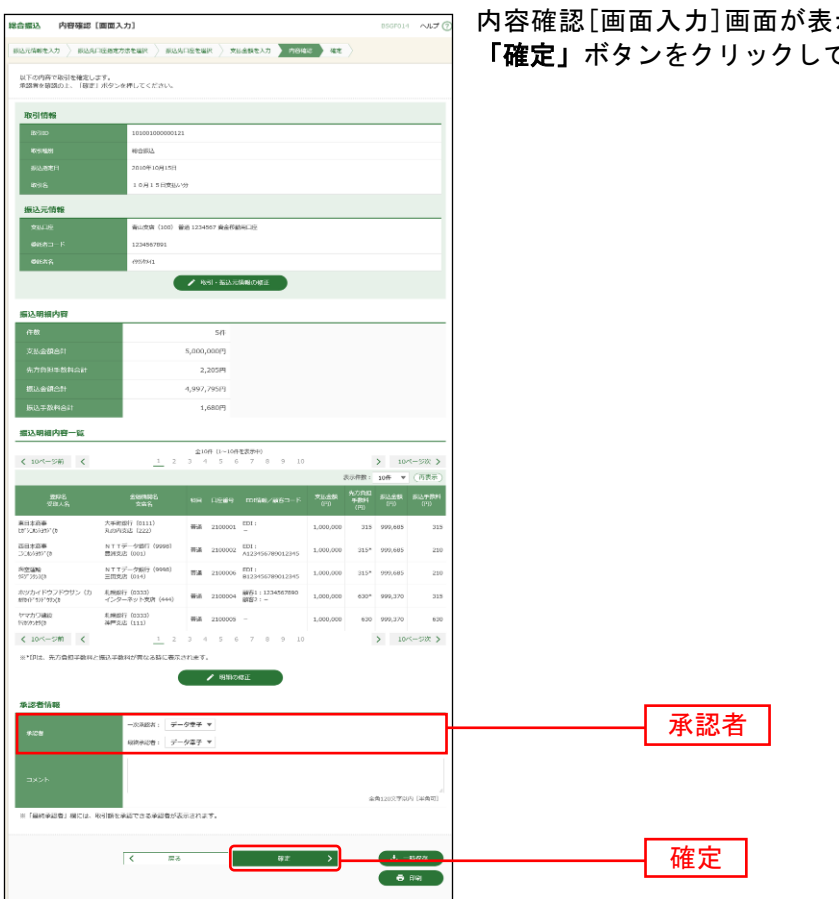

示されます。「承認者」を選択し、 てください。

※「取引·振込元情報の修正」ボタンをクリックすると、振込元情報修正画面にて、取引·振込元情報を修正するこ とができます。

※「明細の修正」ボタンをクリックすると、支払金額入力画面にて、明細を修正することができます。

※承認者へのメッセージとして、任意で「コメント」を入力することができます。

※「一時保存」ボタンをクリックすると、作成しているデータを一時的に保存することができます。

※シングル承認の場合には承認者の欄において承認者をご選択ください。ダブル承認の場合は承認者の欄において一 次承認者と最終承認者をご選択ください。シングル承認/ダブル承認の設定は管理メニューの企業情報変更より変 更できます。

※承認権限のあるユーザが、自身を承認者として設定した場合には、「確定して承認へ」ボタンを押下することで続け て振込データの承認を行うことができます。

※「印刷」ボタンをクリックすると、印刷用PDFファイルが表示されます。

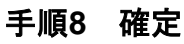

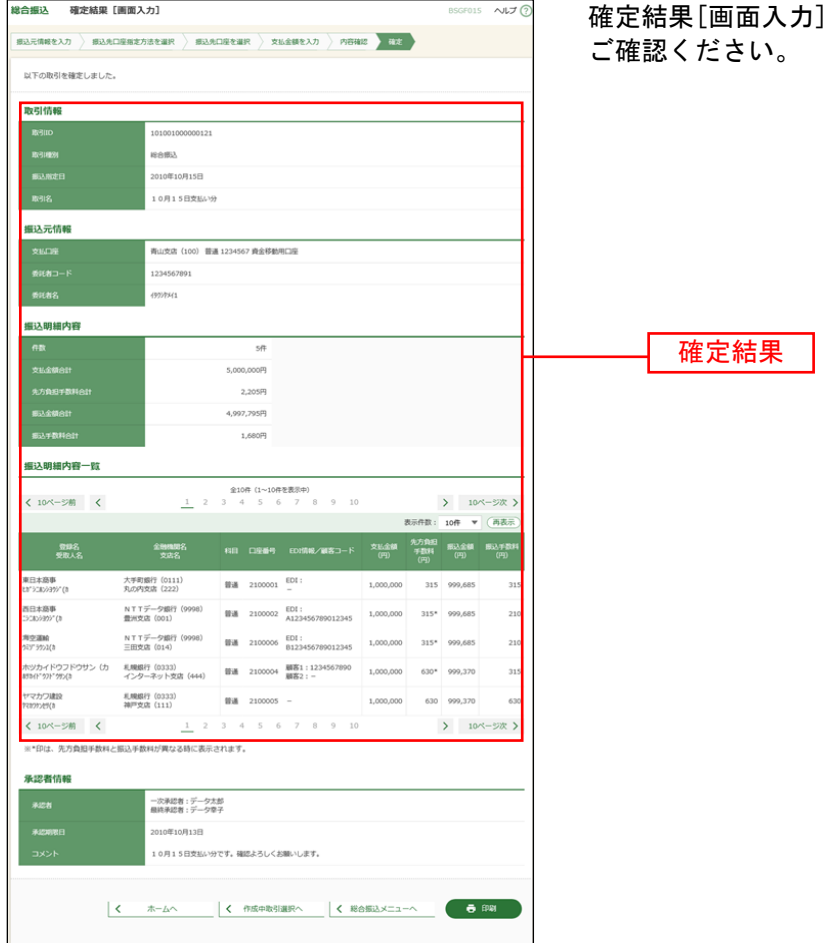

確定結果[画面入力]画面が表示されますので、確定結果を

従業員様の口座、振込日付・金額を指定して、給与・賞与振込を行うことができます。

#### 手順**1** 業務を選択

de se se se se se se se se

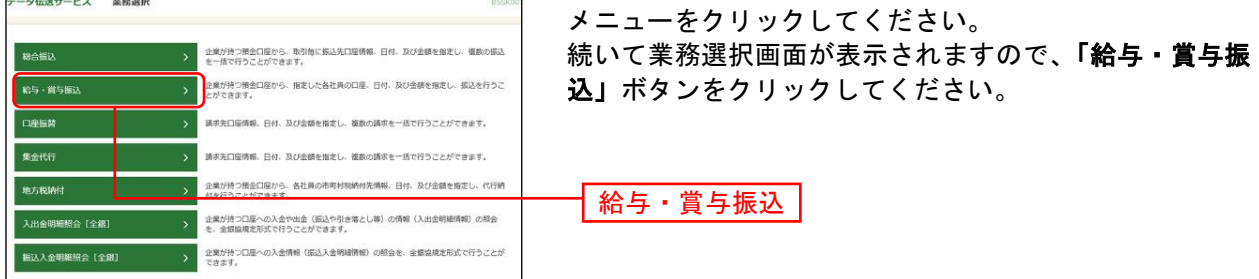

#### 手順**2** 作業内容を選択

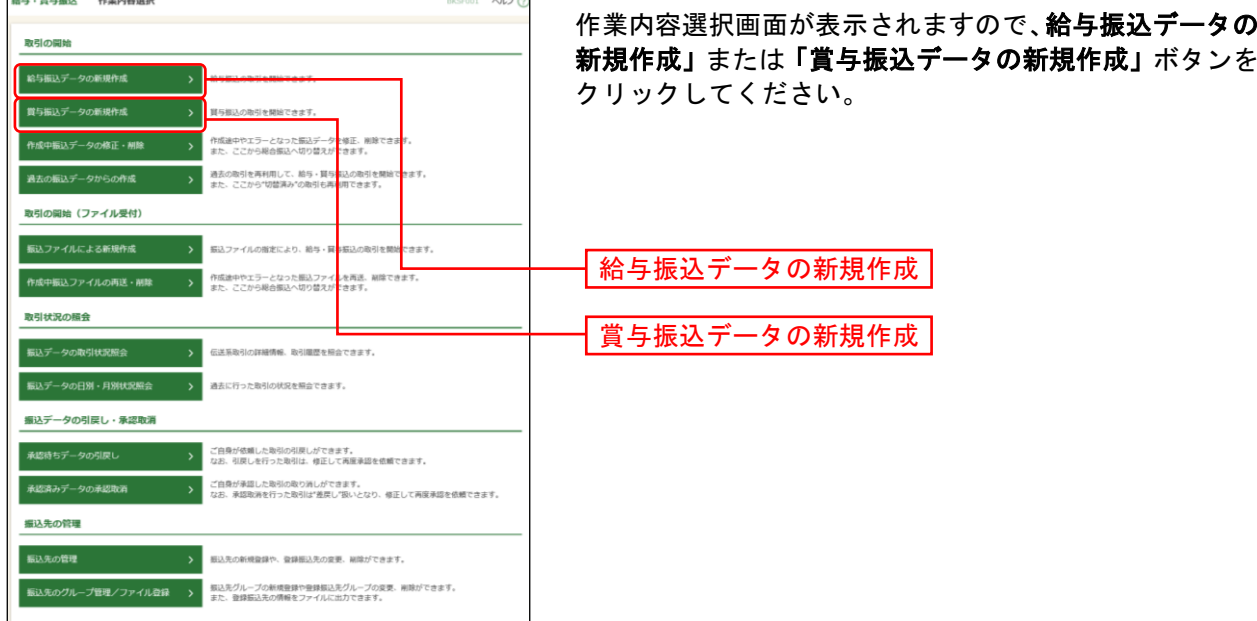

- ※「作成中振込データの修正・削除」ボタンをクリックすると、作成途中の取引やエラーとなった取引を修正、削除 できます。
- ※「過去の振込データからの作成」ボタンをクリックすると、過去の取引を再利用して、給与・賞与振込の取引を開 始できます。([P149](#page-149-0)参照)
- ※「振込ファイルによる新規作成」ボタンをクリックすると、振込ファイルの指定により、給与・賞与振込の取引を 開始できます。([P151](#page-151-0)参照)
- ※「作成中振込ファイルの再送・削除」ボタンをクリックすると、作成途中やエラーとなった振込ファイルの再送、 削除ができます。
- ※「振込データの取引状況照会」ボタンをクリックすると、過去に行った取引の状況を照会できます。([P160](#page-160-0)参照)
- ※「承認待ちデータの引戻し」ボタンをクリックすると、ご自身が依頼した取引の引戻しができます。
- なお、引戻しを行った取引は、修正して再度承認を依頼できます。([P154](#page-154-0)参照)
- ※「振込先の管理」ボタンをクリックすると、振込先の新規登録や、登録振込先の変更、削除ができます。([P167](#page-167-0)参 照)
- ※「振込先のグループ管理/ファイル登録」ボタンをクリックと、振込先グループの新規登録や登録振込先グループ の変更、削除ができます。また、振込先のファイルによる一括登録や、登録振込先の情報のファイル出力ができま す。([P169](#page-169-0)、[P171](#page-171-0)参照)

## 手順**3** 振込元情報を入力

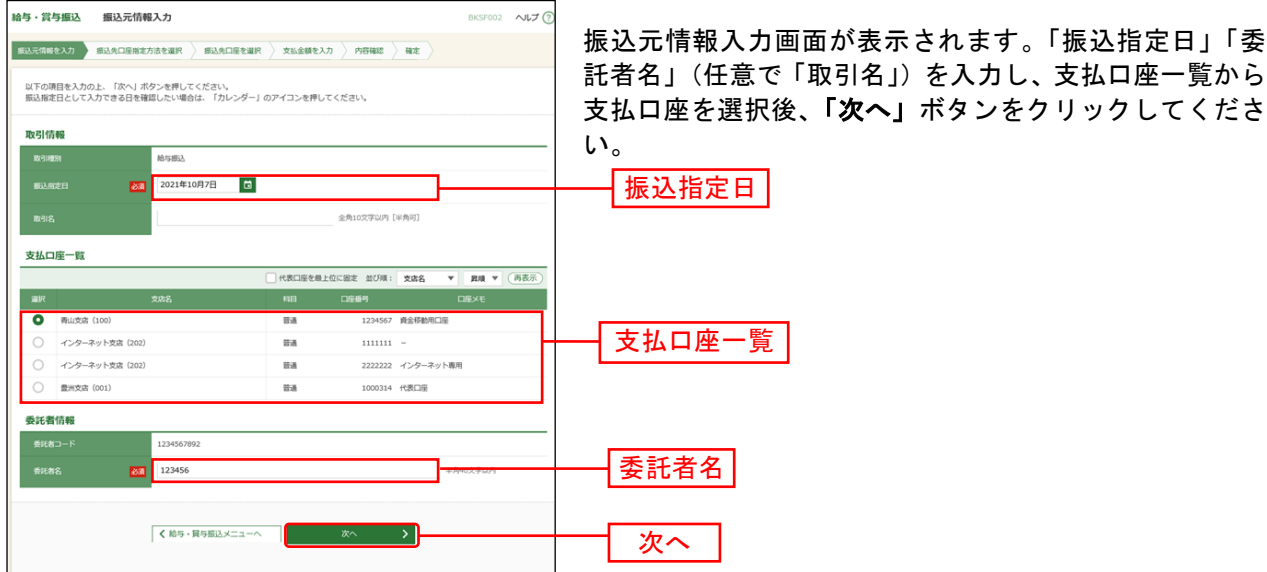

※取引名が未入力の場合、「○月○日作成分」が設定されます。(○月○日は振込データ作成日)

#### 手順**4** 振込先口座指定方法を選択

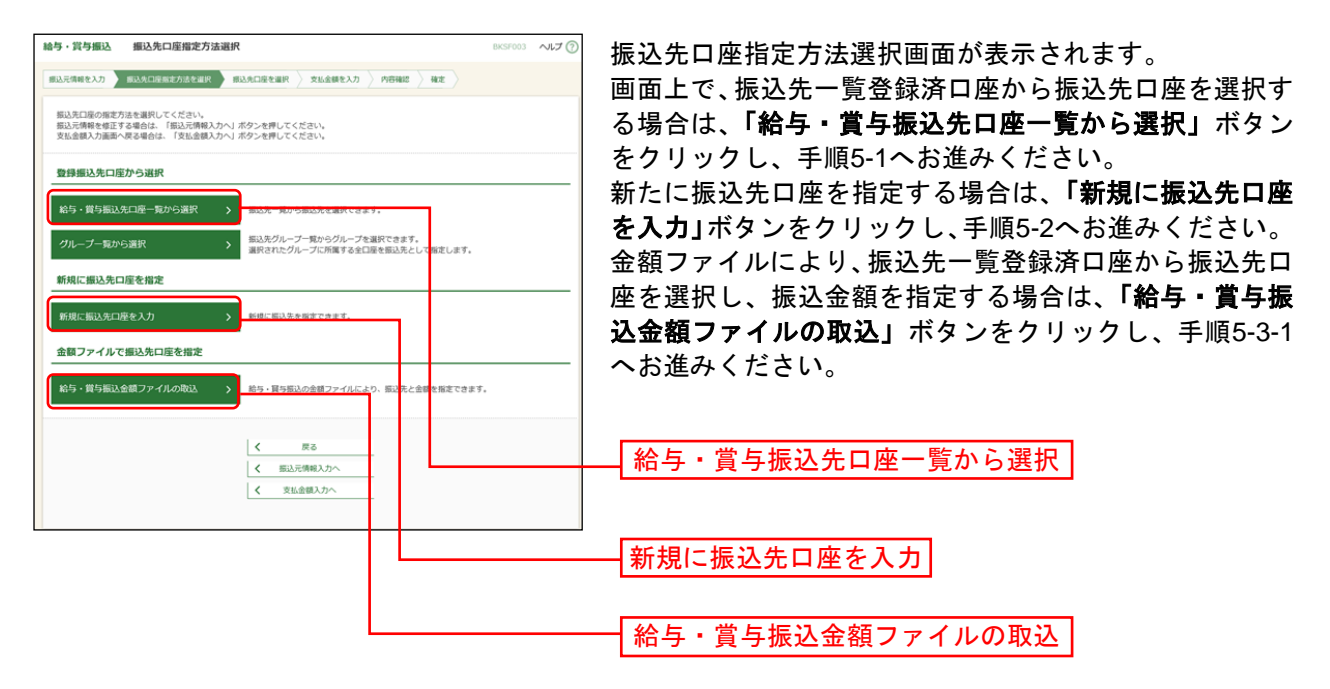

※「グループ一覧から選択」ボタンをクリックすると、振込先グループ一覧からグループを選択できます。 選択されたグループに所属する全口座を振込先として指定します。

※金額ファイルにより振込先口座の選択、振込金額の指定を行うには、事前に振込先の情報を登録しておく必要があ ります。([P167](#page-167-0)、[P169](#page-169-0)参照)

## 手順**5-1** 振込先口座を選択(登録振込先口座選択)

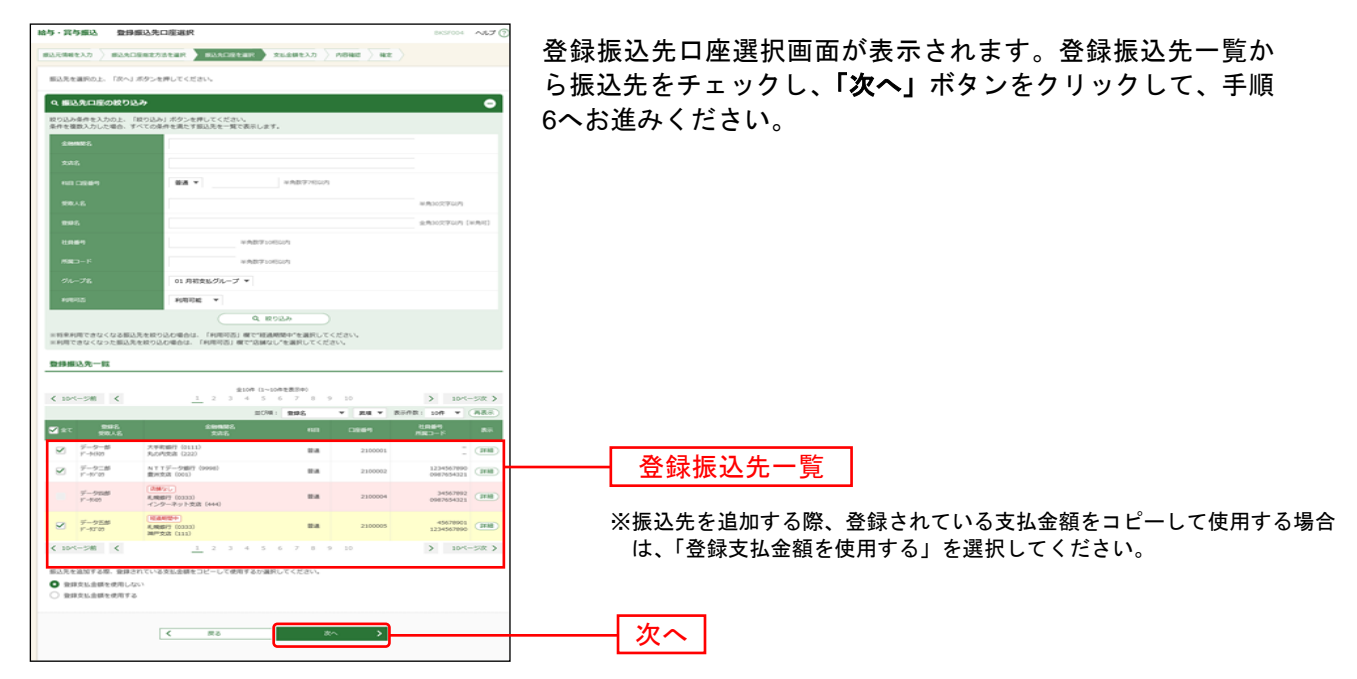

#### 手順**5-2** 振込先口座を選択(新規振込先口座入力)

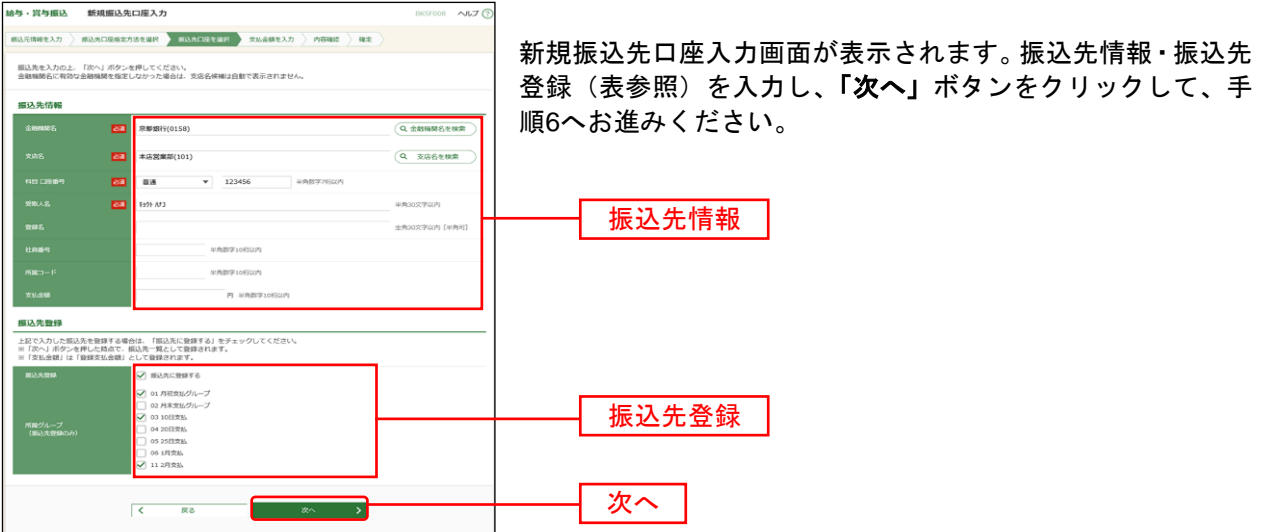

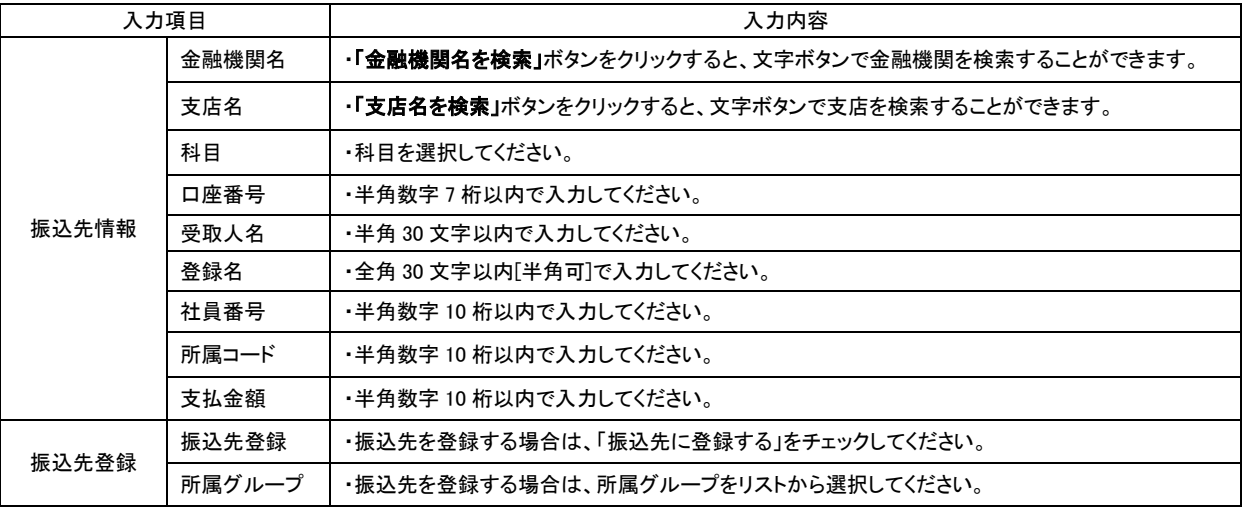

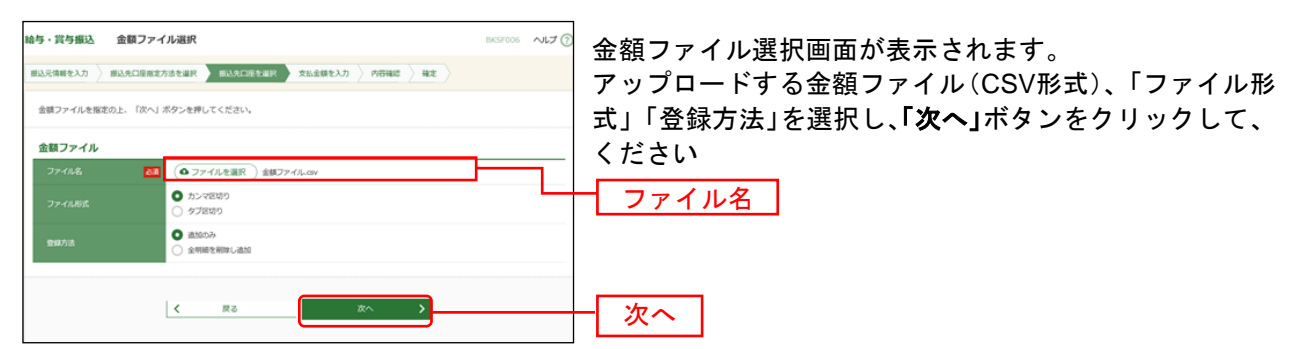

#### 手順**5-3-1** 振込先口座を選択(金額ファイル選択)

※給与・賞与振込業務金額ファイル(CSV形式)のファイルフォーマットについてはP214をご参照ください。

## 手順**5-3-2** 振込先口座を選択(金額ファイル内容確認)

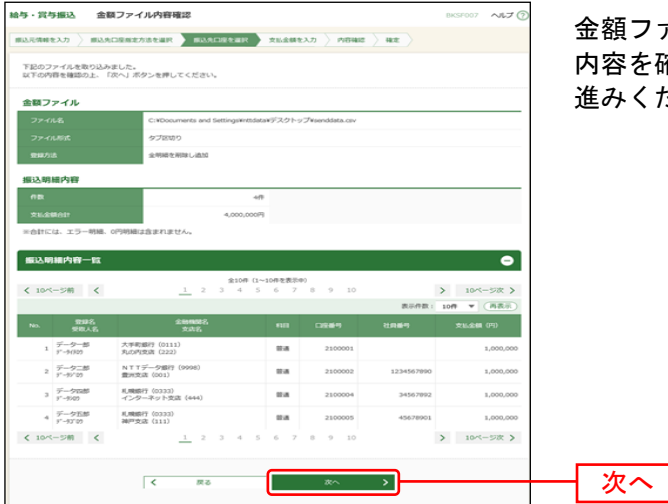

金額ファイル内容確認画面が表示されます。 容を確認し、**「次へ」**ボタンをクリックして、手順6へお 進みください。

## 手順**6** 支払金額を入力

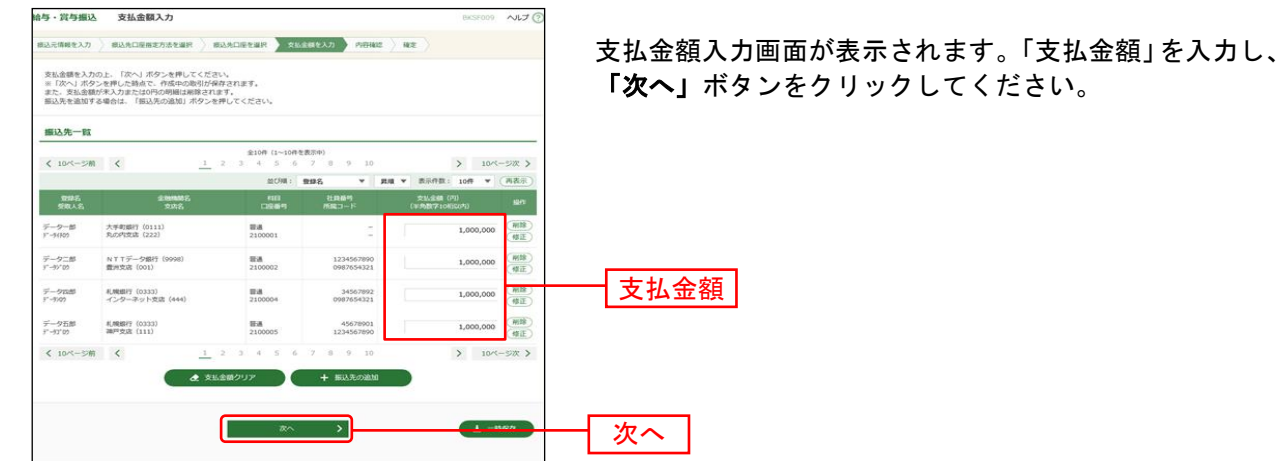

※「振込先の追加」ボタンをクリックすると、手順4に戻り、振込先を追加することができます。

※「クリア」ボタンをクリックすると、入力項目を未入力状態に更新することができます。

※「一時保存」ボタンをクリックすると、作成しているデータを一時的に保存することができます。

#### 手順**7** 内容確認

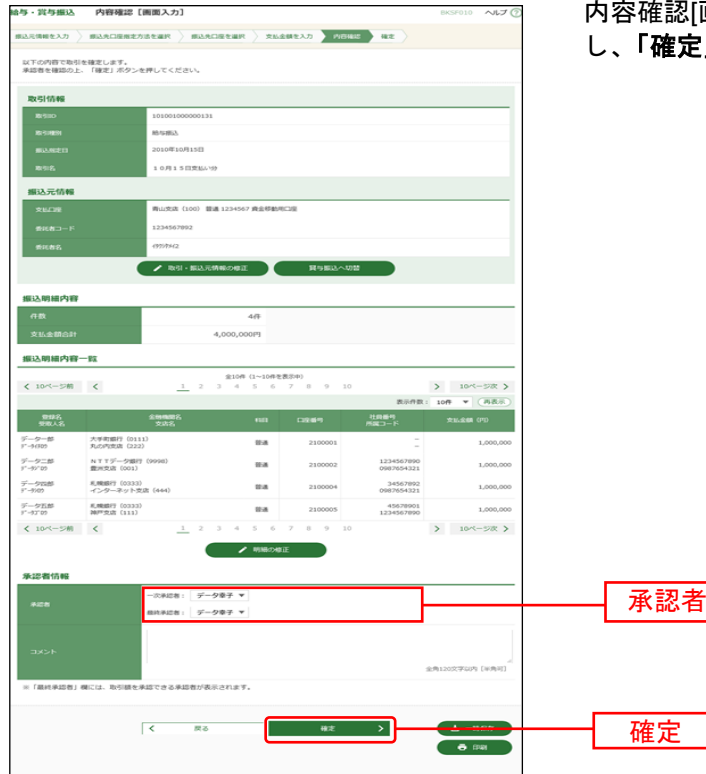

画面入力]画面が表示されます。「承認者」を選択 .」ボタンをクリックしてください。

- ※「取引・振込元情報の修正」ボタンをクリックすると、振込元情報修正画面にて、取引・振込元情報を修正するこ とができます。
- ※「明細の修正」ボタンをクリックすると、支払金額入力画面にて、明細を修正することができます。
- ※承認者へのメッセージとして、任意で「コメント」を入力することができます。
- ※「一時保存」ボタンをクリックすると、作成しているデータを一時的に保存することができます。
- ※シングル承認の場合には承認者の欄において承認者をご選択ください。ダブル承認の場合は承認者の欄において一 次承認者と最終承認者をご選択ください。シングル承認/ダブル承認の設定は管理メニューの企業情報変更より変 更できます。
- ※承認権限のあるユーザが、自身を承認者として設定した場合には、「確定して承認へ」ボタンを押下することで続け て振込データの承認を行うことができます。
- ※「印刷」ボタンをクリックすると、印刷用 PDF ファイルが表示されます。

## 手順**8** 確定

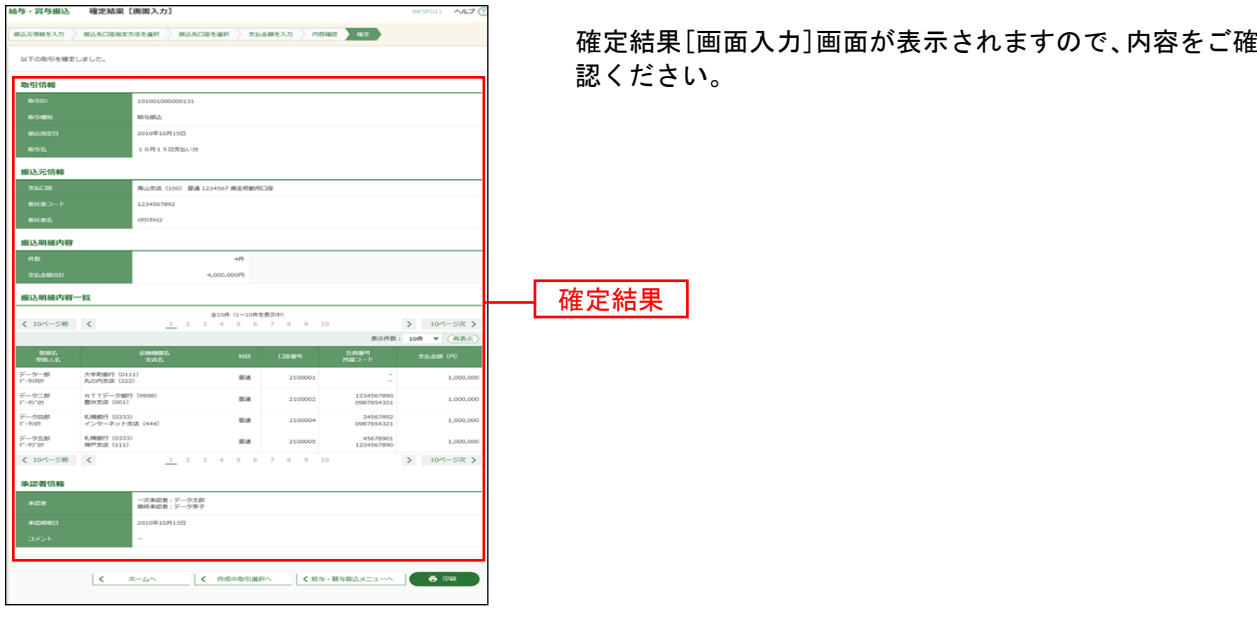

※「印刷」ボタンをクリックすると、印刷用 PDF ファイルが表示されます。

お取引先の口座、請求日・金額を指定して、お取引先から代金を回収することができます。

**BRZF001 へルプ (?** 

#### 手順**1** 業務を選択

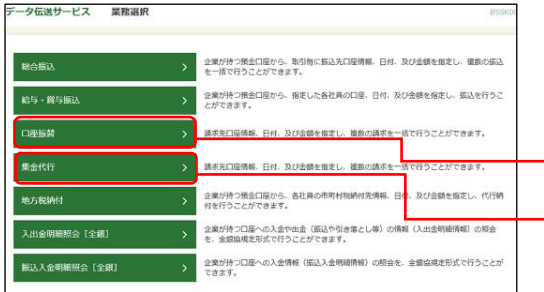

「データ伝送サービス」メニューをクリックしてください。 続いて業務選択画面が表示されますので、「口座振替」「集 金代行」のいずれかのボタンをクリックしてください。

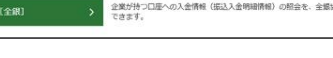

ー<br>口座振替の取引を開始できます。

ー<br>- 最悪に行った物料の経営を超会できます。

■ 講求先のグループ管理/ファイル登録 > ままたグループの新規登録や登録請求先グループの変更、初始ができます。

通本の取引を再利用して、口座搭載の取引を開始できます。

▶ 調ボファイルの指定により、口座振替の取引を開始できます。

|<br>| 作成途中やエラーとなった講求ファイルを再送、副除できます

ご自身が依頼した取引の引戻しができます。<br>なお、引戻しを行った取引は、修正して再度承認を依頼できます。

<br>| 講系先の新規登録や、登録講系先の変更、初除ができます

> ご自身が承認した取引の取り消しができます。<br>> なお、承認取消を行った取引は"差戻し"扱いとなり、修正して再度承認を依頼できます。

作業内容選択画面が表示されますので、「請求データの新 規作成」ボタンをクリックしてください。

請求データの新規作成

集金代行

口座振替

#### 手順**2** 作業内容を選択

第<br>東京データの取引状況服会 > > 伝送系取引の詳細情報、取引関係を超会できます

□座標誌 み間内電波の

講求データの新規作成

-<br>作成中請求データd<mark>-</mark>修正・削除

取引の関始 (ファイル受付) 講求ファイルによる新規作成

<br>作成中講求ファイルの再送·削除

-<br>講求データの日別·月別状況照会

請求データの引戻し·承認取消

<br>承認済みデータの承認取消

請求先の管理 講求先の管理

振替結果解会

**SHARS2** 

取引状況の購会

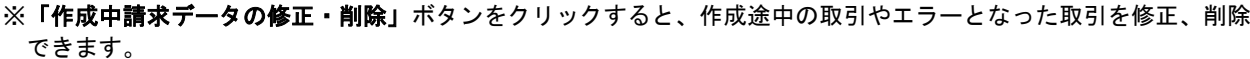

- ※「過去の請求データからの作成」ボタンをクリックすると、過去の取引を再利用して、口座振替の取引を開始でき ます。([P149](#page-149-0)参照)
- ※「請求ファイルによる新規作成」ボタンをクリックすると、請求ファイルの指定により、口座振替の取引を開始で きます。([P151](#page-151-0)参照)
- ※「作成中請求ファイルの再送・削除」ボタンをクリックすると、作成途中やエラーとなった請求ファイルを再送、 削除できます
- ※「請求データの取引状況照会」ボタンをクリックすると、過去に行った取引の状況を照会できます。([P160](#page-160-0)参照)
- ※「承認待ちデータの引戻し」ボタンをクリックすると、ご自身が依頼した取引の引戻しができます。
- なお、引戻しを行った取引は、修正して再度承認を依頼できます。([P154](#page-154-0)参照)
- ※「請求先の管理」ボタンをクリックすると、請求先の新規登録や、登録請求先の変更、削除ができます。([P167](#page-167-0)参 照)
- ※「請求先のグループ管理/ファイル登録」ボタンをクリックと、請求先グループの新規登録や登録請求先グループ の変更、削除ができます。また、請求先のファイルによる一括登録や、登録請求先の情報のファイル出力ができま す。([P169](#page-169-0)、[P171](#page-171-0)参照)
- ※「振替結果照会」ボタンをクリックすると、振替結果を照会できます。また、振替結果のファイル取得もできます。

## 手順**3** 入金先情報を入力

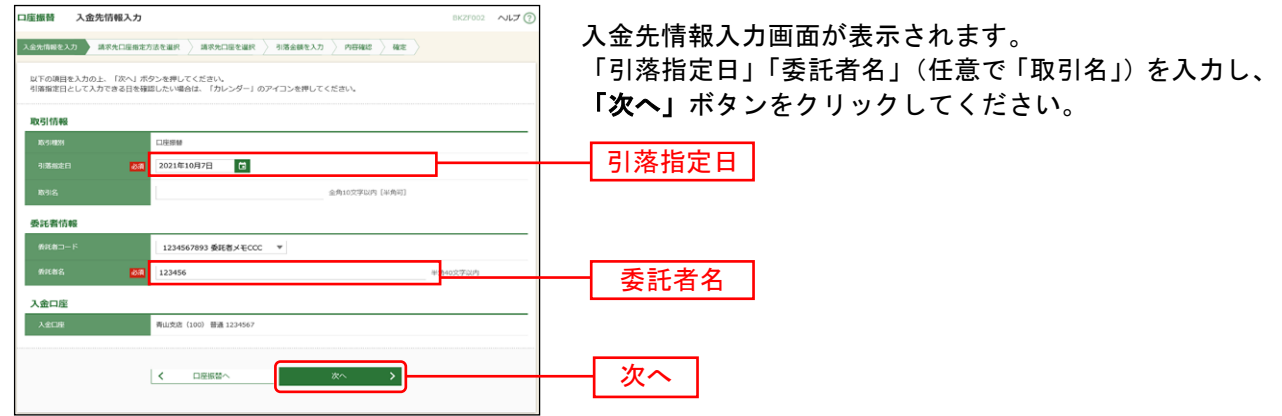

※取引名が未入力の場合、「○月○日作成分」が設定されます。(○月○日は請求データ作成日)

## 手順**4** 請求先口座指定方法を選択

口座振替 請求先口座指定方法選択 請求先指定方法選択画面が表示されます。 画面上で、請求先一覧登録済口座から請求先を選択する場 請求先口座の指定方法を選択してください。<br>入金先情報を修正する場合は、「入金先情報入力へ」ボタンを押してください。<br>引第金額入力画面へ戻る場合は、「引落金額入力へ」ボタンを押してください。 合は、「請求先口座一覧から選択」ボタンをクリックし、 手順5-1へお進みください。 登録請求先口座から選択 新たに請求先口座を指定する場合はは、「新規に請求先口 講求先口座一覧から選択 座を入力」ボタンをクリックし、手順5-2へお進みくださ 講求先グループ一覧からグループを選択できます。<br>選択されたグループに所属する全口座を講求先として指定します。 グループー覧から選択 い。 新規に請求先口座を指定 金額ファイルにより、請求先一覧登録済口座から請求先口 新規に講求先口座を入力 座を選択し、引落金額を指定する場合は、「金額ファイル 金額ファイルで請求先口座を描定 の取込」ボタンをクリックし、手順5-3-1へお進みくださ  $77.$ 全額ファイルの取込 - 全越を指 い。  $\vert$  < 戻る 請求先口座一覧から選択 く 入金元情報入力へ 石塚金額入力 新規に請求先口座を入力 金額ファイルの取込

※「グループ一覧から選択」ボタンをクリックすると、請求先グループ一覧からグループを選択できます。選択され たグループに所属させている全口座を請求先として指定します。

※金額ファイルにより請求先口座の選択、引落金額の指定を行うには、事前に振込先の情報を登録しておく必要があ ります。([P167](#page-167-0)をご参照ください。)

#### -<br>一度編替 登録読求先口座選択 登録請求先口座選択画面が表示されます。登録請求先一覧 **株式生み用のホトークかんしぜわりみ用しアメガラロ** から請求先をチェックし、「次へ」ボタンをクリックし、 Q 請求先口座の絞り込み  $\bullet$ 手順6へお進みください。 <br>校り込み条件を入力の上、「校り込み」ボタンを押してください。<br>条件を複数入力した場合、すべての条件を満たす講求先を一覧で表示します。  $\label{eq:3} \begin{array}{c} \text{minmax} \end{array}$  $88 - 7$ 에비다<br>-<br>-<br>-<br>- <del>이미</del>의 .<br>National contracts **CASSING CA** 호바임<br>-<br>-<br>-**MANYSTER** 01 1月引落分グループ マ  $[401016, 30]$   $\begin{array}{c}\n\hline\n\end{array}$ ※将来利用できなくなる講求先を絞り込む場合は、「利用可否」欄で"経過期間中"を選択してください。<br>※利用できなくなった講求先を絞り込む場合は、「利用可否」欄で"送舗なし"を選択してください。 登録請求先一致  $Q = \begin{bmatrix} \text{RBABB} \\ \text{RBABB} \end{bmatrix}$ 大学町銀行 (0111)<br>丸の内支店 (222) **BM** 登録請求先一覧  $\Omega$  =  $\frac{\text{minmax}}{\text{summax}}$  $\overline{C}$  $\label{eq:3} \mathcal{H} \otimes \mathcal{H} + \mathcal{H} \otimes \mathcal{H} \otimes \mathcal{H} \otimes \mathcal{H} \otimes \mathcal{H}$  <br> האת יותר יותר **EM 2100004 A123456789812345**  $\begin{array}{l} \begin{array}{l} \begin{array}{l} \begin{array}{l} \texttt{(RWEU)} \end{array} \end{array} \\ \begin{array}{l} \texttt{A,HSU}(t) \end{array} \begin{array}{l} \begin{array}{l} \texttt{(0333)}} \end{array} \end{array} \end{array} \begin{array}{l} \begin{array}{l} \texttt{(444)}} \end{array} \end{array} \end{array}$  $rac{1}{2}$ SERICACIÓN NO **INK** 2100005 A123456789833333  $\overline{C}$ |経過期間中|<br>机機器行 (0333)<br>神戸交流 (111) ※請求先を追加する際、登録されている引落金額をコピーして < 10ページ前 | <  $\mathbf{v}$  $-28<sub>2</sub>$ 使用する場合は、「登録引落金額を使用する」を選択してくだ -<br>講求先を追加する際、登録されている引落金額をコピーして使用するか選択してください。 さい。  $\begin{array}{ll} \textbf{Q} & \texttt{BBH} \texttt{H} \texttt{B} \texttt{B} \texttt{B} \texttt{B} \texttt{B} \texttt{C} \texttt{B} \texttt{B} \texttt{C} \texttt{B} \texttt{C} \texttt{C} \texttt{C} \texttt{D} \texttt{D} \texttt{B} \texttt{C} \texttt{D} \texttt{B} \texttt{D} \texttt{B} \texttt{B} \texttt{B} \texttt{B} \texttt{B} \texttt{B} \texttt{B} \texttt{B} \texttt{B} \texttt{B} \texttt{B} \texttt{B$ 次へ  $\begin{array}{|c|c|} \hline \hspace{1.5cm} & \hspace{1.5cm} & \hspace{1.5cm} \\ \hline \hspace{1.5cm} & \hspace{1.5cm} & \hspace{1.5cm} \\ \hline \hspace{1.5cm} & \hspace{1.5cm} & \hspace{1.5cm} \\ \hline \end{array}$  $\begin{array}{|c|c|c|}\n\hline\n\text{max} & \text{all}\n\end{array}$

## 手順**5-1** 請求先口座を選択(登録請求先口座選択)

## 手順**5-2** 請求先口座を選択(新規請求先口座入力)

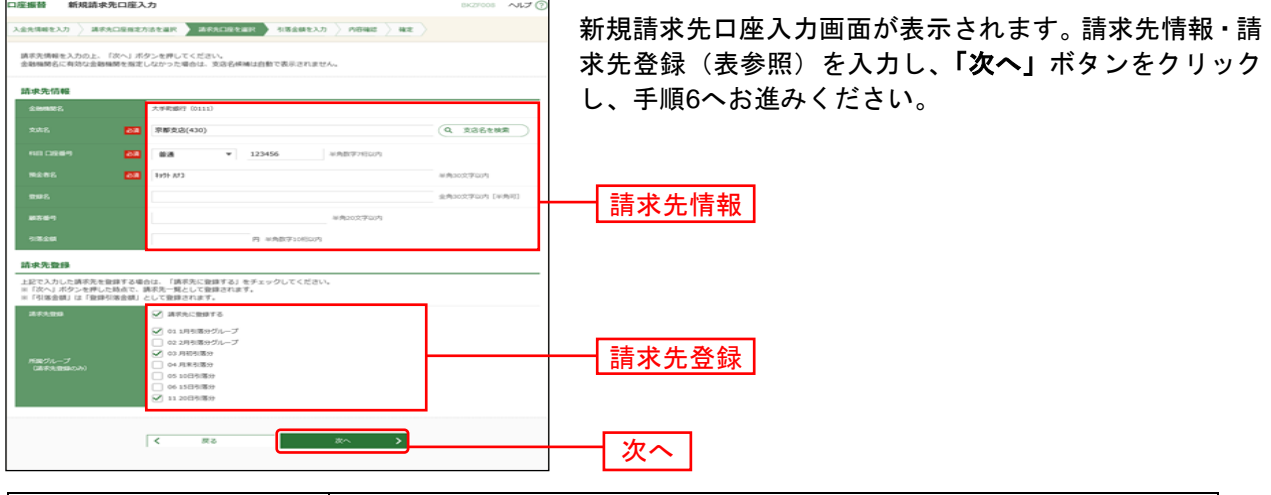

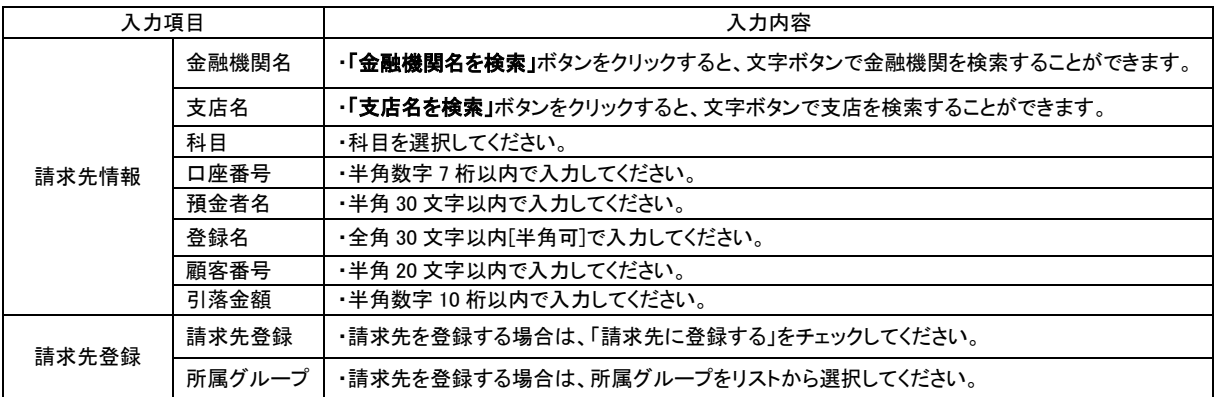

## 手順**5-3-1** 請求先口座を選択(金額ファイル選択)

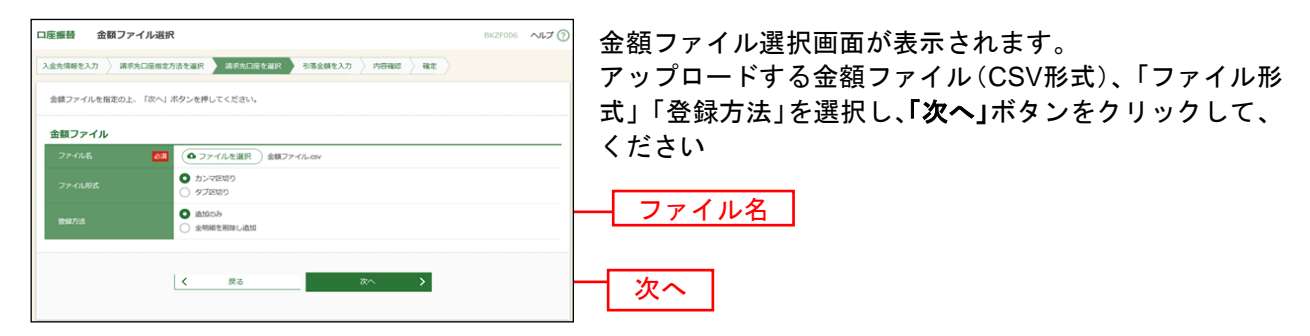

※口座振替業務金額ファイル(CSV形式)のファイルフォーマットについてはP207をご参照ください。

#### 手順**5-3-2** 請求先口座を選択(金額ファイル内容確認)

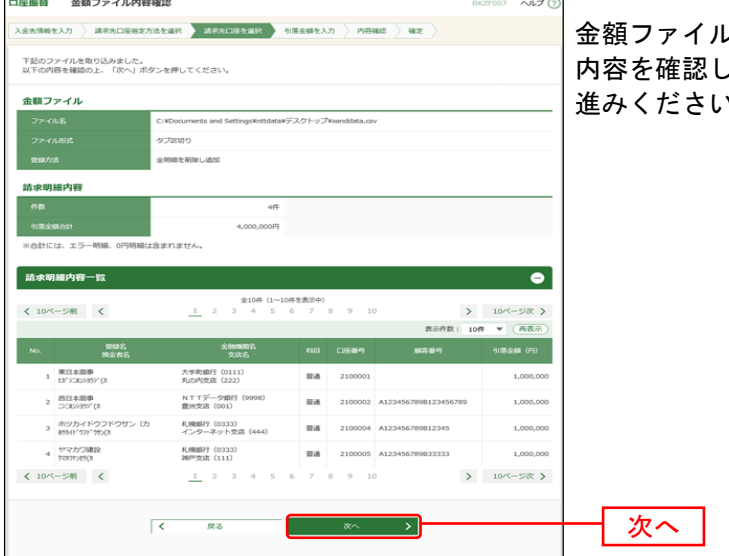

金額ファイル内容確認画面が表示されます。 内容を確認し、「次へ」ボタンをクリックして、手順6へお 進みください。

## 手順**6** 引落金額を入力

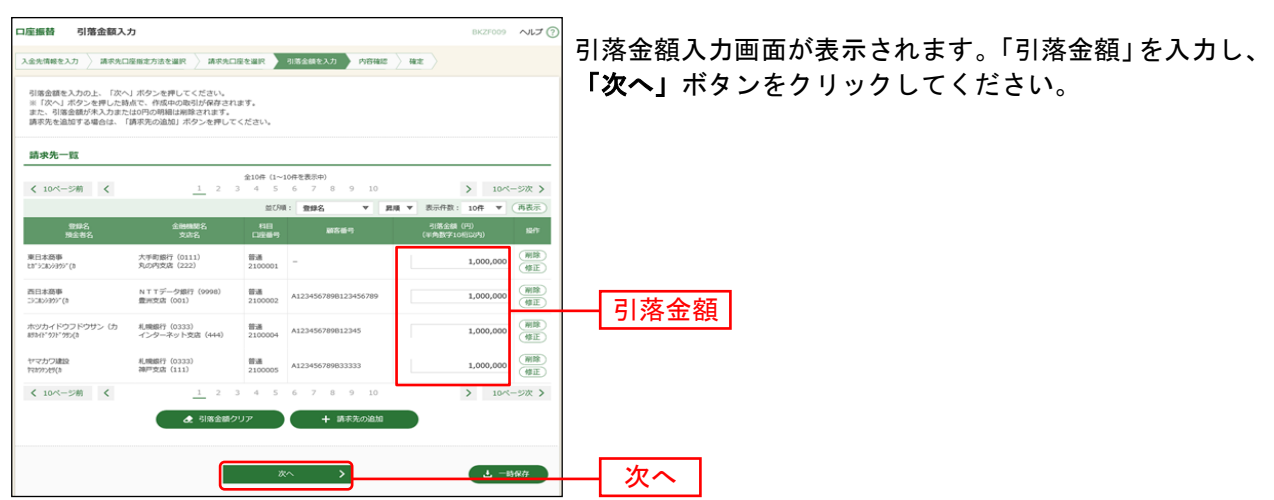

※「請求先の追加」ボタンをクリックすると、手順4に戻り、請求先を追加することができます。

※「クリア」ボタンをクリックすると、入力項目を未入力状態に更新することができます。

※「一時保存」ボタンをクリックすると、作成しているデータを一時的に保存することができます。

#### 手順**7** 内容確認

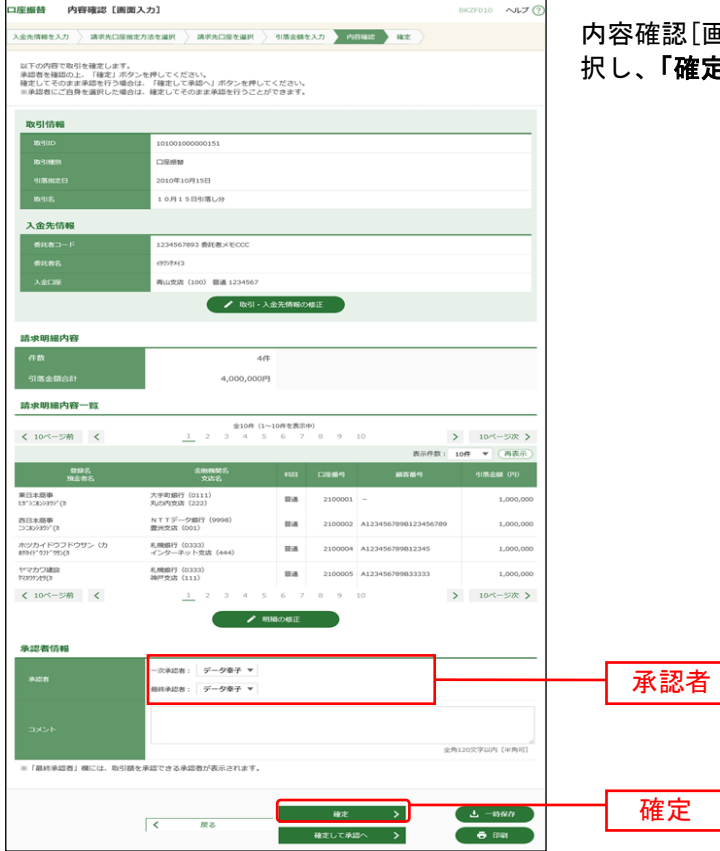

内容確認[画面入力]画面が表示されます。「承認者」を選 択し、「確定」ボタンをクリックしてください。

- ※「取引·入金先情報の修正」ボタンをクリックすると、入金先情報修正画面にて、取引·入金先情報を修正するこ とができます。
- ※「明細の修正」ボタンをクリックすると、引落金額入力画面にて、明細を修正することができます。
- ※承認者へのメッセージとして、任意で「コメント」を入力することができます。
- ※「一時保存」ボタンをクリックすると、作成しているデータを一時的に保存することができます。
- ※シングル承認の場合には承認者の欄において承認者をご選択ください。ダブル承認の場合は承認者の欄において一 次承認者と最終承認者をご選択ください。シングル承認/ダブル承認の設定は管理メニューの企業情報変更より変 更できます。
- ※承認権限のあるユーザが、自身を承認者として設定した場合には、「確定して承認へ」ボタンを押下することで続け て振込データの承認を行うことができます。
- ※「印刷」ボタンをクリックすると、印刷用 PDF ファイルが表示されます。

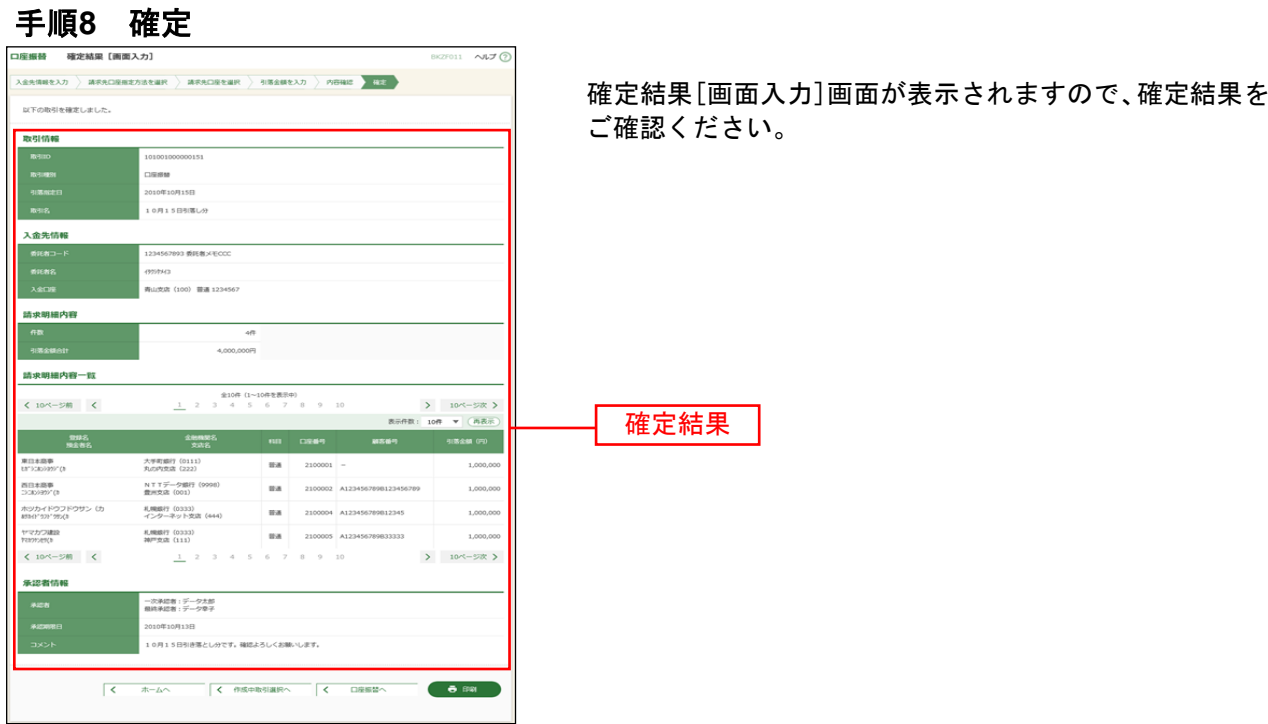

※「印刷」ボタンをクリックすると、印刷用 PDF ファイルが表示されます。

従業員様の市町村税の納付先、納付日付・金額を指定して、代行納付を依頼することができます。

#### 手順**1** 業務を選択

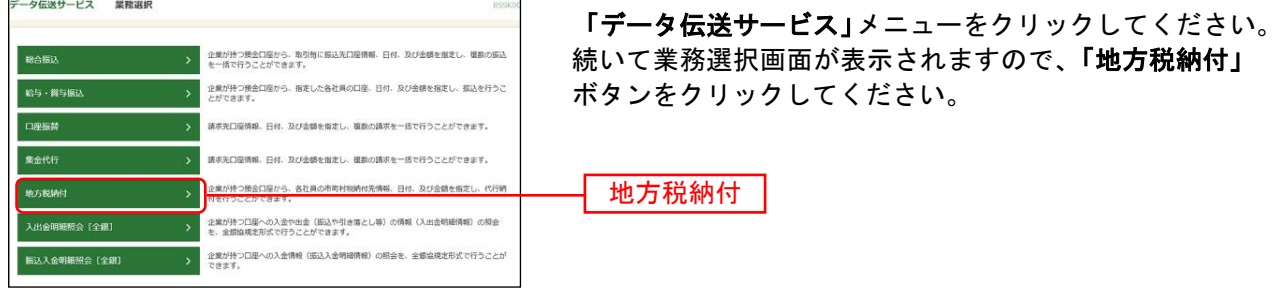

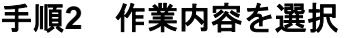

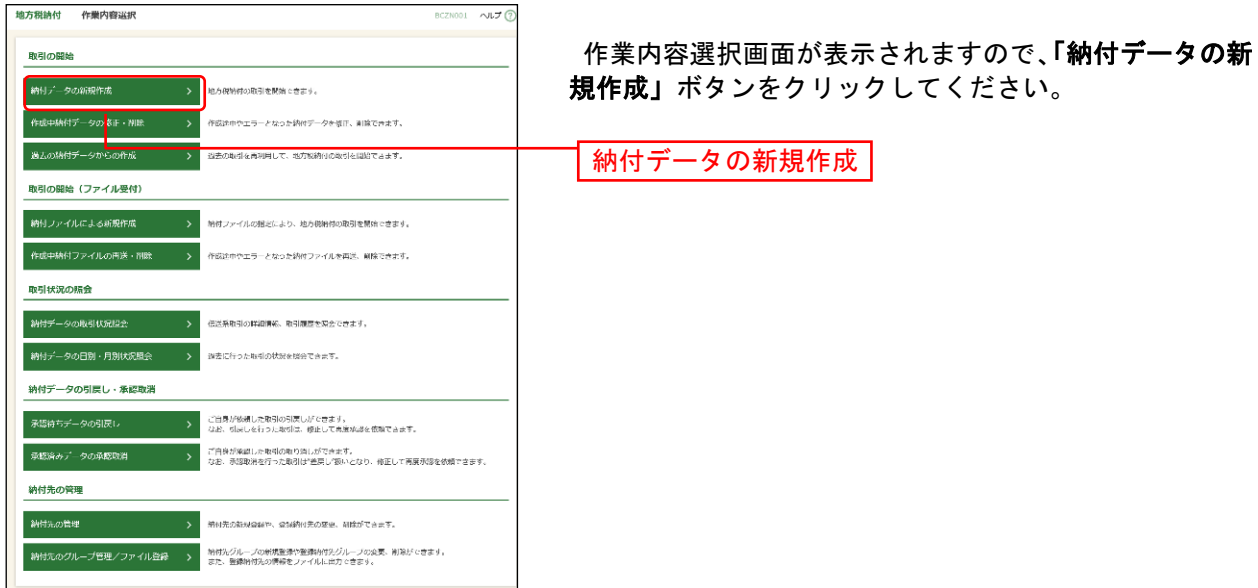

- ※「作成中納付データの修正・削除」ボタンをクリックすると、作成途中の取引やエラーとなった取引を修正、削除 できます。
- ※「過去の納付データからの作成」ボタンをクリックすると、過去の取引を再利用して、地方税納付の取引を開始で きます。([P149](#page-149-0)参照)
- ※「納付ファイルによる新規作成」ボタンをクリックすると、納付ファイルの指定により、地方税納付の取引を開始 できます。([P151](#page-151-0)参照)
- ※**「作成中納付ファイルの再送・削除」**ボタンをクリックすると、作成途中やエラーとなった納付ファイルの再送、 削除ができます。
- ※「納付データの取引状況照会」ボタンをクリックすると、過去に行った取引の状況を照会できます。([P160](#page-160-0)参照)
- ※「承認待ちデータの引戻し」ボタンをクリックすると、ご自身が依頼した取引の引戻しができます。
- なお、引戻しを行った取引は、修正して再度承認を依頼できます。([P154](#page-154-0)参照)
- ※「納付先の管理」ボタンをクリックすると、納付先の新規登録や、登録納付先の変更、削除ができます。([P167](#page-167-0)参 照)
- ※「納付先のグループ管理/ファイル登録」ボタンをクリックと、振込先グループの新規登録や登録納付先グループ の変更、削除ができます。また、納付先のファイルによる一括登録や、登録納付先の情報のファイル出力ができま す。([P169](#page-169-0)、[P171](#page-171-0)参照)

#### 手順**3** 納付元情報を入力

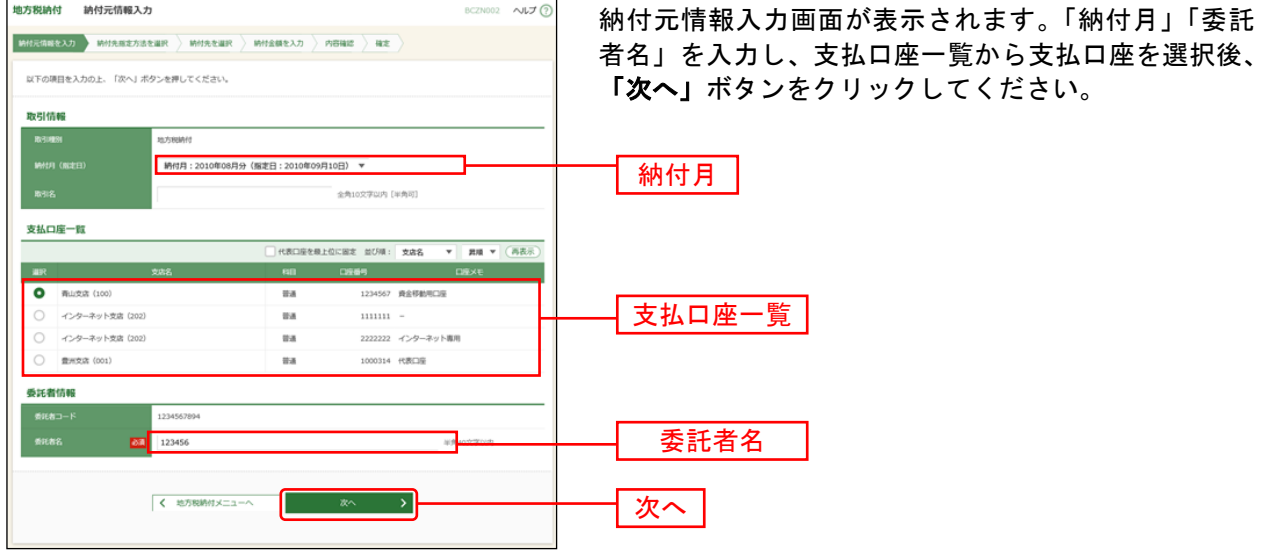

※取引名が未入力の場合、「○月○日作成分」が設定されます。(○月○日は納付データ作成日)

## 手順**4** 納付先指定方法を選択

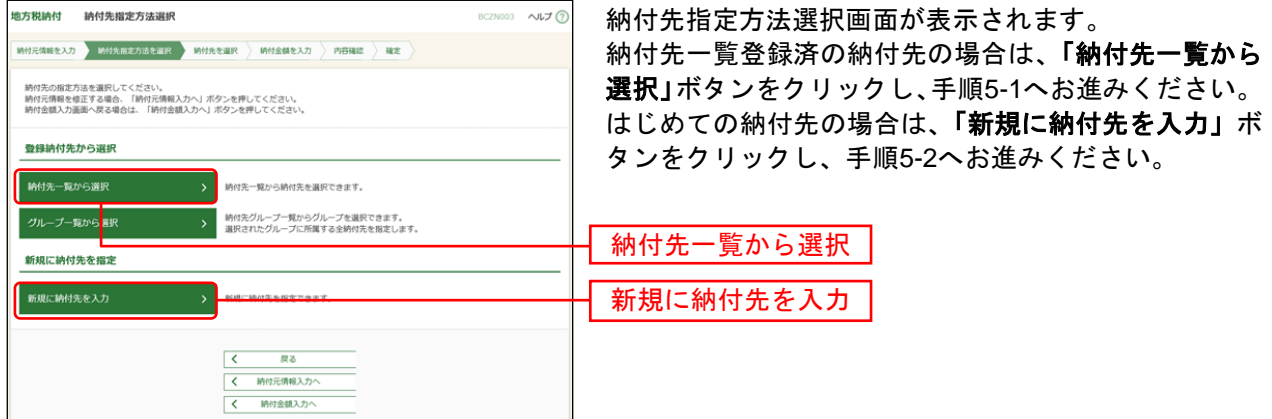

※「グループ一覧から選択」ボタンをクリックすると、納付先グループ一覧からグループを選択できます。選択され たグループに所属する全納付先を指定します。

## 手順**5-1** 納付先を選択(登録納付先選択)

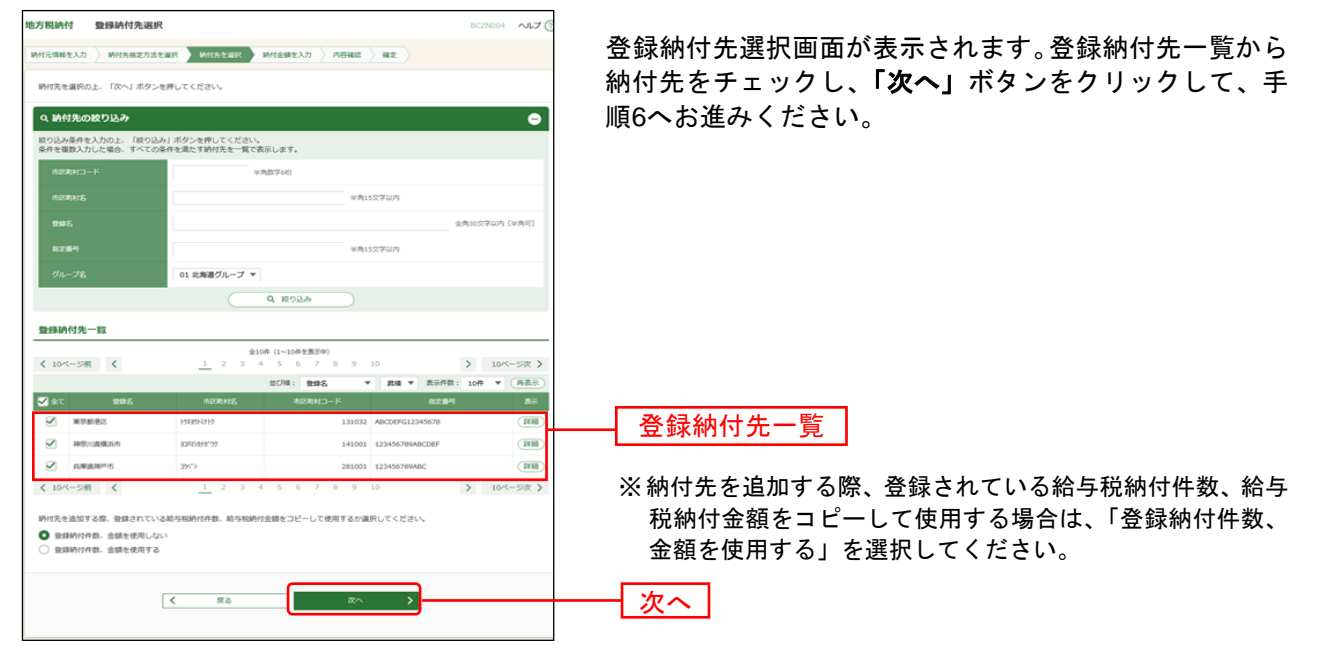

## 手順**5-2** 納付先を選択(新規納付先入力)

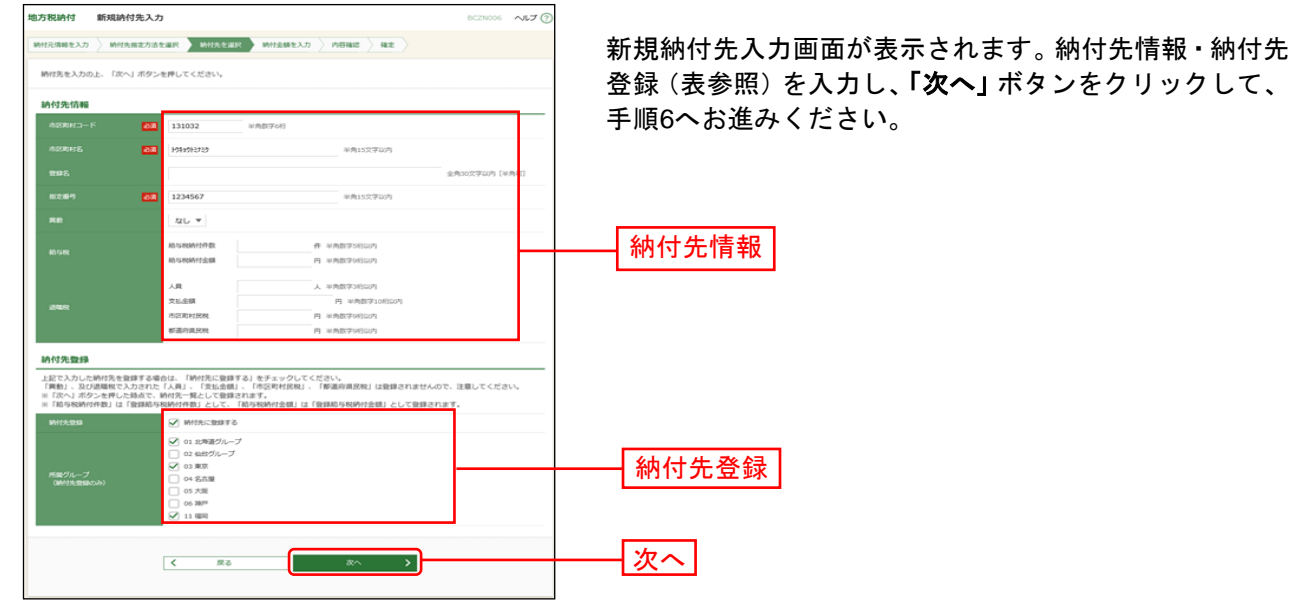

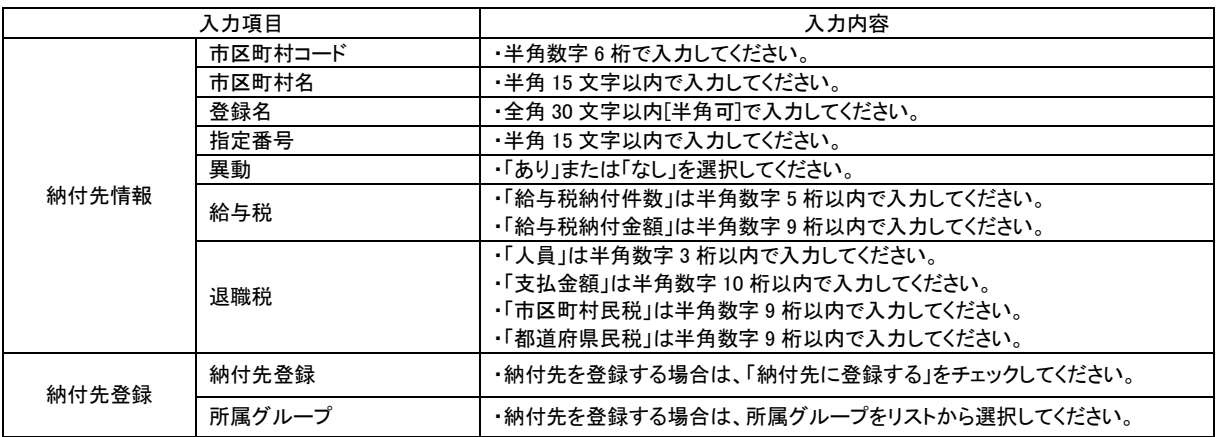

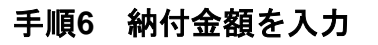

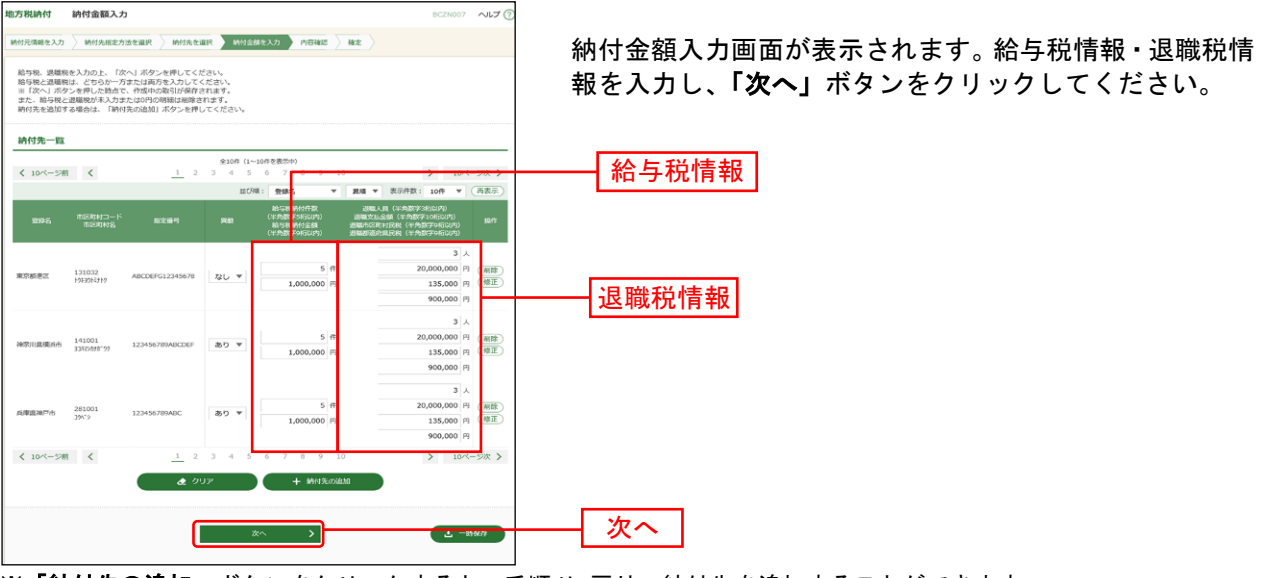

※「納付先の追加」ボタンをクリックすると、手順4に戻り、納付先を追加することができます。

※「クリア」ボタンをクリックすると、入力項目を未入力状態に更新することができます。

※「一時保存」ボタンをクリックすると、作成しているデータを一時的に保存することができます。

#### 手順**7** 内容確認

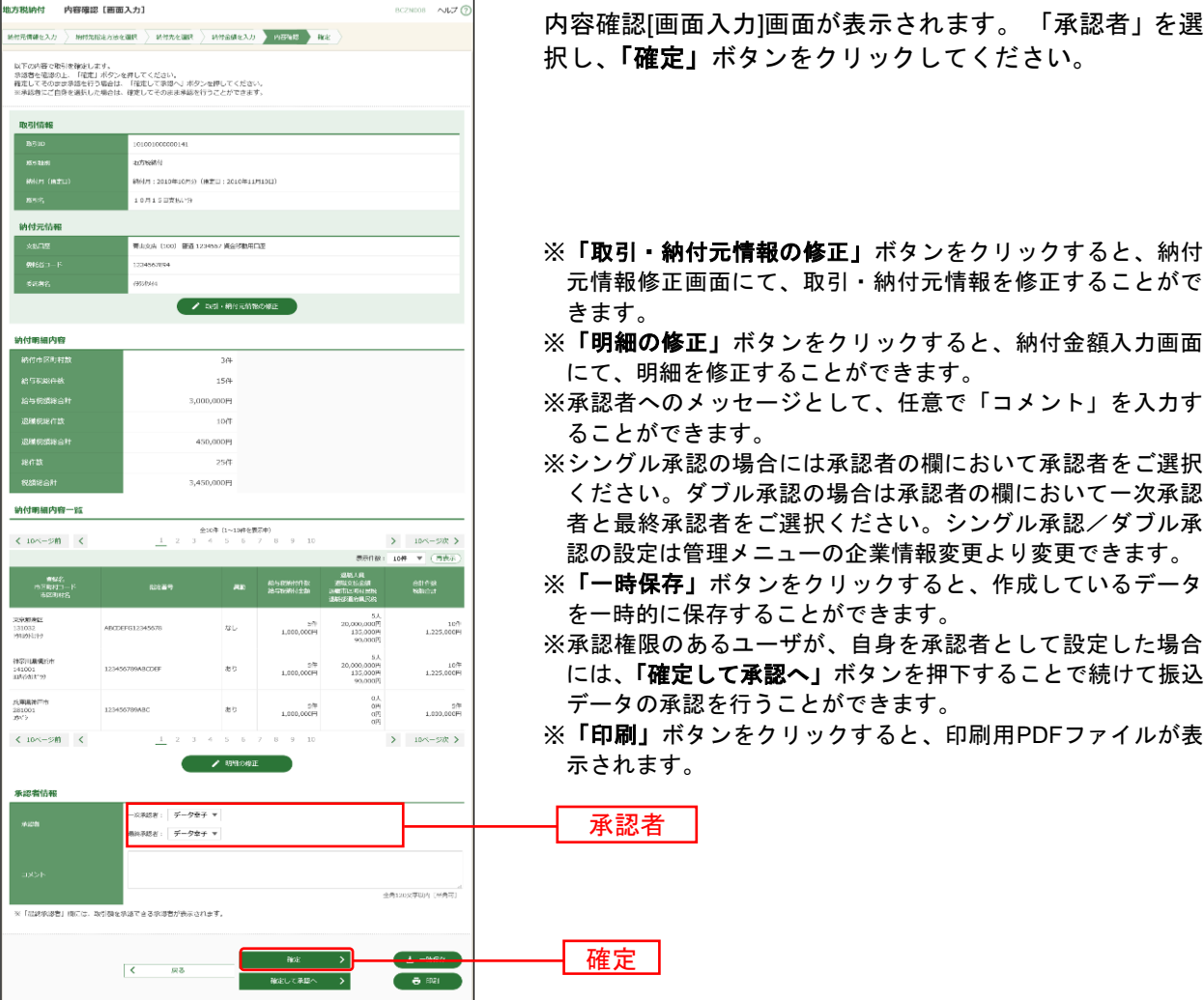

## 手順**8** 確定

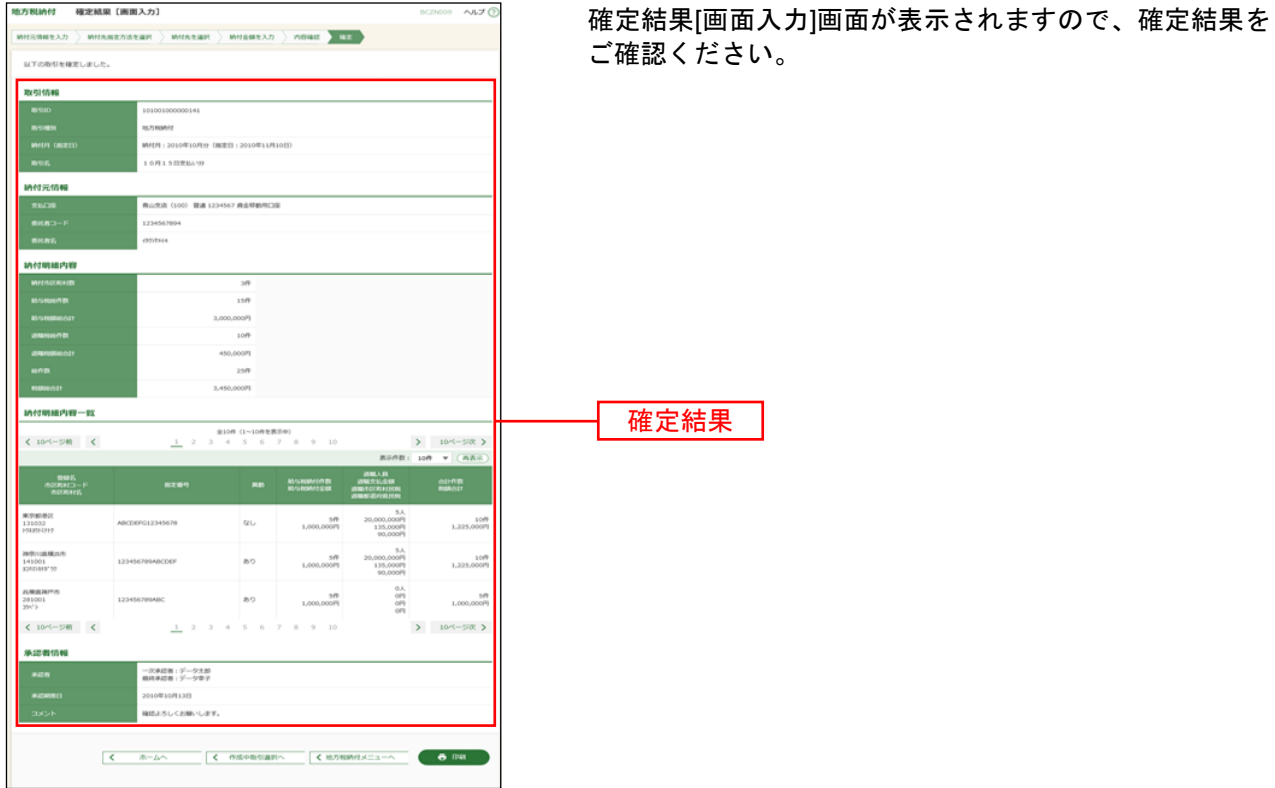

※「印刷」ボタンをクリックすると、印刷用PDFファイルが表示されます。

#### 総合振込から振込振替への切替

作成中の(一時保存をした)取引やエラーとなった取引について振込振替への切替ができます。 (総合振込と振込振替の両方のサービスをご利用のお客さまに限ります。)

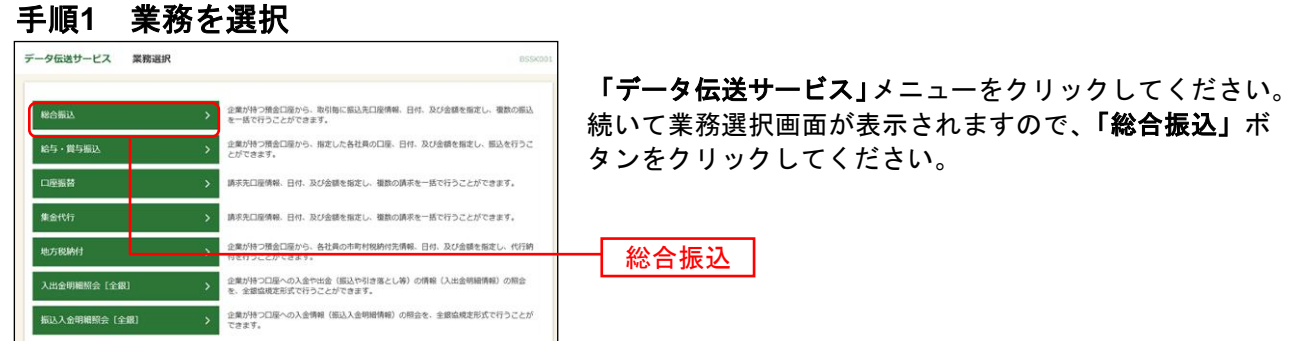

#### 手順**2** 作業内容を選択

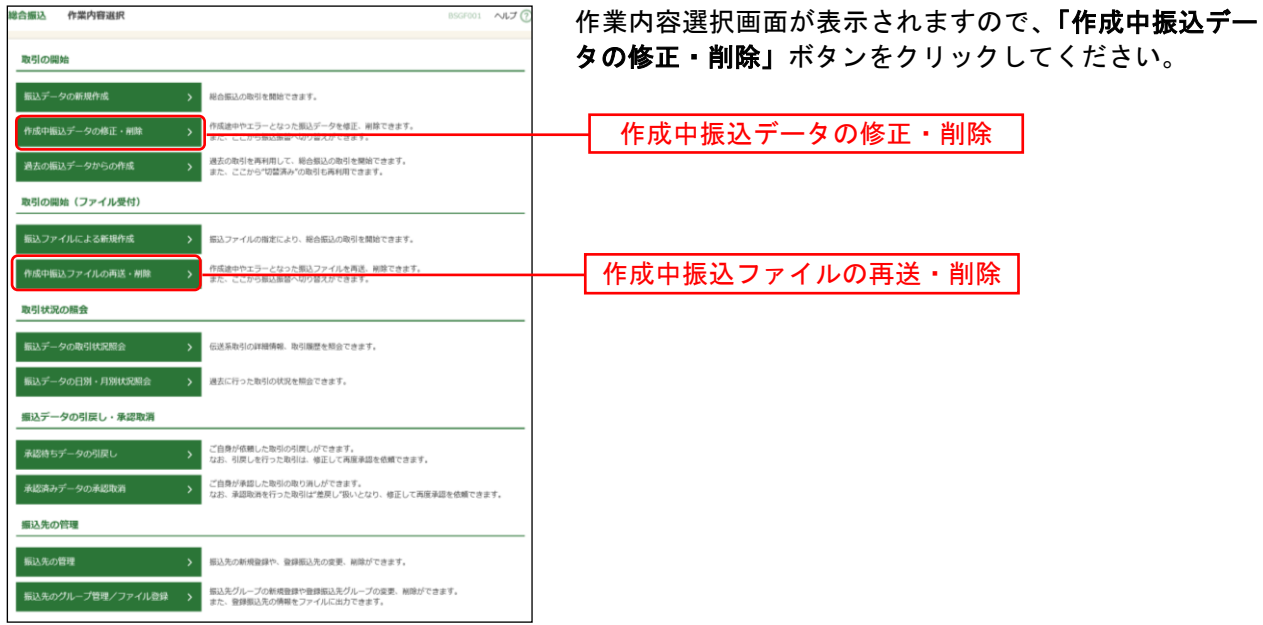

※「作成中振込ファイルの再送・削除」ボタンをクリックすると、振込ファイルを指定して、データ送信時限の経過 (振込指定日の指定可能範囲外)等でエラーとなった取引が表示されます。 当該エラー取引につきましても、振込振替へ切り替えることができます。

## 手順**3** 作成中取引を選択

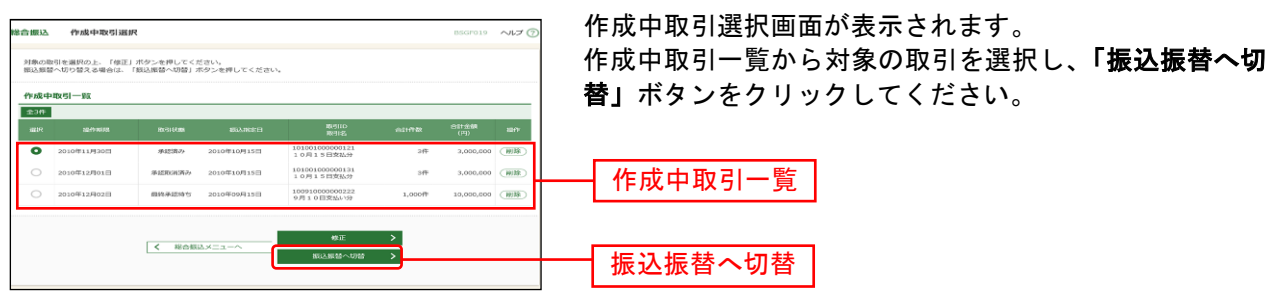

※「修正」ボタンをクリックすると、作成中の振込データを修正することができます。

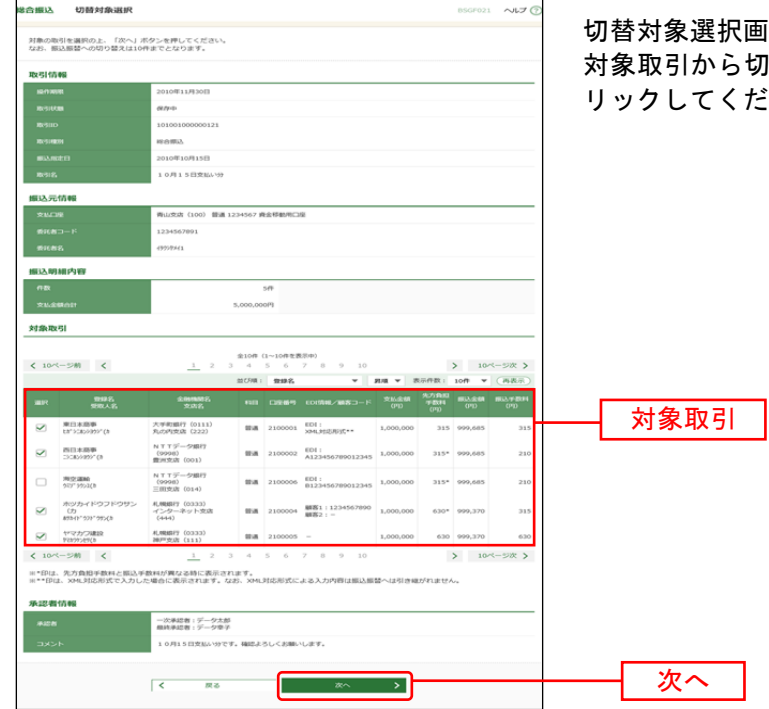

# 手順**4** 切替対象を選択

画面が表示されます。 。<br>切替する取引を選択し、**「次へ」**ボタンをク ださい。

## 手順**5** 切替確認

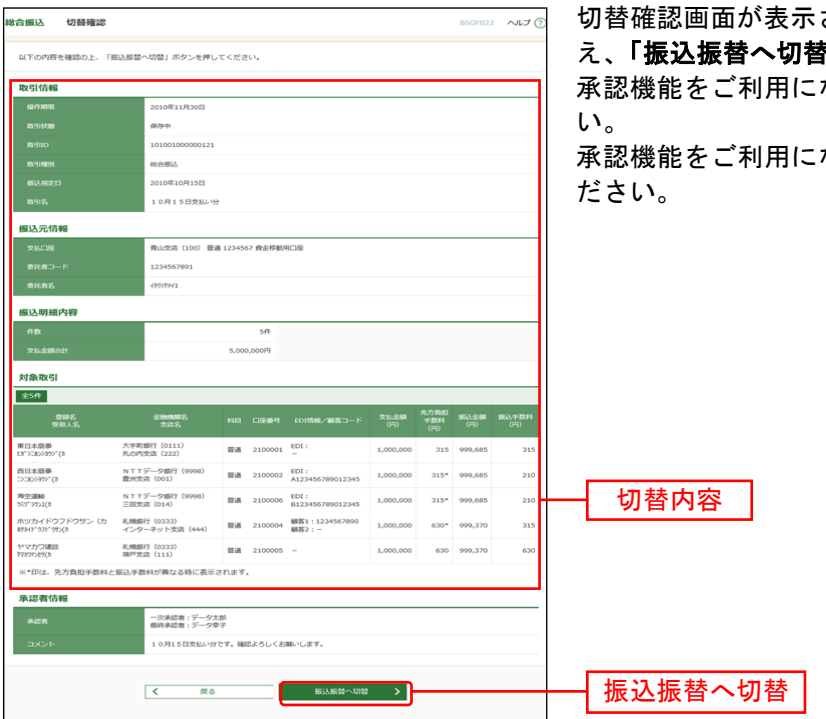

されますので、切替内容をご確認のう え、「振込振替へ切替」ボタンをクリックしてください。 なるお客様は手順6-1にお進みくださ

ならないお客様は手順6-2にお進みく

#### 手順**6-1** 内容確認

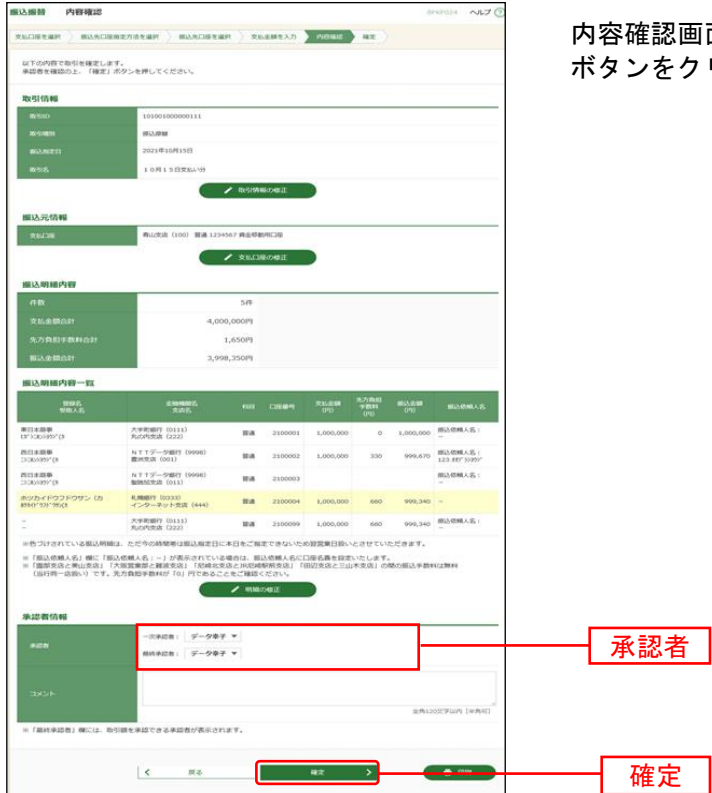

回面が表示されます。「承認者」を選択し**、「確定」** ボタンをクリックしてください。

※承認者へのメッセージとして、任意で「コメント」を入力することができます。

- ※「取引情報の修正」ボタンをクリックすると、取引情報を修正することができます。
- ※「支払口座の修正」ボタンをクリックすると、支払口座を修正することができます。
- ※「明細の修正」ボタンをクリックすると、支払金額入力画面にて、明細を修正することができます。
- ※承認権限のあるユーザで、自身を承認者として設定した場合、「確定して承認へ」ボタンをクリックすると、続けて 振込データの承認を行うことができます。
- ※「印刷」ボタンをクリックすると、印刷用PDFファイルが表示されます。
## 手順**6-2** 内容確認

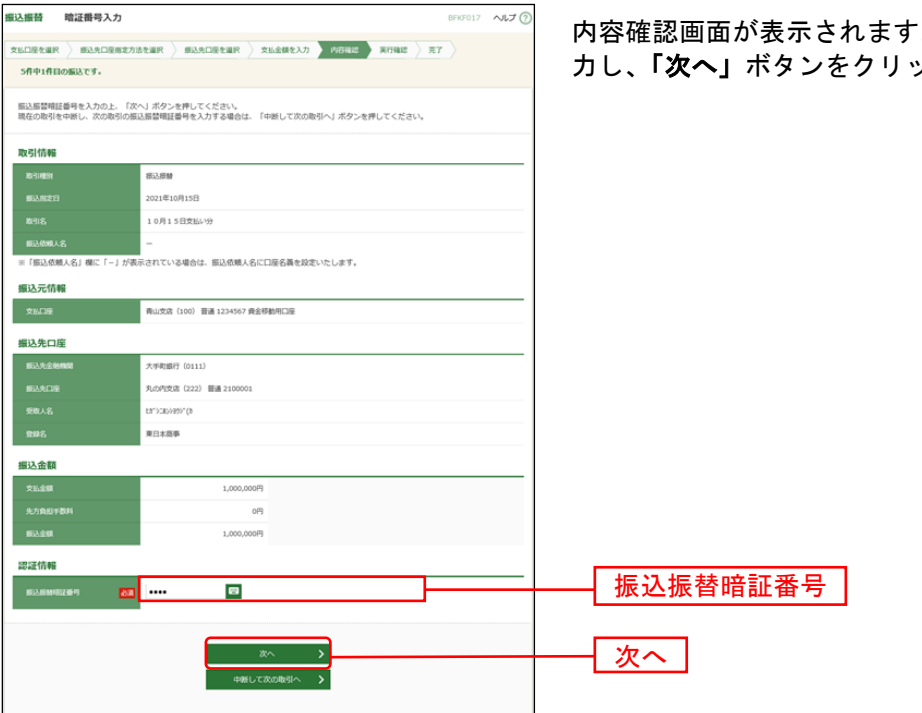

内容確認画面が表示されます。「振込振替暗証番号」を入 力し、「次へ」ボタンをクリックしてください。

- ※「取引情報の修正」ボタンをクリックすると、取引情報を修正することができます。
- ※「支払口座の修正」ボタンをクリックすると、支払口座を修正することができます。
- ※「明細の修正」ボタンをクリックすると、支払金額入力画面にて、明細を修正することができます。
- ※「印刷」ボタンをクリックすると、印刷用PDFファイルが表示されます。

#### 給与・賞与振込から総合振込への切替

作成中の(一時保存をした)取引について、総合振込への切替ができます。 (「給与・賞与振込」と「総合振込」の両方のサービスをご利用のお客さまに限ります。)

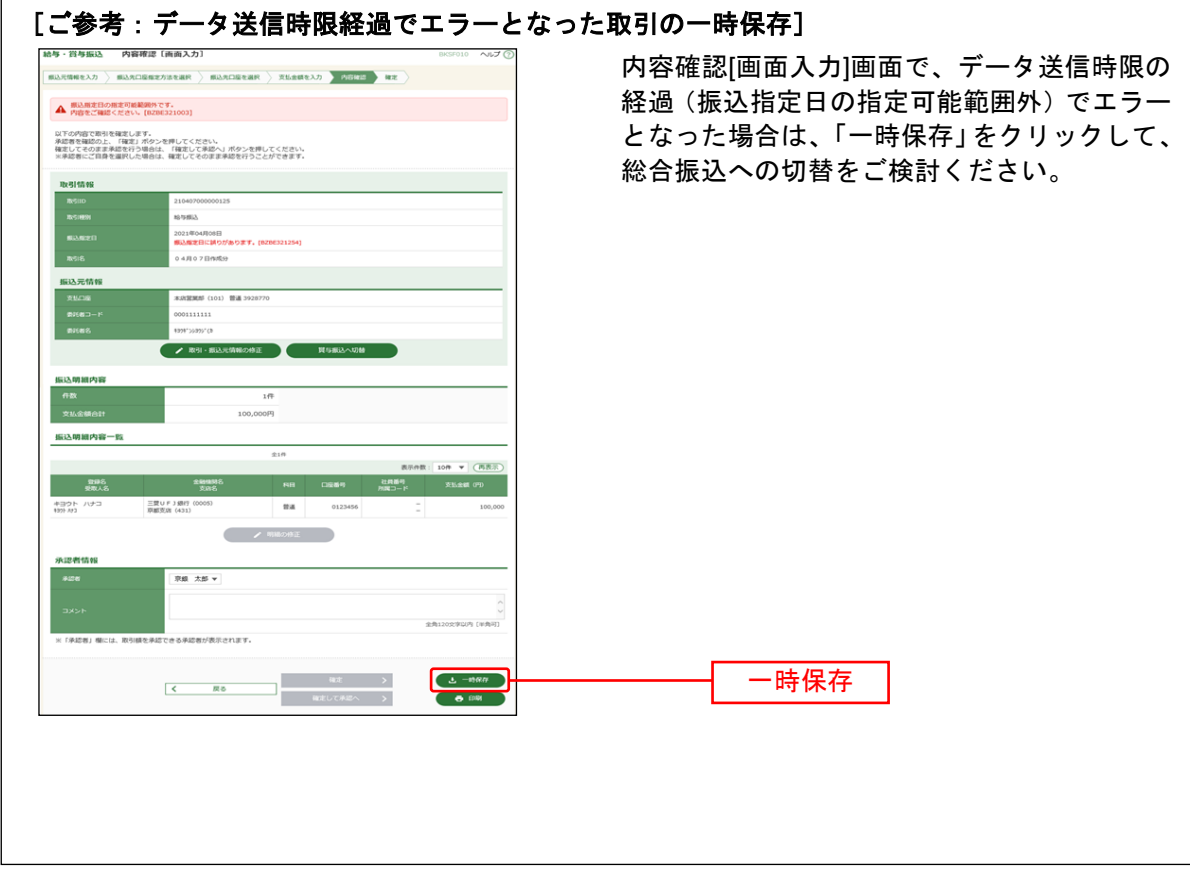

## 手順**1** 業務を選択

 $\sqrt{2}$ 

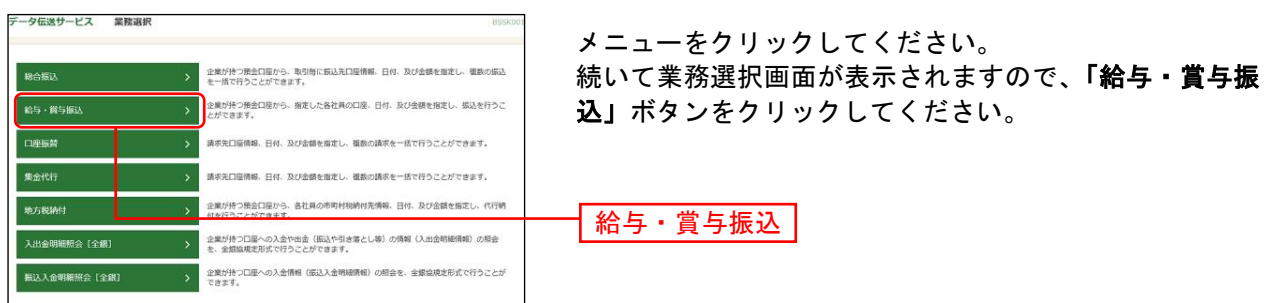

## 手順**2** 作業内容を選択

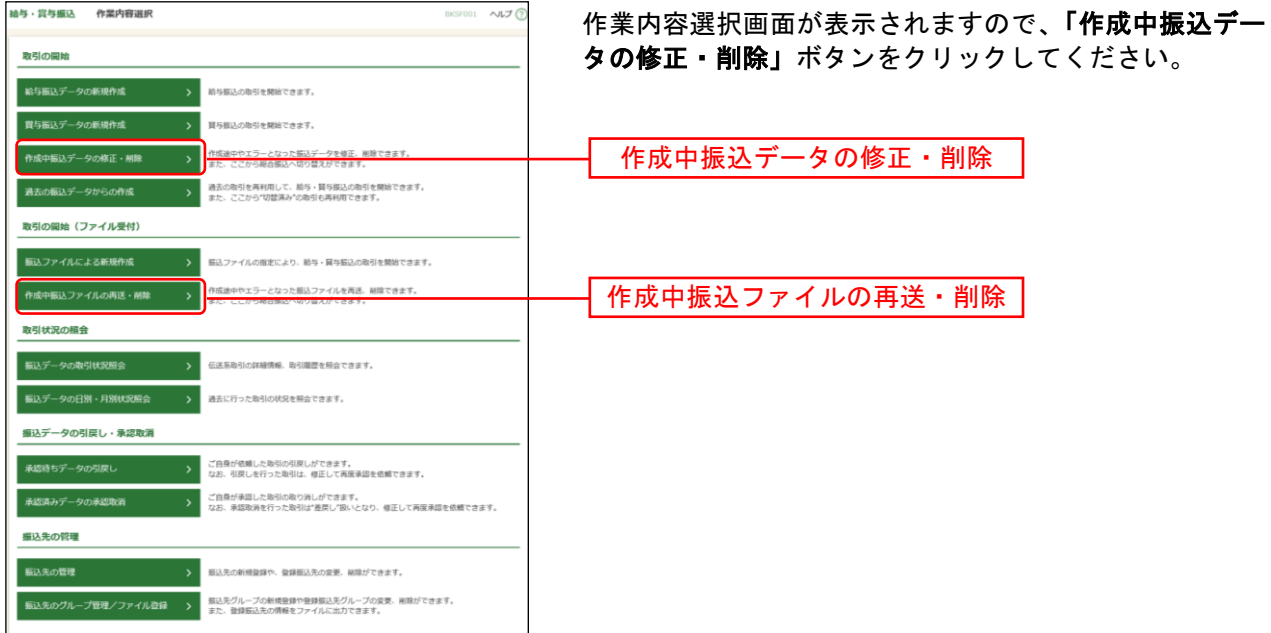

※「作成中振込ファイルの再送・削除」ボタンをクリックすると、振込ファイルを指定して、データ送信時限の経過 (振込指定日の指定可能範囲外)等でエラーとなった取引が表示されます。 当該エラー取引につきましても、総合振込へ切り替えることができます。

## 手順**3** 作成中取引を選択

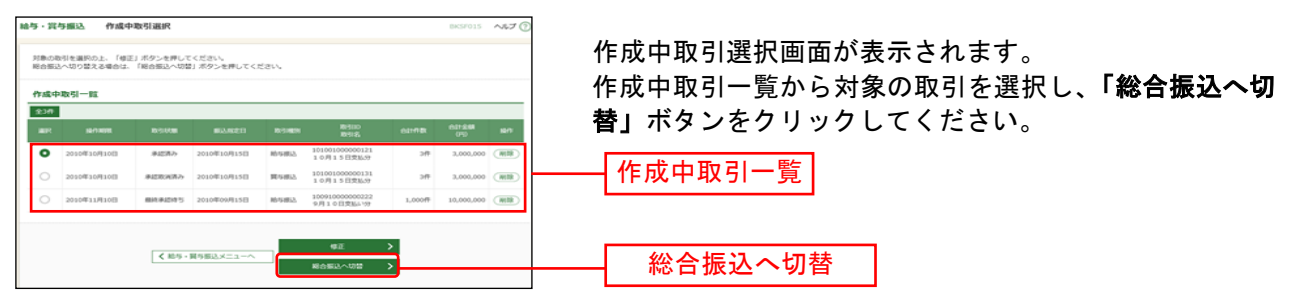

※「修正」ボタンをクリックすると、作成中の振込データを修正することができます。

### 手順**4** 切替確認

**MARINE LIBERT** 

 $\overline{\mathbf{R}}$  $\overline{u}$   $\overline{\phantom{a}}$ 

m.  $-$ 

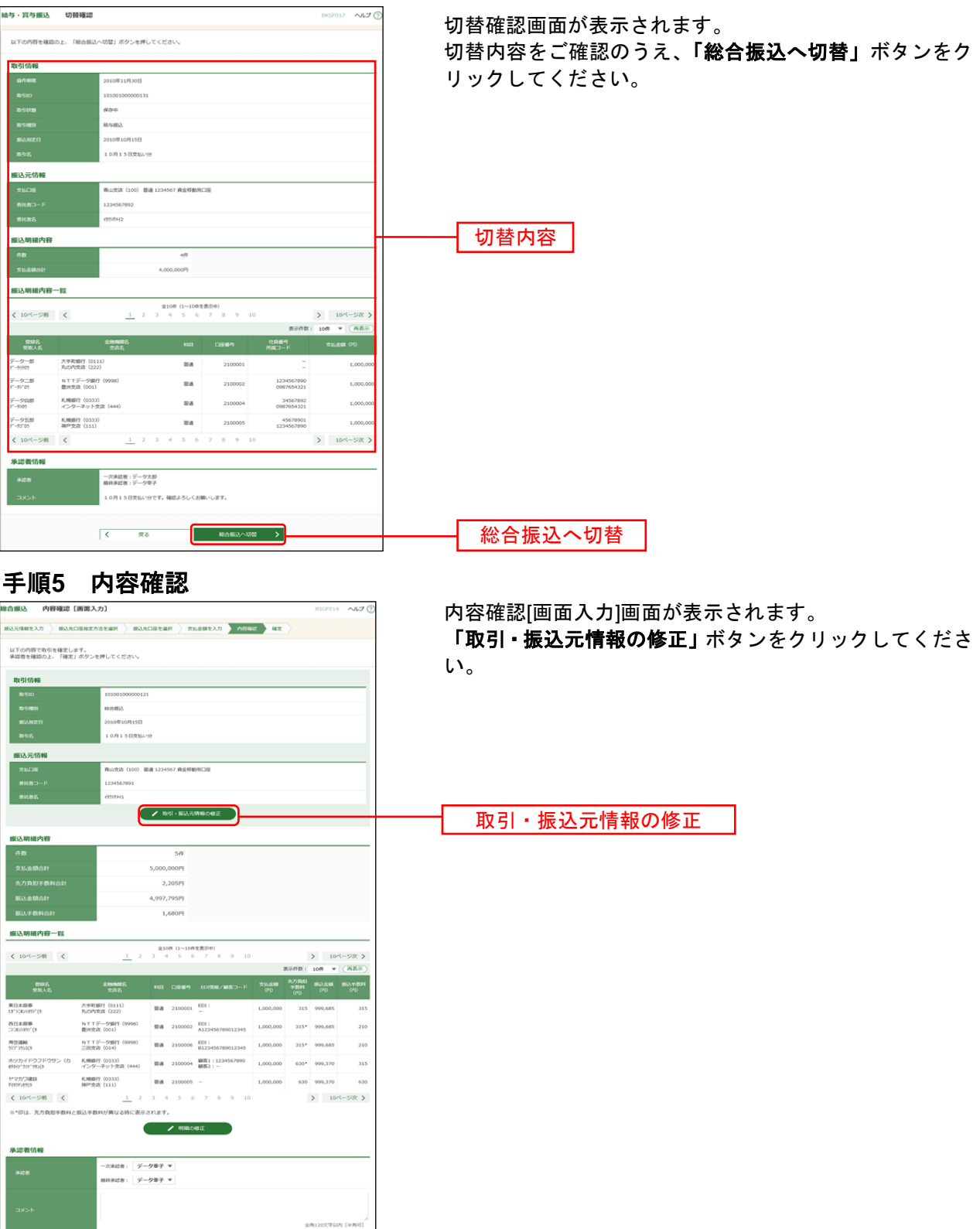

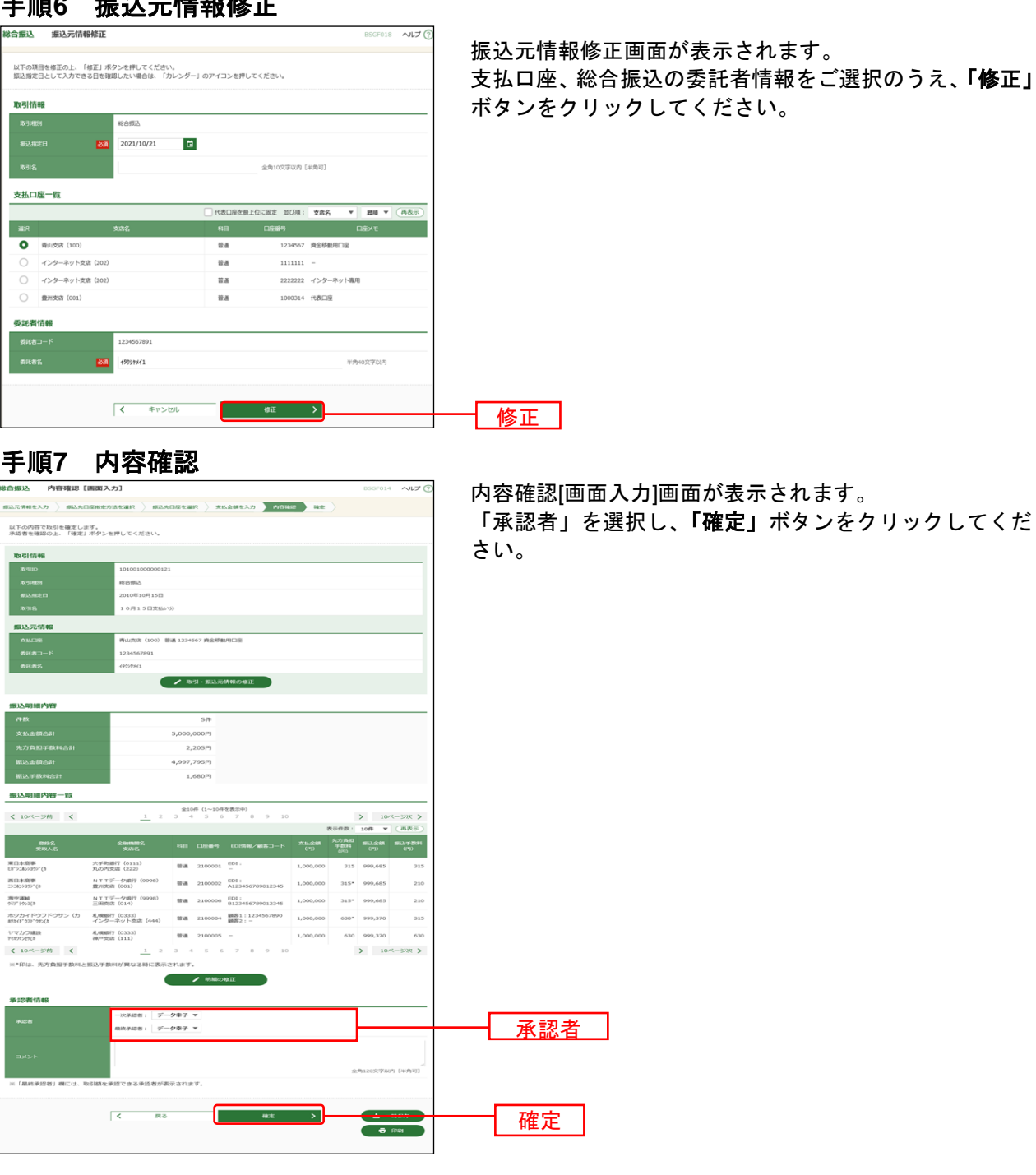

手順**6** 振込元情報修正

※承認者へのメッセージとして、任意で「コメント」を入力することができます。

※承認権限のあるユーザで、自身を承認者として設定した場合、「確定して承認へ」ボタンをクリックすると、続けて 振込データの承認を行うことができます。

過去の取引データからの作成

過去の取引データを再利用して取引を行うことができます。

#### 手順**1** 業務を選択

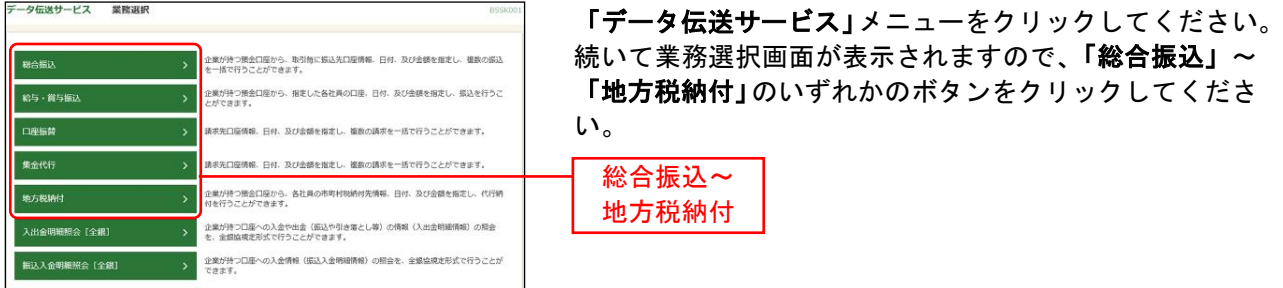

#### 手順**2** 作業内容を選択 総合振込 作業内容選択

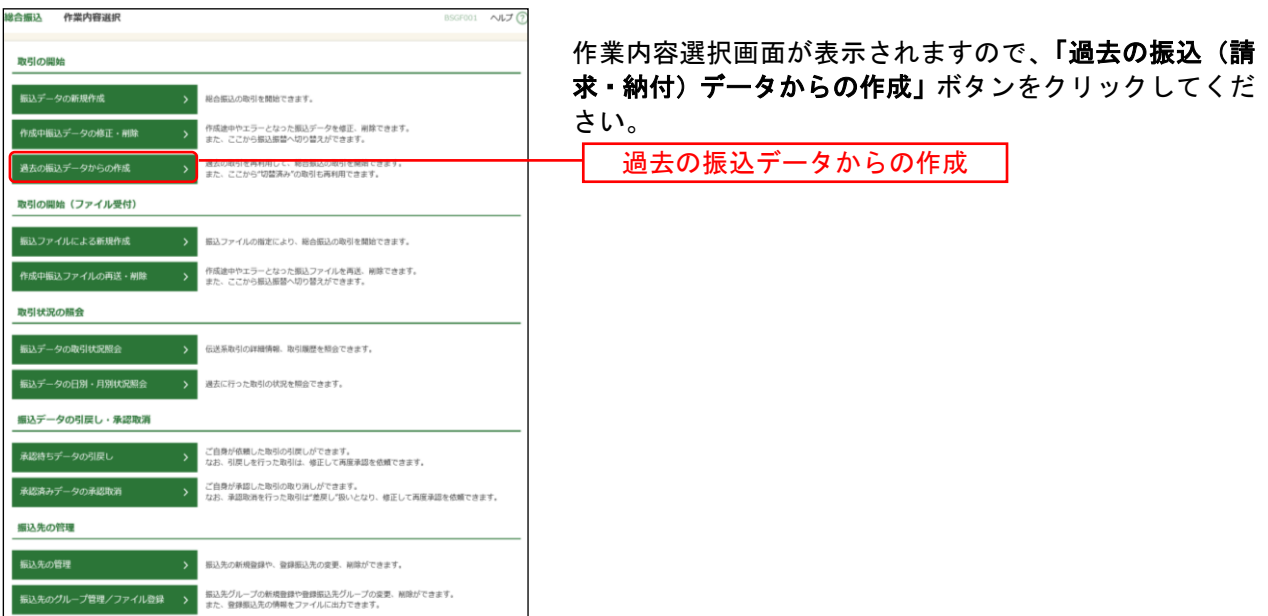

## 手順**3** 過去取引を選択

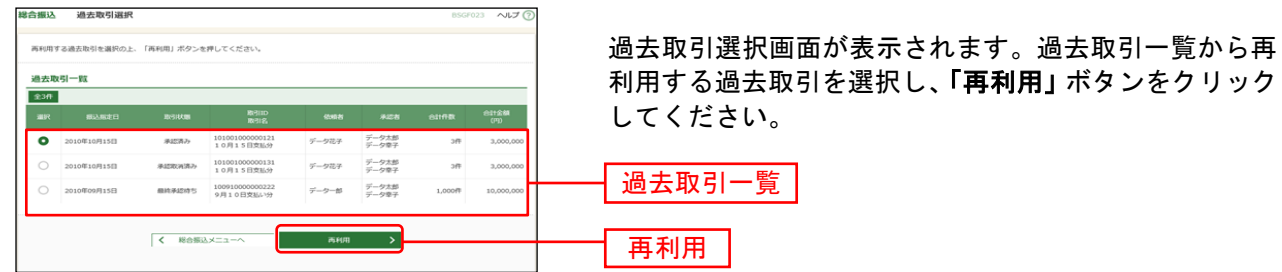

# 手順4 内容確認

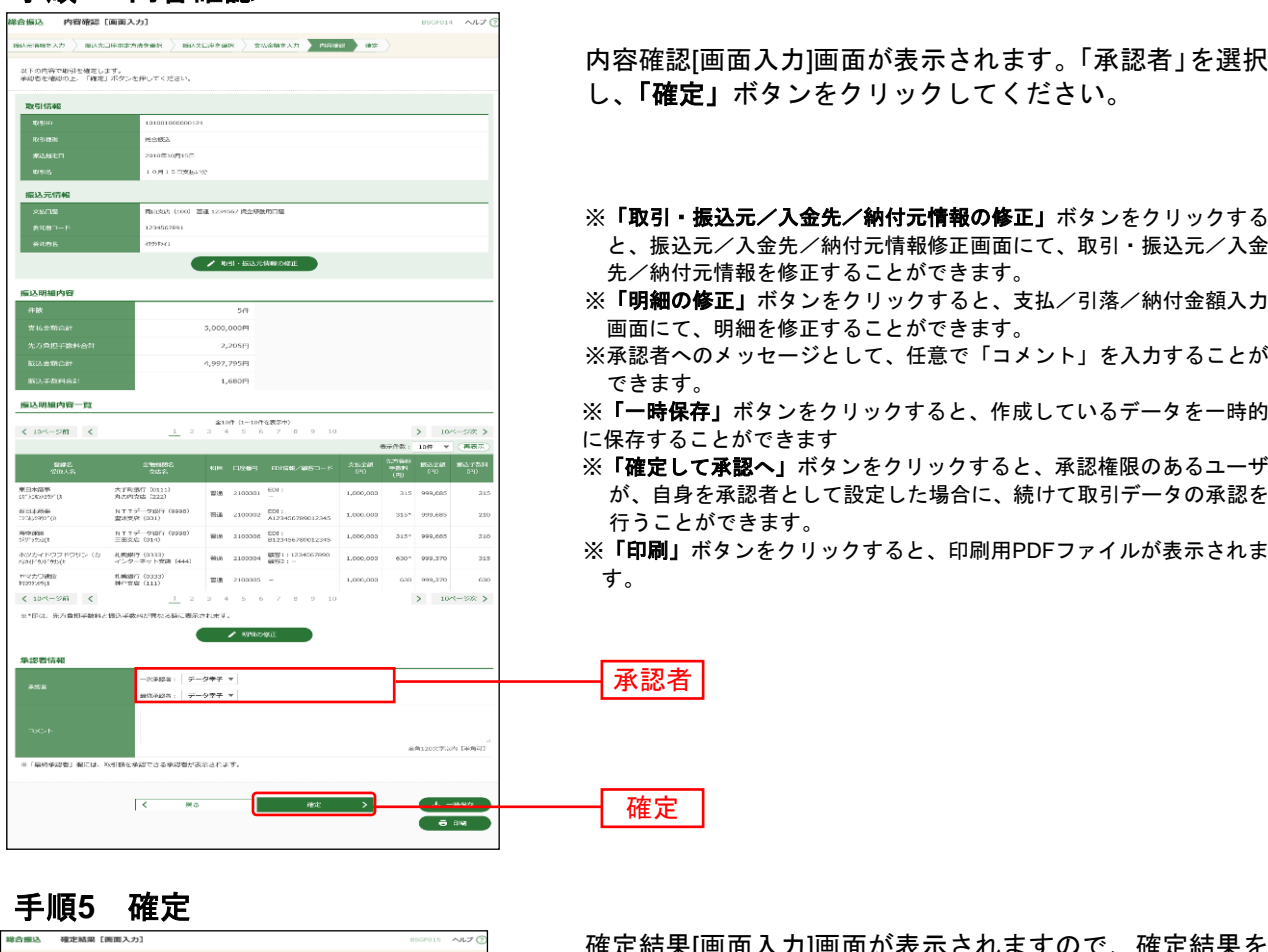

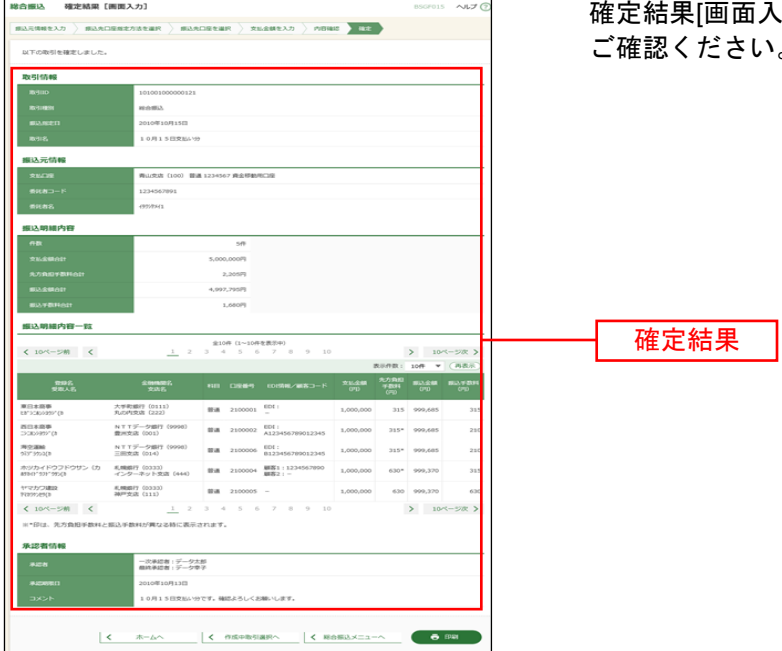

確定結果[画面入力]画面が表示されますので、確定結果を ご確認ください。

ファイルによる新規作成

会計ソフト等で作成した振込(請求・納付)ファイルを取り込むことにより、各取引を行うことができま す。(ファイルフォーマットについてはP196 ~ P213をご参照ください)

こちらでは、「総合振込」を例にご説明いたします。

なお、「総合振込」では、取引情報や受発注情報等のEDI情報(拡張EDI情報)を設定したXML形式のファ イルを取り込むことで、拡張EDI情報を受取企業に送付することができます。

※ 1. 拡張EDI情報を設定したファイルは平日8:00~19:00に送信(承認実行)することができます。

2. XML形式のファイルフォーマットは、全銀協ホームページ(<https://www.zenginkyo.or.jp/news/detail/nid/8335/>) をご参照ください。

#### 手順**1** 業務を選択

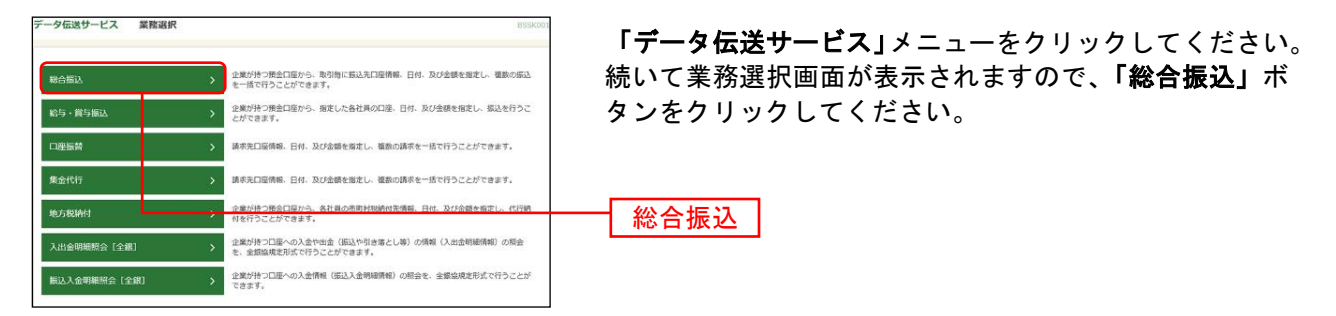

#### 手順**2** 作業内容を選択

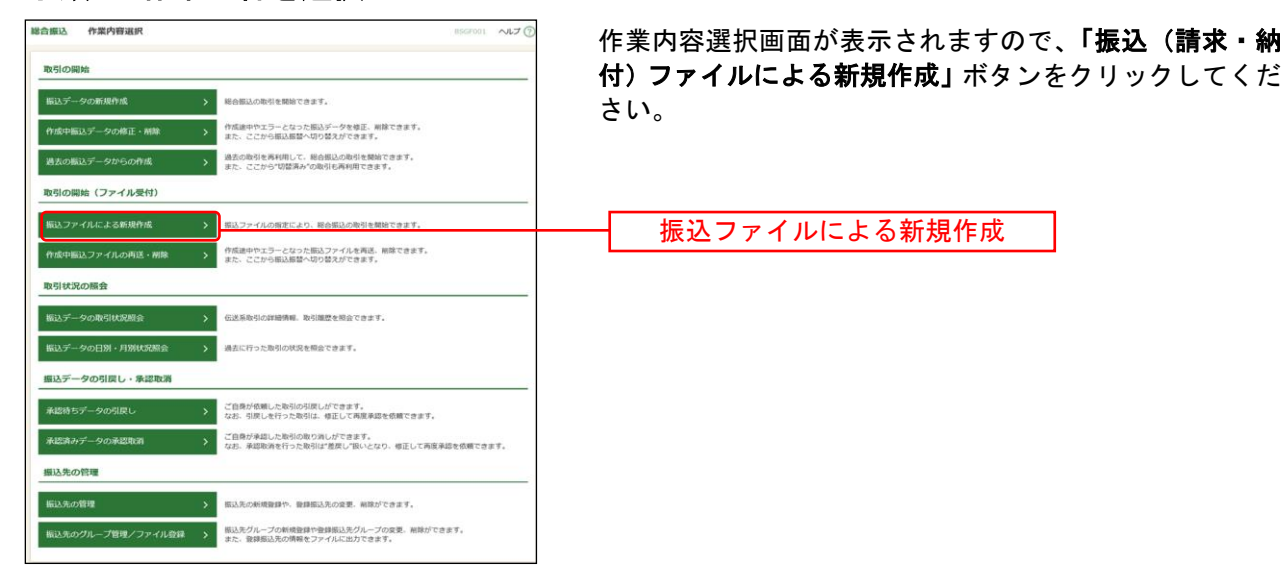

## 手順**3** 振込ファイルを選択

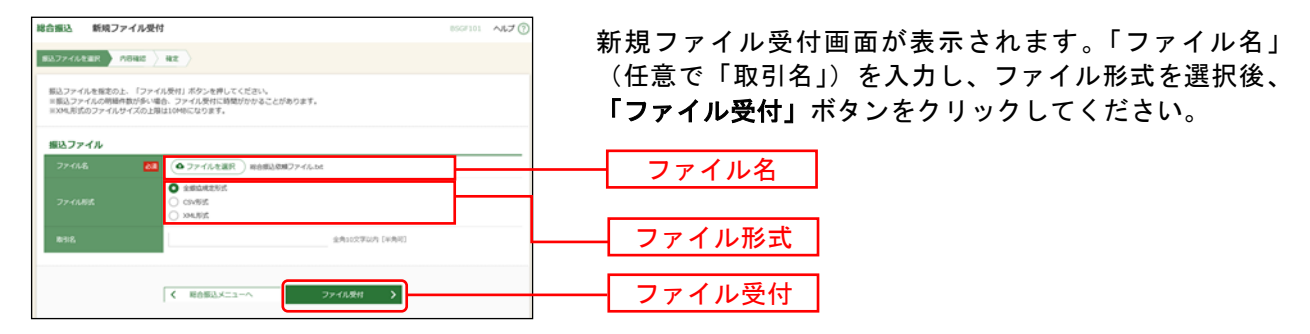

※拡張 EDI 情報を設定した XML 形式の振込ファイルを登録することができます。

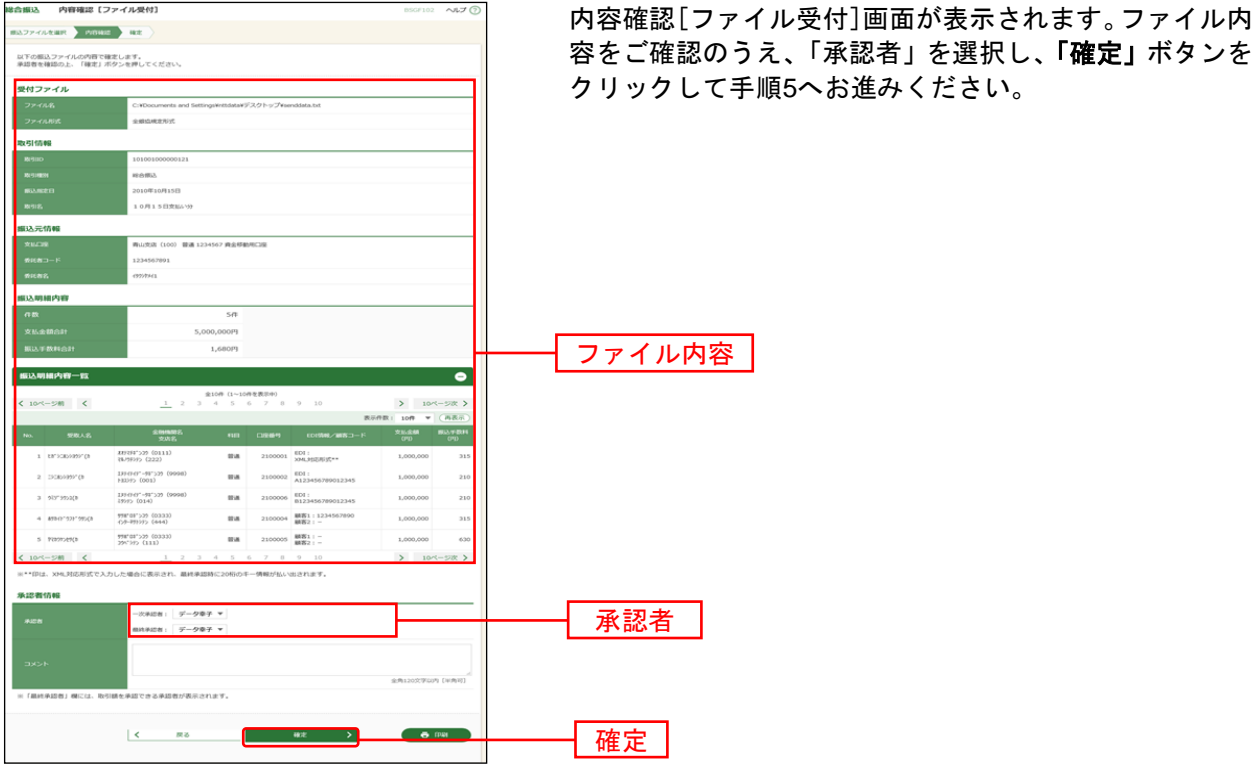

手順**4** 内容確認

※承認者へのメッセージとして、任意で「コメント」を入力することができます。

※「確定して承認へ」ボタンをクリックすると、承認権限のあるユーザが、自身を承認者として設定した場合に、続 けて取引データの承認を行うことができます。

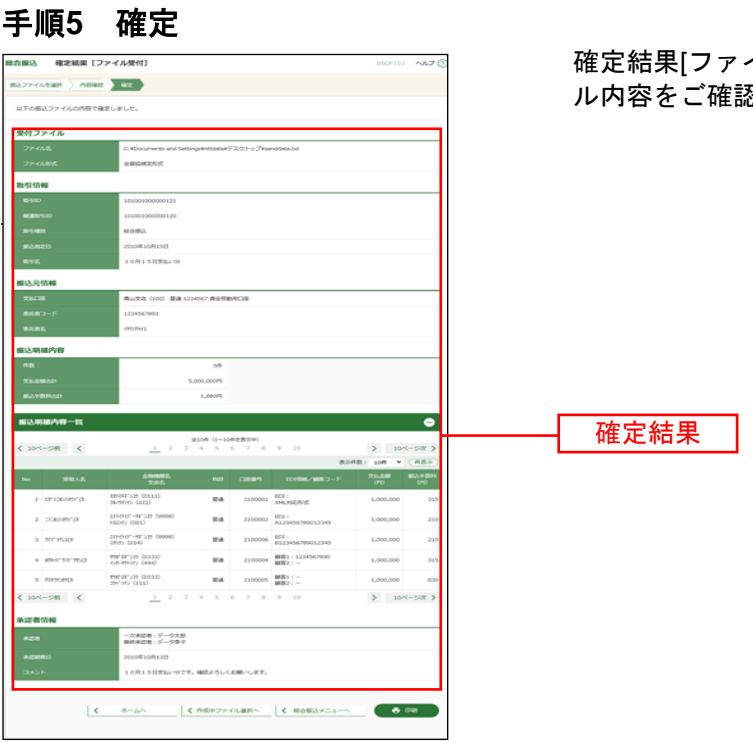

イル受付]画面が表示されますので、ファイ 。<br>忍ください。

※「印刷」ボタンをクリックすると、印刷用PDFファイルが表示されます。

承認待ちの取引を引戻しすることができます。

## 手順**1** 業務を選択

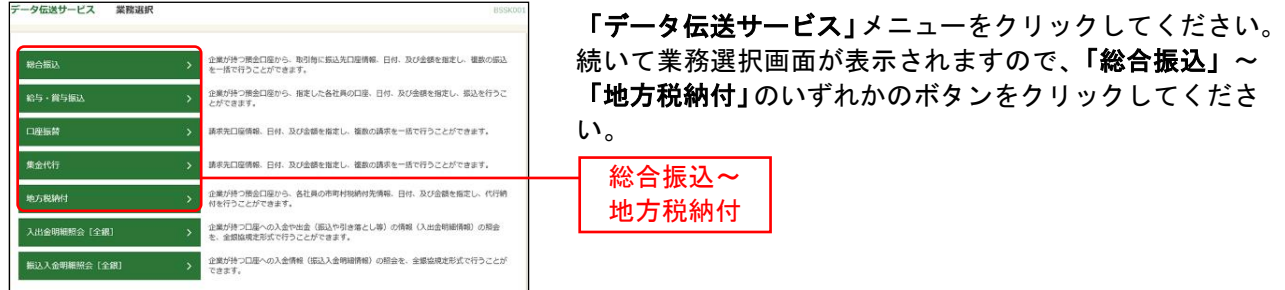

# 手順**2** 作業内容を選択

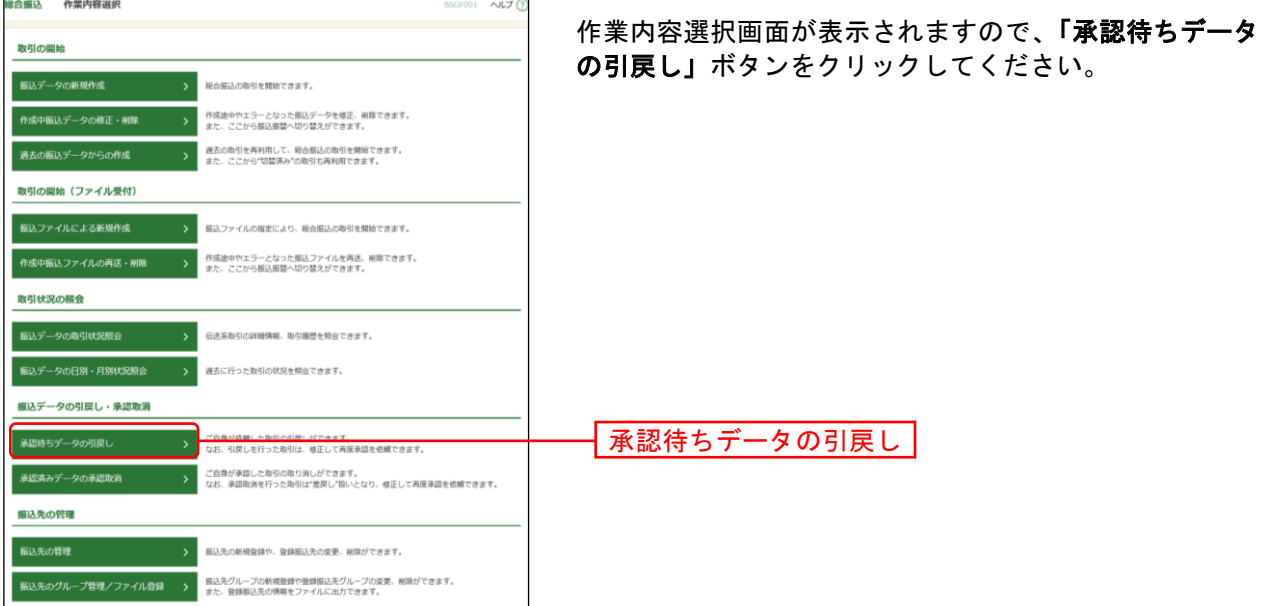

## 手順**3** 取引を選択

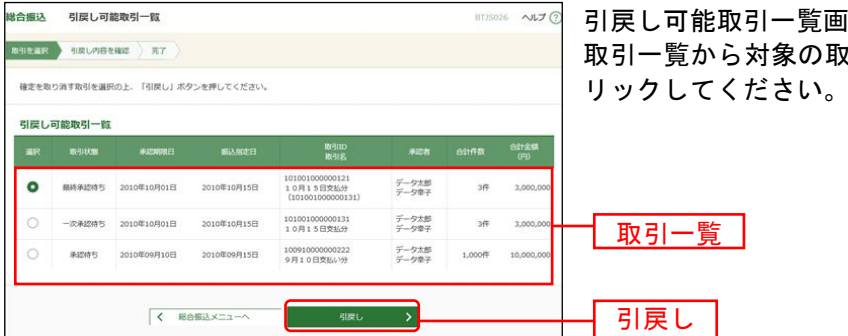

引戻し可能取引一覧画面が表示されます。 取引を選択し、<mark>「引戻し」</mark>ボタンをク

## 手順**4** 引戻し内容を確認

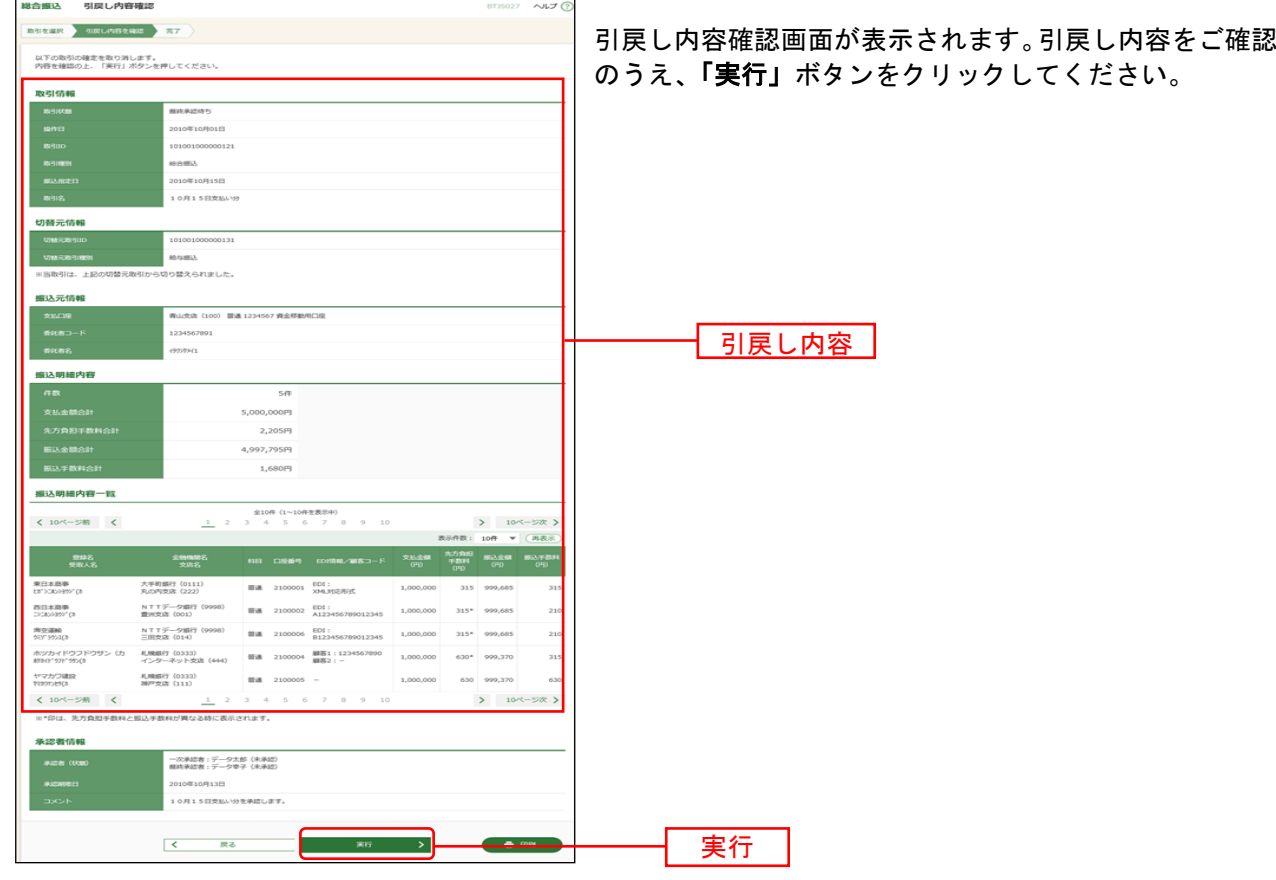

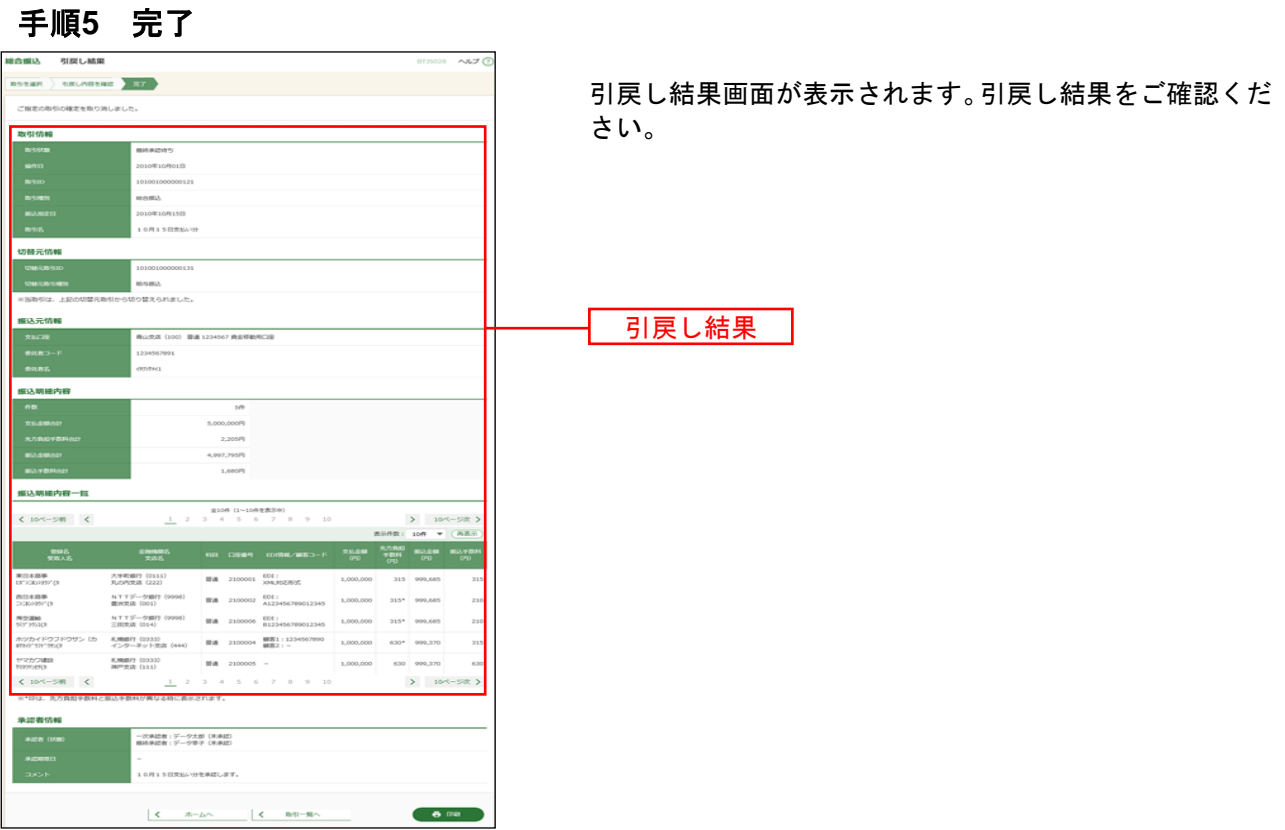

#### 承認済みデータの承認取消

承認した取引を取消することができます。

なお、承認取消を行った取引は、「作成中振込(請求・納付)データの修正・削除」あるいは「作成中振込 (請求・納付)ファイルの再送・削除」より修正して再度承認を依頼できます。

#### 手順**1** 業務を選択

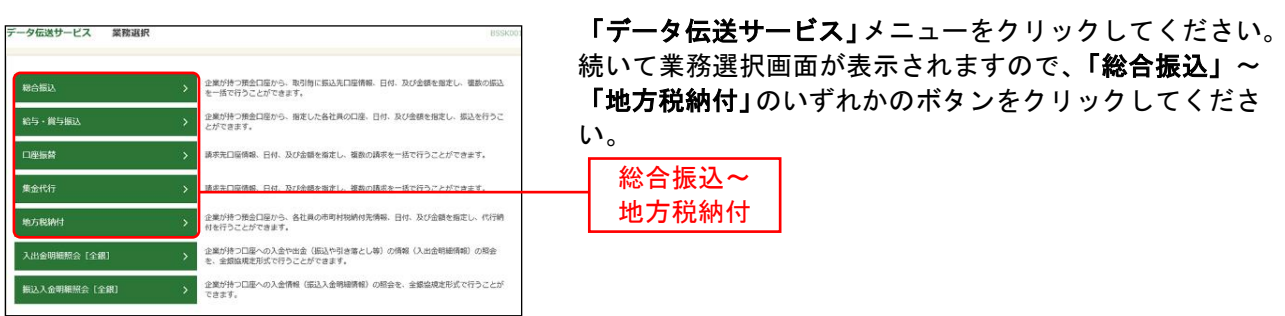

# 手順**2** 業務を選択

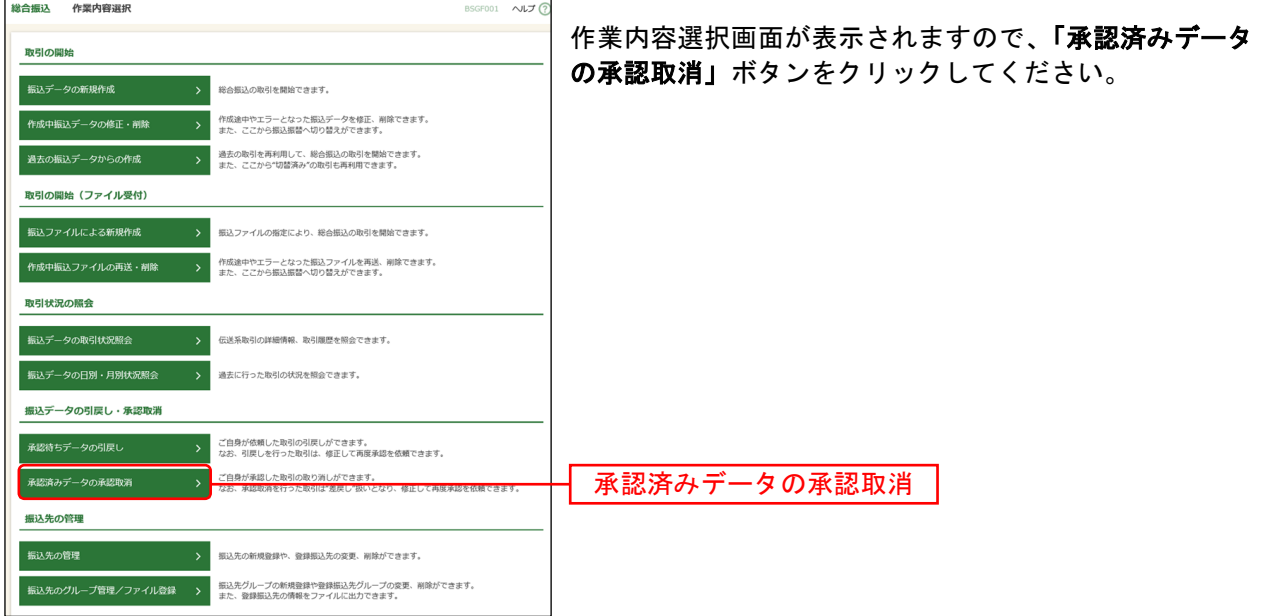

# 手順**3** 取引を選択

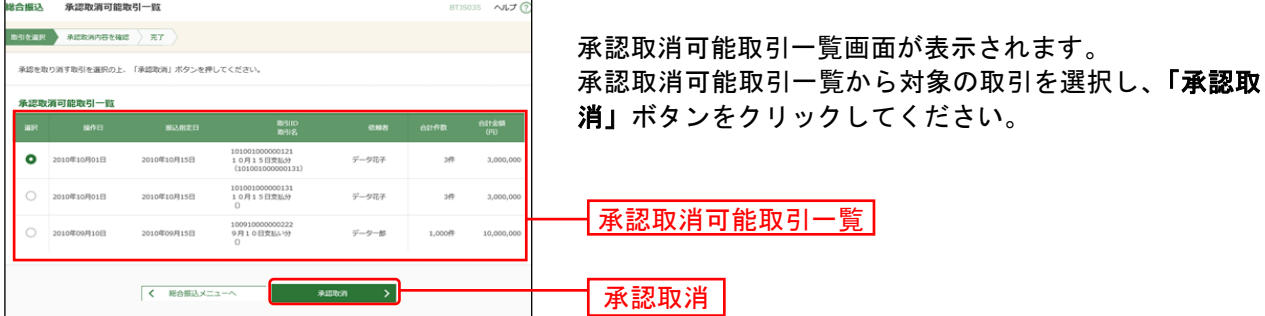

※承認取消可能取引一覧画面には、承認された依頼データへの当行システムへの取込処理が完了するまでの間、表示 されます。(当行システムへの取込処理は、平日9:00~18:00に1時間ごと(地方税納付は平日9:00、13:00、16:00、 18:00)に行います。)

承認取引可能取引一覧画面に表示されない取引は、承認取消を行うことができません。

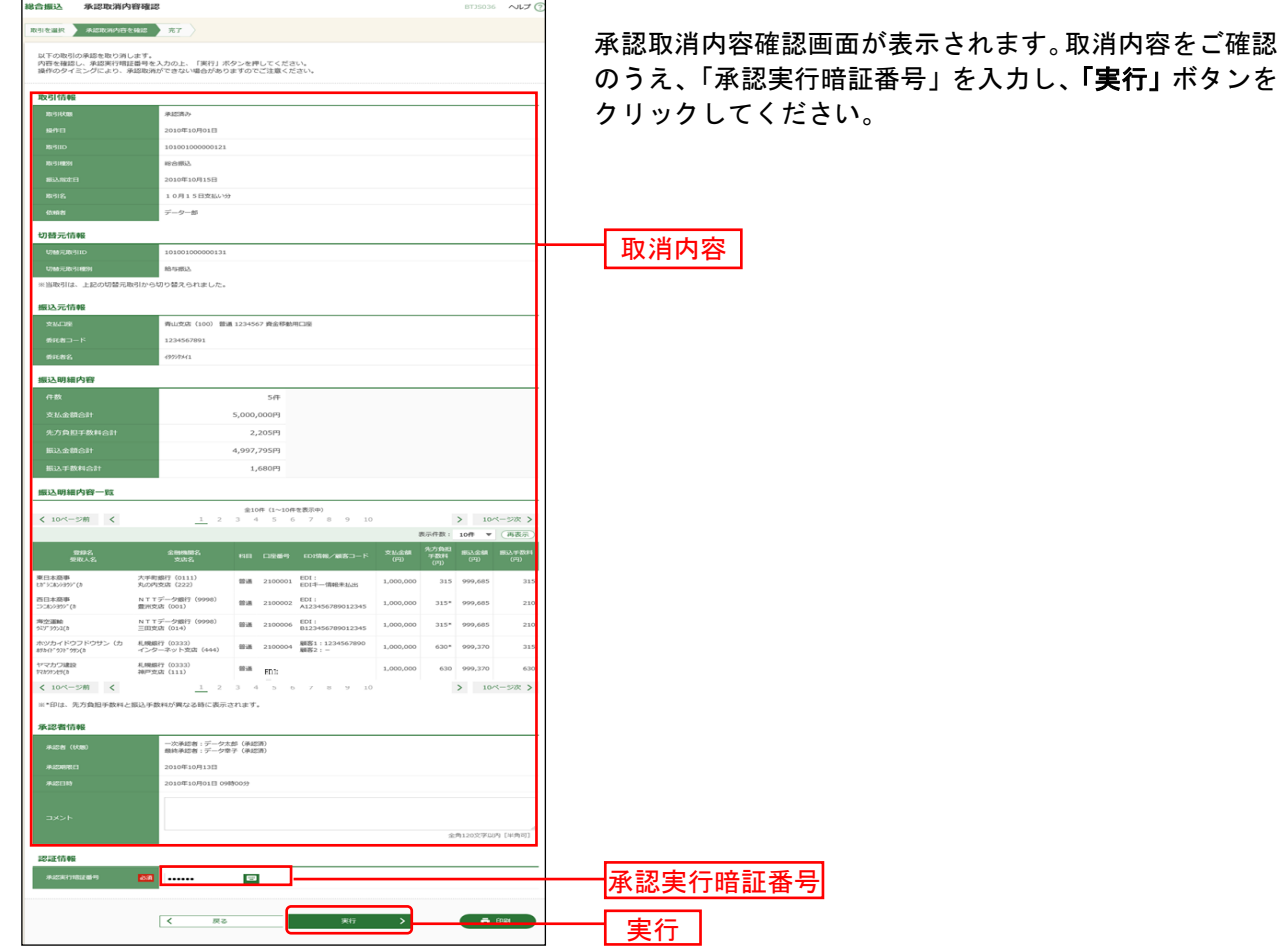

# 手順**4** 承認取消内容を確認

※総合振込の場合、取引情報に拡張EDIデータが含まれる場合は「照会」ボタンが表示されます。「照会」ボタンをク リックすると、EDI情報詳細画面がポップアップ表示されます。

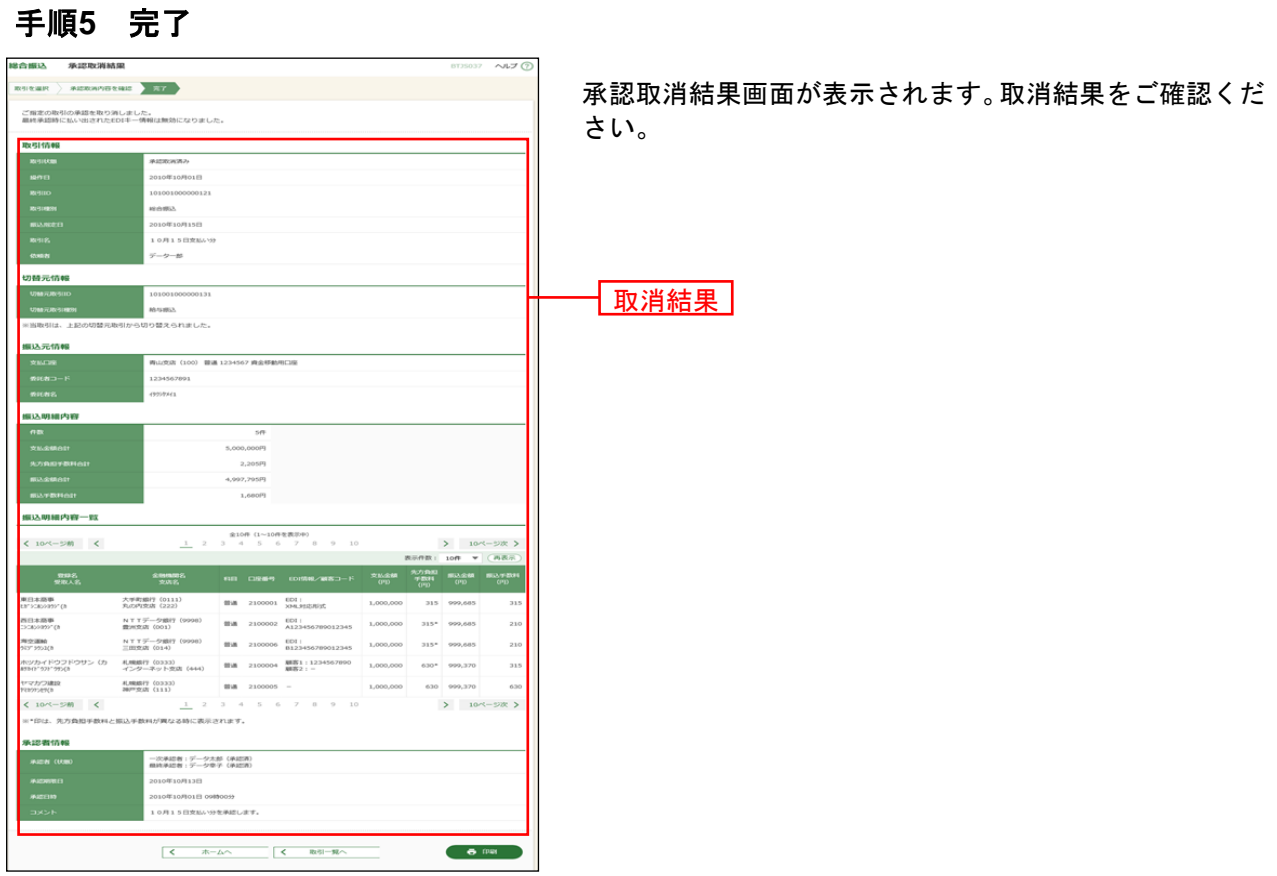

取引状況の照会

い。

総合振込~ 地方税納付

# ●取引状況照会

ご自身が作成または承認した伝送取引の取引状態を照会することができます。※1

#### 手順**1** 業務を選択

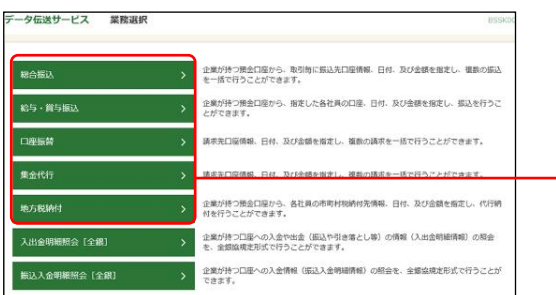

「データ伝送サービス」メニューをクリックしてくださ い。 続いて業務選択画面が表示されますので、「総合振込」~ 「地方税納付」のいずれかのボタンをクリックしてくださ

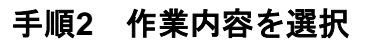

l

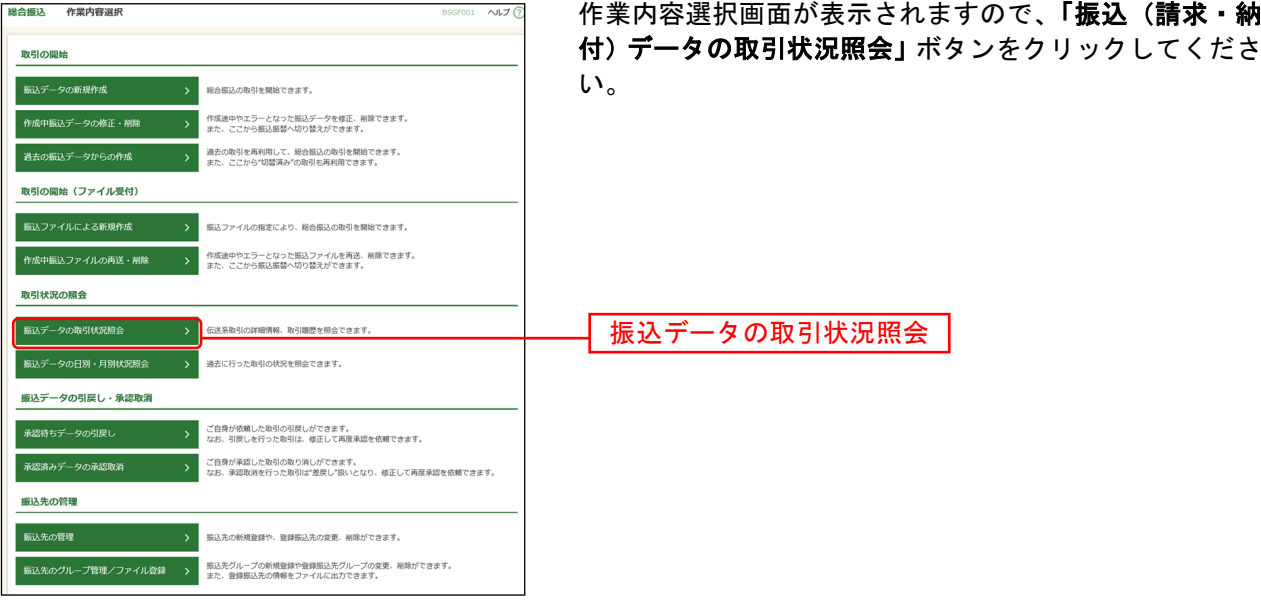

<sup>※</sup><sup>1</sup> 全取引照会権限を持つ利用者については他の利用者が作成または承認した取引についても照会することができま す。

# 手順**3** 取引を選択

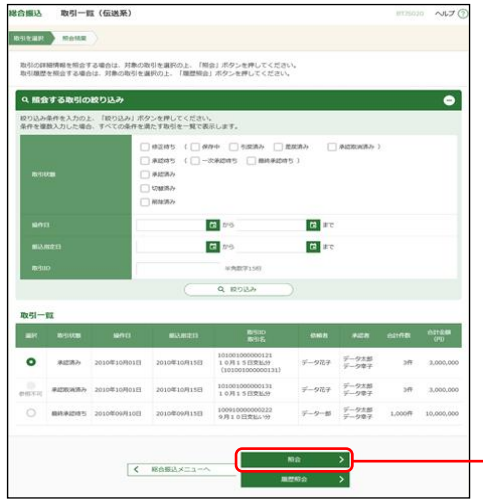

取引一覧(伝送系)画面が表示されます。 取引一覧から照会する取引を選択し、「照会」ボタンをク リックしてください。

※「履歴照会」ボタンをクリックすると、取引履歴の照会ができます。 ※絞り込み条件入力欄でいずれかの条件を入力後、「絞り込み」ボタンを クリックすると、条件を満たした取引を表示することができます。 照会

#### 手順**4** 照会結果

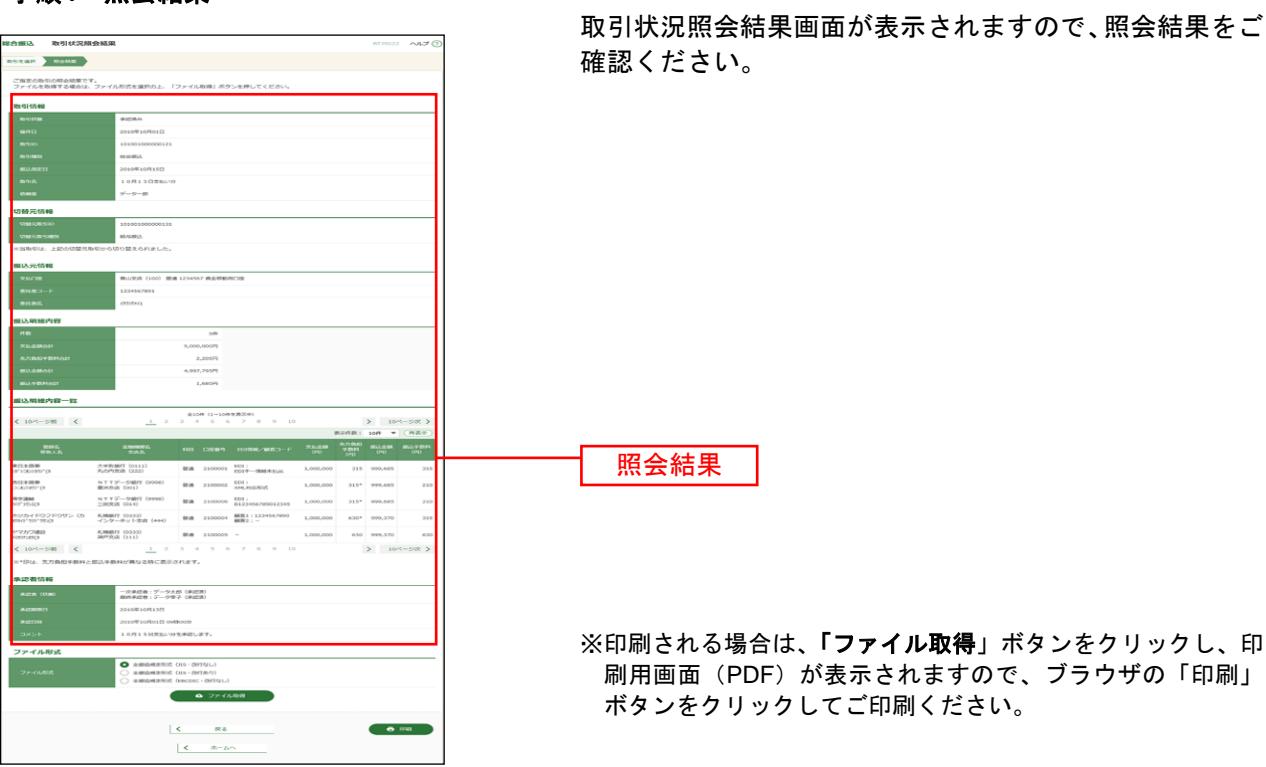

# ●受付状況照会

日単位または月単位に集計した伝送取引の合計件数、合計金額を照会できます。

### 手順**1** 業務を選択

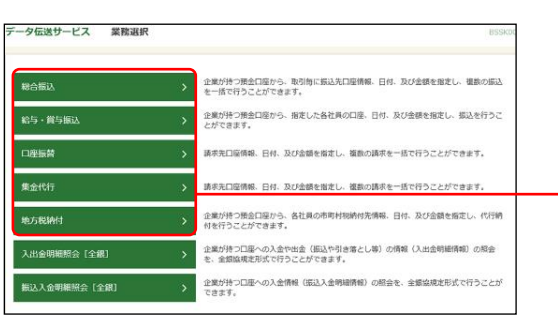

「データ伝送サービス」メニューをクリックしてくださ い。 続いて業務選択画面が表示されますので、「総合振込」~

「地方税納付」のいずれかのボタンをクリックしてくださ い。

# 手順**2** 作業内容を選択

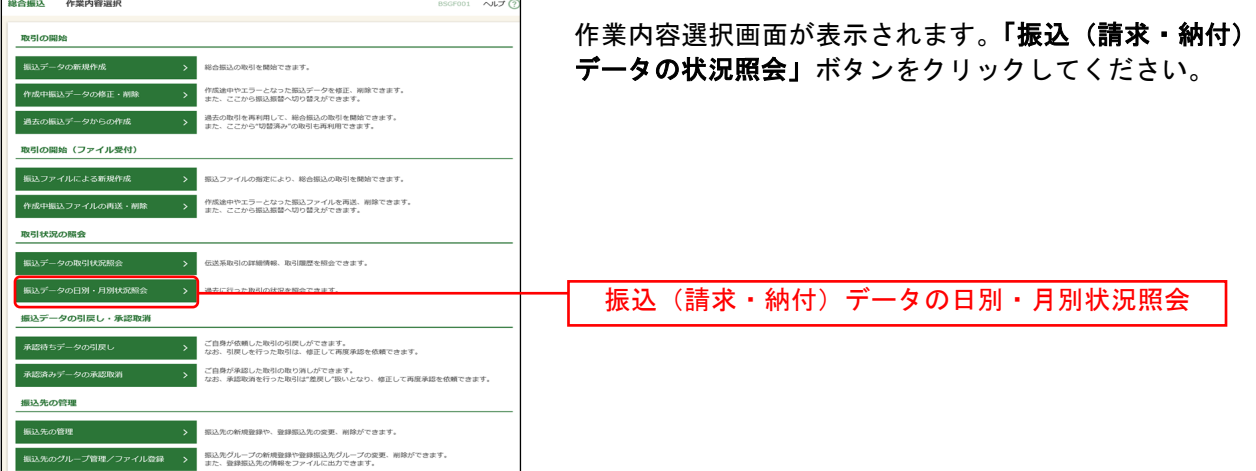

総合振込~ 地方税納付

# 手順**3** 取引状況照会方法を選択

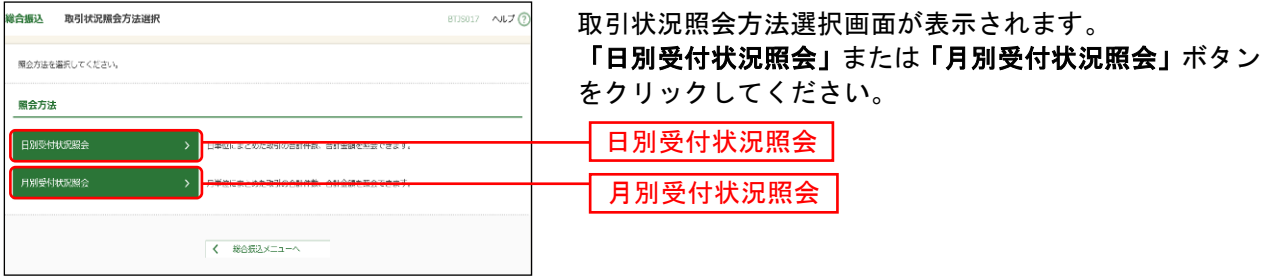

# 手順**4** 照会結果

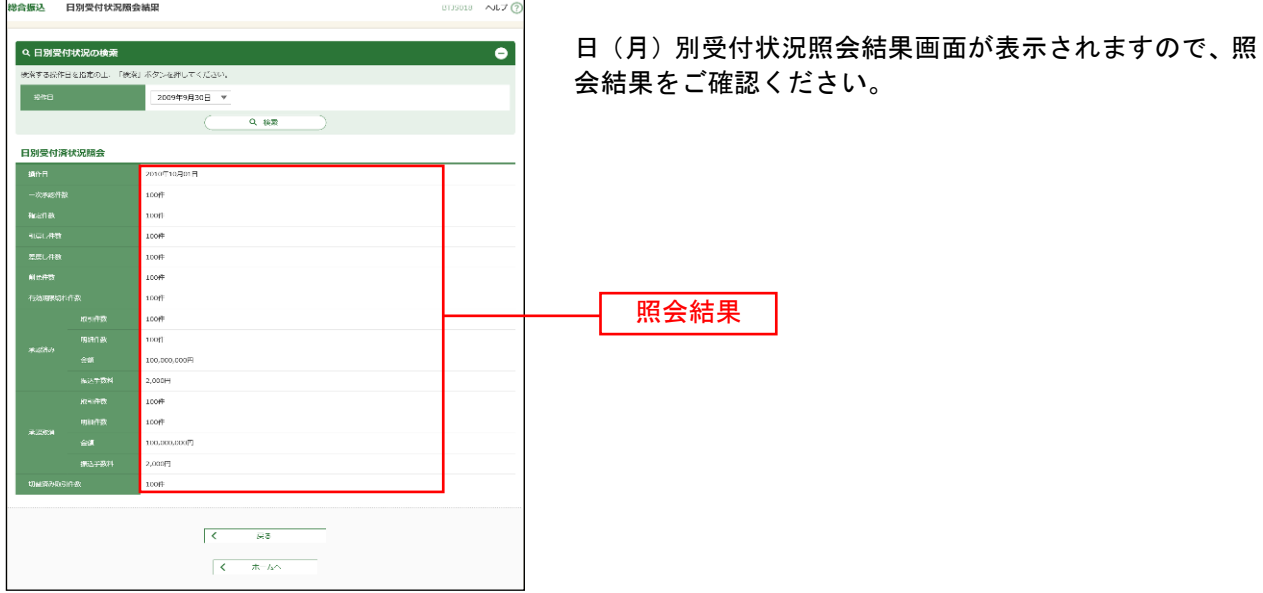

※照会する受付状況を変更する場合は、操作日(月)を選択して、「検索」ボタンをクリックしてください。

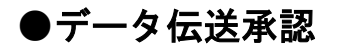

#### 手順**1** 取引一覧

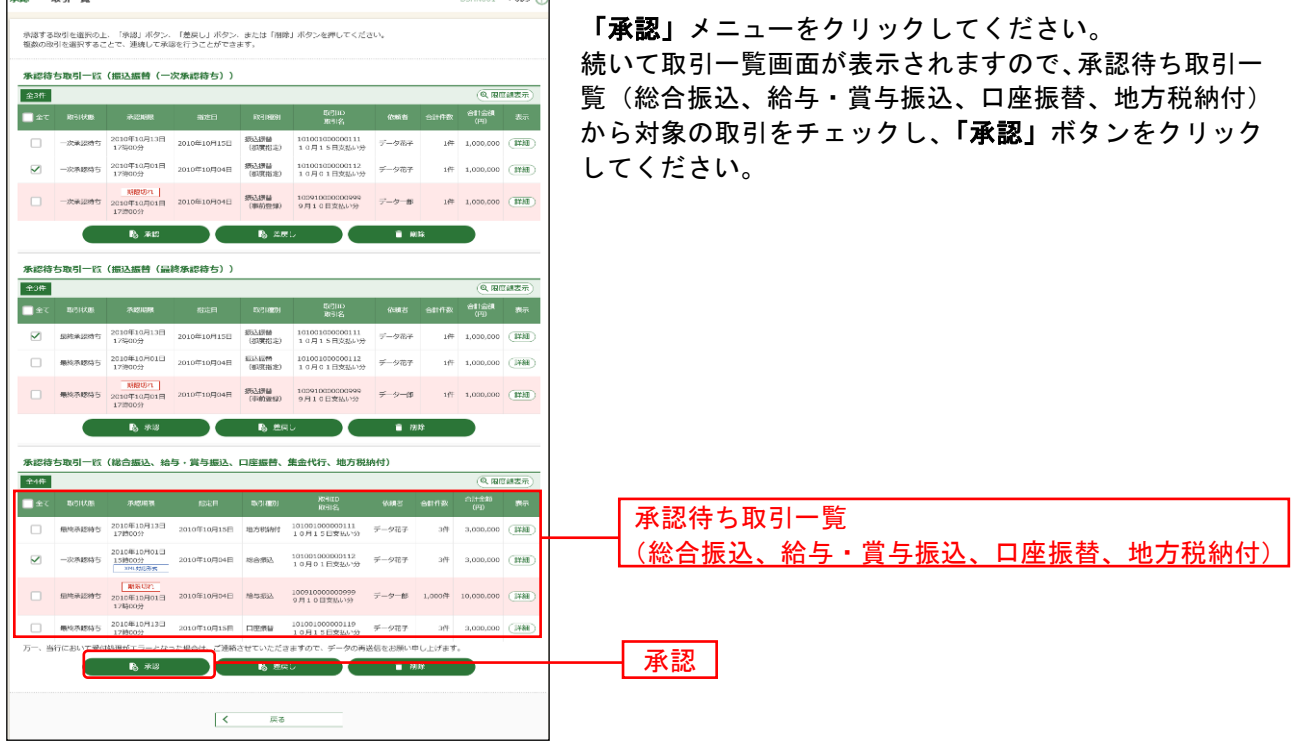

※複数の取引を選択すると、連続して承認をすることができます。

- ※「詳細」ボタンをクリックすると、取引の詳細を表示することができます。
- ※「差戻し」ボタンをクリックすると、依頼者によりデータを編集することができます。
- ※「削除」ボタンをクリックすると、取引を削除し、データを破棄することができます。削除されたデータの照会は 可能です。
- ※「限度額表示」ボタンをクリックすると、企業一日あたりの取引限度額を表示することができます。企業一日あた りの取引限度額については企業管理より変更が可能です。

## 手順**2** 取引内容を確認

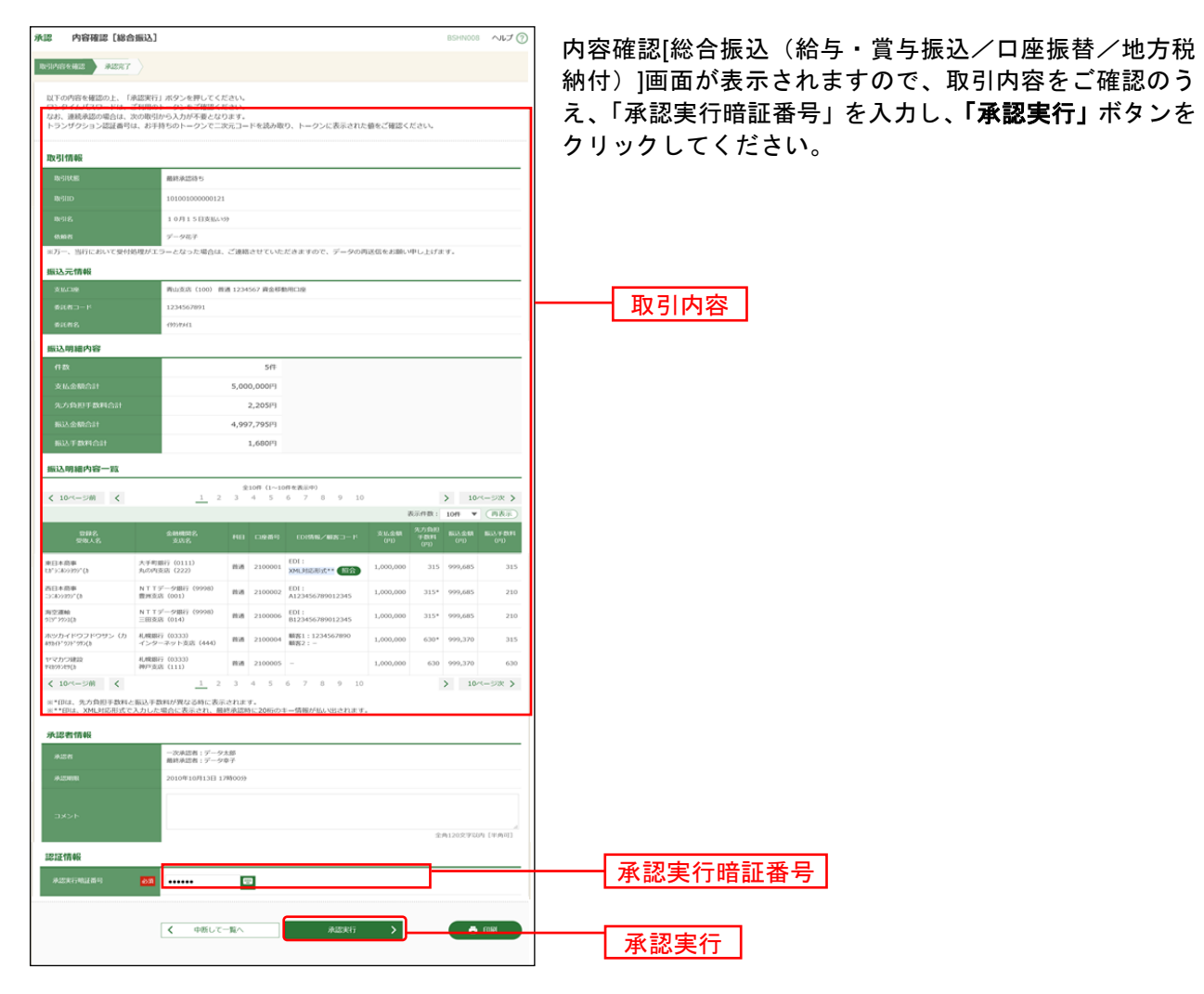

※既に同一取引情報が存在する場合に二重振込警告メッセージが表示されます。依頼内容をご確認のうえ、お取引を 継続する場合は「取引を継続する」にチェックしてください。

※「印刷」ボタンをクリックすると、印刷用PDFファイルが表示されます。

※総合振込において、取引情報に拡張EDI情報が含まれる場合は「照会」ボタンが表示されます。「照会」ボタンをク リックすると、EDI情報詳細画面がポップアップ表示されます。

拡張EDI情報を含む振込明細については、平日8:00~19:00に「承認実行」ボタンをクリックしてください。 また、全銀EDIシステム(ZEDI)が利用できない、かつEDI情報を含む振込明細が存在する場合に意思確認メッセー ジが表示されますので、拡張EDI情報を破棄して取引を継続する場合は「取引を継続する」にチェックしてください。 この場合、拡張EDI情報は受取人に通知されませんので、ご注意ください。

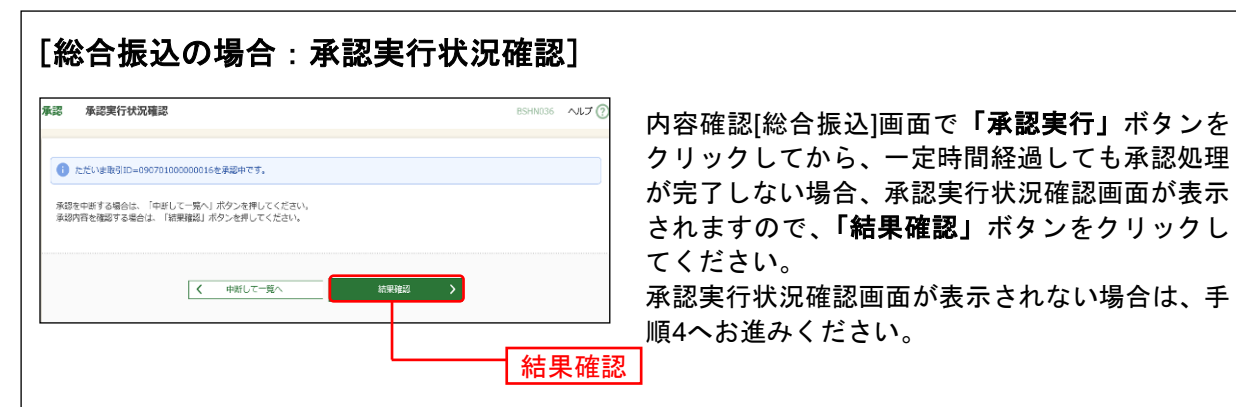

※「結果確認」ボタンをクリックしてから、一定時間経過しても承認処理が完了しない場合も、本画面が再表示 されます。

※「中断して次の取引へ」ボタンをクリックすると、取引の承認実行を中断し、次の取引の承認をすることがで きます。

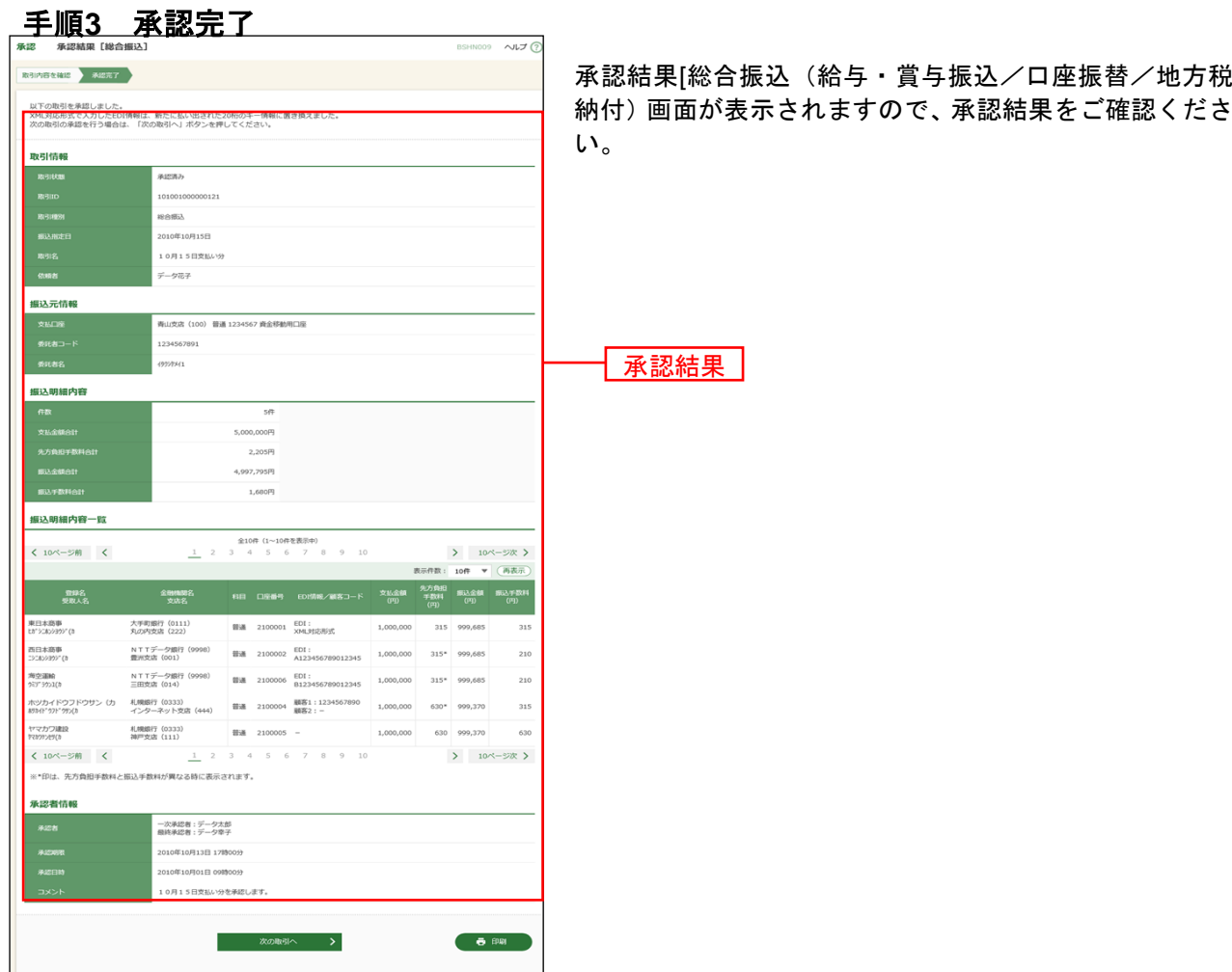

# ●データ伝送サービスにおける振込(請求・納付)先の登録

データ伝送サービスにおける振込(請求先)を登録することができます。

ご登録いただきますと、登録振込先一覧から振込(請求)先を選択して、お取引をしていただけますので、 振込(請求)先情報の入力の手間を省くことができます。([P118](#page-118-0)·[P116](#page-125-0)·[P131](#page-131-0)·[P137](#page-137-0)参照)

#### 手順**1** 業務を選択

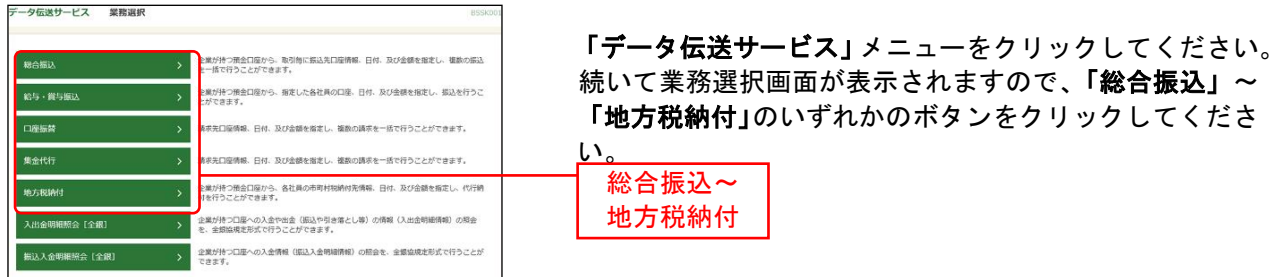

## 手順**2** 作業内容を選択

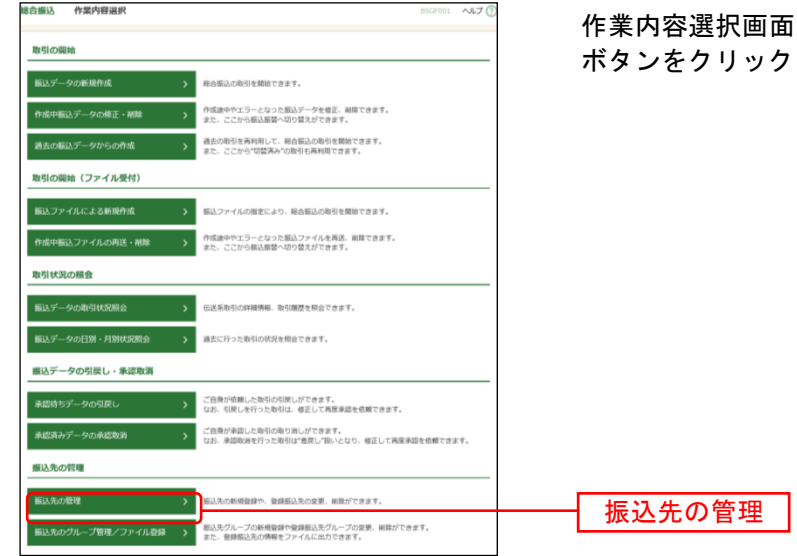

面が表示されますので、**「振込先の管理」** クしてください。

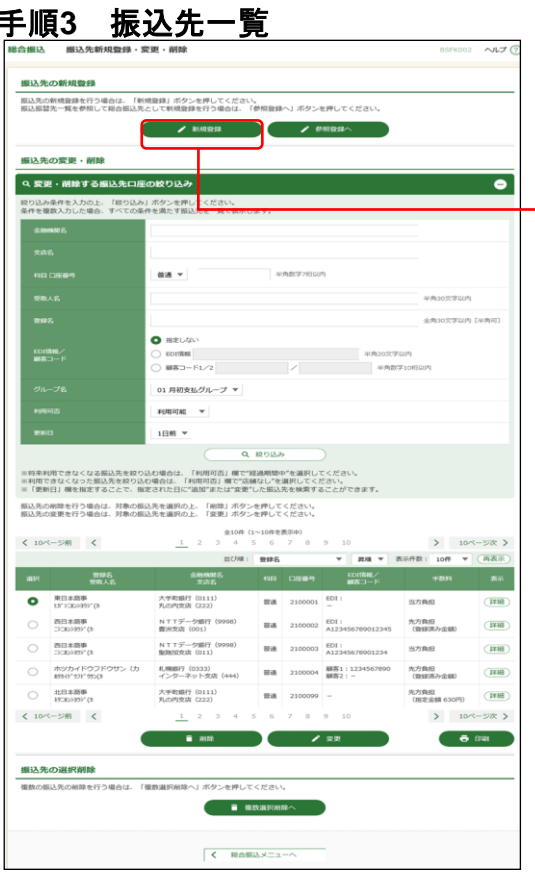

振込先管理作業内容画面が表示されます。 「新規登録」ボタンをクリックしてください。」

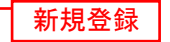

※振込先情報を削除する場合は、登録振込先一覧から対象の利 用者を選択し、「削除」ボタンをクリックしてください。 ※振込先情報を変更する場合は、登録振込先一覧から対象の利 用者を選択し、「変更」ボタンをクリックしてください。 ※複数の振込先情報を一度に削除する場合は、「複数選択削除 へ」ボタンをクリックしてください。

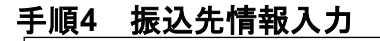

**BUARREA** NEWSBERN STOLEN. FROM LINGUARING 2012/05/20

振込先情報

#### 振込先情報入力画面が表示されます。振込先情報をご確認 のうえ、「登録」ボタンをクリックしてください。

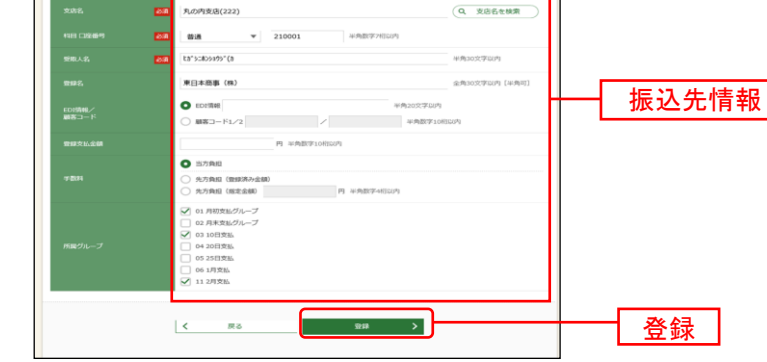

 $\sim$ 

 $Q$   $\oplus$  **BURMER**  $\uparrow$  HER

手順**5** 登録完了

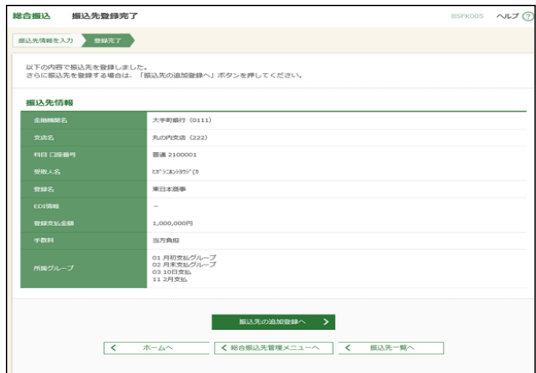

振込先登録完了画面が表示されますので、登録内容をご確 認ください。

# ●データ伝送サービスにおける振込先(請求先・納付先)ファイル登録

「総合振込(給与・賞与振込 / 口座振替) ファイル (全銀協規定形式)」「地方税納付ファイル (地銀協規 定形式)」「総合振込先(給与・賞与振込先 / 口座振替先 / 地方税納付先)ファイル(CSV形式)」を使用 して、振込先(請求先・納付先)を登録することができます。

#### 手順**1** 作業内容を選択

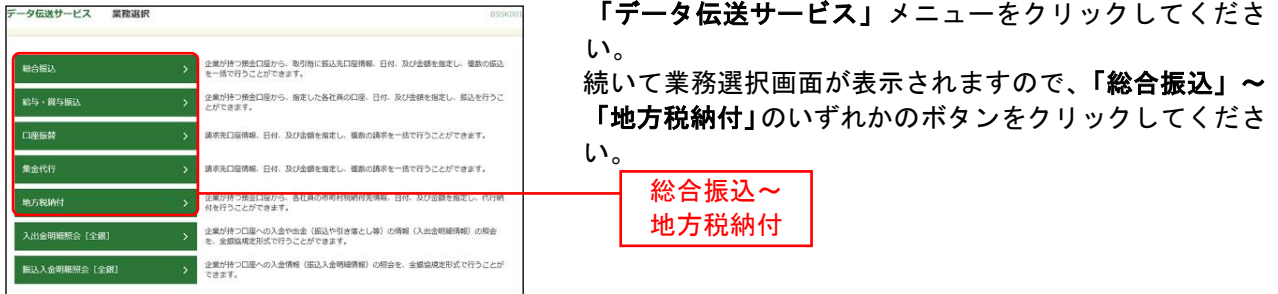

#### 手順**2** 作業内容を選択

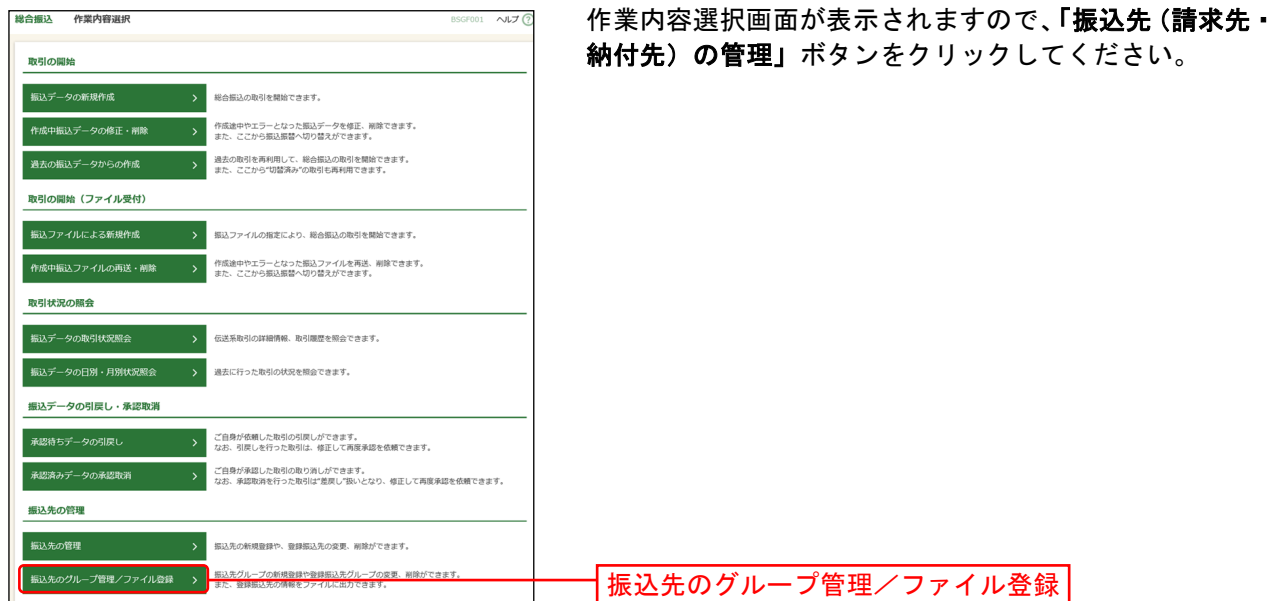

### 手順**3** 振込先管理作業内容を選択

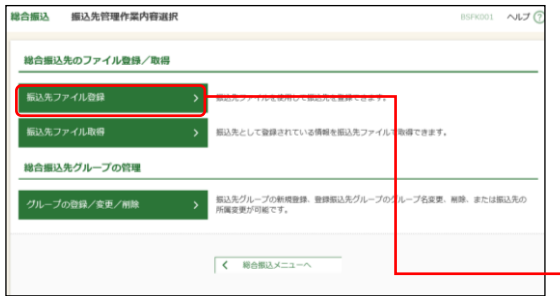

振込先管理作業内容画面が表示されます。 「振込先(請求先・納付先)ファイル登録」ボタンをクリ

※「グループの登録/変更/削除」ボタンをクリックする と、振込先を分類するためのグループを登録することが できます。

振込先(請求先・納付先)ファイル登録

ックしてください。

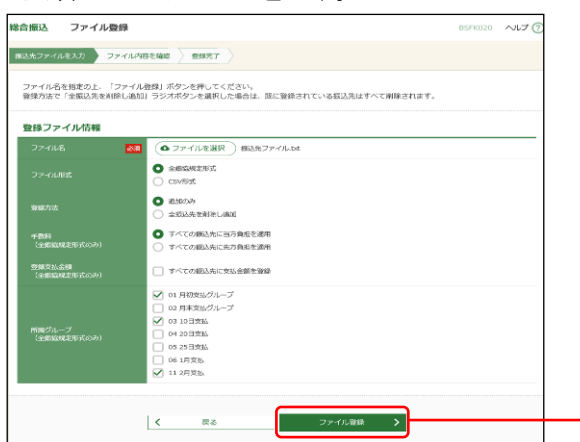

ファイル登録画面が表示されます。

登録ファイルを選択のうえ、「ファイル形式」「登録方法」 (ファイル形式が全銀協形式の場合は「手数料」「登録支 払金額」「所属グループ」)をチェックし、「ファイル登録」 ボタンをクリックしてください。

## 手順**5** 登録確認を確認

手順**4** ファイルを登録

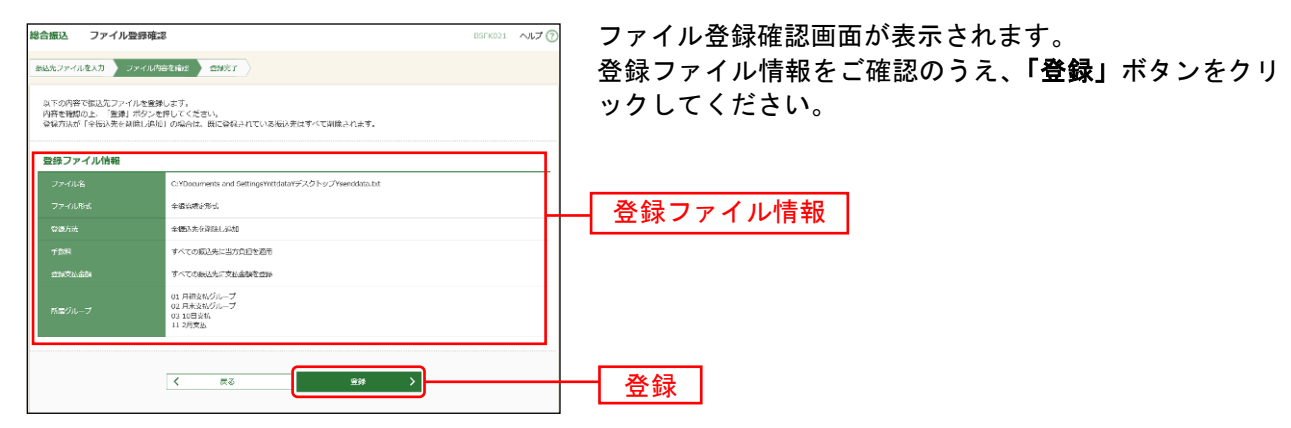

ファイル登録

## 手順**6** 登録完了

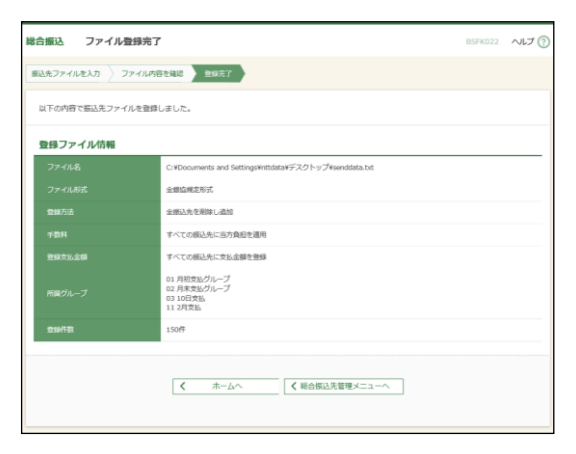

ファイル登録確認完了が表示されますので、登録結果をご 確認ください。

# ●データ伝送サービスにおける振込先 (請求先・納付先) ファイル取得

「振込先ファイル取得」ボタンをクリックすると、ご登録いただいている振込先を「総合振込先(給与・ 賞与振込先 / 口座振替先 / 地方税納付先)ファイル(CSV形式)」を取得することができます。

#### 手順**1** 作業内容を選択

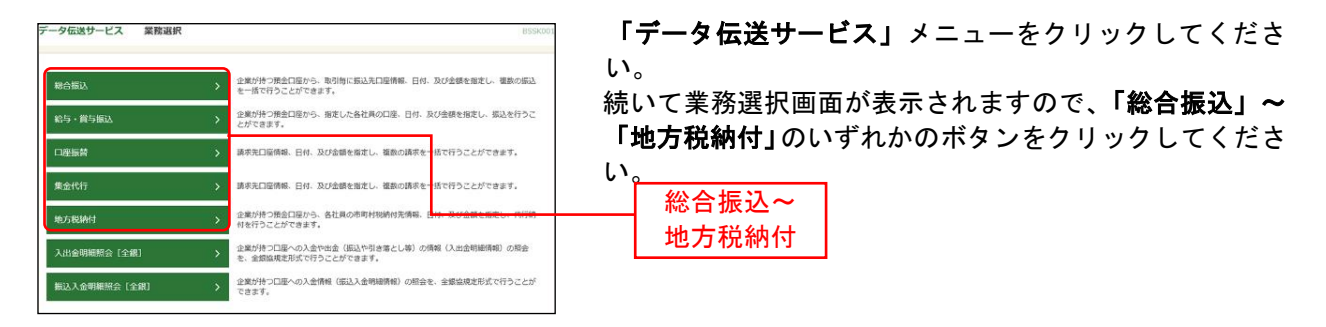

## 手順**2** 作業内容を選択

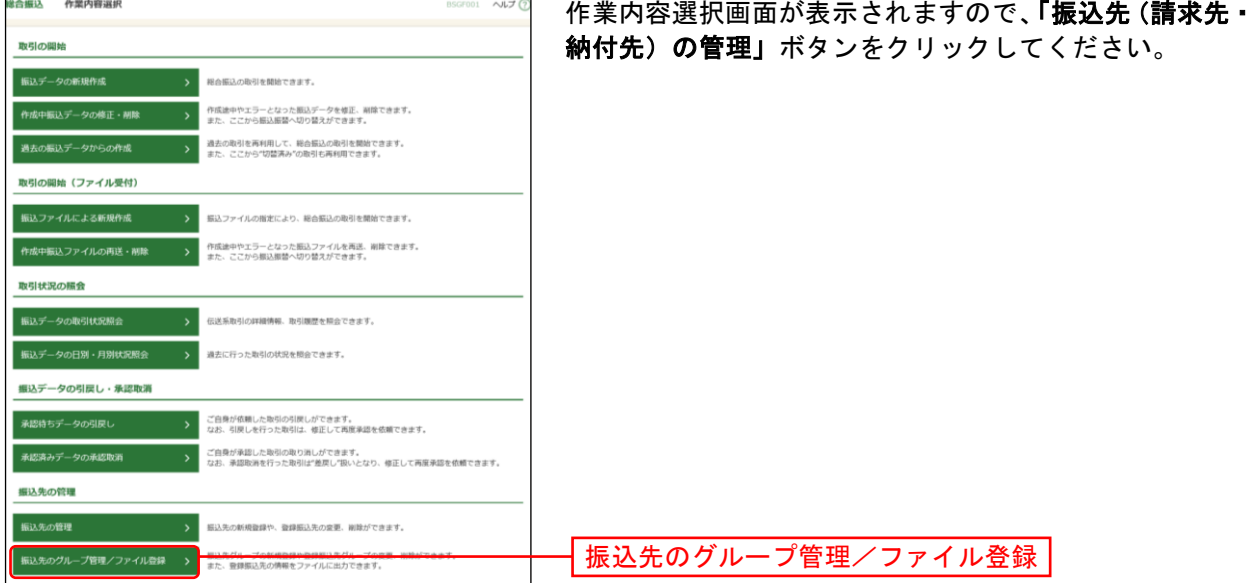

#### 手順**3** 振込先管理作業内容を選択

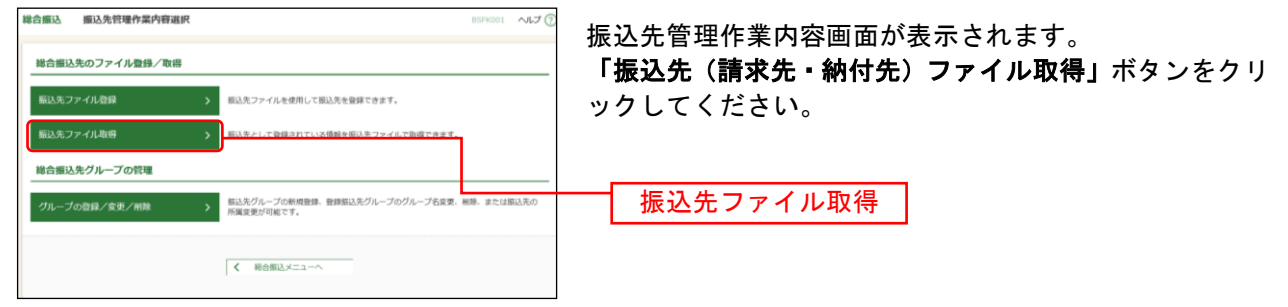

# 手順**4** ファイル取得画面

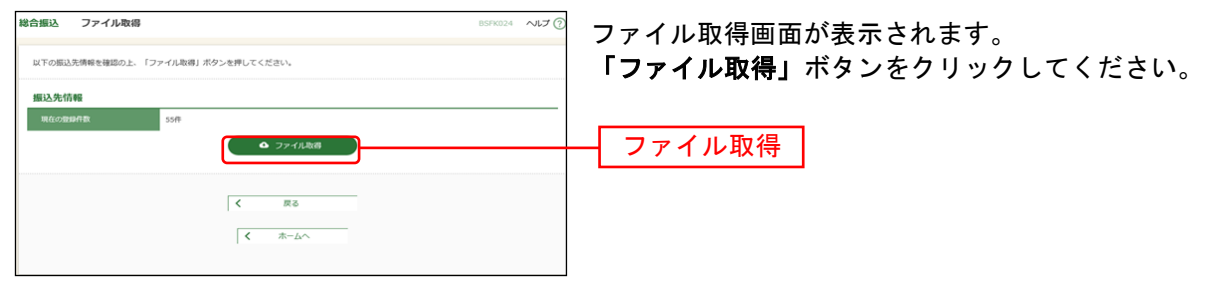

# データ伝送 (取引照会)

入出金明細照会[全銀]

企業が持つ口座への入金や出金(振込や引き落とし等)の情報(入出金明細情報)の照会を、全銀協規定 形式で行うことができます。

支払企業が設定した取引情報や受発注情報等(拡張EDI情報)をXML形式で取得することができます。

- ※ 1. 拡張EDI情報は平日8:00~19:00に取得することができます。
	- 2. 入出金明細情報は平日8:00~21:00に1時間ごとに更新します。 必要に応じて、「入出金明細照会[ANSER]」をご利用ください。
	- 3. 複数の口座の入出金明細情報を1つのファイル(マルチサブファイル)で取得することができます。 (XML形式では、複数の口座の1つのファイルで取得することはできません。)
	- 4. XML形式のファイルフォーマットは、全銀協ホームページ (<https://www.zenginkyo.or.jp/news/detail/nid/8335/>) をご参照ください。

#### 手順**1** 業務を選択

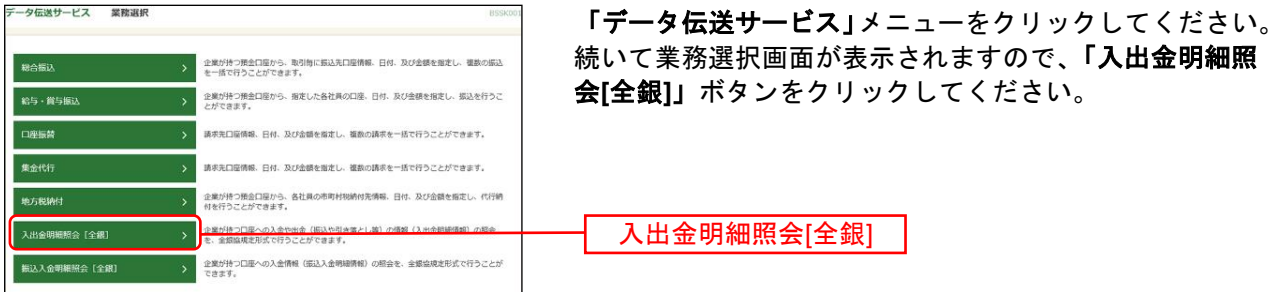

### 手順**2** 条件指定

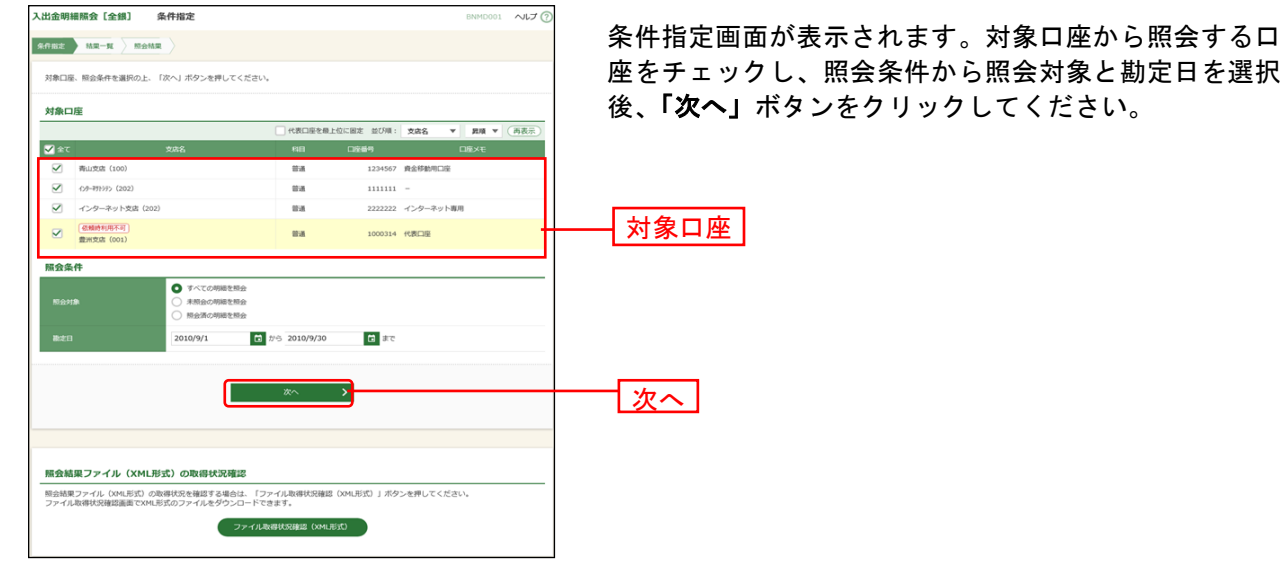

※「ファイル取得状況確認(**XML**形式)」ボタンをクリックした場合は、手順7へお進みください。

## 手順**3** 結果一覧

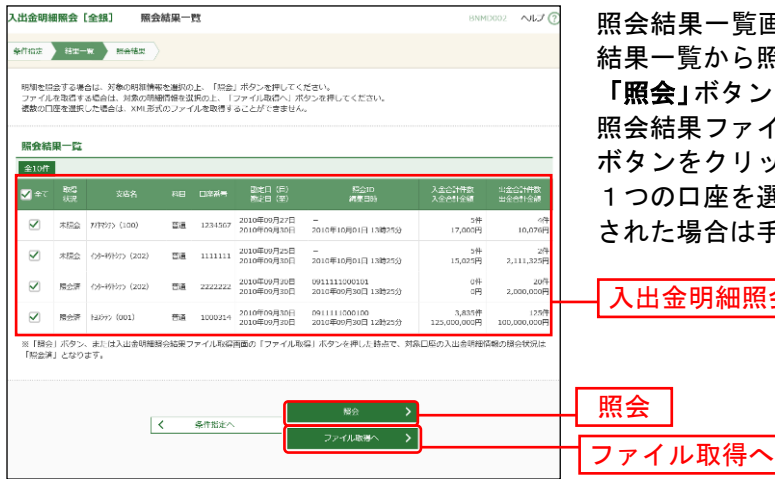

照会結果一覧画面が表示されますので、入出金明細照会 結果一覧から照会する明細を選択してください。

「照会」ボタンをクリックして、手順4へお進みください。 照会結果ファイルを取得する場合は、「ファイル取得へ」 ボタンをクリックしてください。

1つの口座を選択された場合は手順5、複数の口座を選択 された場合は手順8へお進みください。

入出金明細照会結果一覧

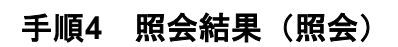

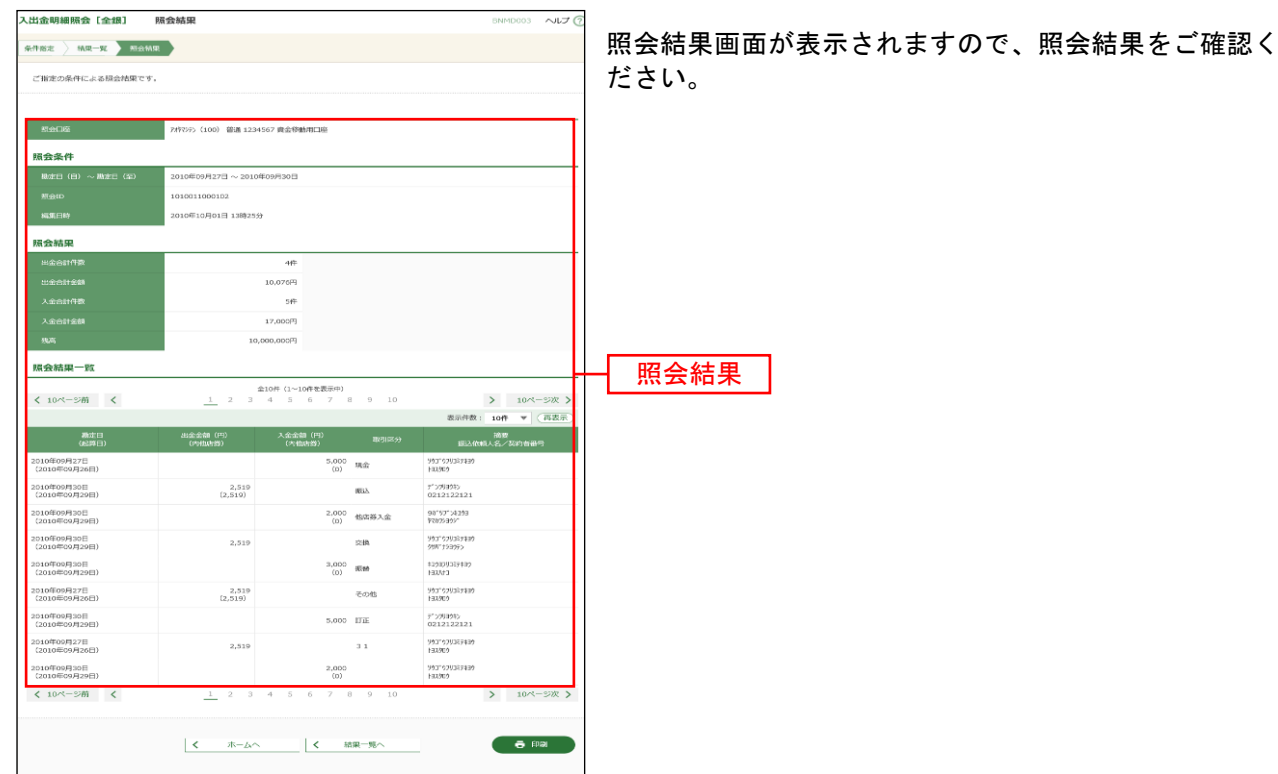

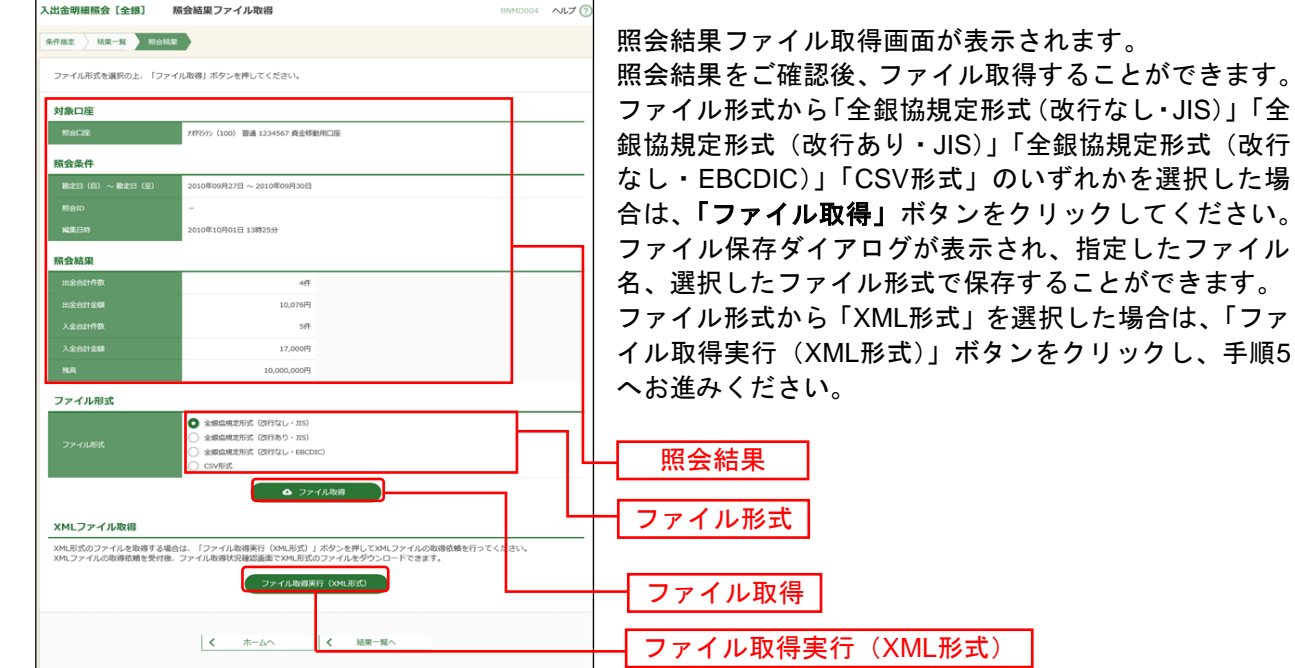

## 手順**5** 照会結果(ファイル取得:1つの口座を選択された場合)

## 手順**6 XML**ファイル取得受付結果

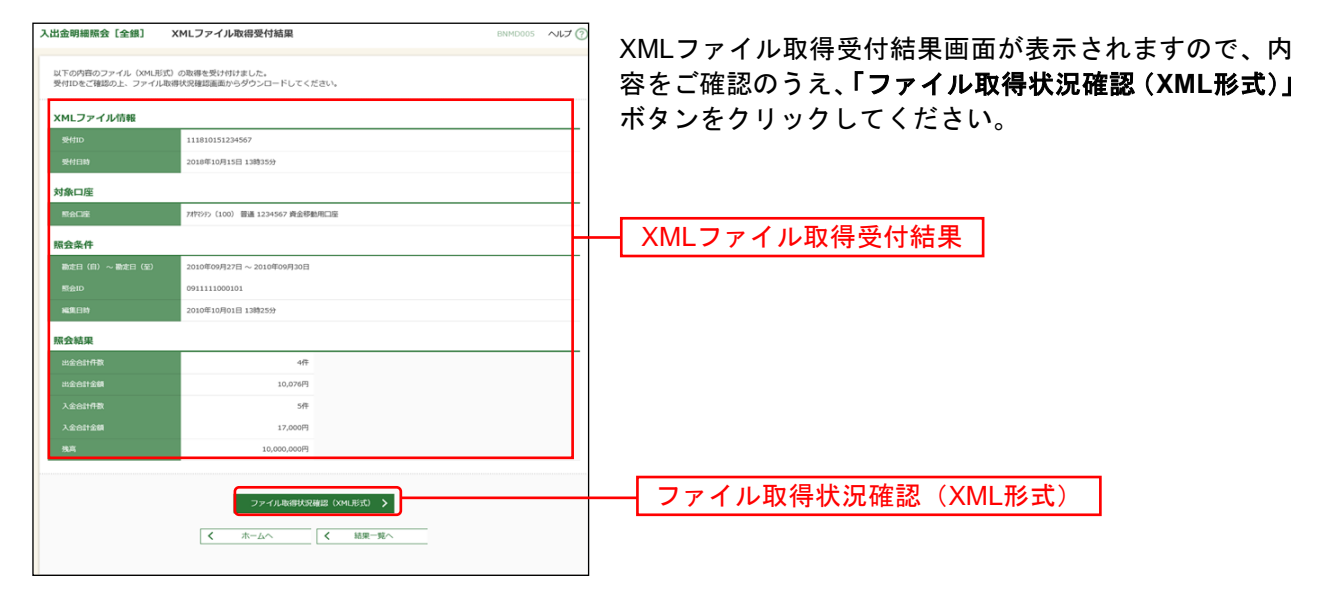

のいずれかを選択した場

を選択した場合は、「ファ

## 手順**7 XML**ファイル取得状況確認

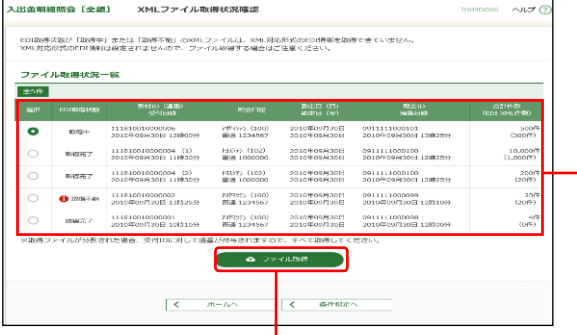

XMLファイル取得状況確認画面が表示されますので、フ ァイル取得状況一覧から対象の明細を選択し、「ファイル 取得」ボタンをクリックしてください。 ファイル保存ダイアログが表示され、指定したファイル

名、XML形式で保存することができます。

ファイル取得状況一覧

ファイル取得

#### ※EDI取得状態については以下の表を参照してください。

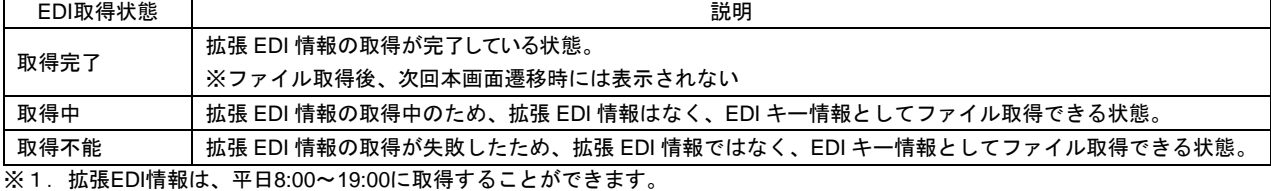

2.XMLファイルは、「ファイル取得」実行から2週間(14日間)以内に保存してください。

### 手順**8** 照会結果(ファイル取得:複数の口座を選択された場合)

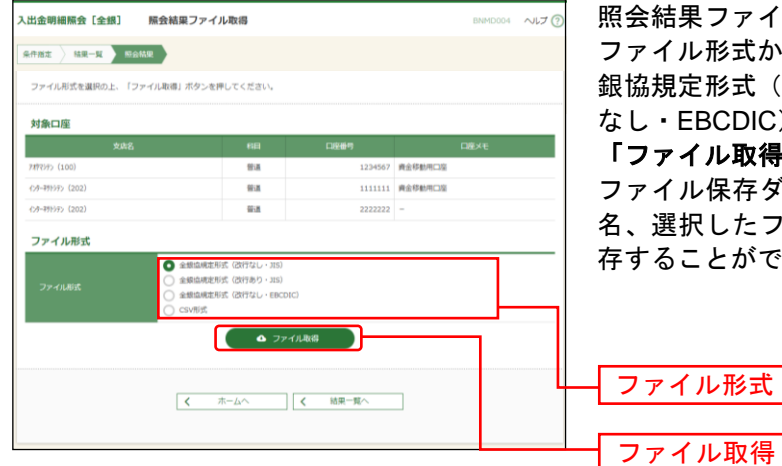

照会結果ファイル取得画面が表示されます。

ファイル形式から「全銀協規定形式(改行なし・JIS)」「全 銀協規定形式(改行あり·JIS)」「全銀協規定形式(改行 なし・EBCDIC)」「CSV形式」のいずれかを選択のうえ、 「ファイル取得」ボタンをクリックしてください。

ファイル保存ダイアログが表示され、指定したファイル 名、選択したファイル形式(マルチサブファイル)で保 存することができます。

#### 振込入金明細照会[全銀]

企業が持つ口座への入金情報(振込入金明細情報)の照会を、全銀協規定形式で行うことができます。 支払企業が設定した取引情報や受発注情報等(拡張EDI情報)をXML形式で取得することができます。

- ※ 1. 拡張EDI情報は平日8:00~19:00に取得することができます。
	- 2. 振込入金明細情報は平日8:00~21:00に1時間ごとに更新します。 必要に応じて、「振込入金明細照会[ANSER]」をご利用ください。
	- 3. 複数の口座の振込入金明細情報を1つのファイルで取得することはできません。
	- 4. XML形式のファイルフォーマットは、全銀協ホームページ(<https://www.zenginkyo.or.jp/news/detail/nid/8335/>) をご参照ください。

#### 手順**1** 業務を選択

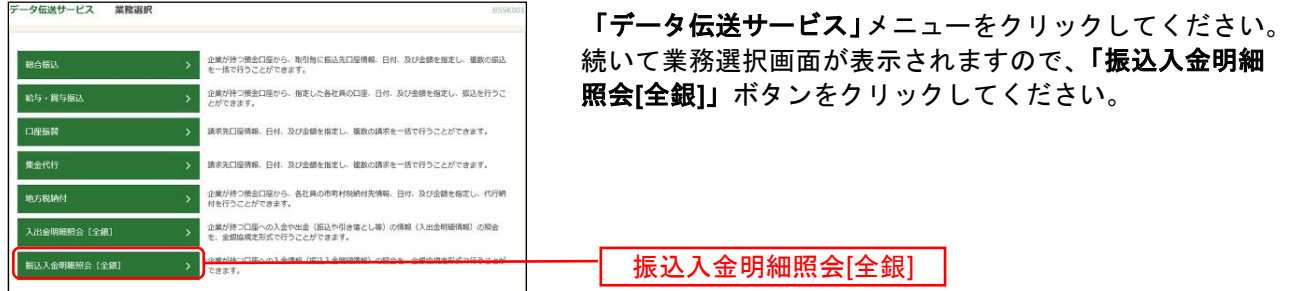

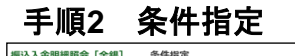

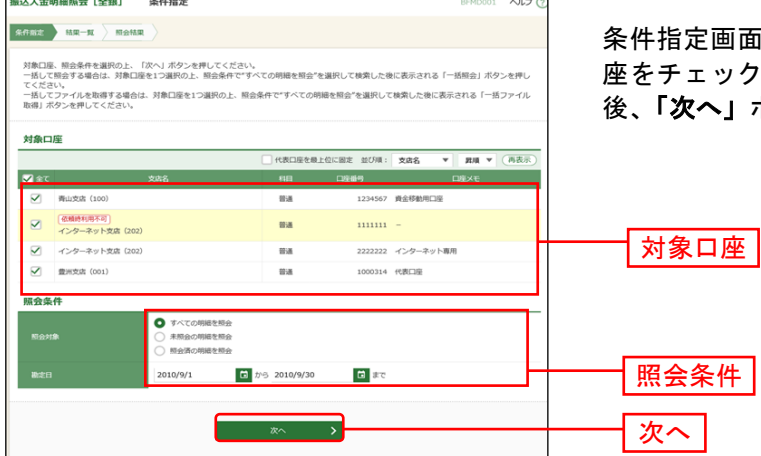

条件指定画面が表示されます。対象口座から照会する口 座をチェックし、照会条件から照会対象と勘定日を選択 」ボタンをクリックしてください。

※「ファイル取得状況確認(**XML**形式)」ボタンをクリックした場合は、手順6へお進みください。

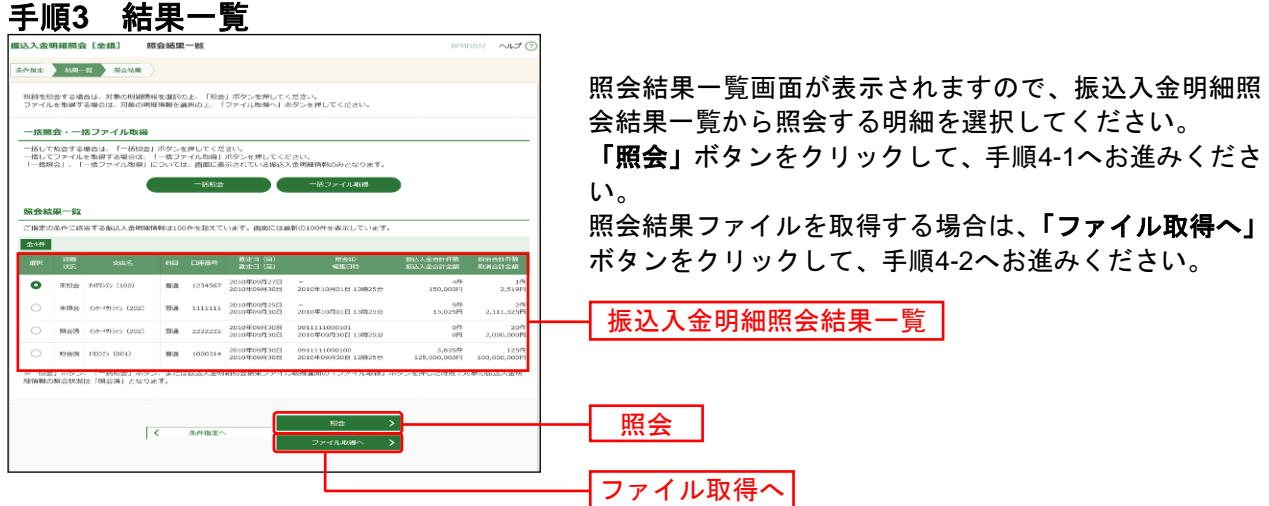

※「一括照会」ボタンをクリックした場合は、一括して明細を照会することができます。 ※**「一括ファイル取得」**ボタンをクリックした場合は、一括してファイルを取得することができます。

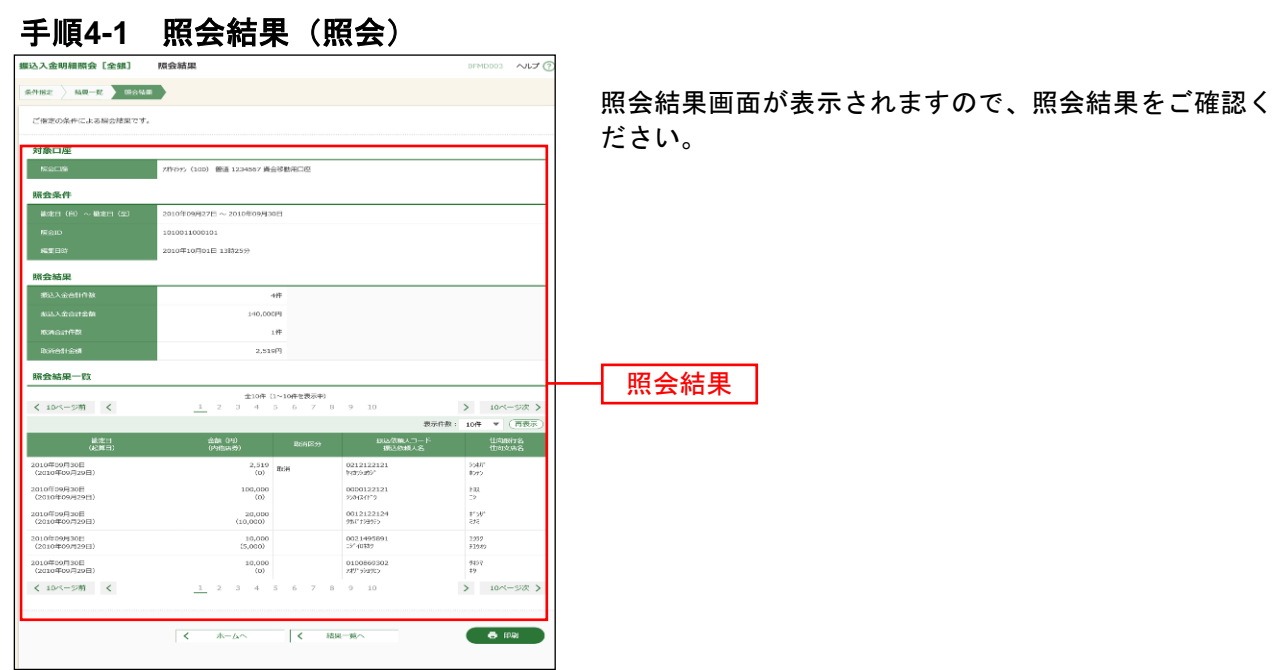

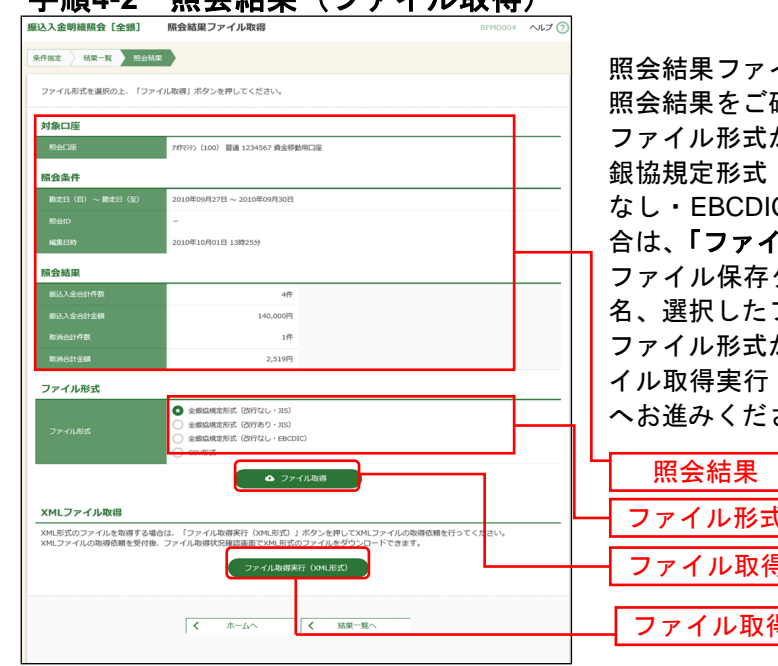

手順**4-2** 照会結果(ファイル取得)

イル取得画面が表示されます。 確認後、ファイル取得することができます。 から「全銀協規定形式(改行なし·JIS)」「全 (改行あり·JIS)」「全銀協規定形式(改行 なし・EBCDIC)」「CSV形式」のいずれかを選択した場 **カル取得」**ボタンをクリックしてください。 ダイアログが表示され、指定したファイル

ファイル形式で保存することができます。 ファイル形式から「XML形式」を選択した場合は、「ファ (XML形式)」ボタンをクリックし、手順5 さい。

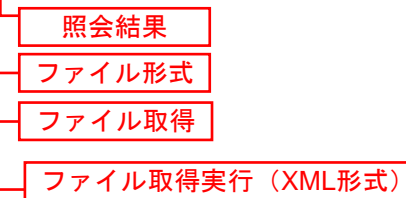

# 手順**5 XML**ファイル取得受付結果

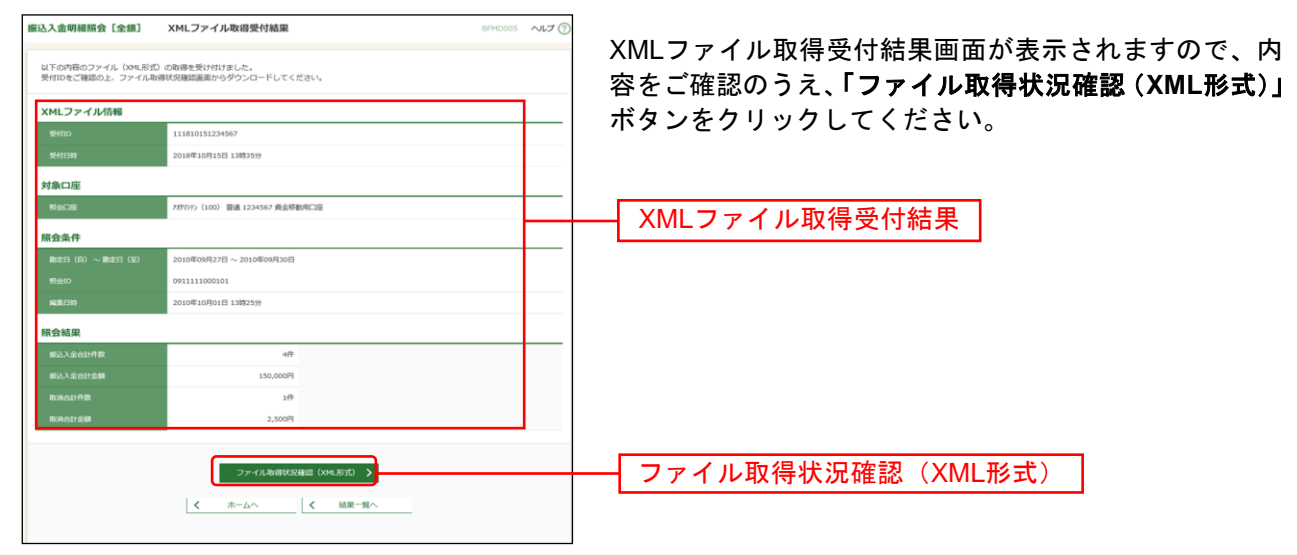
# 手順**6 XML**ファイル取得状況確認

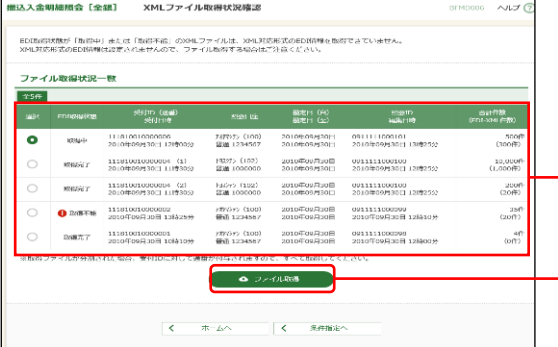

XMLファイル取得状況確認画面が表示されますので、フ ァイル取得状況一覧から対象の明細を選択し、「ファイル 取得」ボタンをクリックしてください。 ファイル保存ダイアログが表示され、指定したファイル 名、XML形式で保存することができます。

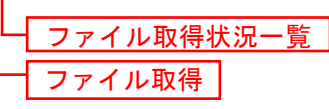

※EDI取得状態については以下の表を参照してください。

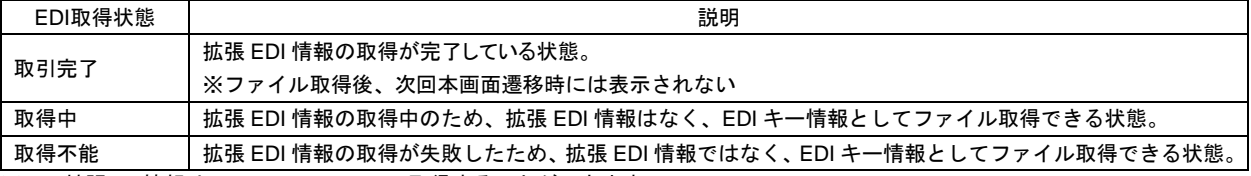

※1.拡張EDI情報は、平日8:00~19:00に取得することができます。

2. XMLファイルは、「ファイル取得」実行から2週間 (14日間) 以内に保存してください。

# データ伝送(一般ファイル伝送)

### 振込口座照会

総合振込、給与・賞与振込の準備のために、京銀インターネットEBサービスの一般ファイル伝送機能を利 用して、全銀協規定形式のファイルを送受信することで、振込先の口座情報を照会(確認)することがで きます。(ファイルフォーマットは P239~P241 をご参照ください。)

- ※ 1. 京銀インターネットEBサービスで、総合振込、給与・賞与振込をご利用の企業様のみご利用いただくことが できます。(ご利用にあたってはお申込みが必要となります。)
	- 2. 依頼データの送信、結果データの受信は、平日8:00~21:00に行ってください。
	- 3. 依頼データ(総合振込、給与・賞与振込の依頼ファイル)を全銀協規定形式で作成いただく必要があります。 表計算ソフト(Excel)で作成したデータを全銀協規定形式に変換することができる「EB[コンバーター」を](https://www.kyotobank.co.jp/houjin/webeb/converter/)無 償でご提供しておりますので、ご活用ください。
	- 4. 結果データは、「ご依頼日から6営業日後の日(19時以降のご依頼分は、ご依頼日から7営業日後の日)」まで に作成しますので、「ご依頼日から1か月以内」に受信してください。 (結果データの作成日は振込先金融機関の回答状況によって前後します。)
	- 5. 振込先金融機関から「ご依頼日から5営業日後の日(19時以降のご依頼分は、ご依頼日から6営業日後の日)」 までに回答がなった場合は、照会回答コード「9:その他」を付して、結果データを作成します。
	- 6. 複数の依頼データを送信された場合、結果データの作成日が同一日となった場合は、結果データを1つのファ イルで作成します。

# ●依頼データの送信(ファイル登録)

### 手順**1** 業務を選択

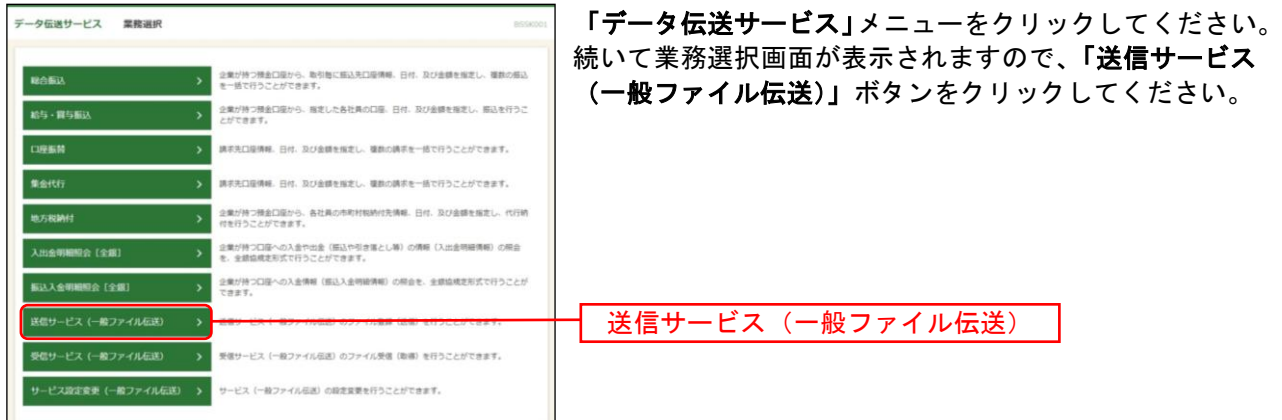

# 手順**2** サービスを選択

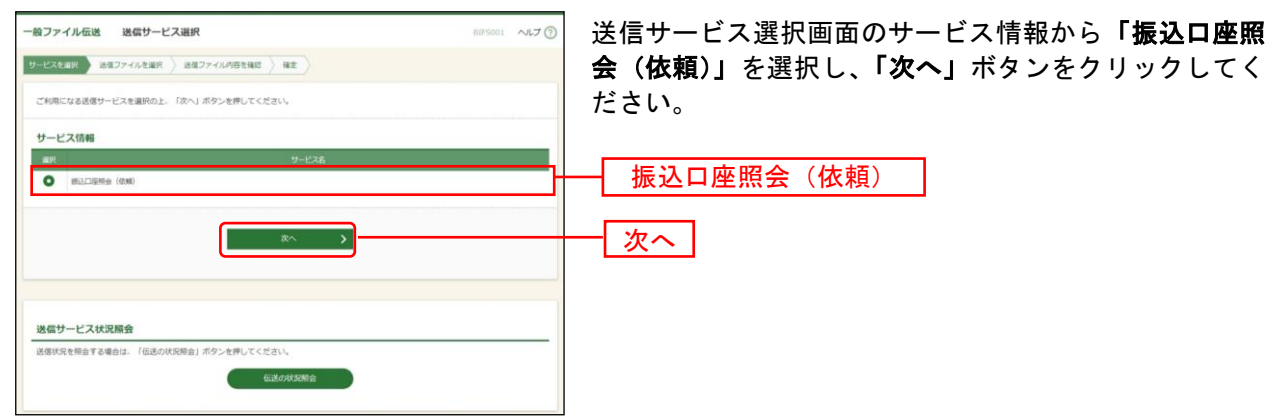

※「伝送の状況照会」ボタンをクリックすると、現在の伝送状況を照会することができます。詳しくはP189をご参照 ください。

# 手順**3** 送信ファイルを選択

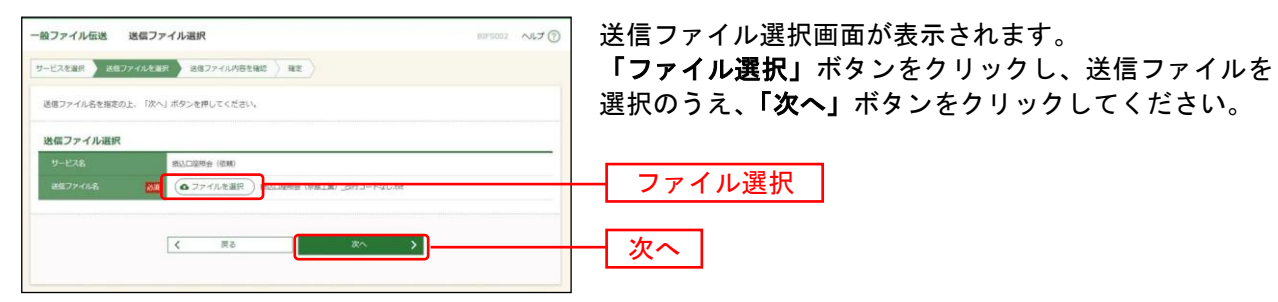

# 手順**4** 送信ファイル内容を確認

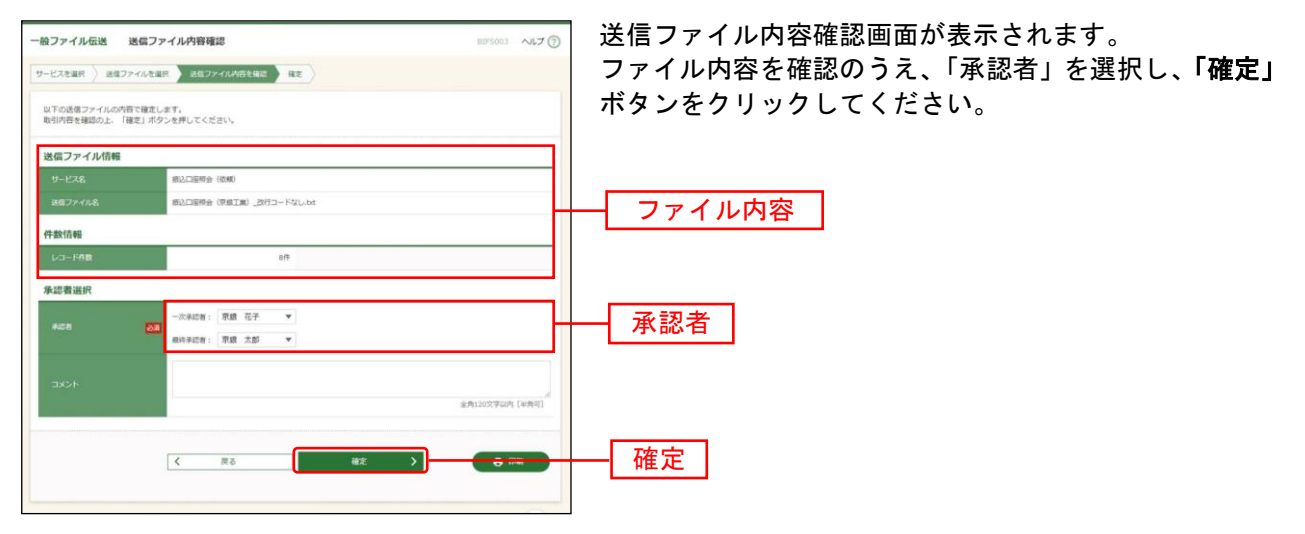

※承認者へのメッセージとして、任意で「コメント」を入力することができます。

※シングル承認の場合には承認者の欄において承認者をご選択ください。ダブル承認の場合は承認者の欄において一 次承認者と最終承認者をご選択ください。シングル承認/ダブル承認の設定は管理メニューの企業情報変更より変 更できます。

※承認権限のあるユーザが、自身を承認者として設定した場合には、「確定して承認へ」ボタンを押下することで続け て依頼データの承認を行うことができます。

※「印刷」ボタンをクリックすると、印刷用PDFファイルが表示されます。

# 手順**5** 確定

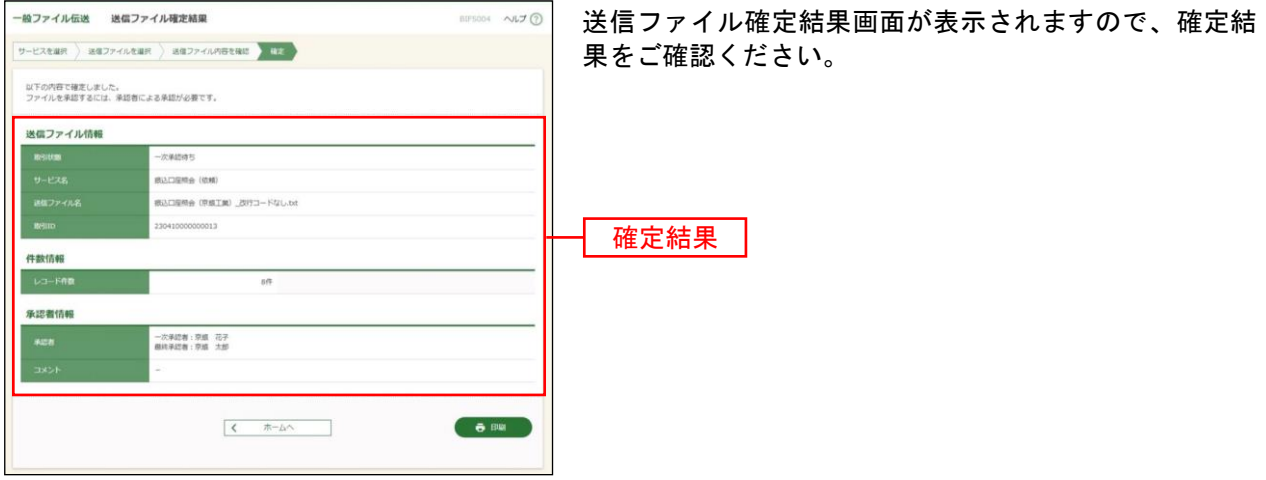

※「印刷」ボタンをクリックすると、印刷用PDFファイルが表示されます。

# ●依頼データの送信(承認)

手順**1** 取引一覧

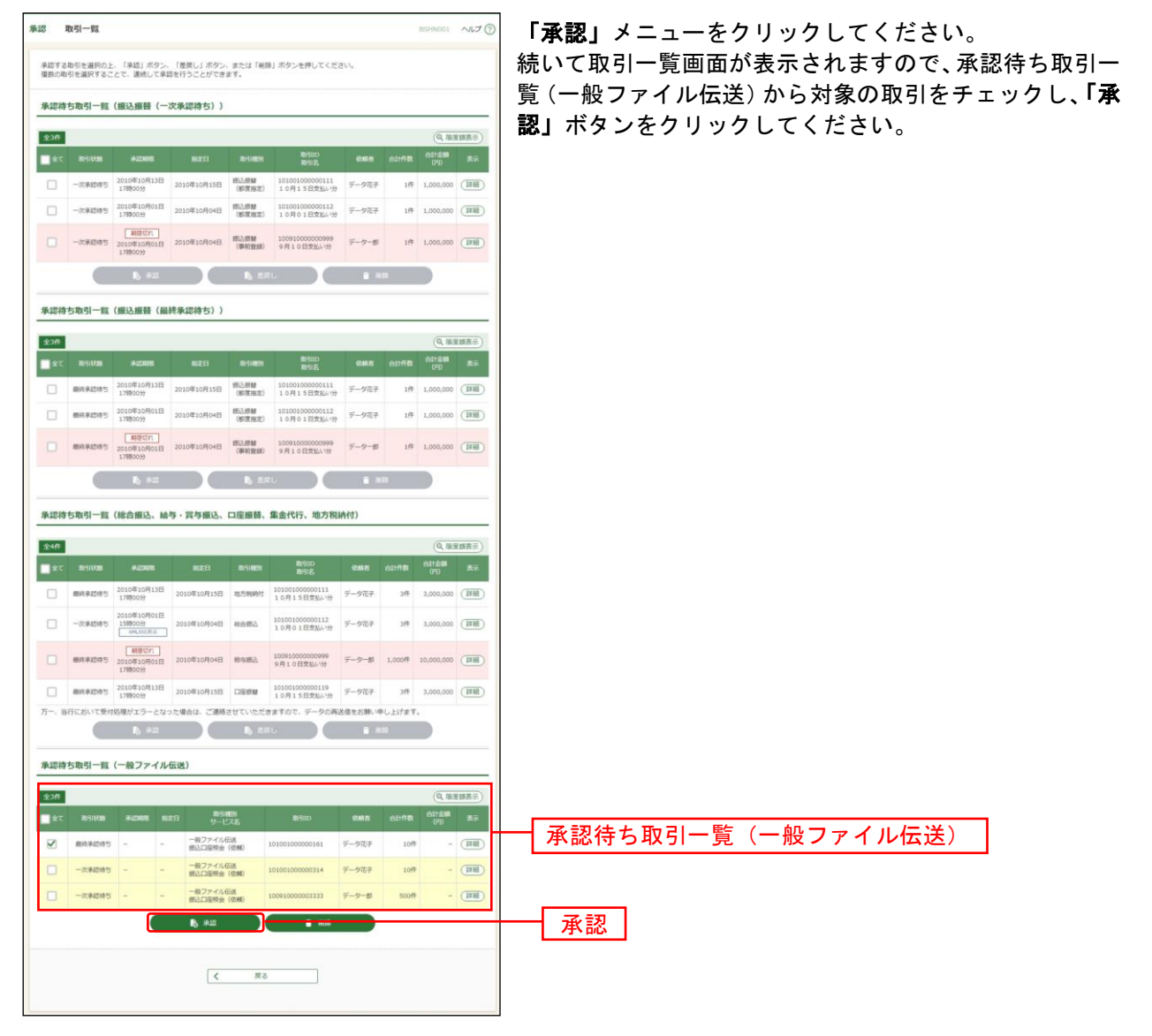

※複数の取引を選択すると、連続して承認をすることができます。

※「詳細」ボタンをクリックすると、取引の詳細を表示することができます。

※「削除」ボタンをクリックすると、取引を削除し、データを破棄することができます。削除されたデータの照会は 可能です。

# 手順**2** 取引内容を確認

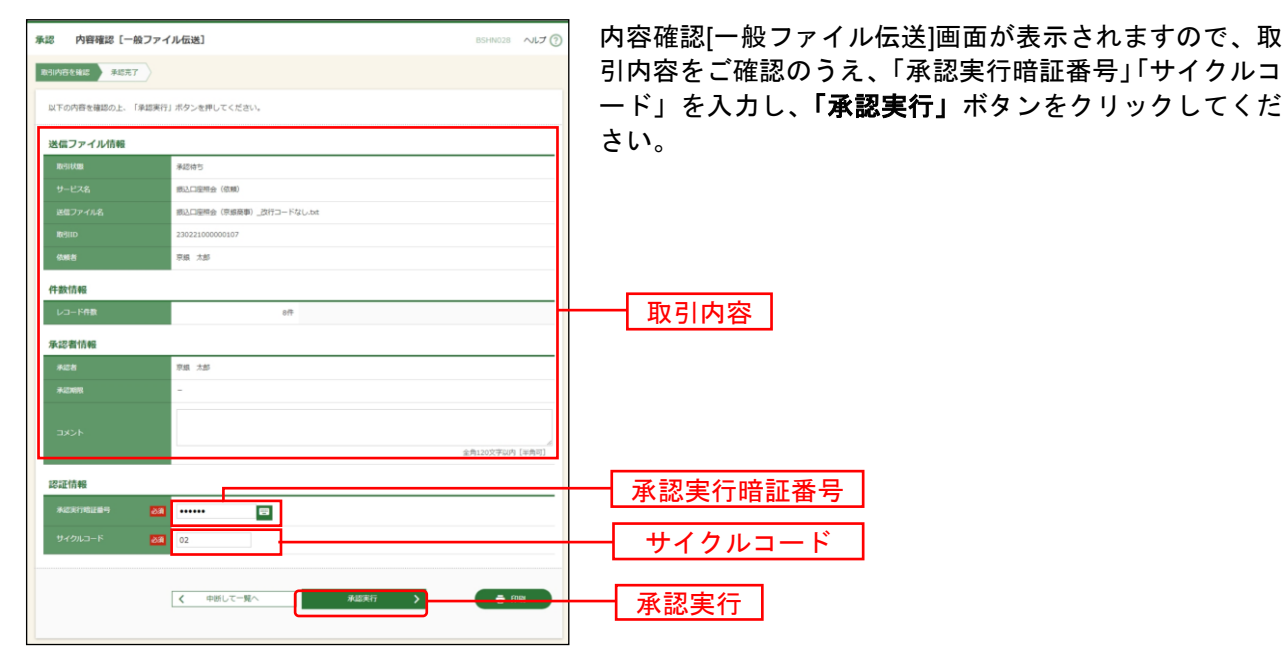

※「印刷」ボタンをクリックすると、印刷用PDFファイルが表示されます。

### 手順**3** 承認完了

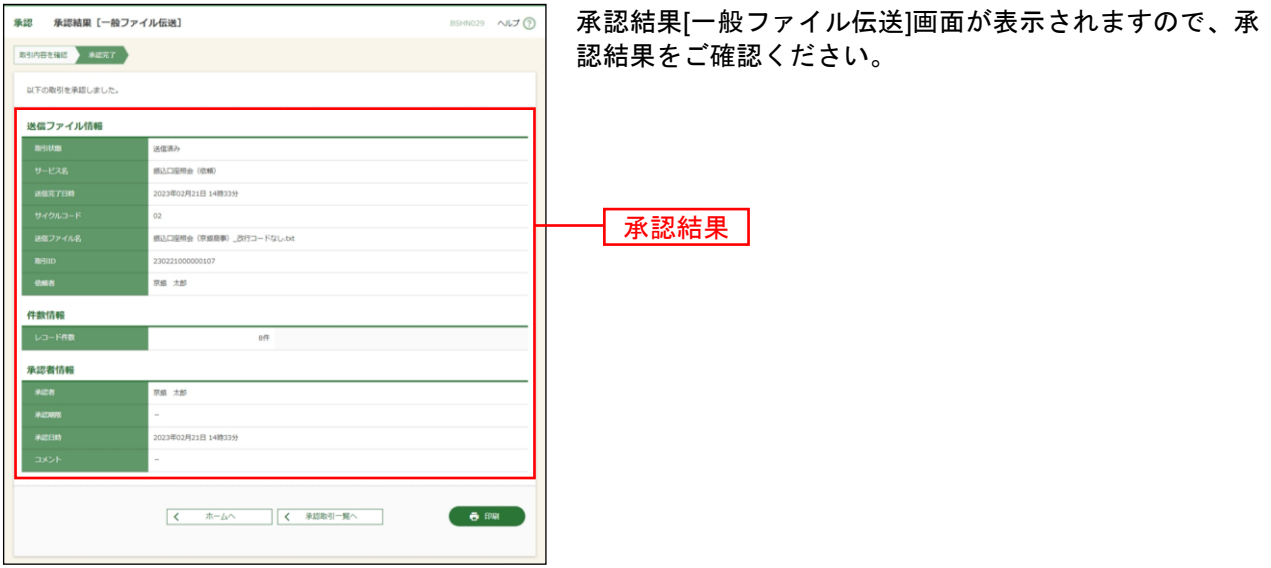

※「印刷」ボタンをクリックすると、印刷用PDFファイルが表示されます。

# ●結果データの受信(ファイル設定)

# 手順**1** 業務を選択

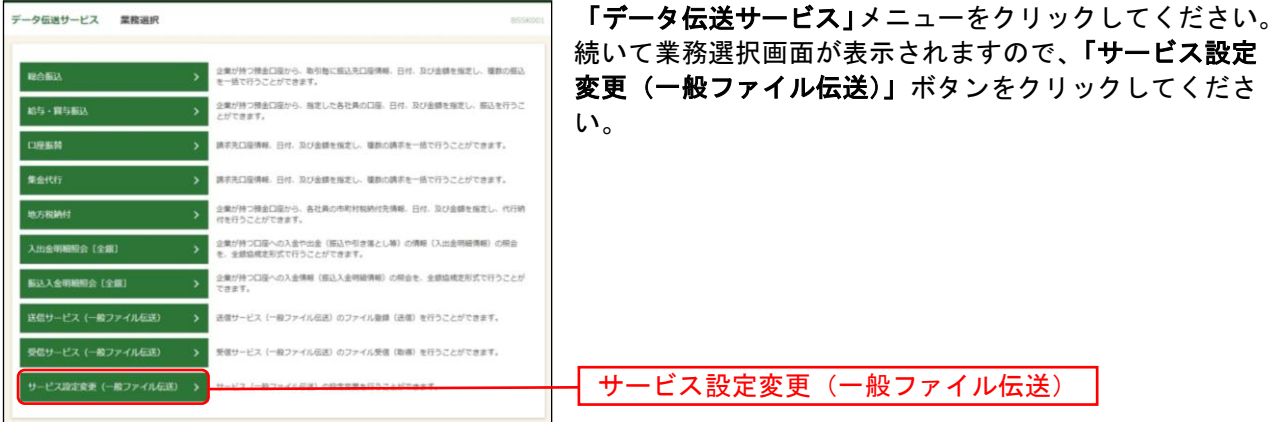

## 手順**2** サービスを選択

| サービス一覧<br>一般ファイル伝送                | BISH001 NUJ ? | サービスー覧画面のサービスー覧から「振込口座照会 (結 |
|-----------------------------------|---------------|-----------------------------|
| サービス内容を変更 会更内容を確認 会更完了<br>サービスを選択 |               | 果)」を選択し、「次へ」ボタンをクリックしてください  |
| 設定変更を行うサービスを選択の上、「次へ」ボタンを押してください。 |               |                             |
| サービス一覧                            |               |                             |
| サービス名                             | 医分            |                             |
| 振込口座照会 (依頼)                       | 送信            |                             |
| 振込口座照会 (插架)                       | 受信            | 振込口座照会 (結果)                 |
| 次へ                                |               | 次へ                          |

<sup>※「</sup>振込口座照会(依頼)」を選択し、「次へ」ボタンをクリックすると、「振込口座照会(依頼)」の「改行コード」「EOF 文字」の設定を確認することができます。

# 手順**3** 設定内容を選択

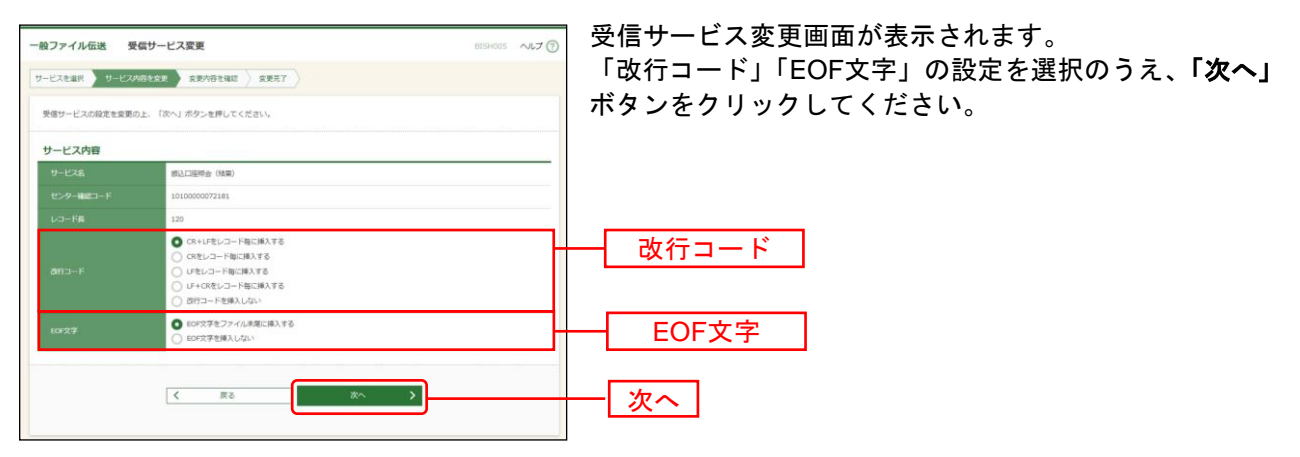

# 手順**3** 設定内容を確認

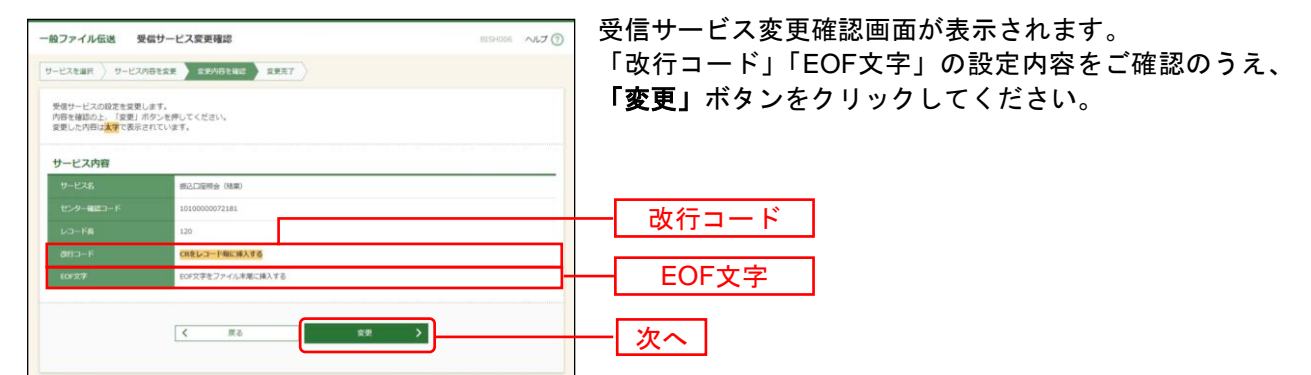

# 手順**4** 設定完了

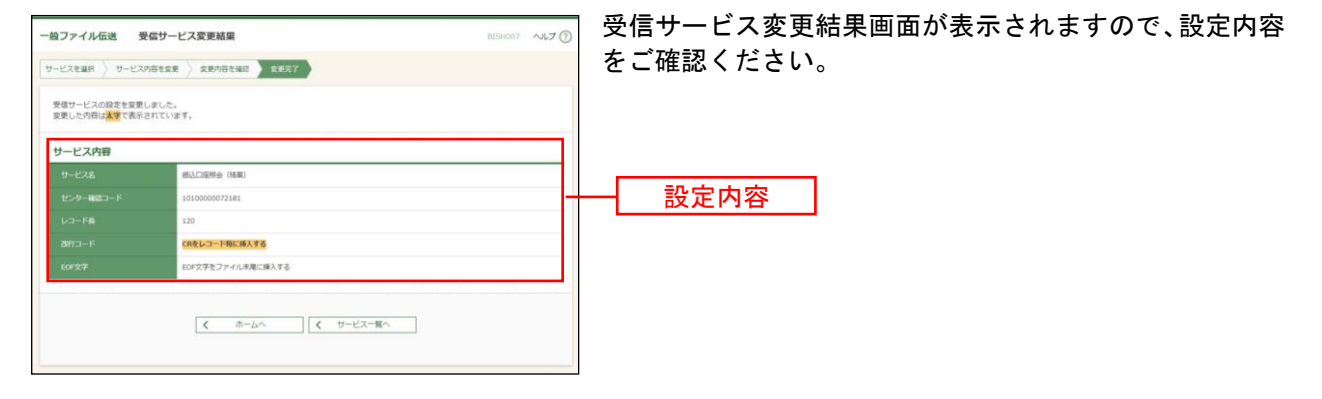

# ●結果データの受信(実行)

# 手順**1** 業務を選択

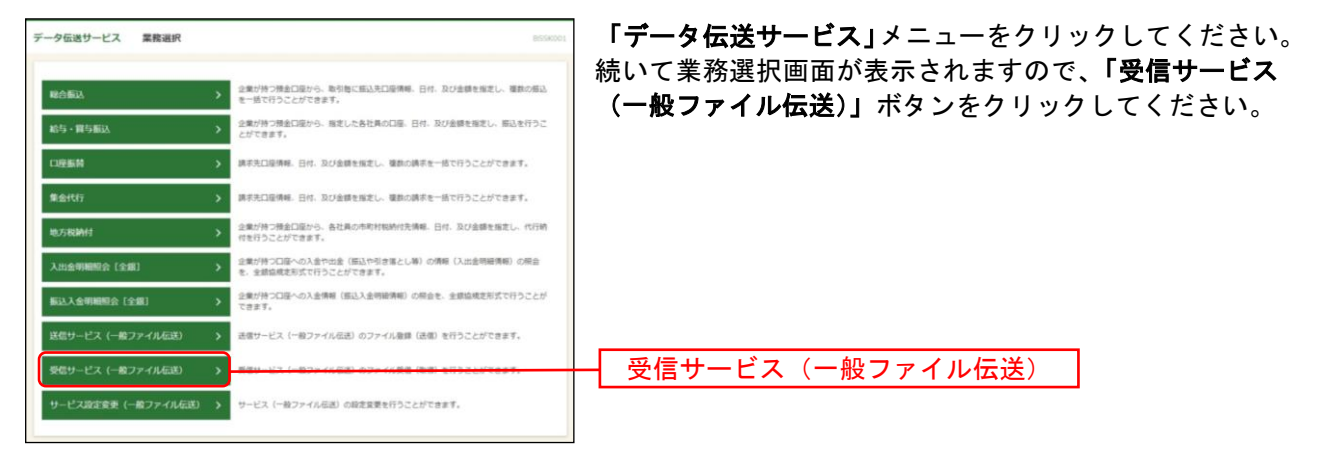

## 手順**2** サービスを選択

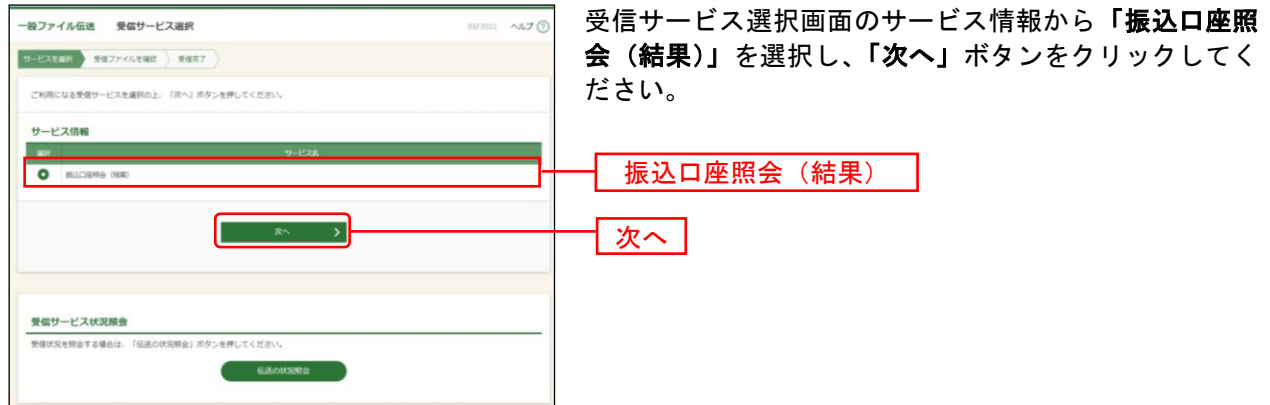

※「伝送の状況照会」ボタンをクリックすると、現在の伝送状況を照会することができます。詳しくはP182をご参照 ください。

# 手順**3** 受信ファイルを確認

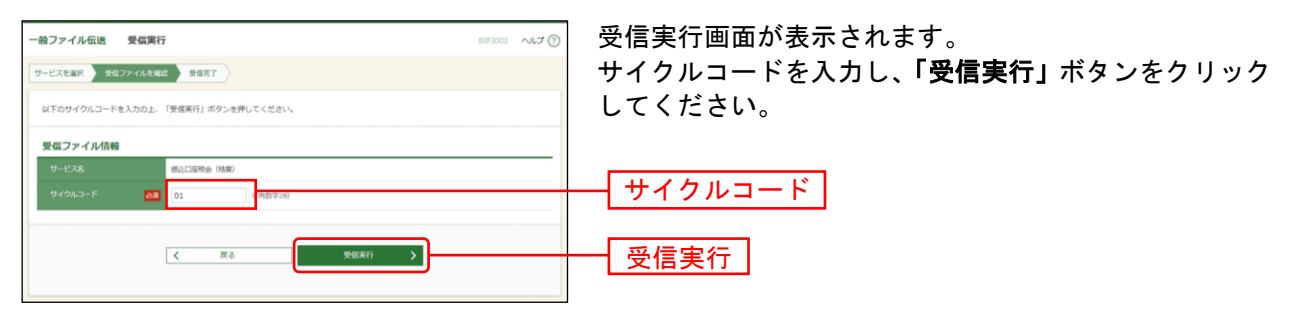

# 手順**4** 受信完了

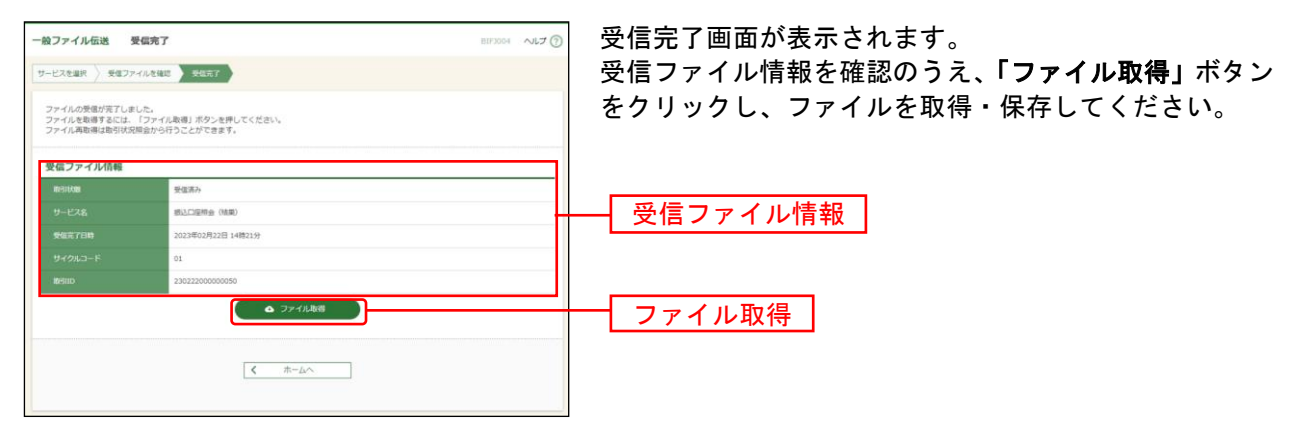

※ファイル受信から2か月間は、「伝送状況照会」(P182)から、ファイルを再取得することができます。 「改行コード」「EOF文字」の設定を変更したファイルを取得する場合は、「結果データの受信(ファイル設定)」 (P178)で設定を変更したうえで、「伝送状況照会」を行ってください。

●伝送状況照会

# 手順**1** 業務を選択

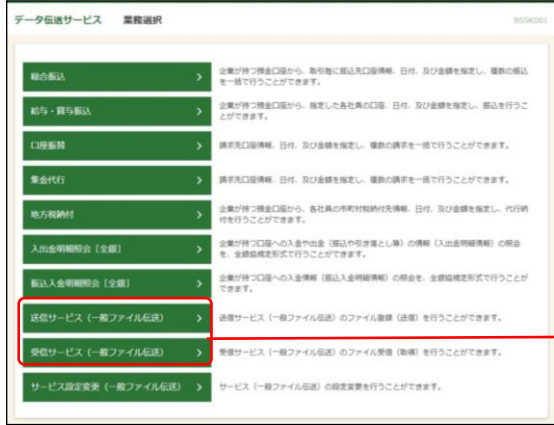

「データ伝送サービス」メニューをクリックしてください。 続いて業務選択画面が表示されますので、「送信サービス (一般ファイル伝送)」~「受信サービス(一般ファイル 伝送)」のいずれかのボタンをクリックしてください。

送信サービス(一般ファイル伝送) ~受信サービス(一般ファイル伝送)

# 手順**2** サービスを選択

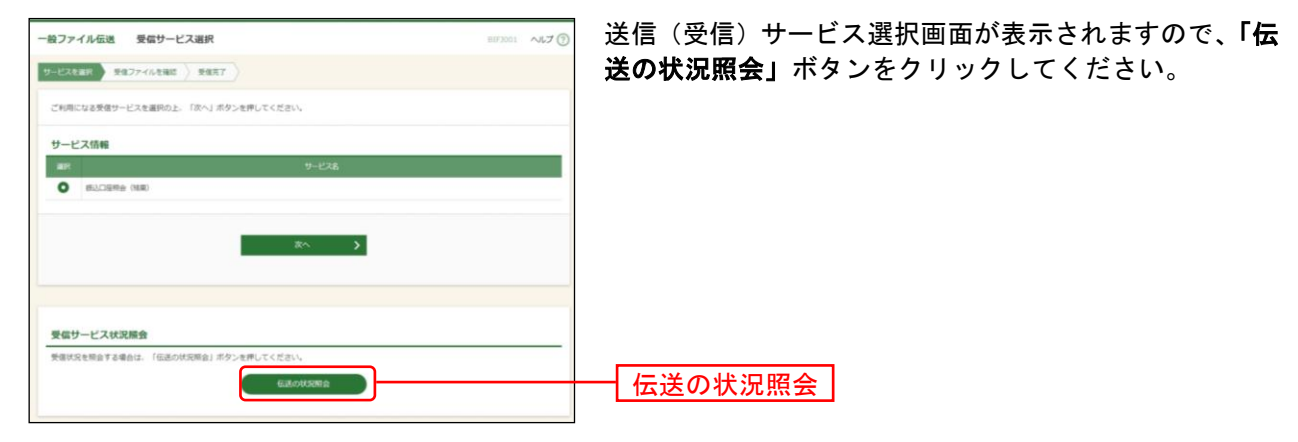

# 手順**3** 取引を選択

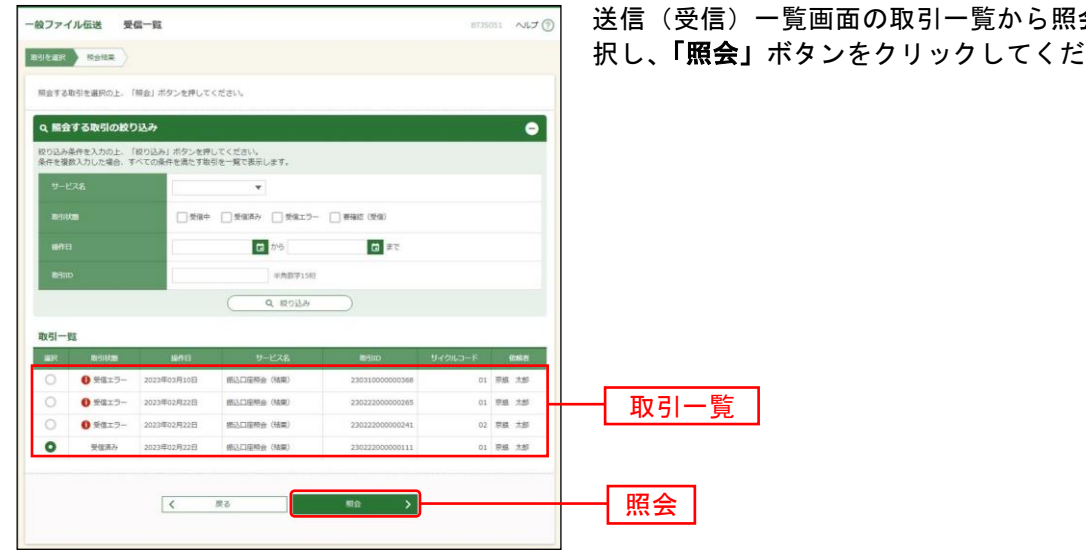

送信(受信)一覧画面の取引一覧から照会する取引を選 択し、「照会」ボタンをクリックしてください。

# 手順**4** 照会結果

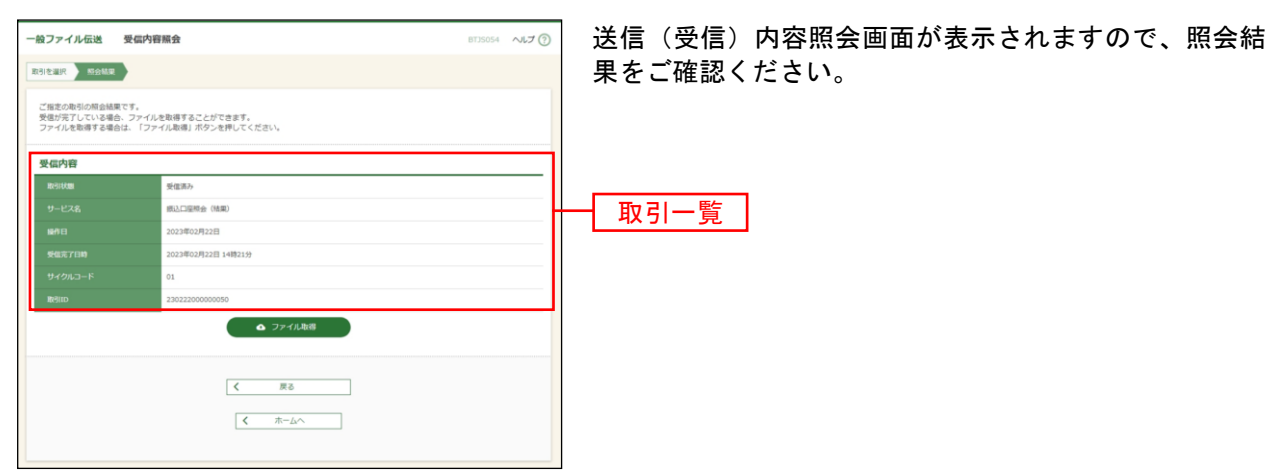

※送信一覧画面から「照会」ボタンをクリックした場合は、「ファイル取得」ボタンは表示されません。 ※受信一覧画面から「照会」ボタンをクリックした場合は、「ファイル取得」ボタンが表示されます。

「改行コード」「EOF文字」の設定を変更したファイルを取得する場合は、「結果データの受信(ファイル設定)」 (P178)で設定を変更したうえで、「ファイル取得」を行ってください。

# サービスご利用のヒント

### かんちょう はんじょう くうきょう くうしゃ くうしゃ くうしゃ くうしゃ くうしゃ くうしゃ おおし おおし おおし まいのこ かいじょう おおおおおおおおおおおおおおおおおおおおおおおおおおおおお

### ■ ログイン ID

京銀インターネットEBサービスで使用するお客様のお名前に代わる文字列です。

■ ログインパスワード

京銀インターネットEBサービスにログインする際に入力していただく、お客様がご本人であることを 確認させていただくための重要な情報です。

### ■ 確認用パスワード

登録事項の設定・変更、取引の承認(外国為替取引を含む)の際に入力していただくものです。

#### ■ ワンタイムパスワード

スマートフォン専用画面へのログイン時、税金・各種料金の払込み(但し、払込先が民間企業の場合)、 外国為替取引の取引時および利用者情報の変更時に、お客様がご本人であることを確認させていただ くためのパスワードです。

### ■ 承認実行暗証番号

データ伝送サービスで承認の際に入力していただく、承認者様が行った取引であることを確認するた めのものです。

### ■ 振込振替暗証番号

振込振替、税金・各種料金の払込みを行う際に入力していただく、ご本人様が行った振込振替、税金・ 各種料金の払込みであることを確認するための暗証番号です。

#### ■ 確認暗証番号

都度指定方式による振込振替を行う際に入力していただく、ご本人様が行った振込振替であることを 確認するための暗証番号です。

### ■ 照会用暗証番号

ログインID取得、および取引の照会をする際に入力していただく、ご本人様が行った照会であること を確認するためのものです。

#### ■ 事前登録方式

京銀インターネットEBサービス・EBサービス(振込/振替)申込書(振込/振替先の登録・削除専 用)にて事前に登録いただいた入金先に対して行う振込振替の方式です。

#### ■ 都度指定方式

京銀インターネットEBサービス・EBサービス(振込/振替)申込書(振込/振替先の登録・削除専 用)にて事前に登録いただいていない入金先に対して行う振込振替の方式です。

#### ■ 電子証明書

京銀インターネットEBサービスへログインする際に、クライアント証明書を元に、利用者端末および ログインIDの特定を行い、同時に入力するログインパスワードにより認証を行う方式です。 クライアント証明書による端末認証は、従来の ID、パスワードによる個人認証と比較し、強度のセキ ュリティを確保できます。

#### ■ 受取人番号

事前登録方式による振込振替を行う際の入金先を表す番号です。振込振替ご利用時に、3桁の受取人 番号を入力していただくことにより、入金先口座の詳細な入力を省略して簡易に振込振替を行ってい ただくことができます。

### ■ 委託者コード/委託者名

委託者コード/委託者名は、データ伝送サービスにおける依頼者や企業を特定するものであり、数字 10桁のコード値と半角英数カナ40桁の名称から構成されます。

### ■ マスターユーザ

マスターユーザは 1 企業様で 1 人のみ登録できます。マスターユーザは、初回のログイン ID 取得を行 った利用者様であり、自身を含む全ての利用者様を管理できます。

### ■ 管理者ユーザ

企業管理権限および利用者管理権限を持つ利用者様のことを指します。

#### ■ 依頼者

振込振替情報、振込情報、請求情報、納付情報を作成、編集、削除する権限を持った利用者様のこと を指します。

### ■ 承認者

依頼者より依頼データの承認を委託された人のことを指します。

### ご 注 意 事 項

#### ■ログイン ID を忘れた

ログイン ID をお忘れになるとログインや電子証明書の発行ができません。マスターユーザまたは管 理者ユーザにご確認ください。マスターユーザがログインできない状態の場合は「EB サービス照会セ ンター」までご連絡ください。必要なお手続きについてご案内いたします。

### ■ログインパスワードを忘れた

ログインパスワードをお忘れになるとログインできません。マスターユーザまたは管理者ユーザにログ インパスワードの変更をご依頼ください。※1

### ■確認用パスワードを忘れた

確認用パスワードをお忘れになると様々なご登録事項の設定・変更、取引の承認がご利用になれなくな ります。マスターユーザまたは管理者ユーザに確認用パスワードの変更をご依頼ください。※1

#### ■各暗証番号を忘れた

「EB サービス照会センター」までご連絡ください。必要なお手続きについてご案内いたします。

#### ■ログイン・確認用パスワードが無効になった

パスワードを連続して誤入力すると、セキュリティ確保のためパスワードが無効になります。 サービス再開にあたっては、マスターユーザまたは管理者ユーザにパスワード変更をご依頼ください※<sup>1</sup>

#### ■電子証明書の更新について

メールでの通知とログイン後の電子証明書更新選択画面およびトップ画面の「電子証明書更新」ボタン の表示により更新のご案内をします。有効期限までに更新の手続きをお願いします。期限までに更新手 続きが行われなかった場合は、ご利用の電子証明書は失効いたしますので、ご注意ください。

#### ■電子証明書の有効期限がきれた(失効した)

電子証明書の有効期限は 1 年です。有効期限内での更新手続きをお願いします。有効期限経過後にご利 用の場合は、マスターユーザまたは管理者ユーザに電子証明書の失効手続きを行ってもらったうえで、 電子証明書の再取得をお願いします。

#### ■パソコンを変更する

 $\overline{a}$ 

インターネットバンキングで使用されているパソコンを変更される場合は、マスターユーザまたは管理 者ユーザに連絡し、古いパソコンで電子証明書の失効手続きを行った後に、新しいパソコンで電子証明 書の再取得をお願いします。※2

### ■電子証明書を失効について

パソコンの買い替え・証明書の期限切れ等で証明書の再発行を行うためには、証明書を失効する必要が あります。証明書の失効にあたっては、マスターユーザまたは管理者ユーザにご連絡ください。(マスタ ーユーザおよび管理者ユーザはご自身を含む全ユーザの電子証明書を失効することができます。) ※2

<sup>※</sup><sup>1</sup> マスターユーザがログインできない状態、または確認用パスワードが利用できない状態である場合は「EBサービス 照会センター」までご連絡ください。必要なお手続きについてご案内いたします。

 $^{362}$  不正利用防止のため代替・廃棄するパソコンから電子証明書を削除してください。

# ファイルフォーマット

入出金明細照会結果ファイル(CSV形式)

【留意事項】

※本ファイルのフォーマットは、CSV形式です。

※各項目はダブルクォーテーション(")で囲み、項目がない場合はダブルクォーテーション2つとし、 項目区切りはカンマ(,)とします。

ただし、最終項目とレコード区切り符号の間の項目区切り符号は省略します。

※複数名明細がある場合でも1ファイルで出力し、項番14から26までを明細数分繰り返し出力します。

○レコードフォーマット

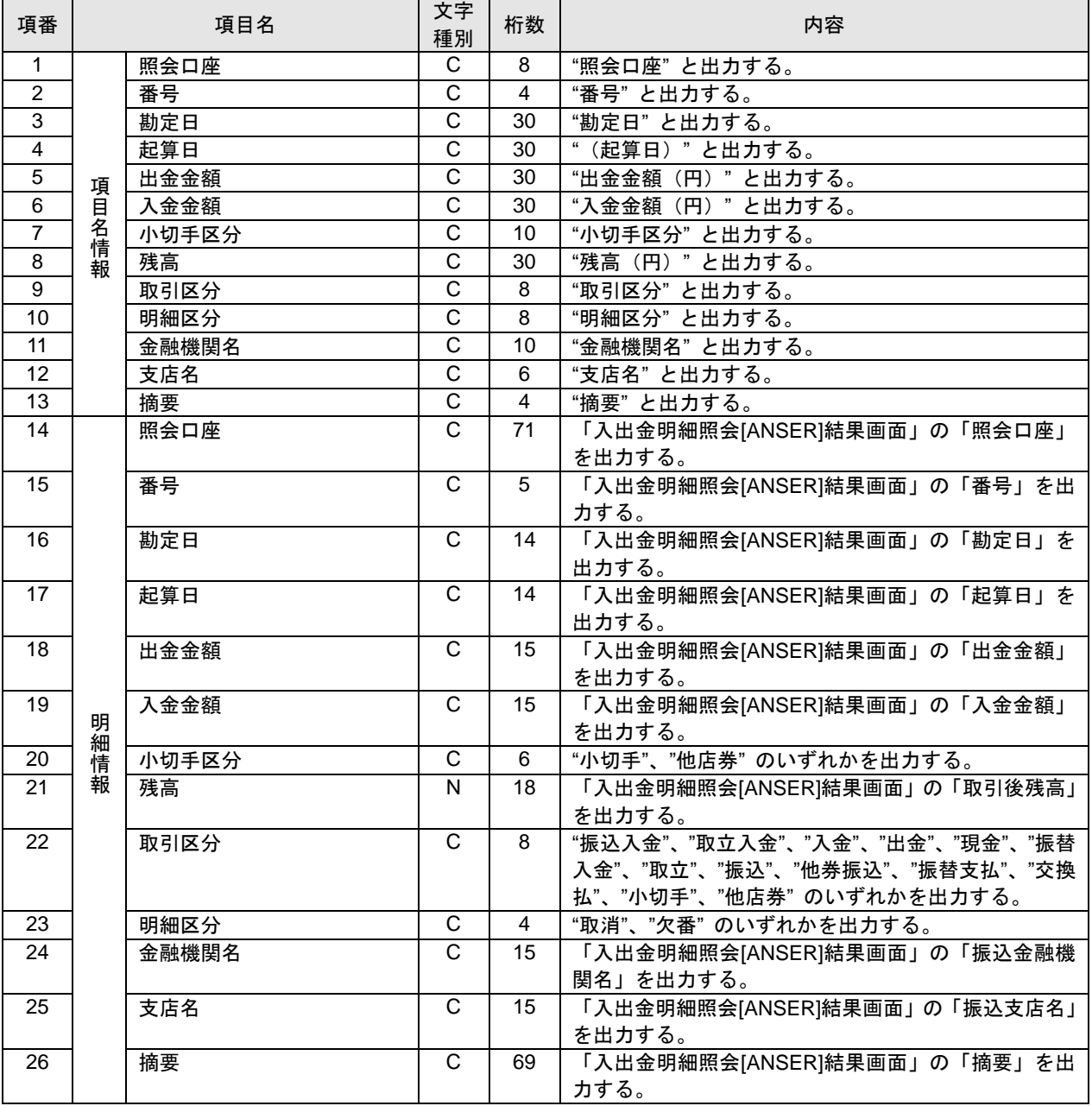

※本ファイルのフォーマットは、CSV形式です。

※各項目はダブルクォーテーションで囲み、項目がない場合はダブルクォーテーション2つとし、項目 区切りはカンマ(,)とします。

ただし、最終項目とレコード区切り符号の間の項目区切り符号は省略します。

※複数名明細がある場合でも1ファイルで出力し、項番13から24までを明細数分繰り返し出力します。

○レコードフォーマット

| 項番              |       | 項目名     | 文字<br>種別                | 桁数              | 内容                           |
|-----------------|-------|---------|-------------------------|-----------------|------------------------------|
| $\mathbf{1}$    |       | 照会口座    | C                       | 8               | "照会口座"と出力する。                 |
| $\overline{2}$  |       | 番号      | $\overline{\text{c}}$   | $\overline{4}$  | "番号"と出力する。                   |
| $\overline{3}$  |       | 勘定日     | $\overline{\mathrm{c}}$ | 6               | "勘定日"と出力する。                  |
| $\overline{4}$  |       | 起算日     | $\overline{\text{c}}$   | 6               | "(起算日)"と出力する。                |
| 5               |       | 金額      | $\overline{\text{c}}$   | 10              | "金額 (円) " と出力する。             |
| $\overline{6}$  |       | 小切手区分   | $\overline{\text{c}}$   | 10              | "小切手区分"と出力する。                |
| $\overline{7}$  | 項目名情報 | 取引区分    | $\overline{\text{c}}$   | 8               | "取引区分"と出力する。                 |
| $\overline{8}$  |       | 明細区分    | $\overline{\text{c}}$   | 8               | "明細区分"と出力する。                 |
| 9               |       | 金融機関名   | $\overline{\mathrm{c}}$ | 10              | "金融機関名"と出力する。                |
| 10              |       | 支店名     | $\overline{\text{c}}$   | $\overline{6}$  | "支店名"と出力する。                  |
| 11              |       | 振込人名    | $\overline{c}$          | $\overline{8}$  | "振込人名"と出力する。                 |
| 12              |       | 振込メッセージ | $\overline{c}$          | 14              | "振込メッセージ"と出力する。              |
| $\overline{13}$ |       | 照会口座    | $\overline{C}$          | 71              | 「振込入金明細照会[ANSER]結果画面」の「照会口座」 |
|                 |       |         |                         |                 | を出力する。                       |
| 14              |       | 番号      | $\mathsf{C}$            | 5               | 「振込入金明細照会[ANSER]結果画面」の「番号」を  |
|                 |       |         |                         |                 | 出力する。                        |
| 15              |       | 勘定日     | $\overline{\text{c}}$   | 14              | 「振込入金明細照会[ANSER]結果画面」の「勘定日」  |
|                 |       |         |                         |                 | を出力する。                       |
| 16              |       | 起算日     | $\mathsf{C}$            | 14              | 「振込入金明細照会[ANSER]結果画面」の「起算日」  |
|                 |       |         |                         |                 | を出力する。                       |
| 17              |       | 金額      | $\mathsf{C}$            | 15              | 「振込入金明細照会[ANSER]結果画面」の「金額」を  |
|                 |       |         |                         |                 | 出力する。                        |
| 18              | 明細情   | 小切手区分   | $\mathsf{C}$            | 6               | "小切手"、"他店券"のいずれかを出力する。       |
| 19              | 報     | 取引区分    | $\overline{\text{c}}$   | 8               | "振込"と出力する。                   |
| 20              |       | 明細区分    | $\overline{c}$          | $\overline{4}$  | "取消"、"欠番"のいずれかを出力する。         |
| 21              |       | 金融機関名   | $\overline{C}$          | $\overline{15}$ | 「振込入金明細照会[ANSER]結果画面」の「振込金融  |
|                 |       |         |                         |                 | 機関名」を出力する。                   |
| 22              |       | 支店名     | $\mathsf{C}$            | 15              | 「振込入金明細照会[ANSER]結果画面」の「振込支店  |
|                 |       |         |                         |                 | 名」を出力する。                     |
| $\overline{23}$ |       | 振込人名    | $\mathsf{C}$            | 48              | 「振込入金明細照会[ANSER]結果画面」の「振込人名」 |
|                 |       |         |                         |                 | を出力する。                       |
| 24              |       | 振込メッセージ | $\mathsf{C}$            | 20              | 「振込入金明細照会[ANSER]結果画面」の「振込メッ  |
|                 |       |         |                         |                 | セージ」を出力する。                   |

※全銀協規定フォーマットに準拠します。

- ※ファイルは改行コードなしの形式でも受付可能です。
- ※改行コードは、「CR+LF(0d0a)」、「CR(0d)」、「LF(0a)」をご使用ください。エンドレコード後の改行 レコードおよび「EOF(1a)」は任意です。
- ※システムではファイル内の改行コードを一律削除し、120バイト単位にレコードとして取り扱います。
- ※「文字種別」欄「N」は半角数字、「C」は半角文字(漢字を除く、数字を含む)、「K」は漢字を示し ています。
- ※使用しない項目は属性「N:数字」の項目はオールゼロ、「C:文字」の項目はオール半角スペースを 設定してください。
- ※各項目が所定の桁数に満たない場合は以下の通り設定してください。

・金額、件数については右詰め、残りはゼロを設定します。

- ・依頼人名、銀行名、支店名、受取人名は左詰め、残りは半角スペースを設定します。
- ※「区分」欄の「〇」は必須、「△」は任意または条件により設定、「一」は不要(入力可能だがデータ には反映されない)を示しています。

①ヘッダーレコード

| 項番              | 項目名        | 文字<br>種別 | 桁数             | 内容                        | 区分       |
|-----------------|------------|----------|----------------|---------------------------|----------|
| 1               | データ区分      | N        |                | 1:ヘッダーレコード                | O        |
| $\overline{2}$  | 種別コード      | N        | $\overline{2}$ | 21: 総合振込                  | $\circ$  |
| 3               | コード区分      | N        |                | $0:$ JIS                  | $\circ$  |
|                 |            |          |                | $1:$ EBCDIC               |          |
| 4               | 委託者コード     | N        | 10             | 振込依頼人の依頼人番号(銀行で指定します)     | $\circ$  |
| 5               | 委託者名       | C        | 40             | 振込依頼人名                    | Δ        |
| 6               | 取組日        | N        | 4              | 振込指定日 (月日)<br><b>MMDD</b> | $\circ$  |
| 7               | 仕向銀行番号     | N        | 4              | 0158 : 京都銀行               | $\circ$  |
| 8               | 仕向銀行名      | C        | 15             | キヨウト (カナ)                 |          |
| 9               | 仕向支店番号     | N        | 3              | 振込依頼人の支払口座の店番号            | $\circ$  |
| 10              | 仕向支店名      | C        | 15             | 仕向店の名称(カナ)                |          |
| 11              | 預金種目 (依頼人) | N        |                | 振込依頼人の支払口座の預金種目           | $\Omega$ |
|                 |            |          |                | 1: 普通、2: 当座               |          |
| 12 <sup>2</sup> | 口座番号(依頼人)  | N        | $\overline{7}$ | 振込依頼人の支払口座の口座番号           | $\circ$  |
| 13              | ダミー        | C        | 17             | 未使用                       |          |

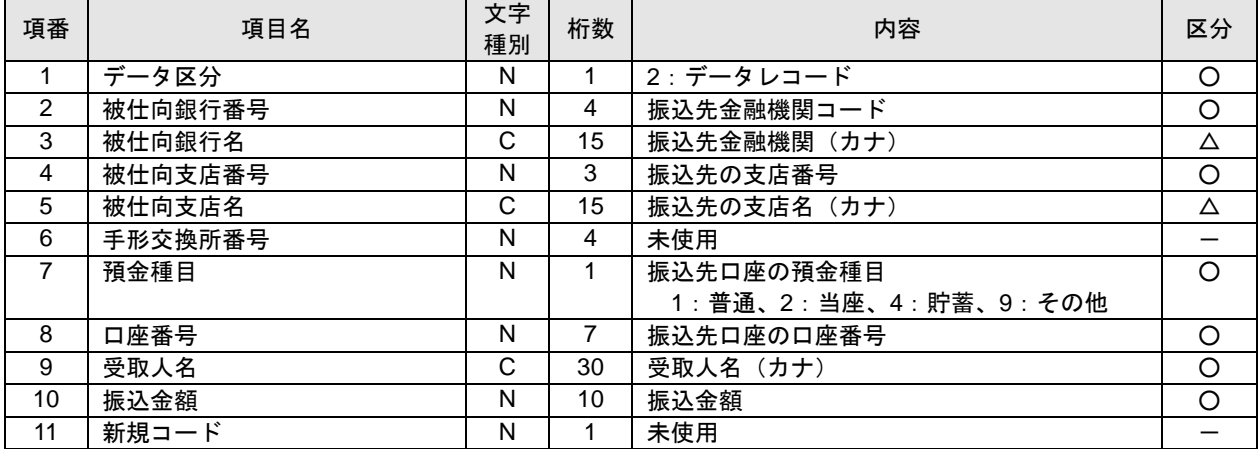

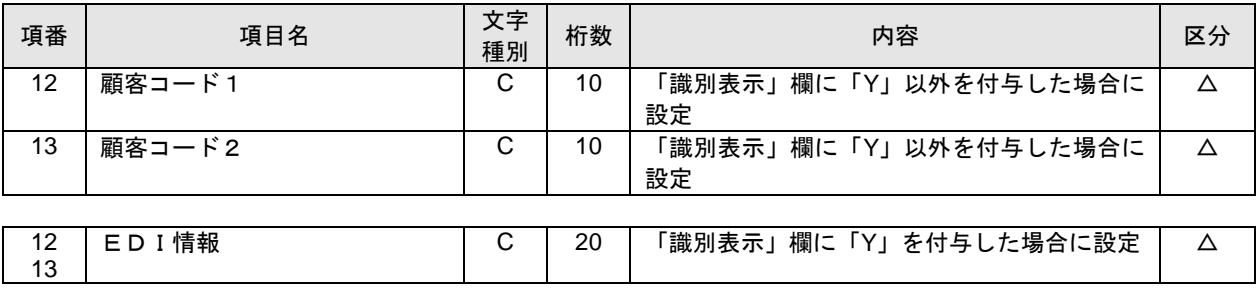

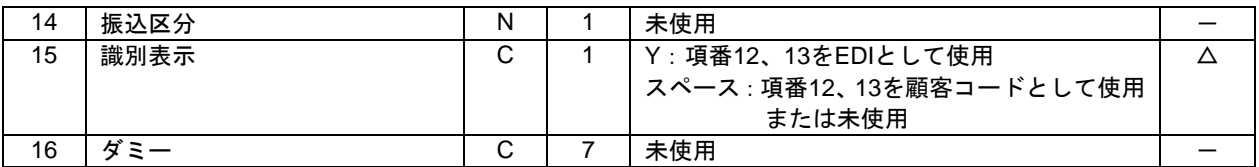

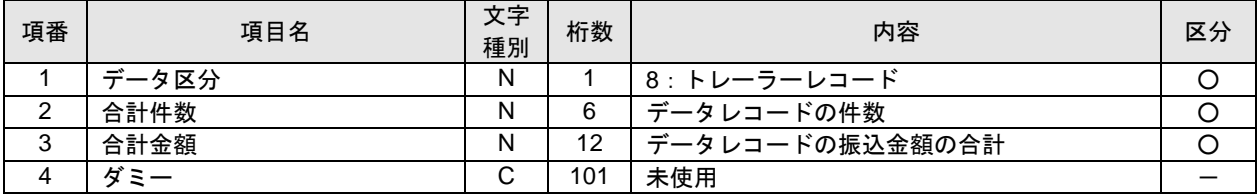

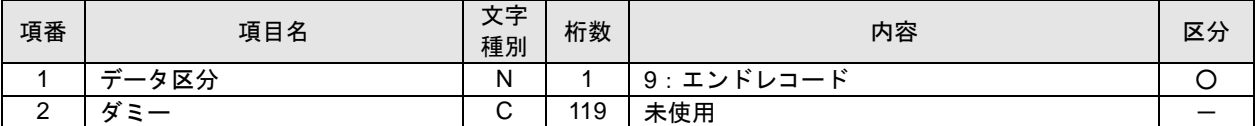

※本ファイルのフォーマットは、CSV形式です。項目区切りはカンマ(,)をご使用ください。 ※改行コードは、「CR+LF(0d0a)」、「CR(0d)」、「LF(0a)」をご使用ください。

エンドレコード後の改行レコードおよび「EOF(1a)」は任意です。

※先頭半角スペース、後半角スペースは削除されます。

※「文字種別」欄「N」は半角数字 (0,1,2,...9)、「C」は半角文字 (カタカナ、英大文字A,B,...Z、数字) を 示しています。

※「区分」欄の「〇」は必須、「△」は任意または条件により設定、「ー」は不要(入力可能だがデータ には反映されない)を示しています。

①ヘッダーレコード

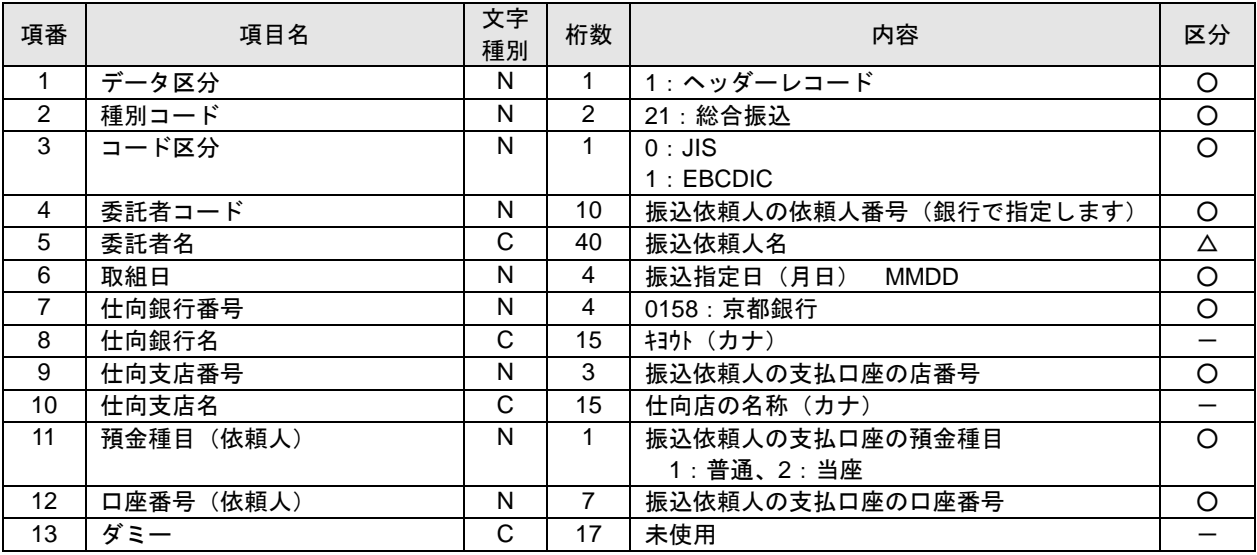

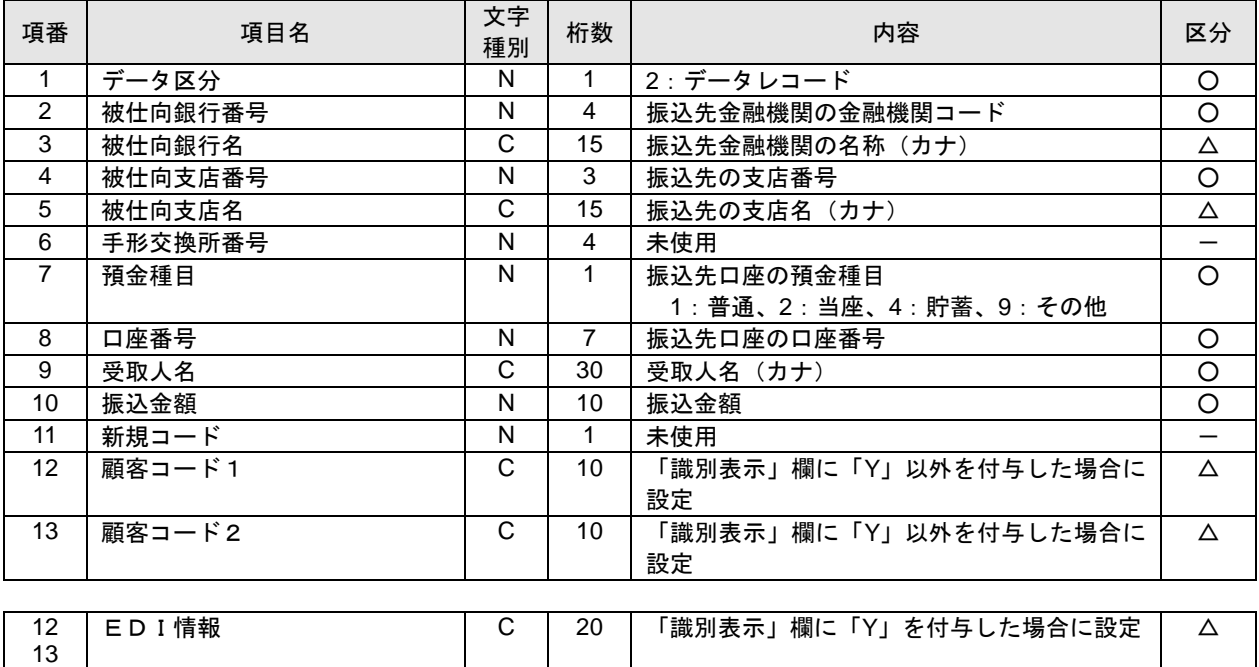

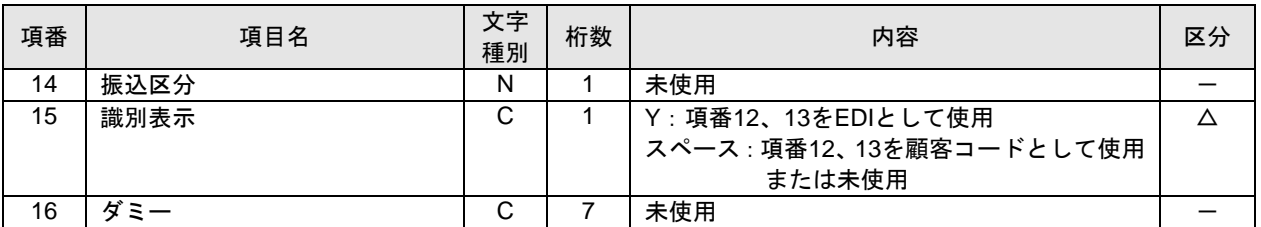

| 項番     | 項目名   | 文字<br>種別    | 桁数  | 内容              | 区分 |
|--------|-------|-------------|-----|-----------------|----|
|        | データ区分 |             |     | 8 : トレーラーレコード   |    |
|        | 合計件数  |             |     | データレコードの件数      |    |
| ◠<br>د | 合計金額  | N           | 12  | データレコードの振込金額の合計 |    |
|        | ⊷     | $\sim$<br>ັ | 101 | 未使用             |    |

④エンドレコード

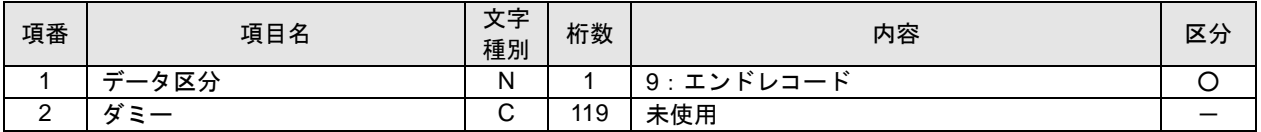

※全銀協規定フォーマットに準拠しています。

- ※ファイルは改行コードなしの形式でも受付可能です。
- ※改行コードは、「CR+LF(0d0a)」、「CR(0d)」、「LF(0a)」をご使用ください。エンドレコード後の改行 レコードおよび「EOF(1a)」は任意です。
- ※システムではファイル内の改行コードを一律削除し、120バイト単位にレコードとして取り扱います。
- ※「文字種別」欄「N」は半角数字、「C」は半角文字(漢字を除く、数字を含む)、「K」は漢字を示し ています。
- ※使用しない項目は属性「N:数字」の項目はオールゼロ、「C:文字」の項目はオール半角スペースを 設定してください。
- ※各項目が所定の桁数に満たない場合は以下の通り設定してください。

・金額、件数については右詰め、残りはゼロを設定します。

- ・依頼人名、銀行名、支店名、受取人名は左詰め、残りは半角スペースを設定します。
- ※「区分」欄の「〇」は必須、「△」は任意または条件により設定、「一」は不要(入力可能だがデータ には反映されない)を示しています。

①ヘッダーレコード

| 項番                | 項目名        | 文字<br>種別 | 桁数             | 内容                        | 区分       |
|-------------------|------------|----------|----------------|---------------------------|----------|
| 1                 | データ区分      | N        | 1              | 1:ヘッダーレコード                | $\circ$  |
| $\mathcal{P}$     | 種別コード      | N        | $\mathcal{P}$  | 11: 給与振込 (民間)             | $\Omega$ |
|                   |            |          |                | 12: 賞与振込 (民間)             |          |
| 3                 | コード区分      | N        |                | $0:$ JIS                  | ∩        |
|                   |            |          |                | $1:$ EBCDIC               |          |
| 4                 | 委託者コード     | N        | 10             | 振込依頼人の依頼人番号 (銀行で指定します)    | O        |
| 5                 | 委託者名       | C        | 40             | 振込依頼人名                    | Δ        |
| 6                 | 取組日        | N        | 4              | 振込指定日 (月日)<br><b>MMDD</b> | O        |
| 7                 | 仕向銀行番号     | N        | 4              | 0158: 京都銀行                | $\circ$  |
| 8                 | 仕向銀行名      | C        | 15             | キヨウト (カナ)                 |          |
| 9                 | 仕向支店番号     | N        | 3              | 振込依頼人の支払口座の支店番号           | O        |
| 10                | 仕向支店名      | C        | 15             | 仕向店の名称(カナ)                |          |
| 11                | 預金種目 (依頼人) | N        |                | 振込依頼人の支払口座の預金種目           | $\Omega$ |
|                   |            |          |                | 1:普通、2:当座                 |          |
| $12 \overline{ }$ | 口座番号 (依頼人) | N        | $\overline{7}$ | 振込依頼人の支払口座の口座番号           | O        |
| 13                | ダミー        | C        | 17             | 未使用                       |          |

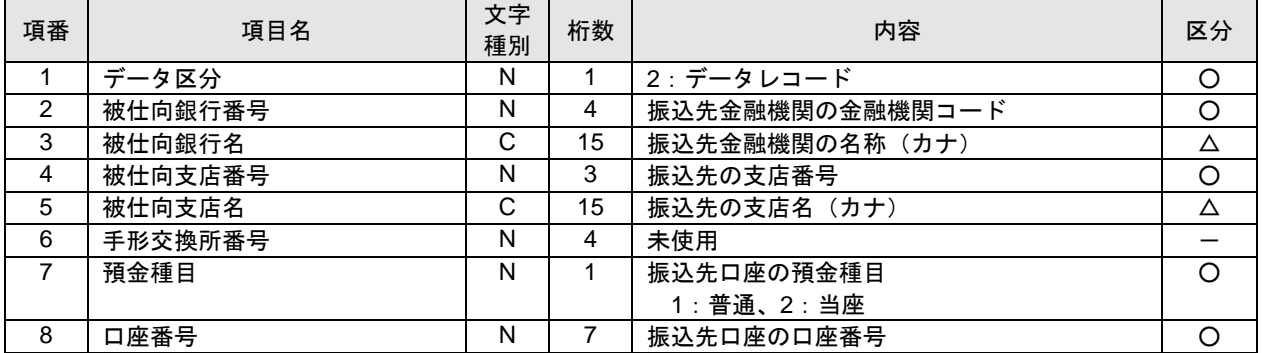

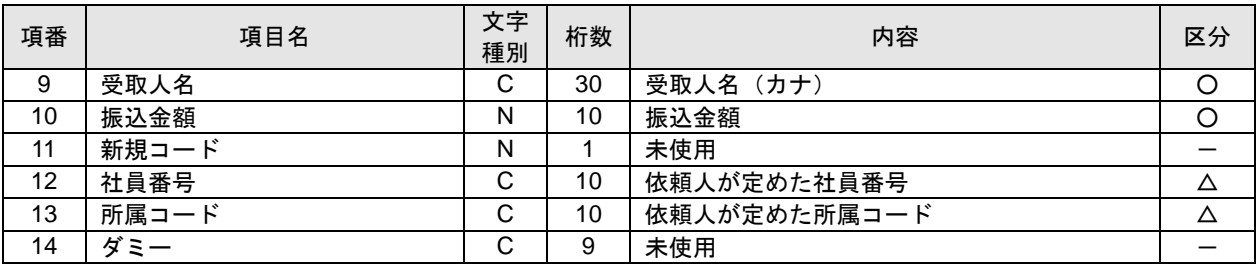

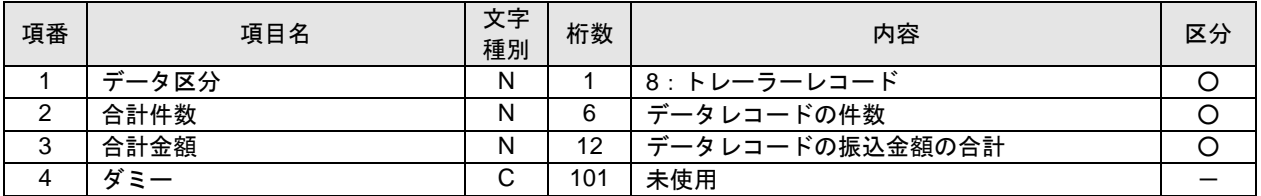

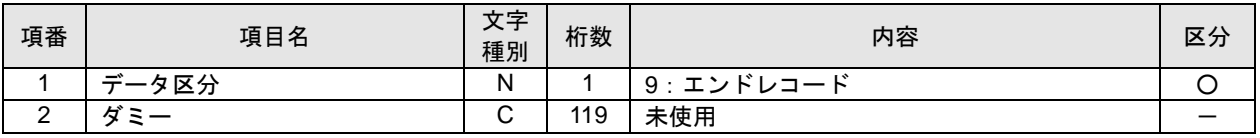

※本ファイルのフォーマットは、CSV形式です。項目の区切りはカンマ(,)をご使用ください。 ※改行コードは、「CR+LF(0d0a)」、「CR(0d)」、「LF(0a)」をご使用ください。

エンドレコード後の改行レコードおよび「EOF(1a)」は任意です。

- ※先頭半角スペース、後半角スペースは削除されます。
- ※「文字種別」欄「N」は半角数字、「C」は半角文字(漢字を除く、数字を含む)、「K」は漢字を示し ています。
- ※「区分」欄の「〇」は必須、「△」は任意または条件により設定、「ー」は不要(入力可能だがデータ には反映されない)を示しています。

①ヘッダーレコード

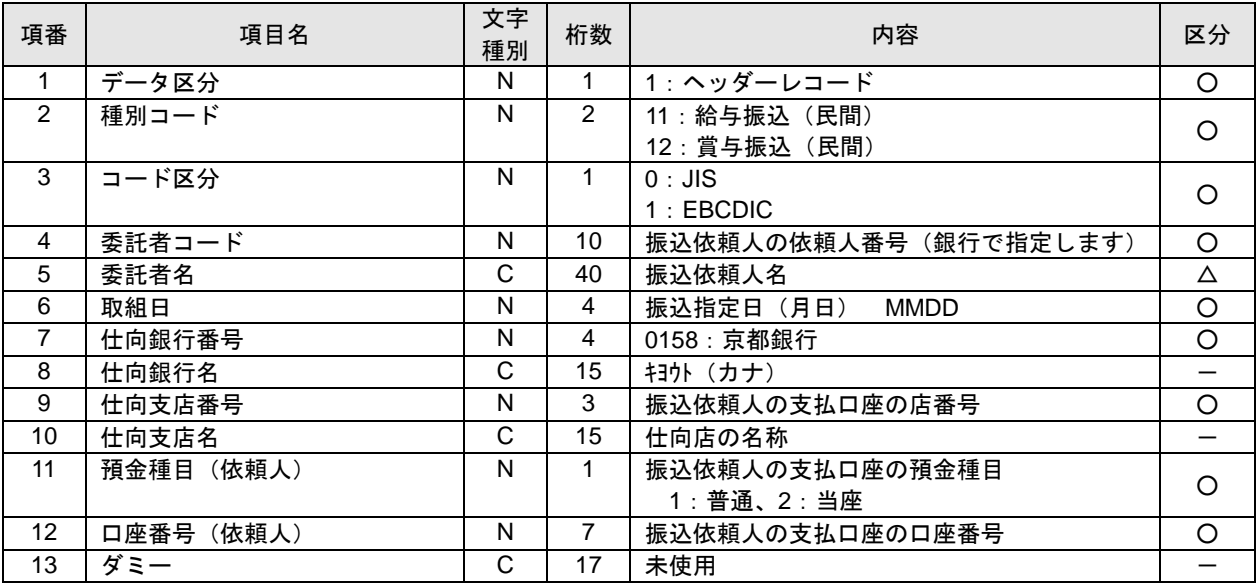

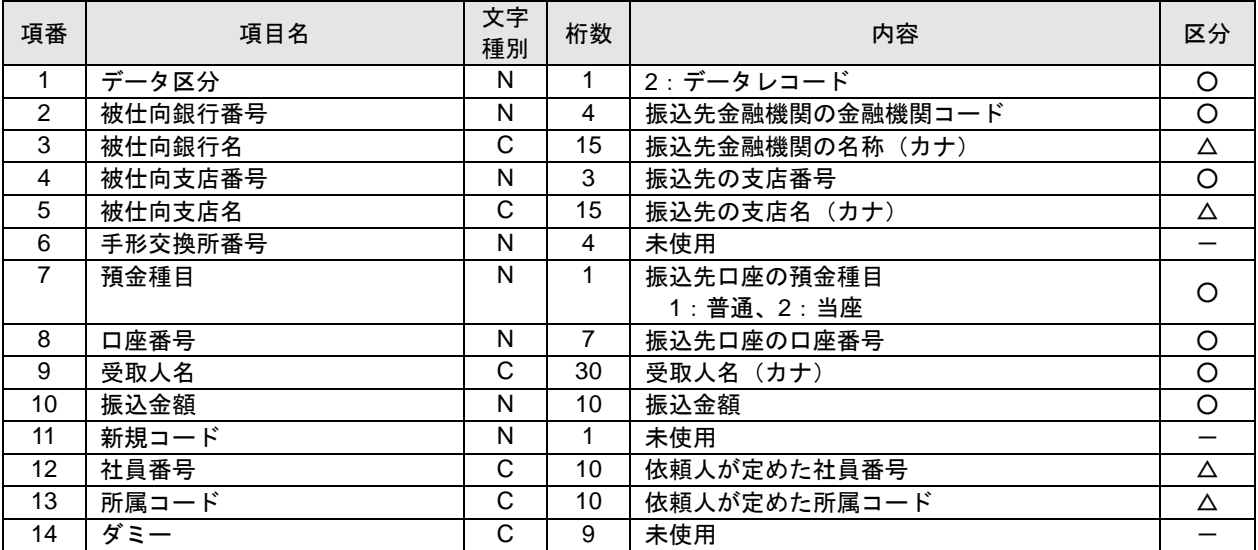

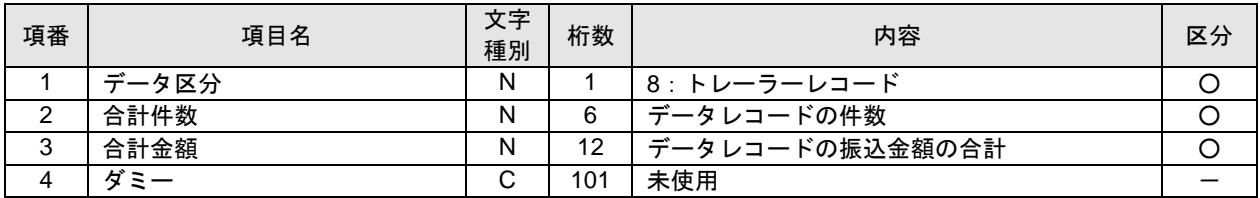

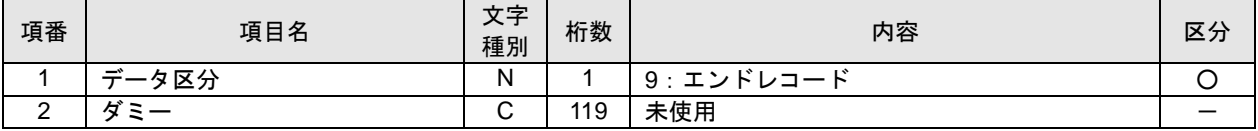

※全銀協規定フォーマットに準拠しています。

- ※ファイルは改行コードなしの形式でも受付可能です。
- ※改行コードは、「CR+LF(0d0a)」、「CR(0d)」、「LF(0a)」をご使用ください。エンドレコード後の改行 レコードおよび「EOF(1a)」は任意です。
- ※システムではファイル内の改行コードを一律削除し、120バイト単位にレコードとして取り扱います。
- ※「文字種別」欄「N」は半角数字、「C」は半角文字(漢字を除く、数字を含む)、「K」は漢字を示し ています。
- ※使用しない項目は属性「N:数字」の項目はオールゼロ、「C:文字」の項目はオール半角スペースを 設定してください。
- ※各項目が所定の桁数に満たない場合は以下の通り設定してください。

・金額、件数については右詰め、残りはゼロを設定します。

- ・依頼人名、銀行名、支店名、受取人名は左詰め、残りは半角スペースを設定します。
- ※「区分」欄の「〇」は必須、「△」は任意または条件により設定、「一」は不要(入力可能だがデータ には反映されない)を示しています。

①ヘッダーレコード

| 項番             | 項目名    | 文字<br>種別 | 桁数             | 内容                        | 区分      |
|----------------|--------|----------|----------------|---------------------------|---------|
| 1              | データ区分  | N        |                | 1:ヘッダーレコード                | $\circ$ |
| 2              | 種別コード  | N        | $\overline{2}$ | 91: 預金口座振替                | $\circ$ |
| 3              | コード区分  | N        |                | $0:$ JIS                  | O       |
|                |        |          |                | $1:$ EBCDIC               |         |
| $\overline{4}$ | 委託者コード | N        | 10             | 委託者コード                    | O       |
| 5              | 委託者名   | C        | 40             | 委託者名                      | Δ       |
| 6              | 引落日    | N        | 4              | 引落指定日 (月日)<br><b>MMDD</b> | $\circ$ |
| 7              | 取引銀行番号 | N        | 4              | 0158 : 京都銀行               | $\circ$ |
| 8              | 取引銀行名  | C        | 15             | キヨウト (カナ)                 |         |
| 9              | 取引支店番号 | N        | 3              | 取引店の支店番号                  | O       |
| 10             | 取引支店名  | C        | 15             | 取引店の名称(カナ)                |         |
| 11             | 預金種目   | N        |                | 委託者の入金口座の預金種目             | Ω       |
|                |        |          |                | 1: 普通、2: 当座               |         |
| 12             | 口座番号   | N        | $\overline{7}$ | 委託者の入金口座の口座番号             | O       |
| 13             | ダミー    | C        | 17             | 未使用                       |         |

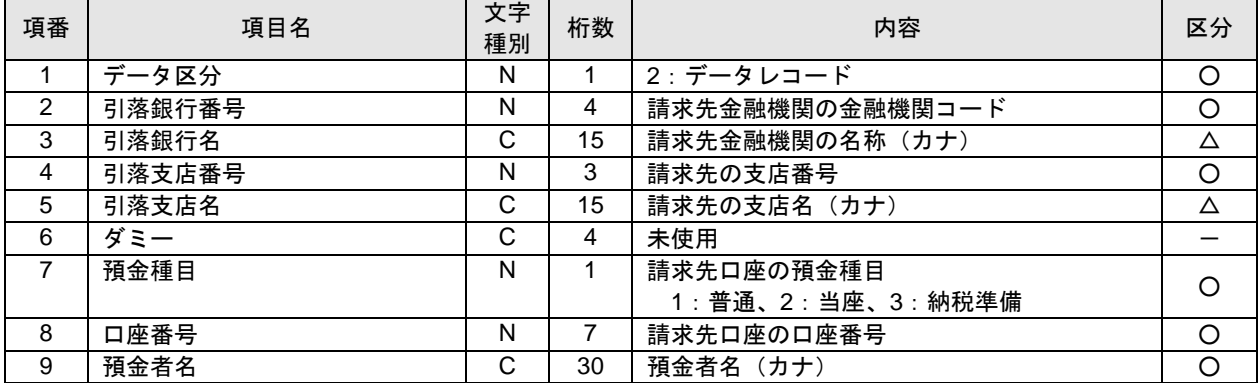

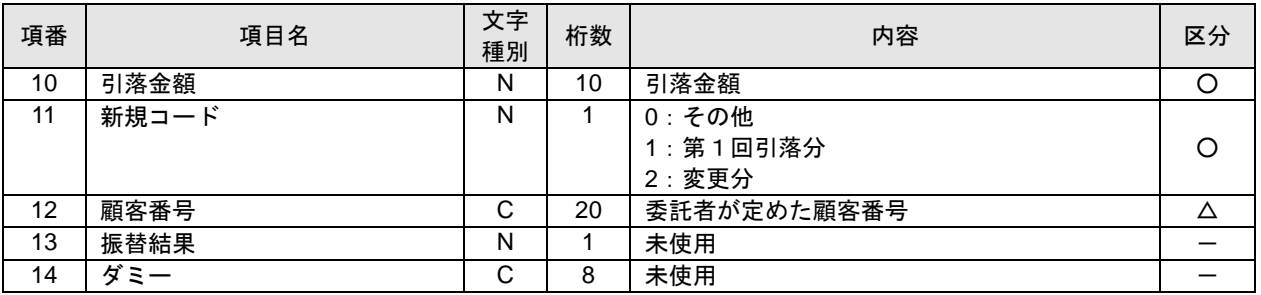

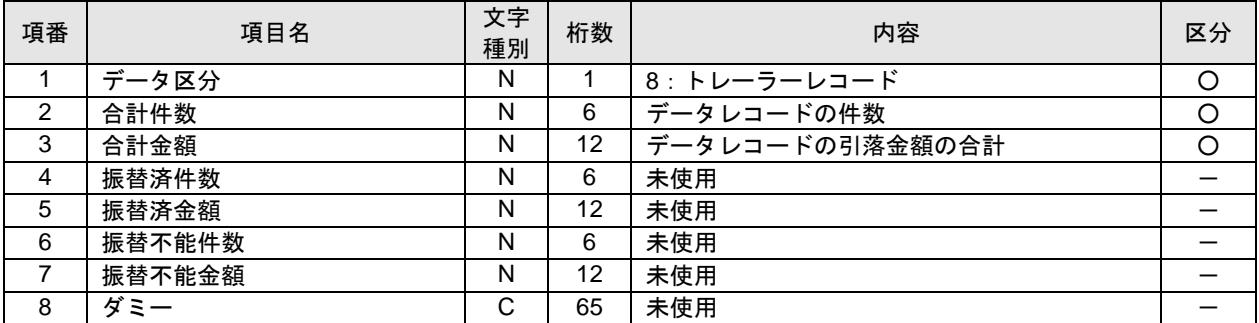

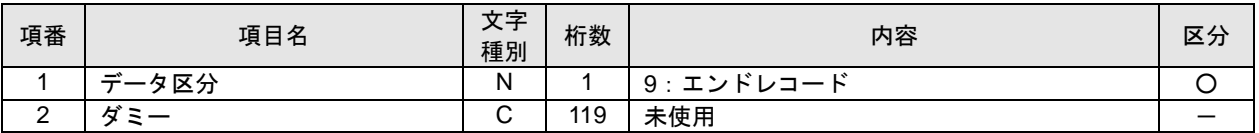

※本ファイルのフォーマットは、CSV形式です。項目の区切りはカンマ(,)をご使用ください。 ※改行コードは、「CR+LF(0d0a)」、「CR(0d)」、「LF(0a)」をご使用ください。

エンドレコード後の改行レコードおよび「EOF(1a)」は任意です。

※先頭半角スペース、後半角スペースは削除されます。

※「文字種別」欄「N」は半角数字、「C」は半角文字(漢字を除く、数字を含む)、「K」は漢字を示し ています。

※「区分」欄の「〇」は必須、「△」は任意または条件により設定、「ー」は不要(入力可能だがデータ には反映されない)を示しています。

①ヘッダーレコード

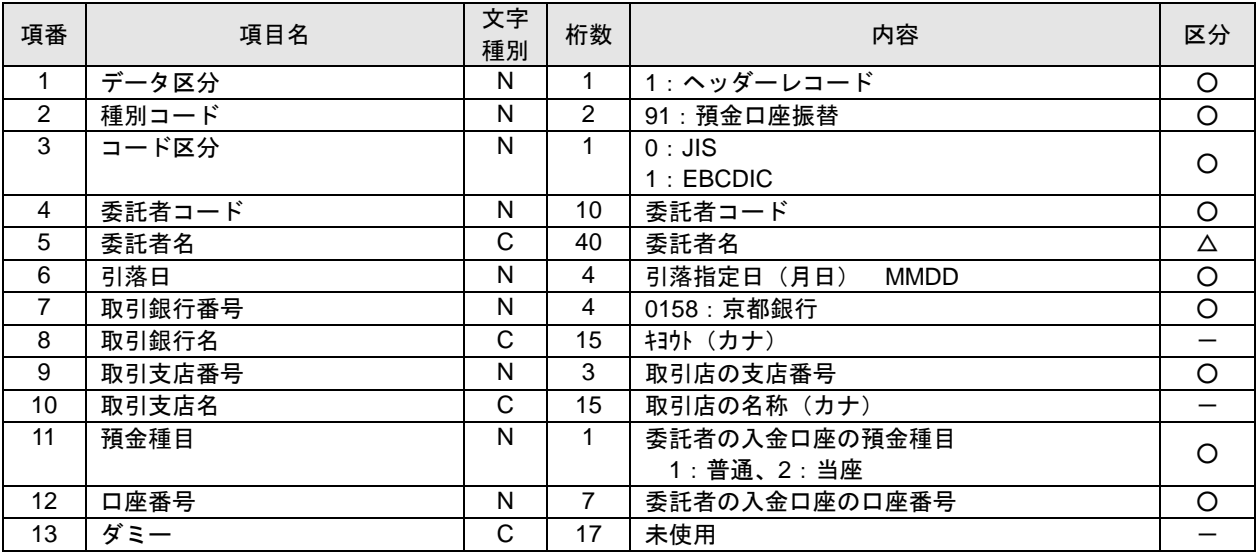

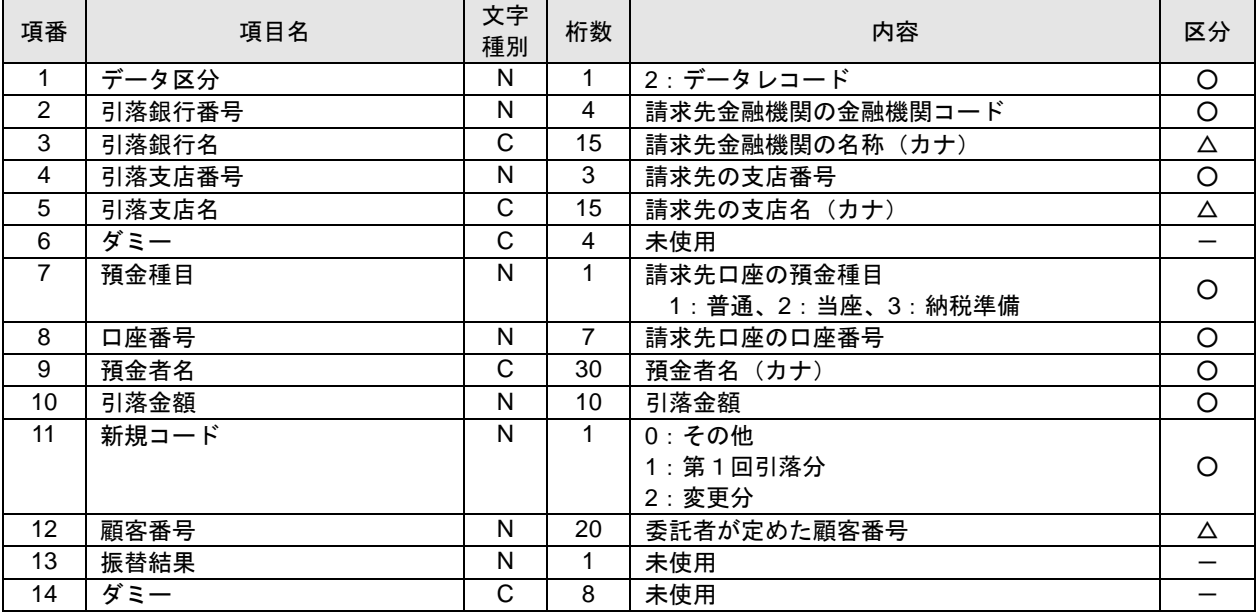

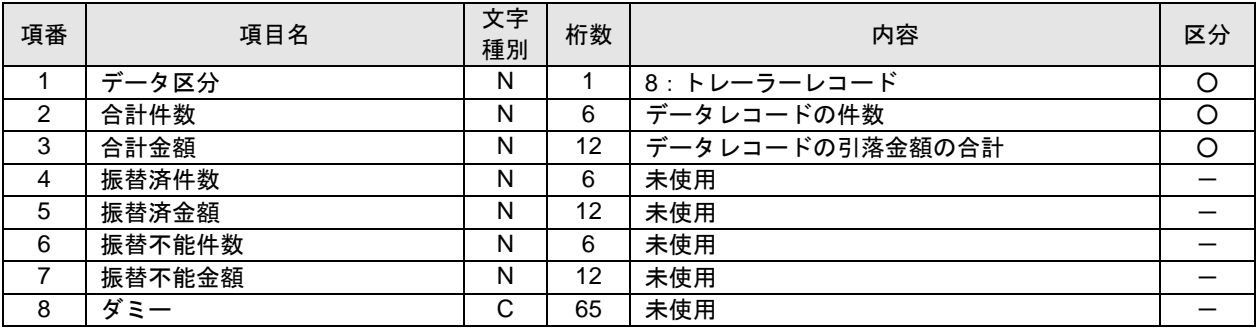

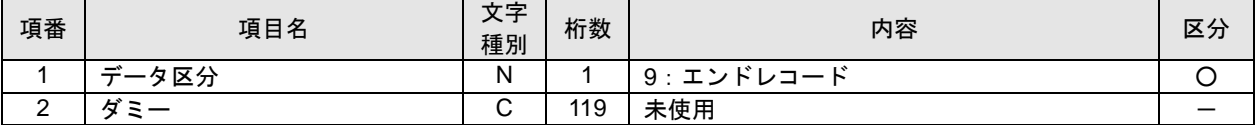

※全銀協規定フォーマットに準拠しています。

- ※ファイルは改行コードなしの形式でも取得可能です。
- ※ファイル形式「全銀協規定方式(改行あり・JIS)」を選択された場合、改行コードは、「CR+LF(0d0a)」 を使用します。
- ※「文字種別」欄「N」は半角数字、「C」は半角文字(漢字を除く、数字を含む)、「K」は漢字を示し ています。
- ※使用しない項目は属性「N:数字」の項目はオールゼロ、「C:文字」の項目はオール半角スペースを 設定します。。
- ※各項目が所定の桁数に満たない場合は以下の通り設定します。
	- ・金額、件数については右詰め、残りはゼロを設定します。
	- ・依頼人名、銀行名、支店名、受取人名は左詰め、残りは半角スペースを設定します。

①ヘッダーレコード

| 項番                | 項目名    | 文字<br>種別 | 桁数             | 内容                       |
|-------------------|--------|----------|----------------|--------------------------|
| 1                 | データ区分  | N        | 1              | 1:ヘッダーレコード               |
| 2                 | 種別コード  | N        | $\overline{2}$ | 91: 預金口座振替               |
| 3                 | コード区分  | N        | 1              | $0:$ JIS                 |
|                   |        |          |                | $1:$ EBCDIC              |
| 4                 | 委託者コード | N        | 10             | 委託者コード                   |
| 5                 | 委託者名   | C        | 40             | 委託者名                     |
| 6                 | 引落日    | N        | 4              | 引落指定日(月日)<br><b>MMDD</b> |
| $\overline{7}$    | 取引銀行番号 | N        | 4              | 0158 : 京都銀行              |
| 8                 | 取引銀行名  | C        | 15             | キヨウト (カナ)                |
| 9                 | 取引支店番号 | N        | 3              | 取引店の支店番号                 |
| 10                | 取引支店名  | C        | 15             | 取引店の名称(カナ)               |
| 11                | 預金種目   | N        | 1              | 委託者の入金口座の預金種目            |
|                   |        |          |                | 1:普通、2:当座                |
| $12 \overline{ }$ | 口座番号   | N        | 7              | 委託者の入金口座の口座番号            |
| 13                | ダミー    | С        | 17             | 未使用                      |

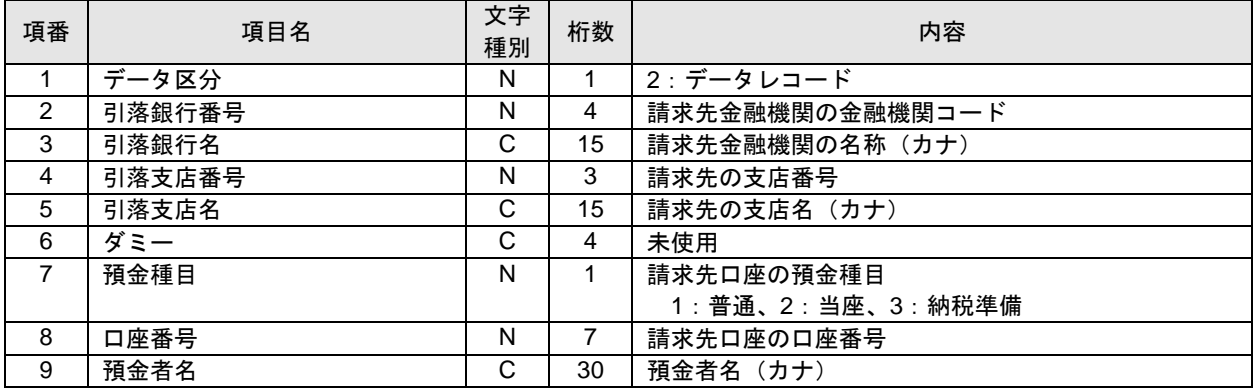

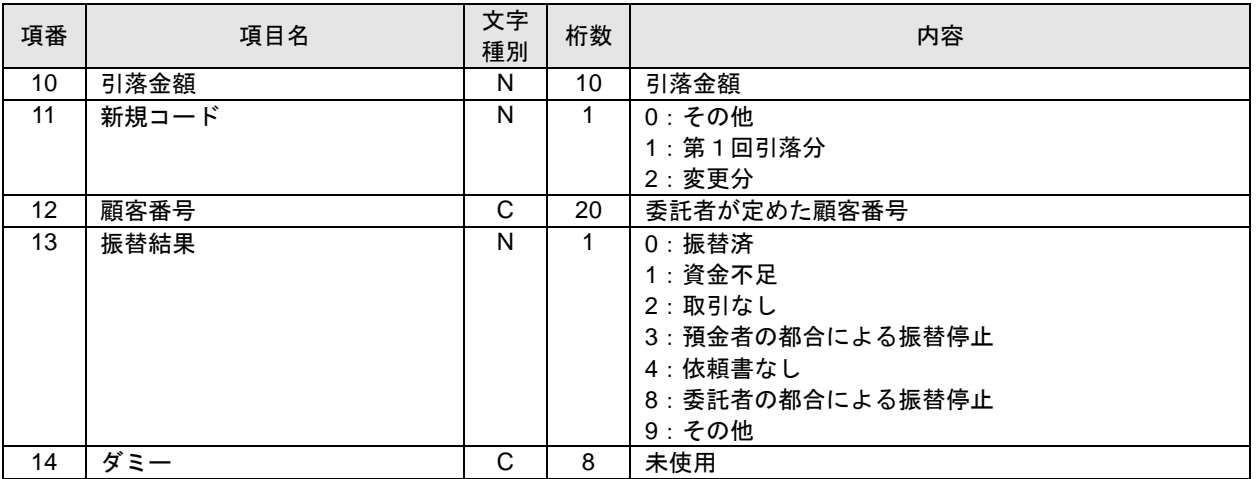

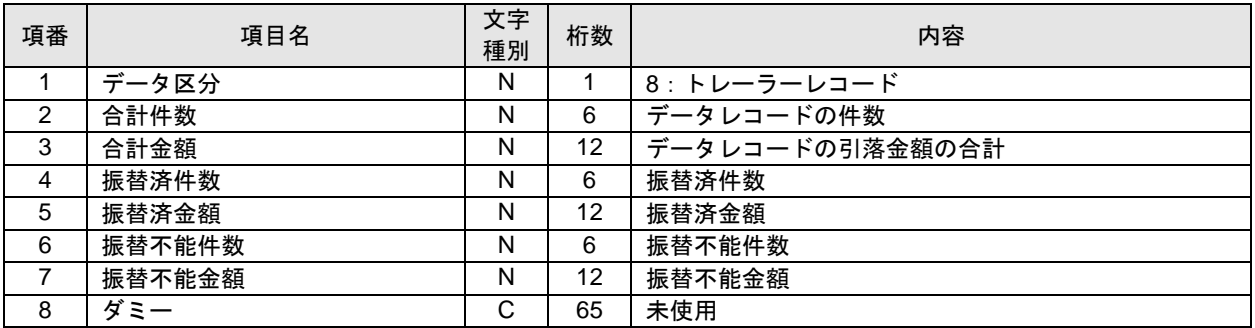

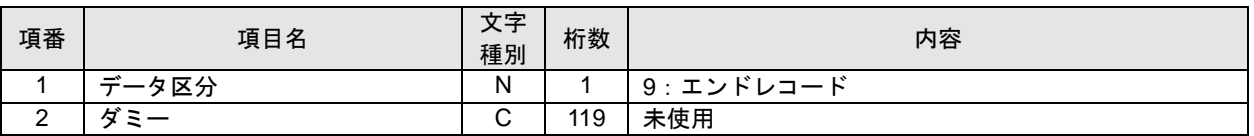

※本ファイルのフォーマットは、CSV形式です。項目の区切りはカンマ(,)を使用します。 ※改行コードは、「CR+LF(0d0a)」を使用します。

エンドレコード後の改行レコードおよび「EOF(1a)」は任意です。

※先頭半角スペース、後半角スペースは削除されます。

※「文字種別」欄「N」は半角数字、「C」は半角文字(漢字を除く、数字を含む)、「K」は漢字を示し ています。

①ヘッダーレコード

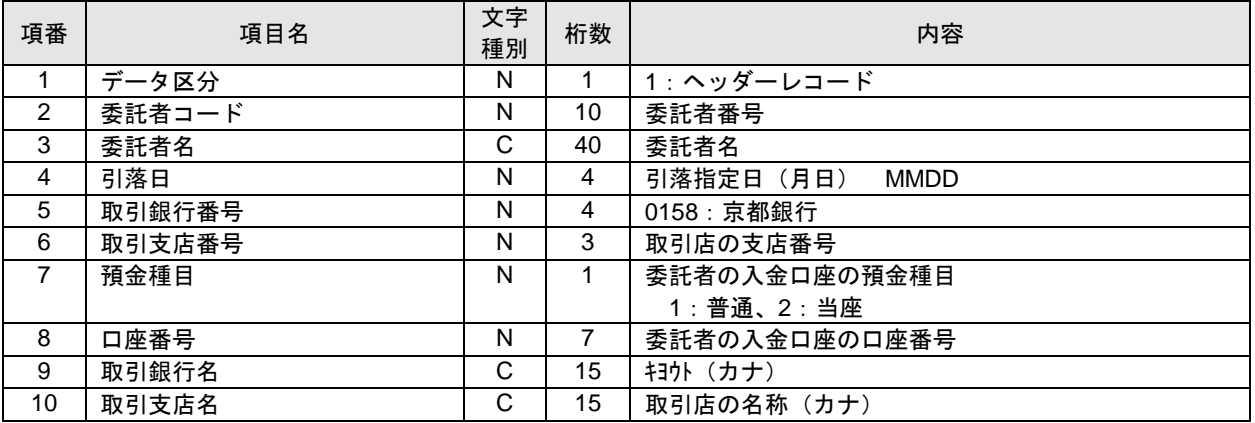

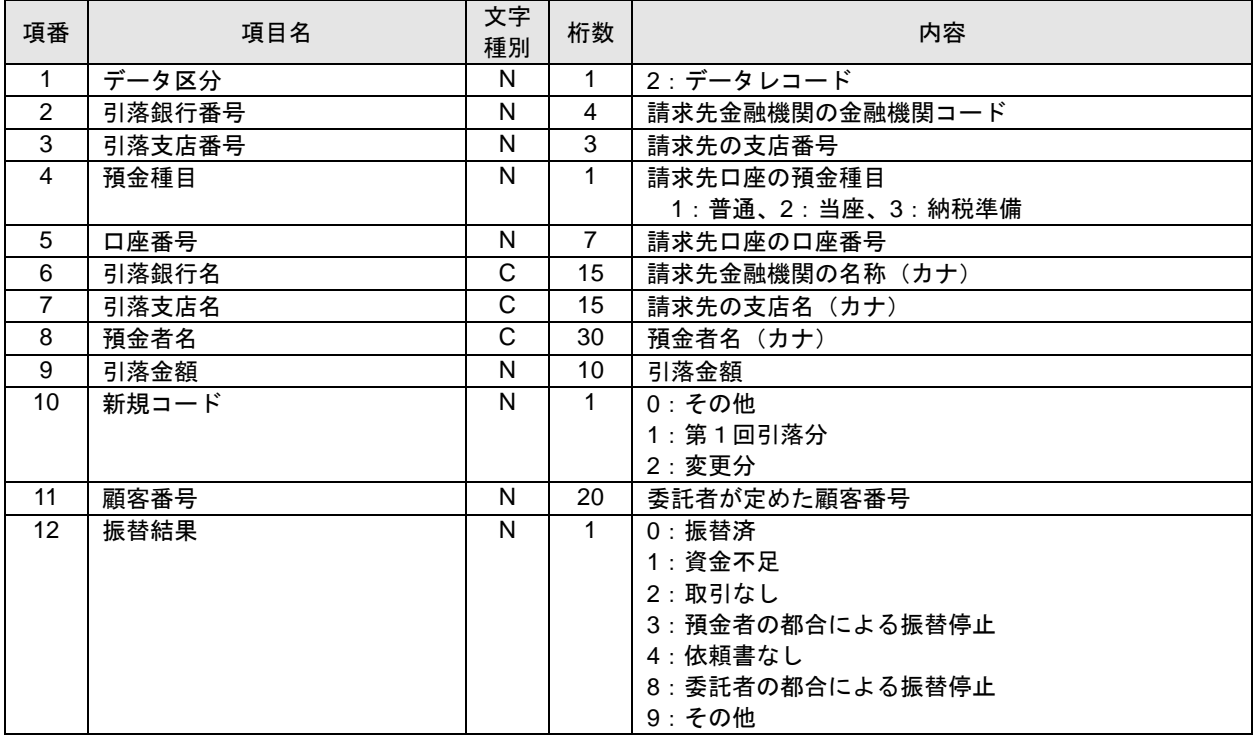

③トレーラーレコード

| 項番 | 項目名    | 文字<br>種別 | 桁数 | 内容              |
|----|--------|----------|----|-----------------|
|    | データ区分  | N        |    | 8:トレーラーレコード     |
| 2  | 合計件数   | N        | 6  | データレコードの件数      |
| 3  | 合計金額   | N        | 12 | データレコードの引落金額の合計 |
| 4  | 振替済件数  | N        | 6  | 振替済件数           |
| 5  | 振替済金額  | N        | 12 | 振替済金額           |
| 6  | 振替不能件数 | N        | 6  | 振替不能件数          |
|    | 振替不能金額 | N        | 12 | 振替不能金額          |

※地銀協規定フォーマットに準拠しています。

- ※ファイルは改行コードなしの形式でも受付可能です。
- ※改行コードは、「CR+LF(0d0a)」、「CR(0d)」、「LF(0a)」をご使用ください。エンドレコード後の改行 レコードおよび「EOF(1a)」は任意です。
- ※システムではファイル内の改行コードを一律削除し、120バイト単位にレコードとして取り扱います。 ※「文字種別」欄「N」は半角数字、「C」は半角文字(漢字を除く、数字を含む)、「K」は漢字を示し

ています。

- ※使用しない項目は属性「N:数字」の項目はオールゼロ、「C:文字」の項目はオール半角スペースを 設定してください。
- ※各項目が所定の桁数に満たない場合は以下の通り設定してください。

・金額、件数については右詰め、残りはゼロを設定します。

- ・依頼人名、銀行名、支店名、受取人名は左詰め、残りは半角スペースを設定します。
- ※「区分」欄の「〇」は必須、「△」は任意または条件により設定、「ー」は不要(入力可能だがデータ には反映されない)を示しています。

①ヘッダーレコード

| 項番 | 項目名         | 文字<br>種別 | 桁数             | 内容                    | 区分       |
|----|-------------|----------|----------------|-----------------------|----------|
|    | データ区分       | N        |                | 1:ヘッダーレコード            | O        |
| 2  | 種別コード       | N        | $\overline{2}$ | 未使用                   |          |
| 3  | コード区分       | N        |                | $0:$ JIS              | ∩        |
|    |             |          |                | $1:$ EBCDIC           |          |
| 4  | 委託者コード      | N        | 10             | 委託者番号                 | O        |
| 5  | 取引支店番号      | N        | 3              | 取引店の支店番号              | O        |
| 6  | 納付期限        | N        | 6              | 年月日<br>(和暦)<br>YYMMDD | $\circ$  |
| 7  | 納付月         | N        | 4              | 年月(和暦)<br><b>YYMM</b> | $\Omega$ |
| 8  | 特別徴収義務者名    | C        | 40             | 特別徴収義務者名              | Δ        |
| 9  | 特別徴収義務者の所在地 | С        | 50             | 特別徴収義務者の住所            | Δ        |
| 10 | ダミー         | С        | 3              | 未使用                   |          |

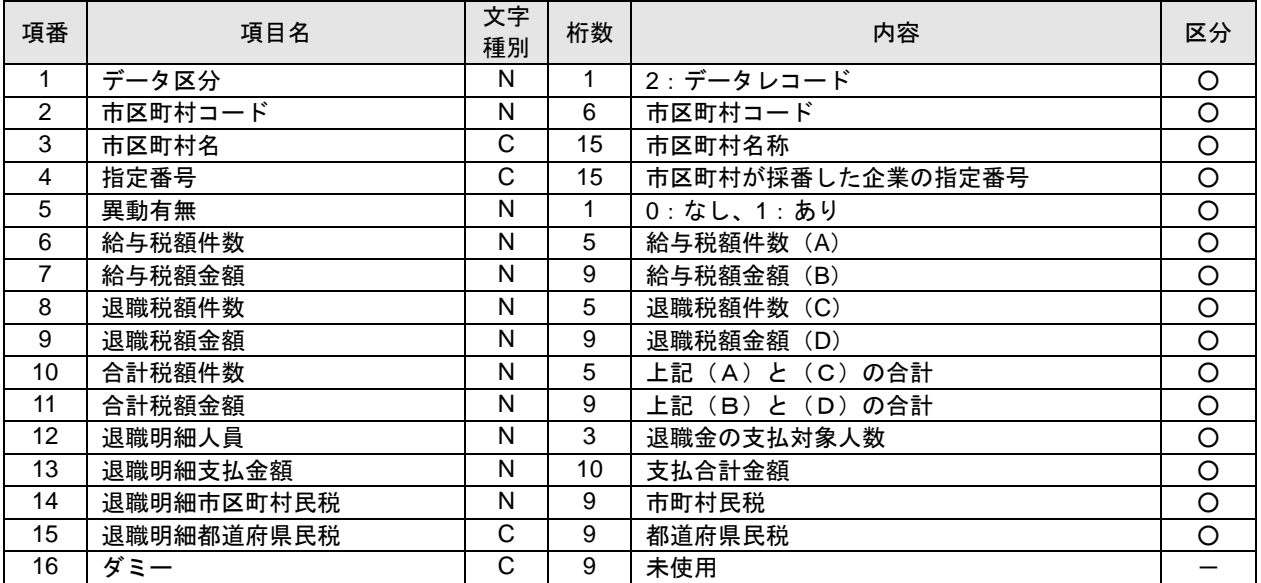

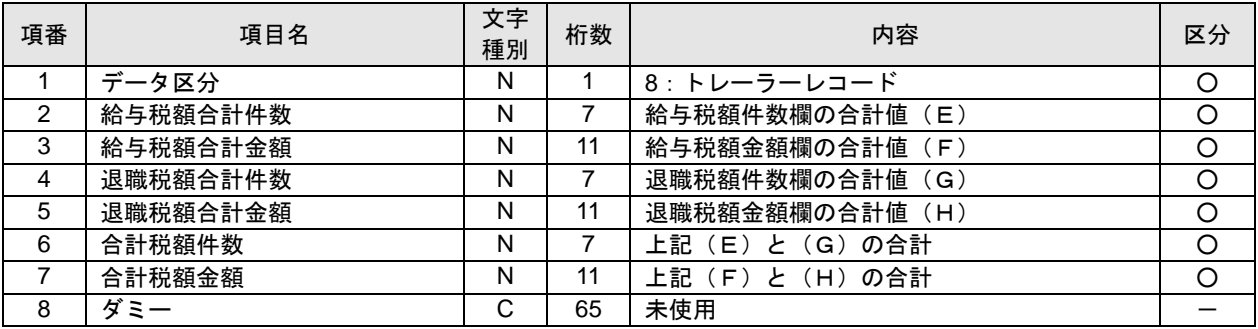

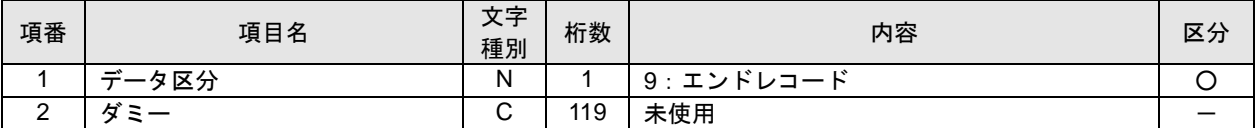

※金額ファイルを利用するには、事前に振込先(請求先)を登録しておく必要があります。 ※本ファイルのフォーマットは、CSV形式です。

項目の区切りはカンマ(,)またはタブをご使用ください。

※項目の囲み文字としてダブルクォーテーション(")を使用することができます。

※改行コードは、「CR+LF(0d0a)」、「CR(0d)」、「LF(0a)」をご使用ください。

※先頭半角スペース、後半角スペースは削除されます。

※「文字種別」欄「N」は半角数字、「C」は半角文字(漢字を除く、数字を含む)、「K」は漢字を示し ています。

※「区分」欄の「〇」は必須、「△」は任意または条件により設定、「ー」は不要(入力可能だがデータ には反映されない)を示しています。

### ●総合振込業務 金額ファイル

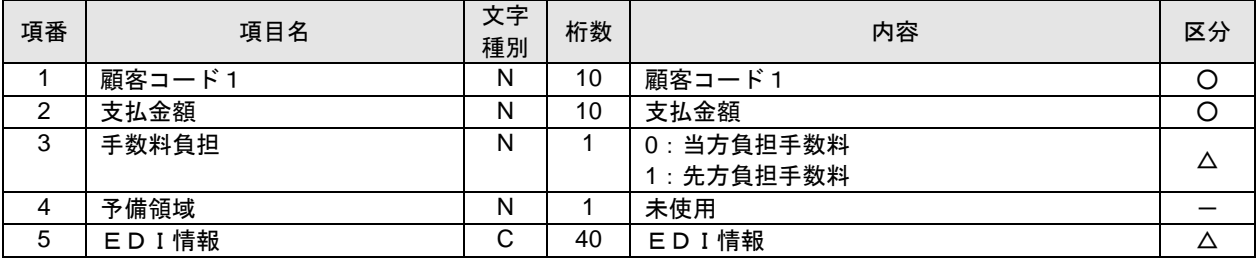

### ●給与·賞与振込業務 金額ファイル

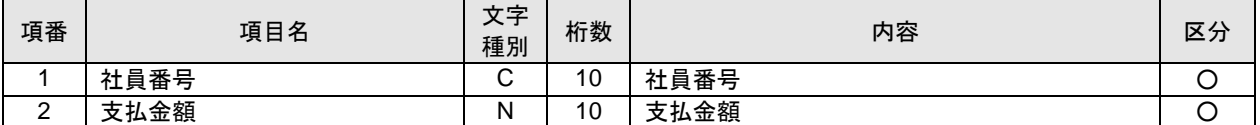

### ●口座振替業務 金額ファイル

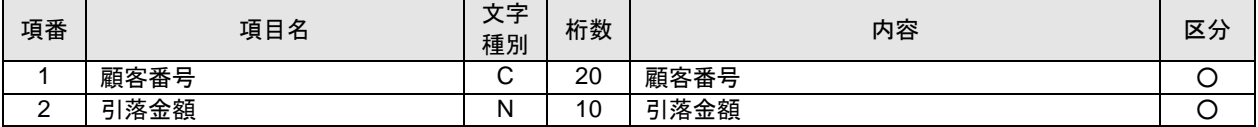

※総合振込ファイル(全銀協規定形式)を利用して振込振替先の登録が可能です。

※全銀協規定フォーマットに準拠しています。

※ファイルは改行コードなしの形式でも受付可能です。

- ※改行コードは、「CR+LF(0d0a)」、「CR(0d)」、「LF(0a)」をご使用ください。エンドレコード後の改行 レコードおよび「EOF(1a)」は任意です。
- ※システムではファイル内の改行コードを一律削除し、120バイト単位にレコードとして取り扱います。

※「文字種別」欄「N」は半角数字、「C」は半角文字(漢字を除く、数字を含む)、「K」は漢字を示し ています。

※使用しない項目は属性「N:数字」の項目はオールゼロ、「C:文字」の項目はオール半角スペースを 設定してください。

※各項目が所定の桁数に満たない場合は以下の通り設定してください。

・金額、件数については右詰め、残りはゼロを設定します。

・依頼人名、銀行名、支店名、受取人名は左詰め、残りは半角スペースを設定します。

※「区分」欄の「〇」は必須、「△」は任意または条件により設定、「ー」は不要(入力可能だがデータ には反映されない)を示しています。

①ヘッダーレコード

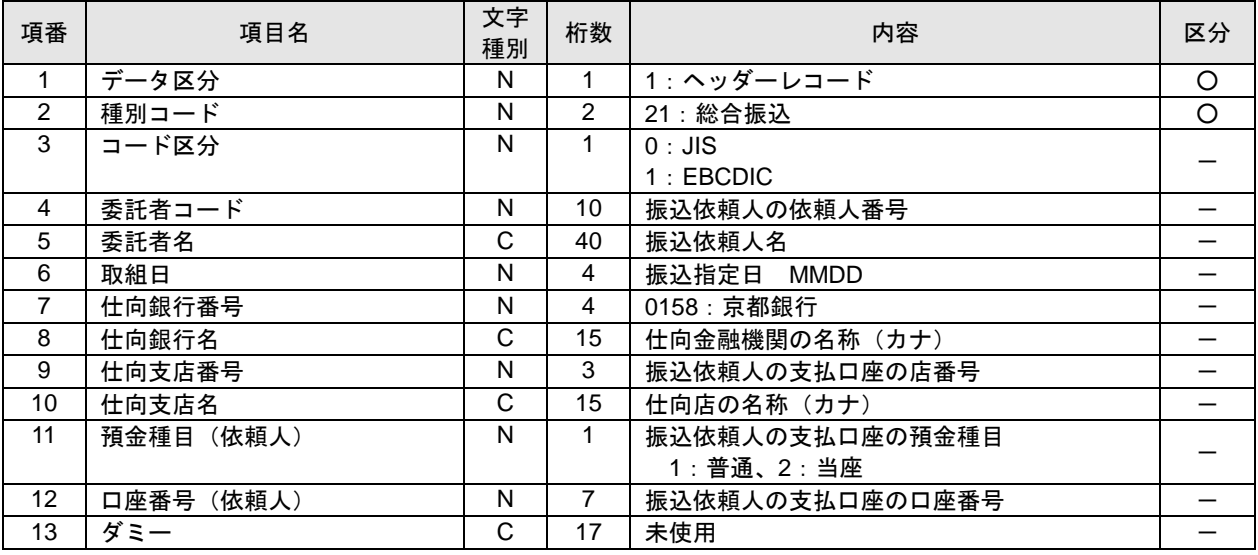

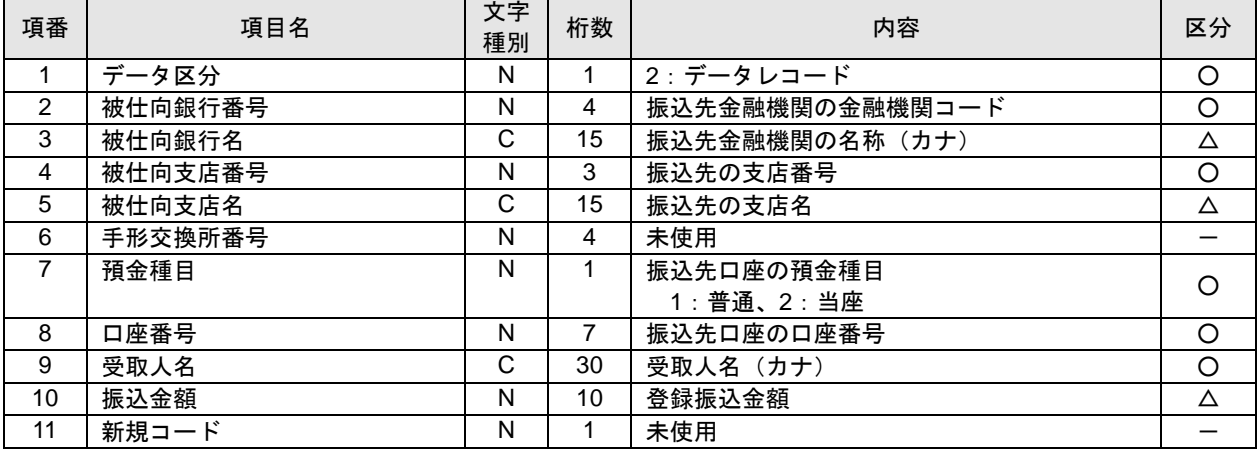
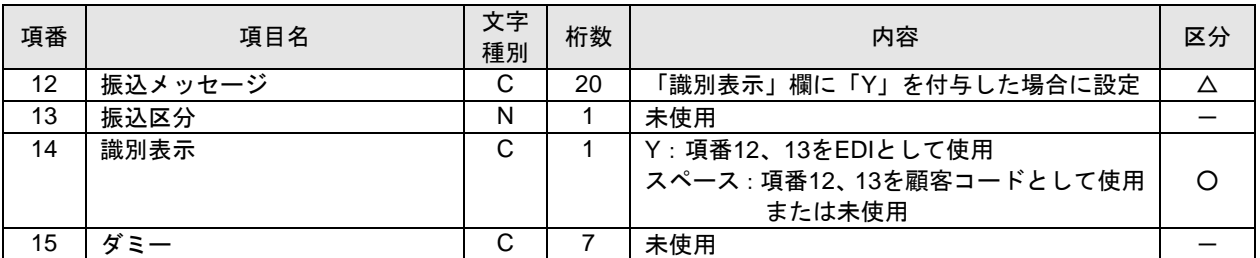

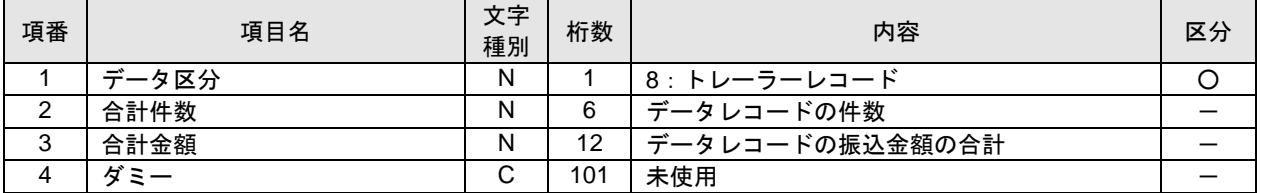

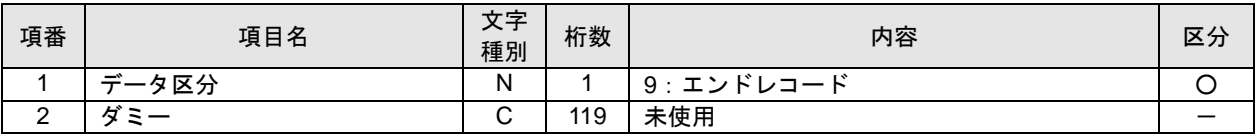

※本ファイルのフォーマットは、CSV形式です。項目区切りはカンマ()をご使用ください。 ※改行コードは、「CR+LF(0d0a)」、「CR(0d)」、「LF(0a)」をご使用ください。

エンドレコード後の改行レコードおよび「EOF(1a)」は任意です。

※先頭半角スペース、後半角スペースは削除されます。

※「文字種別」欄「N」は半角数字、「C」は半角文字(漢字を除く、数字を含む)、「K」は漢字を示して います。

※「区分」欄の「〇」は必須、「△」は任意または条件により設定、「一」は不要(入力可能だがデータ には反映されない)を示しています。

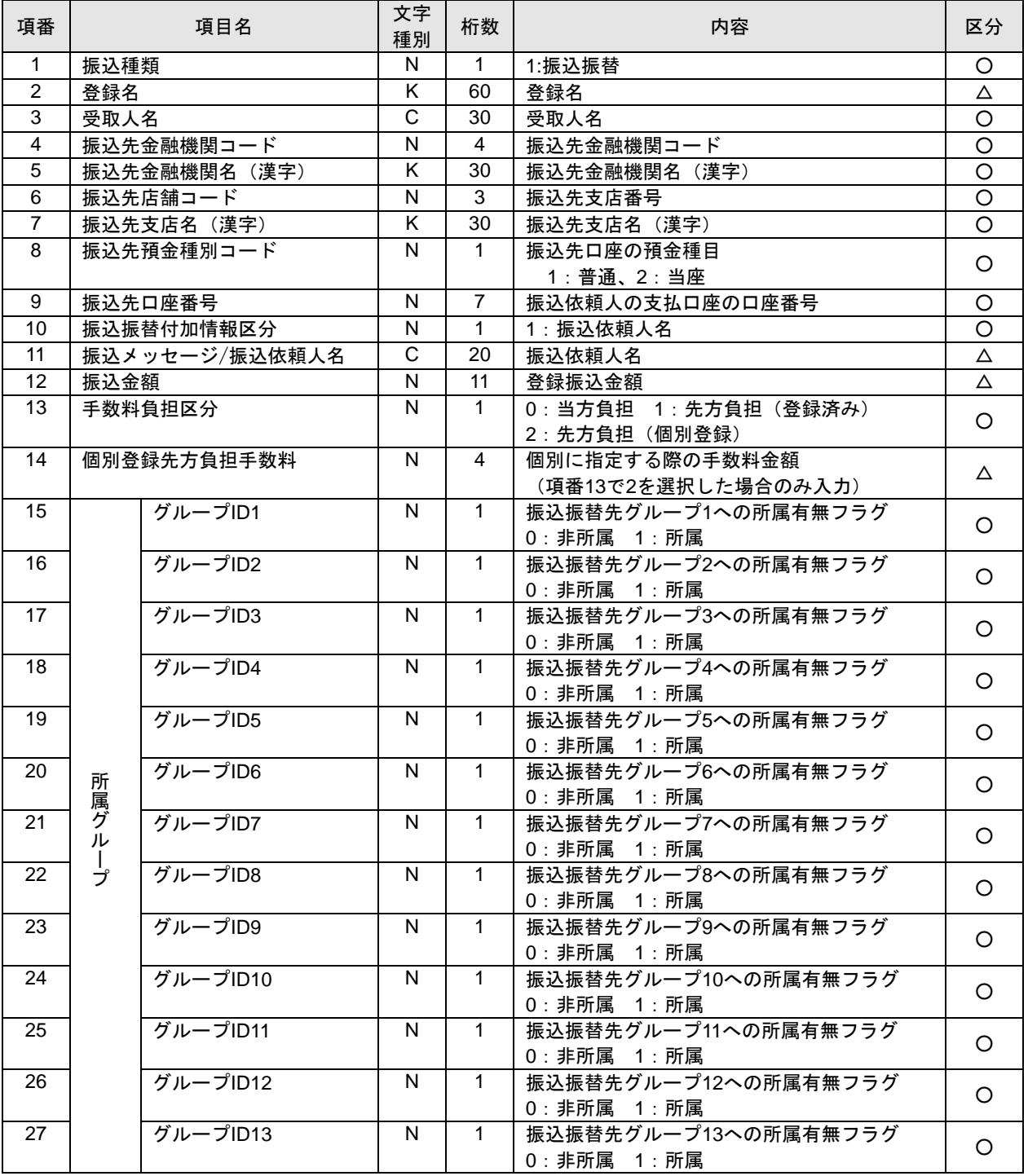

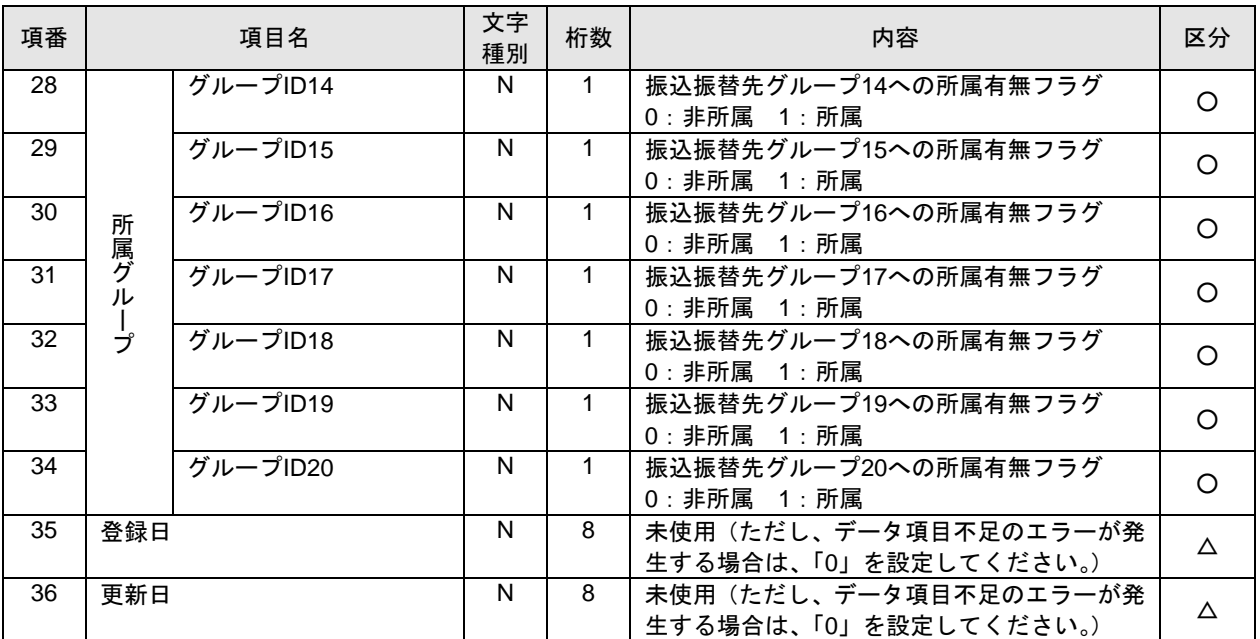

※総合振込ファイル(全銀協規定形式)を利用して振込先の登録が可能です。

※全銀協規定フォーマットに準拠しています。

※ファイルは改行コードなしの形式でも受付可能です。

- ※改行コードは、「CR+LF(0d0a)」、「CR(0d)」、「LF(0a)」をご使用ください。エンドレコード後の改行 レコードおよび「EOF(1a)」は任意です。
- ※システムではファイル内の改行コードを一律削除し、120バイト単位にレコードとして取り扱います。

※「文字種別」欄「N」は半角数字、「C」は半角文字(漢字を除く、数字を含む)、「K」は漢字を示し ています。

※使用しない項目は属性「N:数字」の項目はオールゼロ、「C:文字」の項目はオール半角スペースを 設定してください。

※各項目が所定の桁数に満たない場合は以下の通り設定してください。

・金額、件数については右詰め、残りはゼロを設定します。

・依頼人名、銀行名、支店名、受取人名は左詰め、残りは半角スペースを設定します。

※「区分」欄の「〇」は必須、「△」は任意または条件により設定、「ー」は不要(入力可能だがデータ には反映されない)を示しています。

①ヘッダーレコード

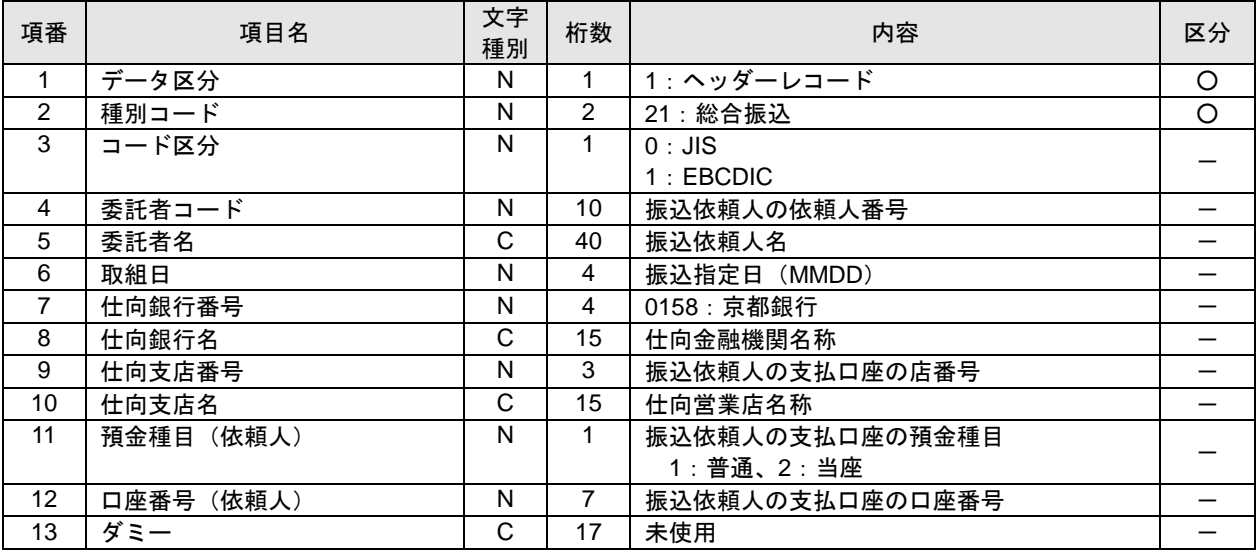

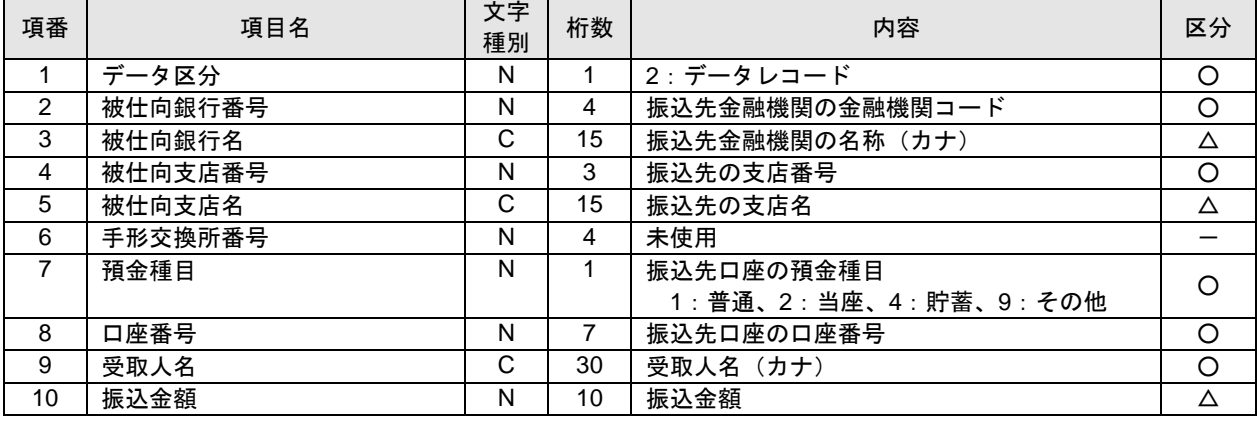

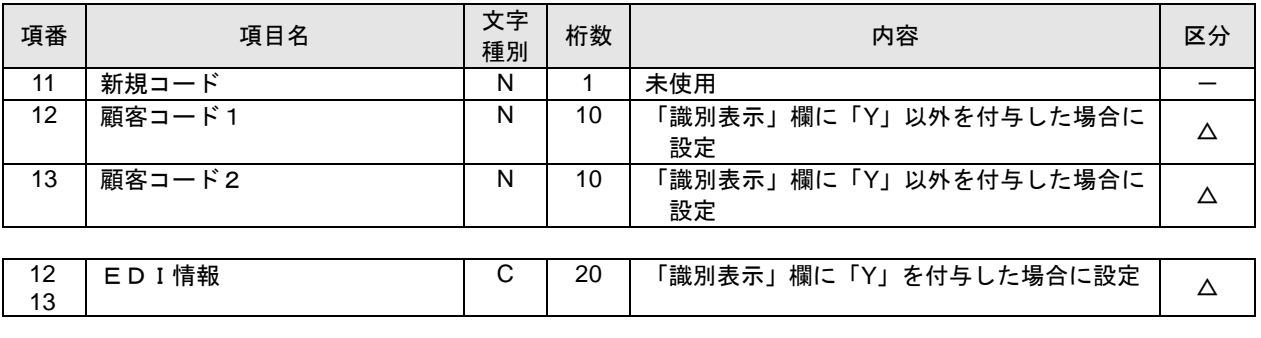

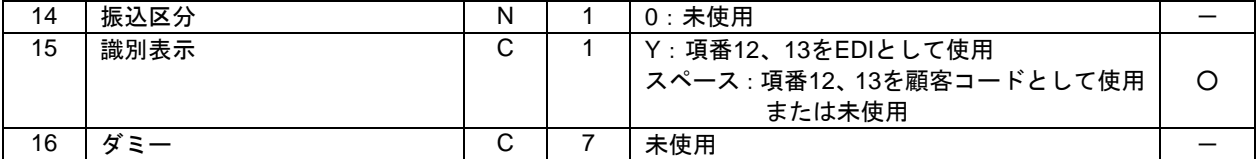

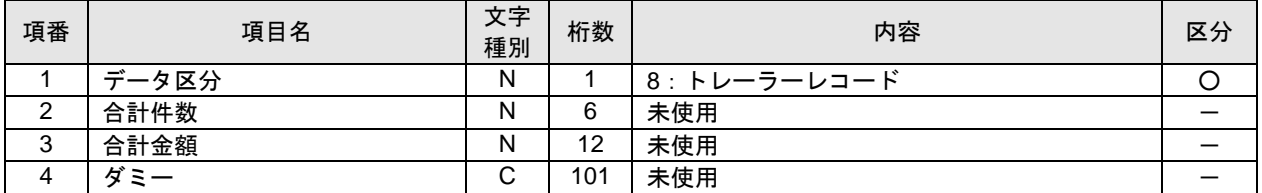

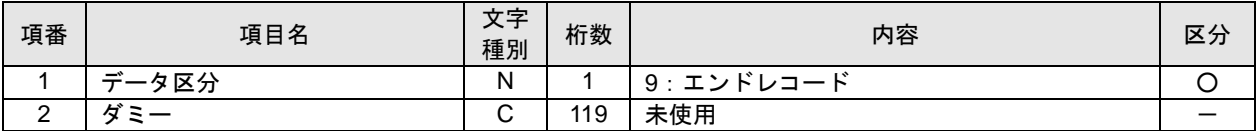

※本ファイルのフォーマットは、CSV形式です。項目区切りはカンマ(,)をご使用ください。 ※改行コードは、「CR+LF(0d0a)」、「CR(0d)」、「LF(0a)」をご使用ください。

エンドレコード後の改行レコードおよび「EOF(1a)」は任意です。

※先頭半角スペース、後半角スペースは削除されます。

※「文字種別」欄「N」は半角数字、「C」は半角文字(漢字を除く、数字を含む)、「K」は漢字を示して います。

※「区分」欄の「〇」は必須、「△」は任意または条件により設定、「一」は不要(入力可能だがデータ には反映されない)を示しています。

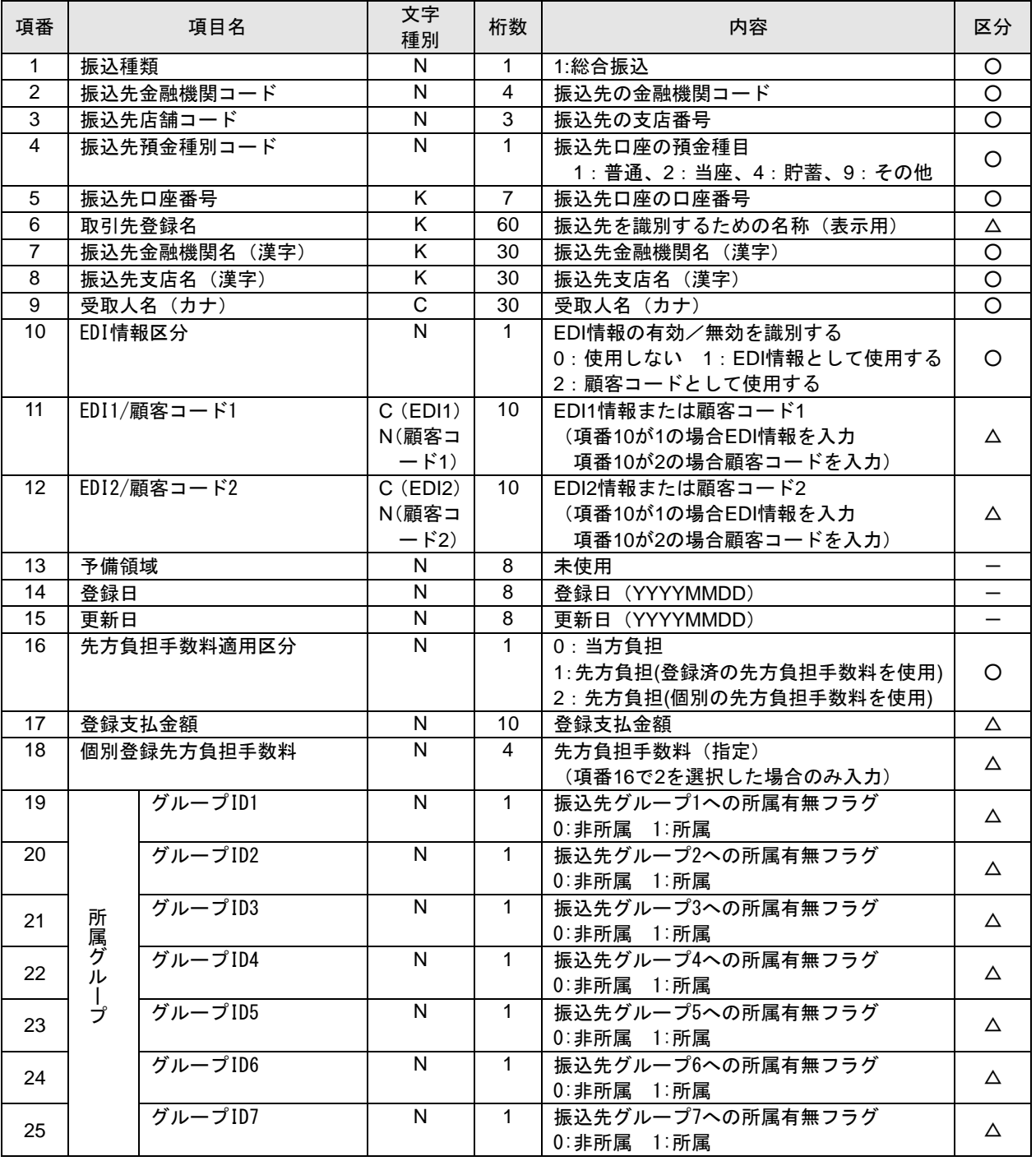

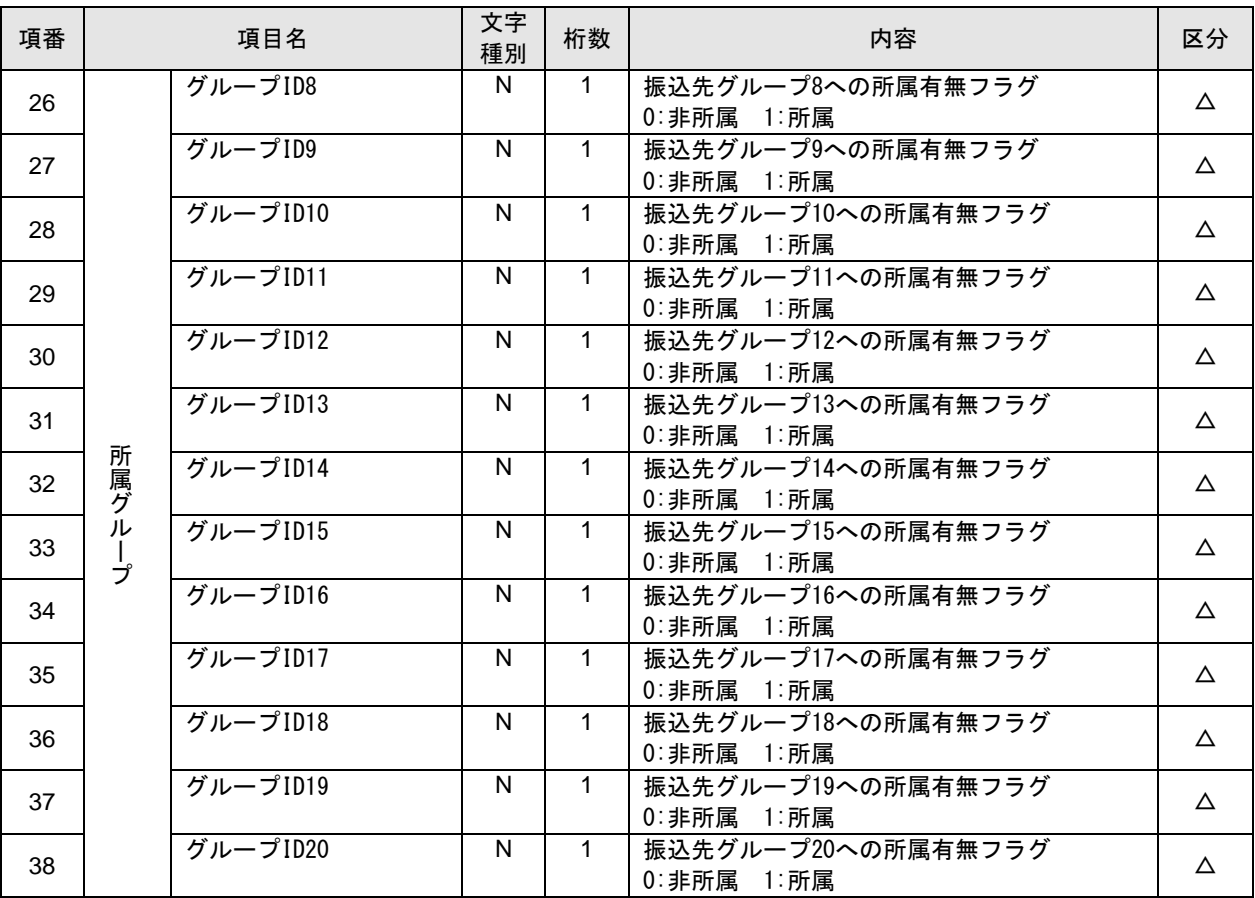

※給与・賞与振込ファイル(全銀協規定形式)を利用して振込先の登録が可能です。

※全銀協規定フォーマットに準拠しています。

- ※ファイルは改行コードなしの形式でも受付可能です。
- ※改行コードは、「CR+LF(0d0a)」、「CR(0d)」、「LF(0a)」をご使用ください。エンドレコード後の改行 レコードおよび「EOF(1a)」は任意です。
- ※システムではファイル内の改行コードを一律削除し、120バイト単位にレコードとして取り扱います。

※「文字種別」欄「N」は半角数字、「C」は半角文字(漢字を除く、数字を含む)、「K」は漢字を示し ています。

※使用しない項目は属性「N:数字」の項目はオールゼロ、「C:文字」の項目はオール半角スペースを 設定します。

※各項目が所定の桁数に満たない場合は以下の通り設定してください。

・金額、件数については右詰め、残りはゼロを設定します。

・依頼人名、銀行名、支店名、受取人名は左詰め、残りは半角スペースを設定します。

※「区分」欄の「〇」は必須、「△」は任意または条件により設定、「ー」は不要(入力可能だがデータ には反映されない)を示しています。

①ヘッダーレコード

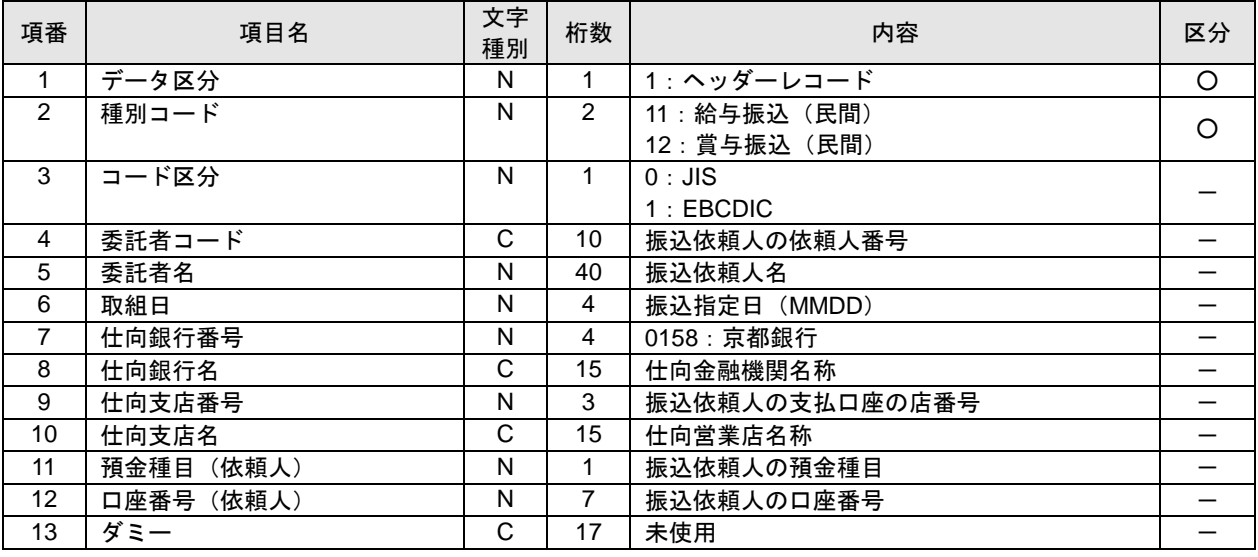

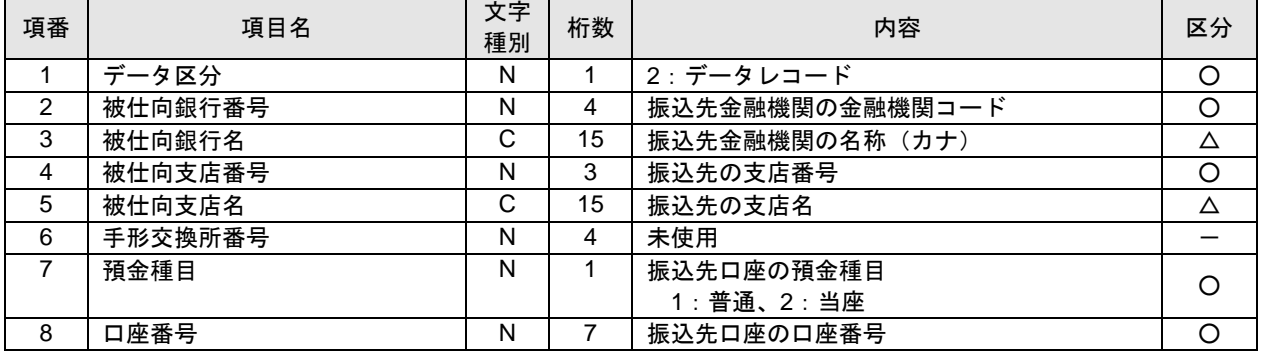

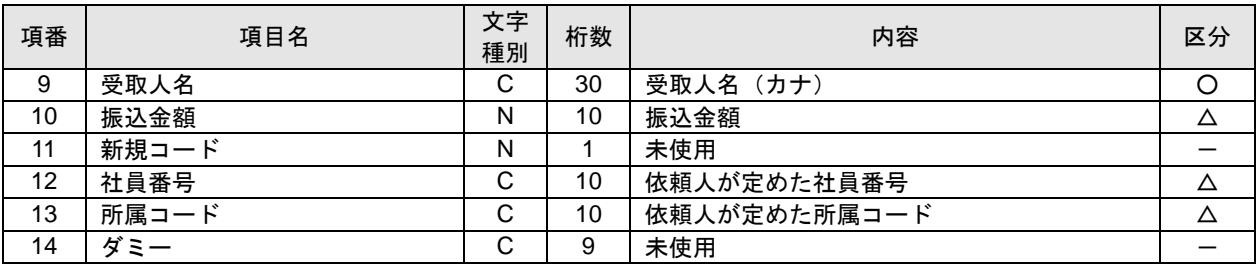

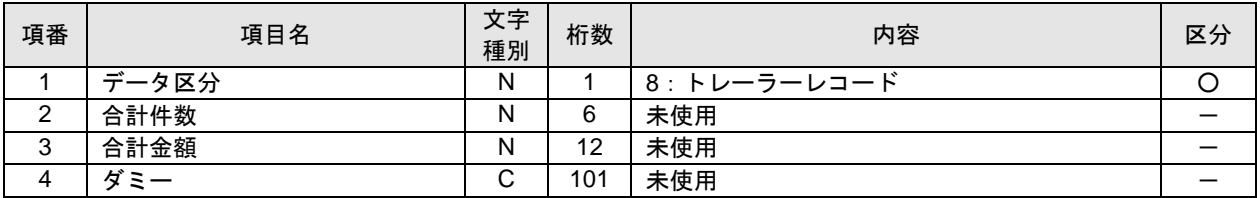

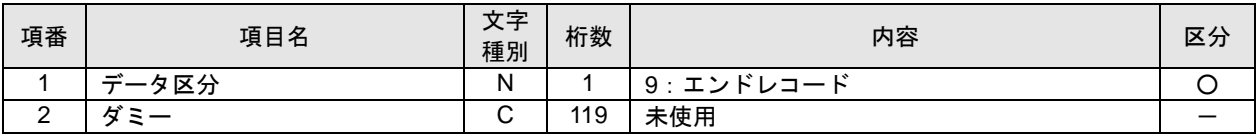

※本ファイルのフォーマットは、CSV形式です。項目区切りはカンマ(,)をご使用ください。 ※改行コードは、「CR+LF(0d0a)」、「CR(0d)」、「LF(0a)」をご使用ください。

エンドレコード後の改行レコードおよび「EOF(1a)」は任意です。

※先頭半角スペース、後半角スペースは削除されます。

※「文字種別」欄「N」は半角数字、「C」は半角文字(漢字を除く、数字を含む)、「K」は漢字を示して います。

※「区分」欄の「〇」は必須、「△」は任意または条件により設定、「一」は不要(入力可能だがデータ には反映されない)を示しています。

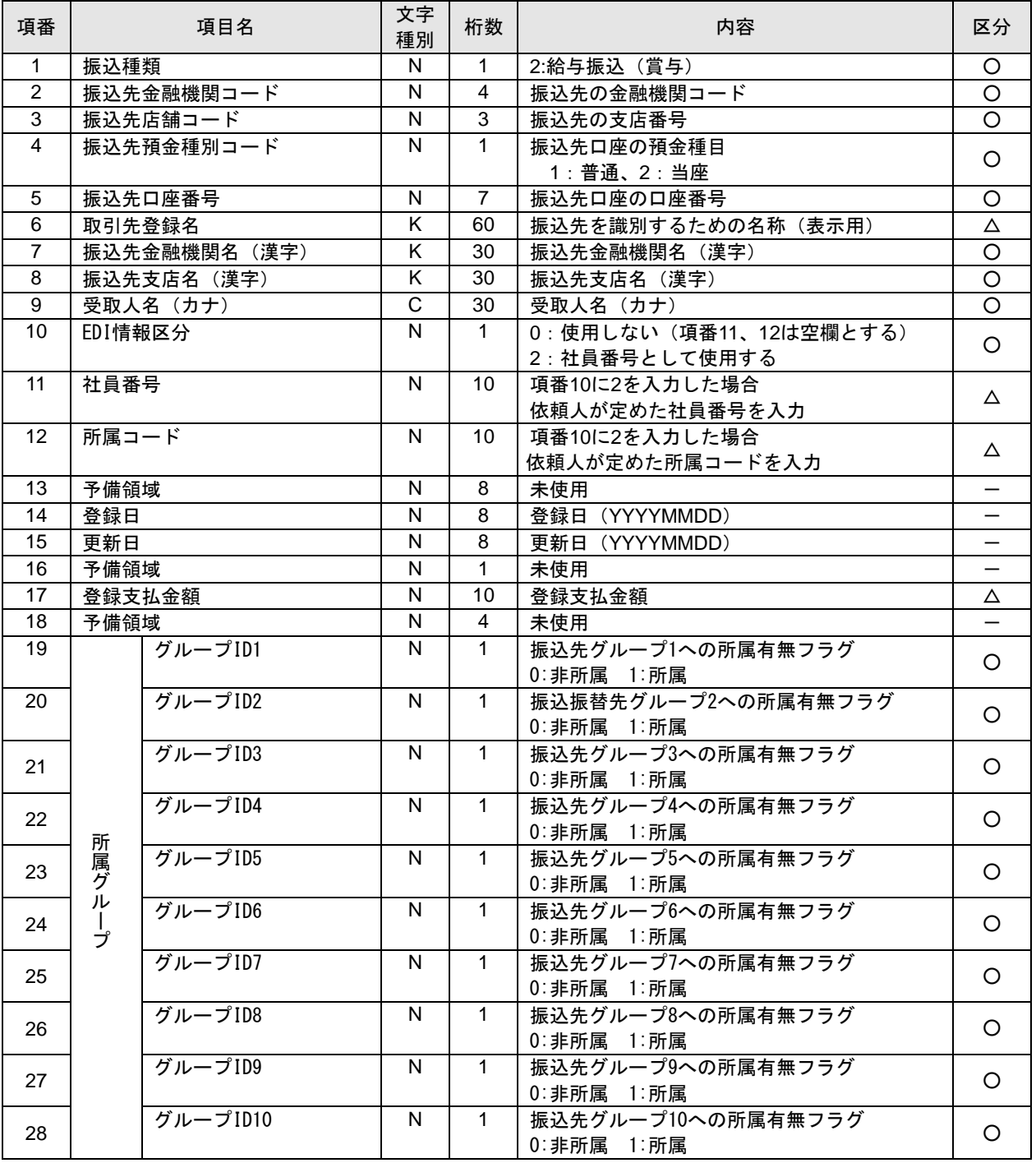

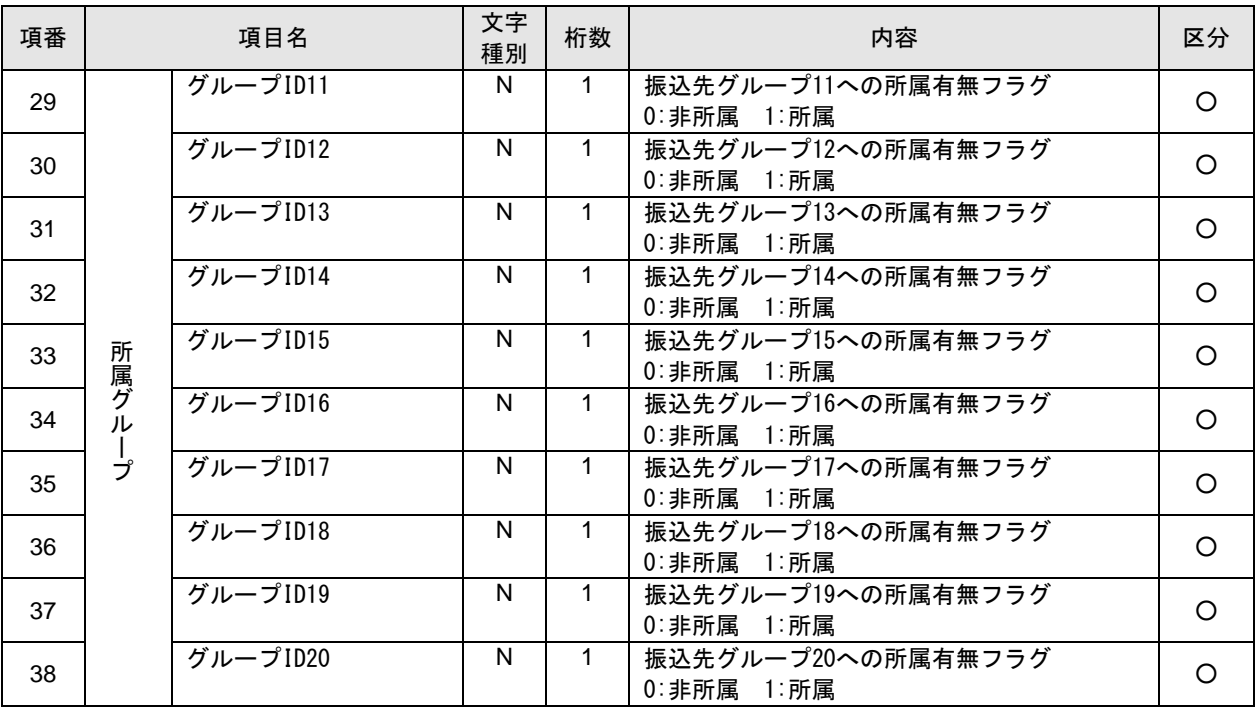

※口座振替ファイル(全銀協規定形式)を利用して請求先の登録が可能です。

※全銀協規定フォーマットに準拠しています。

※ファイルは改行コードなしの形式でも受付可能です。

- ※改行コードは、「CR+LF(0d0a)」、「CR(0d)」、「LF(0a)」をご使用ください。エンドレコード後の改行 レコードおよび「EOF(1a)」は任意です。
- ※システムではファイル内の改行コードを一律削除し、120バイト単位にレコードとして取り扱います。
- ※「文字種別」欄「N」は半角数字、「C」は半角文字(漢字を除く、数字を含む)、「K」は漢字を示し ています。

※使用しない項目は属性「N:数字」の項目はオールゼロ、「C:文字」の項目はオール半角スペースを 設定します。

※各項目が所定の桁数に満たない場合は以下の通り設定してください。

・金額、件数については右詰め、残りはゼロを設定します。

・依頼人名、銀行名、支店名、受取人名は左詰め、残りは半角スペースを設定します。

※「区分」欄の「〇」は必須、「△」は任意または条件により設定、「ー」は不要(入力可能だがデータ には反映されない)を示しています。

①ヘッダーレコード

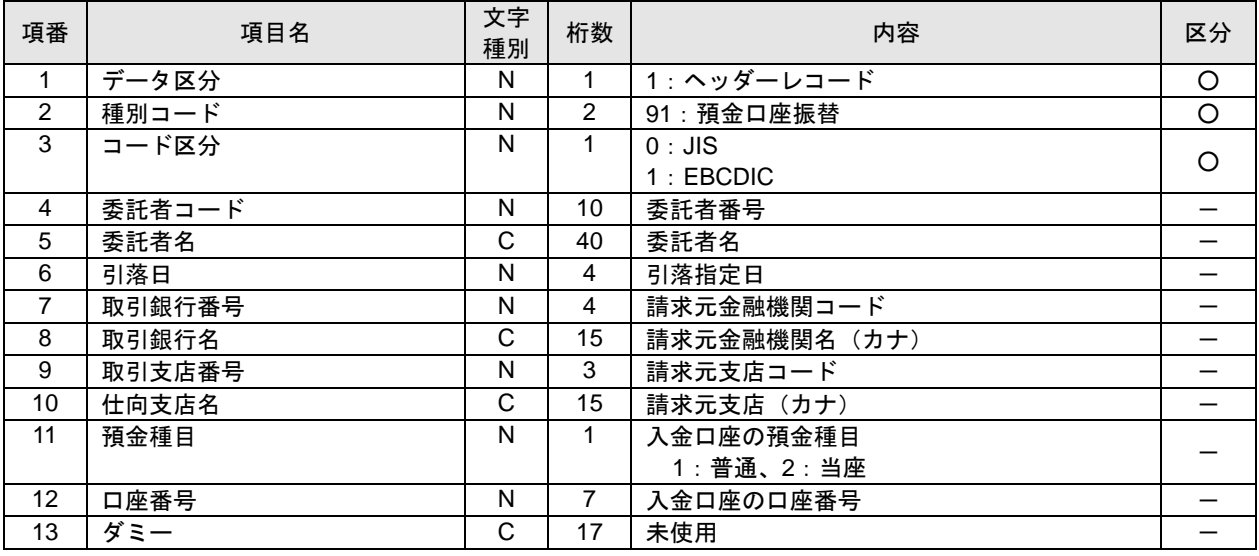

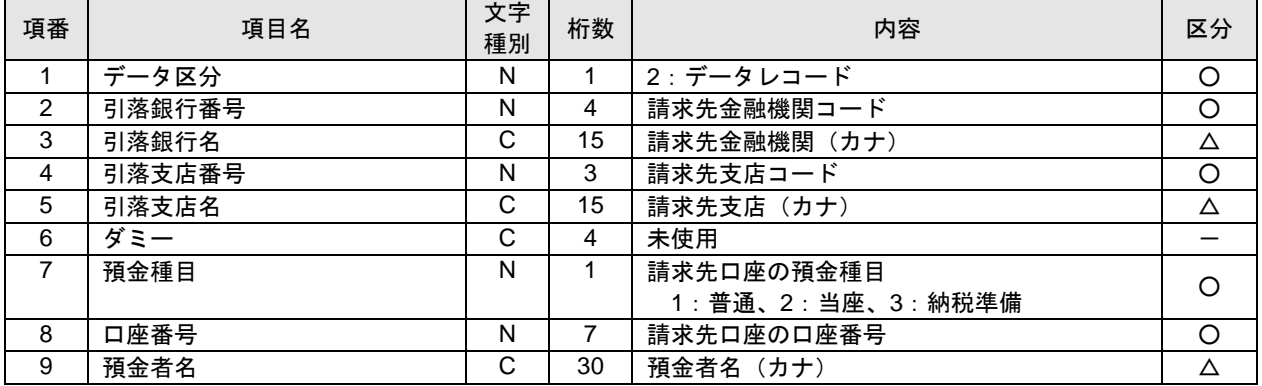

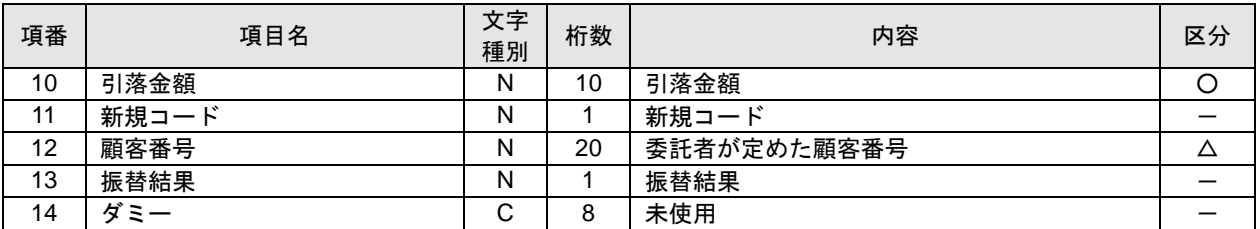

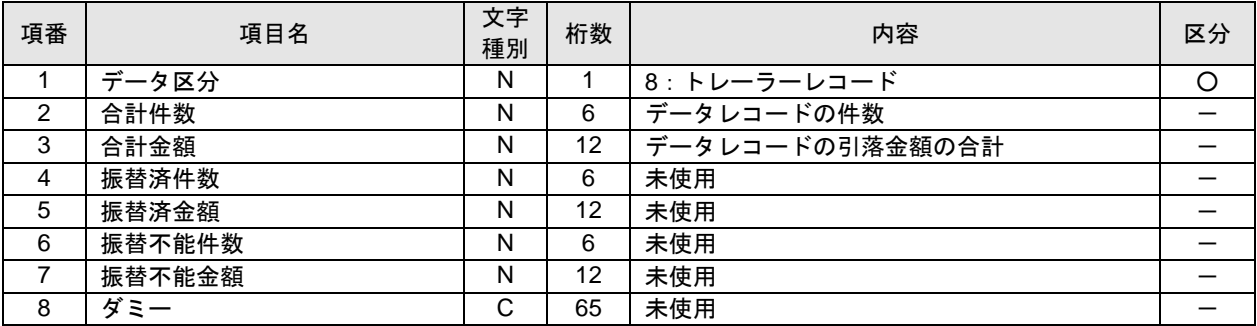

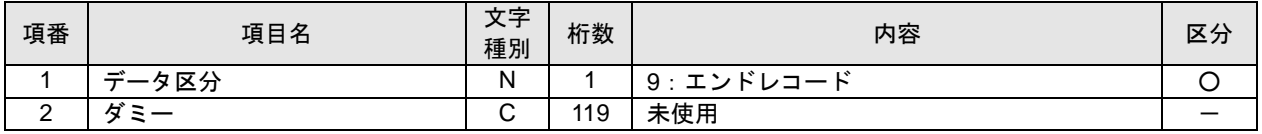

※本ファイルのフォーマットは、CSV形式です。項目区切りはカンマ(,)をご使用ください。 ※改行コードは、「CR+LF(0d0a)」、「CR(0d)」、「LF(0a)」をご使用ください。

エンドレコード後の改行レコードおよび「EOF(1a)」は任意です。

- ※先頭半角スペース、後半角スペースは削除されます。
- ※「文字種別」欄「N」は半角数字、「C」は半角文字(漢字を除く、数字を含む)、「K」は漢字を示し ています。
- ※「区分」欄の「〇」は必須、「△」は任意または条件により設定、「ー」は不要(入力可能だがデータ には反映されない)を示しています。

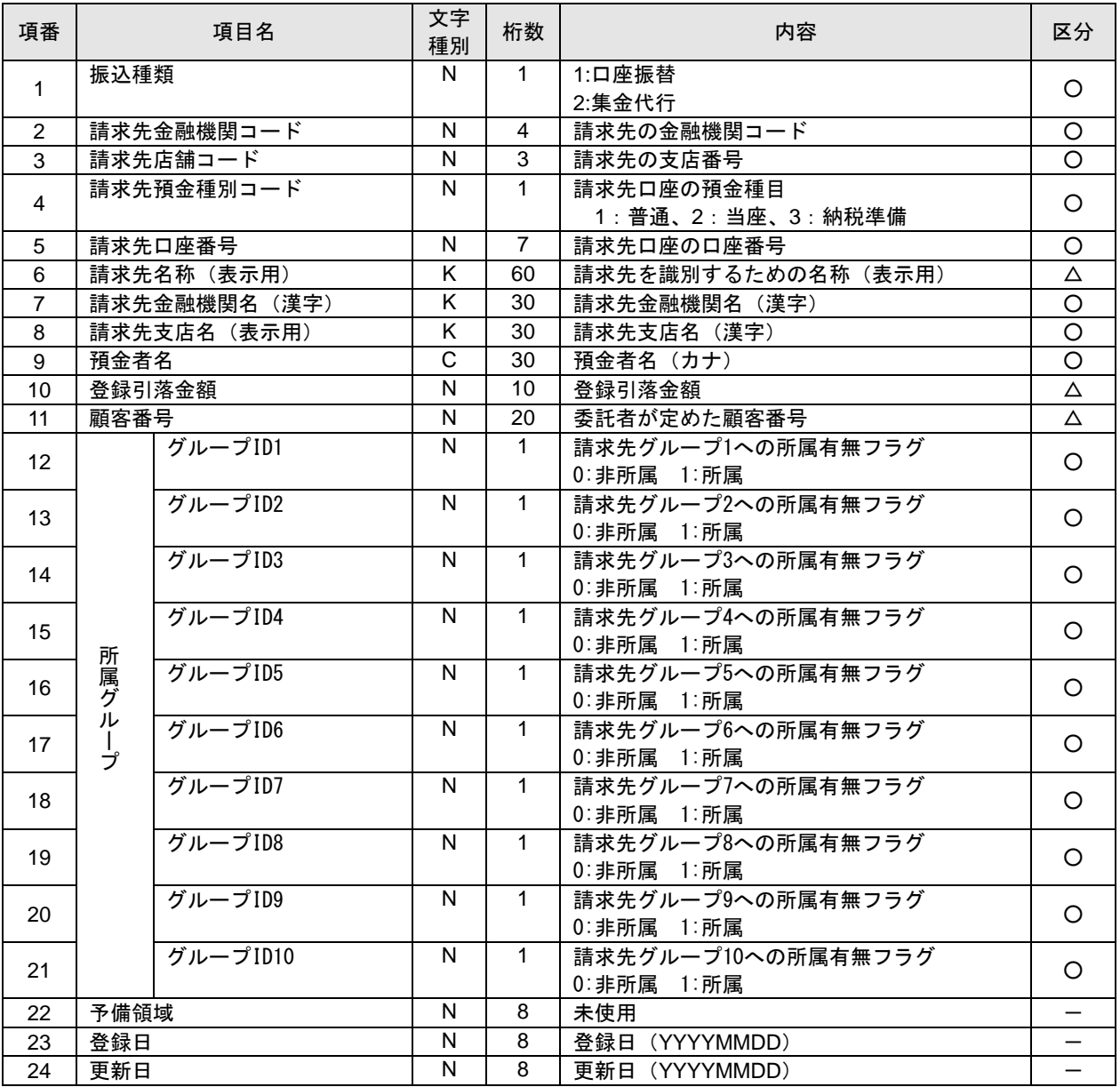

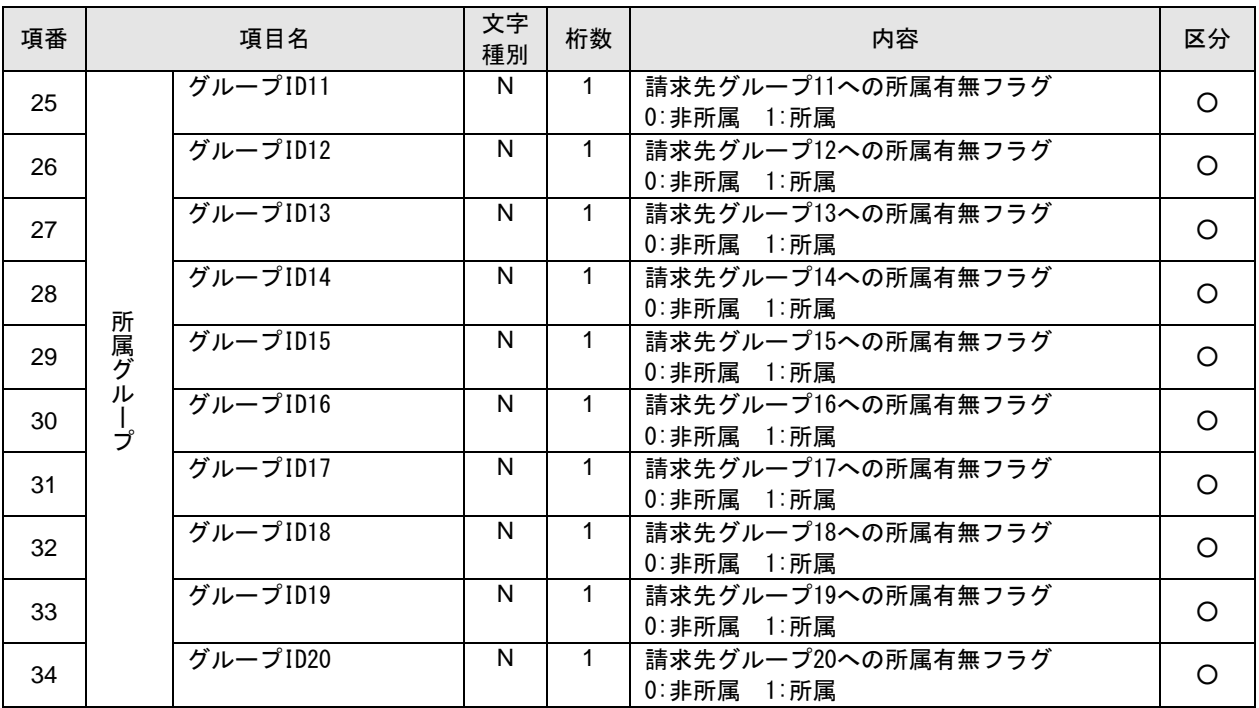

※地方税納付ファイル(地銀協規定形式)を利用して納付先の登録が可能です。

※地銀協規定フォーマットに準拠しています。

※ファイルは改行コードなしの形式でも受付可能です。

- ※改行コードは、「CR+LF(0d0a)」、「CR(0d)」、「LF(0a)」をご使用ください。エンドレコード後の改行 レコードおよび「EOF(1a)」は任意です。
- ※システムではファイル内の改行コードを一律削除し、120バイト単位にレコードとして取り扱います。

※「文字種別」欄「N」は半角数字、「C」は半角文字(漢字を除く、数字を含む)、「K」は漢字を示し ています。

※使用しない項目は属性「N:数字」の項目はオールゼロ、「C:文字」の項目はオール半角スペースを 設定してください。

※各項目が所定の桁数に満たない場合は以下の通り設定してください。

・金額、件数については右詰め、残りはゼロを設定します。

・依頼人名、銀行名、支店名、受取人名は左詰め、残りは半角スペースを設定します。

※「区分」欄の「〇」は必須、「△」は任意または条件により設定、「ー」は不要(入力可能だがデータ には反映されない)を示しています。

①ヘッダーレコード

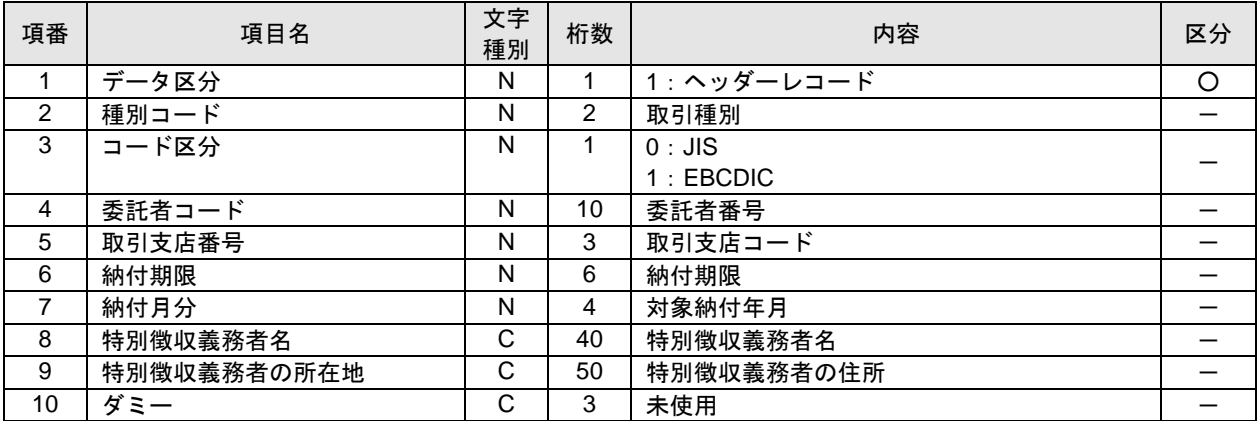

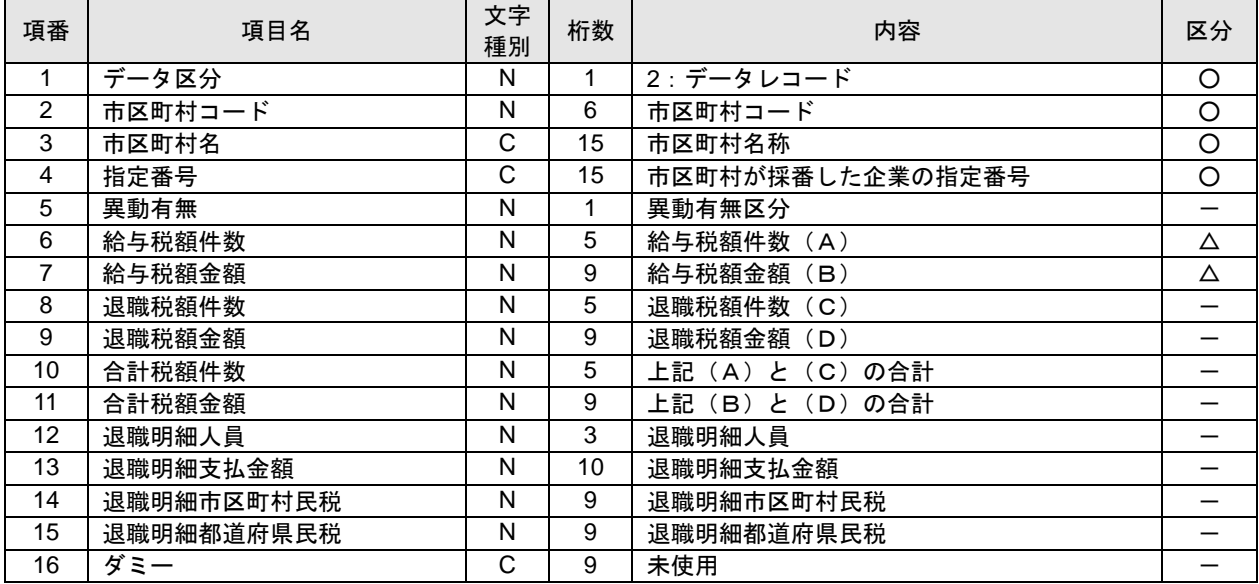

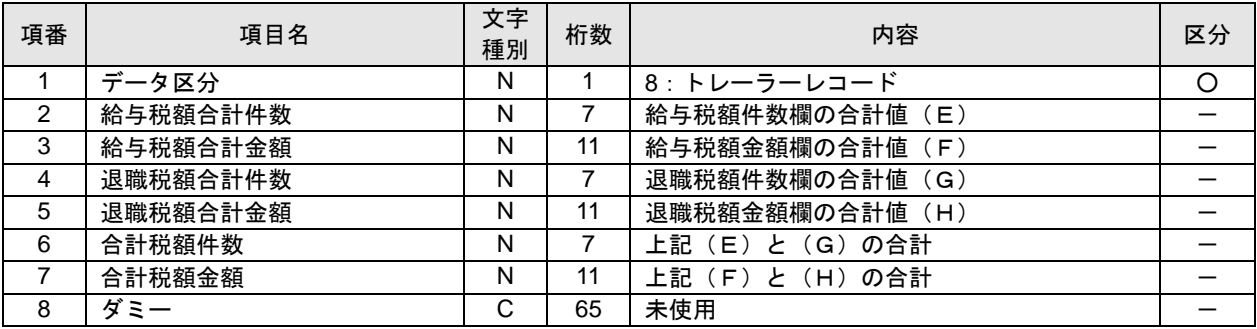

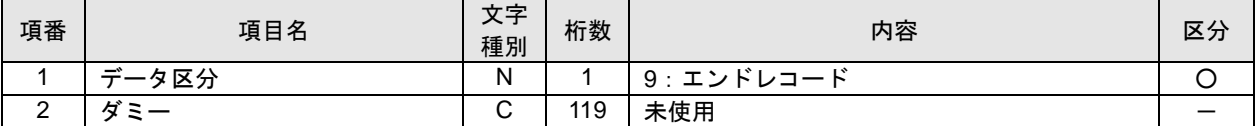

※本ファイルのフォーマットは、CSV形式です。項目区切りはカンマ()をご使用ください。 ※改行コードは、「CR+LF(0d0a)」、「CR(0d)」、「LF(0a)」をご使用ください。

エンドレコード後の改行レコードおよび「EOF(1a)」は任意です。

※先頭半角スペース、後半角スペースは削除されます。

※「文字種別」欄「N」は半角数字、「C」は半角文字(漢字を除く、数字を含む)、「K」は漢字を示し ています。

※「区分」欄の「〇」は必須、「△」は任意または条件により設定、「ー」は不要(入力可能だがデータ には反映されない)を示しています。

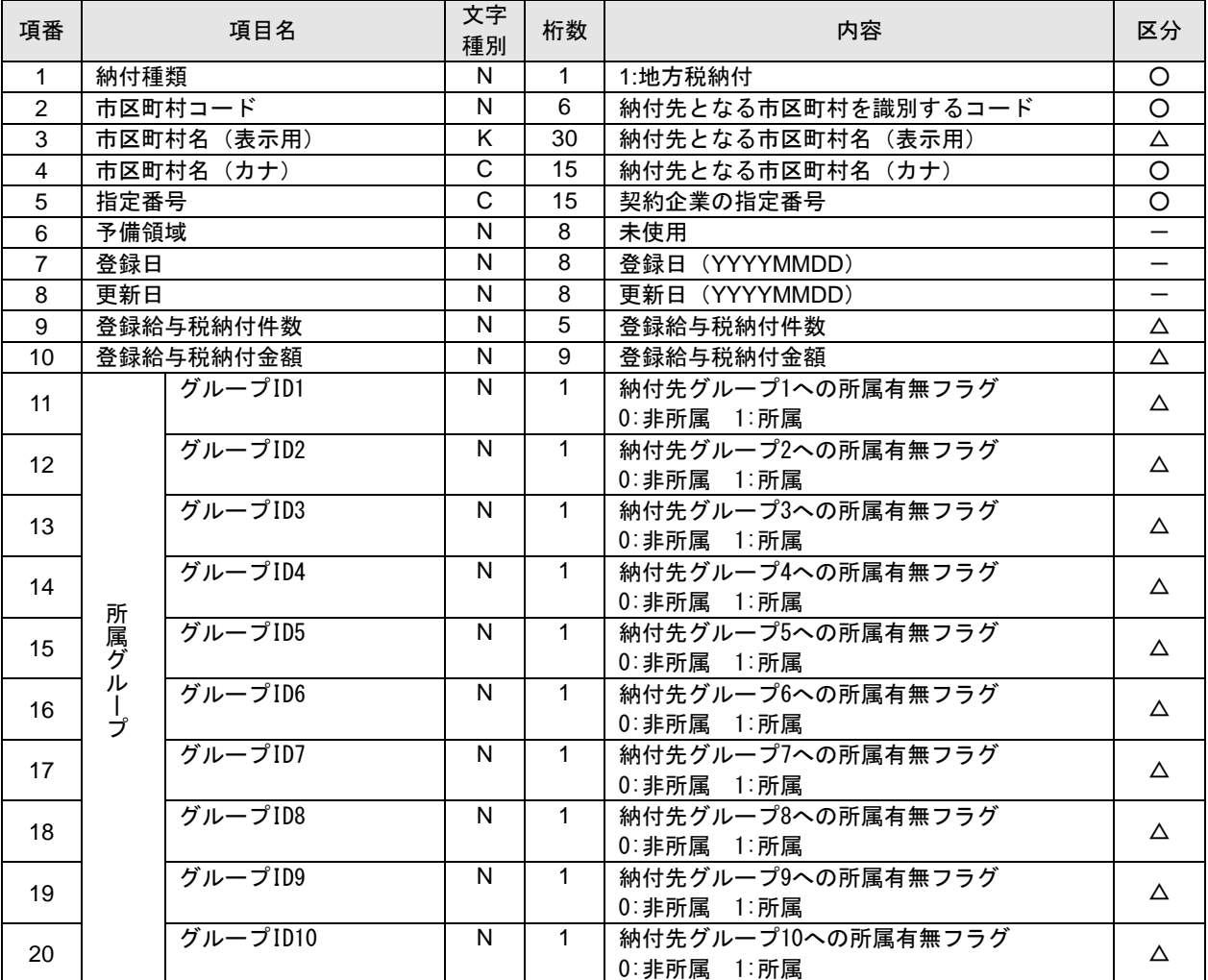

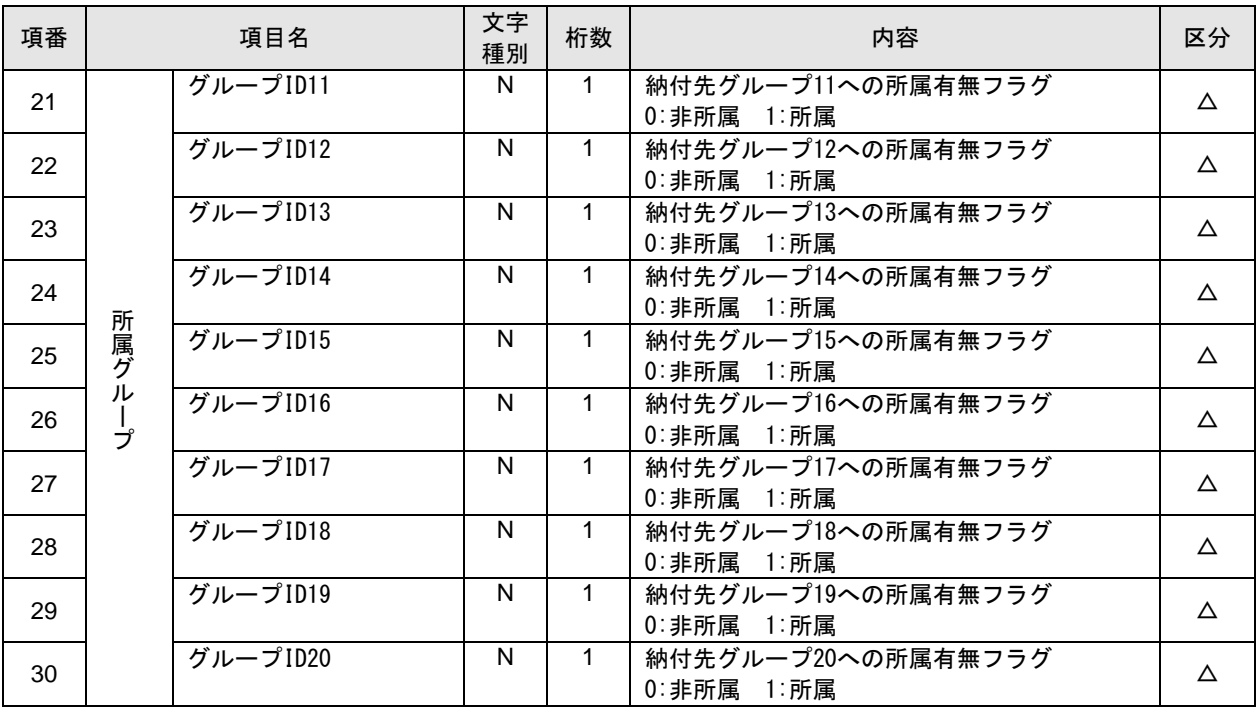

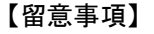

※全銀協規定フォーマットに準拠します。

※「文字種別」欄「N」は半角数字、「C」は半角文字(漢字を除く、数字を含む)を示しています。 ※使用しない項目は属性「N:数字」の項目はオールゼロ、「C:文字」の項目はオール半角スペースを 設定します。

①ヘッダーレコード

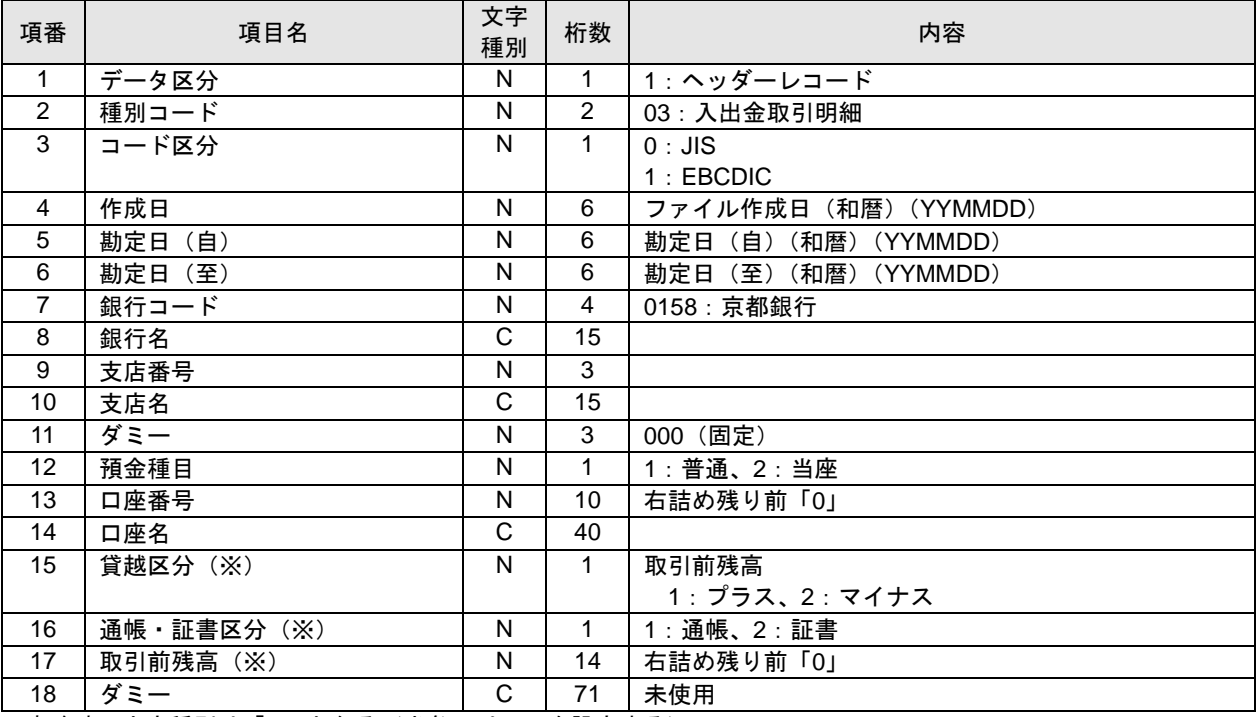

※省略時の文字種別は「C」となる(半角スペースを設定する)。

②データレコード

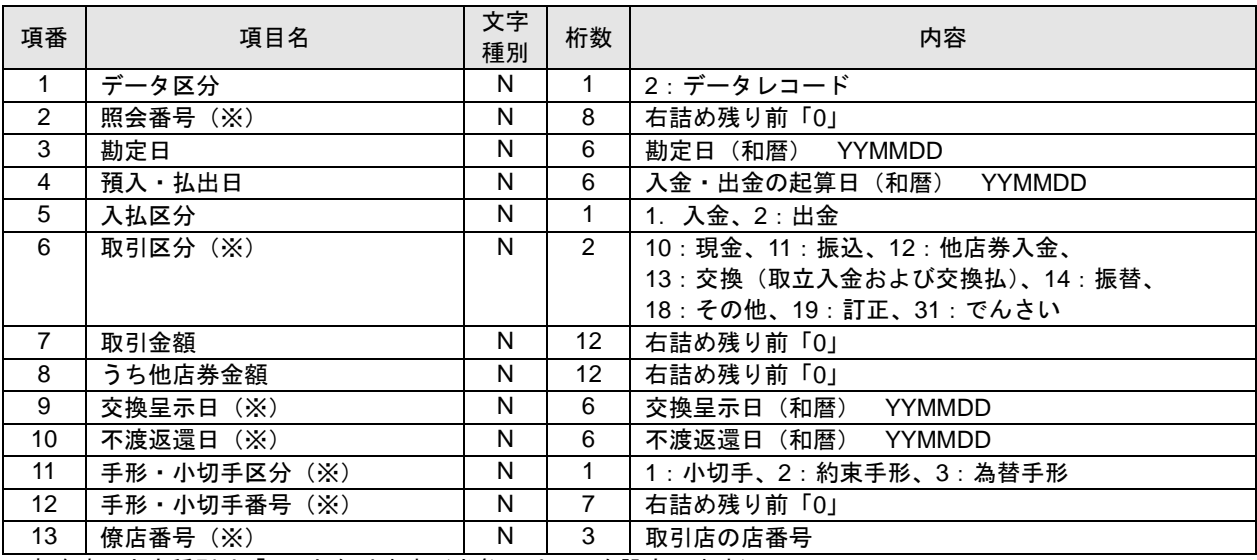

※省略時の文字種別は「C」となります(半角スペースを設定します)。

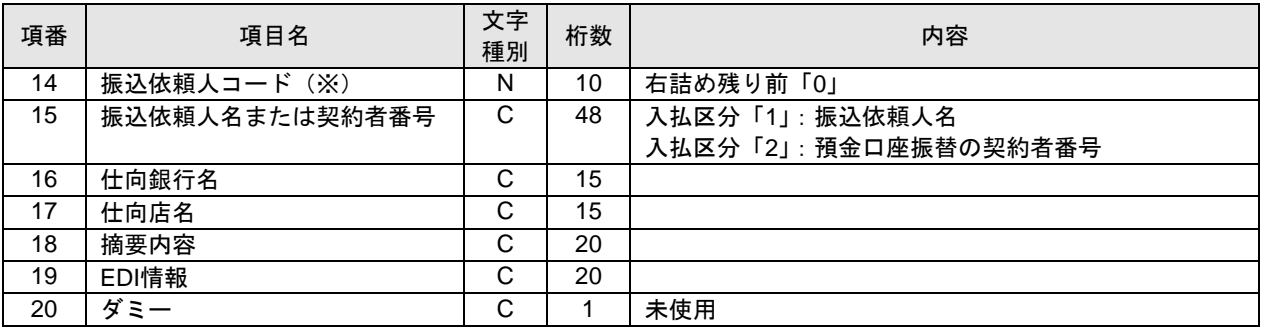

※省略時の文字種別は「C」となります(半角スペースを設定します)。

③トレーラーレコード

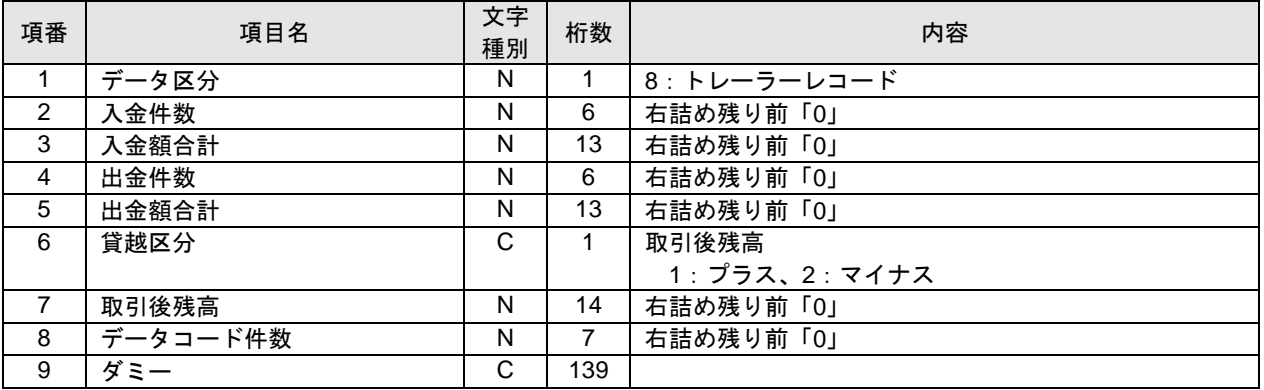

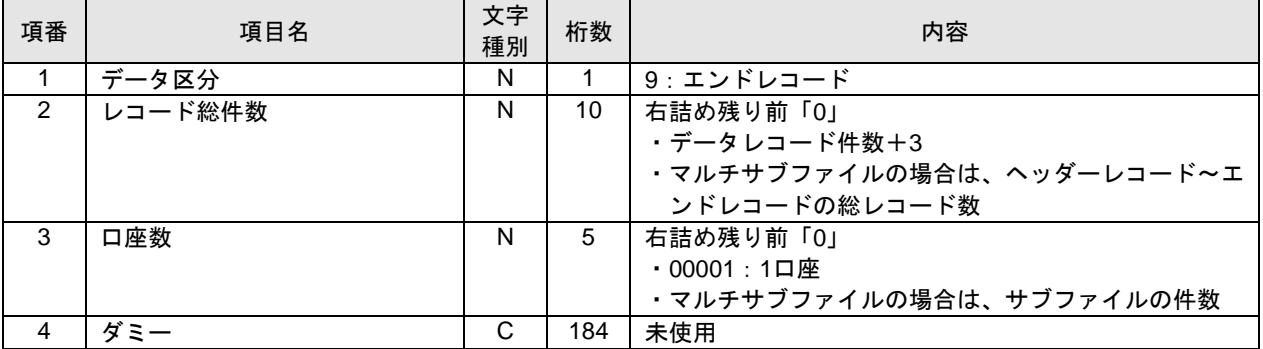

※全銀協規定フォーマットに準拠します。

※「文字種別」欄「N」は半角数字、「C」は半角文字(漢字を除く、数字を含む)を示しています。 ※使用しない項目は属性「N:数字」の項目はオールゼロ、「C:文字」の項目はオール半角スペースを 設定します。

①ヘッダーレコード

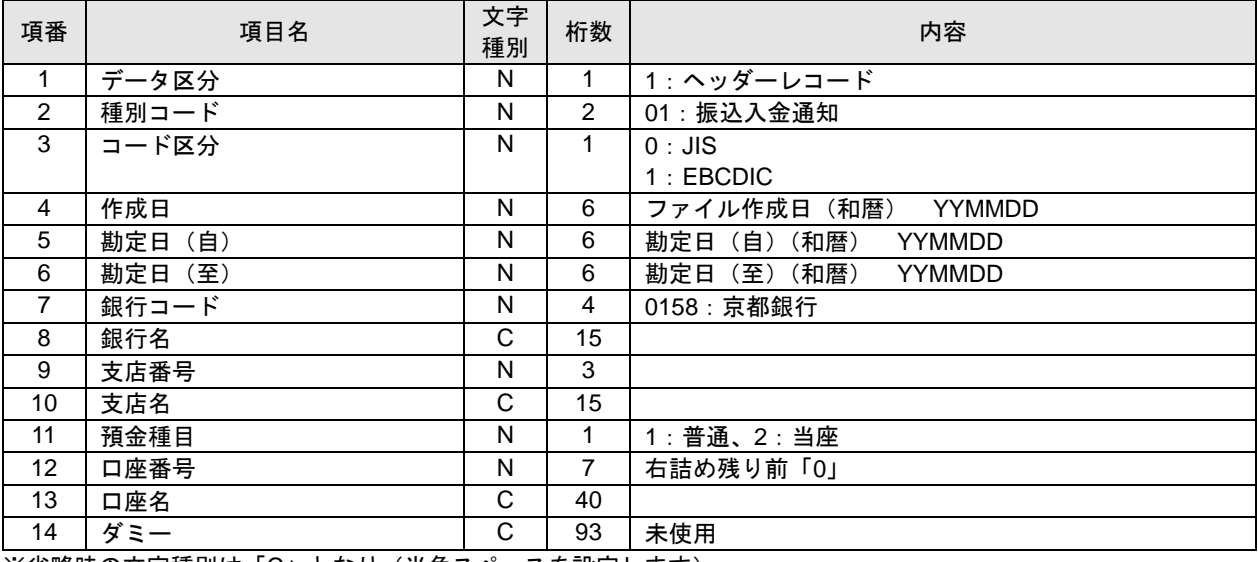

※省略時の文字種別は「C」となり(半角スペースを設定します)。

②データレコード

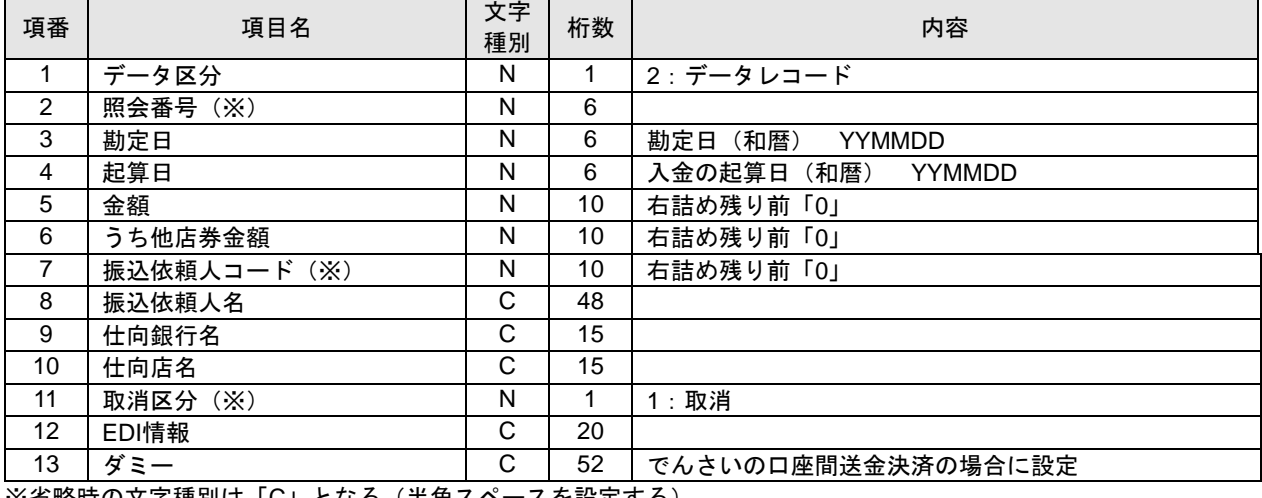

※省略時の文字種別は「C」となる(半角スペースを設定する)。

③トレーラーレコード

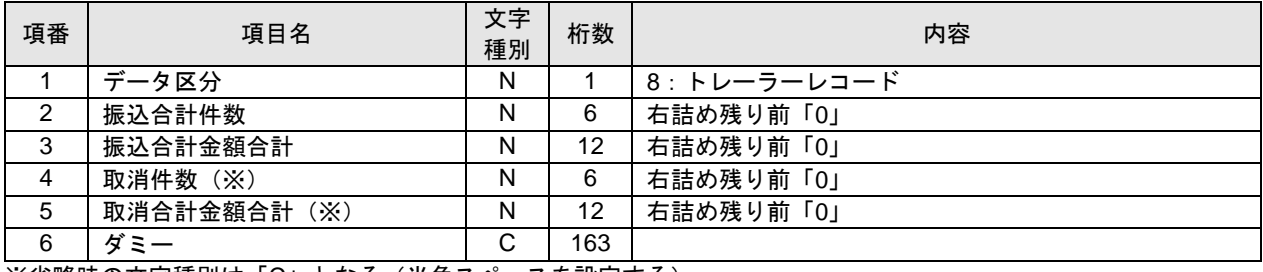

※省略時の文字種別は「C」となる(半角スペースを設定する)。

④エンドレコード

| 項番 | 項目名            | 文字<br>種別 | 桁数  | 内容          |
|----|----------------|----------|-----|-------------|
|    | データ区分          | N        |     | 9 : エンドレコード |
| ∼  | $\overline{z}$ | ⌒<br>ັ   | 199 | 未使用         |

※全銀協規定フォーマットに準拠します。

- ※改行コード「CR+LF(0d0a)」「CR(0d)」「LF(0a)」および「EOF(1a)」は任意です。
- ※システムではファイル内の改行コード、最初の「EOF(1a)」以降のデータを一律削除し、120バイト単 位にレコードとして取り扱います。
- ※「文字種別」欄「N」は半角数字、「C」は半角文字(漢字を除く、数字を含む)、「K」は漢字を示し ています。
- ※使用しない項目は属性「N:数字」の項目はオールゼロ、「C:文字」の項目はオール半角スペースを 設定してください。

※各項目が所定の桁数に満たない場合は以下の通り設定してください。

・金額、件数については右詰め、残りはゼロを設定します。

- ・依頼人名、銀行名、支店名、受取人名は左詰め、残りは半角スペースを設定します。
- ※「区分」欄の「〇」は必須、「△」は任意または条件により設定、「ー」は未使用を示しています。

①ヘッダーレコード

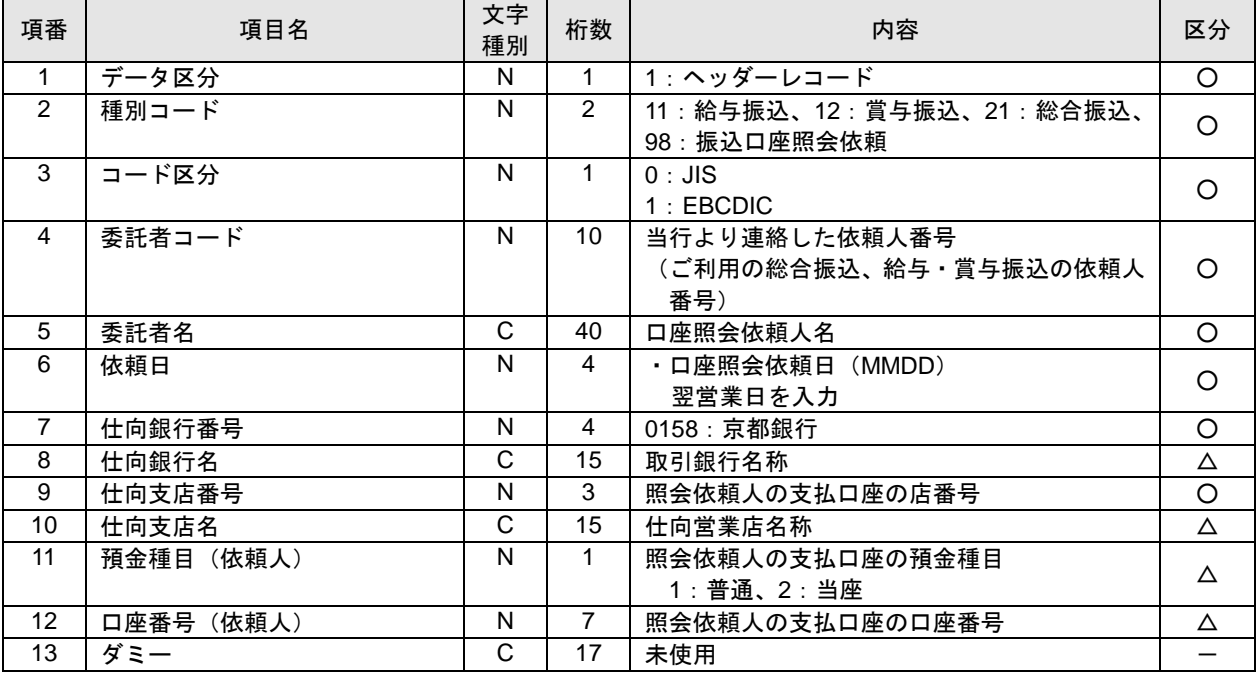

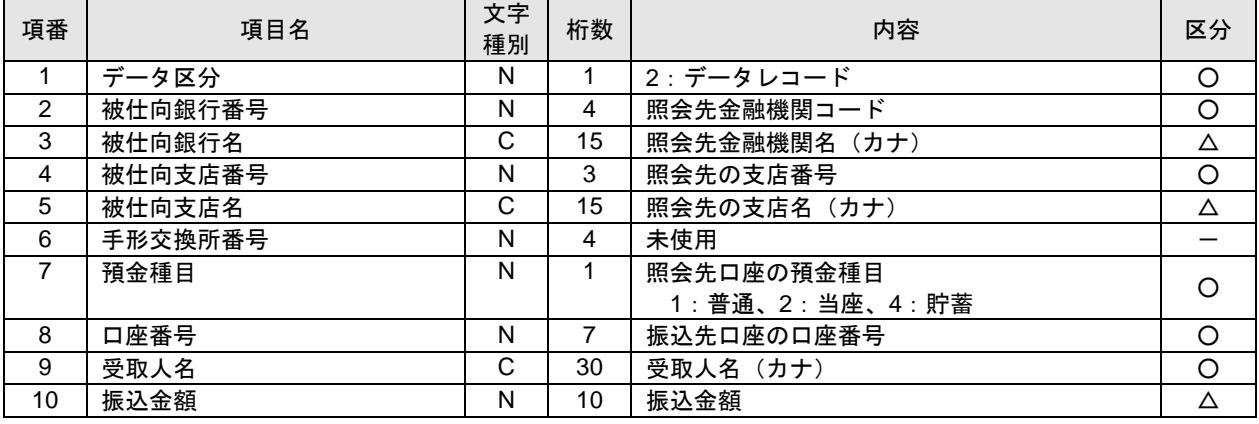

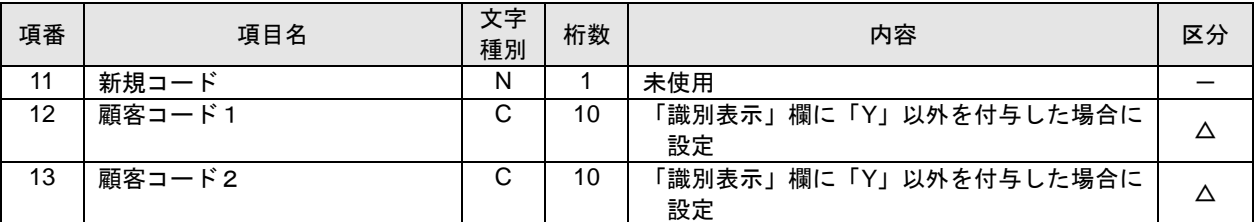

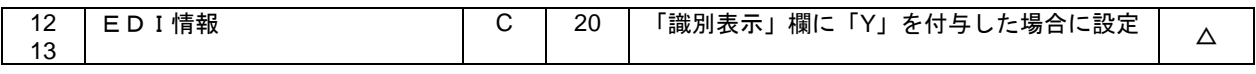

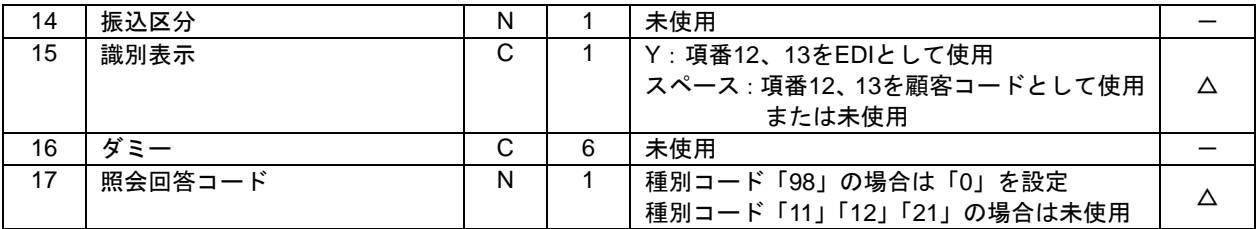

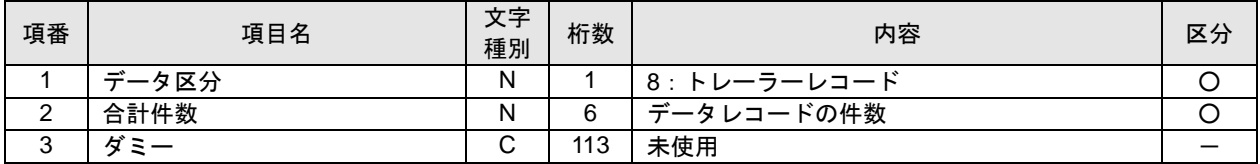

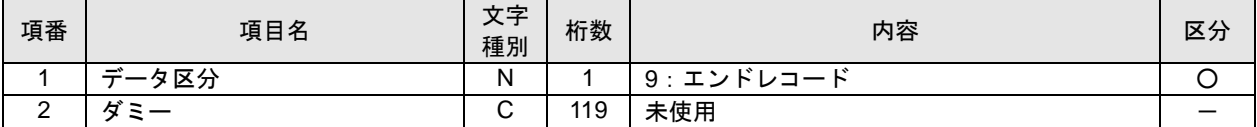

※全銀協規定フォーマットに準拠します。

- ※「文字種別」欄「N」は半角数字、「C」は半角文字(漢字を除く、数字を含む)、「K」は漢字を示し ています。
- ※使用しない項目は属性「N:数字」の項目はオールゼロ、「C:文字」の項目はオール半角スペースを 設定します。
- ※各項目が所定の桁数に満たない場合は以下の通り設定します。
	- ・金額、件数については右詰め、残りはゼロを設定します。
	- ・依頼人名、銀行名、支店名、受取人名は左詰め、残りは半角スペースを設定します。

以下の項目以外は、振込口座照会依頼ファイルと同一です。

①へッダーレコード

| 項番 | 項目名   | 文字<br>種別 | 桁数 | 内容                                                                               |
|----|-------|----------|----|----------------------------------------------------------------------------------|
| 2  | 種別コード | N        | 2  | ・振込口座照会依頼ファイルの種別コードが「11:給与<br>振込」「12:賞与振込」「21:総合振込」の場合<br>:振込口座照会依頼ファイルの種別コードと同一 |
|    |       |          |    | ・振込口座照会依頼ファイルの種別コード「98:振込口<br>座照会依頼   の場合<br>:「99:振込口座照会結果」                      |

②データレコード

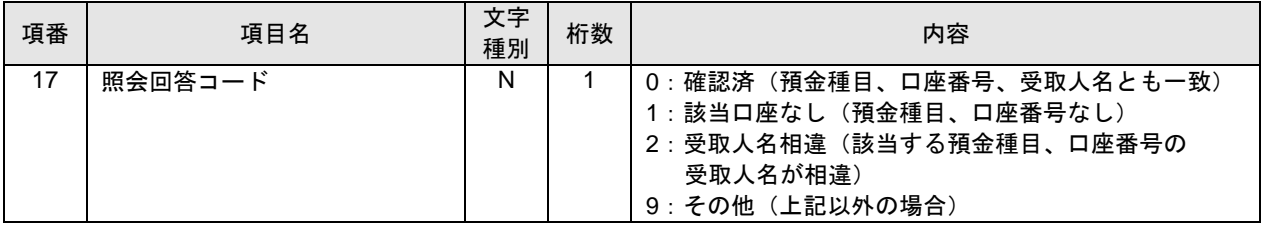